# brother

# **Руководство пользователя**

# Швейно-вышивальная машина

Product Code (Код продукта) : 882-C53

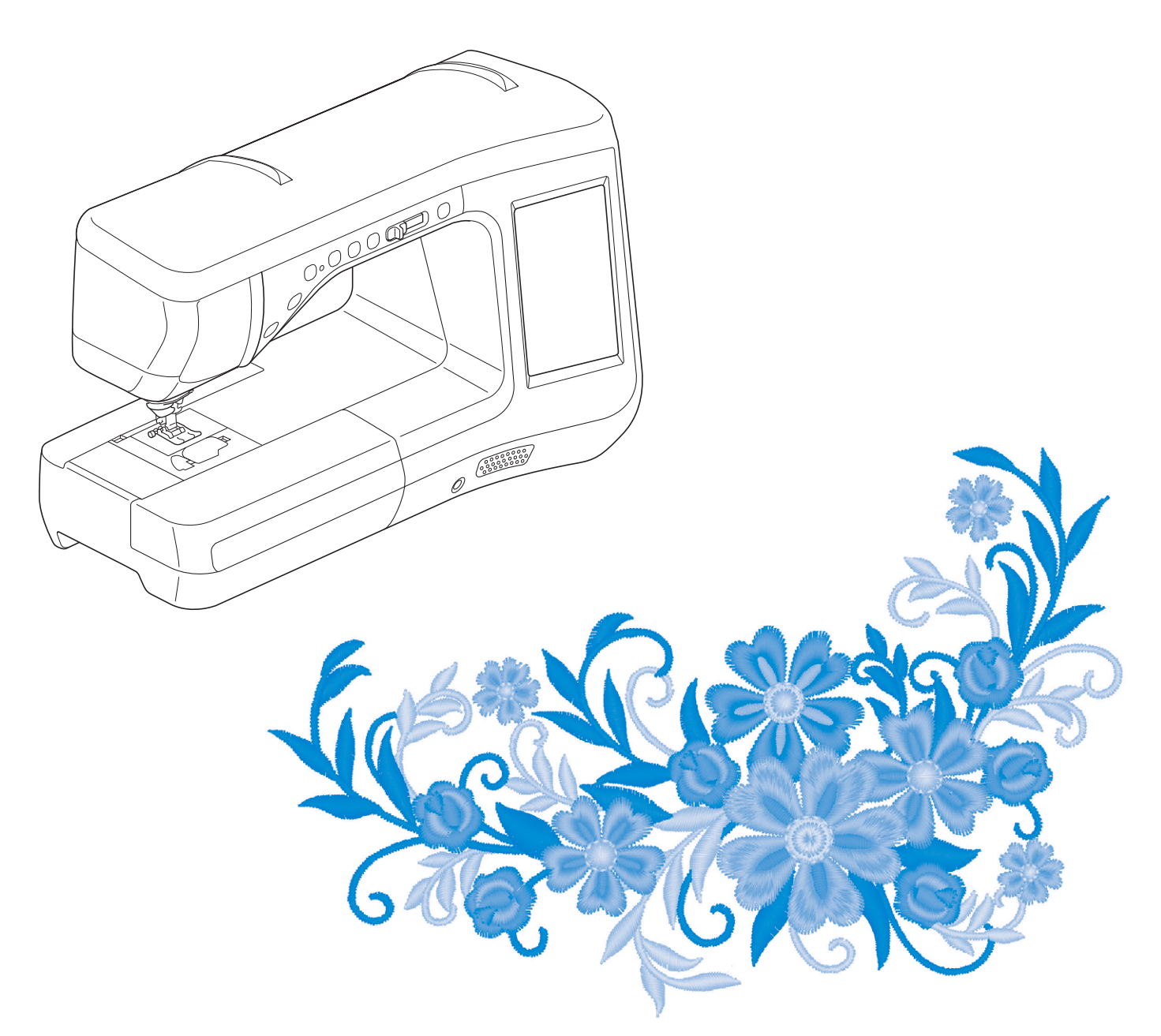

Обязательно прочитайте этот документ перед началом работы на машине! Рекомендуется хранить данный документ в удобном месте, чтобы он был доступен для справок.

EAT

# **ТОВАРНЫЕ ЗНАКИ**

## **IMPORTANT:**

**READ BEFORE DOWNLOADING, COPYING, INSTALLING OR USING.**

**By downloading, copying, installing or using the software you agree to this license. If you do not agree to this license, do not download, install, copy or use the software.**

## **Intel License Agreement For Open Source Computer Vision Library**

Copyright © 2000, Intel Corporation, all rights reserved. Third party copyrights are property of their respective owners.

Redistribution and use in source and binary forms, with or without modification, are permitted provided that the following conditions are met:

- Redistribution's of source code must retain the above copyright notice, this list of conditions and the following disclaimer.
- Redistribution's in binary form must reproduce the above copyright notice, this list of conditions and the following disclaimer in the documentation and/or other materials provided with the distribution.
- The name of Intel Corporation may not be used to endorse or promote products derived from this software without specific prior written permission.

This software is provided by the copyright holders and contributors "as is" and any express or implied warranties, including, but not limited to, the implied warranties of merchantability and fitness for a particular purpose are disclaimed. In no event shall Intel or contributors be liable for any direct, indirect, incidental, special, exemplary, or consequential damages (including, but not limited to, procurement of substitute goods or services; loss of use, data, or profits; or business interruption) however caused and on any theory of liability, whether in contract, strict liability, or tort (including negligence or otherwise) arising in any way out of the use of this software, even if advised of the possibility of such damage.

All information provided related to future Intel products and plans is preliminary and subject to change at any time, without notice.

SD является зарегистрированным товарным знаком или товарным знаком компании SD-3C, LLC. CompactFlash является зарегистрированным товарным знаком или товарным знаком компании Sandisk Corporation.

Memory Stick является зарегистрированным товарным знаком или товарным знаком компании Sony Corporation.

SmartMedia является зарегистрированным товарным знаком или товарным знаком компании Toshiba Corporation.

MultiMediaCard (MMC) является зарегистрированным товарным знаком или товарным знаком компании Infineon Technologies AG.

xD-Picture Card является зарегистрированным товарным знаком или товарным знаком компании Fuji Photo Film Co. Ltd.

IBM является зарегистрированным товарным знаком или товарным знаком компании International Business Machines Corporation.

Microsoft, Windows и Windows Vista являются зарегистрированными товарными знаками или товарными знаками корпорации Microsoft Corporation.

Каждая компания, название программного продукта которой упоминается в настоящем руководстве, имеет лицензионное соглашение по программному обеспечению, специфическое для своих запатентованных программ.

Все прочие товарные знаки и названия продуктов, упоминаемые в настоящем руководстве, являются зарегистрированными товарными знаками соответствующих компаний. Однако в тексте данного руководства не приводится четкого разъяснения таких знаков, как ® и ™.

# **ВВЕДЕНИЕ**

Благодарим вас за выбор этой машины! Перед началом использования машины внимательно прочитайте раздел "Важные инструкции по безопасности" и изучите приведенные в данном руководстве инструкции по правильному выполнению различных функций.

После изучения данного руководства храните его в легкодоступном месте, чтобы можно было при необходимости быстро получить нужную справку.

# **ВАЖНЫЕ ИНСТРУКЦИИ ПО БЕЗОПАСНОСТИ**

**Прочитайте эти инструкции по безопасности перед началом использования машины.**

**АОПАСНО!** - для предотвращения риска поражения электрическим током:

**1** Всегда отключайте машину от электрической розетки сразу после использования, перед очисткой или

выполнением любых из описанных в данном руководстве регулировок, выполняемых пользователем, а также перед тем как оставить машину без присмотра.

# $\mathbf A$  ВНИМАНИЕ! - для снижения риска возгорания, поражения

электрическим током, получения ожогов или травм:

 $\,2$  Всегда отключайте машину от электрической сети перед выполнением любых регулировок, описанных в данном руководстве пользователя.

- Чтобы отключить машину от сети, установите выключатель в положение "O" (Выкл.), затем возьмитесь за вилку кабеля питания и выньте ее из розетки. Не тяните за кабель питания.
- Вставляйте вилку кабеля питания напрямую в стенную розетку. Не используйте удлинители.
- Всегда отключайте машину от сети в случае отключения электроэнергии.

 $\bf 3$  Опасность поражения электрическим током!

- Данная машина должна быть подключена к источнику питания переменного тока, имеющему характеристики, указанные на паспортной табличке. Не подключайте машину к источнику питания постоянного тока или инвертеру. Если вы не знаете, какой источник питания используется, обратитесь к квалифицированному электрику.
- Данная машина одобрена для использования только в стране приобретения.

**4**Запрещается использовать данную машину, если у нее поврежден кабель питания или вилка, если

машина плохо работает, если ее уронили, если она была повреждена или если на нее попала вода. В таких случаях отвезите машину к ближайшему официальному дилеру для ее проверки, ремонта и наладки электрической или механической части.

- Если при хранении или использовании машины вы заметите необычные признаки (запах, нагрев, изменение цвета или формы и т.п.), немедленно прекратите работу и отсоедините кабель питания от розетки.
- При транспортировке швейную машину необходимо переносить, взяв за ручку. Если поднимать швейную машину, взяв за любую другую ее часть, возможно повреждение или падение машины, что может привести к травме.
- При перенесении швейной машины будьте осторожны и не делайте резких движений, поскольку резкие движения могут привести к травмам спины или колен.

 ${\bf 5}$  Всегда следите, чтобы на рабочем месте не было лишних предметов:

- Запрещается работать на машине, если заблокированы какие-либо из вентиляционных отверстий. Следите, чтобы рядом с вентиляционными отверстиями машины и педалью не накапливалась пыль и обрывки ткани и ворса.
- Не кладите на педаль никакие предметы.
- Не используйте удлинители. Вставляйте вилку кабеля питания напрямую в стенную розетку.
- Запрещается бросать или вставлять посторонние предметы в любые отверстия машины.
- Не используйте машину в помещениях, в которых распыляются какие-либо аэрозоли или подается чистый кислород.
- Не используйте машину вблизи от источников тепла (например, рядом с плитой или утюгом), так как в противном случае возможно возгорание машины, кабеля питания или швейного изделия, что приведет к пожару или поражению электрическим током.
- Не устанавливайте данную швейную машину на неровной поверхности (например, на неустойчивом или наклонном столе), так как это может привести к падению машины и, как следствие, к получению травм.

## **6** При шитье требуется особая осторожность:

- Всегда внимательно следите за иглой. Не используйте погнутые или поврежденные иглы.
- Не приближайте пальцы к любым движущимся частям машины. При работе рядом с иглой требуется особая осторожность.
- При выполнении любых операций в зоне иглы выключайте машину, установив выключатель питания в положение "O".
- Не используйте поврежденную или несоответствующую игольную пластину, так как это может привести к поломке иглы.
- Не тяните и не подталкивайте материал во время шитья; при шитье со свободной подачей материала строго следуйте инструкциям, чтобы не погнуть и не сломать иглу.

### **7** Эта машина — не игрушка!

- Будьте особенно внимательны, когда машина используется детьми или когда во время работы на машине рядом находятся дети.
- Пластиковый пакет, в который упакована швейная машина, следует выбросить или хранить так, чтобы он не попал в руки детям. Ни в коем случае не разрешайте детям играть с пакетом, так как при неосторожном обращении с ним они могут задохнуться.
- Не используйте машину для работы вне помещения.

 $\bf{8}$  для обеспечения длительного срока эксплуатации машины:

- Не храните машину под прямыми солнечными лучами или в условиях высокой влажности. Не используйте и не храните машину вблизи нагревательных приборов (например, включенного утюга, галогенных ламп) или вблизи других источников тепла.
- Для очистки машины используйте только нейтральные моющие средства или мыло. Категорически запрещается использование бензина, других растворителей и абразивных чистящих порошков, поскольку это может привести к повреждению корпуса машины.
- Перед заменой или установкой прижимной лапки, иглы или любых других частей следует обязательно просмотреть руководство пользователя, чтобы правильно выполнить все необходимые операции.

 $\boldsymbol{9}$   $_{\text{A}}$ ля ремонта или наладки машины:

- Если модуль подсветки вышел из строя, его замена должна производиться уполномоченным дилером.
- В случае возникновения неисправности или при выполнении необходимой настройки сначала попробуйте самостоятельно осмотреть и наладить машину, следуя указаниям в таблице поиска и устранения неисправностей в конце данного руководства пользователя. Если неисправность устранить самостоятельно не удается, обратитесь к местному официальному дилеру Brother.

#### **Используйте машину только по ее прямому назначению, согласно описанию в настоящем руководстве.**

**Используйте только те принадлежности, которые рекомендованы изготовителем и указаны в данном руководстве.**

**Используйте только соединительный кабель (кабель USB), входящий в комплект поставки машины.**

**Используйте только мышь, специально предназначенную для этой машины.**

**Содержимое настоящего руководства и эксплуатационные характеристики могут быть изменены без предварительного уведомления.**

**Для получения дополнительной информации и обновлений посетите наш веб-сайт www.brother.com**

# **СОХРАНИТЕ ЭТО РУКОВОДСТВО Данная машина предназначена только для бытового применения.**

## **ИНФОРМАЦИЯ ДЛЯ ПОЛЬЗОВАТЕЛЕЙ (КРОМЕ ПОЛЬЗОВАТЕЛЕЙ ИЗ СТРАН CENELEC)**

Данное устройство не предназначено для использования людьми (в том числе детьми) с ограниченными физическими, сенсорными или умственными возможностями или не имеющими достаточных знаний и навыков, за исключением случаев, когда наблюдение за ними или их обучение проводится лицами, отвечающими за их безопасность. Следите за детьми и не допускайте, чтобы они играли с данным устройством.

## **ИНФОРМАЦИЯ ДЛЯ ПОЛЬЗОВАТЕЛЕЙ ИЗ СТРАН CENELEC**

Эта машина может использоваться детьми от 8-ми лет и старше, людьми с ограниченными физическими, сенсорными или умственными способностями, или людьми с недостаточным опытом и знаниями, если они находятся под присмотром или были проинструктированы относительно безопасного использования устройства и осознают сопутствующие риски. Детям не следует играть с машиной. Чистка и пользовательское обслуживание не могут выполняться детьми без присмотра взрослых.

# **ТОЛЬКО ДЛЯ ВЕЛИКОБРИТАНИИ, ИРЛАНДИИ, МАЛЬТЫ И КИПРА**

# **ВНИМАНИЕ!**

- При замене предохранителя в вилке кабеля питания используйте предохранители с сертификацией ASTA по стандарту BS 1362 (т. е. с маркировкой  $\langle \overline{\text{A}} \rangle$ ) с номиналом, указанным на вилке.
- Обязательно установите на место крышку предохранителя. Запрещается использовать вилку, если не установлена крышка предохранителя.
- Если имеющаяся розетка электросети не подходит к вилке кабеля питания машины, обратитесь к официальному дилеру Brother для получения соответствующего кабеля питания.

# **ВОЗМОЖНОСТИ ДАННОЙ МАШИНЫ**

# **B** *Базовые операции*

После покупки данной машины этот раздел необходимо прочитать в первую очередь. В этом разделе приведены инструкции по первоначальной настройке и описание наиболее полезных функций машины.

## Глава 1 Подготовка к работе

Изучение работы основных компонентов и экранов *Стр. B-16*

# **S** *Шитье*

В этом разделе описаны различные процедуры для использования различных основных строчек и других функций. В нем подробно описано выполнение на машине базовых операций шитья, а также более сложные функции — от обработки трубчатых деталей и пришивания петель до вышивания букв и выполнения декоративных строчек.

## Глава 1 Основные операции

Подготовка к шитью и изучение основных швейных операций *Стр. S-2*

# Глава 3 Символьные/декоративные

строчки

Разнообразие строчек расширяет свободу вашего творчества *Стр. S-76*

## Глава 2 Основные строчки

Предварительно запрограммировано более 100 часто используемых строчек *Стр. S-20*

## Глава 4 MY CUSTOM STITCH (Моя строчка)

Создание оригинальных декоративных строчек *Стр. S-102*

# **E** *Вышивание*

В этом разделе приведены инструкции по выполнению вышивания на данной машине. В главе 1 "Вышивание" приведены инструкции по выполнению рисунков вышивания, сохраненных в машине, и импортированных рисунков. В главе 2 "Редактирование вышивки" приведены инструкции по редактированию рисунков вышивания для создания оригинальных вышивок.

## Глава 1 Вышивание

Область вышивания для больших вышивок до 30 см × 20 см *Стр. E-2*

# Глава 2 Редактирование

#### вышивки

Композиции можно комбинировать, поворачивать или увеличивать *Стр. E-56*

# **A** *Приложение*

В этом разделе приведена важная информация о работе на машине.

## Глава 1 Как создать объемную вышивку

Научитесь создавать объемную вышивку *Стр. A-2*

## Глава 2 Техническое обслуживание и устранение неисправностей

Здесь содержатся указания по поиску и устранению неисправностей, а также рекомендации по поддержанию машины в хорошем рабочем состоянии. *Стр. A-18*

# **СОДЕРЖАНИЕ**

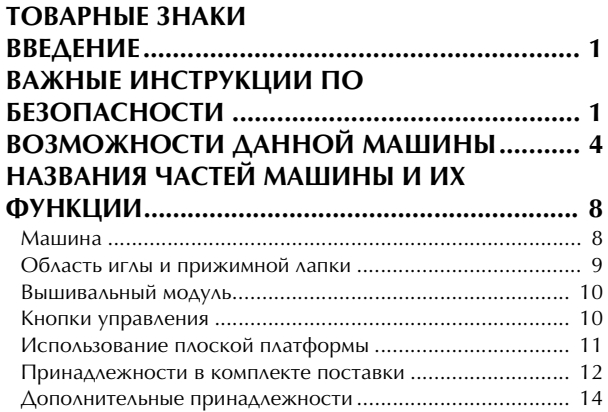

# **B Базовые операции**

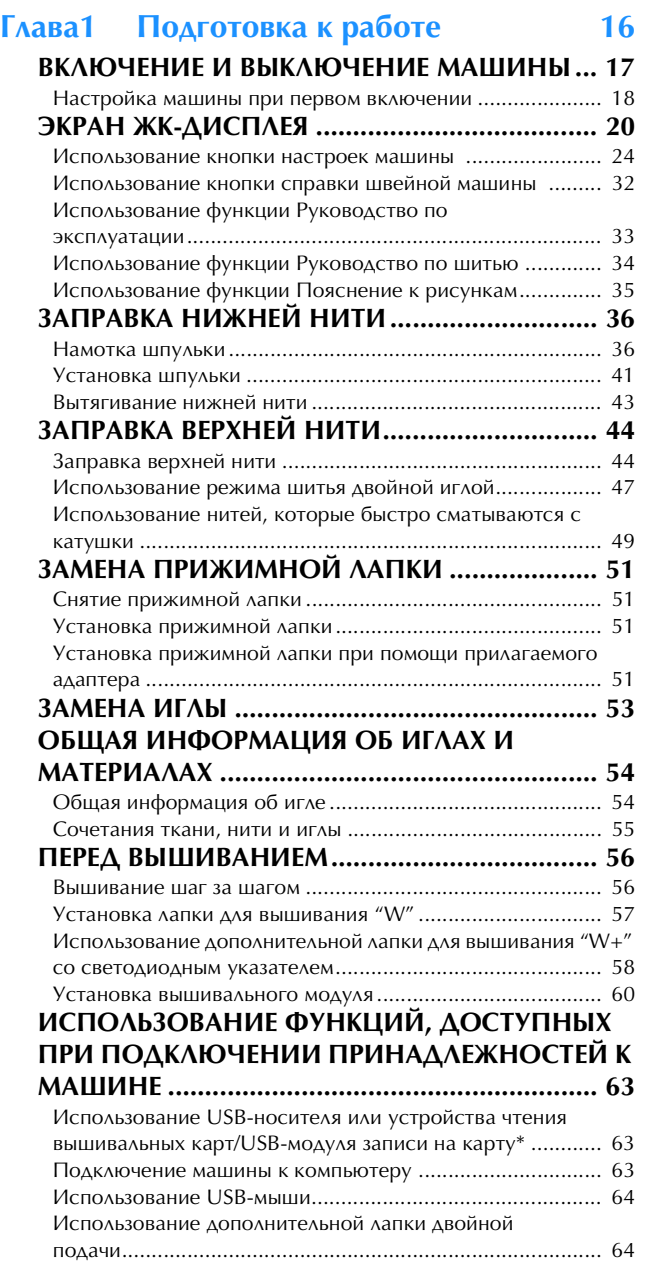

## **S Шитье**

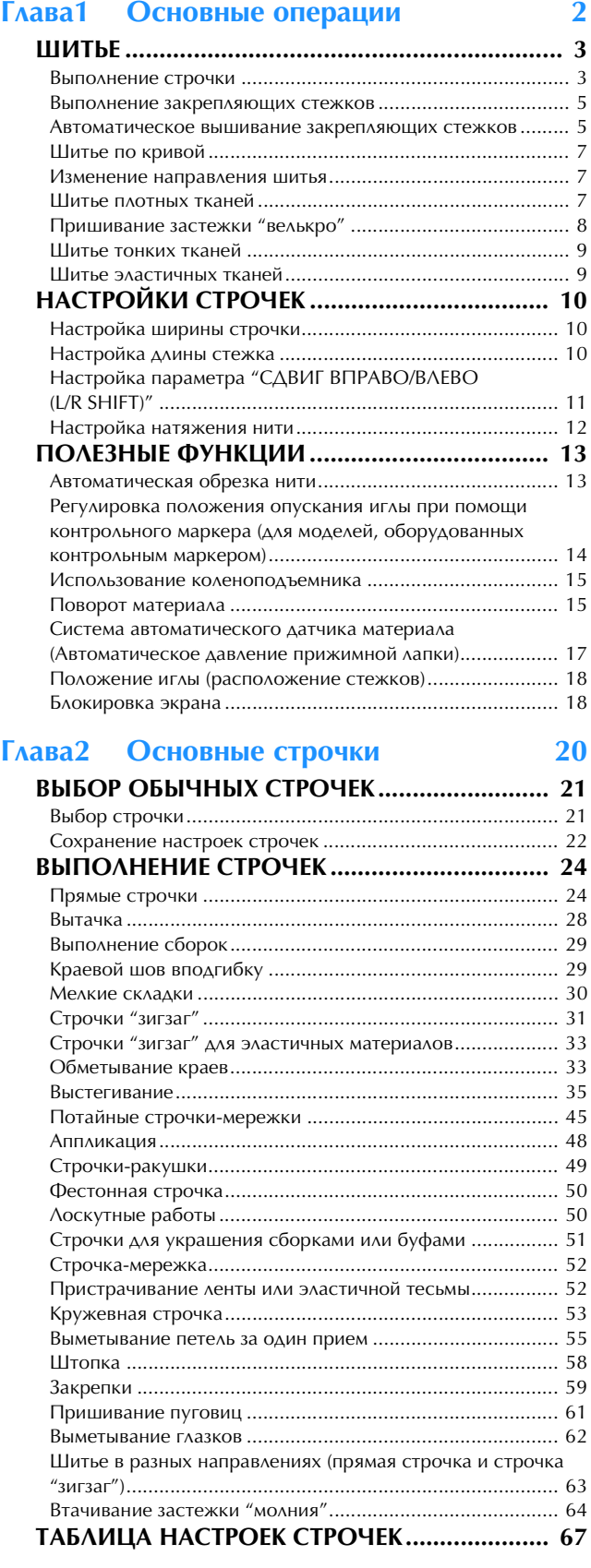

#### **Глава3 Символьные/декоративные строчки 76**

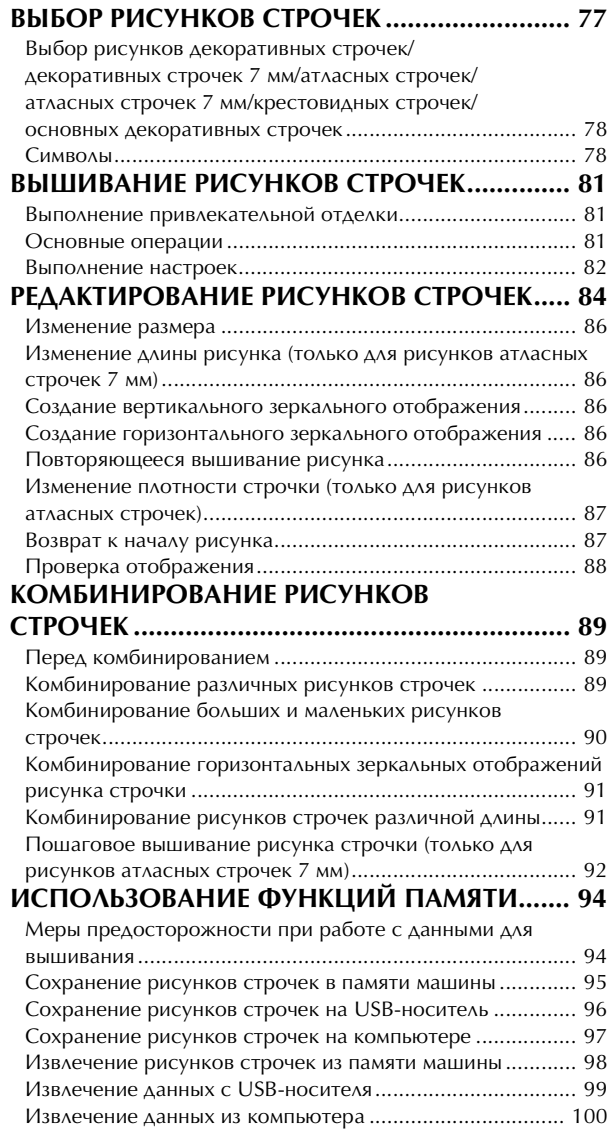

#### **Глава4 MY CUSTOM STITCH**

#### **(Моя строчка) 102**

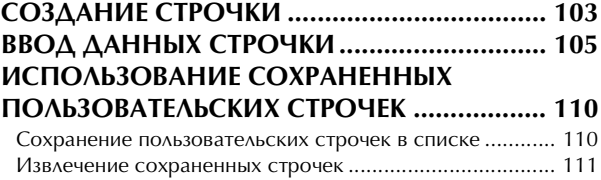

# **E Вышивание**

#### **Глава1 Вышивание 2**

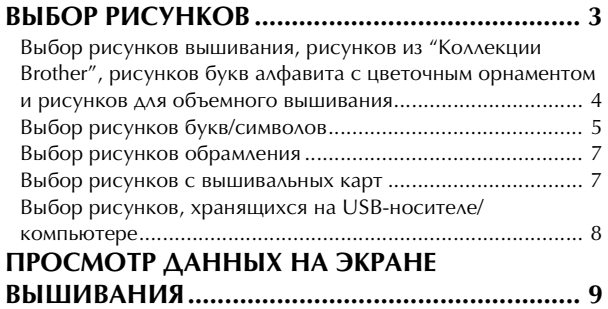

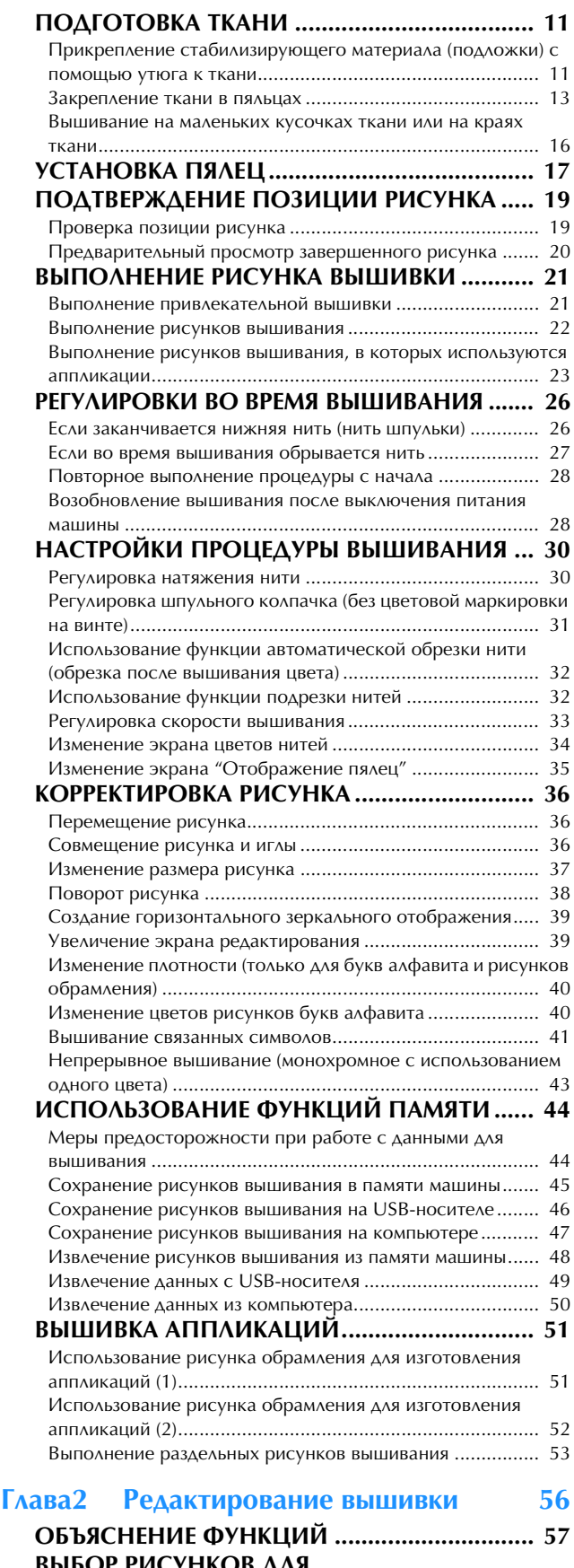

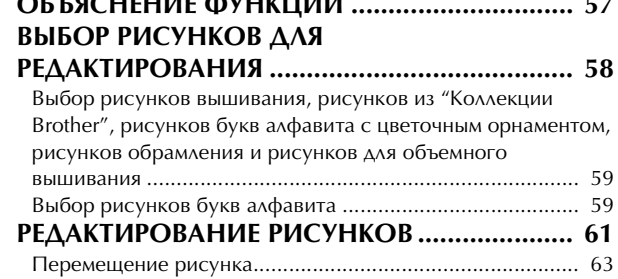

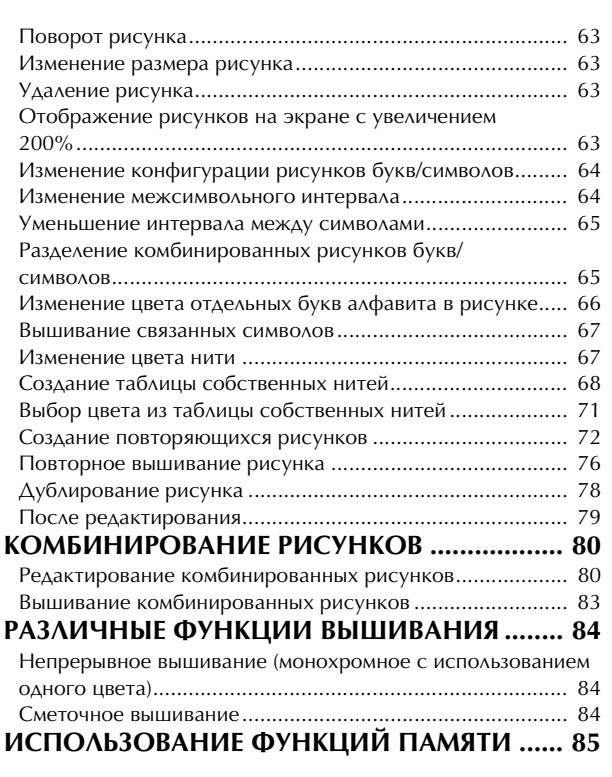

# **A Приложение**

#### **Глава1 Как создать объемную вышивку 2**

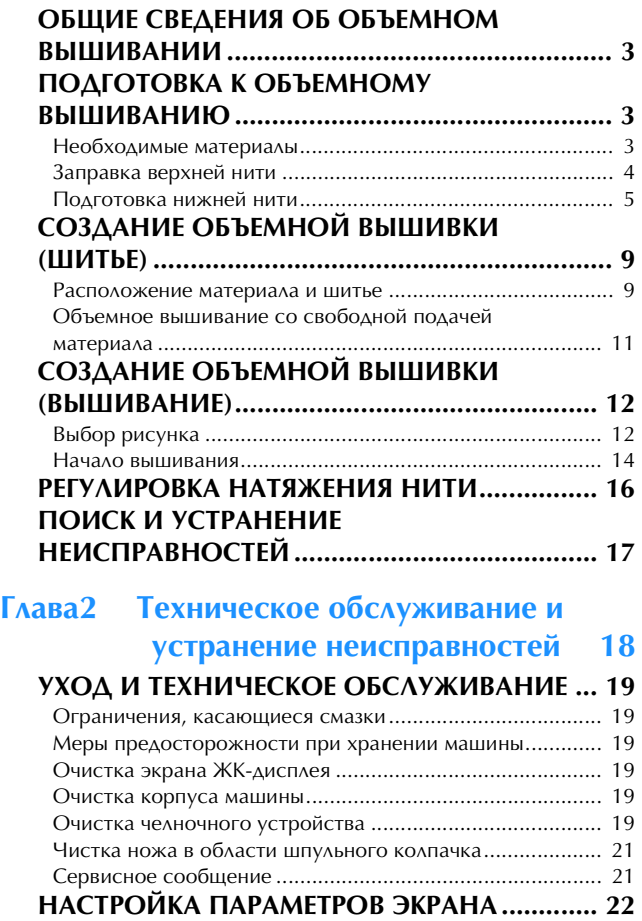

Регулировка яркости дисплея............................................ 22 Неисправна сенсорная панель .......................................... 22

**НЕИСПРАВНОСТЕЙ ......................................... 23** Устранение распространенных неисправностей.............. 23

**ПОИСК И УСТРАНЕНИЕ** 

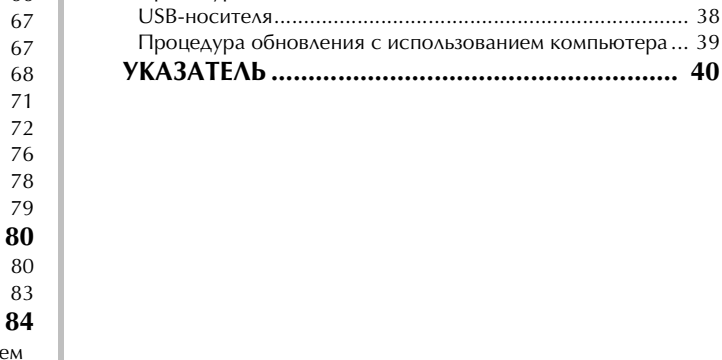

**ОБНОВЛЕНИЕ ПРОГРАММНОГО** 

Процедура обновления с использованием

Верхняя нить натянута ....................................................... 23 Запутавшаяся нить на изнаночной стороне материала .... 24 Неправильное натяжение нити.......................................... 26 Материал застрял в машине и не вытаскивается .............. 27 Список признаков............................................................... 30 **СООБЩЕНИЯ ОБ ОШИБКАХ......................... 34 ТЕХНИЧЕСКИЕ ХАРАКТЕРИСТИКИ ................ 37**

**ОБЕСПЕЧЕНИЯ ................................................ 38**

# **НАЗВАНИЯ ЧАСТЕЙ МАШИНЫ И ИХ ФУНКЦИИ**

Ниже приведены наименования различных частей швейной машины и описаны их функции. Перед началом эксплуатации машины внимательно прочтите эти описания.

## **Машина**

## ■ **Вид спереди**

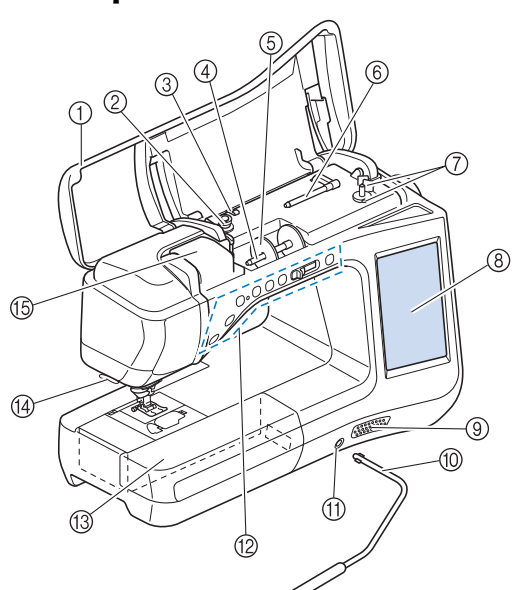

 $\bigcap$  Верхняя крышка

Для заправки нити в машину и намотки шпульки откройте верхнюю крышку.

- **2 Диск предварительного натяжения** Перед намоткой шпульки проведите нить вокруг диска предварительного натяжения. (Стр. B-36)
- **3 Нитенаправитель для намотки шпульки** Перед намоткой шпульки проведите нить через нитенаправитель. (Стр. B-36)
- d Стержень для установки катушки Этот стержень предназначен для установки катушки с нитью. (Стр. B-44)
- **6 Колпачок катушки** Колпачок катушки используется для фиксации катушки с
- нитью на стержне. (Стр. B-44) **6 Дополнительный стержень для установки**

катушки с нитью Этот стержень для катушки используется для намотки нити на шпульку или для шитья двойной иглой. (Стр. B-36, B-47)

- (7) Устройство намотки шпулек Служит для намотки нити на шпульку. (Стр. B-36)
- **(8) ЖКД (жидкокристаллический дисплей)** На жидкокристаллическом дисплее отображаются настройки для
- выбранного типа строчки и сообщения об ошибках. (Стр. B-20) **(9) Динамик**
- **10 Коленоподъемник**

Коленоподъемник используется для подъема и опускания прижимной лапки. (Стр. S-15)

- **(1) Гнездо для коленоподъемника**
- В это гнездо вставляется коленоподъемник. (Стр. S-15) **(2) Кнопки управления (7 кнопок) и регулятор** скорости шитья Эти кнопки и ползунковый регулятор используются для

управления швейной машиной. (Стр. B-10)

**13 Плоская платформа с отделением для хранения** принадлежностей В отделении для хранения принадлежностей храните

прижимные лапки и шпульки. Для облегчения обработки цилиндрических деталей снимите эту платформу. (Стр. B-11) n Приспособление для обрезки нити

- Для обрезки пропустите нить через приспособление. (Стр. B-46)
- **<b>5 Пластина нитенаправителя** При заправке верхней нити проведите нить вокруг пластины нитенаправителя. (Стр. B-44)

### ■ **Вид справа/сзади**

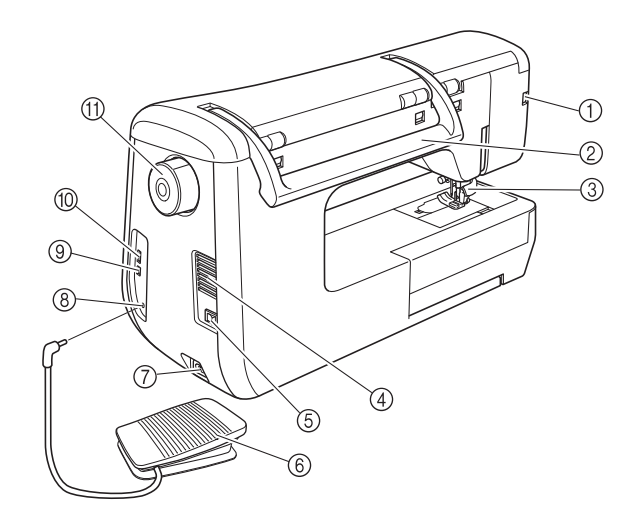

- a Гнездо для дополнительной прижимной лапки Служит для подключения лапки двойной подачи или лапки для
- вышивания со светодиодным указателем. (Стр. B-58, B-64) 2 Ручка
- Служит для переноски швейной машины. **3** Рычаг прижимной лапки

Поднимите или опустите рычаг лапки, чтобы соответственно поднять или опустить прижимную лапку. (Стр. B-51)

- d Вентиляционное отверстие Вентиляционное отверстие позволяет осуществляться циркуляции воздуха вокруг двигателя. Не закрывайте это отверстие во время работы машины.
- e Выключатель питания

Выключатель питания служит для включения (положение "ВКЛ") и выключения (положение "ВЫКЛ") машины. (Стр. B-17)

**6** Педаль

Путем нажатия на эту педаль осуществляется управление скоростью шитья. (Стр. S-4)

- g Гнездо для кабеля питания Вставьте разъем кабеля питания в гнездо на машине. (Стр. B-17)
- **8 Гнездо для подключения педали** Вставьте разъем педали в соответствующее гнездо на машине. (Стр. S-4)

#### USB-порт для компьютера

Для импорта/экспорта рисунков между компьютером и .<br>машиной подключите USB-кабель к USB-порту. (Стр. В-63, S-97, E-47)

USB-порт (USB 2.0) для подключения мыши и USB-носителя

Для передачи рисунков с USB-носителя или на него подключайте USB-носитель непосредственно к USB-порту. (Стр. B-63, S-96, E-46)

Подключите к этому порту USB-мышь для использования в работе. (Стр. B-64)

Маховик

При вращении маховика на себя (против часовой стрелки) игла поднимается и опускается. Маховик следует вращать в направлении передней части машины.

## **Область иглы и прижимной лапки**

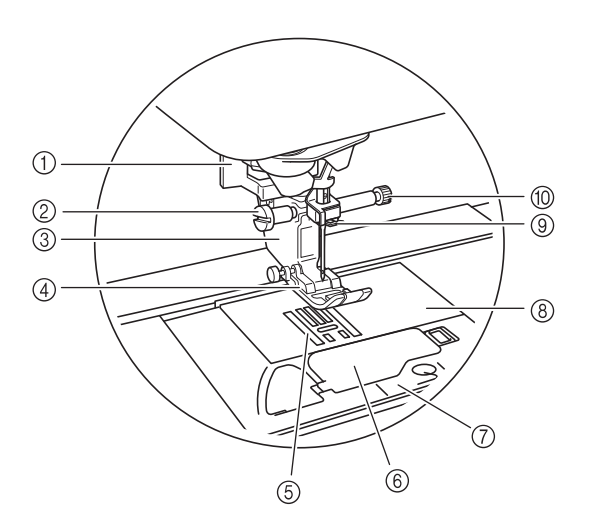

- a Рычажок для выметывания петли Рычажок для обметывания петли используется для выполнения петель с использованием прижимной лапки для обметывания петель за один прием. (Стр. S-55)
- **(2) Винт держателя прижимной лапки** Винт держателя прижимной лапки используется для фиксации прижимной лапки. (Стр. B-51, B-57) **(3) Держатель прижимной лапки**
- Прижимная лапка устанавливается на держатель прижимной лапки. (Стр. B-51) **(4) Прижимная лапка**
- Прижимная лапка служит для приложения к материалу постоянного давления во время шитья. Установите лапку, соответствующую выбранному типу строчки. (Стр. B-51)
- **(5) Гребенки транспортера** Гребенки транспортера служат для подачи ткани в направлении шитья.
- **6 Крышка челночного устройства** Для установки шпульки необходимо открыть крышку челночного устройства. (Стр. B-41, S-32)
- **(7) Крышка игольной пластины** Снимите крышку игольной пластины для очистки челнока. (Стр. S-26, E-22)
- **(8) Игольная пластина** На игольной пластине нанесена разметка, помогающая при выполнении прямых швов. (Стр. S-26)
- **<sup>3</sup> Нитенаправитель игловодителя** Пропустите верхнюю нить через нитенаправитель игловодителя. (Стр. B-44)
- **10 Винт иглодержателя** Винт иглодержателя используется для фиксации иглы в иглодержателе. (Стр. B-51)

#### **Размеры на игольной пластине, крышке челночного устройства (с отметкой) и крышке игольной пластины**

Размеры на крышке челночного устройства являются опорными значениями для рисунков со средним (центральным) положением иглы. Размеры на игольной пластине и крышке игольной пластины являются опорными значениями для строчек с левым положением иглы.

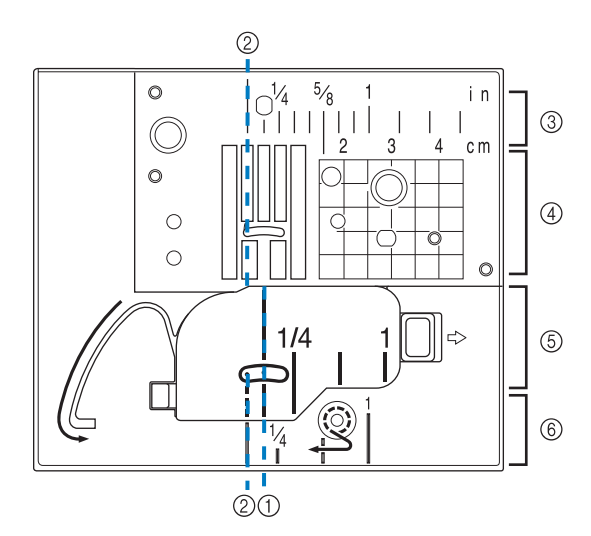

- **(1) Для строчек со средним (центральным)** положением иглы
- **(2) Для строчек с левым положением иглы**
- **(3) Левое положение иглы на игольной пластине** <дюймы>
- (4) Левое положение иглы на игольной пластине <см>
- **(5) Среднее (центральное) положение иглы на** крышке челночного устройства (с отметкой) <дюйм>
- **6** Левое положение иглы на крышке игольной пластины <дюймы>

### **Вышивальный модуль**

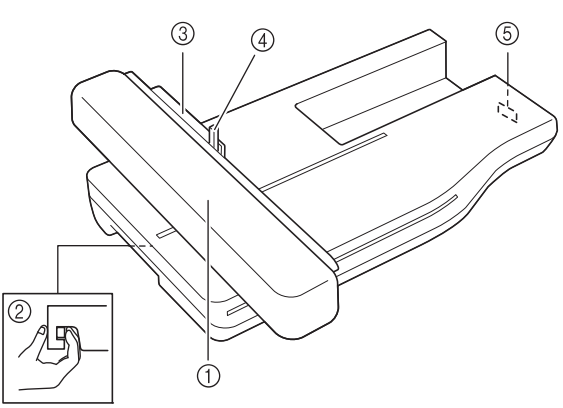

#### **1** Каретка

- Каретка автоматически перемещает пяльцы при вышивании. (Стр. B-60)
- **2 Кнопка разблокировки (расположена под** вышивальным модулем) Нажимайте кнопку разблокировки для снятия вышивального модуля. (Стр. B-60)
- **(3) Держатель пялец**
- Для фиксации пялец вставьте их в держатель пялец. (Стр. E-17) d Рычаг фиксации пялец
- Нажмите вниз рычажок фиксации пялец для их фиксации. (Стр. E-17) **(5) Разъем вышивального модуля**
- При установке вышивального модуля вставьте разъем вышивального модуля в соединительный порт. (Стр. B-60)

# **ОСТОРОЖЕ**

- **Перед подключением или отключением вышивального модуля выключите выключатель питания машины.**
- **После установки пялец в держатель убедитесь, что рычажок фиксации пялец правильно опущен.**

## **Кнопки управления**

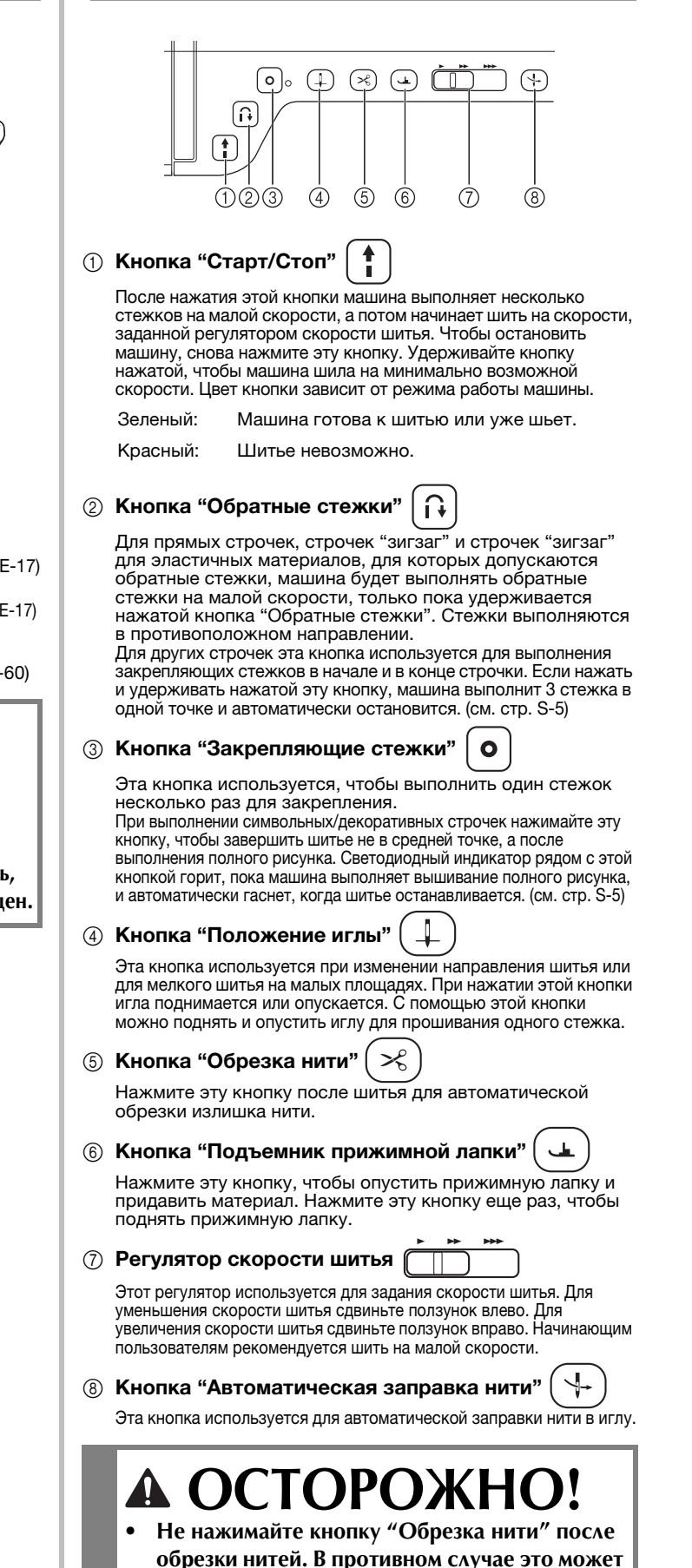

**привести к поломке иглы, запутыванию нитей** 

**или повреждению машины.**

## **Использование плоской платформы**

Потяните верхнюю часть съемной плоской платформы, чтобы открыть отсек для принадлежностей.

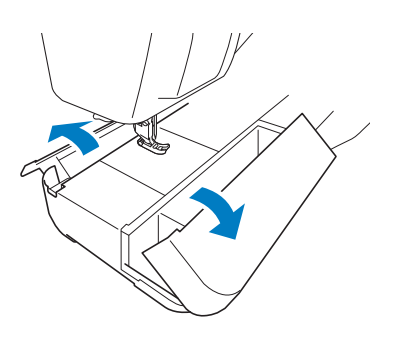

Ящик для хранения прижимных лапок можно хранить в отсеке для принадлежностей в плоской платформе.

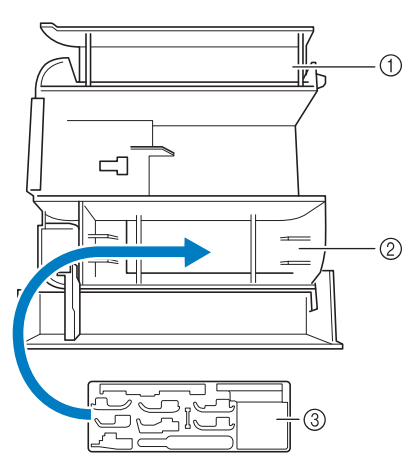

- a Место для хранения в плоской платформе
- **2 Место для хранения прижимной лапки в** плоской платформе
- **3 Ящик для хранения прижимных лапок** В ящике также предусмотрены места для хранения дополнительных прижимных лапок (лапки "V" с вертикальным выравниванием строчки и т. д.).

## **Принадлежности в комплекте поставки**

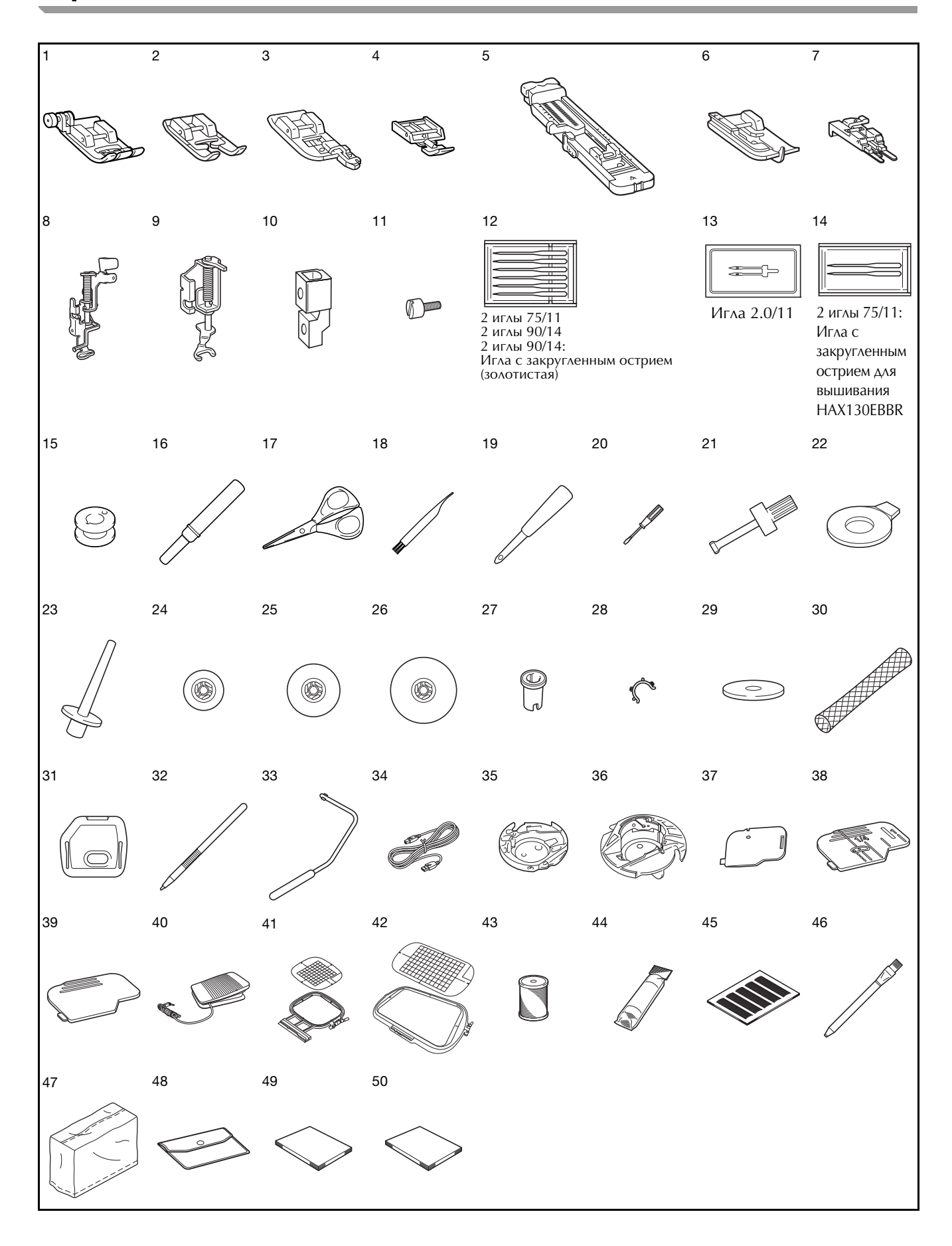

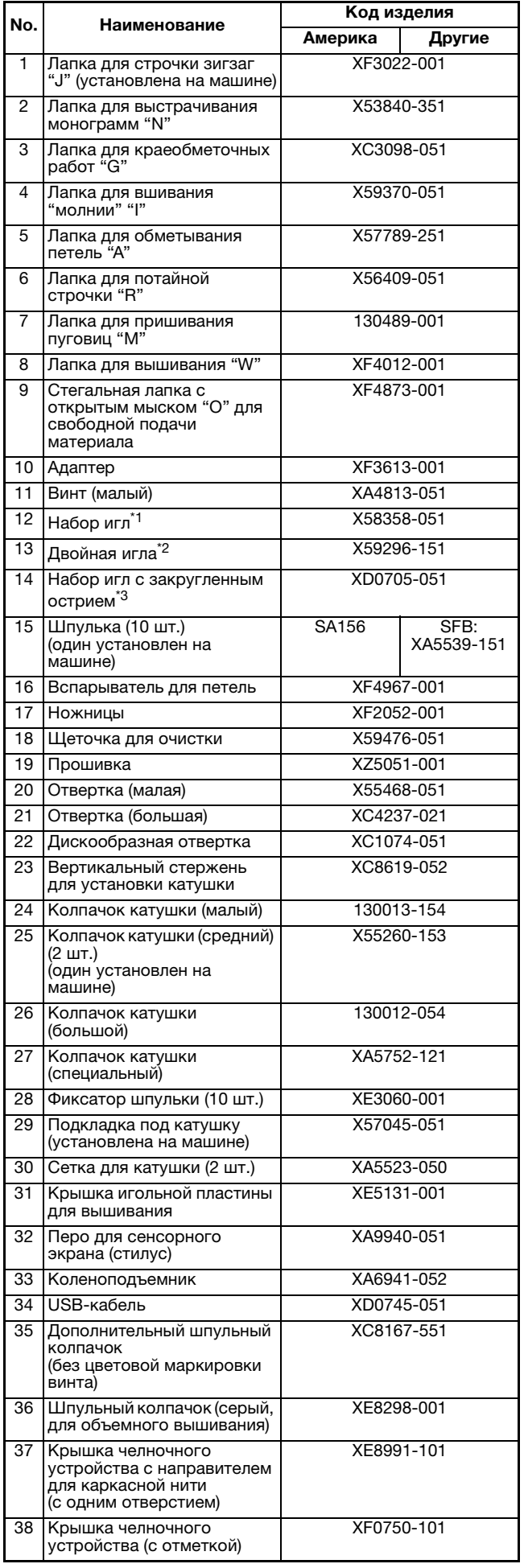

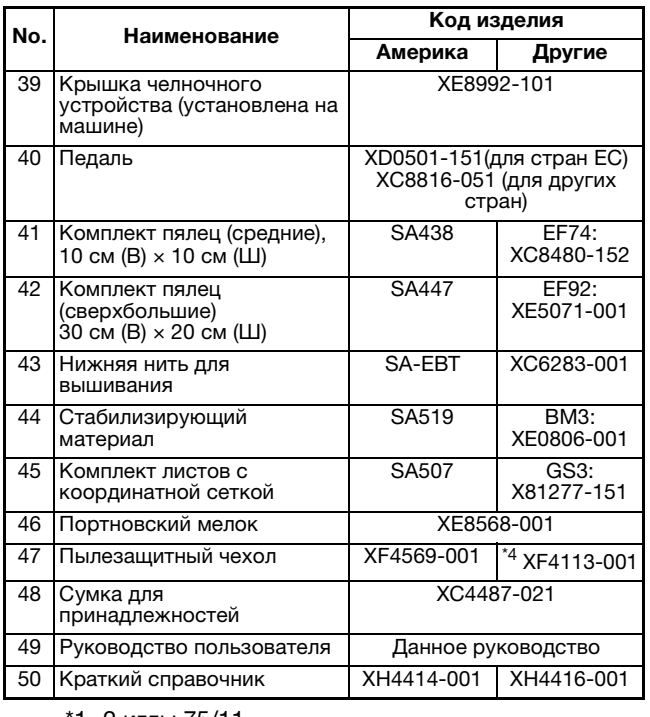

\*1 2 иглы 75/11, 2 иглы 90/14, 2 иглы 90/14: Игла с закругленным острием (золотистая)

- \*2 игла 2.0/11
- \*3 2 иглы 75/11: Игла с закругленным острием для вышивания HAX130EBBR
- \*4 Принадлежности в комплекте поставки различаются в зависимости от страны или региона.

#### Напоминание

- Используйте только принадлежности, рекомендованные для данной машины.
- Чтобы предотвратить разматывание нити со шпульки, надевайте на шпульки фиксаторы шпулек. Кроме того, соединение фиксаторов шпулек позволяет шпулькам легко храниться и при падении предотвращает шпульки от заворачивания.

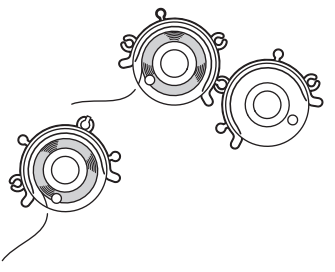

• Набор прилагаемых принадлежностей может различаться в зависимости от страны или региона.

## **Дополнительные принадлежности**

Перечисленные ниже дополнительные принадлежности можно приобрести отдельно у официального дилера Brother.

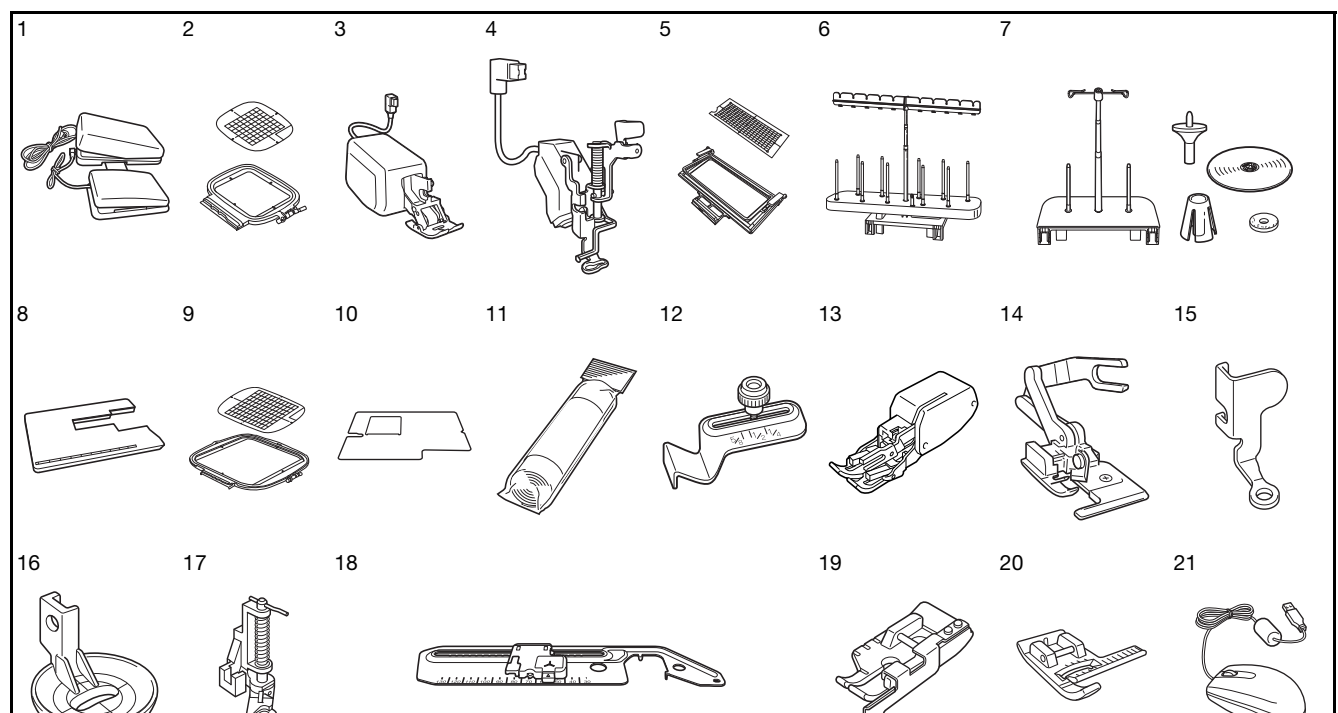

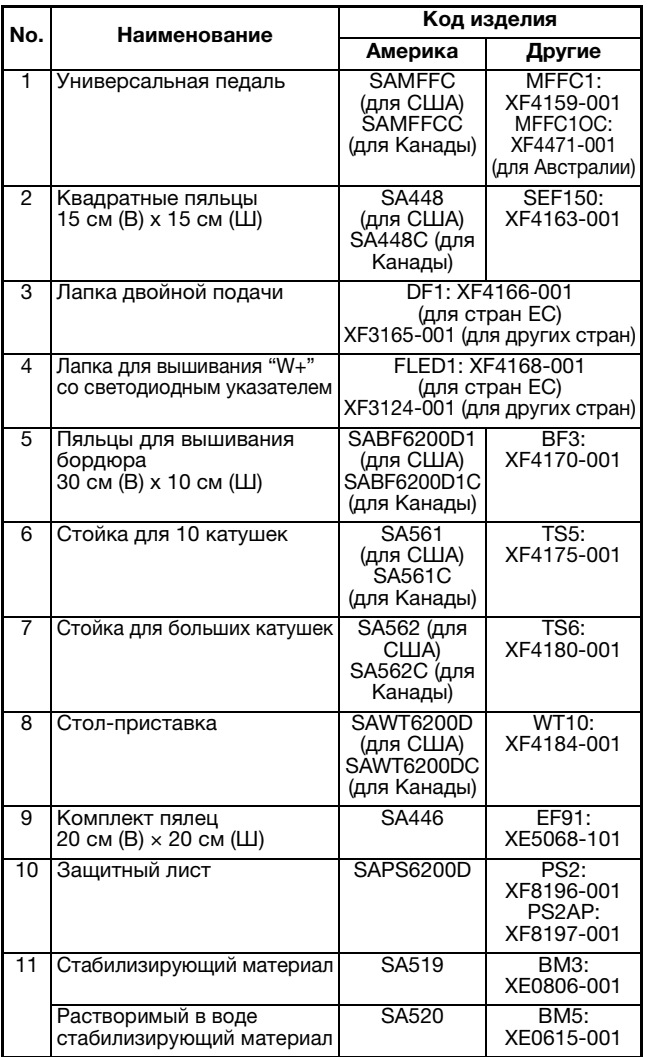

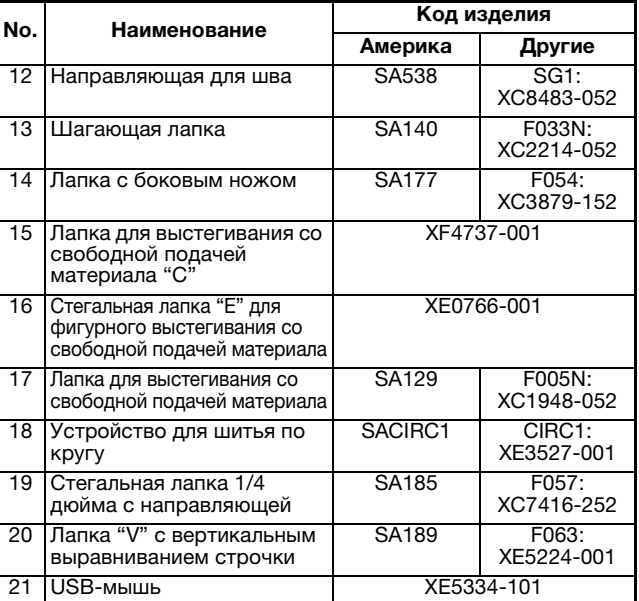

#### Напоминание  $\overline{\mathscr{L}}$

• Все спецификации соответствуют фактическим на момент издания руководства. Некоторые спецификации могут быть изменены без предварительного уведомления.

#### Примечание

- Карты с данными для вышивания, приобретенные в других странах, могут оказаться непригодными для работы с данной машиной.
- Полный список дополнительных принадлежностей и вышивальных карт для вашей машины можно получить у вашего дилера или у местного официального дилера Brother.

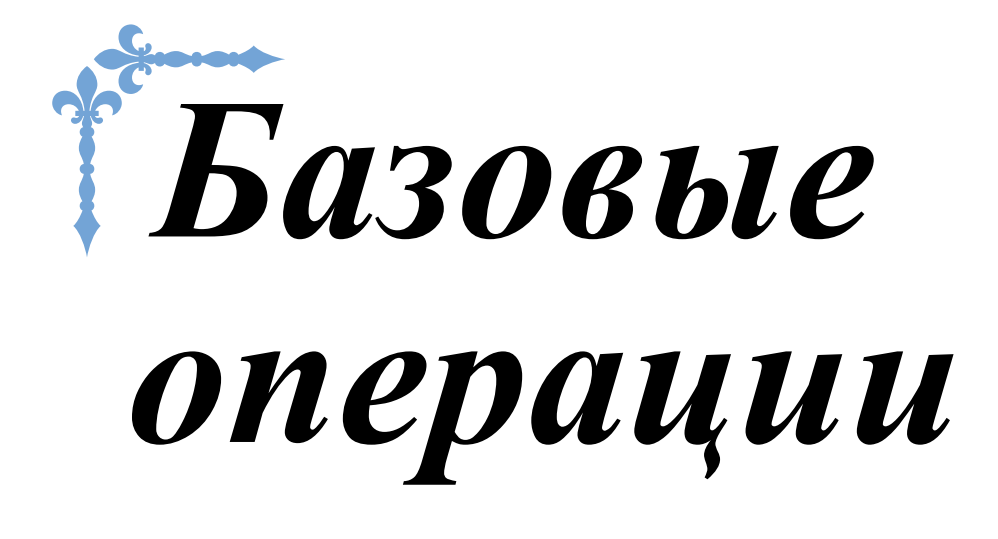

В этом разделе приведены инструкции по первоначальной настройке и описание наиболее полезных функций машины. Номера страниц этого раздела начинаются с буквы "B".

**Глава1 Подготовка к работе ...............................................B-16**

# **B***Базовые операции*

# Глава*1* Подготовка к работе

#### **ВКЛЮЧЕНИЕ И ВЫКЛЮЧЕНИЕ МАШИНЫ.........17**

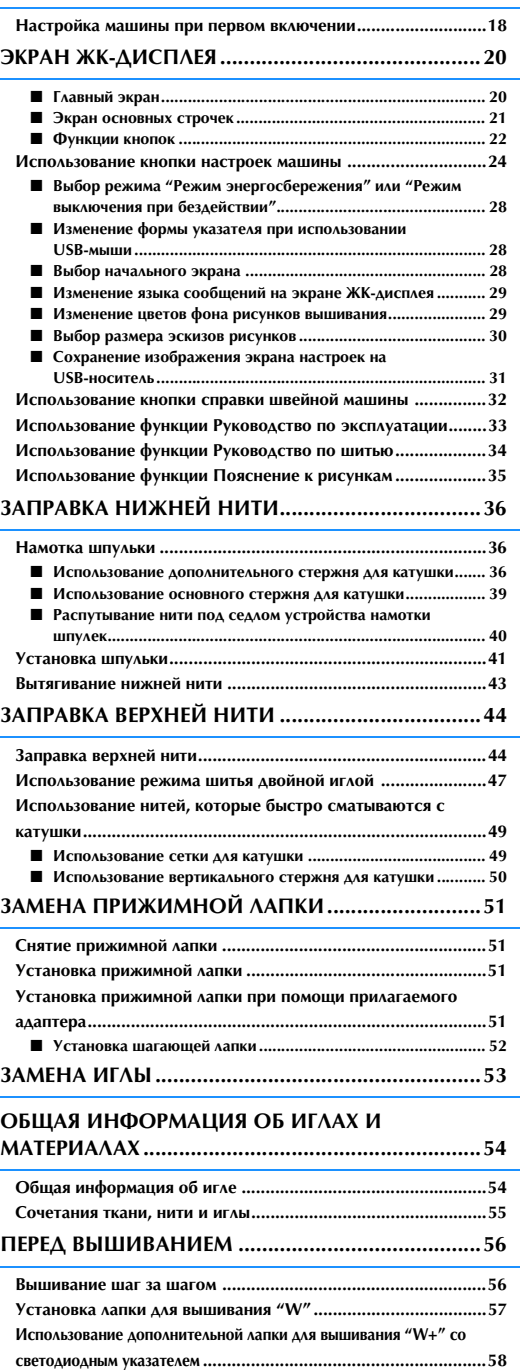

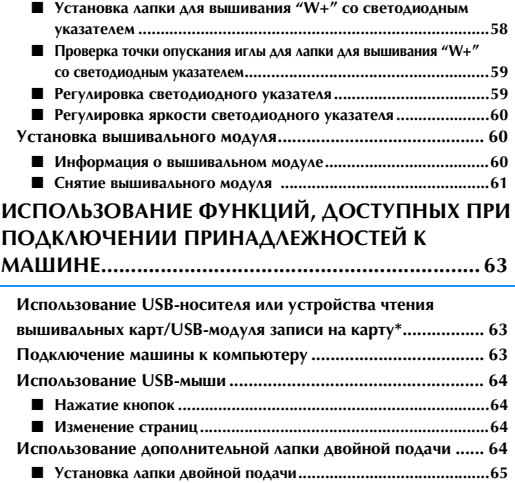

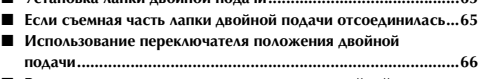

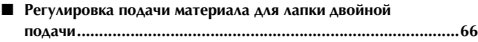

# **ВКЛЮЧЕНИЕ И ВЫКЛЮЧЕНИЕ МАШИНЫ**

# **ВНИМАНИЕ!**

- **В качестве источника питания используйте только бытовую электросеть. Использование другого источника может привести к возгоранию, поражению электрическим током или повреждению машины.**
- **Убедитесь, что вилка кабеля питания надежно вставлена в розетку, а разъем в соответствующее гнездо на машине. В противном случае существует риск возгорания или поражения электрическим током.**
- **Не подключайте вилку кабеля питания к неисправной розетке.**
- **Выключайте выключатель питания машины и вынимайте вилку из розетки в следующих случаях: если вы оставляете машину без присмотра; по окончании работы на машине; в случае отключения электропитания во время работы; если машина работает с перебоями из-за плохих электрических соединений или иных причин; во время грозы.**

# **ОСТОРОЖНО!**

- **Используйте только кабель питания из комплекта поставки.**
- **Не пользуйтесь удлинителями или разветвителями, в которые включено несколько бытовых приборов. Это может привести к возгоранию или поражению электрическим током.**
- **Не дотрагивайтесь до вилки мокрыми руками. Это может привести к поражению электрическим током.**
- **Перед отключением вилки кабеля питания машины из розетки сначала всегда выключайте выключатель питания. При отключении машины от сети электроснабжения беритесь только за вилку. Никогда не тяните за сетевой шнур – это может привести к его повреждению и стать причиной возгорания или поражения электрическим током.**
- **Не допускайте повреждения сетевого шнура, его обрывов, растягивания, перегибов, перекручивания или образования узлов. Не производите никаких модификаций шнура. Не ставьте на шнур никаких предметов. Не подвергайте сетевой шнур воздействию повышенной температуры. Все это может привести к повреждению шнура или стать причиной возгорания или поражения электрическим током. В случае повреждения сетевого шнура или вилки отправьте машину уполномоченному дилеру фирмы для ремонта.**
- **Если машина не используется в течение длительного времени, выньте вилку из розетки. В противном случае может произойти возгорание.**
- **Перед тем как оставить машину без присмотра, выключите ее сетевым выключателем и выньте вилку сетевого шнура из настенной розетки.**
- **При выполнении технического обслуживания машины и снятии крышек необходимо вынуть вилку сетевого шнура машины из розетки.**

**B**

<sup>a</sup> **Вставьте разъем сетевого шнура в предназначенное для него гнездо на машине, затем вставьте вилку сетевого шнура в настенную розетку.**

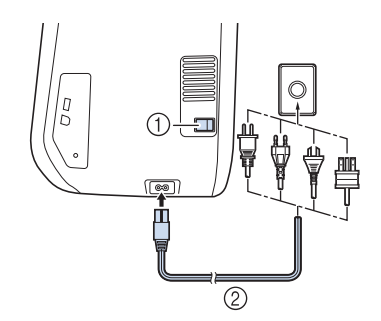

- (1) Выключатель питания
- **(2) Шнур питания**

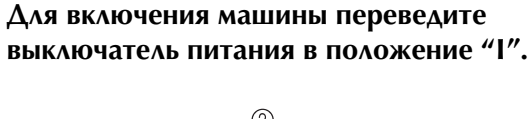

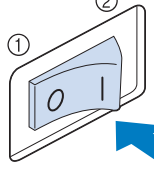

- a ВЫКЛ.
- b ВКЛ.

#### Примечание

• Когда на машине установлена игольная пластина для шитья прямой строчкой, игла автоматически устанавливается в среднее положение.

#### Напоминание

- Когда машина включена, игла и гребенки будут издавать звук при движении; это не является неисправностью.
- <sup>c</sup> **При включении машины на экране появляется анимированная заставка. Прикоснитесь к любому месту экрана, чтобы открыть главный экран.**

# **ОСТОРОЖНО!**

**• Прикасайтесь к экрану только пальцем или прилагаемым пером для сенсорного экрана. Не используйте для этого обычные отточенные карандаши, отвертки или какие-либо другие твердые или острые предметы. Не следует сильно надавливать на экран при нажатии на кнопки. Слишком сильное нажатие или использование острых предметов может привести к повреждению экрана.**

#### <sup>d</sup> **Для выключения машины переведите выключатель питания в положение "O".**

#### Напоминание

• Если машина выключена во время вышивания с использованием функции "Шитье", работа не возобновится после повторного включения питания.

## **Настройка машины при первом включении**

При первом включении машины выберите нужный язык сообщений и настройте правильные значения времени и даты. Когда автоматически отобразится экран настройки, выполните описанные ниже действия.

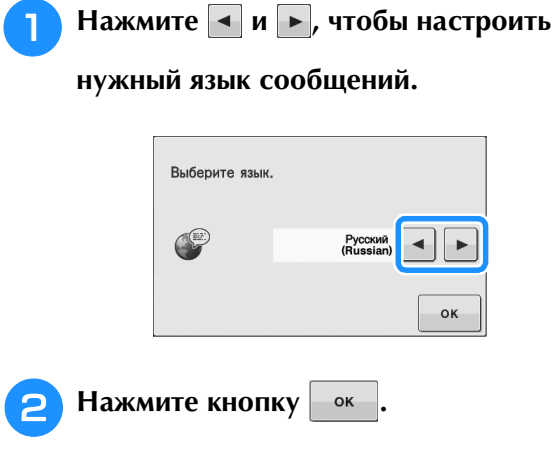

<sup>c</sup> **Появится диалоговое окно с запросом** 

**подтверждения настройки времени/даты. Чтобы настроить дату/время, нажмите** 

**кнопку ; чтобы отменить настройку,** 

**НАЖМИТЕ КНОПКУ ОТМЕНА** 

→ Откроется экран настройки времени/даты.

**4. Нажмите кнопку — или +, чтобы** 

**настроить время/дату.**

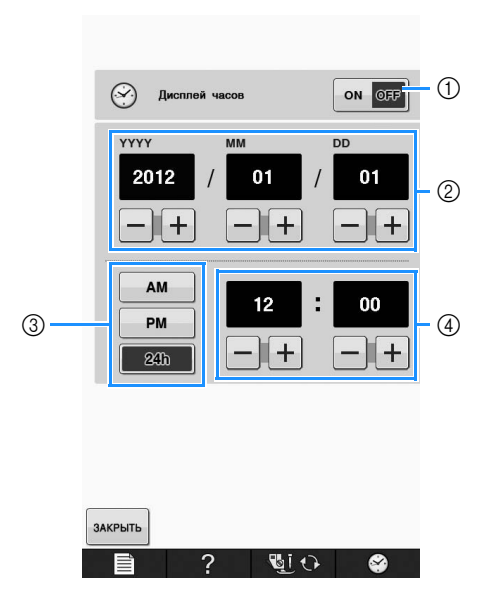

- **1** Нажмите эту кнопку, чтобы отобразить время на экране.
- b Задайте год (YYYY), месяц (MM) и дату (DD).
- **3** Выберите формат отображения времени (24-часовой или 12-часовой).
- d Задайте текущее время.

#### Нажмите | ЗАКРЫТЬ | **чтобы начать работу с**

#### **машиной.**

→ Отсчет времени начинается с нулевой секунды заданного времени.

#### Примечание

• Если машина не будет включаться в течение некоторого времени, настройки даты/времени могут быть сброшены.

**B**

# **ЭКРАН ЖК-ДИСПЛЕЯ**

# **ОСТОРОЖНО!**

**• Прикасайтесь к экрану только пальцем или прилагаемым пером для сенсорного экрана. Не используйте для этого обычные отточенные карандаши, отвертки или какие-либо другие твердые или острые предметы. Не следует сильно надавливать на экран при нажатии на кнопки. Слишком сильное нажатие или использование острых предметов может привести к повреждению экрана.**

### ■ **Главный экран**

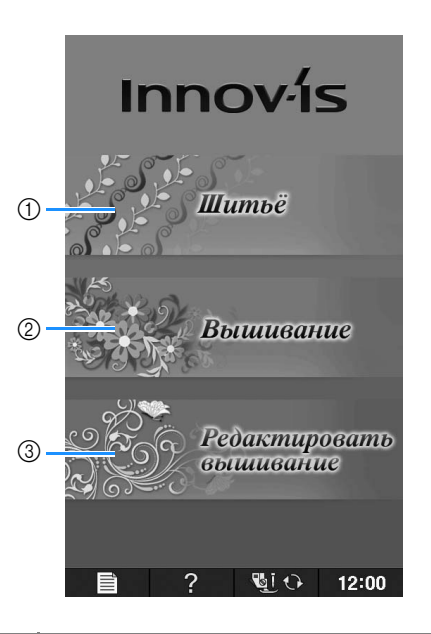

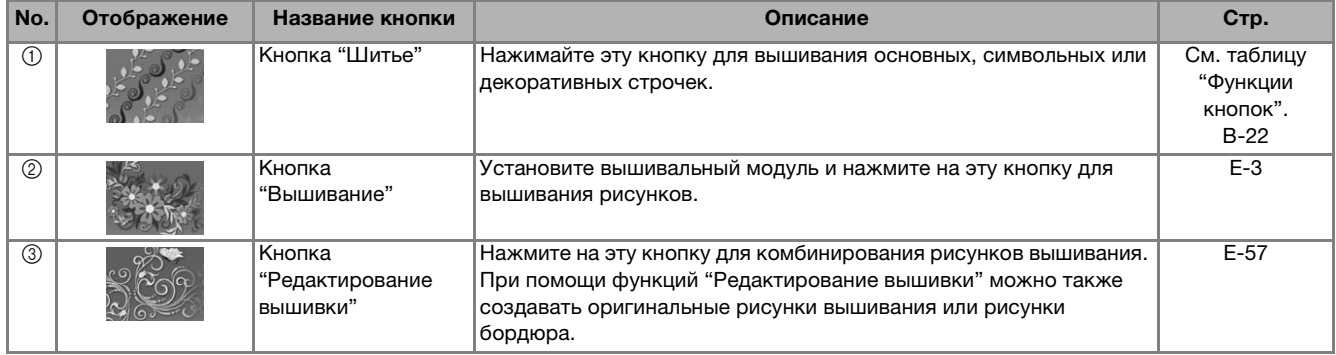

## ■ **Экран основных строчек**

Для выбора требуемого рисунка строчки, функции машины или определенной операции нажмите на соответствующую экранную кнопку. Когда кнопка на экране показывается светло-серым цветом, это значит, что соответствующая функция в данный момент недоступна.

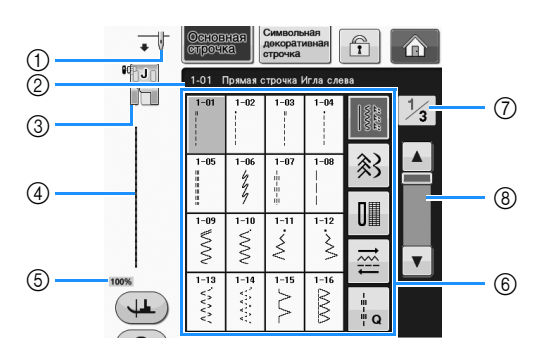

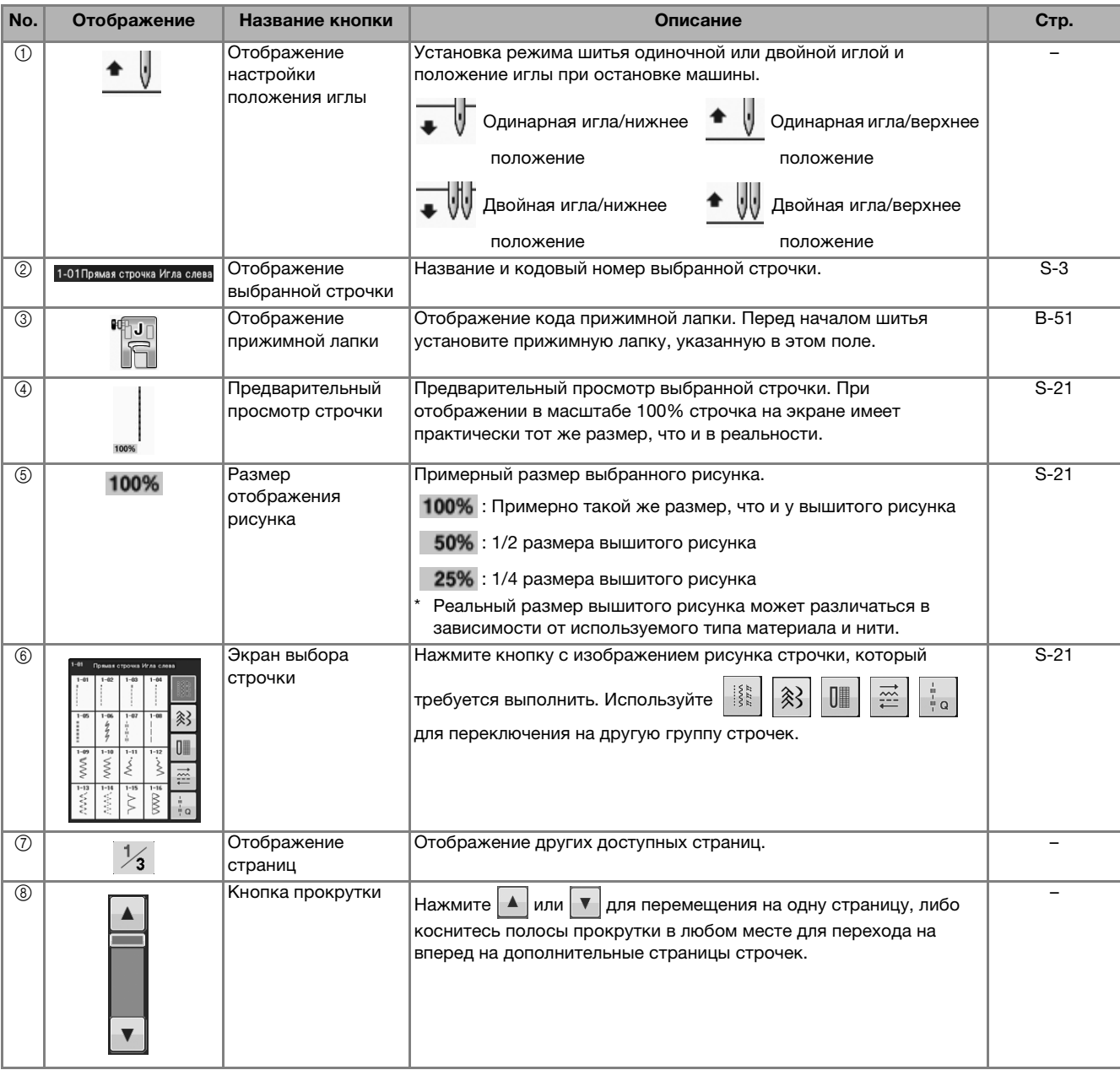

\* Все функции кнопок ЖК-дисплея описаны в таблице "Функции кнопок" на следующей странице.

## ■ **Функции кнопок**

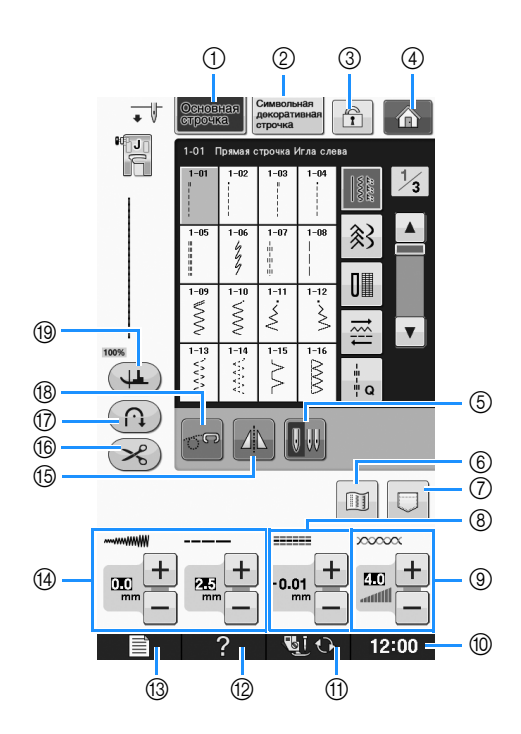

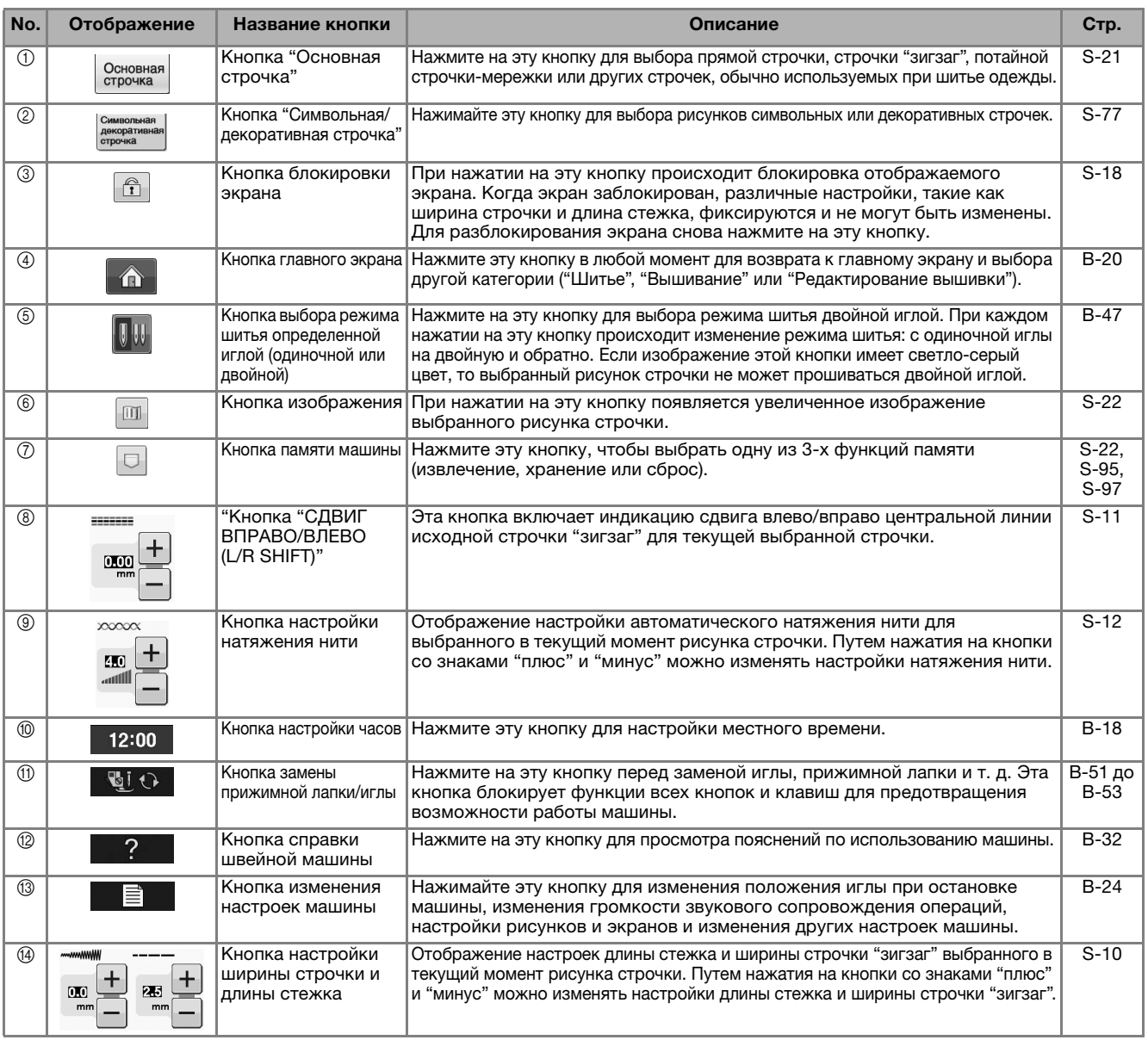

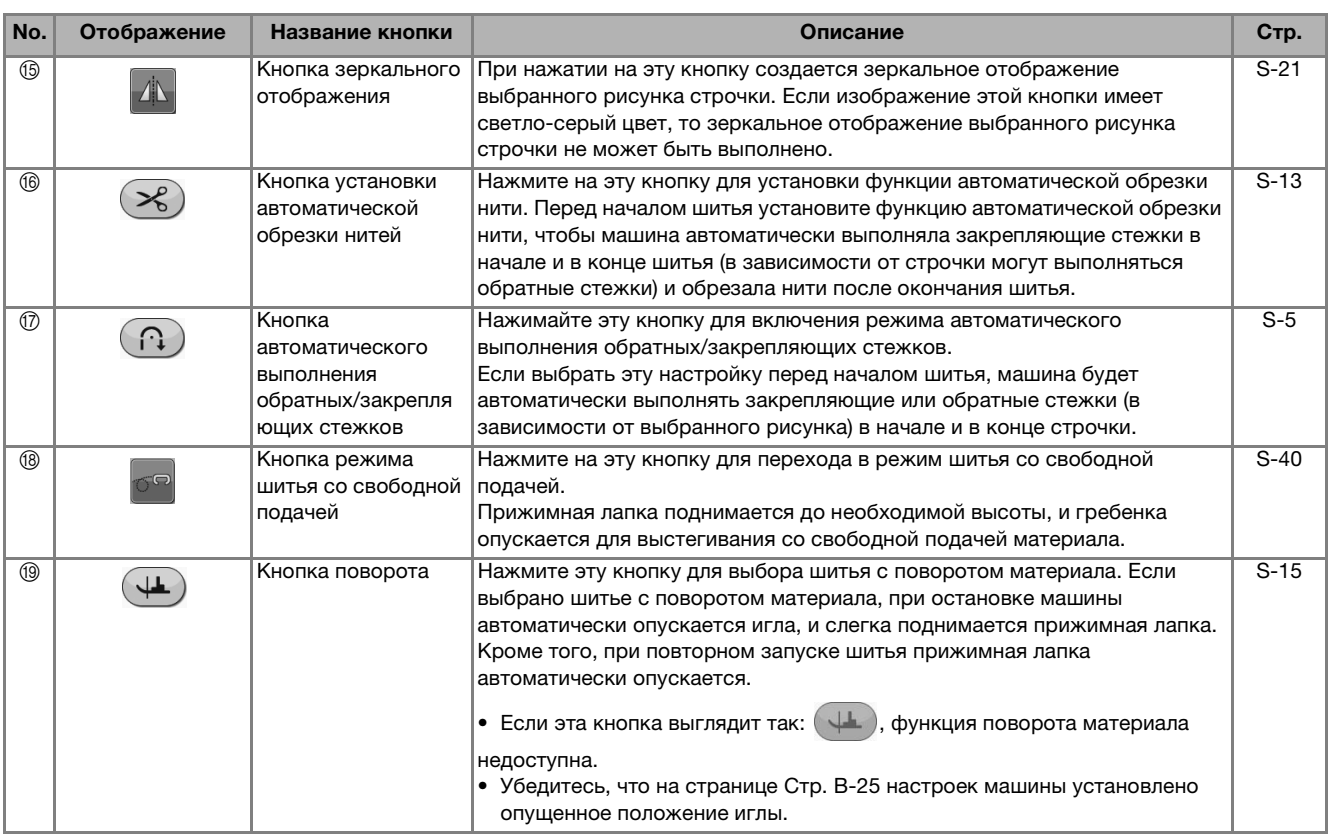

Дополнительные сведения о выполнении операций см. на страницах, номер которых указан выше.

### **Использование кнопки настроек машины**

Нажмите  $\equiv$   $\equiv$  для изменения применяемых по умолчанию настроек машины (положение иглы при остановке машины, скорость вышивания, отображаемые экраны и т. д.). Для отображения других экранов настройки нажмите  $\mathbb{H}$   $\sim$   $\sim$  "Швейные операции",  $\mathbb{H}$   $\sim$   $\sim$  0бщие настройки" или  $\mathbb{H}$   $\sim$   $\sim$  "Настройки вышивания".

#### Напоминание

• Нажмите кнопку  $\vert \bullet \vert$ или  $\vert \bullet \vert$  рядом с полем номера страницы, чтобы перейти на другую страницу экрана настройки.

#### **Настройки процедуры шитья**

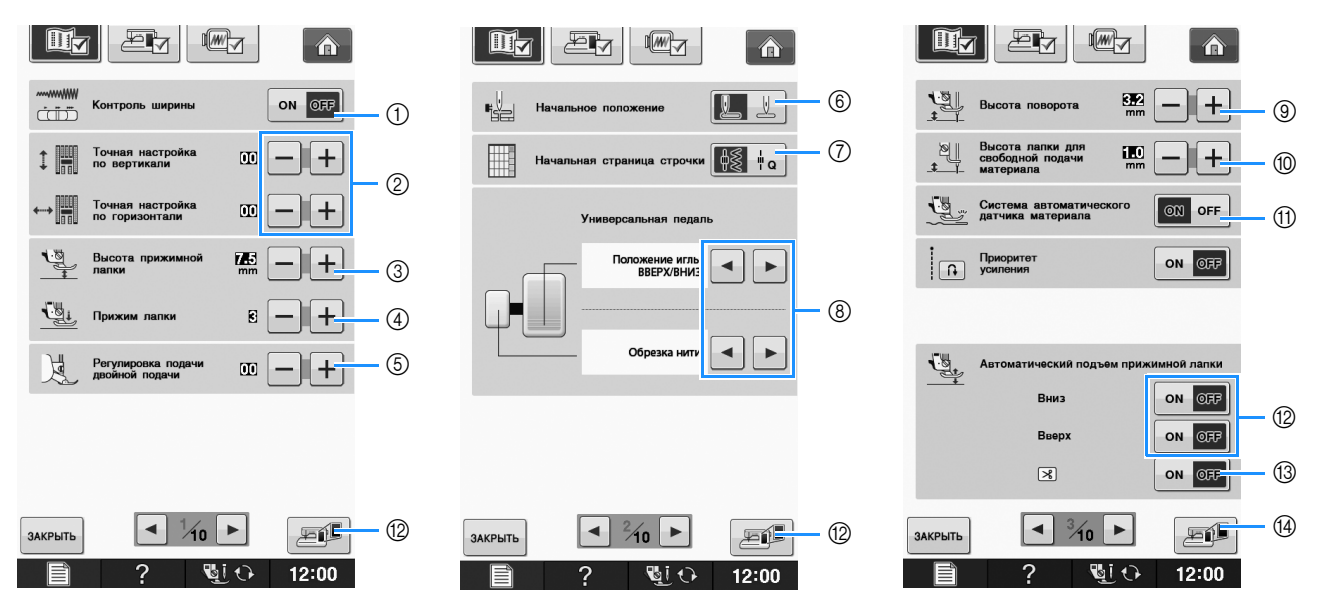

- a С помощью этой кнопки задается, должен ли регулятор скорости шитья использоваться для изменения ширины строчки "зигзаг" (см. стр. S-39).
- b Выполнение настроек рисунков символьных или декоративных строчек (см. стр. S-82).
- $\circled3$  Регулировка высоты прижимной лапки. (Выбор высоты, на которую должна подниматься прижимная лапка.)
- d Регулировка давления прижимной лапки. (Чем больше будет заданное число, тем больше будет давление. Для обычного шитья установите значение давления "3".) (см. стр. S-17) Если установлена лапка двойной подачи и ее ролик опущен, для давления устанавливается значение "2", которое нельзя изменить.
- e Выполните точную настройку подачи для лапки двойной подачи (см. стр. B-64).
- f Выберите, будет ли "1-01 Прямая строчка (положение иглы слева)" или "1-03 Прямая строчка (среднее положение иглы)" основной строчкой, которая автоматически выбирается при включении машины. (см. стр. S-21)
- g Выберите строчку ("Основная строчка" или "Строчка для выстегивания"), которая будет отображаться на экране выбора строчки в случае выбора пункта "Шитье".
- h Эту настройку можно активировать после подключения универсальной педали. (Эти настройки доступны только в том случае, когда на машине установлена дополнительная универсальная педаль.)

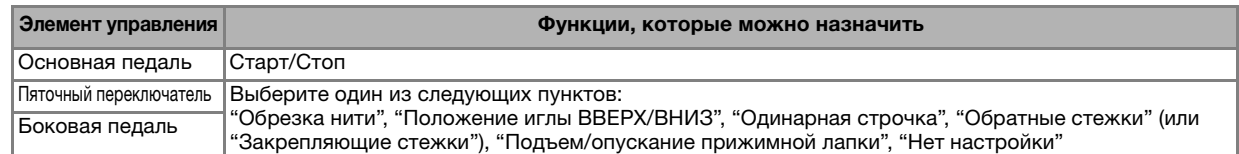

- i Измените высоту прижимной лапки при остановке машины, когда выбрано шитье с поворотом материала (см. стр. S-15).
- j Измените высоту прижимной лапки, когда для машины выбран режим шитья со свободной подачей материала (см. стр. S-40).
- k Когда для этого параметра выбрано значение "ON", при шитье автоматически определяется (при помощи встроенного датчика) толщина материала. Это обеспечивает плавную подачу материала (см. стр. S-8 и S-17).
- l При нажатии на педаль или на кнопку "Старт/Стоп" прижимная лапка автоматически опускается (если она находится в верхнем положении) перед началом шитья. При отпускании педали или нажатии на кнопку "Старт/Стоп" для остановки шитья прижимная лапка автоматически переводится в верхнее положение.
- $\circledR$  При нажатии на кнопку "Обрезка нити" прижимная лапка автоматически переводится в нижнее положение перед обрезкой нити. После обрезки нити прижимная лапка поднимается.
- n Нажмите эту кнопку, чтобы сохранить изображение текущего экрана настроек на USB-носитель (см. стр. B-31)

#### **Общие настройки**

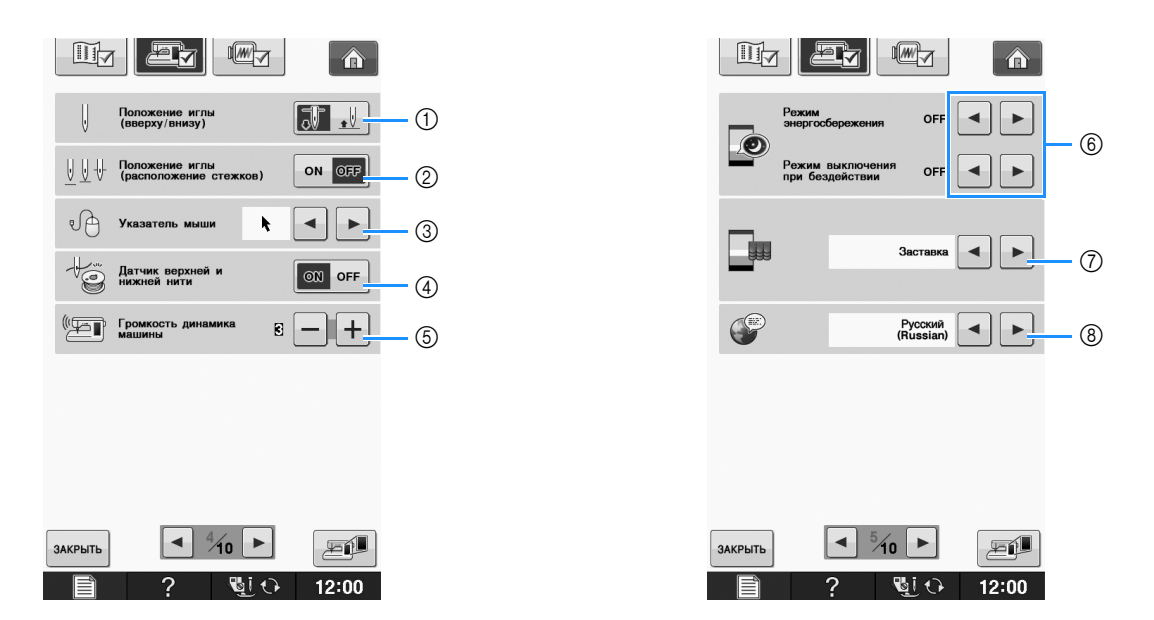

- a Выбор положения иглы при остановке машины (положения иглы, когда машина не шьет): верхнее или нижнее. Выберите нижнее положение при использовании кнопки поворота материала. (см. стр. S-15)
- b Выберите операцию для кнопки "Положение иглы (pасположение стежков)", настроив одну из двух последовательностей (см. стр. S-18). При каждом нажатии кнопки "Положение иглы (pасположение стежков)" будет выполняться одна из

следующих последовательностей: "ON": игла поднимается, останавливается около опущенного состояния, а затем опускается "OFF": игла поднимается, а затем опускается

- $\circled{3}$  Изменение формы указателя при использовании USB-мыши (см. стр. В-28).
- d Выберите для параметра "Датчик верхней и нижней нити" значение "ON" или "OFF". Если выбрано значение "OFF", машину можно использовать без нити. (см. стр. S-4, E-26)

# **ОСТОРОЖНО!**

- **Если для параметра "Датчик верхней и нижней нити" выбрано значение "OFF", снимите верхнюю нить. Если машина используется с верхней нитью, она не сможет определять запутывание нити. Продолжение использования машины при запутывании нити может привести к повреждению.**
- 6 Изменение громкости динамика. Увеличьте номер настройки для увеличения громкости или уменьшите номер для уменьшения громкости.
- f Выбор режима энергосбережения: режима "Режим энергосбережения" или "Режим выключения при бездействии" (см. стр. B-28).
- g Выберите начальный экран, отображаемый при включении машины (см. стр. B-28).
- h Изменение языка сообщений на экране ЖК-дисплея (см. стр. B-29).

**B**

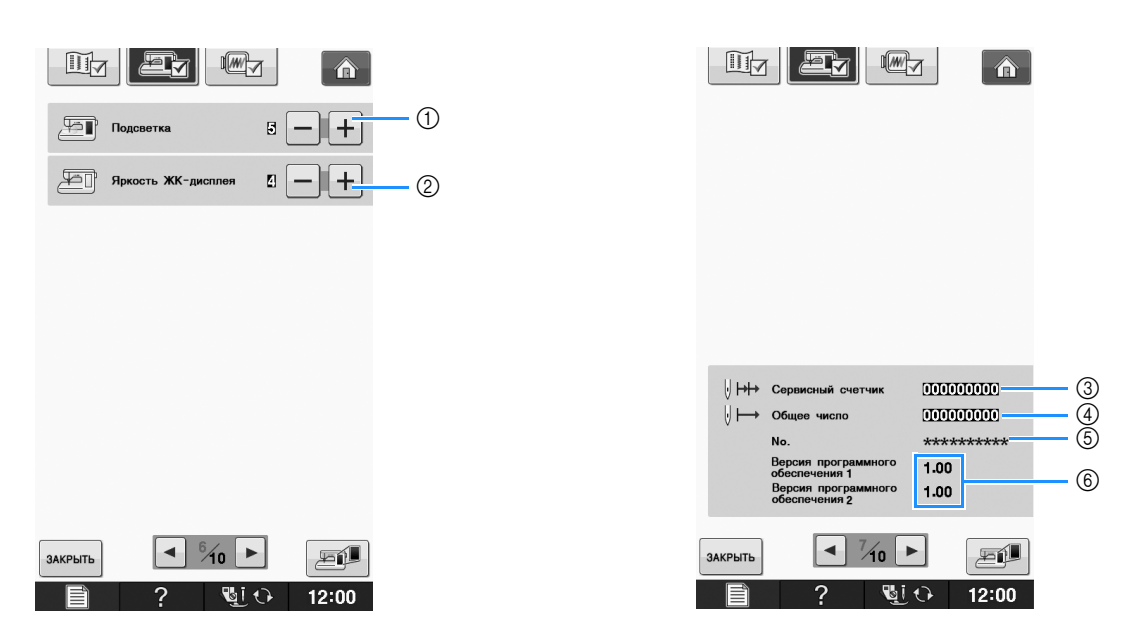

- **1** Изменение яркости освещения в области иглы и рабочей области.
- b Изменение яркости дисплея (см. стр. A-22).
- $\circ$  Отображение сервисного счетчика, который служит для напоминания о том, когда требуется выполнить очередное регламентное техническое обслуживание машины. (Для получения более подробной информации свяжитесь с уполномоченным дилером компании Brother вашего региона.)
- (4) Отображение общего числа стежков, вышитых на данной машине.
- e В поле "No." указан номер вышивальной/швейной машины.
- $6$  Отображение номера версии программы. В поле "Версия программного обеспечения 1" отображается версия ЖК-дисплея, а в "Версия программного обеспечения 2" - версия программы машины.

#### A Напоминание

• На вашей машине установлена самая последняя версия программного обеспечения. Проверьте наличие обновлений программного обеспечения у местного официального дилера Brother или на веб-сайте " http://solutions.brother.com " (см. стр. A-38).

#### **Настройки процедуры вышивания**

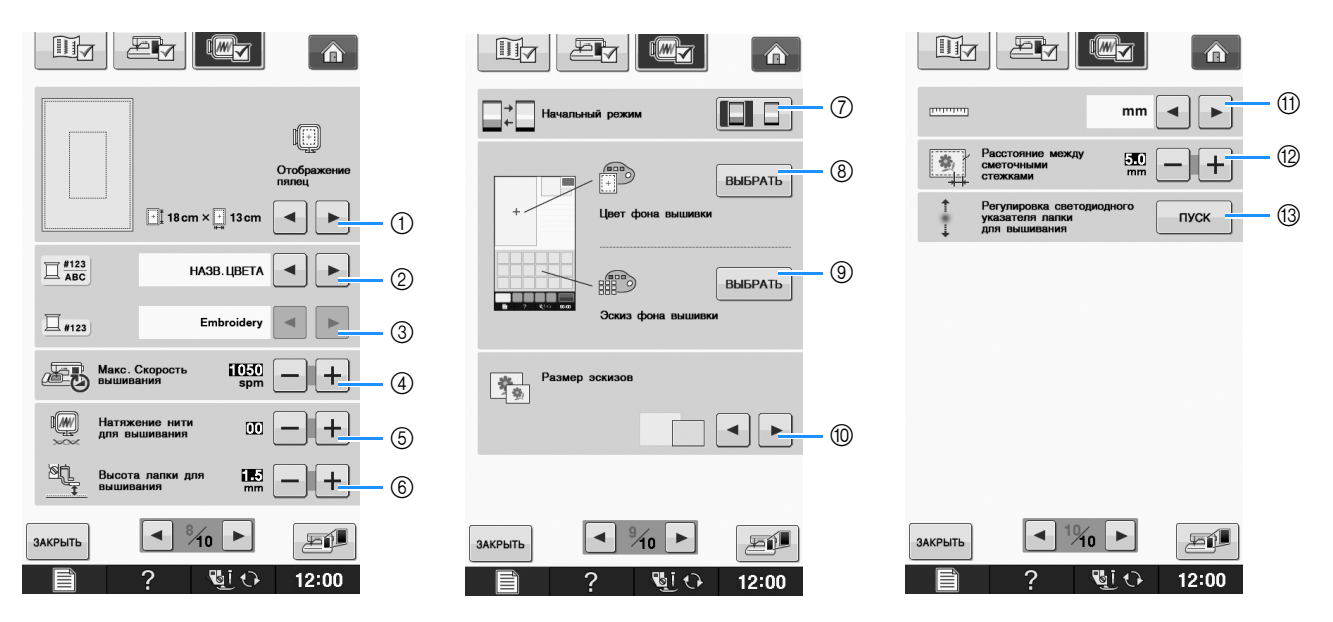

- a Выбор одного варианта из 16 отображенных пялец (см. стр. E-35).
- b Изменение отображения цвета нити на экране "Вышивание"; номер нити, наименование цвета (см. стр. E-34).
- $\circ$  Если выбран номер нити "#123", выберите одну из шести марок нитей (см. стр. Е-34).
- d Установка максимальной скорости вышивания (см. стр. E-33).
- e Настройка натяжения нити для вышивания (см. стр. E-30).
- $6$  Выбор высоты лапки для вышивания во время вышивания (см. стр. E-11).
- g Изменение исходного режима отображения (Вышивание/Редактирование вышивки) (см. стр. E-4).
- h Изменение цвета фона для области отображения вышивки (см. стр. B-29).
- i Изменение цвета фона для области эскизов (см. стр. B-29).
- $(0)$  Выбор размера эскизов рисунков (см. Стр. В-30).
- (1) Выбор единиц отображаемых величин (мм/дюймы).
- <sup>(2)</sup> Настройка расстояния между вышивкой и наметочной строчкой (см. стр. Е-84).
- $\circledR$  Регулировка позиции и яркости для лапки для вышивания со светодиодным указателем (см. стр. В-59).

**B**

### ■ **Выбор режима "Режим энергосбережения" или "Режим выключения при бездействии"**

Можно экономить электропитание машины, настроив режим энергосбережения или режим выключения при бездействии.

Если машина бездействует в течение указанного периода времени, она переключается в один из следующих режимов.

#### **"Режим энергосбережения"**;

Машина переключится в спящий режим. Для продолжения шитья прикоснитесь к экрану или нажмите кнопку "Старт/Стоп".

**"Режим выключения при бездействии"**; По истечении заданного периода времени машина переключается в режимы сниженного энергопотребления. Чтобы снова начать шитье, выключите и снова включите машину.

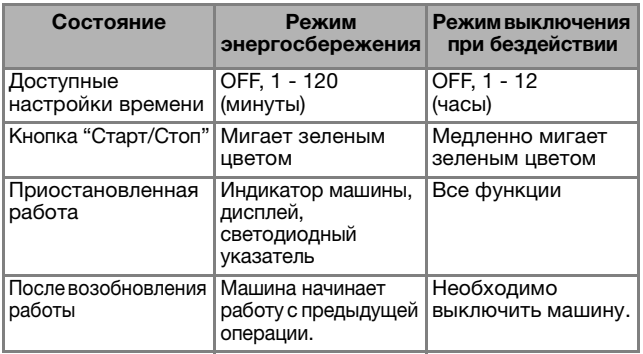

Для выхода из этих режимов нажмите кнопку "Старт/Стоп" или прикоснитесь к дисплею.

#### <sup>a</sup> **Нажмите кнопку .**

→ Появляется экран настройки.

**Нажмите кнопку** ...

→ Откроется экран общих настроек.

<sup>c</sup> **Откройте страницу 5 экрана общих настроек.**

При помощи кнопки | ◄ | или | ► | выберите

**время, по истечении которого машина переключится в данный режим.**

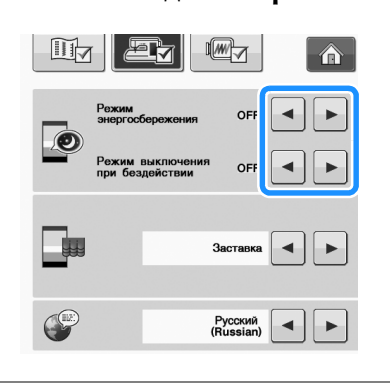

#### Примечание

• Если вы выключили машину, когда она находилась в режиме "Режим энергосбережения" или "Режим выключения при бездействии", подождите примерно 5 секунд перед повторным включением машины.

### ■ **Изменение формы указателя при использовании USB-мыши**

На этом экране можно выбрать форму указателя для использования при подключении USB-мыши. В зависимости от цвета фона выберите требуемую форму указателя из трех доступных вариантов.

#### Напоминание

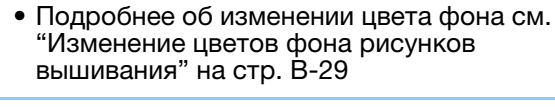

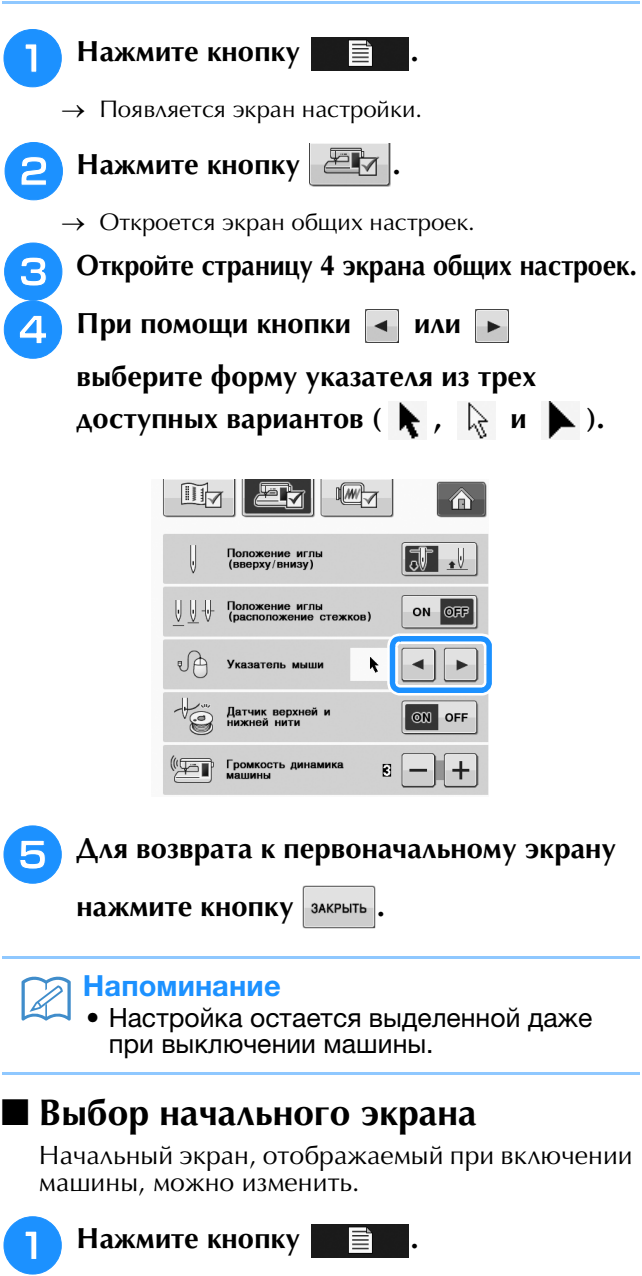

→ Появляется экран настройки.

- <sup>b</sup> **Нажмите кнопку .**
	- → Откроется экран общих настроек.

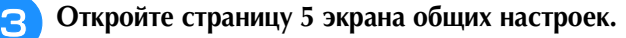

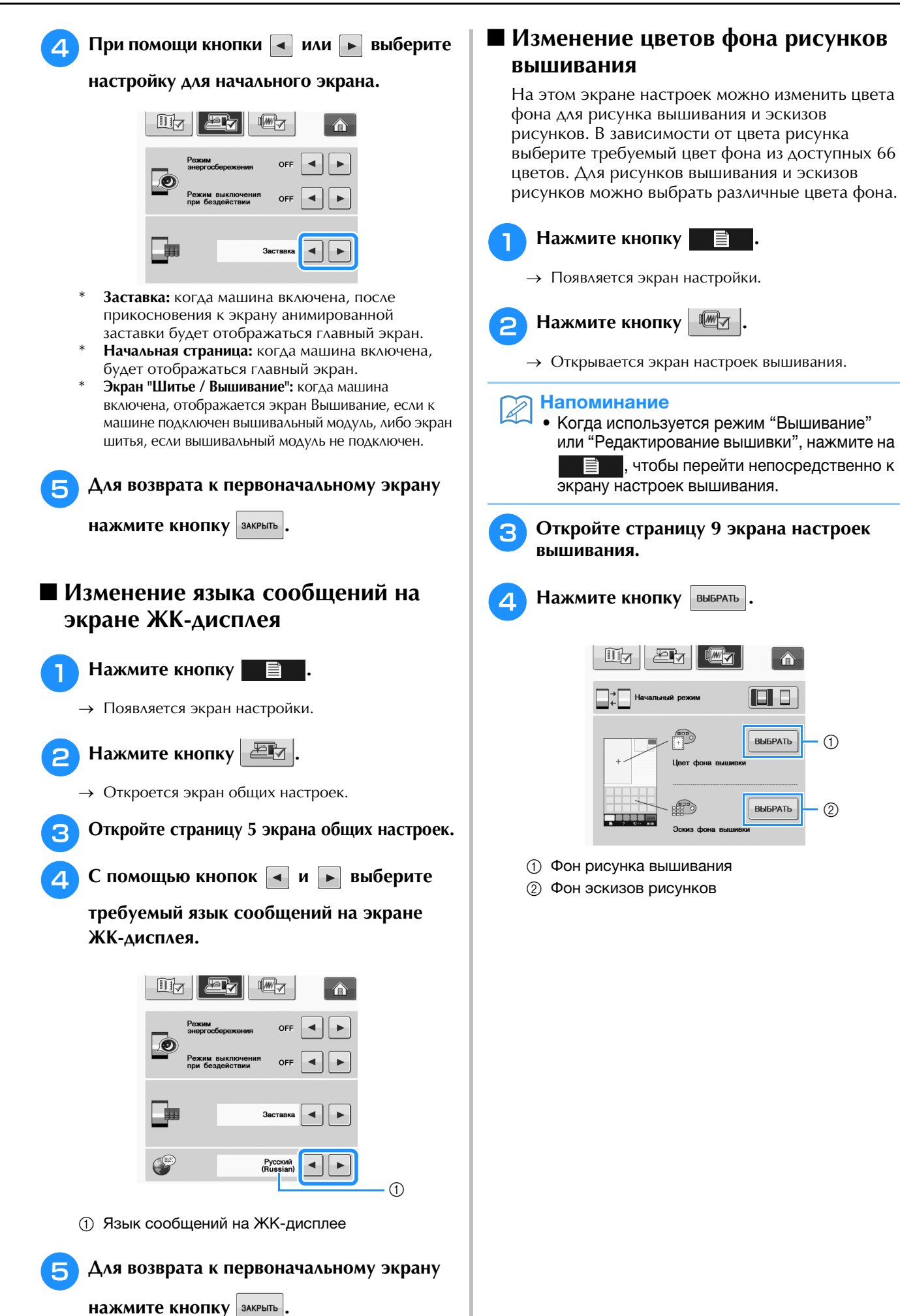

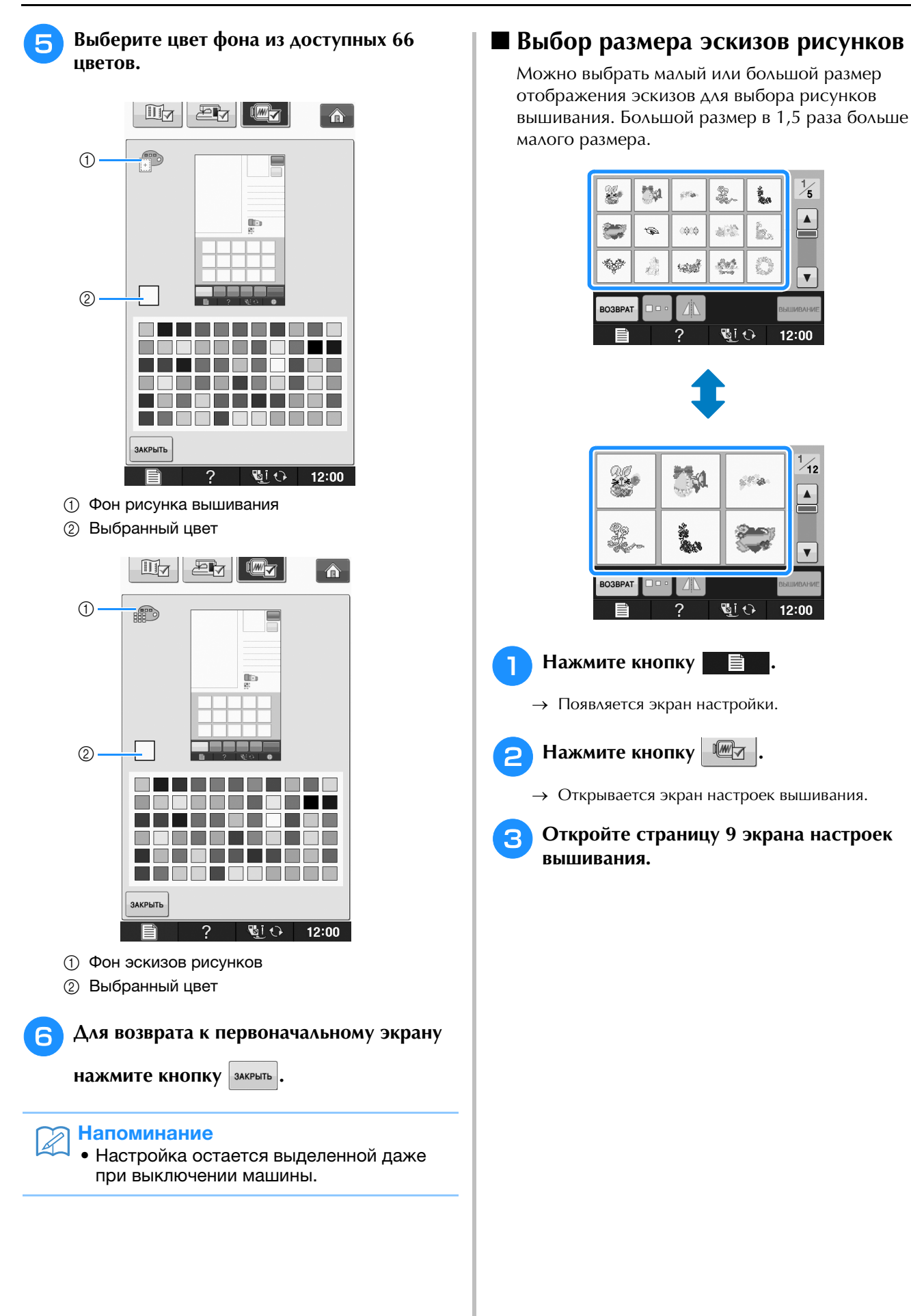

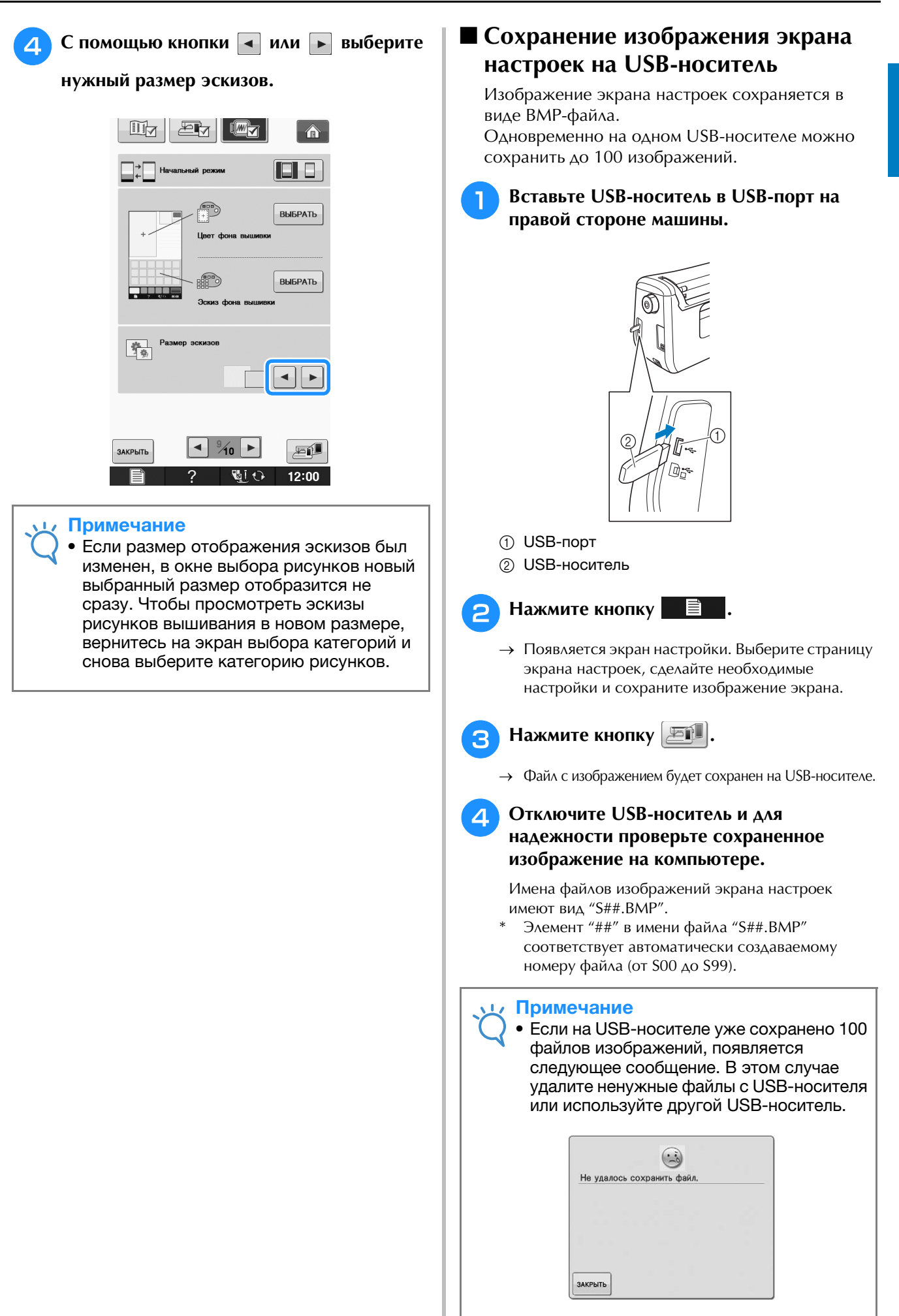

**B**

#### **Использование кнопки справки швейной машины**   $\overline{?}$

Нажмите **7. Вит** итобы открыть экран справки швейной машины. На приведенном ниже экране доступны три функции.

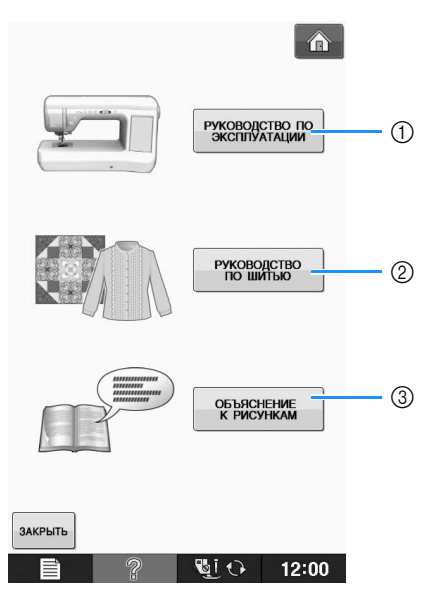

- **1 Нажмите на эту кнопку для просмотра пояснений по заправке верхней нити, намотке шпульки, замене** прижимной лапки, подготовке рисунка вышивания, а также по использованию машины (см. стр. B-33).
- b Нажмите эту кнопку для выбора обычных строчек, когда вы не уверены, какую строчку использовать, или как сделать строчку (см. стр. B-34).
- c Нажмите эту кнопку для отображения пояснения к выбранной строчке (см. стр. B-35).

## **Использование функции Руководство по эксплуатации**

Для перехода к показанному ниже экрану нажмите кнопку . В верхней части этого экрана отображается шесть категорий. Для просмотра более подробной информации о каждой категории нажмите на соответствующую кнопку.

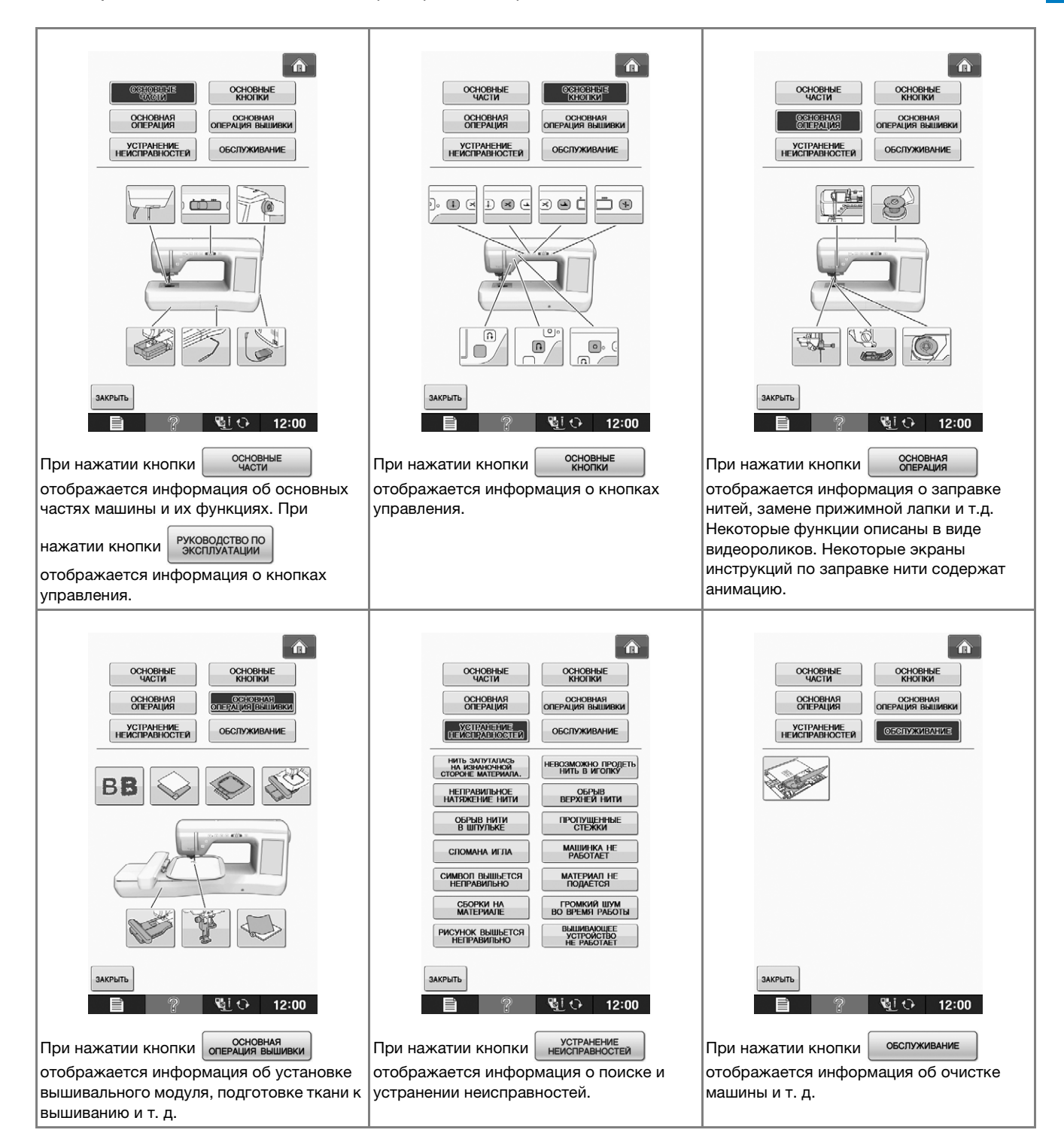

**B**

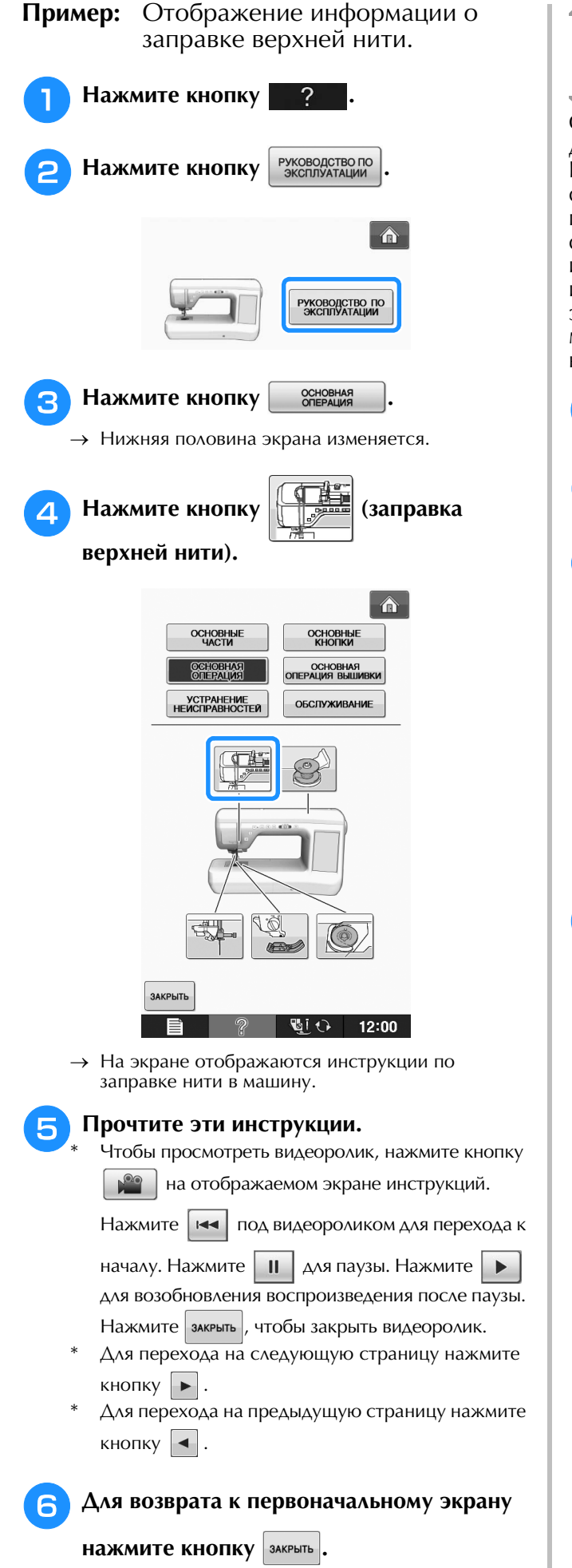

## **Использование функции Руководство по шитью**

Функцию руководства по шитью можно использовать для выбора рисунков на экране основных строчек. Используйте эту функцию, когда вы не уверены, какую строчку использовать в вашем случае, или для получения совета по выполнению определенных строчек. Например, если требуется обметать край изделия, но вы не знаете, какую строчку использовать или как шить этой строчкой, то можно воспользоваться этим экраном для получения рекомендаций. Этот метод рекомендуется использовать для выбора строчек начинающим пользователям.

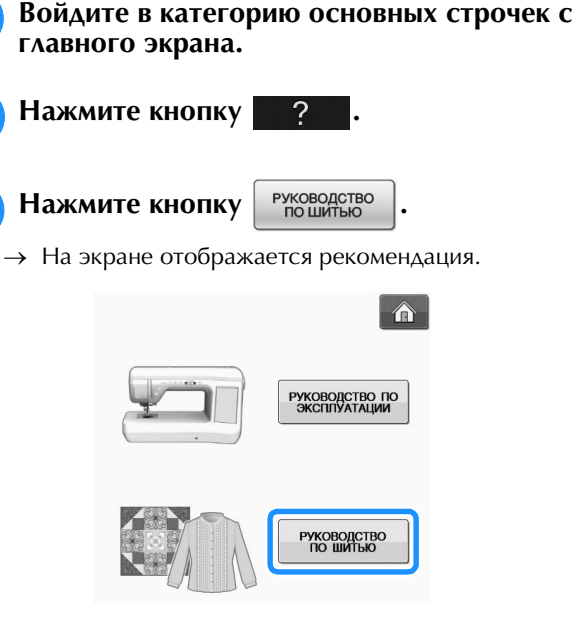

- <sup>d</sup> **Нажмите кнопку категории, инструкции по шитью которой вы хотите посмотреть.**
	- Для возврата к первоначальному экрану нажмите кнопку .

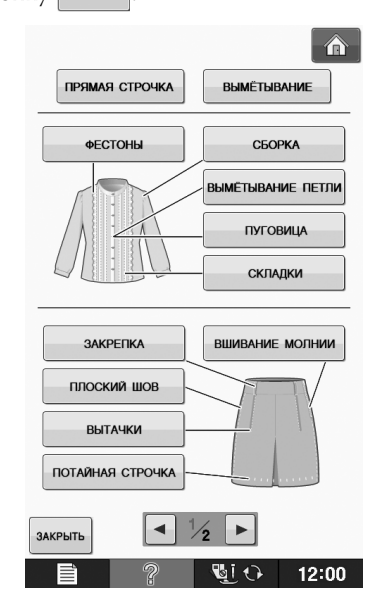
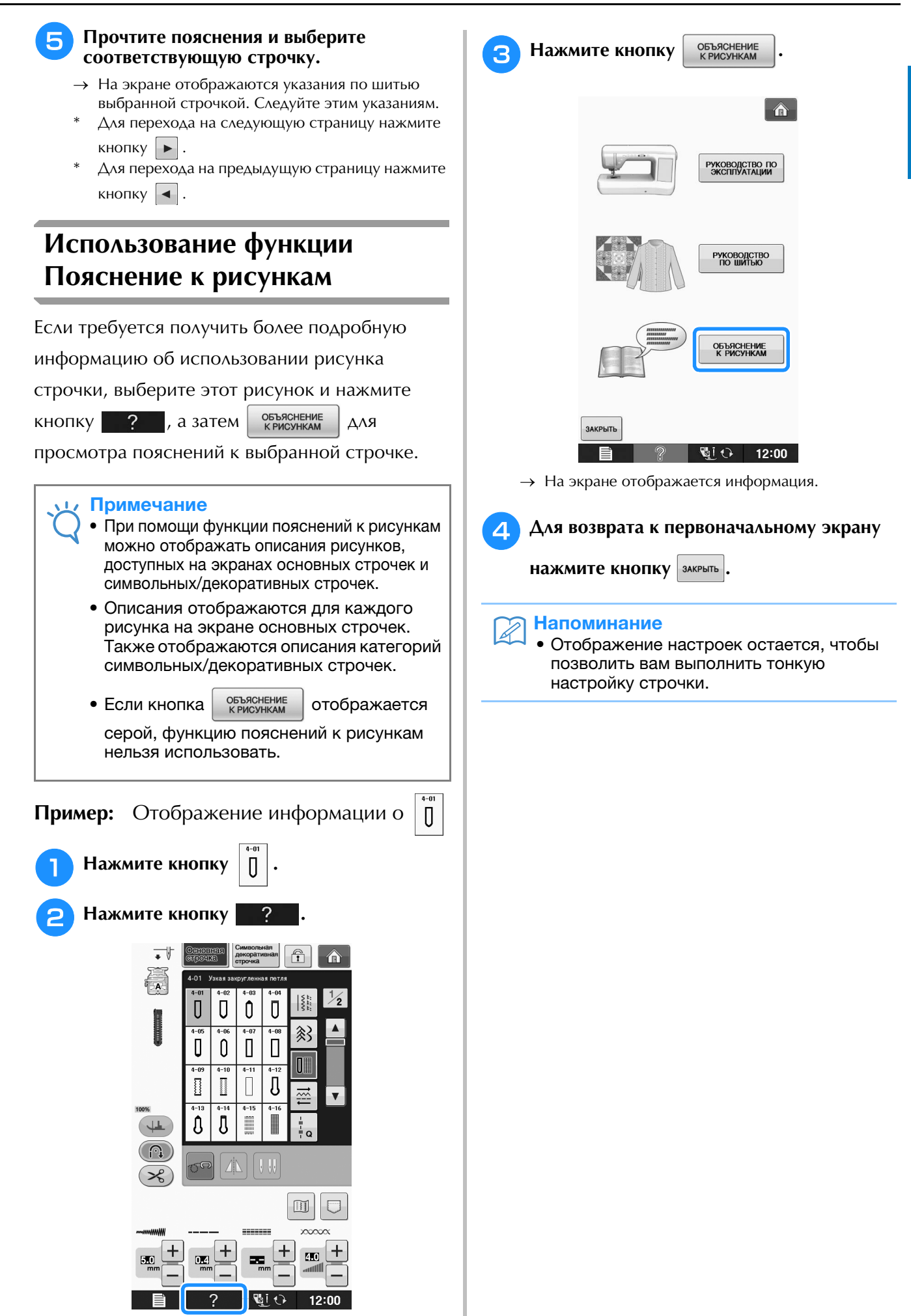

**B**

# **ЗАПРАВКА НИЖНЕЙ НИТИ**

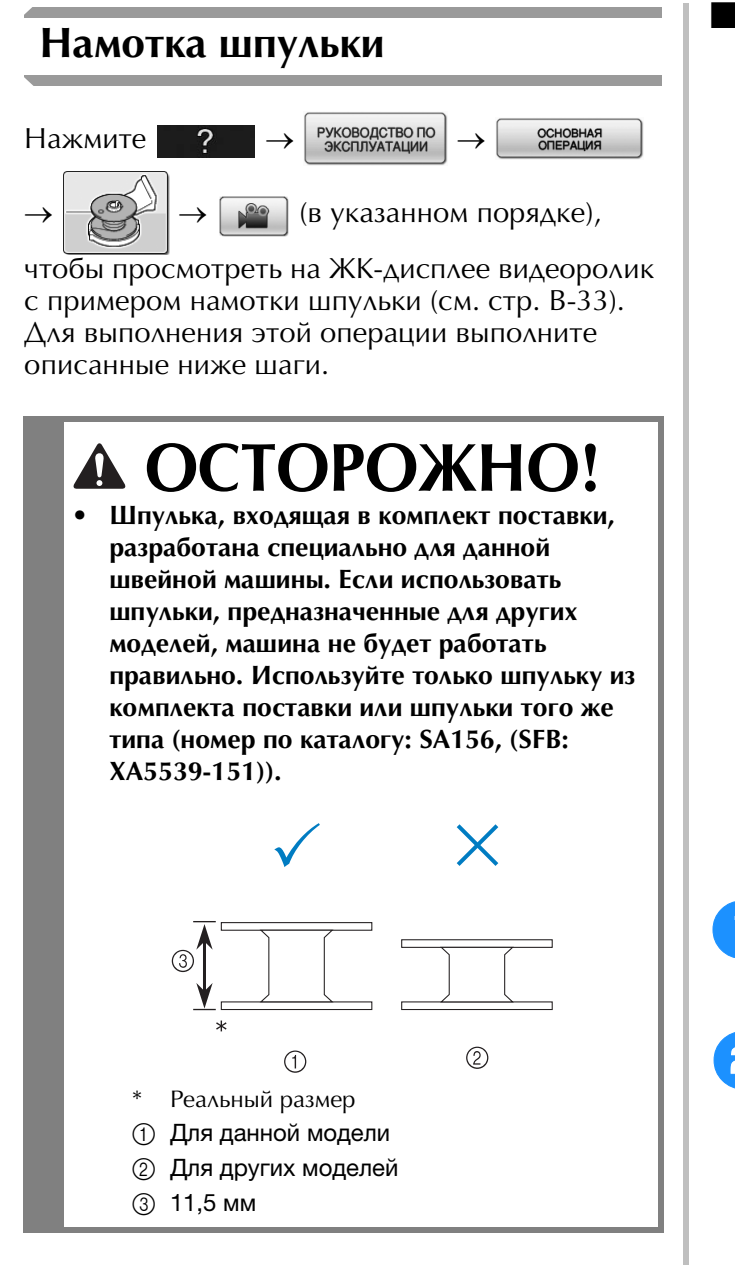

# ■ **Использование дополнительного стержня для катушки**

На этой машине можно наматывать нить на шпульку без вытягивания нити из машины. Когда основной стержень для катушки используется для вышивания, удобно наматывать шпульку при помощи дополнительного стержня для катушки.

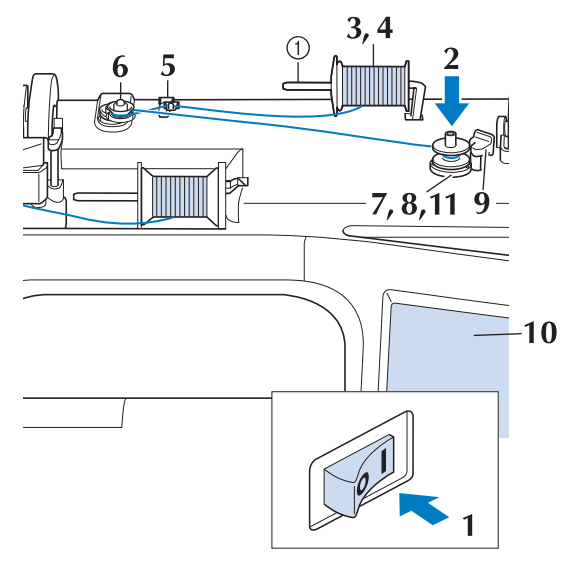

- **1 Дополнительный стержень для установки** катушки с нитью
- <sup>a</sup> **Включите выключатель питания (положение "ВКЛ") и откройте верхнюю крышку.**
- <sup>b</sup> **Поверните шпульку таким образом, чтобы паз на ней находился точно напротив пружины на валу устройства намотки шпулек, и наденьте шпульку на вал.**

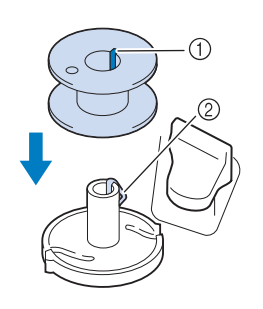

- **1** Паз на шпульке
- **(2) Пружина на валу**

### <sup>c</sup> **Установите дополнительный стержень катушки в "верхнее" положение.**

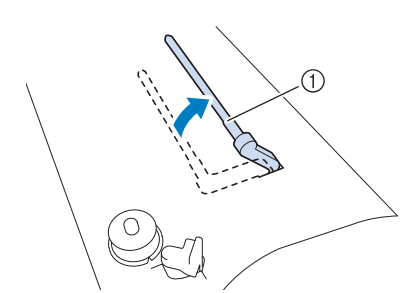

- **1 Дополнительный стержень для установки** катушки с нитью
- <sup>d</sup> **Установите катушку с нитью на дополнительный стержень для катушки таким образом, чтобы нить разматывалась спереди. Затем наденьте колпачок катушки на стержень для катушки до упора, чтобы зафиксировать катушку с нитью.**

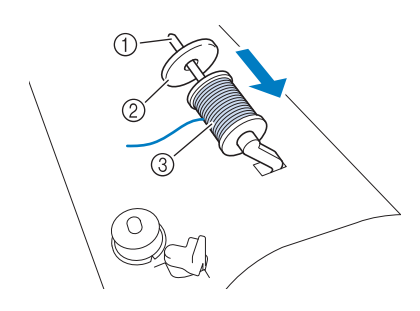

- **1** Стержень для установки катушки
- (2) Колпачок катушки
- 

# **ОСТОРОЖНО!**

- **Если катушка с нитью и/или колпачок катушки будет установлен неправильно, нить может запутаться вокруг стержня для установки катушки и тем самым привести к поломке иглы.**
- **Используйте колпачок катушки (большой, средний или малый), наиболее подходящий по размеру для данной катушки с нитью. Если колпачок меньше используемой катушки, нить может попасть в щель между катушкой и стержнем, что может привести к поломке иглы.**

## Напоминание

• Если шитье выполняется тонкой перекрестно намотанной нитью, используйте малый колпачок катушки и оставьте небольшой зазор между колпачком и катушкой.

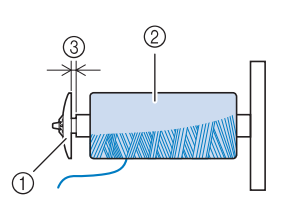

- **(1) Колпачок катушки (малый)**
- **(2) Катушка с нитью (с перекрестной намоткой)**
- (3) Зазор
	- Если на стержень для катушки установлена катушка с диаметром основания 12 мм и высотой 75 мм, используйте специальный колпачок катушки.

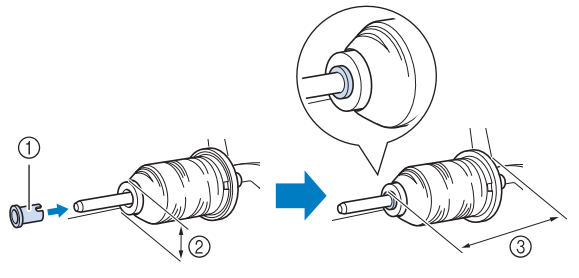

- **(1) Колпачок катушки (специальный)**
- b 12 мм
- c 75 мм
- **C** Катушка с нитью **EXALLES III СТРИМОВ Правой рукой придерживайте нить рядом с катушкой с нитью. Левой рукой держите конец нити и обеими руками проведите нить сквозь нитенаправитель.**

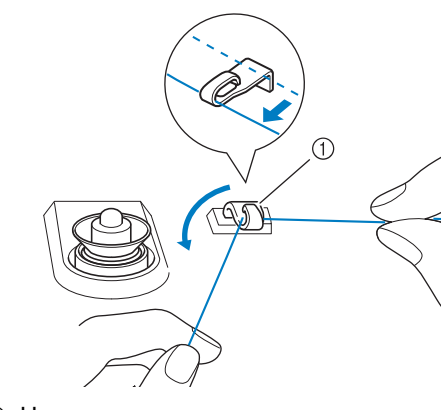

(1) Нитенаправитель

**B**

*1*

<sup>f</sup> **Оберните нить вокруг натяжного диска** 

**так, чтобы нить была под натяжным диском.** 

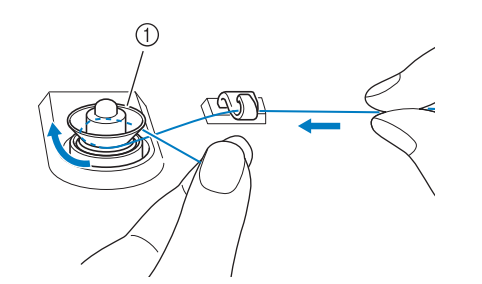

- (1) Диск предварительного натяжения
- → Убедитесь, что нить проведена под натяжным диском.

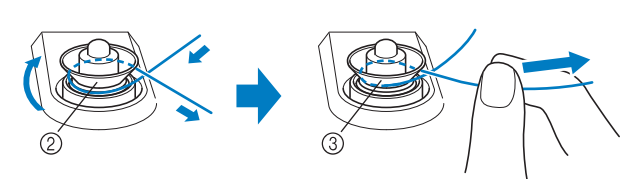

- **(2) Диск предварительного натяжения**
- **3** Вытяните его как можно дальше.
- → Проверьте, что нить находится между дисками предварительного натяжения.
- <sup>g</sup>**Намотайте нить на шпульку по часовой стрелке (5–6 витков).**

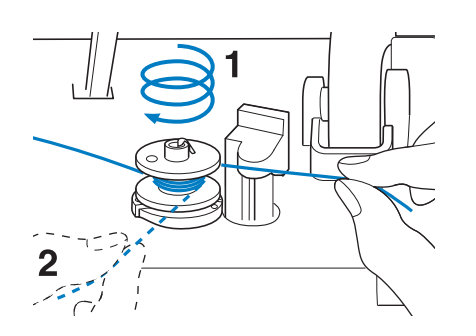

<sup>h</sup>**Пропустите конец нити через направляющую прорезь в седле устройства намотки шпулек и потяните нить вправо, чтобы обрезать ее приспособлением для обрезки.**

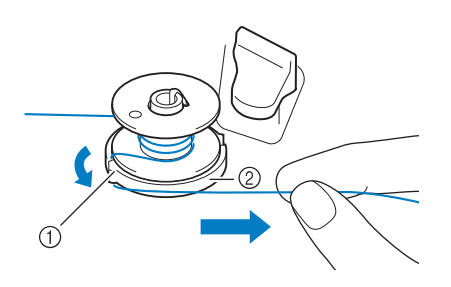

- **1** Направляющая прорезь (со встроенным устройством обрезки)
- b Седло устройства намотки шпульки

# **ОСТОРОЖНО!**

- **Строго следуйте описанной процедуре. Если не обрезать нить с помощью приспособления для обрезки и выполнять намотку шпульки, когда нить натянута слишком слабо, это может вызвать запутывание нити вокруг шпульки и привести к поломке иглы при шитье.**
- **G Переместите выключатель намотки шпульки влево, чтобы он зафиксировался со щелчком.**

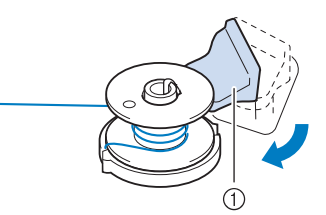

(1) Выключатель намотки шпульки

#### Напоминание

• Сдвиг выключателя намотки шпульки влево приводит к переключению машины в режим намотки шпульки.

→ Появится окно намотки шпульки.

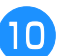

### **10 Нажмите кнопку** мек .

→ намотка шпульки начнется автоматически. Шпулька перестанет вращаться после завершения намотки шпульки. Выключатель намотки шпульки вернется в исходное положение.

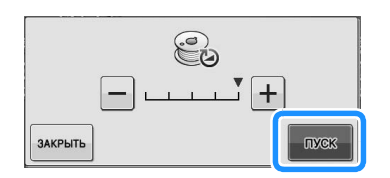

#### Примечание

- изменится на во время намотки шпульки.
- Оставайтесь рядом с машиной во время намотки шпульки, чтобы контролировать, что нить наматывается правильно. Если нить наматывается

неправильно, сразу нажмите стоя для остановки намотки шпульки.

• Звук при намотке на шпульку жесткой нити, такой как нейлоновая нить для выстегивания, может отличаться от звука при намотке обычной нити; однако, это не является признаком неисправности.

#### Напоминание

• Можно изменить скорость намотки,

нажав  $\boxed{\phantom{a}}$  (для уменьшения) или  $\boxed{\phantom{a}}$ (для увеличения) в окне намотки шпульки.

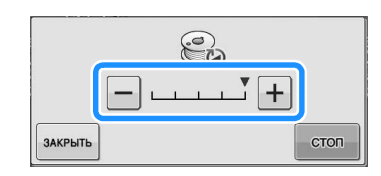

- Нажмите закрыть , чтобы свернуть окно намотки шпульки. Затем можно выполнять другие операции, такие как выбор строчки или настройка натяжения нити, во время намотки шпульки.
- Нажмите  $\bigcirc$  (в правом верхнем углу ЖК-дисплея), чтобы снова открыть окно намотки шпульки.

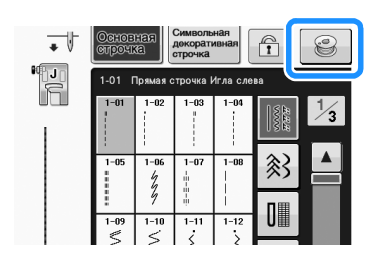

<sup>k</sup> **Обрежьте нить ножницами и снимите шпульку.**

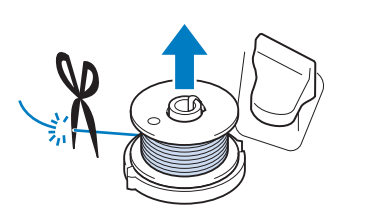

### Напоминание

• При снятии шпульки не тяните на себя седло устройства намотки шпулек. В противном случае крепление седла устройства намотки шпулек может быть ослаблено, или седло вообще может быть снято, что может привести к повреждению устройства намотки шпулек.

# **A OCTOPOXHO**

**• Неправильная настройка при намотке шпульки может быть причиной слабого натяжения нити и вызвать поломку иглы при шитье и привести к травме.**

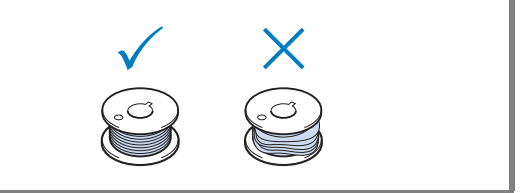

# ■ **Использование основного стержня для катушки**

Для намотки шпульки перед шитьем можно использовать главный стержень для катушки. Этот стержень нельзя использовать для намотки шпульки во время шитья.

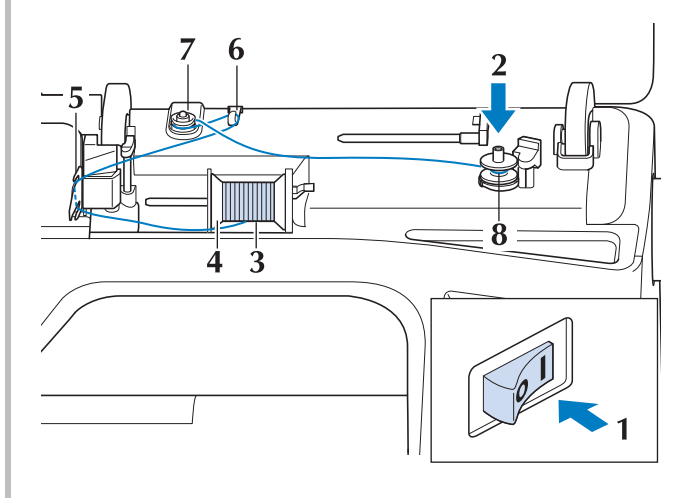

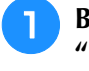

<sup>a</sup> **Включите выключатель питания (положение "ВКЛ") и откройте верхнюю крышку.**

<sup>b</sup> **Поверните шпульку таким образом, чтобы паз на ней находился точно напротив пружины на валу устройства намотки шпулек, и наденьте шпульку на вал.**

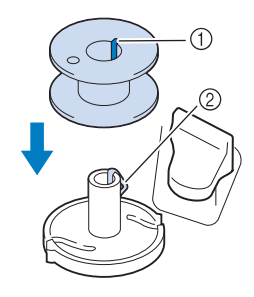

- **1** Паз на шпульке
- **2** Пружина на валу

<sup>c</sup> **Поверните вверх стержень для установки катушки. Установите катушку с нитью на этот стержень таким образом, чтобы нить разматывалась с передней стороны катушки.**

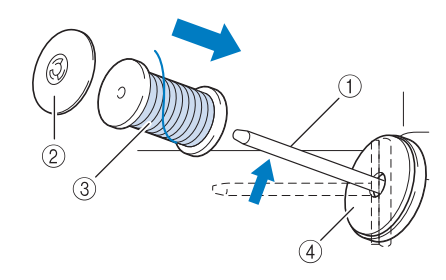

- (1) Стержень для установки катушки
- **2 Колпачок катушки**
- **3** Катушка с нитью
- d Подкладка под катушку
- **Наденьте колпачок катушки на стержень до упора и верните этот стержень в исходное положение.**
- <sup>e</sup> **Удерживая нить обеими руками, потяните нить вверх из-под пластины нитенаправителя.**

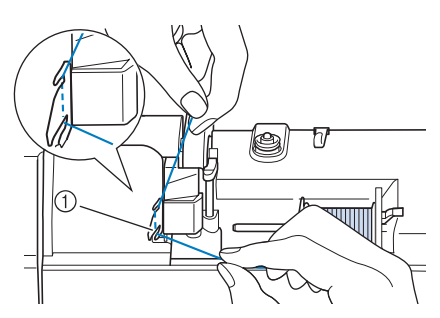

(1) Пластина нитенаправителя

<sup>f</sup> **Пропустите нить через нитенаправитель.**

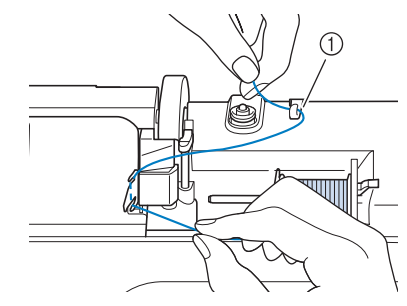

a Нитенаправитель

<sup>g</sup>**Оберните нить вокруг натяжного диска так, чтобы нить была под натяжным диском.**

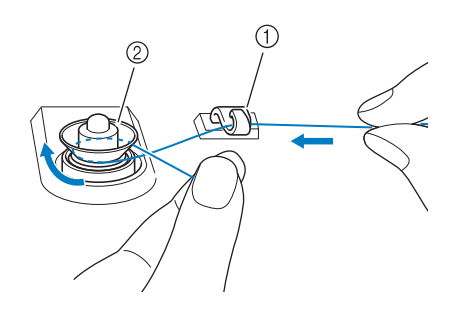

- **1** Нитенаправитель
- **2 Диск предварительного натяжения**
- **Выполните действия, описанные в пунктах** <sup>g</sup>**–**k **на Стр. B-38 и далее до B-39.**

# ■ **Распутывание нити под седлом устройства намотки шпулек**

Если намотка шпульки начинается, когда нить не пропущена правильно через диск предварительного натяжения, нить может запутаться под седлом устройства намотки. Смотайте нить в соответствии со следующей инструкцией.

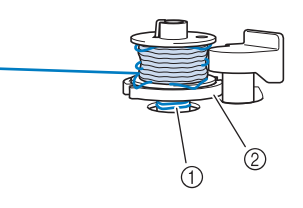

a Нить

**2 Седло устройства намотки шпульки** 

# **А ОСТОРОЖНО**

**• Не вытаскивайте седло устройства намотки шпульки, даже если нить запуталась под седлом устройства намотки шпульки. Это может привести к травме.**

<sup>a</sup> **Если нить запуталась под седлом устройства намотки шпульки, нажмите** стол **один раз для остановки намотки шпульки.**

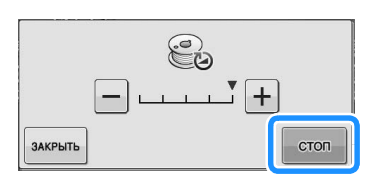

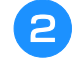

<sup>b</sup> **Обрежьте нить ножницами около диска предварительного натяжения.**

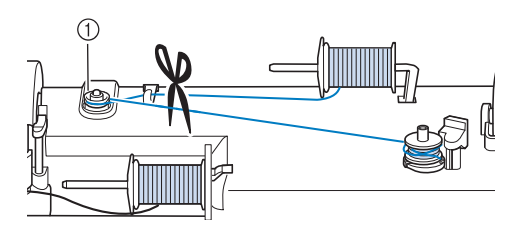

(1) Диск предварительного натяжения

<sup>c</sup> **Переведите выключатель намотки шпульки вправо, а затем поднимите шпульку не меньше, чем на 10 см над валом.**

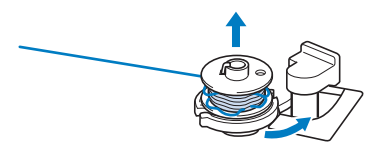

<sup>d</sup> **Обрежьте нить рядом со шпулькой и удерживайте конец нити в левой руке. Правой рукой размотайте нить по часовой стрелке рядом с седлом устройства намотки шпулек (как показано ниже).**

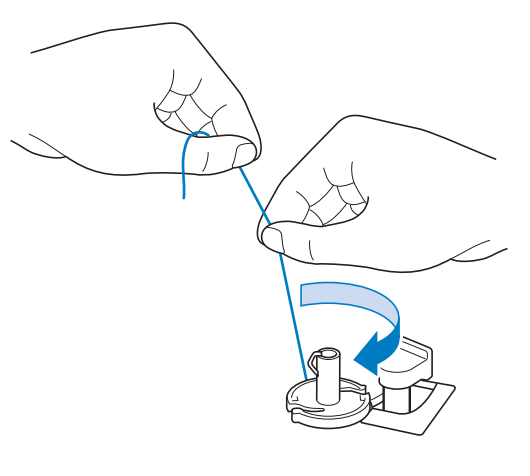

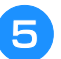

<sup>e</sup> **Намотайте шпульку заново.**

### Примечание

• Убедитесь, что нить правильно проходит через диск предварительного натяжения (Стр. B-38).

# **Установка шпульки**

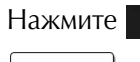

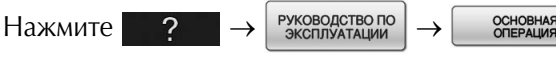

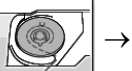

(в указанном порядке), чтобы

просмотреть на ЖК-дисплее видеоролик с примером операции (см. стр. B-33). Для выполнения этой операции выполните описанные ниже шаги.

# **ОСТОРОЖНО!**

**• Используйте только намотанную должным образом шпульку. В противном случае может произойти поломка иглы или натяжение нити будет неправильным.**

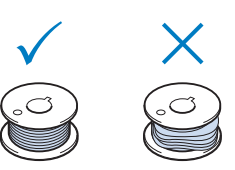

**• Шпулька, входящая в комплект поставки, разработана специально для данной швейной машины. Если использовать шпульки, предназначенные для других моделей, машина не будет работать правильно. Используйте только шпульку из комплекта поставки или шпульки того же типа (номер по каталогу: SA156, (SFB: XA5539-151)).**

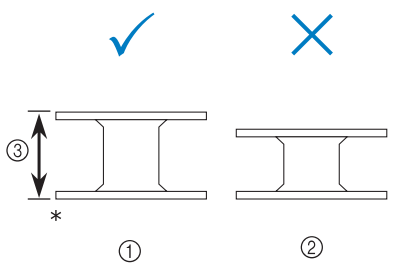

- Реальный размер
- **1 Для данной модели**
- **2 Для других моделей**
- c 11,5 мм
- **Перед установкой или заменой шпульки обязательно нажмите на ЖК-дисплее, иначе при случайном нажатии кнопки**

**"Старт/Стоп" или другой кнопки машина может прийти в действие и причинить травму.**

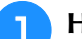

<sup>a</sup> **Нажмите кнопку .**

**B**

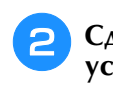

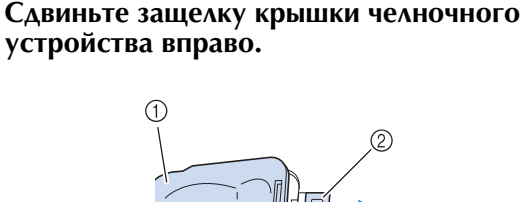

- (1) Крышка челночного устройства
- **(2)** Защелка
- → Крышка челночного устройства открывается.

#### <sup>c</sup> **Снимите крышку челночного устройства.**

<sup>d</sup> **Правой рукой вставьте шпульку так, чтобы конец нити был расположен слева, затем левой рукой протяните нить вокруг язычка (как показано) и слегка потяните за нить, чтобы провести ее через вырез.**

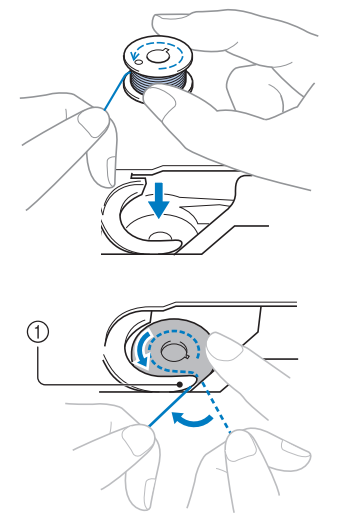

- a Язычок
- Шпулька должна быть установлена правильно.

# **ОСТОРОЖН**

**• Необходимо установить шпульку таким образом, чтобы нить сматывалась с нее в правильном направлении; в противном случае возможен обрыв нити или не будет обеспечено ее нормальное натяжение.**

#### Напоминание

• Последовательность, в которой нить шпульки (нижняя нить) должна быть пропущена через шпульный колпачок, обозначена метками вокруг шпульного колпачка. Необходимо заправлять нить в соответствии с этими обозначениями.

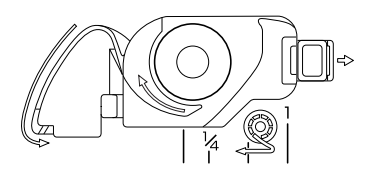

#### <sup>e</sup> **Слегка прижимая шпульку правой рукой (как**  показано), проведите нить через вырез ( $\bigcirc$  и  $\bigcirc$ ).

На этом этапе проверьте, что шпулька легко поворачивается против часовой стрелки.

#### **Затем потяните нить на себя и обрежьте ее**  при помощи устройства для обрезки нити (<sup>3</sup>).

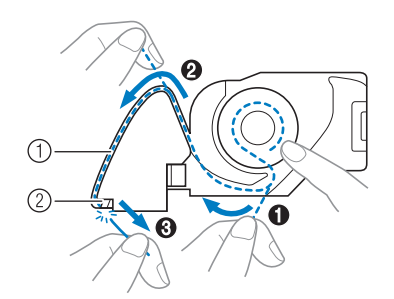

- **1** Вырез
- b Устройство для обрезки нити (служит для обрезки нити)
- → Нить обрезается устройством обрезки.

**Убедитесь, что нить правильно проведена через отверстие в пружине шпульного колпачка. Если она проведена неправильно, повторите процедуру заправки нити.**

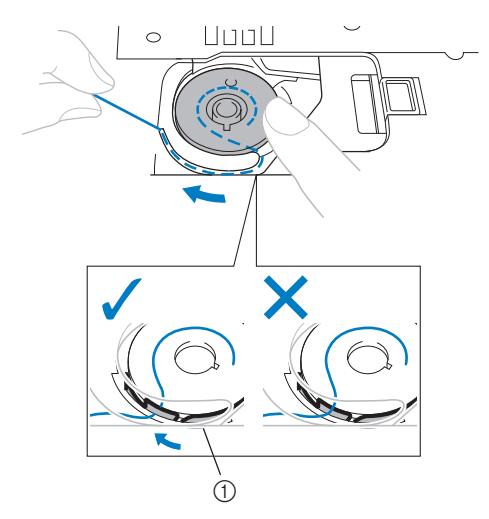

**1** Пружина

# **ОСТОРОЖН**

**• Придерживайте шпульку пальцем и убедитесь в том, что нить со шпульки разматывается правильно. В противном случае может произойти обрыв нити или натяжение нити будет неправильным.**

<sup>f</sup> **Вставьте язычок в левом нижнем углу крышки челночного устройства (1) в предназначенное для него отверстие, а затем слегка нажмите на правую сторону крышки, чтобы закрыть ее (2).**

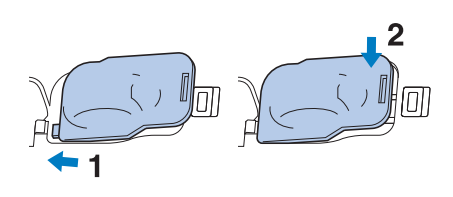

<sup>g</sup>**Нажмите кнопку для разблокирования всех кнопок и клавиш.**

# **Вытягивание нижней нити**

При выполнении некоторых швейных проектов может потребоваться вытянуть нижнюю нить, например при выполнении сборок, вытачек, а также при выстегивании или вышивании со свободной подачей материала.

### Напоминание

• Нижнюю нить можно вытянуть после заправки верхней нити ("ЗАПРАВКА ВЕРХНЕЙ НИТИ" на стр. B-44).

### <sup>a</sup> **Проложите нижнюю нить по канавке, как показано стрелкой на рисунке.**

- Не обрезайте нить при помощи устройства обрезки.
- Не устанавливайте на место крышку челночного устройства.

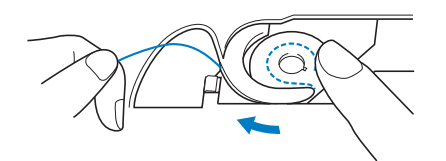

<sup>b</sup> **Придерживая верхнюю нить, нажмите кнопку "Положение иглы", чтобы опустить иглу.**

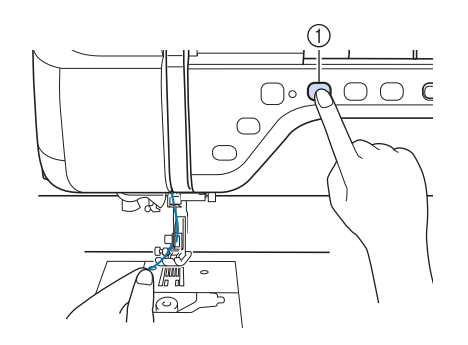

a Кнопка "Положение иглы"

- <sup>c</sup> **Нажмите кнопку "Положение иглы", чтобы поднять иглу.**
- Нажмите кнопку <u>Во дат</u>обы **заблокировать все кнопки и клавиши.**
- <sup>e</sup> **Аккуратно потяните верхнюю нить. При этом петля нижней нити выйдет из отверстия в игольной пластине.**

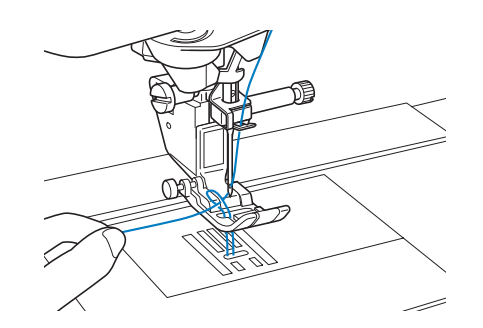

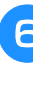

<sup>f</sup> **Вытяните нижнюю нить, проведите ее под прижимной лапкой и вытяните приблизительно** 

**100 мм этой нити в направлении задней части машины, выровняв ее конец с верхней нитью.**

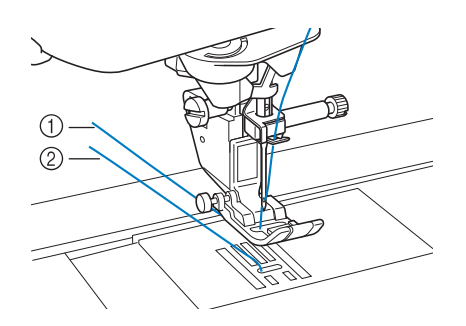

- a Верхняя нить
- b Нижняя нить (нить шпульки)
- <sup>g</sup>**Установите крышку челночного устройства на место.**

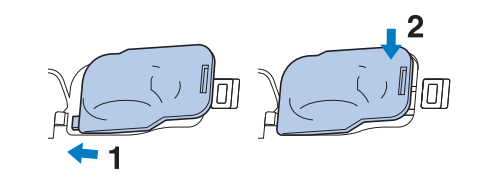

<sup>h</sup>**Нажмите кнопку для разблокирования всех кнопок и клавиш.** **B**

# **ЗАПРАВКА ВЕРХНЕЙ НИТИ**

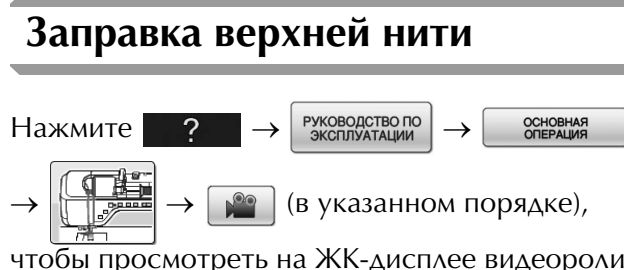

#### чтобы просмотреть на ЖК-дисплее видеоролик с примером операции (см. стр. B-33). Для выполнения этой операции выполните описанные ниже шаги.

# **ОСТОРОЖНО!**

- **Убедитесь в правильности заправки нити в машину. Неправильная заправка нити может вызвать запутывание нити и поломку иглы, что может привести к травме.**
- **При использовании шагающей лапки, бокового ножа или принадлежностей, не входящих в комплект поставки данной машины, устанавливайте эти принадлежности на машину после заправки нити.**

# Напоминание

- Функция автоматической заправки нити в иглу может использоваться с иглами размера от 75/11 до 100/16.
- С такими нитями, как прозрачная нейлоновая мононить, и нитями толщиной 130/20 или толще функция автоматической заправки нити использоваться не может.
- Функция автоматической заправки нити в иглу не может использоваться с крыльчатой иглой или двойной иглой.

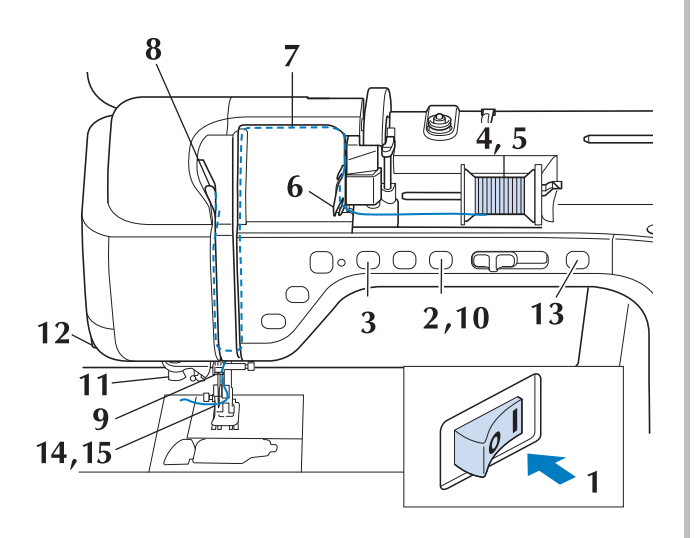

<sup>a</sup> **Включите выключатель питания (положение "Вкл.").**

<sup>b</sup> **Нажмите кнопку "Подъемник прижимной лапки", чтобы поднять прижимную лапку.**

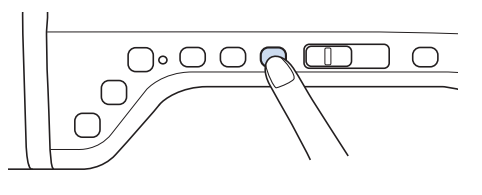

→ Откроется шторка верхней нити, чтобы нить можно было заправить в машину.

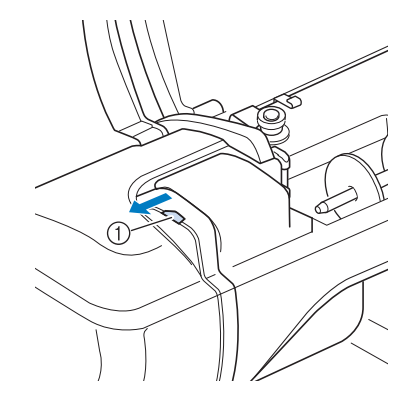

**1** Шторка верхней нити

### Напоминание

• Эта машина имеет шторку верхней нити, которая позволяет проверить, что верхняя нить заправлена правильно.

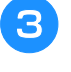

<sup>c</sup> **Нажмите кнопку "Положение иглы", чтобы поднять иглу.**

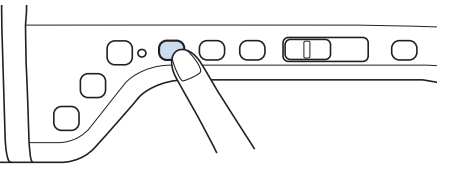

## Примечание

• Если попытаться заправить нить в иглу автоматически, не подняв иглу, то нить может быть заправлена неправильно.

<sup>d</sup> **Поверните вверх стержень для установки катушки. Установите катушку с нитью на этот стержень таким образом, чтобы нить разматывалась с передней стороны катушки.**

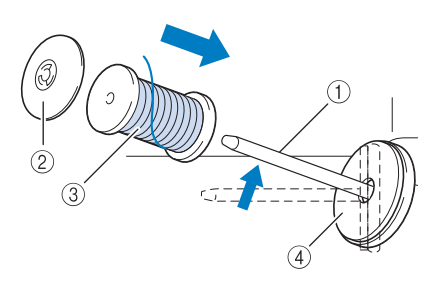

- **1** Стержень для установки катушки
- **(2) Колпачок катушки**
- **3** Катушка с нитью
- d Подкладка под катушку
- <sup>e</sup> **Наденьте колпачок катушки на стержень до упора и верните этот стержень в исходное положение.**

# **ОСТОРОЖНО!**

- **Если катушка с нитью и/или колпачок катушки будет установлен неправильно, нить может запутаться вокруг стержня для установки катушки и тем самым привести к поломке иглы.**
- **Используйте колпачок катушки (большой, средний или малый), наиболее подходящий по размеру для данной катушки с нитью. Если колпачок меньше используемой катушки, нить может попасть в щель между катушкой и стержнем, что может привести к поломке иглы.**

### Напоминание

• Если шитье выполняется тонкой перекрестно намотанной нитью, используйте малый колпачок катушки и оставьте небольшой зазор между колпачком и катушкой.

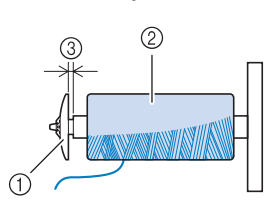

- **1** Колпачок катушки (малый)
- **2 Катушка с нитью (с перекрестной намоткой)**
- (3) Зазор
	- Если на стержень для катушки установлена катушка с диаметром основания 12 мм и высотой 75 мм, используйте специальный колпачок катушки.

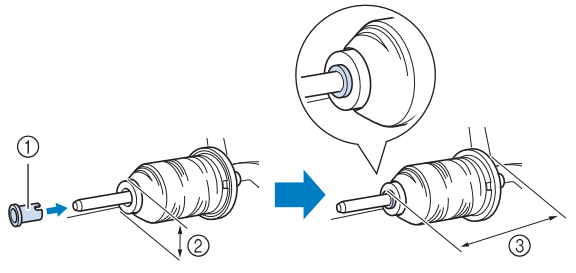

- **1** Колпачок катушки (специальный)
- b 12 мм
- c 75 мм
- <sup>f</sup> **Удерживая нить обеими руками, потяните нить вверх из-под пластины нитенаправителя.**

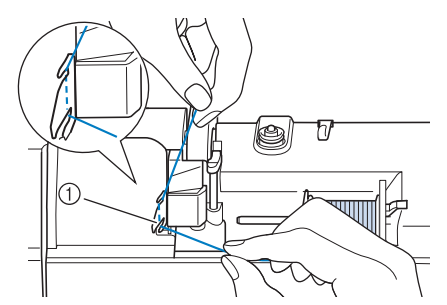

**1** Пластина нитенаправителя

<sup>g</sup>**Удерживая нить правой рукой, проведите ее через нитенаправитель в указанном направлении.**

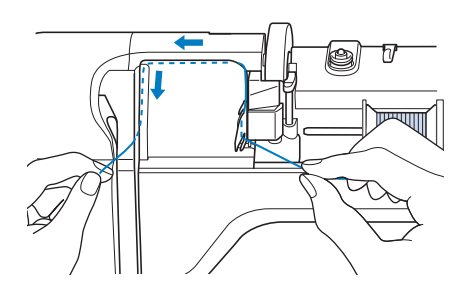

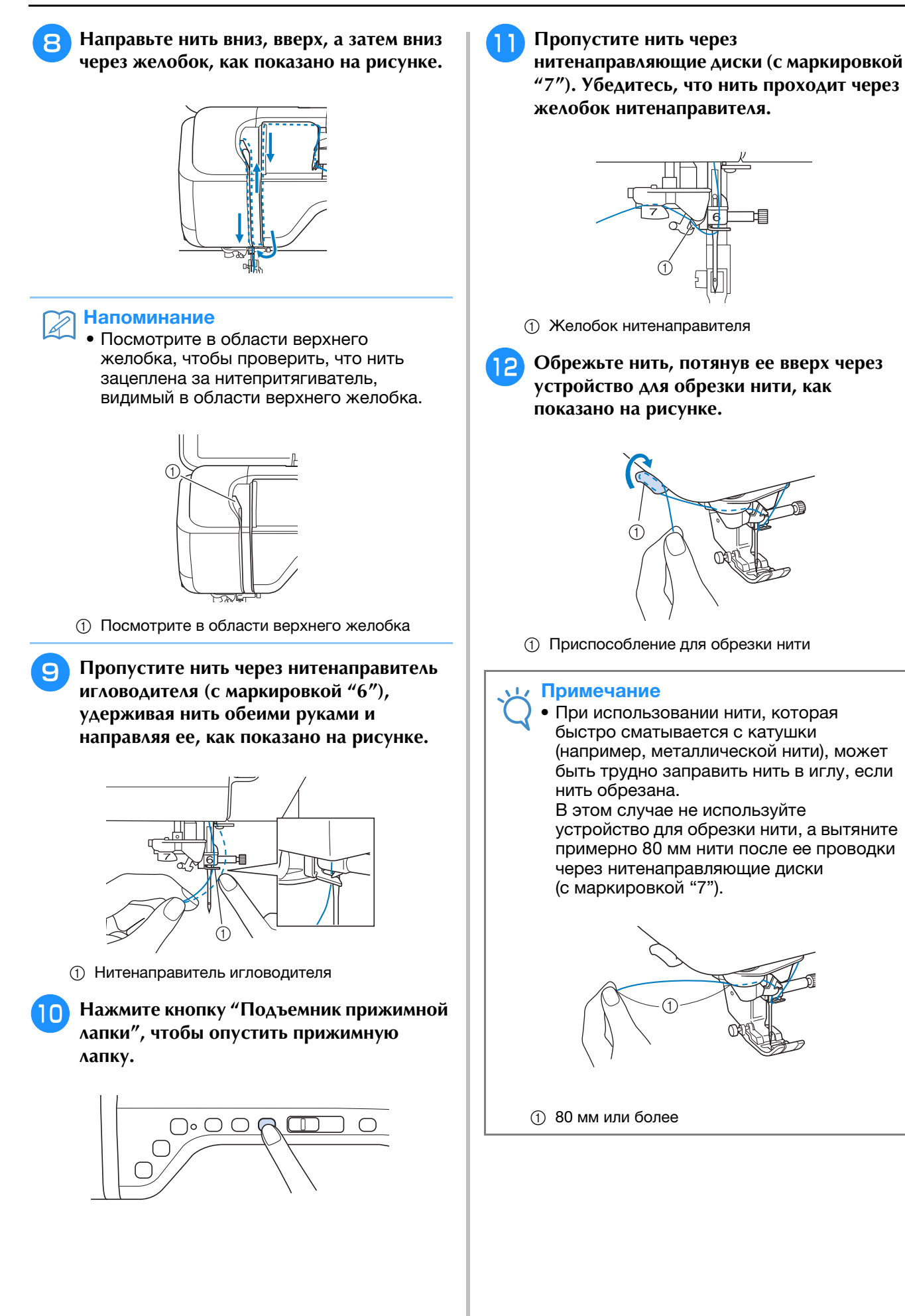

### <sup>m</sup> **Нажмите кнопку "Автоматическая заправка нити", чтобы машина автоматически заправила нить в иглу.**

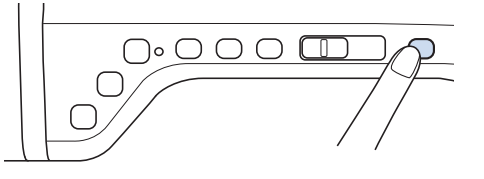

→ Нить заправлена в игольное ушко.

#### Напоминание

• При нажатии кнопки "Автоматическая заправка нити" прижимная лапка автоматически опускается. После завершения заправки нити прижимная лапка перемещается назад в положение, в котором она находилась до нажатия кнопки "Автоматическая заправка нити".

#### <sup>n</sup> **Аккуратно потяните конец нити, который был пропущен через игольное ушко.**

Если в игольном ушке образовалась петля, осторожно потяните за петлю нити, проведенной через игольное ушко.

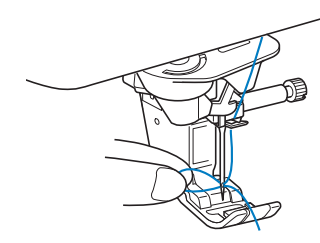

#### Примечание

• Тяните петлю аккуратно, чтобы не сломать иглу.

### <sup>o</sup> **Вытяните нить примерно на 5 см, а затем проведите ее под прижимной лапкой в направлении к задней части машины.**

→ Поднимите рычаг прижимной лапки, если прижимная лапка опущена.

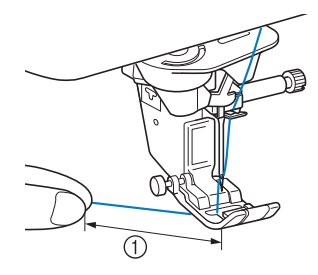

#### (1) Около 5 см

### Напоминание

• Если нить не удалось заправить в иглу или она не была пропущена через нитенаправители игловодителя, выполните процедуру снова, начиная с пункта Затем проведите нить через игольное ушко после пункта <sup>9</sup>.

### Примечание

• Через некоторые иглы нельзя заправить нить при помощи нитевдевателя. В этом случае не используйте нитевдеватель после проведения нити через нитенаправитель игловодителя (с маркировкой "6"), а вручную протяните нить через ушко иглы спереди.

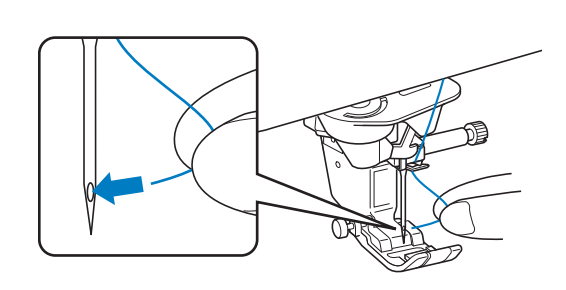

# **Использование режима шитья двойной иглой**

Двойная игла может использоваться для шитья только тех строчек, после выбора которых отображается

кнопка  $\| \|\|$ . Перед выбором рисунка строчки убедитесь, что эта строчка может выполняться в режиме шитья двойной иглой (см. раздел "ТАБЛИЦА НАСТРОЕК СТРОЧЕК" на стр. S-67).

# **ОСТОРОЖНО!**

- **Для данной машины рекомендуется использовать двойную иглу (номер по каталогу X59296-151). Обратитесь к уполномоченному дилеру для замены игл (рекомендуется размер 2.0/11).**
- **При использовании двойной иглы убедитесь, что установлен режим шитья двойной иглой. Использование двойной иглы, когда машина настроена для шитья одиночной иглой, может привести к поломке иглы и к повреждению машины.**
- **Не используйте погнутые иглы. Это может привести к поломке иглы и травме.**
- **При использовании двойной иглы рекомендуется применять прижимную лапку "J".**
- **При использовании двойной иглы с определенными типами нитей и материала стежки могут находить друг на друга. Используйте лапку для монограмм "N" для декоративных строчек.**
- **Перед заменой иглы или заправкой в машину обязательно нажмите на ЖК-дисплее, иначе при случайном нажатии кнопки "Старт/Стоп" или другой кнопки машина может прийти в действие и причинить травму.**

**B**

<sup>a</sup> **Нажмите кнопку и установите** 

**двойную иглу ("ЗАМЕНА ИГЛЫ" на стр. B-53).**

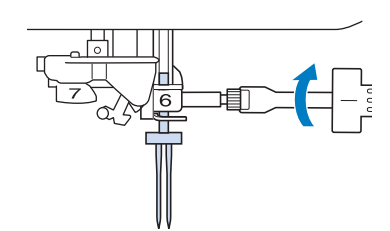

<sup>b</sup> **Заправьте первую иглу машины в соответствии с процедурой заправки для одинарной иглы ("Заправка верхней нити" на стр. B-44).**

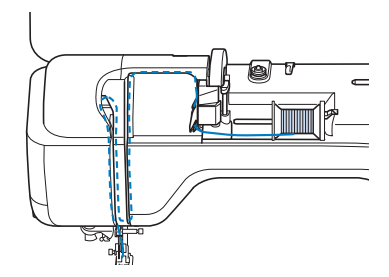

<sup>c</sup> **Пропустите нить через нитенаправители на игловодителе, затем проденьте нить в иглу с левой стороны вручную.**

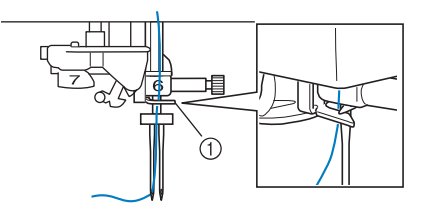

**1** Нитенаправитель игловодителя

#### Примечание

• Кнопку "Автоматическая заправка нити" использовать нельзя. Заправьте нить в двойную иглу вручную, в направлении от себя к задней стороне машины. Использование кнопки "Автоматическая заправка нити" может привести к повреждению машины.

<sup>d</sup> **Выньте дополнительный стержень катушки и установите его в верхнее положение.**

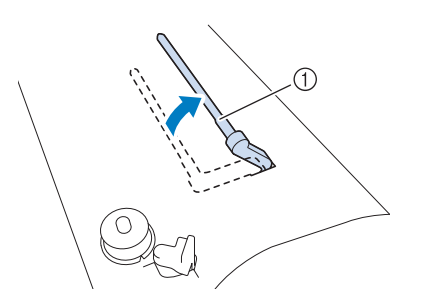

**1** Дополнительный стержень для установки катушки с нитью

**е Установите дополнительную катушку с нитью на дополнительный стержень таким образом, чтобы нить разматывалась сзади. Затем наденьте колпачок катушки на стержень для катушки до упора, чтобы зафиксировать катушку с нитью.**

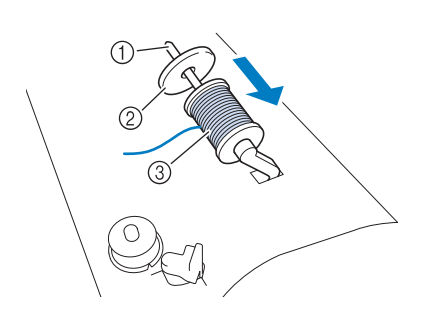

- a Стержень для установки катушки
- **2** Колпачок катушки
- **@ Катушка с нитью**
- <sup>f</sup> **Возьмите нить, смотанную с катушки, обеими руками и пропустите ее через нитенаправитель.**
	- Не помещайте нить в диски предварительного натяжения.

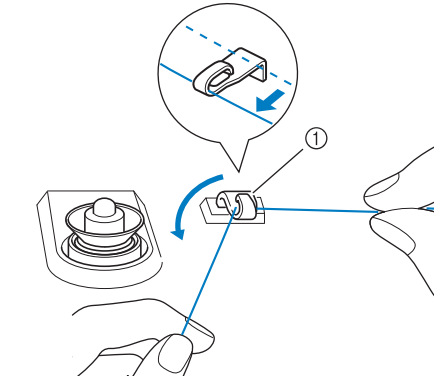

(1) Нитенаправитель

<sup>g</sup>**Удерживая нить на катушке, протяните нить через нижний паз пластины нитенаправителя, а затем через верхний паз. Удерживайте конец нити левой рукой, затем направьте нить через желобок, следуя стрелкам на рисунке.**

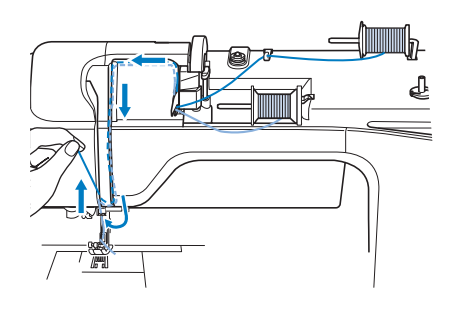

<sup>h</sup>**Продолжите заправку, но не пропускайте нить через нитенаправитель игловодителя А ОСТОРОЖНО "6" на игловодителе. Проденьте нить в иглу с правой стороны. • При использовании двойной иглы убедитесь, что установлен режим шитья двойной иглой. Использование двойной иглы, когда машина настроена для шитья одиночной иглой, может привести к поломке иглы и к повреждению машины.** <sup>l</sup> **Приступайте к шитью.** Пример строчек, прошиваемых двойной иглой (1) Нитенаправитель игловодителя **Нажмите кнопку** ... <sup>j</sup> **Выберите рисунок строчки. (Пример: )** Строчки, которые выполняются с помощью прижимной лапки "J", перечислены в разделе "ТАБЛИЦА НАСТРОЕК СТРОЧЕК" на стр. S-67. Напоминание → Выбранная строчка отображается на дисплее. • Для изменения направления при шитье с двойной иглой поднимите иглу над Примечание материалом, поднимите рычаг прижимной лапки и поверните материал. • Если изображение кнопки  $\|$ , после выбора строчки имеет светло-серый цвет, то выбранная строчка не может **Использование нитей, которые**  прошиваться двойной иглой. **быстро сматываются с катушки** Нажмите кнопку **, не пробы выбрать** ■ **Использование сетки для катушки режим шитья двойной иглой.** При использовании прозрачной нейлоновой мононити, металлической нити или других прочных  $\bigcirc$ Ą нитей перед началом шитья наденьте на катушку n<br>P входящую в комплект машины сетку для катушки. При использовании особых нитей заправка нити должна выполняться только вручную. 《 Если сетка слишком длинная, то перед тем как ź надеть ее на катушку, подогните ее в 圃 S  $\lesssim$ соответствии с размером катушки. ż 쯢 a Сетка для катушки **2** Катушка с нитью **(3)** Стержень для  $\Box$  $\Box$ установки катушки **(4) Колпачок** ٠,  $\overline{m}$ **DETE** катушки いい 12:00 (1) Установка режима шитья одиночной Напоминание иглой/двойной иглой • Если при заправке нити с катушки на катушке установлена сетка, необходимо → Появляется изображение . вытянуть 5–6 см нити. • При использовании сетки для катушки может потребоваться настройка натяжения нити.

**B**

# ■ **Использование вертикального стержня для катушки**

Вертикальный стержень для установки катушки используется в случае применения катушек нестандартной формы и при шитье или вышивании металлической нитью.

### <sup>a</sup> **Установите вертикальный стержень для катушки на вал устройства намотки шпульки.**

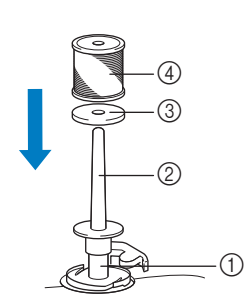

- **1** Вал устройства намотки шпульки
- **2** Вертикальный стержень для установки катушки
- **3 Подкладка под катушку**
- **4** Катушка с нитью

<sup>b</sup> **Наденьте на стержень подкладку под катушку, затем наденьте саму катушку и выполните заправку верхней нити.**

# $\mathbb{Z}$  Напоминание

- Устанавливать катушку с нитью на этот стержень следует таким образом, чтобы нить разматывалась с передней стороны катушки.
- При шитье металлической нитью рекомендуется пользоваться иглой для бытовых швейных машин, имеющей размер 90/14.
- Это позволит предотвратить перекручивание нити при ее сматывании с катушки, установленной на стержне.

# **ЗАМЕНА ПРИЖИМНОЙ ЛАПКИ**

# **ОСТОРОЖНО!**

- **Перед заменой прижимной лапки обязательно нажмите кнопку на экране. Если при замене лапки кнопка не нажата, то нажатие кнопки "Старт/Стоп" или другой кнопки вызовет**
- **запуск машины, что может привести к травме. • Используйте только ту прижимную лапку, которая специально предназначена для выбранной строчки. Если использовать не ту лапку, игла может ударить по прижимной лапке и погнуться или сломаться, что может привести к травме.**
- **Применяйте только специально предназначенные для данной швейной машины прижимные лапки. Использование каких-либо других прижимных лапок может привести к несчастному случаю или к травме.**

# **Снятие прижимной лапки**

<sup>a</sup> **Нажмите кнопку "Положение иглы", чтобы поднять иглу.**

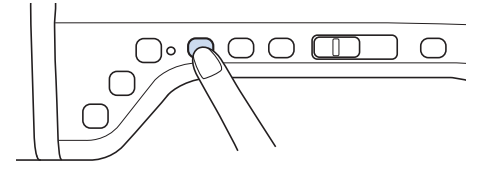

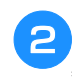

### **Нажмите кнопку ...**

- Если на ЖК-дисплее появится сообщение "Опускать прижимную лапку автоматически?", нажмите кнопку "OK" для продолжения.
- → Весь экран становится белым, а все клавиши и кнопки управления блокируются.

### <sup>c</sup> **Поднимите рычаг лапки.**

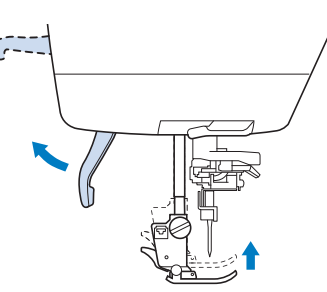

<sup>d</sup> **Нажмите на черную кнопку на держателе прижимной лапки и снимите лапку.**

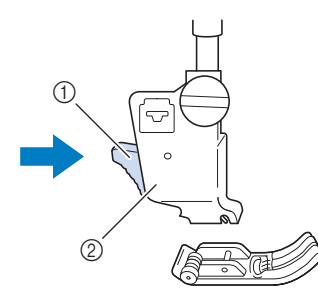

- **1** Черная кнопка
- **2** Держатель прижимной лапки

# **Установка прижимной лапки**

# **ОСТОРОЖНО • Убедитесь, что прижимная лапка**

- **установлена в правильном направлении. В противном случае игла может ударить по лапке, сломаться и нанести травму.**
- <sup>a</sup> **Установите новую прижимную лапку под держателем, совместив стерженек на лапке с пазом держателя. Опустите рычаг прижимной лапки так, чтобы стерженек на прижимной лапке зафиксировался в пазу держателя.**

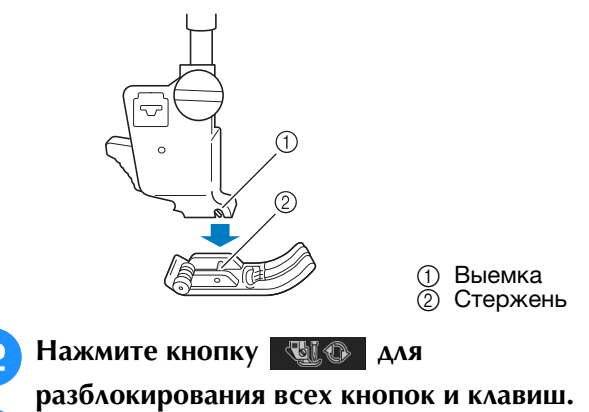

<sup>c</sup> **Поднимите рычаг лапки.**

# **Установка прижимной лапки при помощи прилагаемого адаптера**

Можно устанавливать дополнительные прижимные лапки при помощи прилагаемого адаптера и малого винта. Так можно установить, например, шагающую лапку, стегальную лапку для фигурного выстегивания со свободной подачей материала "E", стегальную лапку для свободной подачи материала и т. д. Ниже в качестве примера приведены инструкции по установке шагающей лапки.

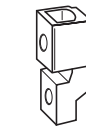

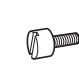

Подготовка к работе

Подготовка к работе

# ■ **Установка шагающей лапки**

Шагающая лапка удерживает ткань между прижимной лапкой и гребенками транспортера для обеспечения равномерной подачи ткани. Она позволяет лучше контролировать подачу материала при шитье "трудных" тканей (например, бархата или тканей для выстегивания) или легко проскальзывающих материалов (например, виниловых материалов, кожи или искусственной кожи).

### <sup>a</sup> **Выполните действия, описанные в разделе "Снятие прижимной лапки" на предыдущей странице.**

<sup>b</sup> **Ослабьте винт держателя прижимной лапки и снимите держатель прижимной лапки.**

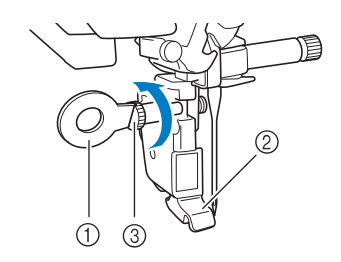

- **1 Дискообразная отвертка**
- (2) Держатель прижимной лапки
- **(3) Винт держателя прижимной лапки**

<sup>c</sup> **Полностью выверните винт прижимной лапки из стержня прижимной лапки.**

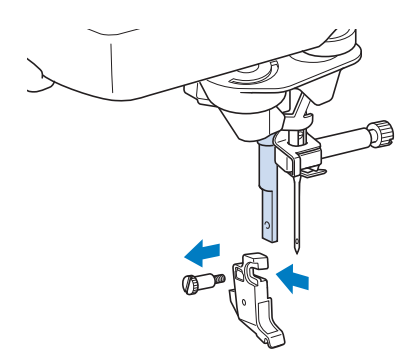

<sup>d</sup> **Установите адаптер на стержень прижимной лапки, совместив плоскую сторону выемки адаптера с плоской стороной стержня прижимной лапки. Задвиньте его вверх до упора и надежно затяните винт отверткой.**

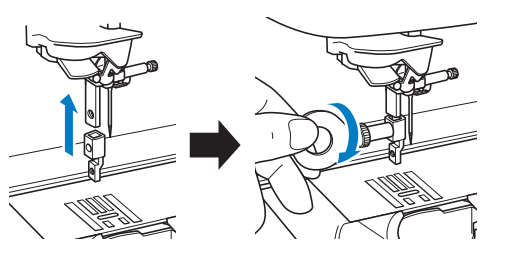

<sup>e</sup> **Рукой поверните прилагаемый малый винт на 2–3 оборота.**

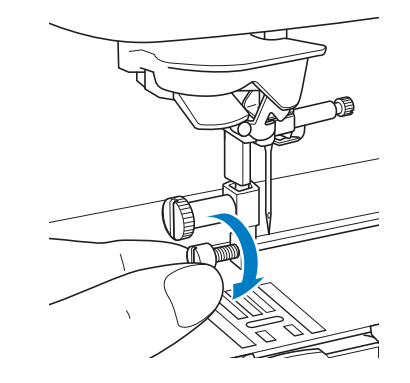

**s** Установите рычаг шагающей лапки так, **чтобы винт иглодержателя оказался между зубцами вилки. Установите ножку шагающей лапки на адаптер, установленный на стержне прижимной лапки.**

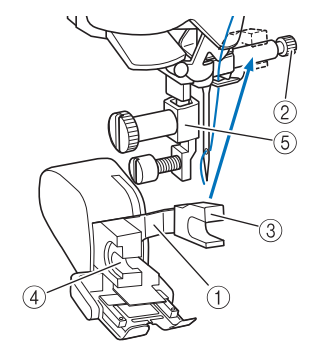

- (1) Рычаг управления
- **2** Винт иглодержателя
- **(3) Вилка**
- d Ножка шагающей лапки
- **6** Адаптер

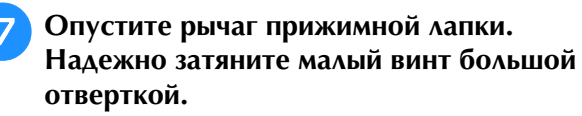

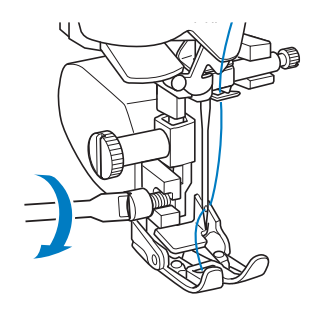

# **B** *1*

# **ЗАМЕНА ИГЛЫ**

# **ОСТОРОЖНО!**

- **Перед заменой иглы обязательно нажмите кнопку на экране. Если при замене лапки не нажать кнопку , то случайное нажатие кнопки "Старт/Стоп" или другой кнопки управления вызовет запуск машины, что может привести к травме.**
- **Применяйте только иглы, предназначенные для бытовых швейных машин. Любые другие иглы при работе могут погнуться или сломаться, что может привести к травме.**
- **Никогда не пользуйтесь погнутыми иглами. Погнутая игла при работе может сломаться, что может привести к травме.**

### Напоминание

• Для проверки состояния иглы положите ее плоской стороной на плоскую ровную поверхность. Осмотрите иглу сверху и с боков. При обнаружении любой погнутости игла должна быть отбракована.

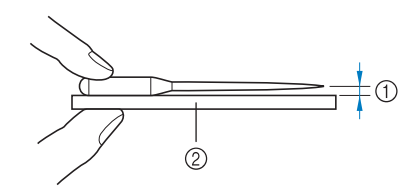

- a Параллельный просвет
- (2) Ровная поверхность (крышка челночного устройства, стекло и т. п.)

### <sup>a</sup> **Нажмите кнопку "Положение иглы", чтобы поднять иглу.**

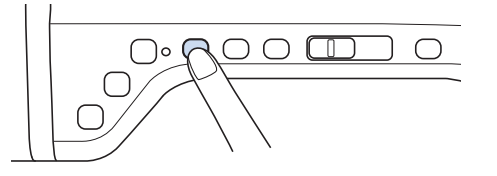

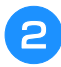

### **Нажмите кнопку ...**

- Если на ЖК-дисплее появится сообщение "Опускать прижимную лапку автоматически?", нажмите кнопку "OK" для продолжения.
- → Весь экран становится белым, а все клавиши и кнопки управления блокируются.

### Примечание

• Перед заменой иглы закройте отверстие в игольной пластине тканью или бумагой, чтобы предотвратить падение иглы внутрь машины.

<sup>c</sup> **Отверткой ослабьте винт, повернув его в направлении передней стороны машины. Извлеките иглу.**

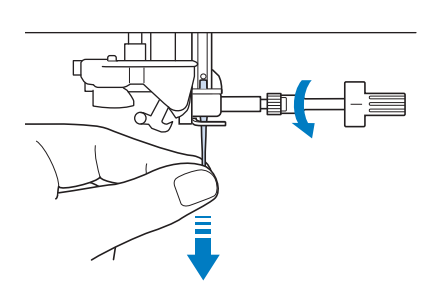

### Примечание

• Не нажимайте на винт иглодержателя. Это может привести к повреждению иглы или машины.

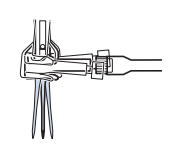

<sup>d</sup> **Вставьте новую иглу так, чтобы плоская сторона иглы была обращена к задней части машины, и вдвиньте ее вверх до упора в стопор (смотровое окошко) в иглодержателе. Надежно затяните отверткой винт иглодержателя.**

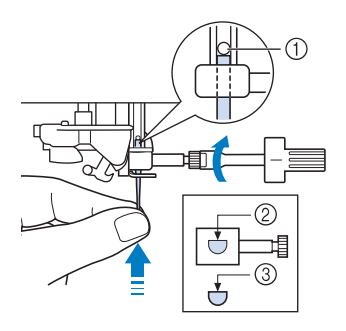

- a Стопор иглы
- **2 Отверстие для установки иглы**
- **3 Плоская сторона иглы**

# **ОСТОРОЖНО!**

**• Вставьте иглу до упора в стопор и надежно затяните винт иглодержателя отверткой. Если игла вставлена не до упора или винт иглодержателя не затянут, это может привести к поломке иглы или повреждению машины.**

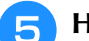

**Б** Нажмите кнопку **ШФ** для

**разблокирования всех кнопок и клавиш.**

# **ОБЩАЯ ИНФОРМАЦИЯ ОБ ИГЛАХ И МАТЕРИАЛАХ**

# **Общая информация об игле**

Игла является, пожалуй, наиболее важной деталью швейной машины. Выбор соответствующей иглы для конкретного швейного проекта позволит получить наилучший результат при минимальном количестве проблем. Ниже приводится информация об иглах, которую следует принять во внимание.

- Чем меньше номер иглы, тем она тоньше. С увеличением номеров игл они становятся толще.
- Тонкие иглы следует использовать для тонких тканей, а толстые для плотных.
- Для предотвращения пропуска стежков при шитье эластичных тканей следует использовать иглу с шариковым кончиком (золотистого цвета) 90/14.
- Чтобы предотвратить пропуск стежков, при вышивании символьных и декоративных строчек используйте иглу с шариковым кончиком (золотистого цвета) 90/14.
- Для вышивания следует использовать иглу 75/11. Используйте иглу с шариковым наконечником 75/11 для вышивания рисунков с короткими стежками переключения строчки (например, букв алфавита), когда включена функция обрезки нити.
- При вышивании на плотных тканях или с применением стабилизирующих материалов (например, джинсовая ткань, толстый поролон, и т. д.) рекомендуется использовать иглу 90/14. Игла 75/11 может погнуться или сломаться, что может привести к травме.

### Примечание

• Запрещается использовать нить плотностью 20 или ниже. Это может стать причиной неисправностей.

# **Сочетания ткани, нити и иглы**

В приведенной ниже таблице представлена информация о нитях и иглах, подходящих для шитья различных тканей. При выборе иглы и нити для шитья определенной ткани руководствуйтесь этой таблицей.

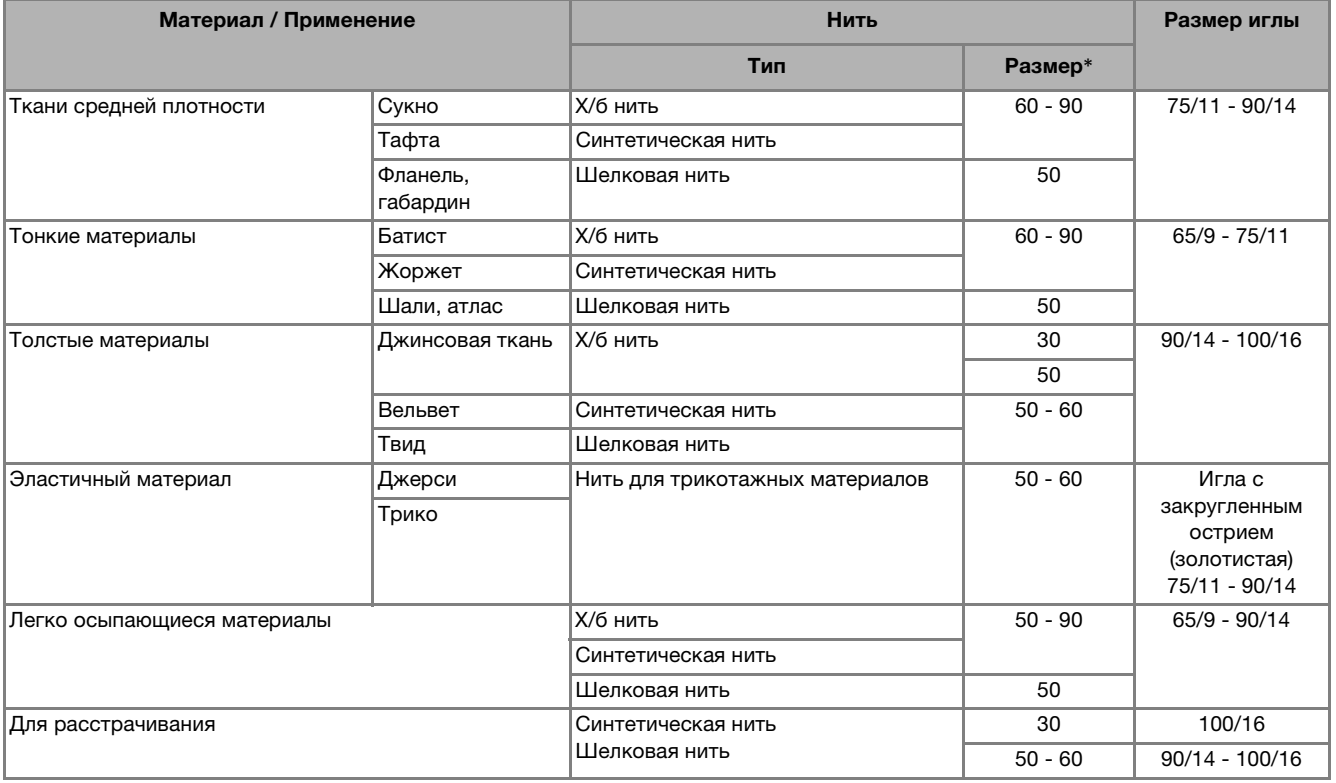

Английская нумерация хлопчатобумажных ниток.

#### Напоминание

• Для прозрачной нейлоновой мононити используйте только иглы 90/14 или 100/16. В качестве нити шпульки (нижней нити) и верхней нити обычно используется нить одного и того же типа.

# **ОСТОРОЖНО!**

**• Используйте только те сочетания игл, нитей и тканей, которые приведены в данной таблице. При использовании неправильного сочетания, особенно плотной ткани (например, джинсовой) с маленькой иглой (например, 65/9 – 75/11), игла может погнуться или сломаться, что может привести к травме. Кроме того, шов может получиться неравномерным, на ткани могут появиться складки или машина может пропускать стежки.**

# **ПЕРЕД ВЫШИВАНИЕМ**

# **Вышивание шаг за шагом**

Используя процедуру, описанную ниже, подготовьте машину для вышивания.

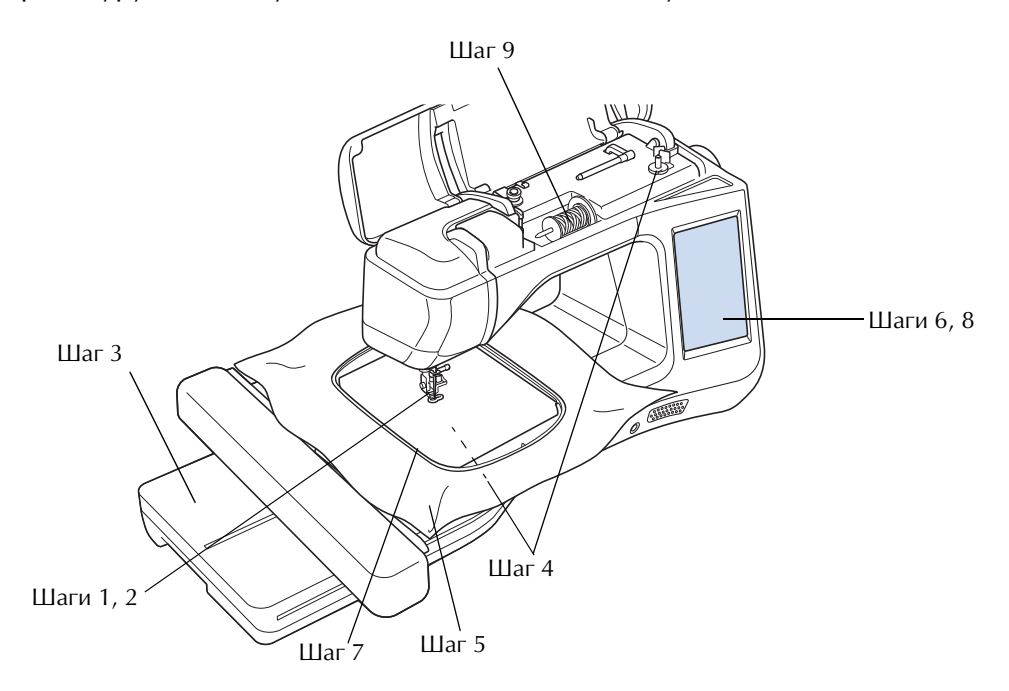

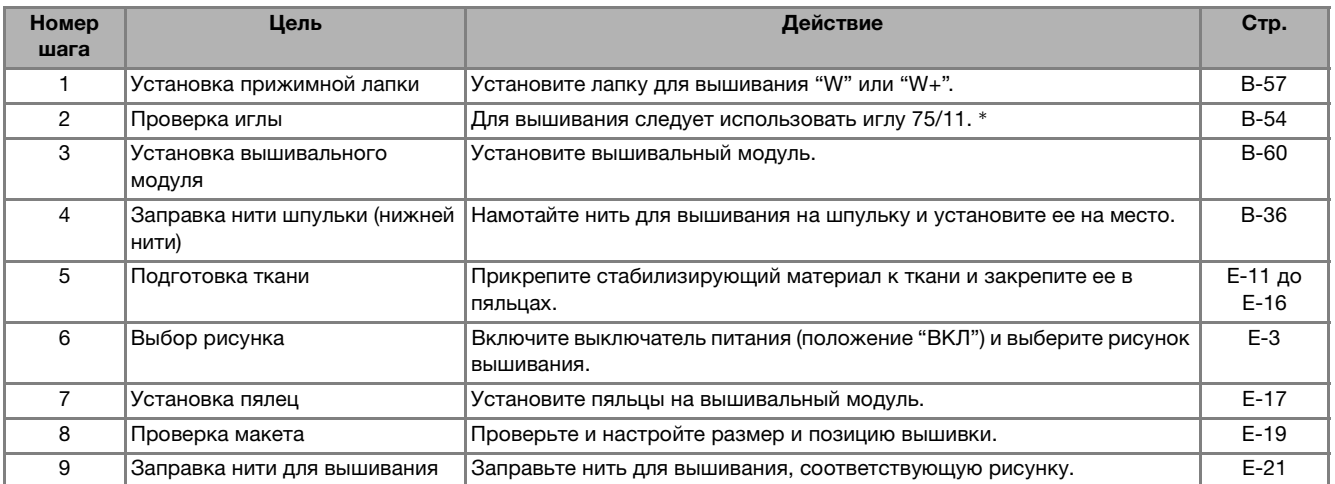

\* При вышивании на плотных тканях или с применением стабилизирующих материалов (например, джинсовая ткань, толстый поролон, и т. д.) рекомендуется использовать иглу 90/14. Для вышивания использовать иглу с закругленным острием (золотистого цвета) 90/14 не рекомендуется.

# **Установка лапки для вышивания "W"**

# **ОСТОРОЖНО!**

- **Перед установкой прижимной лапки всегда следует нажать кнопку на экране. В противном случае при случайном нажатии кнопки "Старт/Стоп" машина может прийти в действие, что может привести к травме.**
- **При вышивании необходимо использовать лапку для вышивания. При использовании какой-либо иной прижимной лапки игла может ударить по лапке и погнуться или сломаться, что может привести к травме.**

<sup>a</sup> **Нажмите кнопку "Положение иглы", чтобы поднять иглу.** 

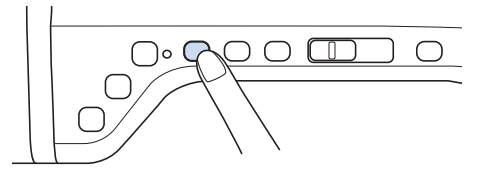

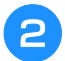

# **Нажмите кнопку ...**

 $\rightarrow$  Весь экран становится белым, а все клавиши и кнопки управления блокируются.

# **А ОСТОРОЖНО**

**• Перед установкой прижимной лапки всегда следует нажать кнопку на экране. В противном случае при случайном нажатии кнопки "Старт/Стоп" машина может прийти в действие, что может привести к травме.**

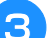

### <sup>c</sup> **Поднимите рычаг лапки.**

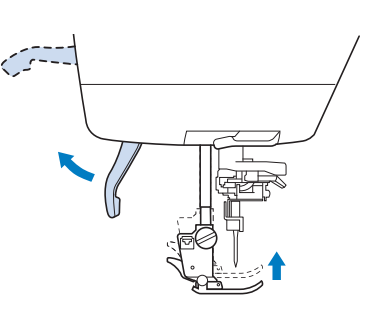

<sup>d</sup> **Нажмите черную кнопку на держателе прижимной лапки и снимите лапку.** 

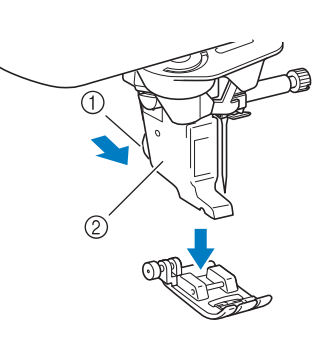

- **1** Черная кнопка
- **2 Держатель прижимной лапки**
- → Снимите прижимную лапку с держателя прижимной лапки.

**е Прилагаемой отверткой ослабьте винт держателя прижимной лапки и снимите держатель прижимной лапки.** 

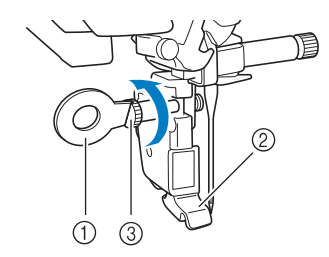

- **1** Отвертка
- **2 Держатель прижимной лапки**
- **3** Винт держателя прижимной лапки
- → Снимите держатель прижимной лапки.
- **6 Расположите лапку для вышивания "W" на стержне прижимной лапки, совместив выемку на прижимной лапке с большим винтом.**

Вид сбоку

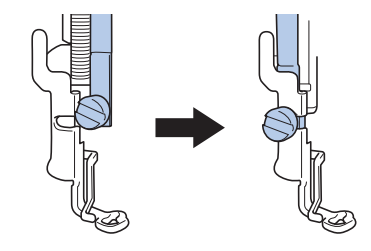

Подготовка к работе

<sup>g</sup>**Удерживая лапку для вышивания на месте правой рукой, надежно затяните винт держателя прижимной лапки прилагаемой отверткой.**

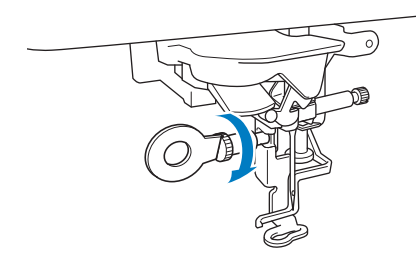

# **ОСТОРОЖНО!**

**• Прилагаемой отверткой надежно затяните винт лапки для вышивания. Если винт слабо затянут, игла может ударить по прижимной лапке, а это может привести к травме.** 

### <sup>h</sup>**Нажмите кнопку для**

### **разблокирования всех кнопок и клавиш.**

→ При этом все клавиши и кнопки управления разблокируются и отображается предыдущий экран.

# **Использование дополнительной лапки для вышивания "W+" со**

# **светодиодным указателем**

Если подключить разъем к гнезду на задней стороне машины, точка опускания иглы для вышивания будет показываться на материале, что позволяет точно позиционировать рисунок.

# ■ **Установка лапки для вышивания "W+" со светодиодным указателем**

# **ОСТОРОЖНО!**

- **Перед установкой прижимной лапки всегда следует нажать кнопку на экране. В противном случае при случайном нажатии кнопки "Старт/Стоп" машина может прийти в действие, что может привести к травме.**
- **При вышивании необходимо использовать лапку для вышивания. При использовании какой-либо иной прижимной лапки игла может ударить по лапке и погнуться или сломаться, что может привести к травме.**
- Выполните шаги с **0 по 5 из раздела "Установка лапки для вышивания "W"" на стр. B-57.**

<sup>b</sup> **Расположите лапку для вышивания "W+" со светодиодным указателем на стержне прижимной лапки, совместив выемку на прижимной лапке с большим винтом.**

Вид сбоку

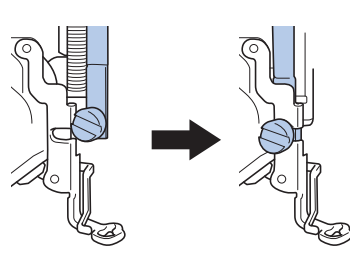

<sup>c</sup> **Удерживая лапку для вышивания на месте правой рукой, надежно затяните винт держателя прижимной лапки прилагаемой отверткой.**

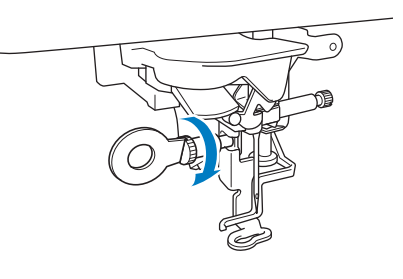

# **ОСТОРОЖНО!**

**• Прилагаемой отверткой надежно затяните винт лапки для вышивания. Если винт слабо затянут, игла может ударить по прижимной лапке, а это может привести к травме.**

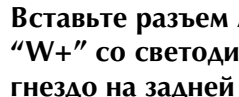

<sup>d</sup> **Вставьте разъем лапки для вышивания "W+" со светодиодным указателем в гнездо на задней панели машины.**

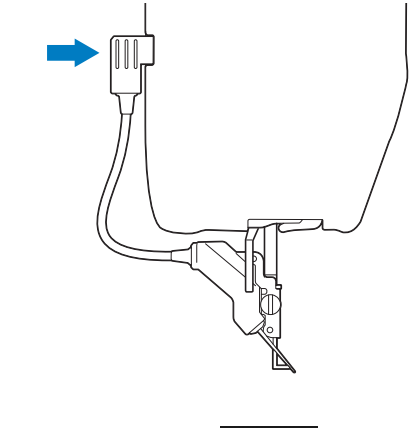

**Нажмите кнопку Ф** С для

### **разблокирования всех кнопок и клавиш.**

→ При этом все клавиши и кнопки управления разблокируются и отображается предыдущий экран.

# ■ **Проверка точки опускания иглы для лапки для вышивания "W+" со светодиодным указателем**

Перед началом вышивания с использованием лапки для вышивания "W+" со светодиодным указателем внимательно прочитайте инструкции в главах "Вышивание" и "Редактирование вышивки".

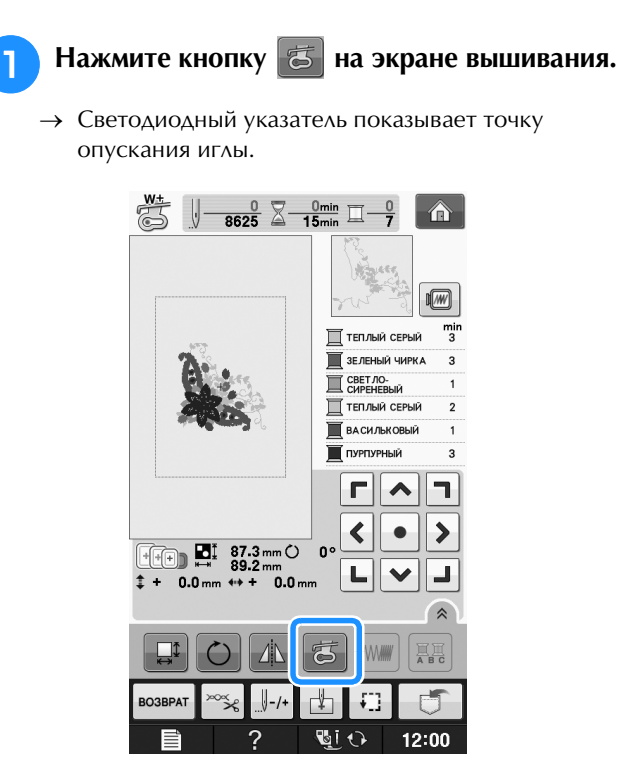

### Напоминание

- Когда светодиодный указатель включен, высота прижимной лапки регулируется автоматически в соответствии с толщиной материала.
- Если еще раз нажать кнопку производится повторное измерение толщины материала и прижимная лапка устанавливается на оптимальной высоте.
- Светодиодный указатель выключается автоматически при опускании прижимной лапки или при возврате на предыдущую страницу.

#### Примечание

- При работе с плотным эластичным материалом положение будет неправильно совмещено только на выпуклых участках материала. В таком случае вручную отрегулируйте положение в соответствии с плотностью материала.
- При работе с материалом, имеющим очень неровную поверхность (например, при выстегивании), положение не будет правильно совмещаться. В этом случае указатель следует использовать только как ориентир.

# ■ **Регулировка светодиодного указателя**

Если светодиодный указатель показывает точку, не соответствующую точке опускания иглы, отрегулируйте светодиодный указатель. Перед регулировкой светодиодного указателя отметьте фактическую точку опускания иглы на рабочем материале, затем закрепите материал в пяльцах и подсоедините пяльцы.

#### Примечание

• Некоторые кнопки, упомянутые в описанных ниже процедурах, по умолчанию затенены светло-серым цветом и недоступны. Чтобы сделать эти кнопки доступными для настройки параметров, установите на машину лапку для вышивания "W+" со светодиодным указателем. После распознавания лапки для вышивания эти кнопки становятся доступными.

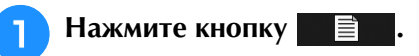

→ Появляется экран настройки.

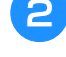

- **Нажмите кнопку** ...
- → Открывается экран настроек вышивания.

### Напоминание

• Когда используется режим "Вышивание" или "Редактирование вышивки", нажмите на  $\equiv$  , чтобы перейти непосредственно к экрану настроек вышивания.

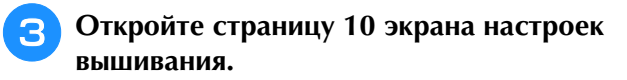

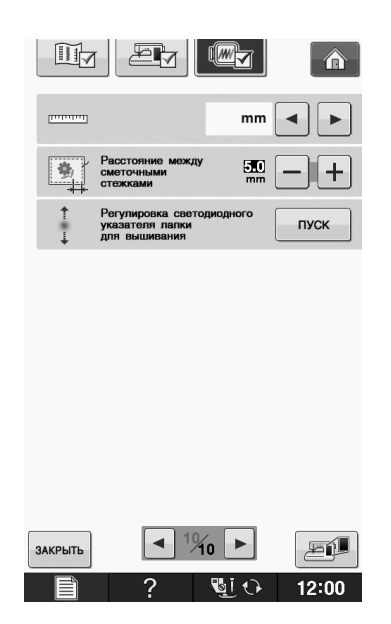

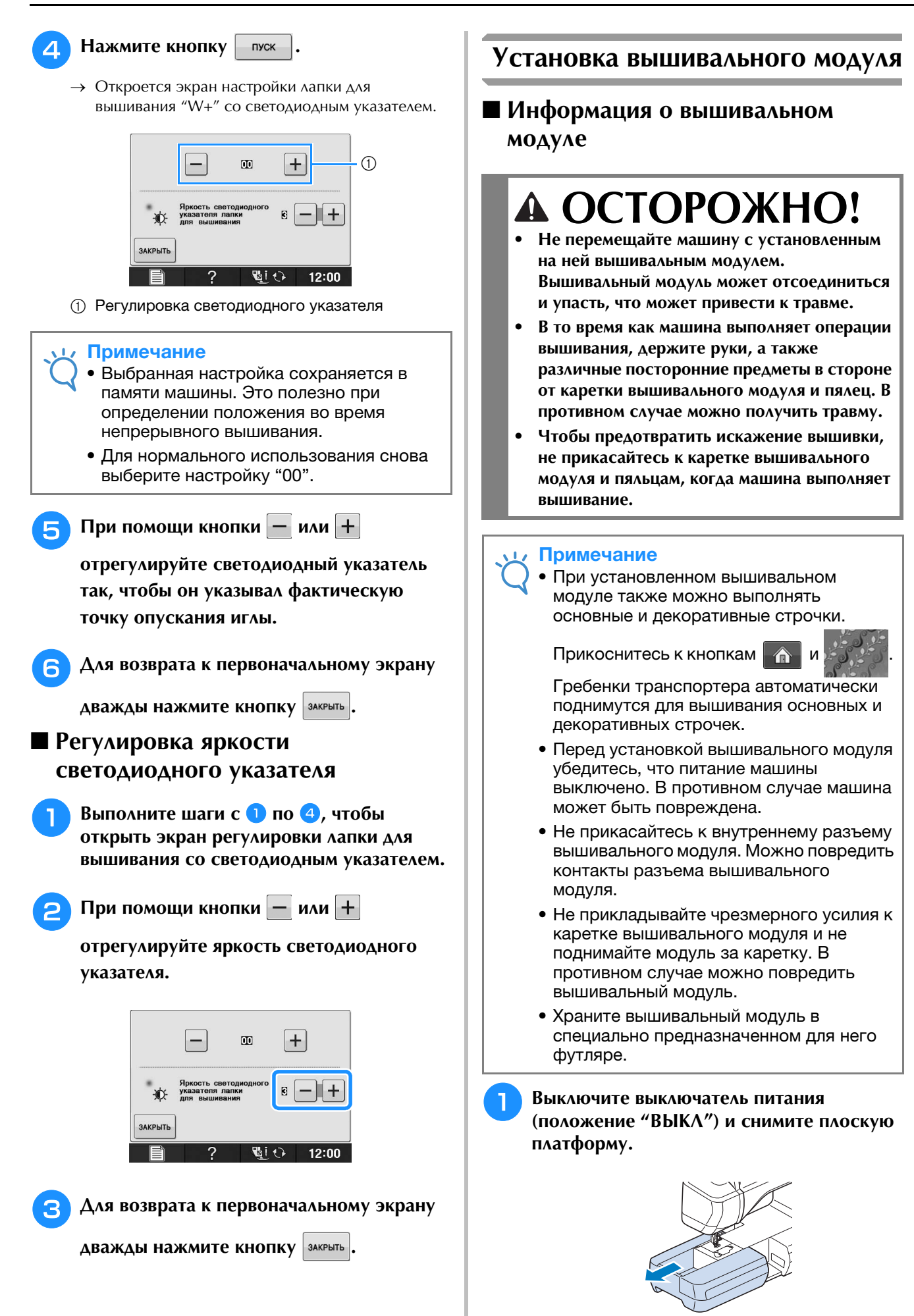

Подготовка к работе

Подготовка к работе

**B**

*1*

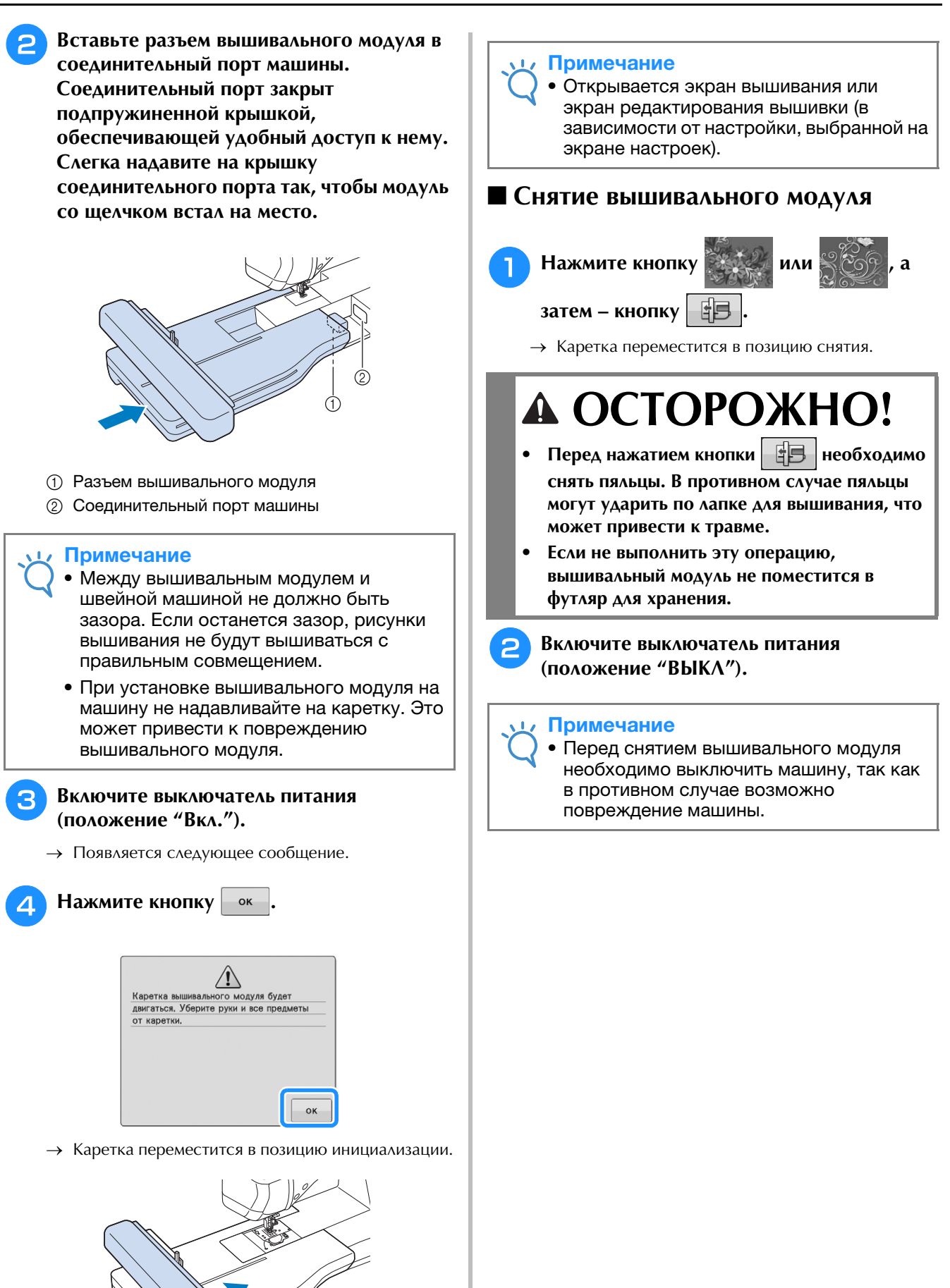

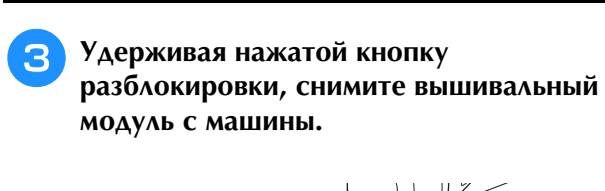

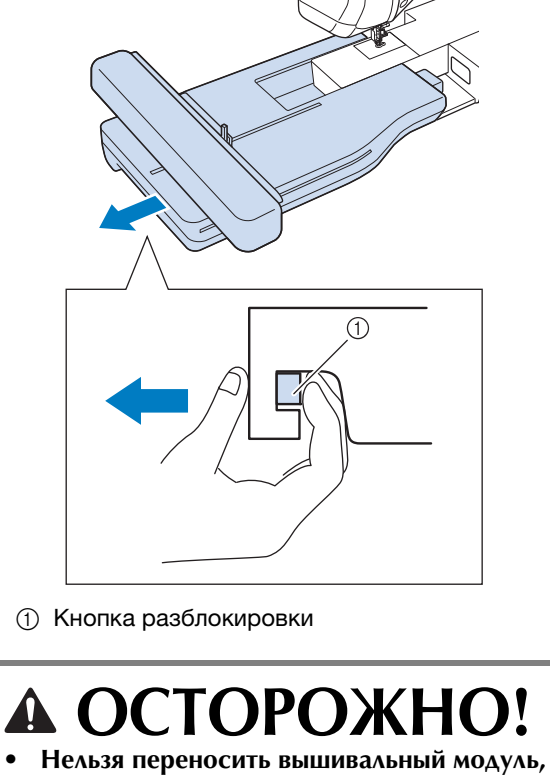

**держа его за ту часть, где находится кнопка разблокировки.**

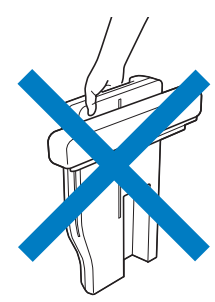

# **ИСПОЛЬЗОВАНИЕ ФУНКЦИЙ, ДОСТУПНЫХ ПРИ ПОДКЛЮЧЕНИИ ПРИНАДЛЕЖНОСТЕЙ К МАШИНЕ**

# **Использование USB-носителя или устройства чтения вышивальных карт/USB-модуля записи на карту\***

Если установлена программа PE-DESIGN Ver5 или более поздней версии, PE-DESIGN NEXT, PE-DESIGN Lite, PED-BASIC или PE-DESIGN PLUS, можно подключить в качестве устройства чтения вышивальных карт прилагаемый USB-модуль записи на карту и извлечь рисунки.

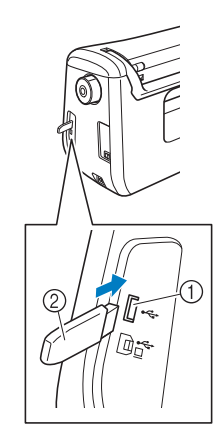

- a USB-порт для подключения мыши и USB-носителя
- b USB-носитель

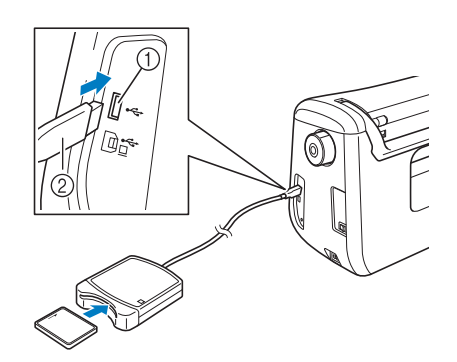

- a USB-порт для подключения мыши и USB-носителя
- b Устройство чтения вышивальных карт/USB-модуль записи на карту\*

### Примечание

- Используйте только устройство чтения вышивальных карт, предназначенное для данной машины. Использование неразрешенного устройства чтения вышивальных карт может привести к нарушению нормальной работы машины.
	- Рисунки вышивания невозможно сохранить с машины на вышивальную карту, вставленную в подключенный USB-модуль записи на карту.

### Напоминание

- USB-носители широко распространены, однако некоторые USB-носители могут быть несовместимы с данной машиной. Более подробную информацию см. на нашем веб-сайте.
- В зависимости от типа используемого USB-носителя подключите USB-устройство напрямую к USB-порту машины или вставьте в USB-порт машины устройство чтения/записи USB-носителей.

# **Подключение машины к компьютеру**

Используя прилагаемый USB-кабель, швейную машину можно подключить к компьютеру.

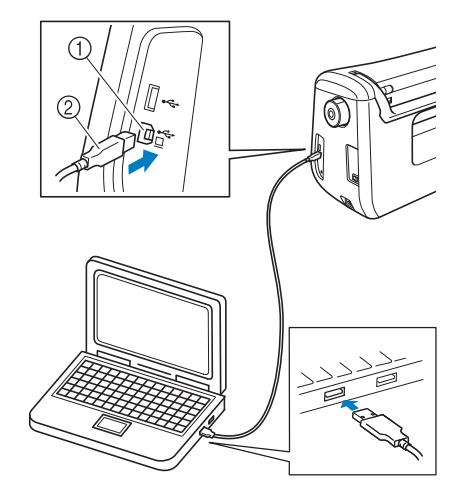

- **(1) USB-порт для компьютера**
- b Разъем USB-кабеля

### Примечание

- Разъемы USB-кабеля можно вставлять в порт в строго определенном положении. Если соединитель не вставляется в разъем, не прилагайте чрезмерных усилий, чтобы вставить его. Проверьте ориентацию соединителя.
- Подробную информацию о расположении USB-порта на компьютере (или на USB-концентраторе) см. в руководство пользователя программы по эксплуатации соответствующего оборудования.

**B**

# **Использование USB-мыши**

USB-мышь, подключенную к швейной машине, можно использовать для выполнения множества действий на экранах.

#### Примечание

• Если используется мышь, отличная от дополнительной USB-мыши, она может работать не так, как описано в настоящем Руководстве пользователя.

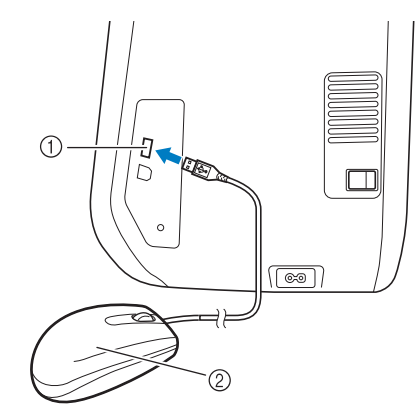

- a USB-порт для подключения мыши и USB-носителя
- b USB-мышь

#### Примечание

- Не выполняйте действия с помощью мыши одновременно с касанием экрана пальцем или прилагаемым пером для сенсорного экрана.
- USB-мышь можно подключать и отключать в любое время.
- Для выполнения действий можно использовать только левую кнопку мыши и ее колесико. Другие кнопки использовать нельзя.
- Указатель мыши не отображается на начальном экране.

### ■ **Нажатие кнопок**

Когда мышь подключена, на экране появляется указатель. Переместите указатель мыши на требуемую кнопку и нажмите левую кнопку мыши.

#### Напоминание

• Двойной щелчок не приведет к требуемому результату.

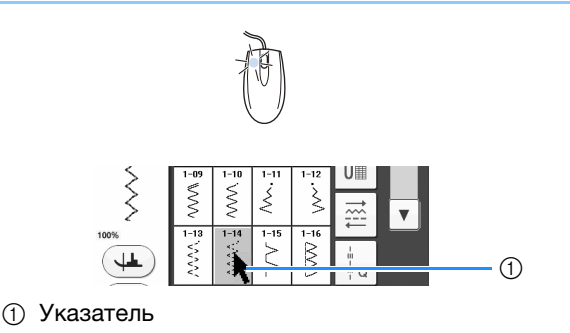

### ■ **Изменение страниц**

Поверните колесико мыши для переключения между вкладками экранов выбора рисунка.

#### Напоминание

• Если для дополнительных страниц отображаются номера страниц и вертикальная полоса прокрутки, поверните колесико мыши или щелкните левой кнопкой мыши, когда указатель

находится над  $\boxed{\blacktriangle}$  /  $\boxed{\blacktriangleright}$  или  $\boxed{\blacktriangle}$  /  $\boxed{\blacktriangledown}$  , для отображения предыдущей или следующей страницы.

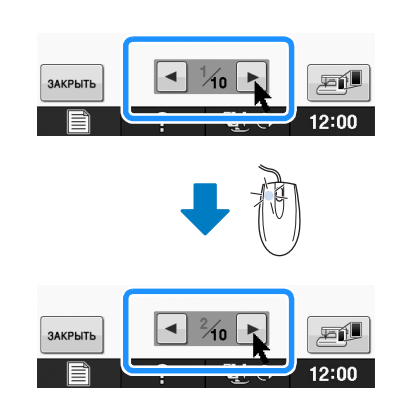

### **Использование**

# **дополнительной лапки двойной подачи**

Лапка двойной подачи позволяет лучше контролировать подачу материала при работе с "трудными" тканями, которые легко проскальзывают (например, тканями для выстегивания), или с материалами, которые прилипают к нижней стороне прижимной лапки (например, с винилом, натуральной или синтетической кожей).

#### Примечание

• При использовании лапки двойной подачи шейте на средней или малой скорости.

### Напоминание

- При выборе строчек для лапки двойной подачи на дисплее будут активированы только строчки, которые можно использовать.
- Чтобы получить красивую строчку при работе с материалами, которые легко слипаются, наметайте начало строчки.

# ■ **Установка лапки двойной подачи**

Выполните шаги с **0 по 5 из раздела "Установка лапки для вышивания "W"" на стр. B-57.**

<sup>b</sup> **Расположите лапку двойной подачи на стержне прижимной лапки, совместив выемку на лапке двойной подачи с большим винтом.**

Вид сбоку

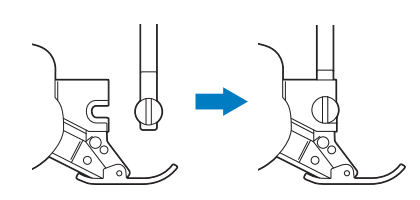

<sup>c</sup> **Придерживая лапку двойной подачи правой рукой, надежно затяните большой винт прилагаемой отверткой.**

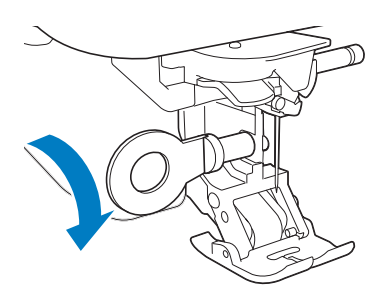

# **ОСТОРОЖНО!**

- **Надежно затяните винт прилагаемой отверткой. Если винт слабо затянут, игла может ударить по прижимной лапке, а это может привести к травме.**
- <sup>d</sup> **Вставьте разъем лапки двойной подачи в гнездо на задней стороне машины.**

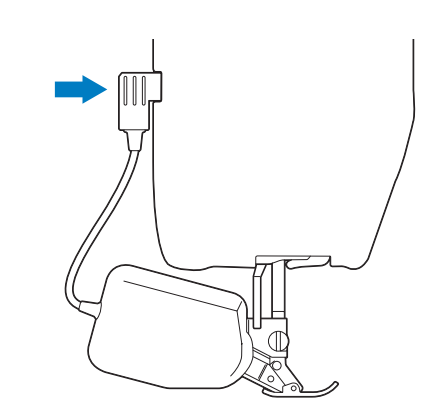

<sup>e</sup> **Нажмите кнопку для** 

### **разблокирования всех кнопок и клавиш.**

→ При этом все клавиши и кнопки управления разблокируются и отображается предыдущий экран.

## ■ **Если съемная часть лапки двойной подачи отсоединилась**

Если нажать на переднюю часть лапки двойной подачи, нижняя часть лапки отсоединится.

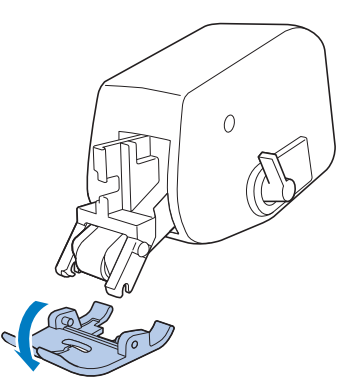

Чтобы установить на место нижнюю часть, совместите штырьки с пазами и защелкните ее.

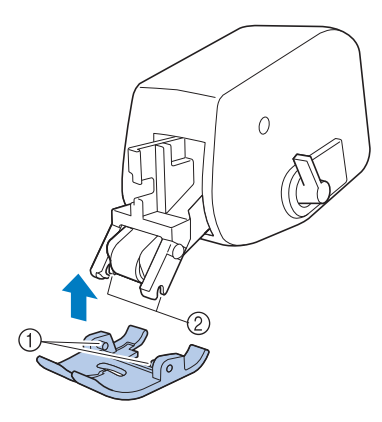

- a Штырьки
- **2** Пазы

## ■ **Использование переключателя положения двойной подачи**

Когда переключатель положения двойной подачи находится в верхнем положении, черный ремень двойной подачи не включается.

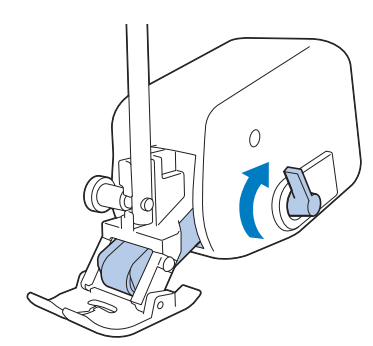

Когда переключатель положения двойной подачи находится в нижнем положении, черный ремень двойной подачи включается.

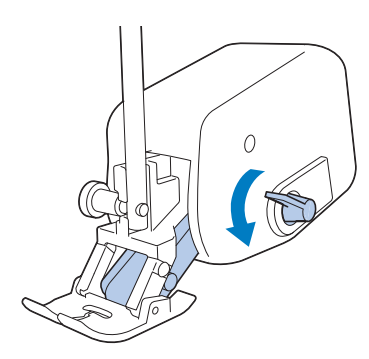

#### Примечание

• Не меняйте положение переключателя во время шитья.

# ■ **Регулировка подачи материала для лапки двойной подачи**

Механизм двойной подачи перемещает верхний материал в соответствии с заданной величиной длины стежка. При работе с "трудными" материалами точно настраивайте заданную длину, изменяя значение подачи для двойной подачи на экране настроек.

#### Примечание

• Некоторые кнопки, упомянутые в описанных ниже процедурах, по умолчанию затенены светло-серым цветом и недоступны. Чтобы сделать эти кнопки доступными для настройки параметров, установите на машину лапку двойной подачи. После распознавания лапки двойной подачи эти кнопки становятся доступными.

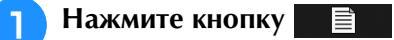

- → Появляется экран настройки.
- **Нажмите кнопку**  $\boxed{117}$ 
	- → Откроется экран настройки шитья.
- <sup>c</sup> **Откройте страницу 1 экрана настроек шитья.**
- При помощи кнопки  $|-|$ или  $|+|$ увеличьте **или уменьшите подачу верхнего материала.**
	- В большинстве случаев для шитья достаточно выбрать настройку "00".
	- Если подается слишком мало верхнего материала и в результате материал оказывается длиннее

нижнего материала, нажмите кнопку  $\left| + \right|$ , чтобы увеличить подачу верхнего материала.

Если подается слишком много верхнего материала и в результате материал оказывается

короче нижнего материала, нажмите кнопку  $\left| - \right|$ , чтобы уменьшить подачу верхнего материала.

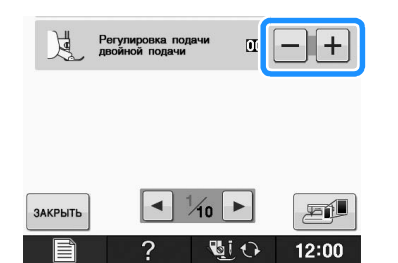

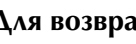

<sup>e</sup> **Для возврата к первоначальному экрану** 

**НАЖМИТЕ КНОПКУ** ЗАКРЫТЬ

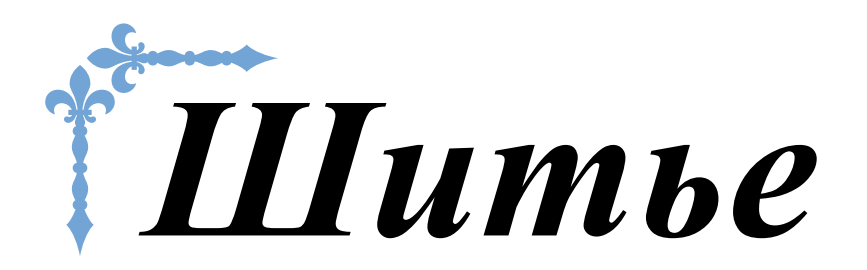

В этом разделе описаны различные процедуры для использования различных основных строчек и других функций. В нем подробно описано выполнение базовых операций шитья, а также более сложные функции машины — от обработки трубчатых деталей и пришивания петель до вышивания букв и выполнения декоративных строчек.

Номера страниц этого раздела начинаются с буквы "S".

Снимки экранов и изображения машины могут немного различаться в зависимости от стран и регионов приобретения.

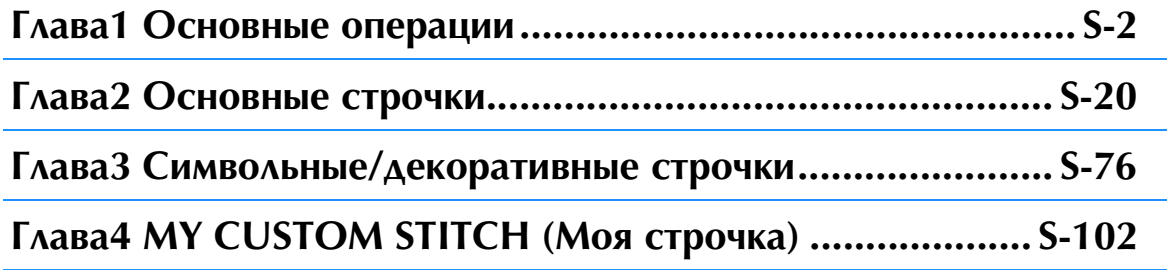

# **S** *Шитье*

# Глава*1* Основные операции

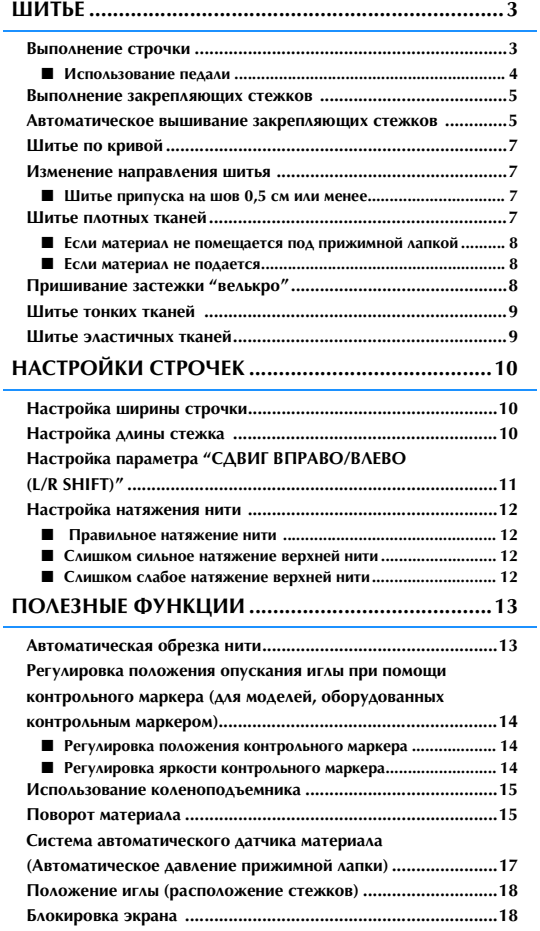

# **ШИТЬЕ**

# **ОСТОРОЖНО!**

- **Во время работы на машине во избежание получения травмы особое внимание следует обращать на иглу. Во время работы на машине держите руки вдали от движущихся частей машины.**
- **Не тяните ткань во время шитья. Это может привести к травме.**
- **Не используйте погнутые или поврежденные иглы. Это может привести к травме.**
- **Не пытайтесь шить по наметочным булавкам и другим объектам. В противном случае игла может сломаться, что может привести к травме.**
- **Если стежки наезжают друг на друга, увеличьте длину стежка и продолжите шитье. В противном случае игла может сломаться, что может привести к травме.**

# **Выполнение строчки**

<sup>a</sup> **Включите выключатель питания (положение "ВКЛ"), откройте экран основных строчек и нажмите кнопку "Положение иглы", чтобы поднять иглу.**

<sup>b</sup> **Нажмите кнопку с изображением рисунка строчки, который требуется выполнить.**

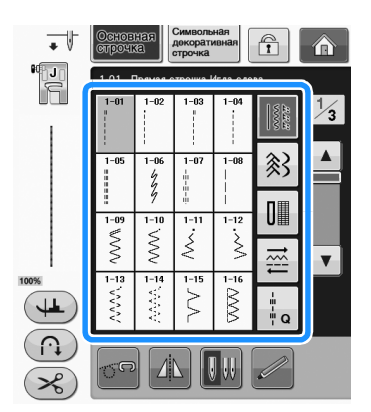

- → В левом верхнем углу экрана ЖК-дисплея отображается символ прижимной лапки, которая должна быть установлена.
- <sup>c</sup> **Установите прижимную лапку ("ЗАМЕНА ПРИЖИМНОЙ ЛАПКИ" в главе "Базовые операции").**

# *А* ОСТОРОЖНО

**• Используйте только ту прижимную лапку, которая предназначена для выполняемой в текущей момент операции. Если использовать не ту лапку, игла может ударить по прижимной лапке и погнуться или сломаться, что может привести к травме. Рекомендации по использованию прижимных лапок см. на Стр. S-67.**

<sup>d</sup> **Положите материал под прижимную лапку. Придерживая ткань и концы нитей левой рукой, поверните маховик для того, чтобы установить иглу в положение начала шитья.**

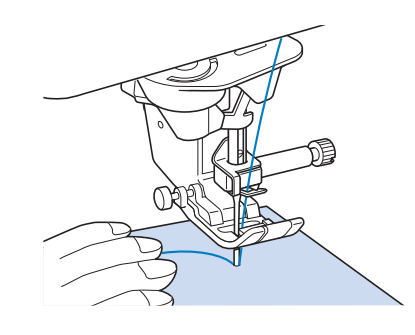

# Напоминание

• Черную кнопку на левой стороне прижимной лапки "J" следует нажать только в том случае, если ткань не подается, или при прошивании толстых швов (см. стр. S-8). Как правило, можно шить, не нажимая эту черную кнопку.

### <sup>e</sup> **Опустите прижимную лапку.**

Можно начинать шить, не вытягивая предварительно нижнюю нить.

### <sup>f</sup> **Установите скорость шитья с помощью ползункового регулятора.**

Этот ползунковый регулятор можно использовать для изменения скорости шитья непосредственно во время шитья.

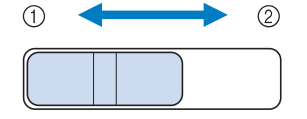

- **1** Медленнее
- **(2)** Быстрее

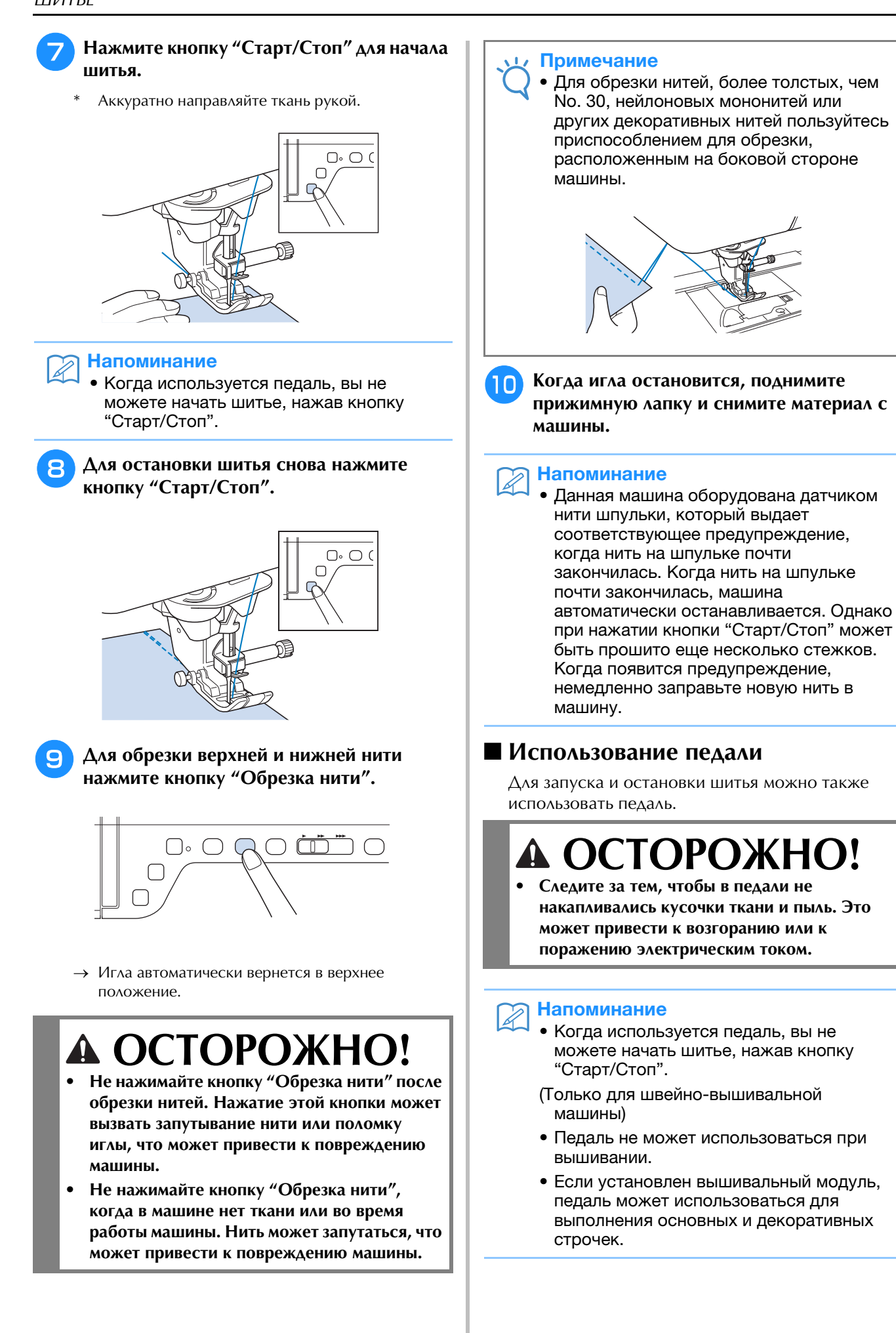
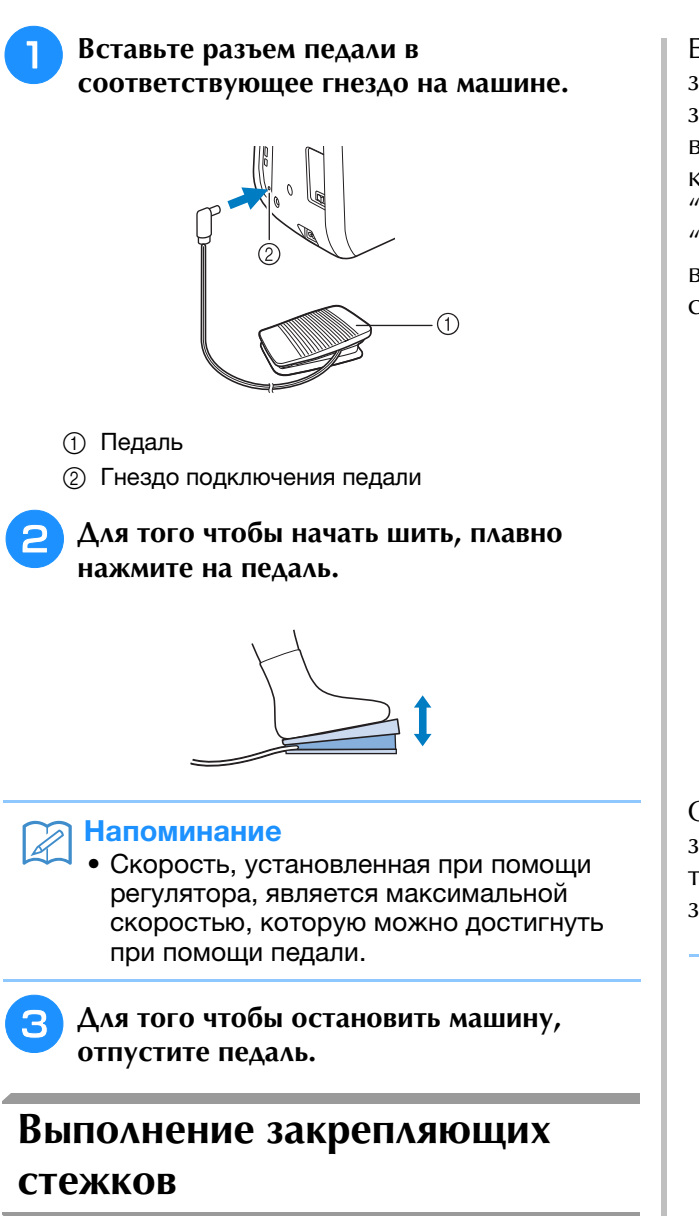

Обратные/закрепляющие стежки обычно необходимы в начале и в конце шитья. Кнопку "Обратные стежки" можно использовать для выполнения обратных/закрепляющих стежков.

Если удерживать нажатой кнопку

"Закрепляющие стежки", машина выполнит в текущей точке 3–5 закрепляющих стежков и остановится.

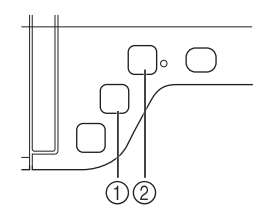

- (1) Кнопка "Обратные стежки"
- b Кнопка "Закрепляющие стежки"

Если на экране выбрано автоматическое закрепление строчки, обратные (или закрепляющие) стежки будут автоматически выполняться в начале шитья при нажатии кнопки "Старт/Стоп". Нажмите кнопку "Обратные стежки" или кнопку "Закрепляющие стежки" для автоматического выполнения обратных или закрепляющих стежков в конце шитья.

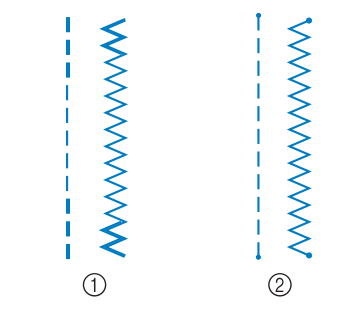

- (1) Обратные стежки
- **2** Закрепляющие стежки

Операция, выполняемая при нажатии кнопки, зависит от выбранного рисунка строчки. (См. таблицу в разделе "Автоматическое вышивание закрепляющих стежков" на стр. S-5.)

#### Напоминание

- Если нажать кнопку "Закрепляющие стежки" во время выполнения символьной/декоративной строчки, шитье можно завершить после выполнения полного мотива.
- Зеленый индикатор рядом с кнопкой "Закрепляющие стежки" горит, пока машина вышивает полный мотив, и автоматически гаснет по завершении шитья.

# **Автоматическое вышивание закрепляющих стежков**

После выбора рисунка строчки перед началом шитья включите функцию автоматического закрепления строчки, и машина будет автоматически выполнять закрепляющие стежки (или обратные стежки, в зависимости от рисунка строчки) в начале и в конце строчки.

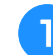

#### <sup>a</sup> **Выберите рисунок строчки.**

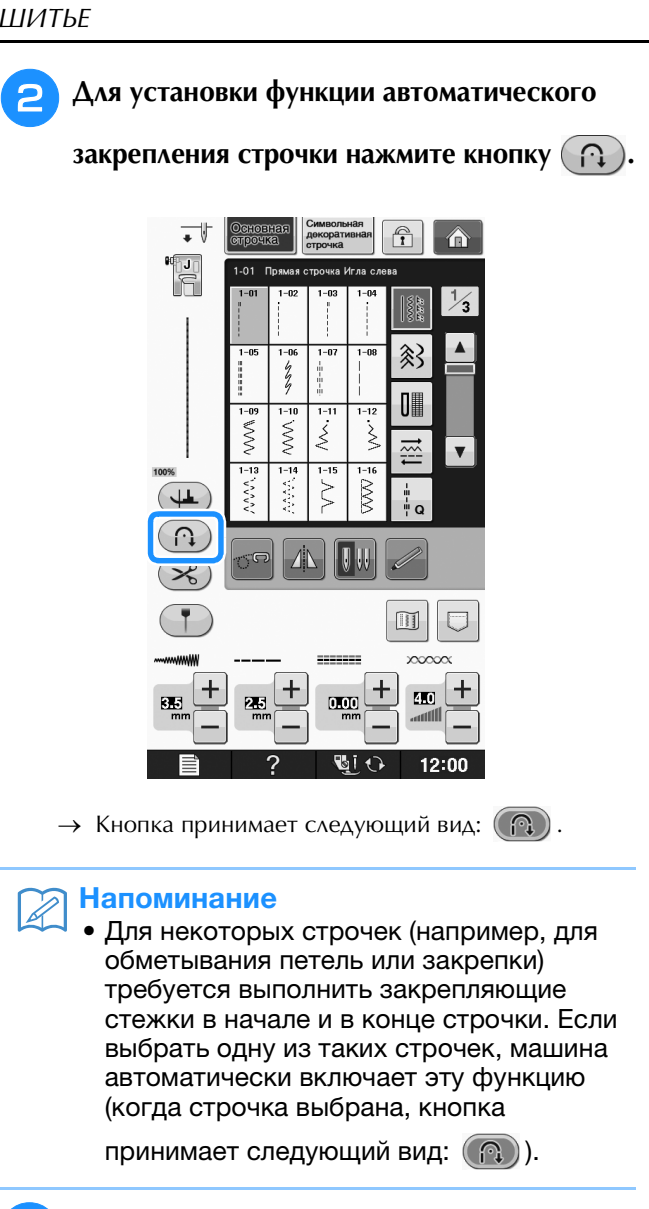

#### <sup>c</sup> **Положите ткань в начальную позицию шитья и начните шить.**

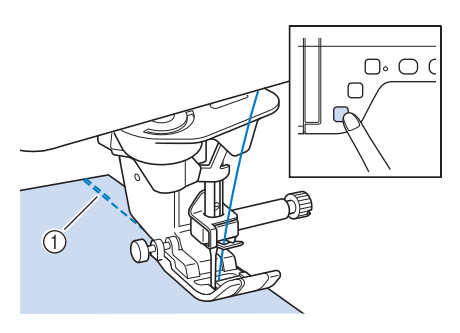

a Обратные (или закрепляющие) стежки

→ Машина автоматически выполнит обратные (или закрепляющие) стежки, а затем продолжит шитье.

#### Напоминание

• Если для приостановки шитья была нажата кнопка "Старт/Стоп", то для продолжения шитья снова нажмите на эту кнопку. Машина больше не будет выполнять обратные/закрепляющие стежки.

<sup>d</sup> **Нажмите кнопку "Обратные стежки" или кнопку "Закрепляющие стежки".**

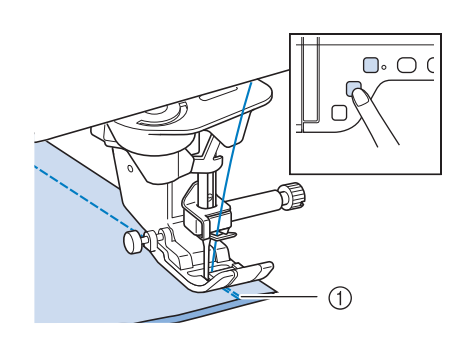

- a Обратные (или закрепляющие) стежки
- → Машина выполнит обратные (или закрепляющие) стежки и остановится.

#### Напоминание

• Чтобы выключить функцию автоматического закрепления строчки, снова нажмите кнопку

 $\left(\bigcap_{i=1}^{\infty}\right)$ , после чего она примет вид $\left(\bigcap_{i=1}^{\infty}\right)$ 

Операция, выполняемая при нажатии кнопки, зависит от выбранного рисунка строчки. В следующей таблице описаны операции, выполняемые при нажатии кнопки.

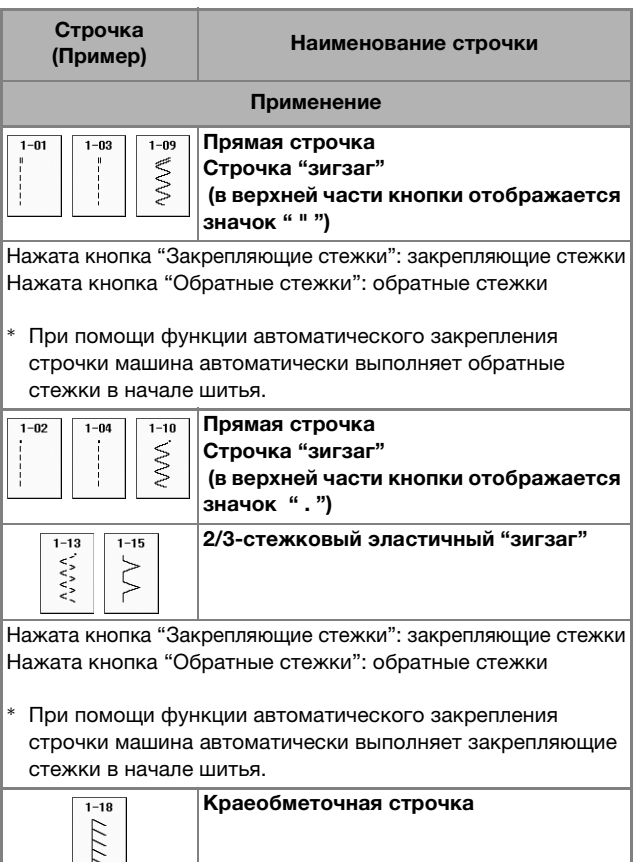

Нажата кнопка "Закрепляющие стежки": закрепляющие стежки Нажата кнопка "Обратные стежки": закрепляющие стежки

При помощи функции автоматического закрепления строчки машина автоматически выполняет закрепляющие стежки в начале шитья.

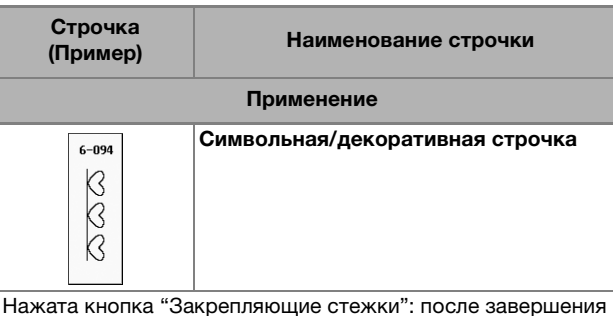

вышивания текущего мотива выполняется закрепляющий стежок.

Нажата кнопка "Обратные стежки": шитье немедленно останавливается.

При помощи функции автоматического закрепления строчки машина автоматически выполняет закрепляющие стежки в начале шитья.

Зеленый индикатор рядом с кнопкой "Закрепляющие стежки" горит, пока машина вышивает последний мотив. Он автоматически гаснет по завершении шитья.

# **Шитье по кривой**

Для выполнения шва параллельно краю ткани медленно шейте, направляя ткань по кривой линии.

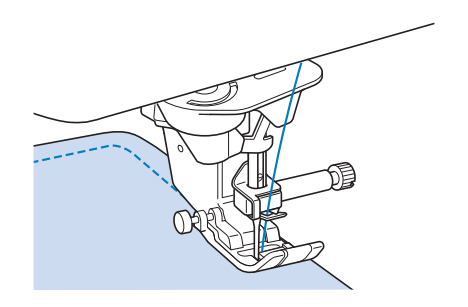

# **Изменение направления шитья**

Остановите машину. Оставьте иглу в ткани и нажмите кнопку "Подъемник прижимной лапки", чтобы поднять прижимную лапку. Используя иглу в качестве оси поворота, поверните ткань таким образом, чтобы шитье выполнялось в новом направлении. Нажмите кнопку "Подъемник прижимной лапки", чтобы опустить прижимную лапку и начать шитье.

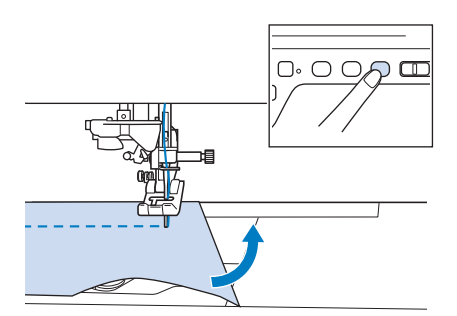

Настройки поворота полезны при изменении направления шитья. Когда машина останавливается в углу материала, она

останавливается с иглой в материале и прижимная лапка автоматически поднимается, чтобы материал можно было легко повернуть ("Поворот материала" на стр. S-15).

## ■ **Шитье припуска на шов 0,5 см или менее**

Сметайте угол перед шитьем, а затем, после изменения направления шитья на угле, потяните при шитье наметочную нить назад.

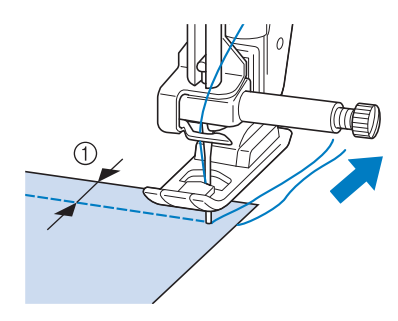

 $(1)$  5 мм

# **Шитье плотных тканей**

На данной швейной машине можно шить ткани толщиной до 6 мм. Если толщина шва требует шитья, при котором прижимная лапка устанавливается под углом к ткани, помогите подаче ткани руками и прошейте шов при наклоненной лапке.

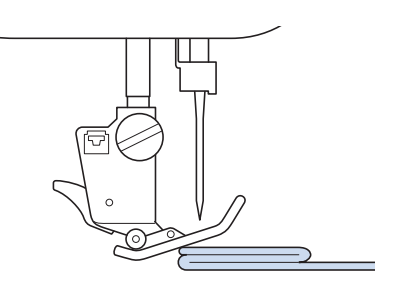

# **A OCTOPOXHO**

- **Не пытайтесь принудительно протолкнуть под лапку ткань толщиной более 6 мм. Это может вызвать поломку иглы, что может привести к травме.**
- **Для более толстых тканей требуется игла большего размера ("ОБЩАЯ ИНФОРМАЦИЯ ОБ ИГЛАХ И МАТЕРИАЛАХ" в главе "Базовые операции").**

## **■ Если материал не помещается под прижимной лапкой**

Если прижимная лапка находится в верхнем положении и требуется прошить плотные ткани или много слоев ткани, которые не помещаются под прижимной лапкой, то с помощью рычага прижимной лапки поднимите лапку в крайнее верхнее положение. Теперь ткань должна поместиться под прижимной лапкой.

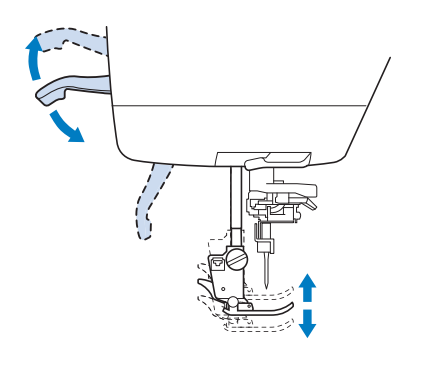

#### Напоминание

• Невозможно использовать рычаг прижимной лапки после поднятия прижимной лапки с помощью кнопки "Подъемник прижимной лапки".

## **■ Если материал не подается**

Если ткань не подается в начале процесса шитья или требуется прошить толстые швы, нажмите на черную кнопку на левой стороне прижимной лапки "J".

<sup>a</sup> **Поднимите прижимную лапку.** 

```
b Удерживая нажатой черную кнопку на 
левой стороне прижимной лапки "J", 
нажмите кнопку "Подъемник прижимной 
лапки", чтобы опустить лапку.
```
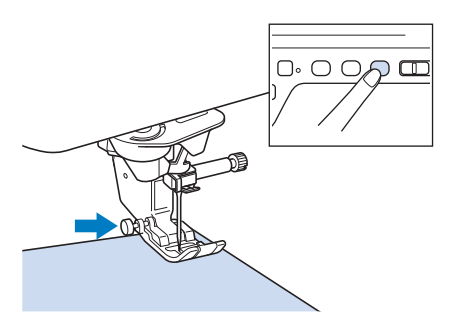

<sup>c</sup> **Отпустите черную кнопку.**

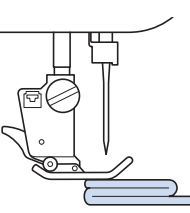

→ Прижимная лапка остается на уровне, позволяющем подавать ткань.

#### Напоминание

- После того как трудное место будет пройдено, лапка вернется в свое нормальное положение.
- Когда на экране настроек машины для параметра "Система автоматического датчика материала" (Автоматическое давление прижимной лапки) выбрано значение "ON", толщина материала автоматически определяется встроенным датчиком, чтобы материал мог подаваться плавно для достижения наилучших результатов. ((Подробности см. на см. стр. S-17.)

# **Пришивание застежки "велькро"**

# *<u>А ОСТОРОЖН</u>*

- **Не используйте для шитья застежки "велькро" с клеем на изнаночной стороне. Клей на игле или челноке шпульки может стать причиной неисправностей.**
- **Если застежка "велькро" пришивается тонкой иглой (65/9 - 75/11), игла может погнуться или сломаться.**

#### Примечание

• Перед началом шитья наметайте застежку "велькро" на материал.

Перед началом шитья убедитесь, что игла проходит через застежку "велькро", повернув маховик и опустив иглу в застежку "велькро". Прошейте край застежки "велькро" на малой скорости.

Если игла не проходит через застежку "велькро", замените иглу иглой для толстого материала ("Сочетания ткани, нити и иглы" в главе "Базовые операции").

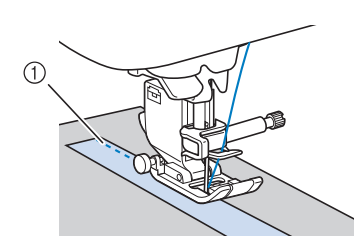

(1) Край застежки "велькро"

# **Шитье тонких тканей**

Для облегчения шитья положите под ткань тонкую бумагу или отрываемый стабилизирующий материал для вышивания. По окончании шитья осторожно оторвите бумагу или стабилизирующий материал.

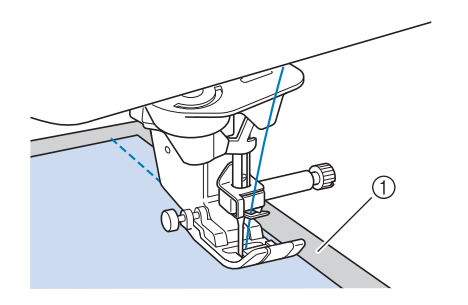

**1** Тонкая бумага

# **Шитье эластичных тканей**

Сначала сметайте полотна материала друг с другом, затем шейте, не растягивая материал.

Кроме того, лучший результат можно получить, если использовать нить для трикотажных материалов или эластичную строчку.

#### Напоминание

• Для оптимального результата при работе с эластичным материалом уменьшите давление прижимной лапки ("Использование кнопки настроек машины" в главе "Базовые операции").

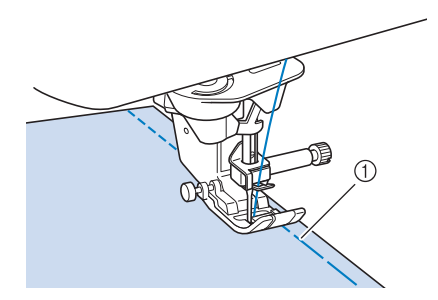

**1** Наметочная строчка

# **НАСТРОЙКИ СТРОЧЕК**

Когда вы выбираете строчку, машина автоматически выбирает соответствующую ширину строчки, длину стежка, величину "СДВИГ ВПРАВО/ВЛЕВО (L/R SHIFT)" и натяжение верхней нити. Однако при необходимости можно установить любые индивидуальные настройки строчки.

#### Примечание

- Настройки для некоторых строчек нельзя изменить (см. раздел "ТАБЛИЦА НАСТРОЕК СТРОЧЕК" на стр. S-67).
- Если выключить питание машины или выбрать другую строчку без сохранения измененных настроек строчки ("Сохранение настроек строчек" на стр. S-22), эти настройки вернуться к своим значениям по умолчанию.

# **Настройка ширины строчки**

Если требуется изменить ширину строчки "зигзаг", выполните описанную ниже процедуру.

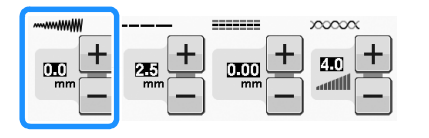

#### Напоминание

• В качестве альтернативного метода изменения ширины строчки можно использовать регулятор скорости, см. стр. S-39.

## **Пример:**

Для того чтобы сделать строчку "зигзаг" более узкой, нажмите кнопку  $\boxed{-}$ 

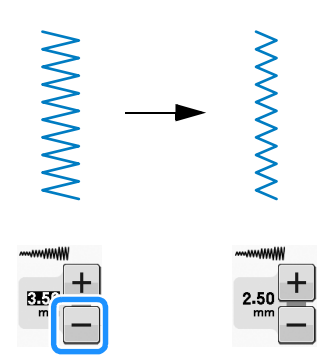

 $\rightarrow$  3 начение, отображаемое на дисплее, уменьшится.

Для того чтобы сделать строчку "зигзаг" более широкой, нажмите кнопку  $\|\mathbf{+}\|$ .

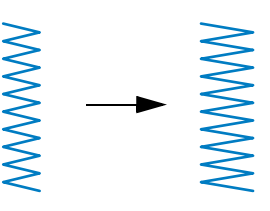

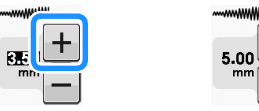

→ Значение, отображаемое на дисплее, увеличится.

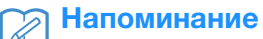

Нажмите кнопку  $\boxed{\ast}$  после нажатия  $\boxed{\circ}$ , чтобы восстановить исходную настройку.

#### Примечание

• После настройки ширины строчки медленно поверните маховик на себя (против часовой стрелки) и убедитесь в том, что игла не касается прижимной лапки. Если игла ударит по лапке, она может погнуться или сломаться.

# **Настройка длины стежка**

Если требуется изменить длину стежка, выполните описанную ниже процедуру.

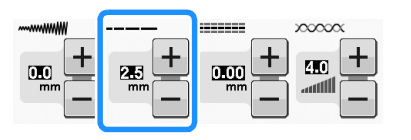

## **Пример:**

Для уменьшения длины стежка нажмите кнопку .

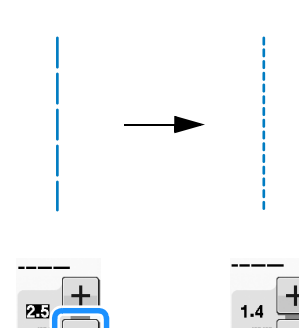

→ Значение, отображаемое на дисплее, уменьшится.

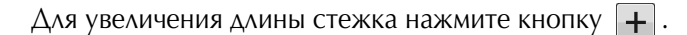

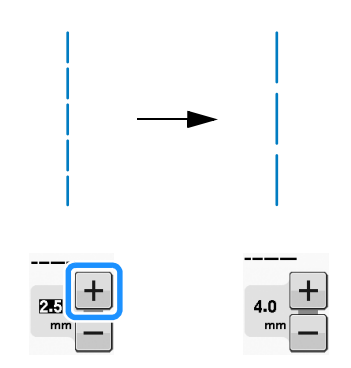

→ Значение, отображаемое на дисплее, увеличится.

#### Напоминание

- Нажмите  $\boxed{11}$ , чтобы проверить изменения, внесенные в строчку.
- Нажмите кнопку  $\boxed{\diamond}$  после нажатия  $\boxed{\circ}$ , чтобы восстановить исходную настройку.

# **ОСТОРОЖНО!**

**• Если стежки наезжают друг на друга, увеличьте длину стежка и продолжите шитье. Не продолжайте шитье, не увеличив длину стежка. В противном случае игла может сломаться, что может привести к травме.**

# **Настройка параметра "СДВИГ ВПРАВО/ВЛЕВО (L/R SHIFT)"**

Если необходимо изменить положение строчки "зигзаг", сдвинув ее вправо или влево, выполните описанные ниже действия.

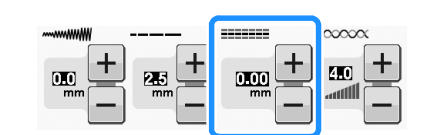

## **Пример:**

Нажмите кнопку  $\vert - \vert$ , чтобы сдвинуть рисунок влево.

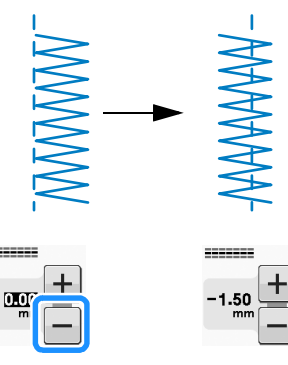

→ На дисплее отображается значение со знаком "минус".

Нажмите кнопку  $\left| + \right|$ , чтобы сдвинуть рисунок вправо от левого положения иглы.

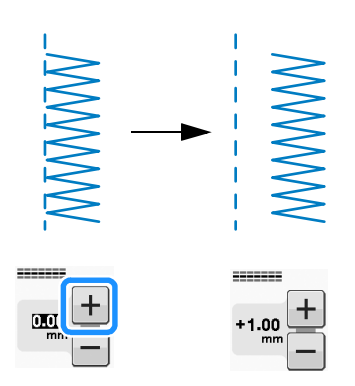

 $\rightarrow$  На дисплее отображается значение со знаком "плюс".

#### Напоминание

• Нажмите кнопку  $\boxed{\ast}$  после нажатия  $\boxed{\circ}$ , чтобы восстановить исходную настройку.

#### Примечание

• После настройки параметра "СДВИГ ВПРАВО/ВЛЕВО (L/R SHIFT)" медленно поверните маховик на себя (против часовой стрелки) и убедитесь, что игла не касается прижимной лапки. Если игла ударит по лапке, она может погнуться или сломаться.

## **Настройка натяжения нити**

В зависимости от применяемой ткани и нити может потребоваться изменить натяжение нити. Для выполнения необходимых изменений выполните описанные ниже шаги.

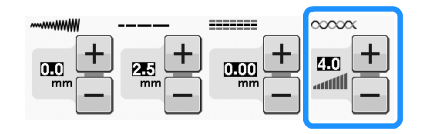

#### ■ **Правильное натяжение нити**

Верхняя и нижняя нити должны пересекаться в середине слоя материала. Только верхняя нить должна быть видна с лицевой стороны материала, и только нижняя нить должна быть видна с изнаночной стороны материала.

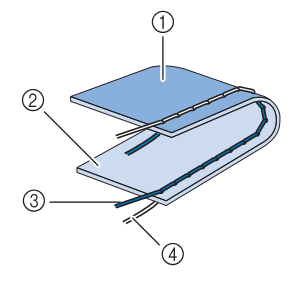

- (1) Изнаночная сторона
- **(2) Поверхность ткани**
- **(3) Верхняя нить**
- d Нижняя нить (нить шпульки)

## ■ **Слишком сильное натяжение верхней нити**

Если нижняя нить видна с лицевой стороны материала, это означает, что верхняя нить натянута слишком туго.

#### Примечание

• Если нижняя нить заправлена неправильно, натяжение верхней нити может оказаться слишком сильным. В этом случае заново заправьте нижнюю нить согласно инструкциям в разделе "Установка шпульки" в главе "Базовые операции".

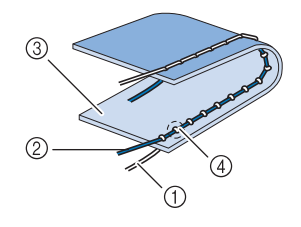

- a Нижняя нить (нить шпульки)
- b Верхняя нить
- **3** Поверхность ткани
- d На поверхности ткани появляются петли.

Нажмите - для ослабления верхней нити.

#### Напоминание

• По окончании шитья снимите крышку шпульки и убедитесь, что нить отображается, как показано ниже. Если нить не отображается как показано ниже, нить не проходит через пружину регулировки натяжения шпульного колпачка надлежащим образом. Повторите процедуру заправки нити. Подробнее см. разделе "Установка шпульки" в главе "Базовые операции".

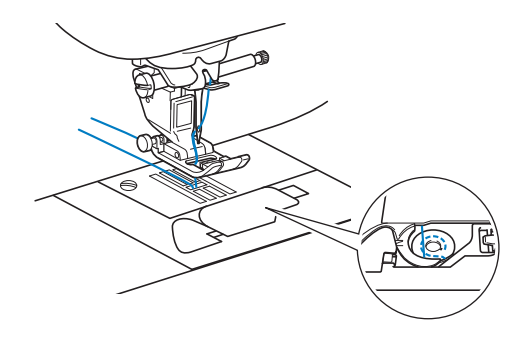

■ **Слишком слабое натяжение верхней нити**

Если верхняя нить видна с изнаночной стороны материала, это означает, что верхняя нить натянута слишком слабо.

#### Примечание

• Если верхняя нить заправлена неправильно, натяжение верхней нити может оказаться слишком слабым. В этом случае заново заправьте верхнюю нить согласно инструкциям в разделе "Заправка верхней нити" в главе "Базовые операции".

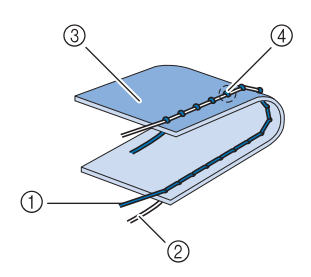

- a Верхняя нить
- b Нижняя нить (нить шпульки)
- **3** Изнаночная сторона
- d На изнаночной стороне ткани появляются петли.

Нажмите кнопку  $\left| + \right|$  для увеличения натяжения верхней нити.

#### Напоминание

• Нажмите кнопку  $\boxed{\circ}$  после нажатия  $\boxed{\circ}$ , чтобы восстановить исходную настройку.

# **ПОЛЕЗНЫЕ ФУНКЦИИ**

# *1* **Автоматическая обрезка нити**

После выбора рисунка строчки перед началом шитья включите функцию автоматической обрезки нити, и машина будет автоматически выполнять закрепляющие стежки (или обратные стежки, в зависимости от рисунка строчки) в начале и в конце строчки и обрезать нити в конце шитья. Эта функция очень полезна при выметывании петель и выполнении закрепок.

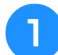

#### <sup>a</sup> **Выберите рисунок строчки.**

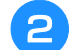

<sup>b</sup> **Для установки функции автоматической обрезки нитей нажмите кнопку**  $\ll$ 

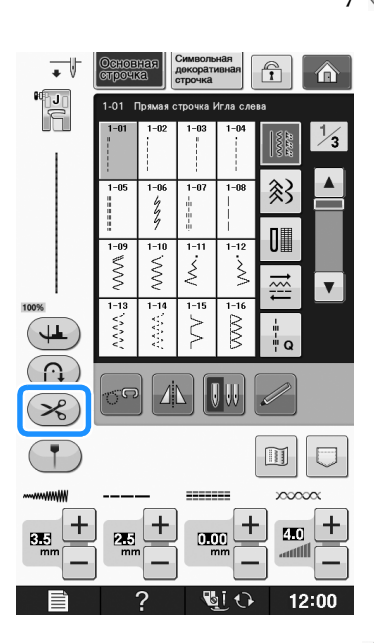

 $\rightarrow$  Кнопка принимает следующий вид:  $(\mathcal{R})$ 

<sup>c</sup> **Положите ткань в начальную позицию** 

**шитья и начните шить.** 

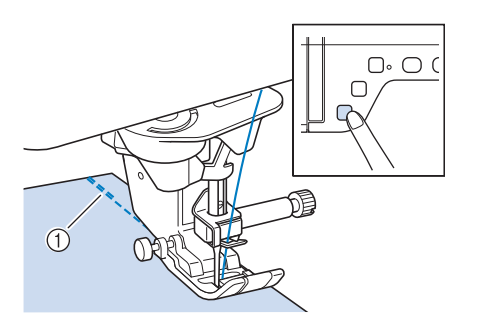

- a Обратные (или закрепляющие) стежки
- → Машина автоматически выполнит обратные (или закрепляющие) стежки, а затем продолжит шитье.

#### Напоминание

• Если для приостановки шитья была нажата кнопка "Старт/Стоп", то для продолжения шитья снова нажмите на эту же кнопку. Машина больше не будет выполнять обратные/закрепляющие стежки в начале строчки.

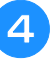

<sup>d</sup> **Нажмите кнопку "Обратные стежки" или кнопку "Закрепляющие стежки".**

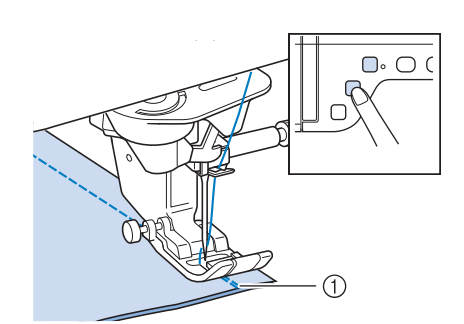

- a Обратные (или закрепляющие) стежки
- → Машина выполнит обратные (или закрепляющие) стежки, а затем обрежет нить.

#### Напоминание

• Для выключения функции автоматической обрезки нитей снова

нажмите кнопку  $\gg$ , после чего она

примет следующий вид:  $\left( \varkappa \right)$ 

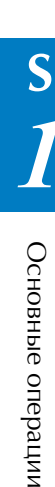

# **Регулировка положения опускания иглы при помощи контрольного маркера (для моделей, оборудованных контрольным маркером)**

Красный контрольный маркер указывает позицию шитья на материале.

Можно отрегулировать положение шитья, сместив контрольный маркер при проверке контрольного маркера на материале.

# **А ОСТОРОЖНО**

**• Контрольный маркер является лазерным устройством, поэтому запрещается смотреть прямо на лазерный луч. Нарушение этого требования может привести к слепоте.**

Нажмите кнопку (+), чтобы включить

**контрольный маркер.**

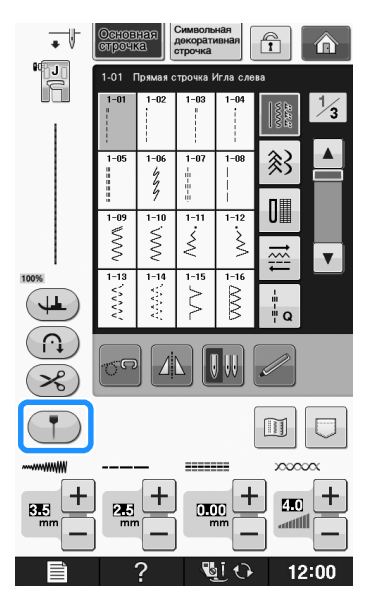

→ Появляется шкала контрольного маркера. В зависимости от настройки параметра "Начальное положение" на экране настроек начальное положение опускания иглы определяется как 0,0 мм или 3,5 мм.

**При помощи кнопки**  $-$  **или**  $+$ 

#### **переместите положение опускания иглы.**

 $\rightarrow$  Переместите положение от точки 10,5 мм справа от левой иглы до точки -3,5 мм слева от левой иглы.

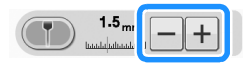

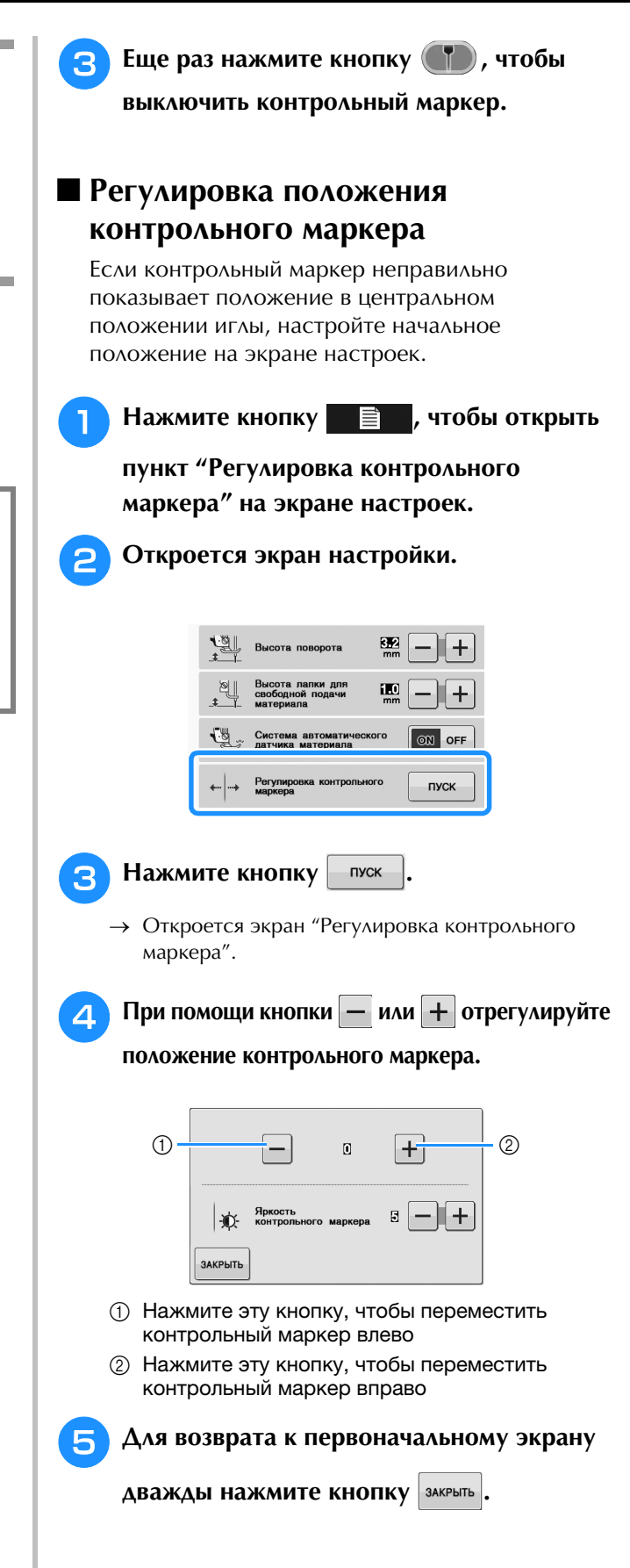

## ■ **Регулировка яркости контрольного маркера**

**Выполните шаги с <b>a** по **B**, чтобы **открыть экран "Регулировка контрольного маркера".**

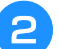

 $\bullet$  При помощи кнопки  $\boxed{-}$  или  $\boxed{+}$ 

#### **отрегулируйте яркость контрольного маркера.**

→ Яркость контрольного маркера на материале регулируется в пределах от "1" (тусклый маркер) до "5" (самый яркий маркер).

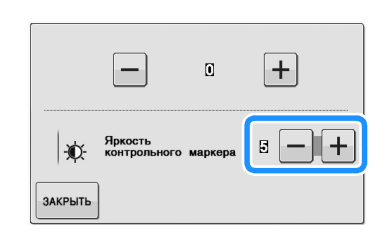

<sup>c</sup> **Для возврата к первоначальному экрану** 

**дважды нажмите кнопку закрыть.** 

# **Использование**

### **коленоподъемника**

Опускать и поднимать прижимную лапку можно при помощи коленоподъемника. При этом руки остаются свободными для работы с материалом.

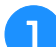

<sup>a</sup> **Совместите выступы на** 

**коленоподъемнике с пазами в гнезде для коленоподъемника на передней части машины. Вставьте коленоподъемник в гнездо до упора.**

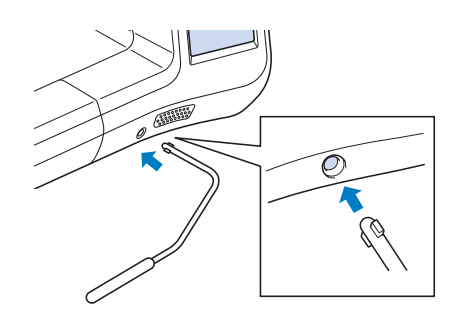

# **А ОСТОРОЖНО! Машину, чтобы повернуть материал.**

**• Изменяйте положение ручки коленоподъемника только тогда, когда коленоподъемник не установлен на машине, иначе прижимная лапка поднимется и коленоподъемник может повредить монтажное гнездо на передней части машины.**

#### Примечание

• Если вставить коленоподъемник в предназначенное для него гнездо не до упора, то во время работы он может выпасть.

<sup>b</sup> **Для того чтобы поднять прижимную лапку, переместите коленоподъемник коленом вправо. Если отпустить коленоподъемник, прижимная лапка опустится.**

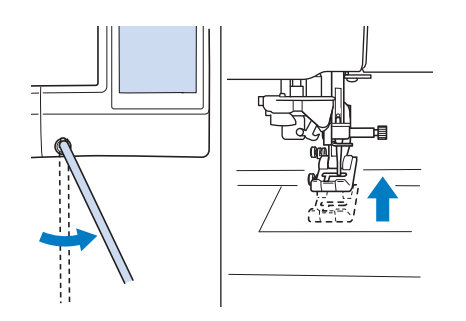

# **А ОСТОРОЖНО**

**• Во время шитья держите ногу в стороне от коленоподъемника. Случайное нажатие на коленоподъемник во время шитья может привести к поломке иглы или к ослаблению натяжения нити.**

#### Напоминание

• Когда прижимная лапка находится в верхнем положении, переместите коленоподъемник в крайнее правое положение и затем отпустите для возврата прижимной лапки в нижнее положение.

# **Поворот материала**

Если выбрано шитье с поворотом материала, швейная машина останавливается с опущенной в материал иглой. Прижимная лапка поднимается до необходимой высоты при нажатии кнопки "Старт/Стоп". Если нажать кнопку "Старт/Стоп" еще раз, прижимная лапка автоматически опускается и шитье продолжается. Эта функция используется в тех случаях, когда нужно остановить швейную

# **ОСТОРОЖНО!**

**• Когда выбрано шитье с поворотом материала, машина запускается при нажатии кнопку "Старт/Стоп" или на педаль, даже если прижимная лапка была поднята. Во избежание травмы держите руки в стороне от иглы.**

Основные операции

#### Напоминание

• Когда выбрано шитье с поворотом материала, и когда шитье остановлено, можно изменить высоту прижимной лапки в соответствии с выбранным типом материала. Нажмите кнопку

, чтобы открыть пункт "Высота поворота" на экране настроек. Чтобы поднять прижимную лапку выше, измените значение. (Обычно установлено 3,2 мм.)

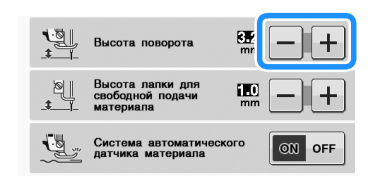

#### Примечание

- Чтобы использовать функцию поворота, на экране настроек необходимо выбрать для параметра "Положение иглы (вверху/внизу)" опущенное положение
	- иглы . Когда для параметра

"Положение иглы (вверху/внизу)" задано

верхнее положение, кнопка отображается светло-серым цветом и не может использоваться.

• Функцию поворота можно использовать только для строчек, для которых в левом верхнем углу экрана отображается прижимная лапка "J" или "N". Если выбрана любая другая строчка, кнопка

 отображается серым и не может использоваться.

- С помощью кнопки "Подъемник прижимной лапки" проверьте, что прижимная лапка опущена, а затем нажмите кнопку "Старт/Стоп" для продолжения шитья.
- Когда функция поворота материала

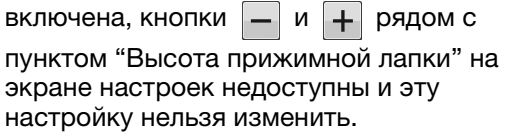

<sup>a</sup> **Выберите строчку.**

<sup>b</sup> **Нажмите для выбора шитья с** 

#### **поворотом материала.**

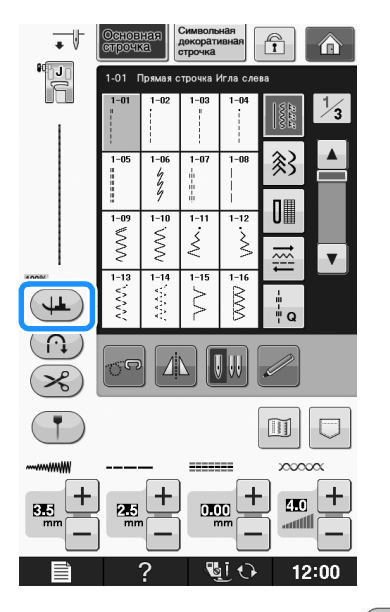

 $\rightarrow$  Кнопка принимает следующий вид:  $(\downarrow \downarrow)$ 

<sup>c</sup> **Расположите материал, подведя место начала строчки под иглу с прижимной лапкой. Затем нажмите кнопку "Старт/Стоп". Машина начнет шить.**

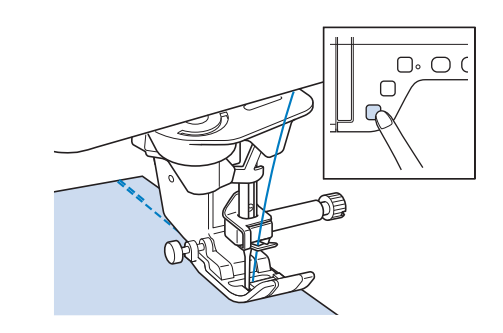

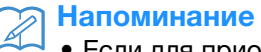

• Если для приостановки шитья была нажата кнопка "Старт/Стоп", то для продолжения шитья снова нажмите эту кнопку, обратные (или закрепляющие) стежки выполняться не будут.

<sup>d</sup> **Когда строчка дойдет до того места, где необходимо изменить направление шитья, нажмите кнопку "Старт/Стоп", чтобы остановить швейную машину.**

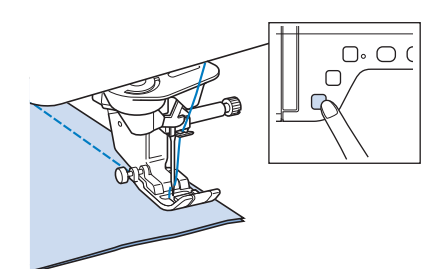

→ Швейная машина останавливается с иглой в нижнем положении (в материале), а прижимная лапка поднимается.

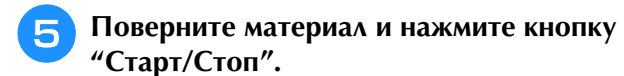

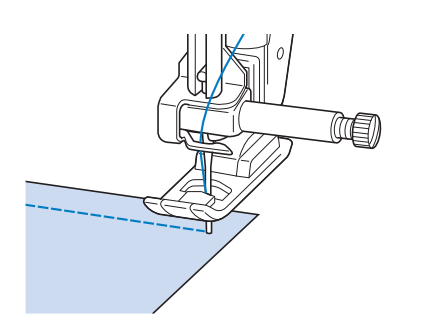

→ Прижимная лапка автоматически опускается, и шитье продолжается.

# **Система автоматического датчика материала (Автоматическое давление прижимной лапки)**

Толщина материала определяется автоматически, и давление прижимной лапки автоматически регулируется при помощи встроенного датчика при шитье для обеспечения плавной подачи материала. Система датчика материала работает непрерывно во время шитья. Эта функция используется при прошивке толстых швов (см. стр. S-8) или выстегивании (см. стр. S-35).

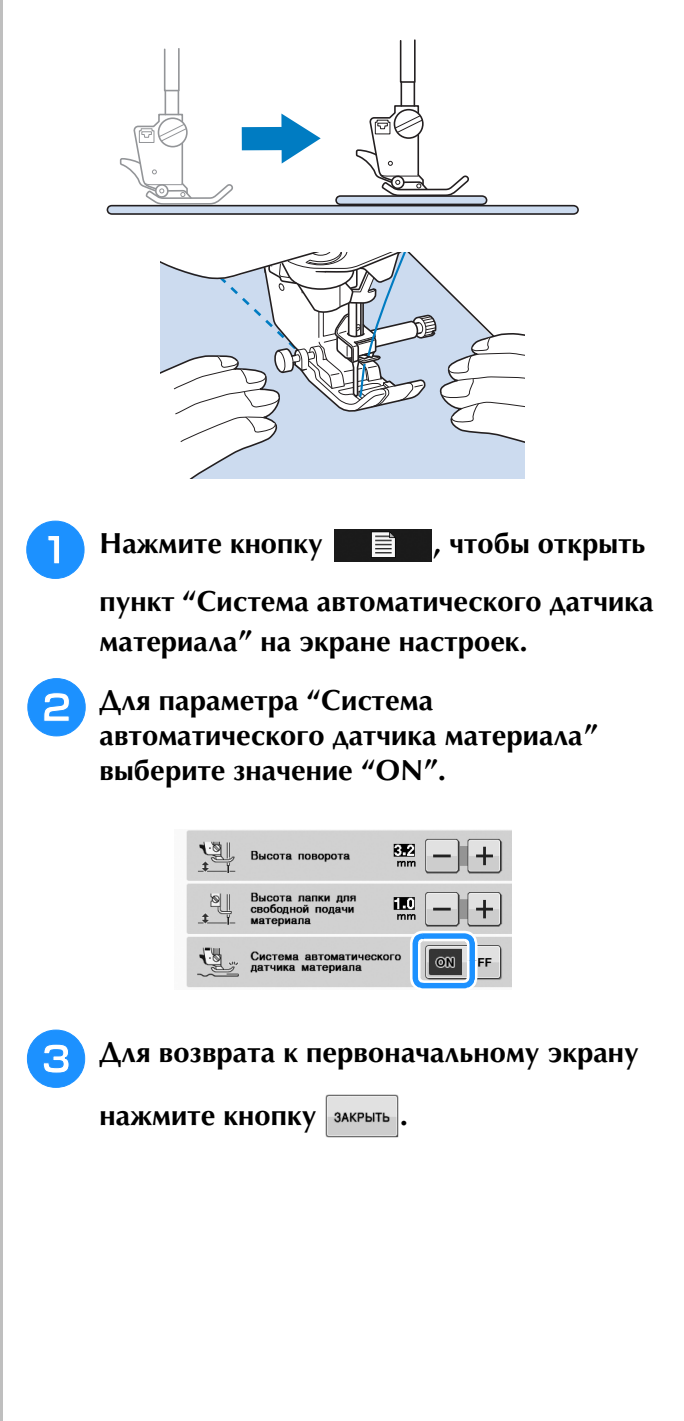

# **Положение иглы (pасположение стежков)**

Когда функция "Положение иглы (pасположение стежков)" включена, игла будет частично опущена для точного позиционирования стежков, после чего нужно еще раз нажать кнопку "Положение иглы" для полного опускания иглы. Каждое нажатие кнопки "Положение иглы" изменяет положение иглы на следующее. Когда функция "Положение иглы (pасположение стежков)" выключена, при каждом нажатии кнопки "Положение иглы" игла просто поднимается и затем опускается.

- a "Положение иглы (расположение стежков)" в режиме "ON"
- b "Положение иглы (расположение стежков)" в режиме "OFF"

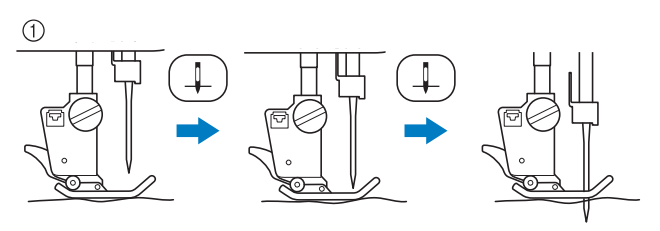

Когда игла почти опущена нажатием кнопки "Положение иглы", гребенки транспортера опускаются. В это время материал можно сдвинуть для точной регулировки точки опускания иглы.

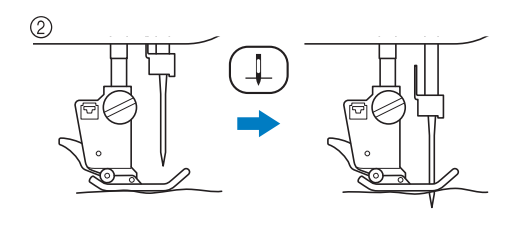

Нажмите кнопку <u>**E**</u> **, чтобы открыть** 

**пункт "Положение иглы (pасположение стежков)" на экране настроек.**

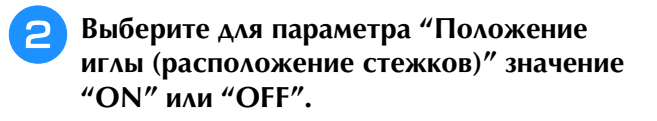

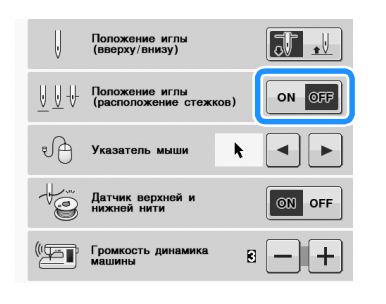

<sup>c</sup> **Для возврата к первоначальному экрану** 

**НАЖМИТЕ КНОПКУ** ЗАКРЫТЬ.

# **Блокировка экрана**

Если заблокировать экран перед началом шитья, то различные настройки, такие как ширина строчки и длина стежка, фиксируются и не могут быть изменены. Этим предотвращается случайное изменение настроек экрана или остановка машины во время шитья больших кусков ткани или крупных изделий. Экран можно заблокировать при выполнении основных строчек и декоративных символьных строчек.

<sup>a</sup> **Выберите рисунок строчки.**

- <sup>b</sup> **При необходимости измените такие настройки, как ширина строчки и длина стежка.**
- <sup>c</sup> **Для блокировки настроек отображаемого**

**экрана нажмите кнопку**  $\boxed{\hat{r}}$ .

 $\rightarrow$  Кнопка принимает следующий вид:  $\Box$ .

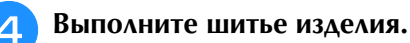

<sup>e</sup> **По завершении шитья снова нажмите** 

**кнопку для разблокирования настроек экрана.**

# **ОСТОРОЖНО!**

• Если экран заблокирован  $(\Box)$ ,

**разблокируйте его нажатием кнопки 1**. В **то время как экран заблокирован, никакие другие кнопки на нем не действуют.**

**• При выключении и включении питания машины настройки разблокируются.**

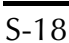

# **S** *Шитье*

# Глава*2* Основные строчки

#### **ВЫБОР ОБЫЧНЫХ СТРОЧЕК...............................21**

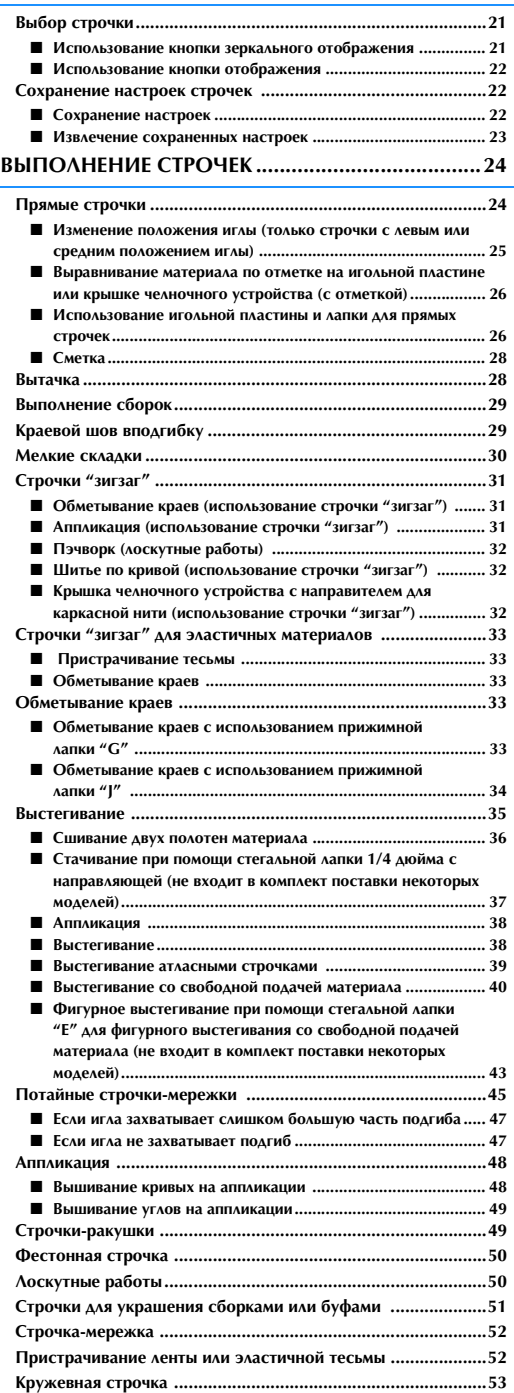

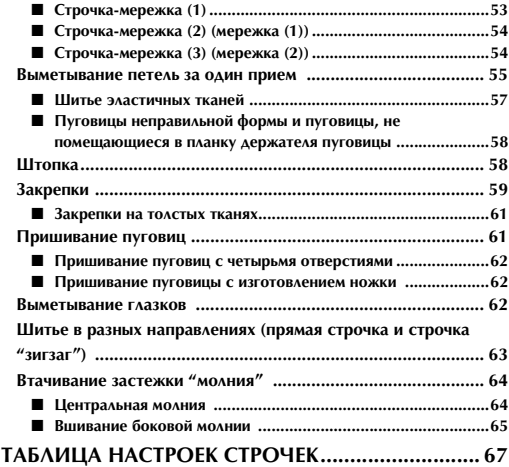

# **ВЫБОР ОБЫЧНЫХ СТРОЧЕК**

Имеется 5 категорий основных строчек.

#### <sup>a</sup> **Включите выключатель питания машины (положение "ВКЛ") и перейдите на экран основных строчек.**

 $\rightarrow$  При этом выбирается "1-01 Прямая строчка (положение иглы слева)" или "1-03 Прямая строчка (среднее положение иглы)" в зависимости от настройки, выбранной на экране настроек.

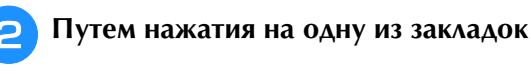

 **выберите** 

#### **требуемую категорию.**

 $\frac{1}{2}$ 

斜

- Для перехода на следующую страницу нажмите кнопку  $\mathbf{\nabla}$
- Для перехода на предыдущую страницу нажмите кнопку  $\blacktriangle$

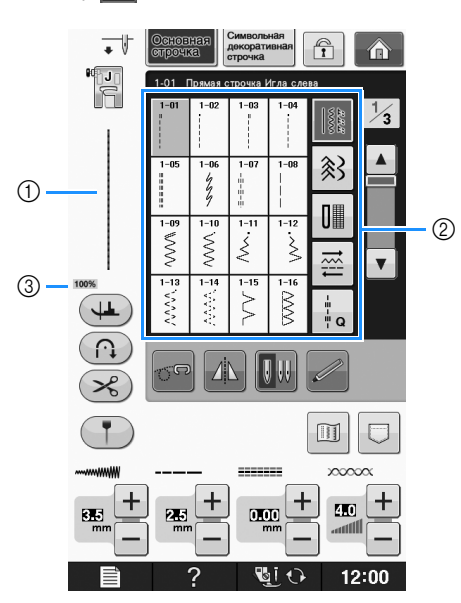

- (1) Предварительный просмотр выбранной строчки
- **2** Экран выбора строчки
- **3** Масштаб просмотра в процентах

<sup>c</sup> **Нажмите кнопку с изображением рисунка строчки, который требуется выполнить.**

#### Напоминание

• Сведения о каждой строчке см. в разделе "ТАБЛИЦА НАСТРОЕК СТРОЧЕК" на стр. S-67.

#### **2 Выбор строчки в пользование кнопки**<br>Выбор строчки в ответании в зеркального отображения<br>Амастомовичь типов основной строим ■ **Использование кнопки зеркального отображения**

Для определенных типов основной строчки может быть предусмотрена возможность получения горизонтального зеркального отображения этой строчки.

# Если кнопка  $\|\mathbf{A}\|$  для выбранной строчки

светится, это означает, что для этой строчки предусмотрена возможность получения ее зеркального отображения.

#### Примечание

• Если изображение кнопки  $\blacksquare$  после выбора строчки имеет светло-серый цвет, то для выбранной строчки горизонтальное зеркальное отображение не может быть создано из-за рекомендованного типа строчки или типа прижимной лапки (это относится к выметыванию петель, шитью в разных направлениях и к некоторым другим строчкам).

Для создания горизонтального зеркального отображения выбранной строчки нажмите

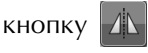

Кнопка принимает следующий вид: .

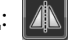

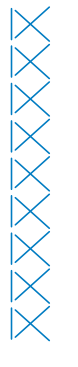

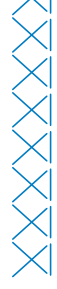

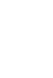

**S**

## ■ **Использование кнопки отображения**

Можно просмотреть изображение выбранной строчки. Можно также проверить и изменить цвета отображения на экране.

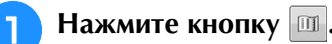

→ На экран выводится отображение выбранной строчки.

#### <sup>b</sup> **Для изменения цвета нити для строчки,**

**отображаемой на экране, нажмите кнопку**  $\mathbb{R}^{\mathbb{Z}}$ .

Для отображения увеличенного изображения этой строчки нажмите кнопку .

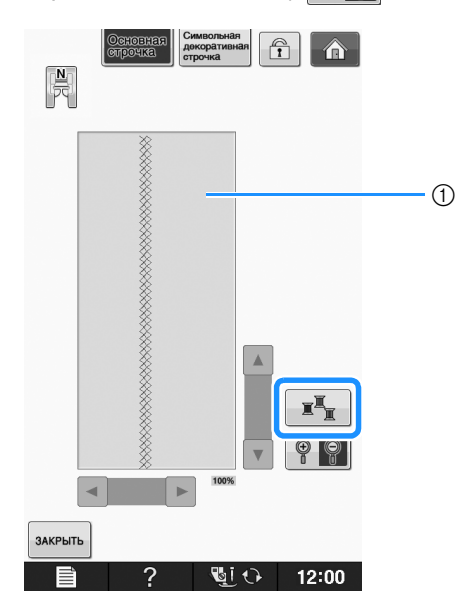

**1** Экран строчки

#### Напоминание

• Цвет изменяется при каждом нажатии кнопки  $\mathbb{R}^{\mathbb{I}}$ т

#### Примечание

• Если строчка шире или больше, чем отображается, нажимайте темные стрелки для перемещения рисунка строчки для лучшего обзора.

<sup>c</sup> **Для возврата к первоначальному экрану** 

**НАЖМИТЕ КНОПКУ** | ЗАКРЫТЬ |

## **Сохранение настроек строчек**

В машине для каждой строчки предварительно установлены настройки длины стежка и ширины строчки "зигзаг", натяжения нити, автоматической обрезки нити, автоматического закрепления строчки и т. д. Однако в том случае, если требуется установить собственные специфические настройки строчки, которые будут необходимы для повторного использования впоследствии, то можно изменить эти настройки и сохранить их. Для одной строчки может быть сохранено пять наборов параметров настройки.

### ■ **Сохранение настроек**

<sup>a</sup> **Выберите строчку. (Пример: )**

<sup>b</sup> **Задайте требуемые параметры настроек.**

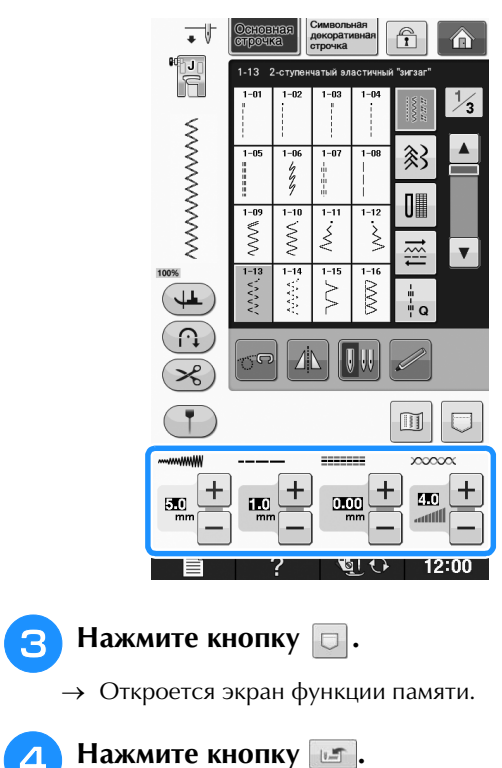

多  $|$   $|$   $|$   $|$   $|$ ЗАКРЫТЬ

→ Настройки сохранены. Нажмите кнопку закрыть для возврата к первоначальному экрану.

#### Напоминание

 $\rightarrow$  O

• Если попытаться сохранить настройки, когда для строчки уже сохранено 5 наборов параметров, появится сообщение "Карманы заполнены. Удалите рисунок.". Закройте сообщение и удалите настройки, относящиеся к Стр. S-23.

## ■ **Извлечение сохраненных настроек**

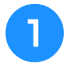

#### <sup>a</sup> **Выберите строчку.**

#### Напоминание

• При выборе строчки отображаются последние извлеченные настройки. Последние извлеченные настройки остаются действительными даже в том случае, если выключить питание машины или выбрать другую строчку.

**Нажмите кнопку**  $\boxed{\Box}$ .

→ Откроется экран функции памяти.

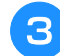

**Нажмите кнопку**  $\begin{bmatrix} \mathbb{R}^n \\ \mathbb{R}^n \end{bmatrix}$ 

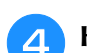

#### <sup>d</sup> **Нажмите кнопку с номером настройки, которую требуется извлечь.**

Для возврата к первоначальному экрану без

извлечения настроек нажмите кнопку зменть

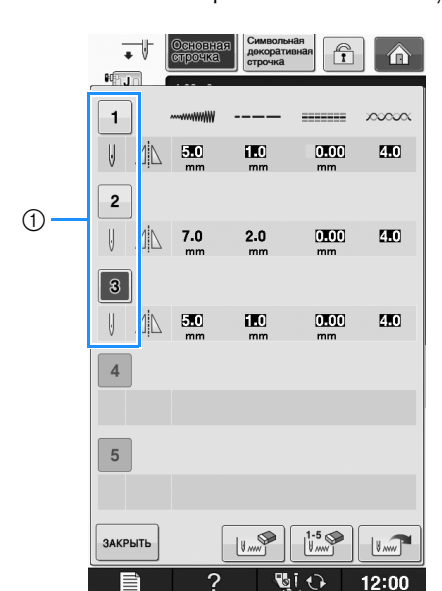

**1** Кнопки с номерами

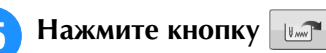

 $\rightarrow$  Выбранные настройки получены. Нажмите кнопку для возврата к первоначальному экрану.

#### Напоминание

 $\mathbb{Z}$ 

• Для сохранения новых настроек, когда для строчки сохранено уже 5 наборов, нажмите

. Нажмите кнопку с номером настройки, которую требуется удалить. Нажмите кнопку

 $\|u\|_{\mathbb{R}}$ , затем  $|$ закрыть  $|$ , а затем – кнопку  $|u\|$ . Новые настройки будут сохранены в ячейке недавно удаленных настроек.

• Удалить все сохраненные настройки можно путем нажатия кнопки  $\|\cdot\|_{\text{max}}^{1.5}$ 

**S**

# **ВЫПОЛНЕНИЕ СТРОЧЕК**

# **Прямые строчки**

Подробные сведения о строчках см. на Стр. S-67.

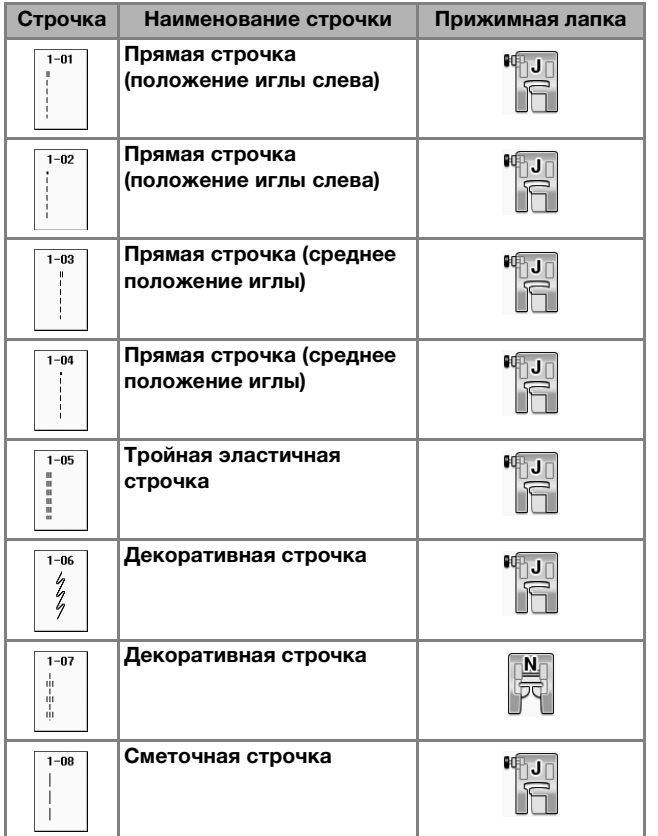

Œ

- a Левое положение иглы
- (2) Среднее положение иглы

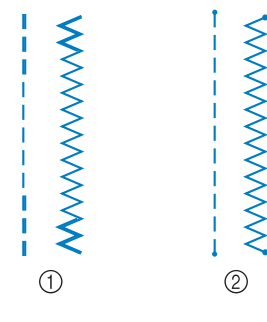

- **1** Обратные стежки
- **(2) Закрепляющие стежки**

## Напоминание

• Подробные сведения об обратных и закрепляющих стежках см. в разделе "Выполнение закрепляющих стежков" на стр. S-5.

#### <sup>a</sup> **Выберите строчку.**

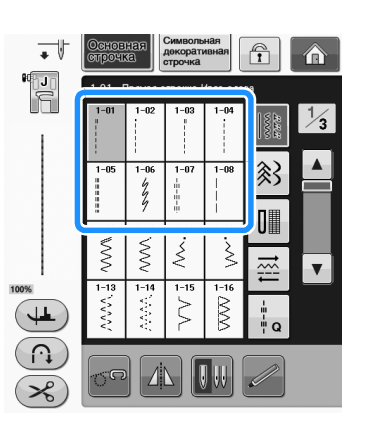

**2** Установите прижимную лапку "J".

- Установите прижимную лапку "N" при выборе . ī
- **2** Придерживая левой рукой концы нити и **ткань, правой рукой поверните маховик таким образом, чтобы игла вошла в ткань.**

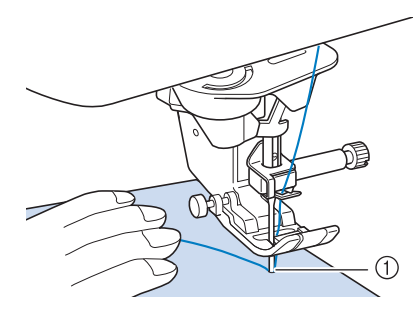

**(1) Начальная позиция шитья** 

- **d** Опустите прижимную лапку и, удерживая **нажатой кнопку "Обратные стежки" или "Закрепляющие стежки", выполните 3–4 стежка.** 
	- → Машина выполняет обратные (или закрепляющие) стежки.

#### <sup>e</sup> **Для шитья в прямом направлении нажмите кнопку "Старт/Стоп".**

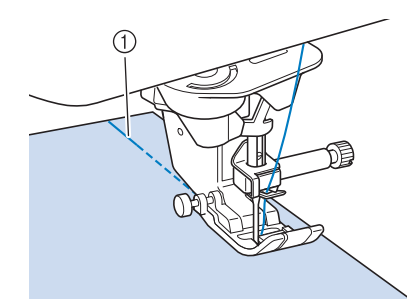

- (1) Обратные стежки
- → Машина плавно начнет шить.

# **ОСТОРОЖНО!**

- **Следите за тем, чтобы при шитье игла не ударялась о наметочную булавку или о какой-либо другой предмет. Это может вызвать запутывание нити или поломку иглы, что может привести к травме.**
- <sup>f</sup> **После завершения шитья нажмите и удерживайте нажатой кнопку "Обратные стежки" или "Закрепляющие стежки", чтобы выполнить 3–4 обратных (или закрепляющих) стежка в конце шва.**

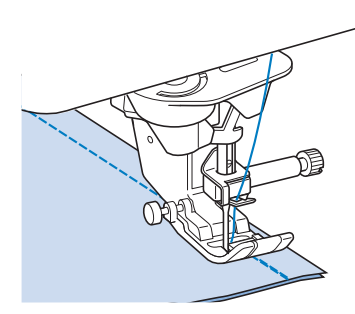

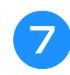

<sup>g</sup>**После завершения шитья нажмите кнопку "Обрезка нити", чтобы обрезать нити.** 

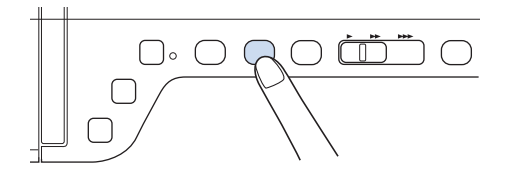

#### Напоминание

• Когда на экране выделены кнопки автоматической обрезки нити и автоматического закрепления строчки, то обратные (или закрепляющие) стежки будут автоматически прошиваться в начале шитья при нажатии кнопки "Старт/Стоп". Нажмите кнопку "Обратные стежки" или "Закрепляющие стежки", чтобы выполнить обратные (или закрепляющие) стежки и автоматически обрезать нить после окончания шитья.

## ■ **Изменение положения иглы (только строчки с левым или средним положением иглы)**

Если выбраны строчки с левым или средним положением иглы, то для изменения положения

иглы можно использовать кнопки  $\|$  –  $\|$  и  $\|$  +  $\|$  в окне

ширины строчки. Подберите расстояние от правого края прижимной лапки до иглы при помощи ширины строчки, затем совместите край прижимной лапки с краем материала в процессе шитья, чтобы получить привлекательный внешний вид.

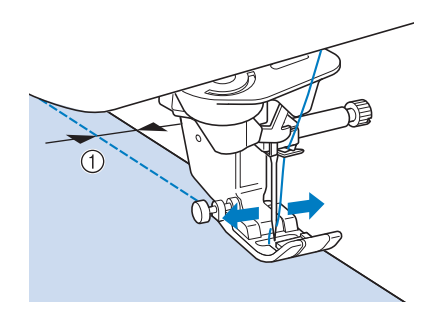

**1** Ширина строчки

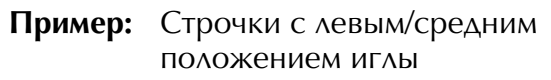

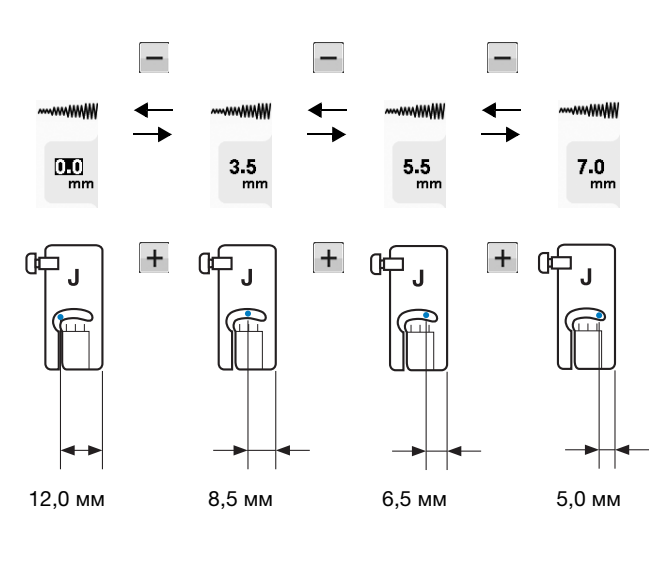

**S**

# ■ **Выравнивание материала по отметке на игольной пластине или крышке челночного устройства (с отметкой)**

При шитье выровняйте материал с отметкой 16 мм на игольной пластине или крышке челночного устройства (с отметкой) в зависимости от положения иглы (только для строчек с левым или средним (центральным) положением иглы).

#### **Для строчек с левым положением иглы (Ширина строчки: 0,0 мм)**

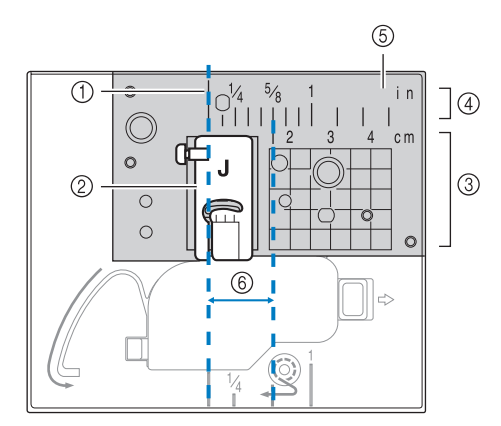

- a Шов
- **2** Прижимная лапка
- **(3) Сантиметры**
- **4) Дюймы**
- **(5) Игольная пластина**
- f 16 мм

#### **Для строчек со средним (центральным) положением иглы (Ширина строчки: 3,5 мм)**

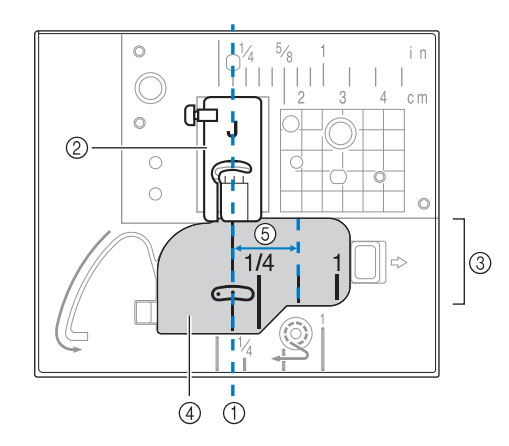

#### a Шов

- **(2) Прижимная лапка**
- **3 Дюймы**
- (4) Крышка челночного устройства (с отметкой)
- **6** 16 мм

# ■ **Использование игольной пластины и лапки для прямых строчек**

Игольную пластину и лапку для прямых строчек можно использовать только для прямых строчек (строчек со средним положением иглы). Используйте игольную пластину и лапку для прямых строчек для шитья тонких материалов, или при сшивании небольших частей, которые могут быть затянуты в отверстие обычной игольной пластины во время шитья. Лапка для прямой строчки является лучшим решением для снижения сморщивания легких материалов. Небольшое отверстие на лапке обеспечивает поддержку материала при прохождении через него иглы.

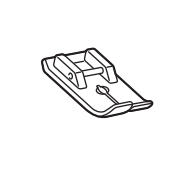

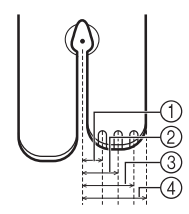

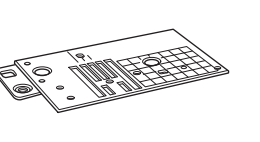

 $(1)$  2,25 мм  $(2)$  4,25 мм  $(3)$  6,25 мм  $(4)$  8,5 мм

# **ОСТОРОЖНО!**

**• Всегда используйте лапку для прямой строчки вместе с игольной пластиной для прямой строчки.**

- <sup>a</sup> **Нажмите кнопку "Положение иглы", чтобы поднять иглу, и выключите выключатель питания (положение**  "ВЫКЛ") или нажмите <u>. Владина</u>
- <sup>b</sup> **Снимите иглу и держатель прижимной лапки ("ЗАМЕНА ИГЛЫ" в главе "Базовые операции").**
- 

<sup>c</sup> **Снимите плоскую платформу.**

<sup>d</sup> **Возьмитесь за обе стороны крышки игольной пластины и снимите ее, сдвинув на себя.**

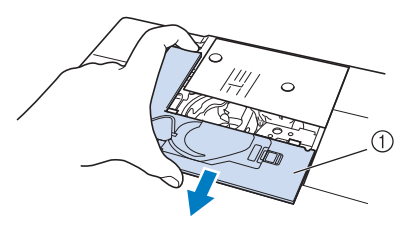

(1) Крышка игольной пластины

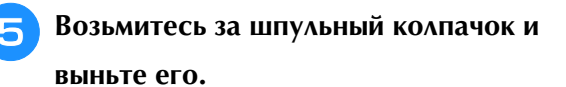

# A

**1** Шпульный колпачок

<sup>f</sup> **Дискообразной отверткой из комплекта поставки машины отверните винты и снимите обычную игольную пластину.**

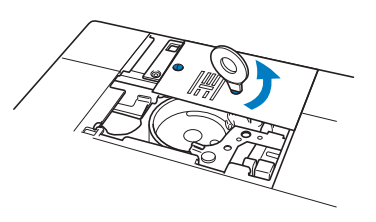

<sup>g</sup>**Установите игольную пластину для шитья прямой строчкой на предназначенное для нее место и с помощью дискообразной отвертки затяните винты пластины.**

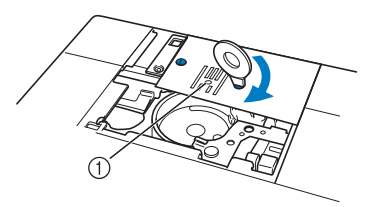

**1** Круглое отверстие

#### Примечание

• Совместите два отверстия для винтов на игольной пластине с двумя отверстиями на машине. Дискообразной отверткой из комплекта поставки машины затяните винты в игольной пластине.

- <sup>h</sup>**Вставьте шпульный колпачок на место и прикрепите крышку игольной пластины.**
- <sup>i</sup> **После установки на место крышки игольной пластины выберите любую из прямых строчек.**

#### Напоминание

- При использовании игольной пластины для прямой строчки все прямые строчки прошиваются со средним положением иглы. Изменить положение иглы на экране ширины строчки нельзя.
- Всегда закрепляйте игольную пластину перед установкой шпульного колпачка на исходное место.
- "СДВИГ ВПРАВО/ВЛЕВО (L/R SHIFT)" не работает, когда на машине установлена игольная пластина для прямой строчки.

# **ОСТОРОЖНО!**

- **При выборе других строчек на экране отображается сообщение об ошибке.**
- **Медленно поверните маховик на себя (против часовой стрелки) перед началом шитья и убедитесь, что игла не касается лапки для прямой строчки и игольной пластины для прямой строчки.**
- <sup>j</sup> **Вставьте иглу и присоедините лапку для прямой строчки.**

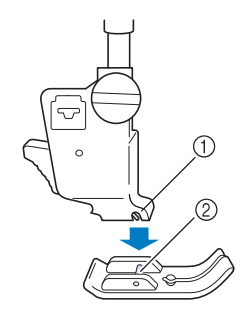

- (1) Выемка
- 2) Стержень

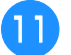

#### <sup>k</sup> **Приступайте к шитью.**

По окончании шитья снимите игольную пластину и лапку для шитья прямой строчкой и установите на место обычную игольную пластину, крышку игольной пластины и прижимную лапку "J".

#### Напоминание

• Во избежание сморщивания тонкой ткани используйте тонкую иглу размера 75/11 и короткую длину стежка. Для более тяжелых материалов используйте более тяжелую иглу размера 90/14 и более длинные стежки.

Основные строчки

## ■ **Сметка**

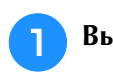

<sup>a</sup> **Выберите и установите прижимную** 

**лапку "J".**

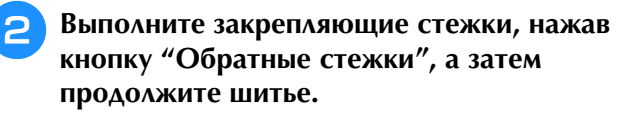

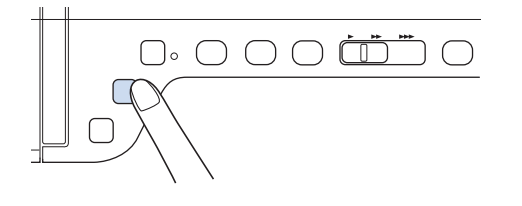

#### Напоминание

- Если для создания складок используется наметочная строчка, не прошивайте закрепляющие стежки в начале строчки. Поднимите прижимную лапку, поверните маховик на себя (против часовой стрелки), потяните вверх за нижнюю нить и вытяните небольшую часть верхней и нижней нити с задней части машины.
- Можно установить длину стежка в пределах от 5 мм до 30 мм.

$$
\begin{array}{c}\n\hline\n\end{array}
$$

a Длина стежка в пределах от 5 до 30 мм

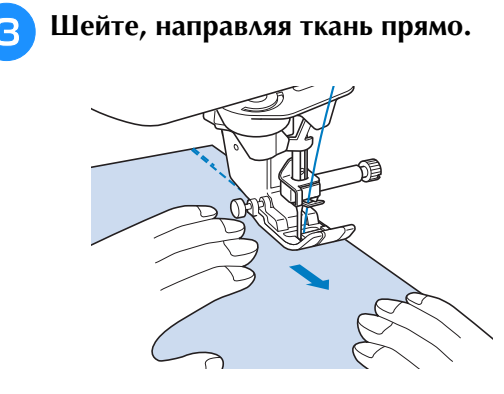

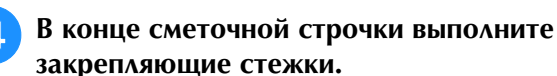

## **Вытачка**

<sup>a</sup> **Выберите и установите прижимную лапку "J".**

- <sup>b</sup> **В начале вытачки выполните обратный стежок, а затем прошейте от широкого конца к другому концу, не растягивая ткань.**
	- Если автоматическое закрепление строчки предустановлено, в начале шитья автоматически будет выполняться закрепляющий стежок.

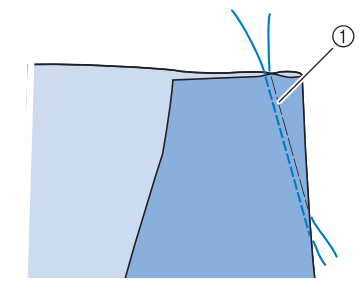

#### **1** Сметка

<sup>c</sup> **Обрежьте нить в конце строчки, оставив 50 мм, а затем свяжите оба конца вместе.**

\* Не прошивайте обратный стежок в конце строчки.

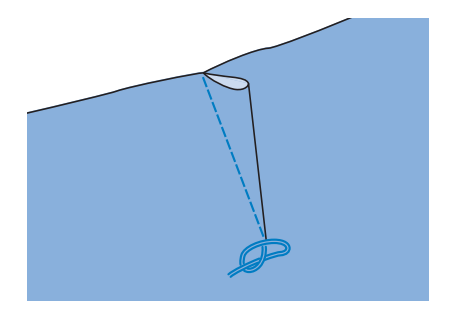

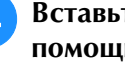

<sup>d</sup> **Вставьте концы нити в вытачку при помощи иглы для ручного шитья.**

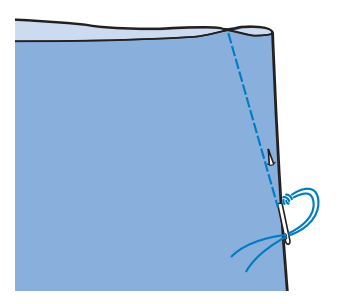

Основные строчки

Основные строчки

**S**

*2*

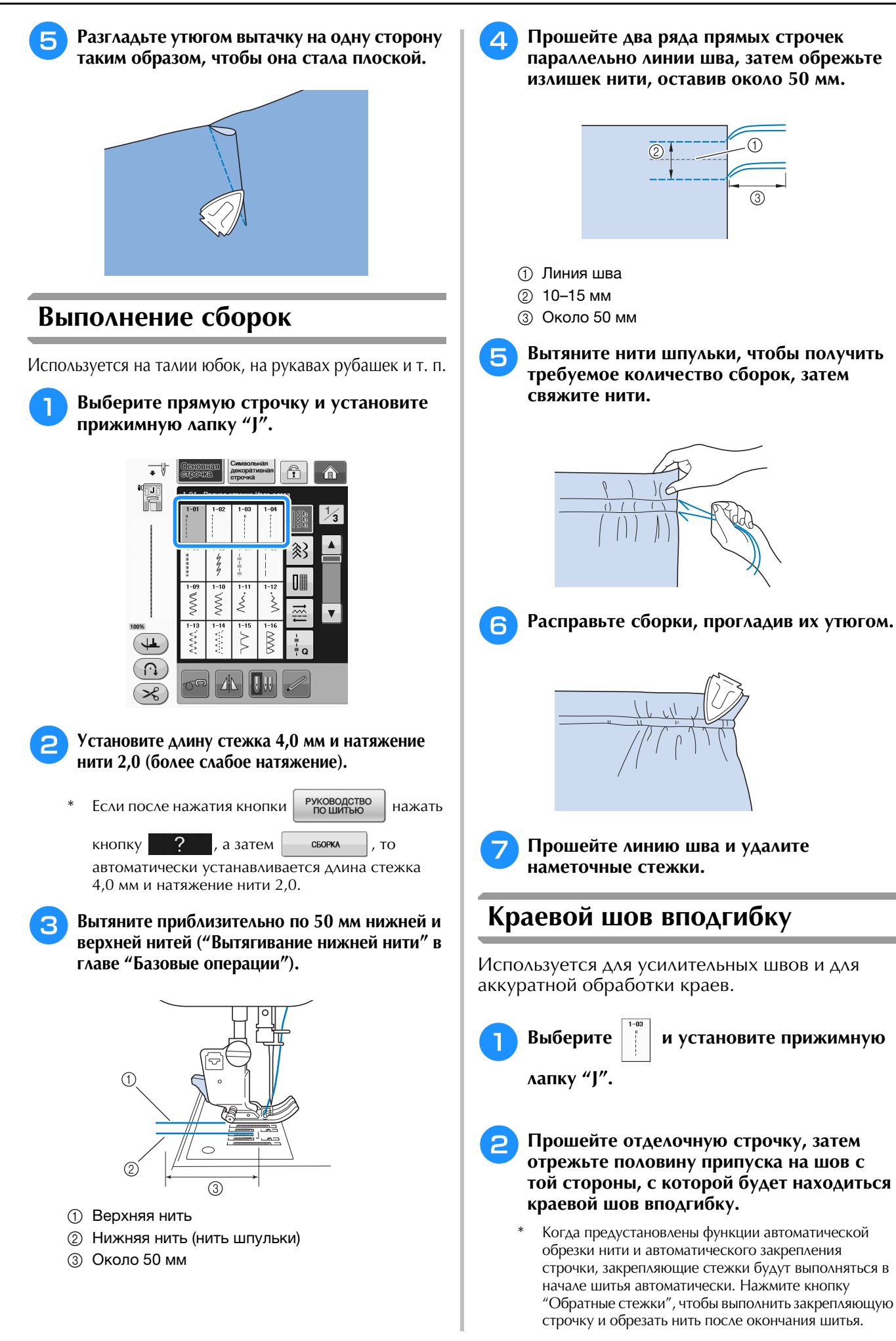

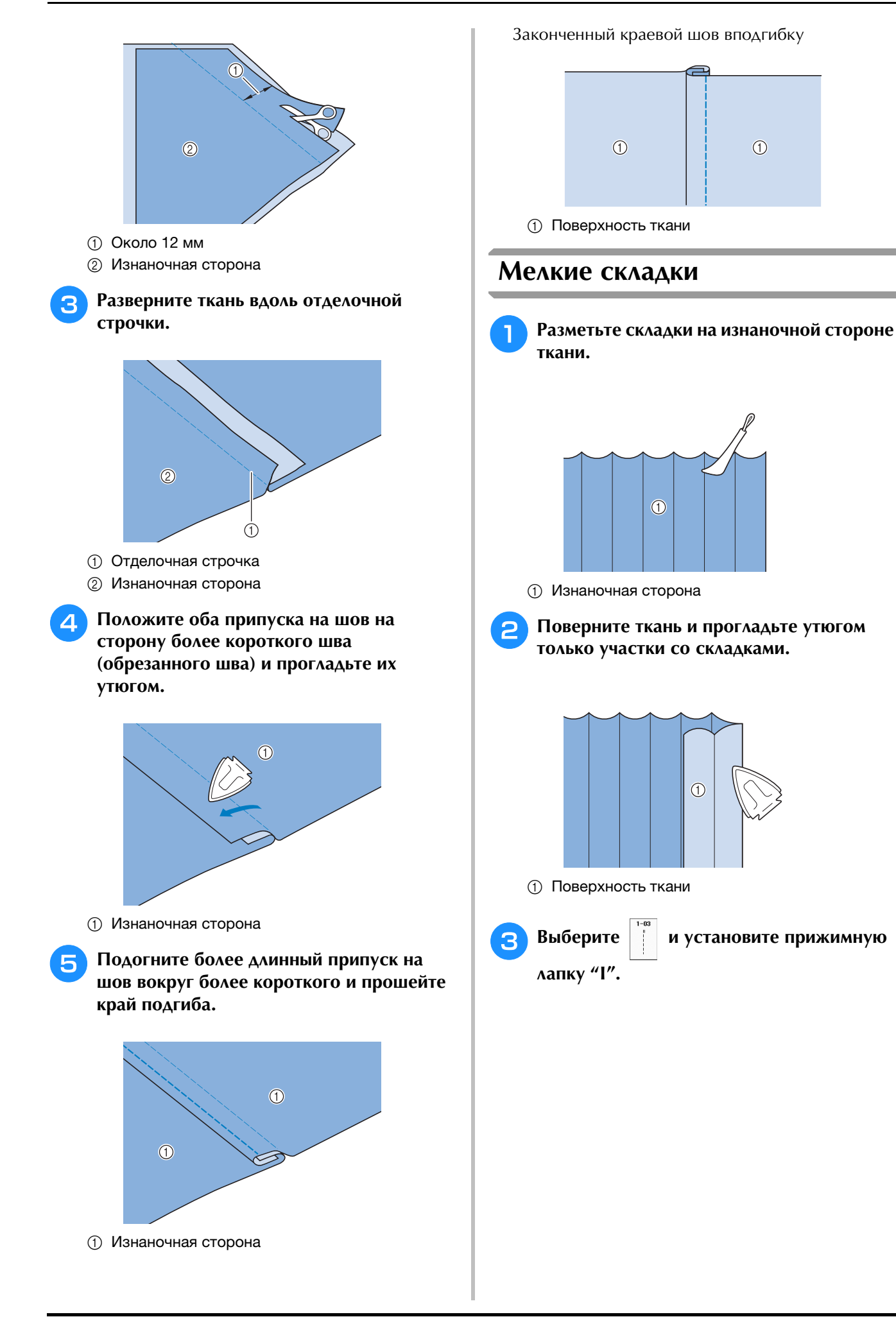

# <sup>d</sup> **Прошейте прямую строчку вдоль**

#### **складки.**

Когда предустановлены функции автоматической обрезки нити и автоматического закрепления строчки, закрепляющие стежки будут выполняться в начале шитья автоматически. Нажмите кнопку "Обратные стежки", чтобы выполнить закрепляющую строчку и обрезать нить после окончания шитья.

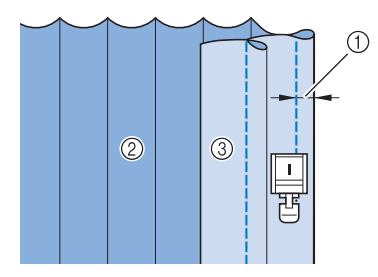

- **1 Ширина мелких складок**
- **(2) Изнаночная сторона**
- **3** Поверхность ткани

#### <sup>e</sup> **Прогладьте складки в одном и том же направлении.**

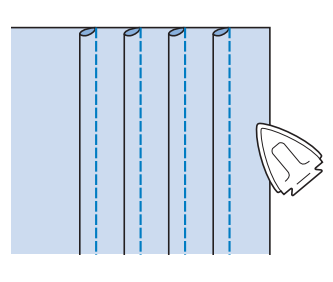

# **Строчки "зигзаг"**

Строчки "зигзаг" полезны при обметывании краев, выполнении аппликаций, лоскутных работ и многих других применений.

Выберите строчку и установите прижимную лапку "J".

Подробные сведения об обратных и закрепляющих стежках см. на Стр. S-5.

Подробные сведения о строчках см. на Стр. S-67.

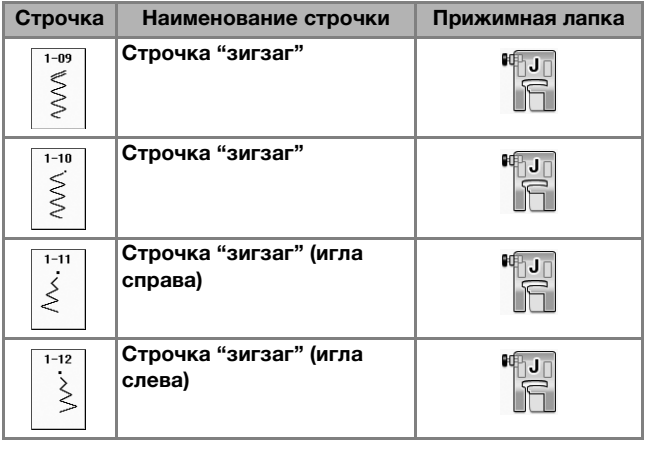

#### <sup>a</sup> **Выберите строчку.**

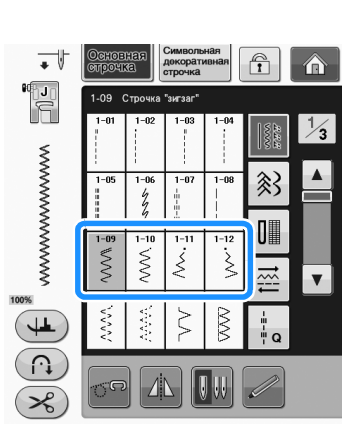

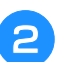

<sup>b</sup> **Установите прижимную лапку "J".** 

## ■ **Обметывание краев (использование строчки "зигзаг")**

Прошейте краеобметочную строчку вдоль края ткани таким образом, чтобы точка опускания иглы, когда она находится в положении справа, находилась сразу за краем ткани.

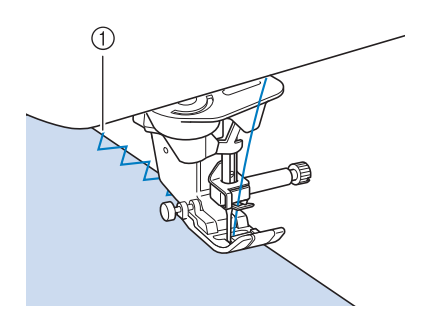

**1** Точка опускания иглы

# ■ **Аппликация (использование строчки "зигзаг")**

Прикрепите аппликацию с помощью аэрозоли для временного приклеивания или наметки, а затем пришейте ее.

Прошейте строчку "зигзаг" таким образом, чтобы точка опускания иглы, когда она находится в положении справа, находилась сразу за краем ткани.

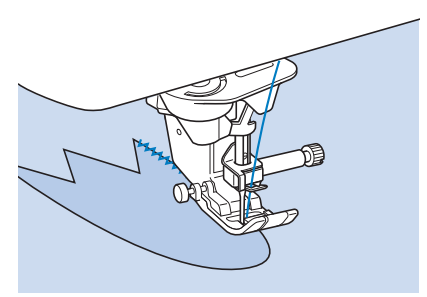

## ■ **Пэчворк (лоскутные работы)**

Подогните требуемую ширину ткани и положите ее на нижнюю ткань, затем прошейте таким образом, чтобы строчка соединила оба полотна ткани между собой.

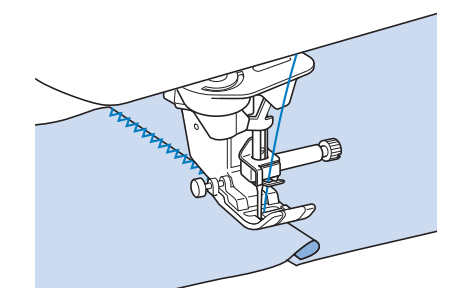

# ■ **Шитье по кривой (использование строчки "зигзаг")**

Для получения плотной строчки уменьшите длину стежка. Для выполнения швов параллельно краю ткани медленно шейте, направляя ткань по кривой линии.

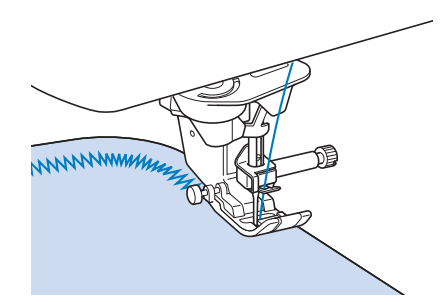

- **Крышка челночного устройства с направителем для каркасной нити (использование строчки "зигзаг")**
	- <sup>a</sup> **Снимите с машины крышку челночного устройства ("Установка шпульки" в главе "Базовые операции").**
	- <sup>b</sup> **Проденьте каркасную нить через отверстие в крышке челночного устройства сверху вниз. Расположите нить в выемке в задней части этой крышки.**

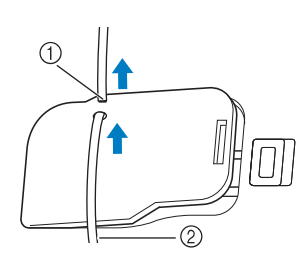

- (1) Выемка
- **(2) Каркасная нить**
- <sup>c</sup> **Установите крышку челночного устройства на место, следя за тем, чтобы каркасная нить могла свободно подаваться через направитель.** 
	- Следите за тем, чтобы ничто не препятствовало подаче нити через направитель.

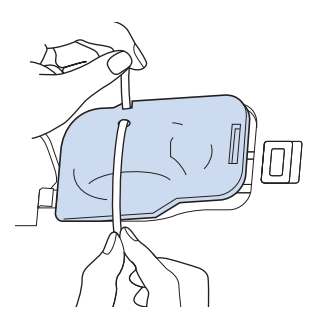

- - <sup>d</sup> **Установите ширину строчки "зигзаг" в пределах 2,0–2,5 мм.**
	- <sup>e</sup> **Установите прижимную лапку "N".**
- <sup>f</sup> **Положите ткань лицевой стороной вверх на верхнюю часть каркасной нити и поместите каркасную нить под прижимную лапку в направлении задней части машины.**

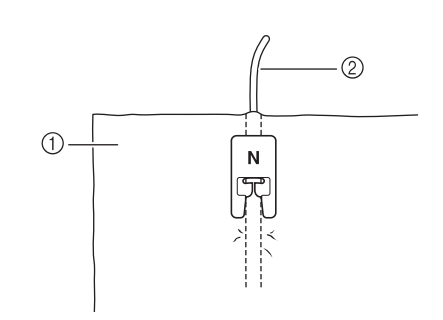

- **(1) Ткань (лицевая сторона)**
- **(2) Каркасная нить**

<sup>g</sup>**Опустите прижимную лапку и начните шить для получения декоративной отделки.**

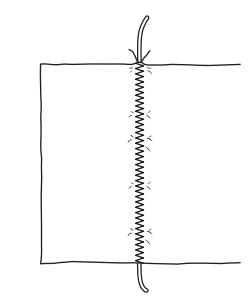

# **Строчки "зигзаг" для эластичных материалов**

Строчки "зигзаг" для эластичных материалов используются для пристрачивания тесьмы, обметывания краев, штопки и для широкого спектра других целей.

Подробные сведения о строчках см. на Стр. S-67.

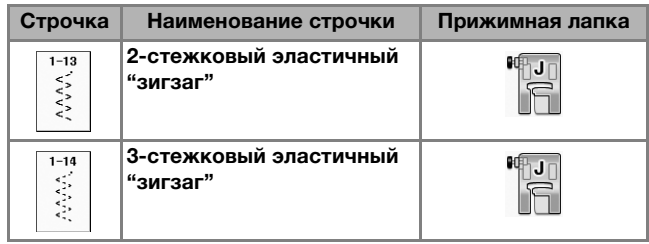

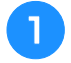

<sup>a</sup> **Выберите строчку.** 

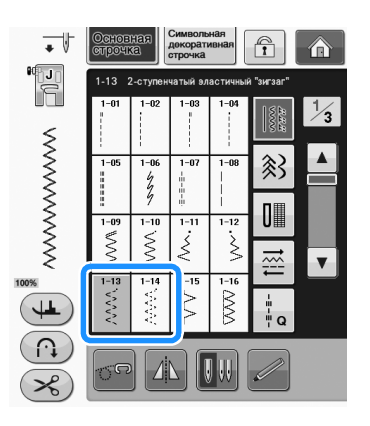

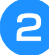

<sup>b</sup> **Установите прижимную лапку "J".** 

# ■ **Пристрачивание тесьмы**

Растяните эластичную тесьму. Положите эластичную тесьму в растянутом состоянии на ткань и пристрочите ее.

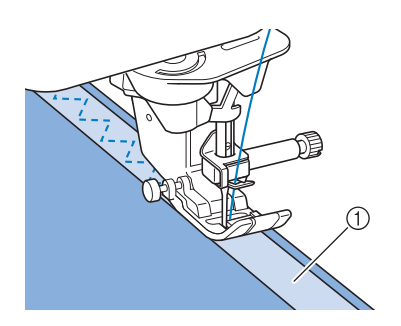

(1) Тесьма

# ■ **Обметывание краев**

Эта строчка используется для обметывания краев эластичных тканей. Прошейте краеобметочную строчку вдоль края ткани таким образом, чтобы точка опускания иглы, когда она находится в положении справа, находилась сразу за краем ткани.

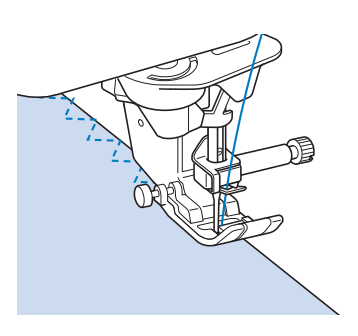

# **Обметывание краев**

Используйте для краев или швов юбок и брюк и для всех отрезных краев. В зависимости от вида выбранной краеобметочной строчки используйте прижимную лапку "G", прижимную лапку "J" или дополнительный боковой нож.

# ■ **Обметывание краев с использованием прижимной лапки "G"**

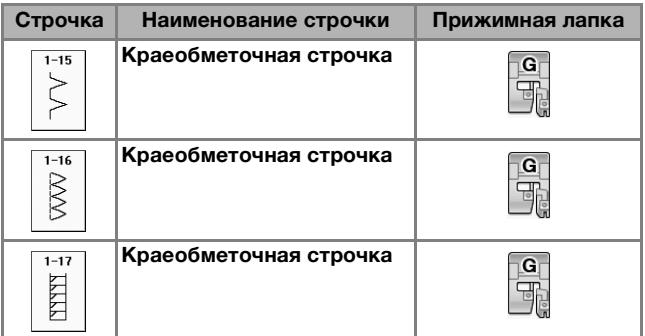

**S**

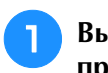

<sup>a</sup> **Выберите строчку и установите прижимную лапку "G".**

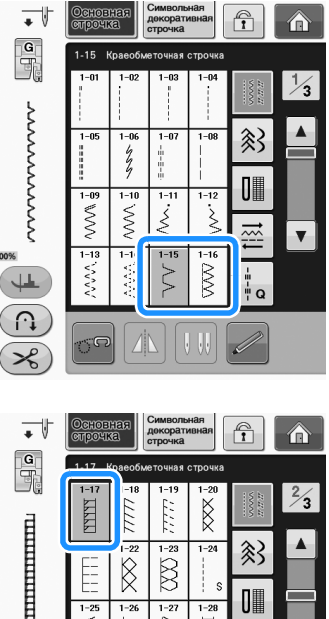

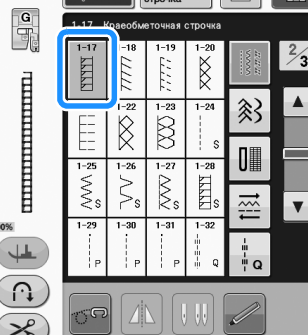

**• Опустите прижимную лапку таким образом, чтобы ее направляющая встала на линии края ткани.**

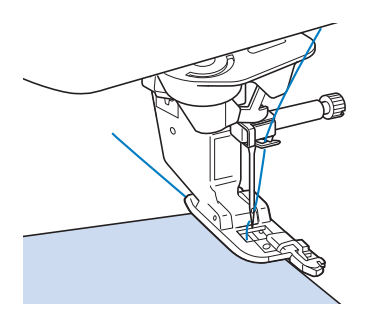

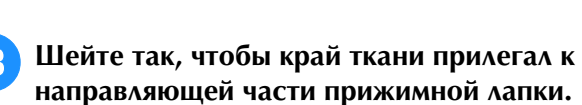

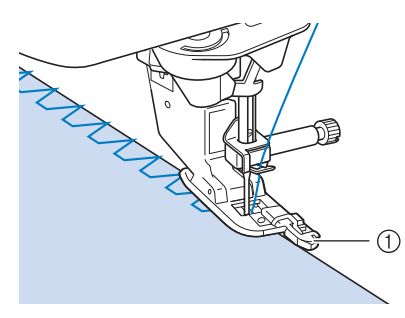

**1** Направляющая

# **ОСТОРОЖНО!**

**• После настройки ширины строчки поверните маховик машины на себя (против часовой стрелки). Убедитесь в том, что игла не касается прижимной лапки. Если игла ударит по прижимной лапке, она может погнуться или сломаться и стать причиной травмы.**

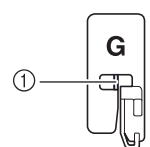

- **1** Игла не должна касаться центральной панели
- **Если прижимная лапка будет поднята в крайнее верхнее положение, игла может ударить по прижимной лапке.**

## ■ **Обметывание краев с использованием прижимной лапки "J"**

Подробные сведения о строчках см. на Стр. S-67.

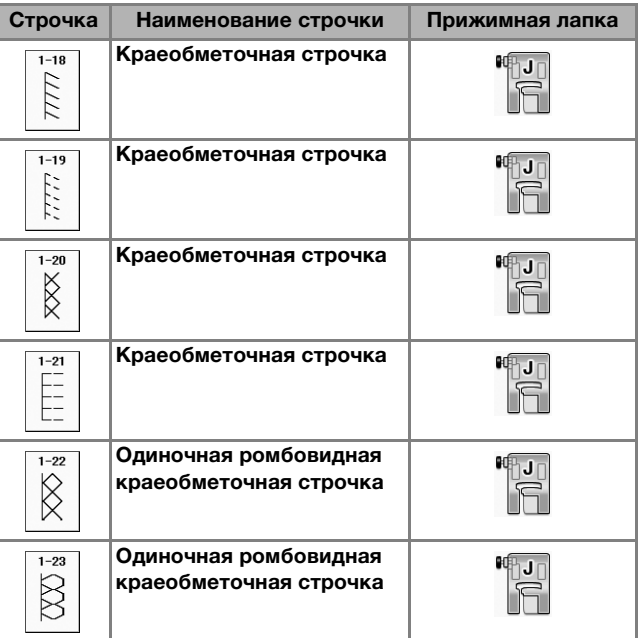

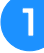

<sup>a</sup> **Выберите строчку и установите прижимную лапку "J".**

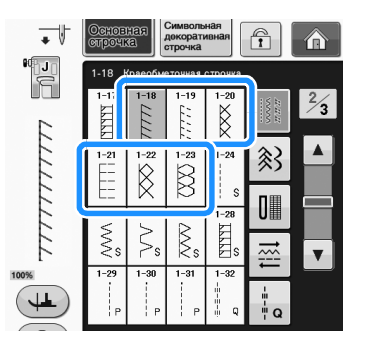

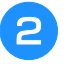

#### <sup>b</sup> **Шейте так, чтобы игла опускалась сразу за краем ткани.**

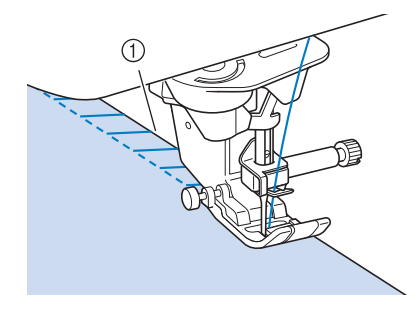

**1** Точка опускания иглы

#### Примечание

• Параметр "СДВИГ ВПРАВО/ВЛЕВО (L/R SHIFT)" можно использовать для точной настройки положения строчки. Обязательно надо выполнить пробные строчки при тех же условиях, что и на самом изделии.

## **Выстегивание**

С помощью этой машины можно легко и быстро изготавливать красивые стеганые изделия. При изготовлении стеганых изделий становится особенно ощутимым удобство использования коленоподъемника и педали, которые позволяют освободить руки для выполнения других швейных задач ("Использование педали" на стр. S-4 и/или "Использование коленоподъемника" на стр. S-15). Для выстегивания полезны 30 стегальных строчек (обозначены номерами от Q-01 до Q-30) и основные строчки, кнопки которых имеют обозначения "P" или "Q".

Символ "P" и "Q" в нижней части изображения кнопки обозначает, что строчка предназначена для выстегивания ("Q") или стачивания ("P").

Подробные сведения о строчках см. на Стр. S-67.

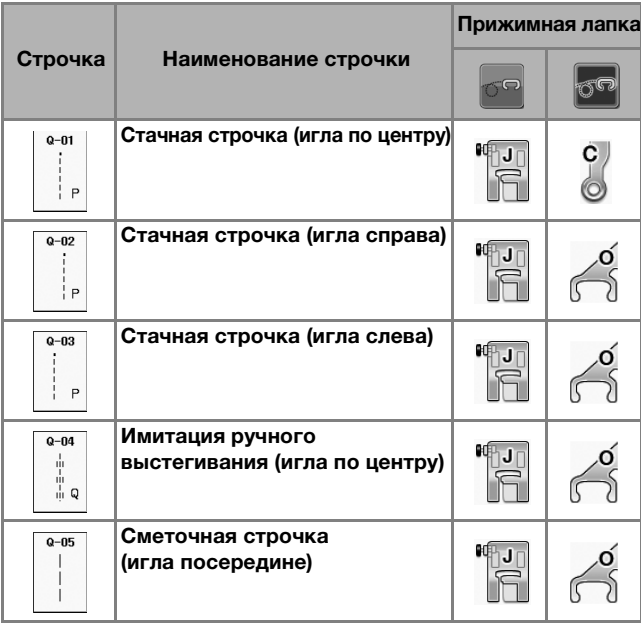

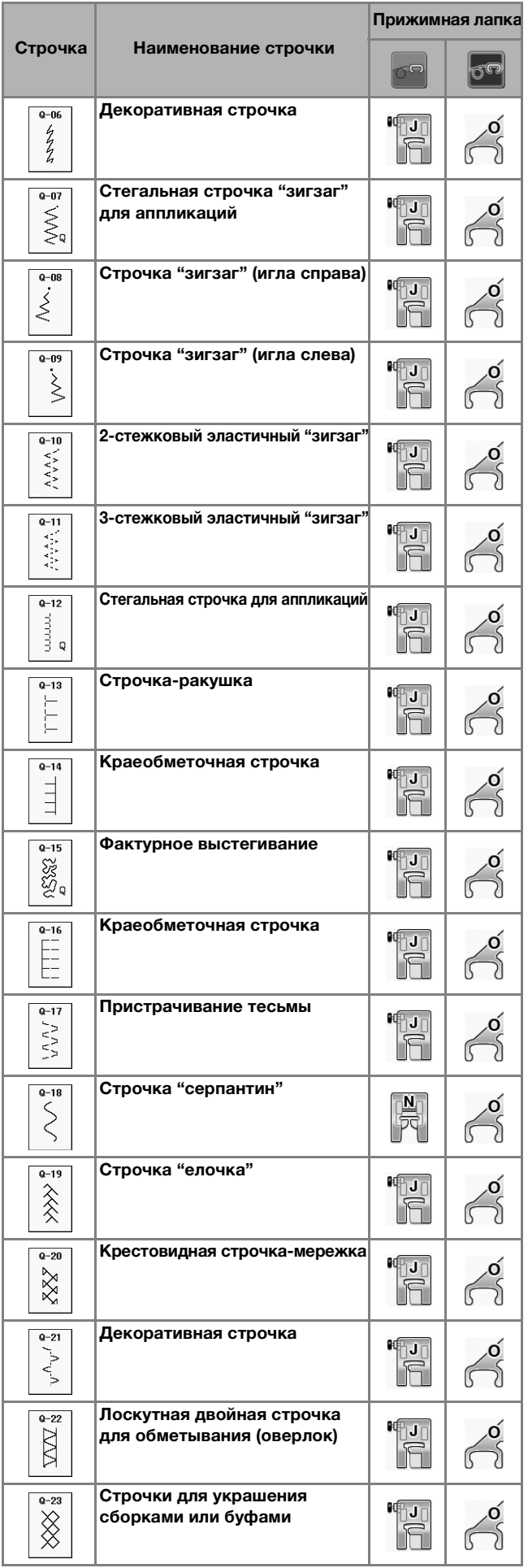

**S**

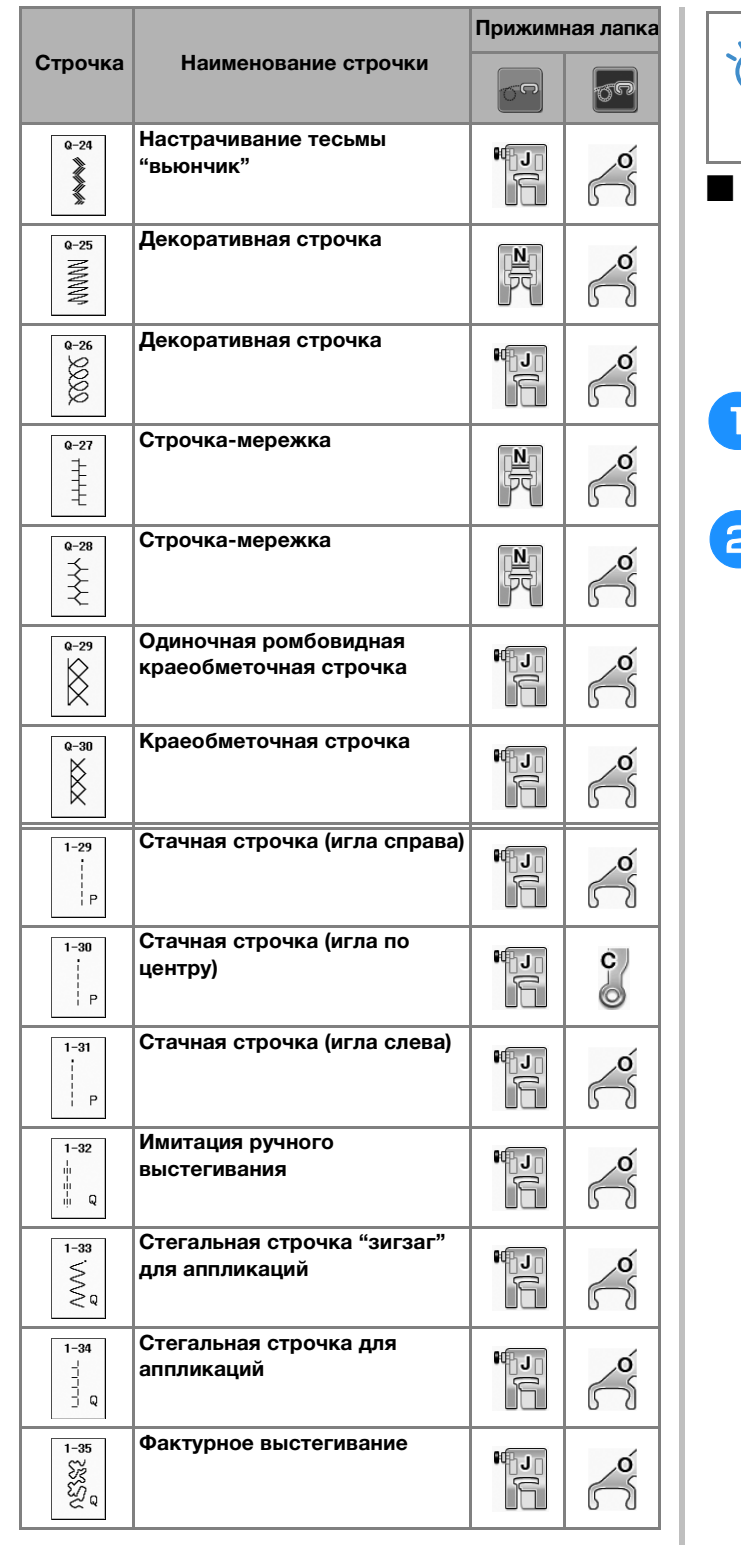

#### Напоминание

• Когда выбран рисунок строчки из категории стегальных строчек (от "Q-02" до "Q-30"), можно установить более узкую ширину строчки, чем доступная для рисунков строчек в других категориях. Например: строчка Q-03 имеет 57 положений иглы, а строчка Q-19 имеет 29 вариантов ширины.

#### Примечание

• Диапазон параметра ширины строчки доступен только для категории стегальных строчек "Q".

#### ■ **Сшивание двух полотен материала**

Соединение двух полотен материала между собой называется сшиванием. При обрезке кусков ткани для выстегивания оставляйте припуск на шов 6,5 мм.

**Выберите или и установите** 

**прижимную лапку "J".**

#### <sup>b</sup> **Совместите край ткани с краем прижимной лапки и начните шить.**

Для прошивания припуска на шов 6,5 мм вдоль правого края прижимной лапки при выбранной

строчке | | Следует установить ширину

строчки 5,50 мм.

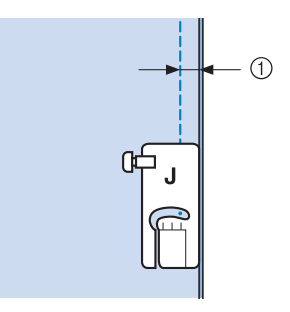

- $\circled{1}$  6,5 мм
- Для прошивания припуска на шов 6,5 мм вдоль левого края прижимной лапки при выбранной

строчке | | | следует установить ширину

строчки 1,50 мм.

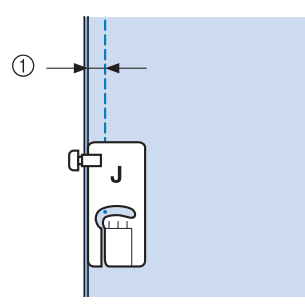

- $(1)$  6,5 мм
- Для изменения положения иглы используйте

кнопки  $+$  или  $-$  на экране ширины

строчки.

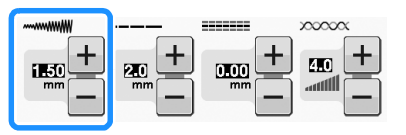

2

#### Напоминание

- Использование прямой строчки (среднее положение иглы) позволяет шить плавно и равномерно (см. стр. S-24).
- Для моделей, оборудованных контрольным маркером: Если выбрана строчка Q-01 (игла посередине, ширина 3,5 мм) и для контрольного маркера настроено расстояние 10,0 мм (3,5 мм плюс 6,5 мм), можно выполнять стачивание с использованием контрольного маркера.

#### ■ **Стачивание при помощи стегальной лапки 1/4 дюйма с направляющей (не входит в комплект поставки некоторых моделей)**

Эта стегальная лапка позволяет делать ровный припуск на шов 6,5 мм (1/4 дюйма) или 3,2 мм (1/8 дюйма). Ее можно использовать для выстегивания и пристрачивания с лицевой стороны.

Нажмите кнопку | | и установите лапку **1/4 дюйма для пэчворка с направляющей.**

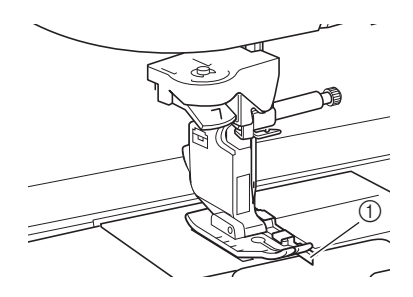

a Направляющая

#### <sup>b</sup> **Используйте направляющую и метки на прижимной лапке для прошивания ровных припусков на швы.**

**Стачивание с припуском на шов 6,5 мм (1/4 дюйма)** Шейте так, чтобы край материала совпадал с направляющей прижимной лапки.

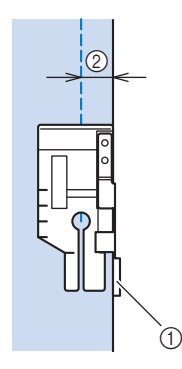

- **1** Направляющая
- b 3,2 мм (1/4 дюйма)

#### Напоминание

• Инструкции по точному расположению материала см. в разделе "Выравнивание материала по отметке на игольной пластине или крышке челночного устройства (с отметкой)" на стр. S-26.

#### **Создание ровного припуска на шов**

Для начала или окончания строчки, а также поворота материала используйте метку на прижимной лапке, которая соответствует отступу 6,5 мм (1/4 дюйма) от края материала.

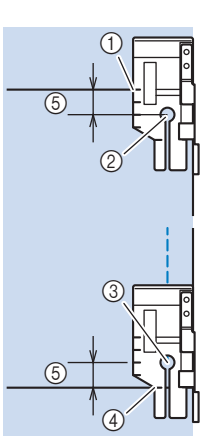

- (1) Перед началом шитья совместите эту метку с краем материала.
- **2** Начало строчки
- **(3) Конец строчки**
- (4) Противоположный конец материала (окончание строчки или поворот материала)
- e 3,2 мм (1/4 дюйма)

#### Напоминание

• Инструкции по поворачиванию материала см. в разделе "Поворот материала" на стр. S-15.

#### **Выстегивание с лицевой стороны, припуск 3,2 мм (1/8 дюйма)**

Шейте так, чтобы край материала совпадал с левым краем прижимной лапки.

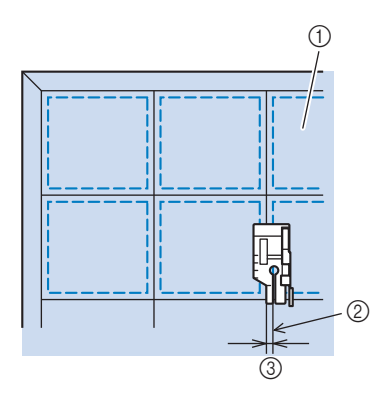

- **1** Поверхность материала
- b Шов
- c 3,2 мм (1/8 дюйма)

### ■ **Аппликация**

<sup>a</sup> **Начертите рисунок на ткани аппликации и обрежьте ткань вокруг этой линии, оставив припуск на шов от 3 до 5 мм.**

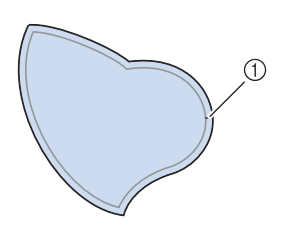

a Припуск на шов: от 3 до 5 мм

<sup>b</sup> **Положите на ткань изготовленный из толстой бумаги шаблон, соответствующий окончательному размеру аппликации, подогните припуск на шов и прогладьте его по краю утюгом. При необходимости сделайте надрезы на кривых линиях малого радиуса.**

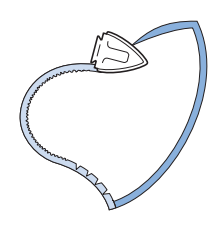

<sup>c</sup> **Переверните аппликацию и закрепите толстую бумагу наметочными булавками или наметочной строчкой.**

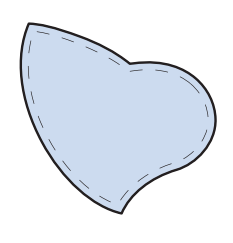

**Выберите | | и установите прижимную лапку "J".**

**Е. Аля пришивания аппликации используйте стегальную строчку для аппликаций. Шейте по краю аппликации таким образом, чтобы игла опускалась в ткань как можно ближе к краю.**

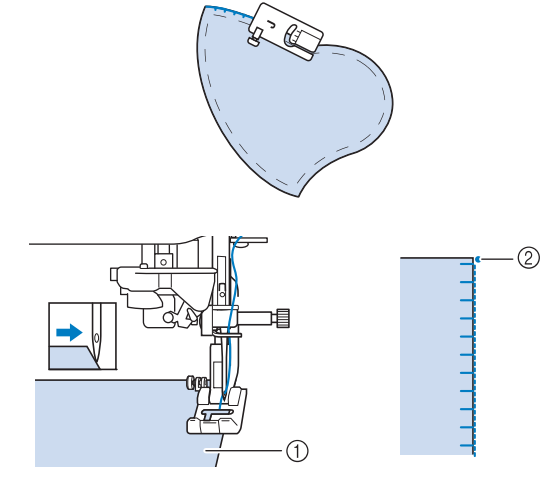

- **1** Аппликация
- **2** Точка опускания иглы

# **ОСТОРОЖНО!**

**• Следите за тем, чтобы при шитье игла не ударяла по наметочным булавкам. Если игла ударит по булавке, это может вызвать поломку иглы, что может привести к травме.**

Технику аппликации можно использовать для создания узоров, подобных трем, показанным ниже.

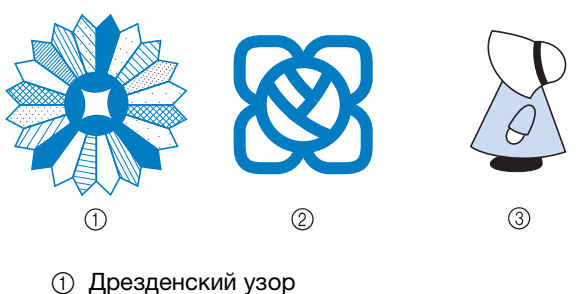

- **(2) Витраж**
- 
- **3** Фигурка в шляпе от солнца

#### ■ **Выстегивание**

Сшивание вместе верхнего слоя ткани, ватина и подкладки называется выстегиванием. Для предотвращения сдвига верхнего слоя ткани, ватина и подкладки по отношению друг к другу во время шитья можно использовать дополнительную шагающую лапку. Шагающая лапка снабжена гребенками, которые во время шитья двигаются вместе с гребенками транспортера, находящимися в игольной пластине.

Выберите строчку | | | | | | или <sup>b</sup> **Установите шагающую лапку. ("ЗАМЕНА** 

**ПРИЖИМНОЙ ЛАПКИ" в главе "Базовые операции")**

<sup>c</sup> **Положите руки на материал с обеих сторон от прижимной лапки для того, чтобы надежно удерживать ткань во время шитья.**

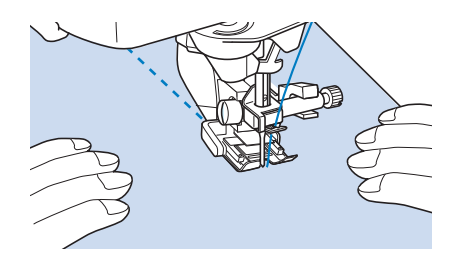

#### Напоминание

- Шейте на низкой или средней скорости.
- Не шейте в обратном направлении и не используйте строчки, которые требуют подачи ткани в боковом или в обратном направлении. Перед началом шитья обязательно убедитесь, что выстегиваемые слои материала надежно сметаны друг с другом. Для машинного выстегивания имеются также специальные иглы и нити.

#### ■ **Выстегивание атласными строчками**

Для лучшего контроля материала при шитье атласными строчками используйте педаль. Установите управление шириной строчки с помощью ползункового регулятора скорости, можно делать незначительные изменения ширины строчки во время шитья.

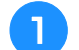

<sup>a</sup> **Подключите педаль (см. стр. S-4).**

**Выберите**  $\leq$  и установите прижимную лапку "J".

<sup>c</sup> **Для уменьшения длины стежка нажмите кнопку на экране длины строчки.** 

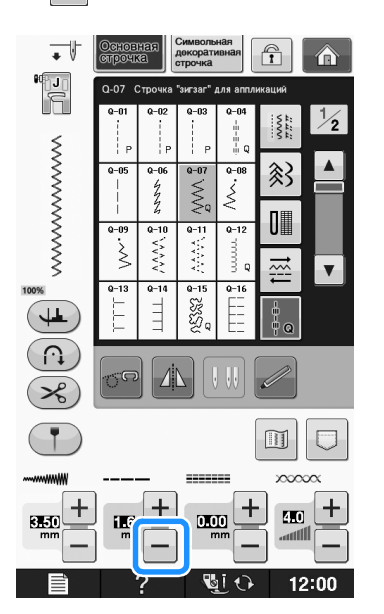

#### Напоминание

• Настройка варьируется в зависимости от вида ткани и толщины нити, но лучшей для атласных строчек является длина стежка от 0,3 до 0,5 мм. <sup>d</sup> **Нажмите кнопку для использования** 

**ползункового регулятора скорости шитья для управления шириной строчки.** 

- <sup>e</sup> **Для параметра "Контроль ширины" выберите значение "ON".**
	- ON

#### Напоминание

• Для управления шириной строчки можно использовать ползунковый регулятор скорости шитья. Для задания скорости шитья используйте педаль.

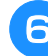

#### **6** Нажмите кнопку закрыть.

→ Отображение на экране возвращается в свое исходное состояние.

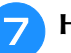

#### <sup>g</sup>**Начните шить.**

Шириной строчки можно управлять во время шитья путем перемещения регулятора скорости шитья. Сдвиньте ползунок регулятора скорости шитья влево, и строчка станет более узкой. Сдвиньте ползунок регулятора скорости шитья право, и строчка станет более широкой. Размер ширины строчки изменяется одинаково по обеим сторонам от среднего положения иглы.

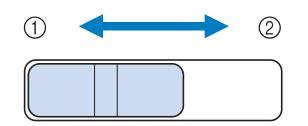

**1** уже

**(2)** шире

**Пример:** Изменение ширины

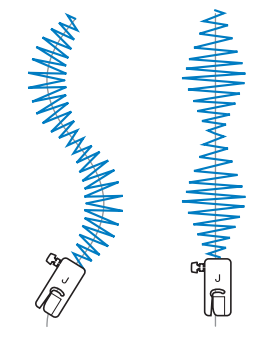

<sup>h</sup>**Когда шитье будет завершено, снова выберите для параметра "Контроль ширины" значение "OFF".**

#### ■ **Выстегивание со свободной подачей материала**

При выстегивании со свободной подачей материала гребенки транспортера можно

опустить, нажав  $\circ$ , чтобы материал мог

свободно двигаться в любом направлении. В этом режиме прижимная лапка поднимается на необходимую высоту для шитья со свободной подачей материала.

Для выстегивания со свободной подачей материала необходимо установить стегальную лапку. Можно установить скорость шитья с помощью ползункового регулятора на машине.

# **ОСТОРОЖНО!**

**• При выстегивании со свободной подачей материала следите за тем, чтобы скорость подачи материала соответствовала скорости шитья. Если скорость перемещения материала больше скорости шитья, игла может сломаться или может произойти другая поломка.**

#### **Использование стегальной лапки с открытым мыском "O" для свободной подачи материала**

Стегальная лапка с открытым мыском "O" для свободной подачи материала используется для выстегивания со свободной подачей материала со строчкой "зигзаг" или декоративными строчками или для выстегивания со свободной подачей материала прямых линий на материале с неравномерной толщиной. При помощи стегальной лапки с открытым мыском "O" для свободной подачи материала можно шить различные строчки. Подробности о строчках, которые можно использовать, см. в разделе "ТАБЛИЦА НАСТРОЕК СТРОЧЕК" на стр. S-67.

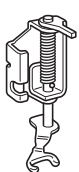

Стегальная лапка с открытым мыском "O" для свободной подачи материала

При выстегивании со свободной подачей материала следите за тем, чтобы скорость подачи материала соответствовала скорости шитья. Если скорость перемещения материала больше скорости шитья, игла может сломаться или может произойти другая поломка.

# Напоминание • При начале шитья внутренний датчик

определяет толщину материала и стегальная лапка поднимается на высоту, заданную на экране настроек машины. Нажмите кнопку , чтобы открыть страницу экрана

настроек с параметром "Высота лапки для свободной подачи материала". Нажмите

или  $+$  для выбора высоты, на которую будет подниматься над тканью стегальная лапка.

Увеличьте эту настройку, нажав  $+$ например, при шитье очень эластичных материалов, чтобы было проще шить.

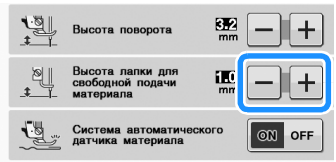

• Чтобы шить со сбалансированным напряжением, может потребоваться настроить натяжение верхней нити (см. стр. S-12). Опробуйте эту функцию на образце материала.

# <sup>a</sup> **Нажмите для перевода машины в режим**

#### **шитья со свободной подачей материала.**

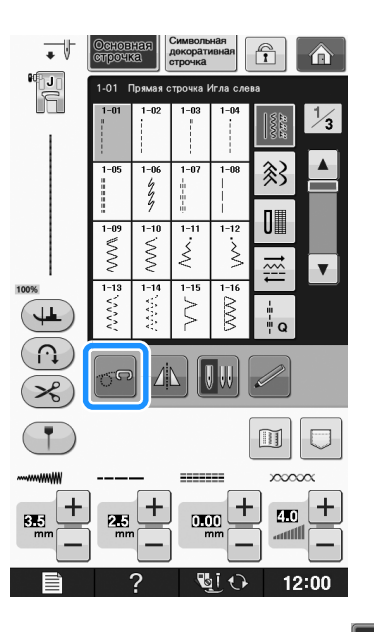

→ Кнопка принимает следующий вид:

стегальная лапка поднимается на необходимую высоту, а затем гребенки транспортера опускаются для свободной подачи материала.

#### <sup>b</sup> **Выберите строчку.**

<sup>c</sup> **Снимите держатель прижимной лапки.**
<sup>g</sup>**Нажмите для перехода в режим** 

## **шитья со свободной подачей.**

→ Поднимите гребенки транспортера, повернув маховик на себя (против часовой стрелки).

#### Напоминание

• Не расстраивайтесь, если красивая вышивка не получится с первого раза. Хорошие результаты придут с опытом.

**Использование стегальной лапки "C" для свободной подачи материала (не входит в комплект поставки некоторых моделей)**

Используйте стегальную лапку "C" с игольной пластиной для прямых строчек для шитья со свободной подачей материала.

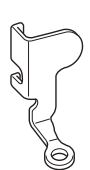

Лапка для выстегивания со свободной подачей материала "C"

# **ОСТОРОЖНО!**

**• При использовании стегальной лапки "C" для свободной подачи материала обязательно используйте игольную пластину для прямой строчки и шейте с иглой в среднем (центральном) положении. Если игла переместится в любое другое положение, отличное от среднего (центрального), игла может сломаться и нанести травму.**

#### Напоминание

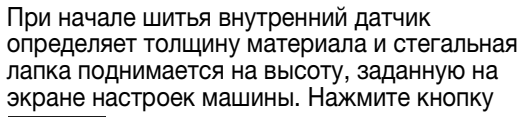

, чтобы открыть страницу экрана настроек с параметром "Высота лапки для

свободной подачи материала". Нажмите

или  $+$  для выбора высоты, на которую будет подниматься над тканью стегальная лапка.

Увеличьте эту настройку, нажав  $|+|$ например, при шитье очень эластичных материалов, чтобы было проще шить.

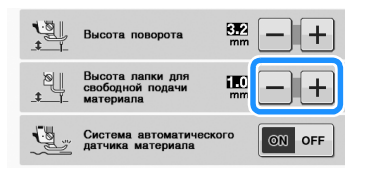

• Чтобы обеспечить сбалансированное натяжение нити при шитье, может потребоваться настроить натяжение верхней нити. Выполните пробное шитье на куске материала, аналогичного рабочему материалу.

<sup>d</sup> **Установите стегальную лапку с открытым мыском "O" для свободной подачи материала так, чтобы стержень стегальной лапки находился над винтом иглодержателя, а нижний левый конец стегальной лапки совпадал со стержнем.**

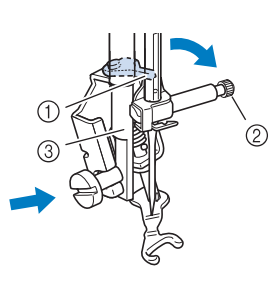

- **1** стержень
- **2** Винт иглодержателя
- **(3) Стержень прижимной лапки**

#### Примечание

• Убедитесь, что стегальная лапка не наклонена.

<sup>e</sup> **Удерживая стегальную лапку на месте правой рукой, левой рукой затяните дискообразной отверткой винт держателя прижимной лапки.**

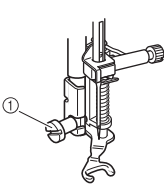

**1** Винт держателя прижимной лапки

# **ОСТОРОЖНС**

- **Для надежной затяжки винтов используйте отвертку, прилагаемую к машине. В противном случае игла может коснуться стегальной лапки и погнуться или сломаться.**
- <sup>f</sup> **Обеими руками туго натяните материал, а затем прошейте однообразные стежки длиной около 2,0–2,5 мм, перемещая материал с постоянной скоростью.**

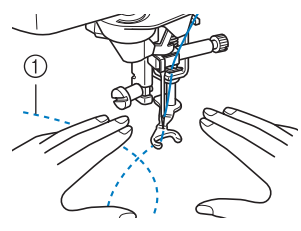

(1) Строчка

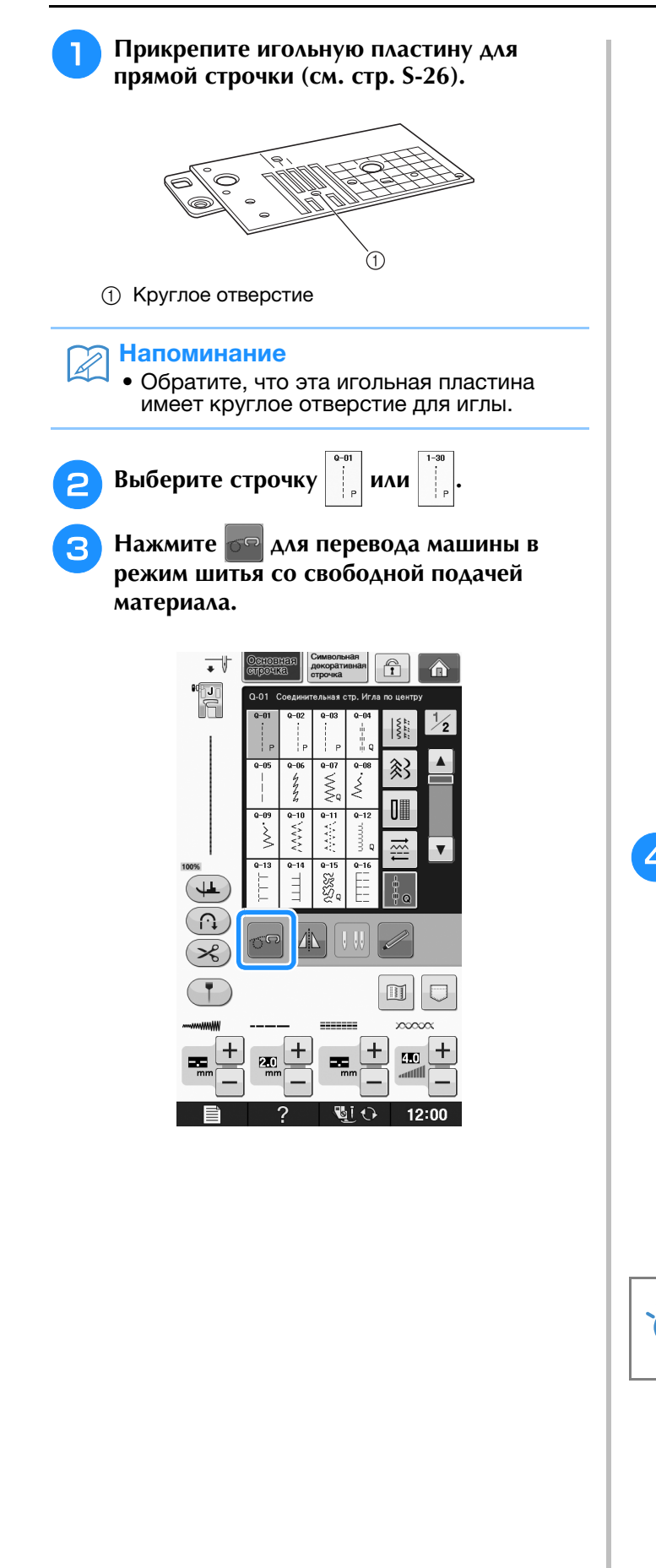

→ Кнопка принимает следующий вид: <sub>0</sub> стегальная лапка поднимается на необходимую высоту, а затем гребенки транспортера опускаются для свободной подачи материала.

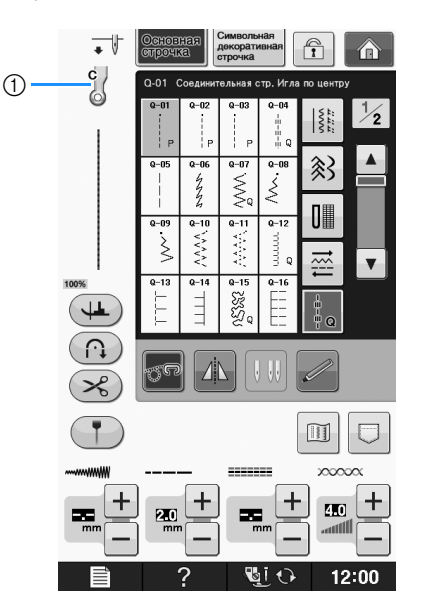

- **(1) Лапка для выстегивания со свободной подачей** материала "C"
- → Когда выбрана строчка Q-01 или 1-30, в левом верхнем углу экрана появляется обозначение стегальной лапки "C" для свободной подачи материала.
- <sup>d</sup> **Установите стегальную лапку "C" для свободной подачи материала с передней стороны, совместив винт держателя прижимной лапки с выемкой на стегальной лапке.**

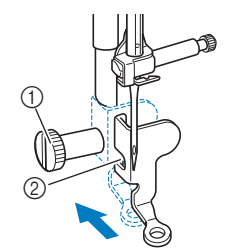

- **1** Винт держателя прижимной лапки
- **2** Выемка

#### Примечание

- Убедитесь, что стегальная лапка
	- установлена правильно и не наклонена.

<sup>e</sup> **Удерживая стегальную лапку правой рукой, левой рукой затяните отверткой винт держателя прижимной лапки.**

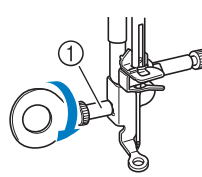

a Винт держателя прижимной лапки

## **ОСТОРОЖНО!**

- **Для надежной затяжки винтов используйте отвертку, прилагаемую к машине. В противном случае игла может коснуться стегальной лапки и погнуться или сломаться.**
- <sup>f</sup> **Обеими руками туго натяните материал, а затем прошейте единообразные стежки длиной около 2,0–2,5 мм, перемещая материал с постоянной скоростью.**

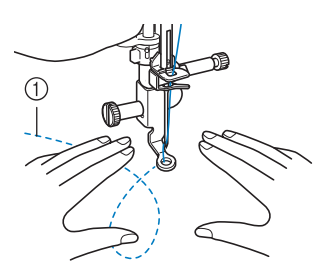

**1** Строчка

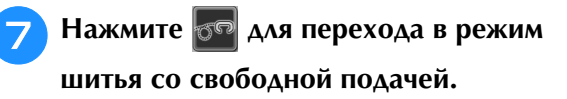

 $\rightarrow$  Поднимите гребенки транспортера, повернув маховик на себя (против часовой стрелки).

<sup>h</sup>**По окончании шитья снимите игольную пластину для шитья прямой строчкой и прижимную лапку "C" и установите на место обычную игольную пластину и крышку игольной пластины.**

#### Примечание

- С игольной пластиной для прямой строчки также можно использовать стегальную лапку с открытым мыском "O" для свободной подачи материала. Рекомендуется использовать стегальную лапку с открытым мыском "O" для свободной подачи материала при шитье со свободной подачей материала с неравномерной толщиной.
	- При использовании игольной пластины для прямой строчки все прямые строчки прошиваются со средним положением иглы. Изменить положение иглы на экране ширины строчки нельзя.

#### Напоминание

- При обычном шитье гребенки транспортера обычно подняты.
- Не расстраивайтесь, если красивая строчка не получится с первого раза. Хорошие результаты придут с опытом.
- **Фигурное выстегивание при помощи стегальной лапки "E" для фигурного выстегивания со свободной подачей материала (не входит в комплект поставки некоторых моделей)**

Вышивание стегальных строчек на одинаковом расстоянии вокруг орнамента называется фигурным выстегиванием. Стегальные строчки, которые выглядят как рябь, расходящаяся от орнамента, являются отличительной характеристикой этого стиля выстегивания. Используйте стегальную лапку "E" для фигурного выстегивания со свободной подачей материала для фигурного выстегивания. Используя отметки на прижимной лапке в качестве ориентира, прострочите вокруг орнамента на одинаковом интервале. Для выстегивания со свободной подачей материала необходимо установить стегальную лапку.

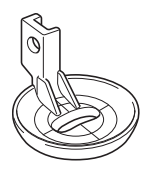

Отметки на стегальной лапке "E" для фигурного выстегивания со свободной подачей материала

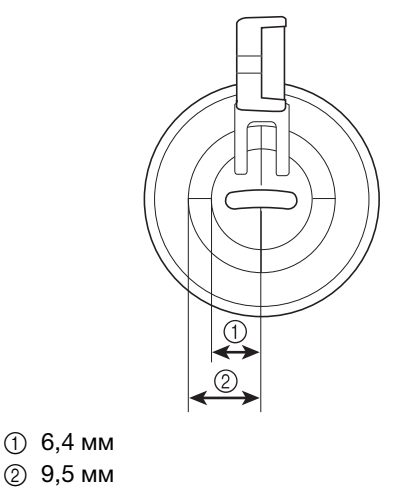

Основные строчки

Основные строчки

## **ОСТОРОЖНО! • При выстегивании со свободной подачей**

**материала следите за тем, чтобы скорость подачи материала соответствовала скорости шитья. Если скорость перемещения материала больше скорости шитья, игла может сломаться или может произойти другая поломка.**

### Напоминание

• При начале шитья внутренний датчик определяет толщину материала и стегальная лапка поднимается на высоту, заданную на экране

настроек машины. Нажмите кнопку , чтобы открыть страницу экрана настроек с параметром "Высота лапки для свободной подачи

материала" (см. стр. S-15). Нажмите  $|-|$ или  $|+|$ для выбора высоты, на которую будет подниматься над тканью стегальная лапка.

Увеличьте эту настройку, нажав  $| + |$ , например, при шитье очень эластичных материалов, чтобы было проще шить.

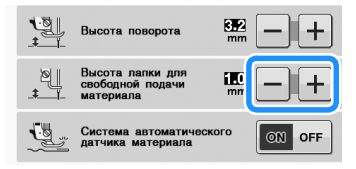

• Чтобы шить со сбалансированным напряжением, может потребоваться настроить натяжение верхней нити (см. стр. S-12). Опробуйте эту функцию на образце материала.

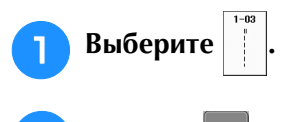

**Нажмите**  $\circ$  **для перевода машины в режим** 

**шитья со свободной подачей материала.**

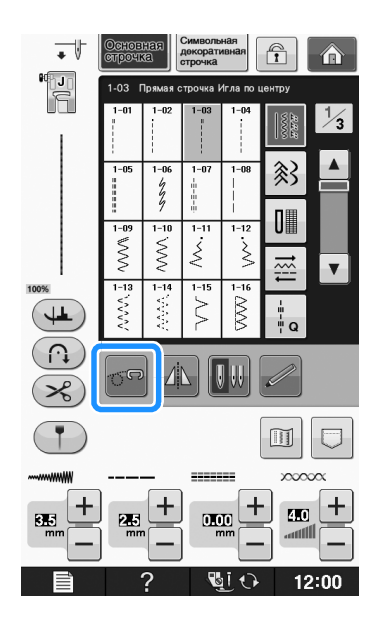

- → Кнопка принимает следующий вид: 6 стегальная лапка поднимается на необходимую высоту, а затем гребенки транспортера опускаются для свободной подачи материала.
- 

<sup>c</sup> **Установите адаптер ("ЗАМЕНА ПРИЖИМНОЙ ЛАПКИ" в главе "Базовые операции").**

<sup>d</sup> **Установите стегальную лапку "E" для фигурного выстегивания со свободной подачей материала с левой стороны адаптера так, чтобы отверстие на стегальной лапке совпало с отверстием на адаптере.**

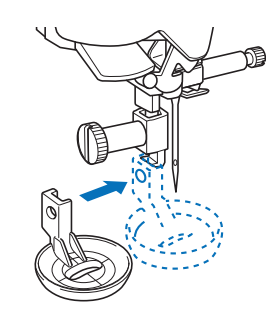

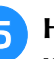

<sup>e</sup> **Надежно затяните винт входящей в комплект отверткой.**

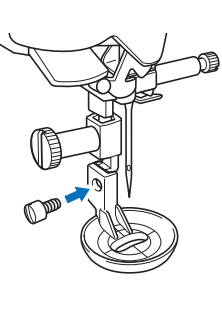

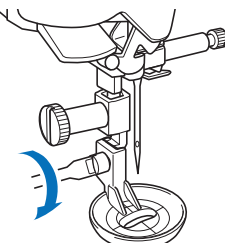

# **ОСТОРОЖНО!**

**• Для надежной затяжки винтов используйте отвертку, прилагаемую к машине. В противном случае игла может коснуться стегальной лапки и погнуться или сломаться.**

<sup>f</sup> **Прострочите вокруг рисунка, ориентируясь по отметкам на стегальной лапке.**

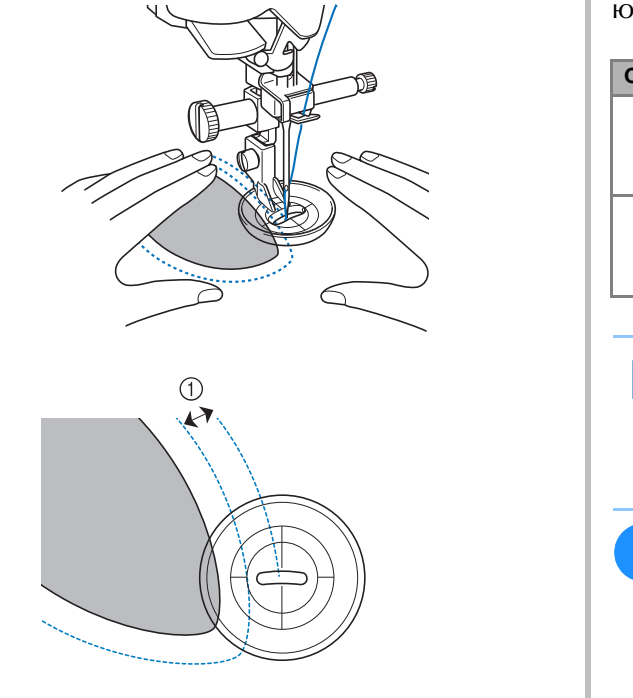

#### $(1)$  6,4 мм

Законченная работа

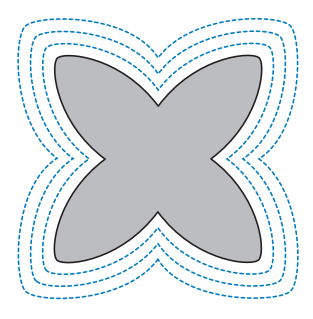

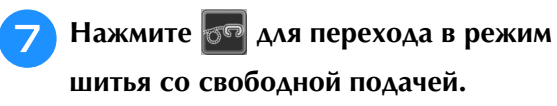

 $\rightarrow$  Поднимите гребенки транспортера, повернув маховик на себя (против часовой стрелки).

## **Потайные строчки-мережки**

Используются для потайного подшивания низа юбок и брюк. Имеется две такие строчки.

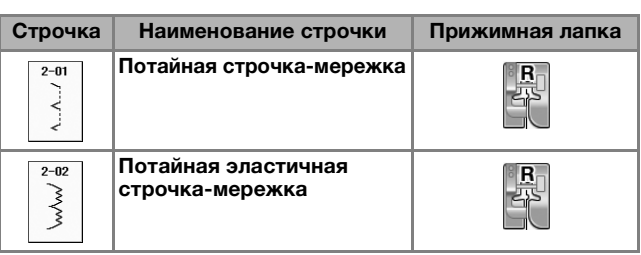

#### Напоминание

• Когда размер цилиндрических частей слишком мал для надевания на рукавную платформу или длина слишком мала, ткань не будет подаваться, и желаемого результата добиться не удастся.

#### <sup>a</sup> **Выверните юбку или брюки наизнанку.**

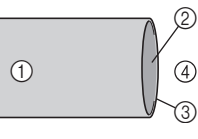

- (1) Изнаночная сторона материала
- **2 Лицевая сторона материала**
- **(3) Край материала**
- d Нижняя сторона

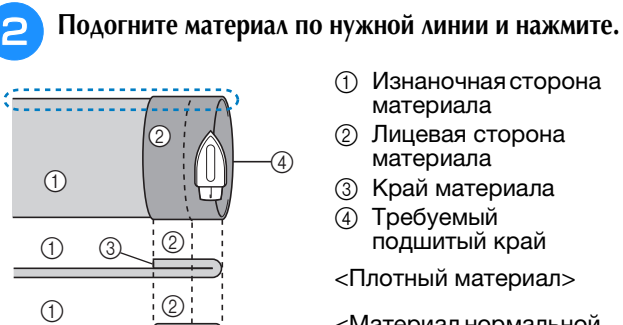

<Вид ∴ сбоку>

 $\circledS$ 

- **1** Изнаночная сторона материала
- **2** Лицевая сторона материала
- **(3) Край материала** (4) Требуемый
- подшитый край

<Плотный материал>

<Материал нормальной толщины>

**S**

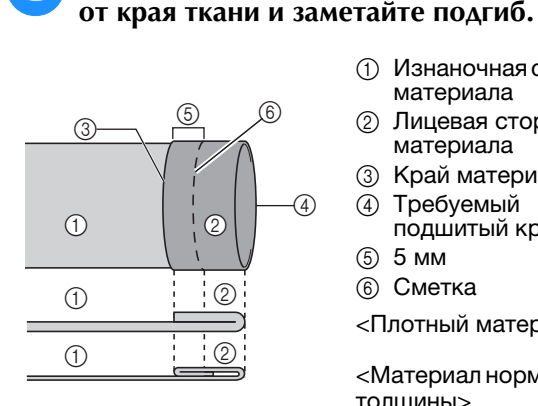

- **1** Изнаночная сторона материала **2** Лицевая сторона
- материала **(3) Край материала 4** Требуемый

подшитый край

e 5 мм **6** Сметка

 $(5)$  5 мм **6** Сметка **7** Точка сметки <Плотный материал> <Материал нормальной

толщины>

<Плотный материал>

<Материал нормальной толщины>

**1** Изнаночная сторона материала **2** Лицевая сторона материала **3** Край материала d Требуемый подшитый край

<Вид с изнаночной стороны>

#### <sup>d</sup> **Подогните материал внутрь вдоль сметки.**

<sup>c</sup> **Мелком отметьте расстояние около 5 мм** 

 $\circledcirc$ 3 6 5  $(1)$  $\odot$  $\circledS$  $^{\circledR}$ 4

<Вид с изнаночной стороны>

#### <sup>e</sup> **Отогните край ткани назад и расположите ткань изнаночной стороной вверх.**

- **1** Изнаночная сторона материала
- **(2) Лицевая сторона** материала **3** Край материала
- d Требуемый подшитый край
- **(5) Точка сметки**
- **6** Сметка
- <Плотный материал>

<Материал нормальной толщины>

<Вид с изнаночной стороны>

 $\sigma$   $\sqrt{2}$ 

 $4$   $\rightarrow$   $\rightarrow$   $\rightarrow$   $\rightarrow$ 

 $\begin{bmatrix} 1 & 1 \\ 0 & 1 \end{bmatrix}$ 

 $\odot$ 

6

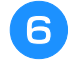

<sup>f</sup> **Установите лапку для потайной подшивочной строчки "R".**

 $\circledS$ 

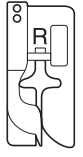

**Выберите строчку**  $\begin{bmatrix} 2 \\ 4 \end{bmatrix}$  или

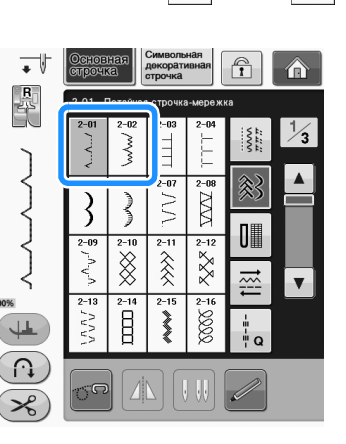

**В Снимите плоскую платформу для шитья с использованием функции "свободный рукав".**

<sup>i</sup> **Наденьте деталь на рукавную платформу, проверьте, что ткань подается правильно, и начните шитье.**

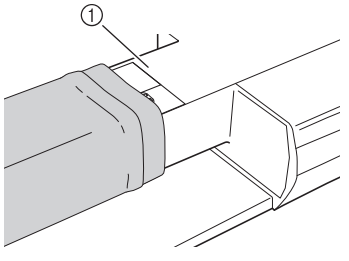

**1** Свободный рукав

**10 Расположите материал так, чтобы складка по линии отгиба прилегала к направляющей прижимной лапки, и опустите рычаг лапки.**

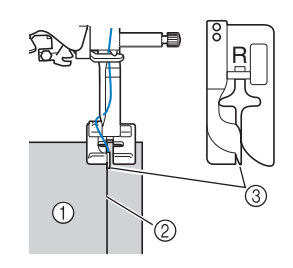

- (1) Изнаночная сторона материала
- **2 Складка по линии отгиба**
- **3** Направляющая

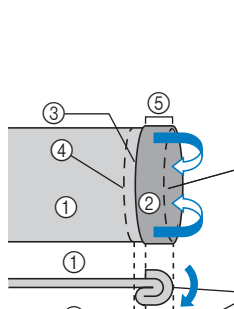

<sup>k</sup> **Отрегулируйте ширину строчки так, чтобы строчка немного захватывала складку.**

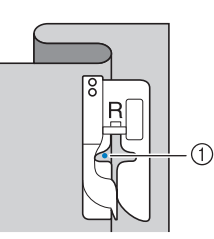

#### a Точка опускания иглы

При изменении точки опускания иглы поднимите иглу, а затем измените ширину строчки.

#### <Ширина строчки>

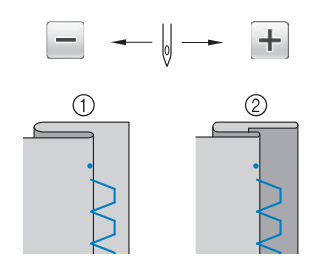

- (1) Плотный материал
- **(2) Материал нормальной толщины**

#### Напоминание  $\mathbb{Z}$

• Потайная строчка-мережка не будет прошиваться, если игла в левом положении опускания не будет захватывать подгиб. Если игла будет захватывать слишком большую часть подгиба, ткань нельзя будет отогнуть и шов, видимый на лицевой стороне ткани, будет очень большим и будет иметь непривлекательный внешний вид. Если вы сталкивались с каким-либо из таких случаев, то для решения этой проблемы следуйте приведенным ниже инструкциям.

## ■ **Если игла захватывает слишком большую часть подгиба**

Это означает, что игла слишком сдвинута влево. Нажмите  $\left| + \right|$ , чтобы отрегулировать ширину строчки так, чтобы строчка немного захватывала складку.

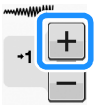

#### <Плотный материал>

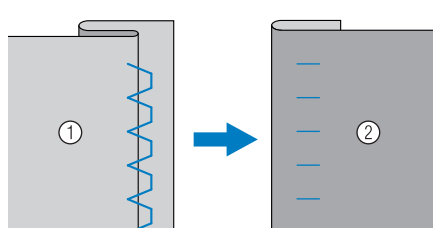

#### <Материал нормальной толщины>

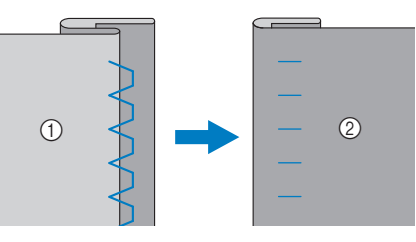

(1) Изнаночная сторона материала

**2** Лицевая сторона материала

### ■ **Если игла не захватывает подгиб**

Это означает, что игла слишком сдвинута вправо. Нажмите  $\left[-\right]$ , чтобы отрегулировать ширину строчки так, чтобы строчка немного захватывала складку.

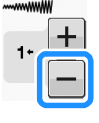

#### <Плотный материал>

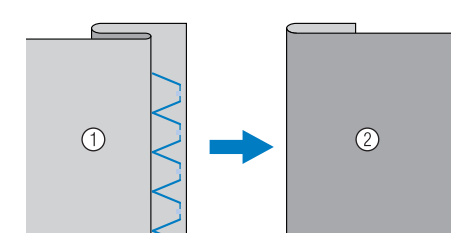

Основные строчки

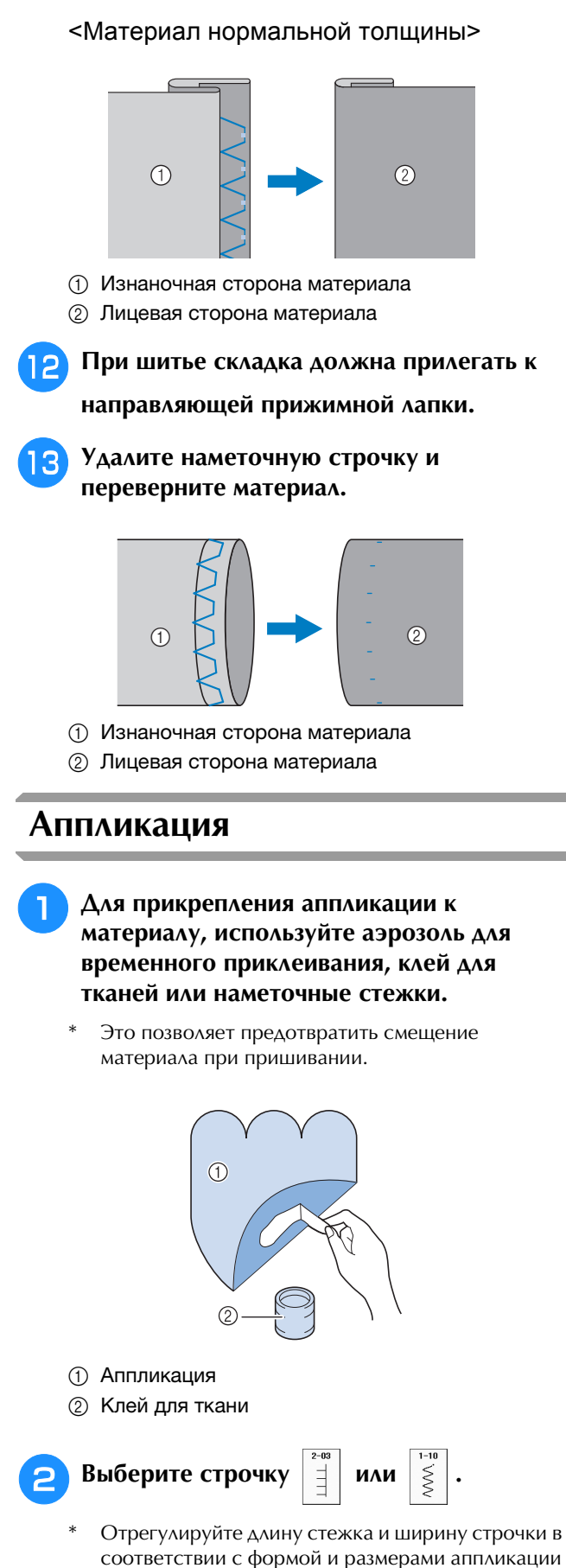

и качеством ткани (см. стр. S-10).

• Сведения о каждой строчке см. в разделе "ТАБЛИЦА НАСТРОЕК СТРОЧЕК" на стр. S-67.

Напоминание

<sup>c</sup> **Установите прижимную лапку "J". Убедитесь, что игла опускается сразу за краем аппликации, затем начинайте шитье.**

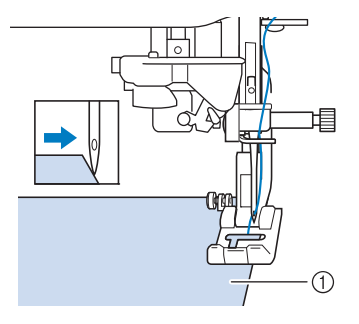

**1** Материал аппликации

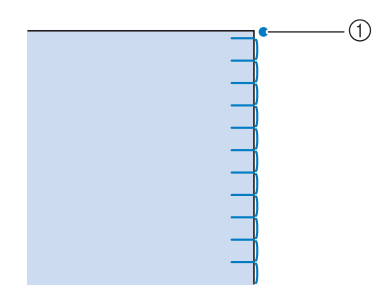

a Точка опускания иглы

## ■ **Вышивание кривых на аппликации**

Остановите машину в тот момент, когда игла находится в материале за пределами аппликации. Поднимите прижимную лапку и немного поверните материал во время прошивания для придания красивого вида шву.

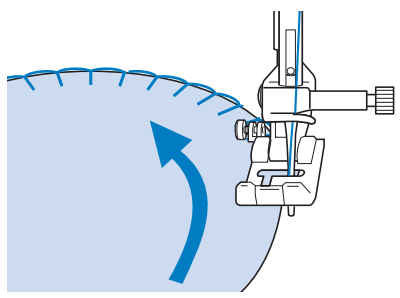

# **S** *2*

## ■ **Вышивание углов на аппликации**

Остановите машину с иглой в правом положении от внешнего (или внутреннего) угла аппликации. Поднимите прижимную лапку и поверните материал для выравнивания края материала. Опустите прижимную лапку и продолжайте шить.

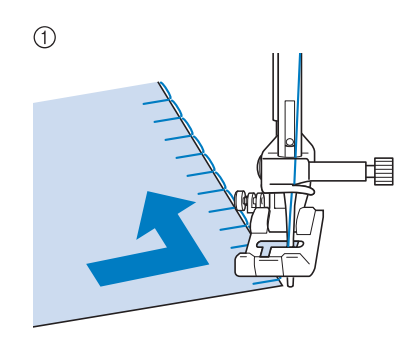

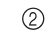

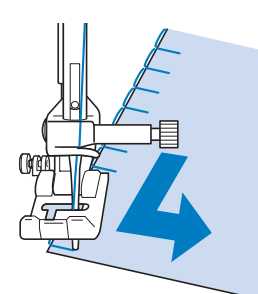

- **1** Внешний угол
- **2** Внутренний угол

#### Напоминание

• Если положить под площадь шитья тонкий отрываемый стабилизирующий материал, это позволит улучшить расположение стежков вдоль края ткани аппликации.

## **Строчки-ракушки**

Строчки-ракушки придают привлекательный вид краям воротников. Этот рисунок может использоваться для обработки краев воротников или рукавов платьев и блуз.

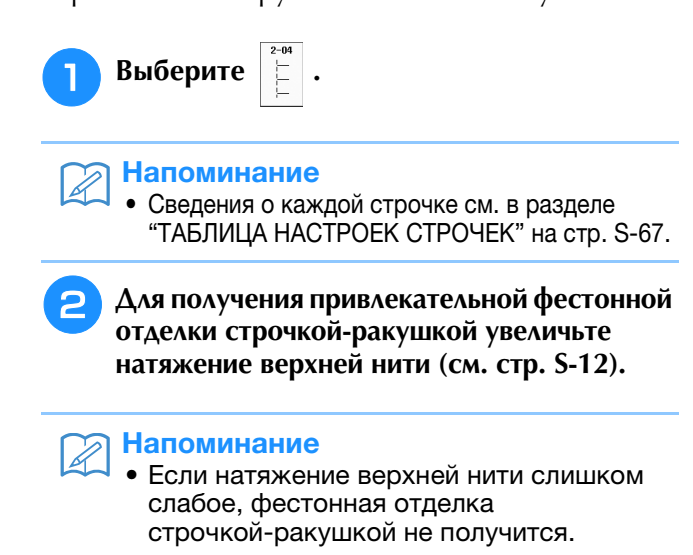

<sup>c</sup> **Для получения рядов строчек-ракушек сложите ткань пополам по косой линии.** 

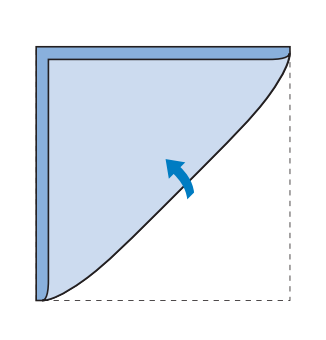

#### Напоминание

• Используйте тонкую ткань.

<sup>d</sup> **Установите прижимную лапку "J". Установите точку опускание иглы сразу за краем ткани, затем начинайте шитье.**

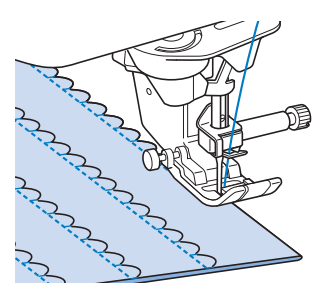

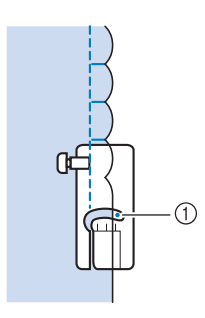

(1) Точка опускания иглы

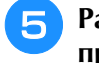

<sup>e</sup> **Разверните материал и утюгом прогладьте сборки на одну сторону.**

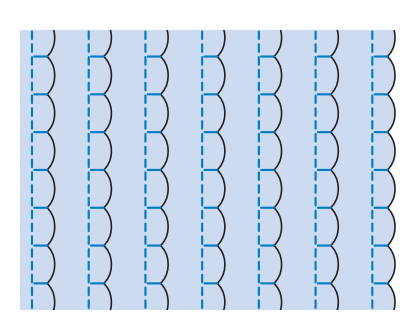

#### Напоминание ℤ

• Для получения строчек-ракушек на краях воротников следуйте инструкциям по созданию строчки и используйте эту строчку для декоративной отделки.

## **Фестонная строчка**

Атласная строчка с таким волнообразным рисунком называется фестонной. Она используется для отделки краев воротников блузок и носовых платков, а также для придания стиля кромкам.

#### Напоминание

• Для тонких материалов может оказаться необходимым использование аэрозоли для временного приклеивания. В этом случае прежде чем обрабатывать само изделие, необходимо выполнить пробное шитье.

<sup>a</sup> **Выберите .**

#### Напоминание

• Сведения о каждой строчке см. в разделе "ТАБЛИЦА НАСТРОЕК СТРОЧЕК" на стр. S-67.

<sup>b</sup> **Установите прижимную лапку "N". Прошейте фестонные строчки вдоль края материала.**

Не выполняйте шитье непосредственно по краю материала.

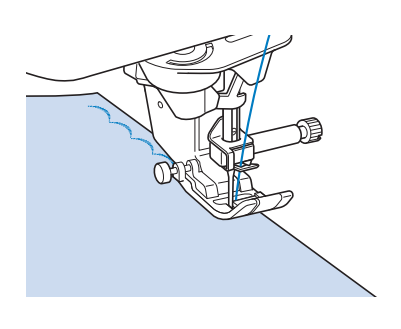

<sup>c</sup> **Обрежьте материал вдоль строчки, не затрагивая стежки.**

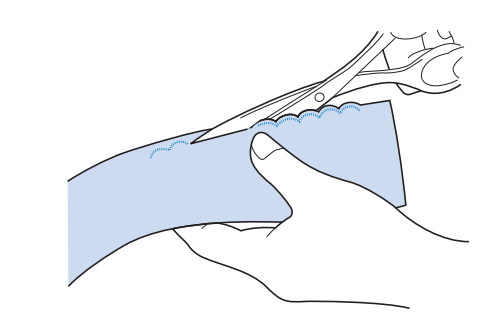

#### Напоминание

• Для закрепления краев фестонных строчек используйте уплотнитель швов.

## **Лоскутные работы**

Для выполнения декоративной отделки, называемой "Лоскутные работы", можно поверх проглаженных припусков на шов прошить следующие строчки.

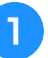

<sup>a</sup> **Выберите прямую строчку и установите прижимную лапку "J".**

<sup>b</sup> **Сложите два куска ткани лицевыми сторонами друг другу, сшейте их между собой, затем раскройте припуски на шов и прогладьте их.**

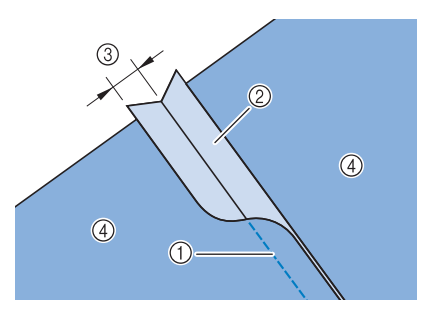

- a Прямая строчка
- **2** Припуски на шов
- $(3)$  6,5 мм
- **(4) Изнаночная сторона**

Основные строчки

Основные строчки

**S**

*2*

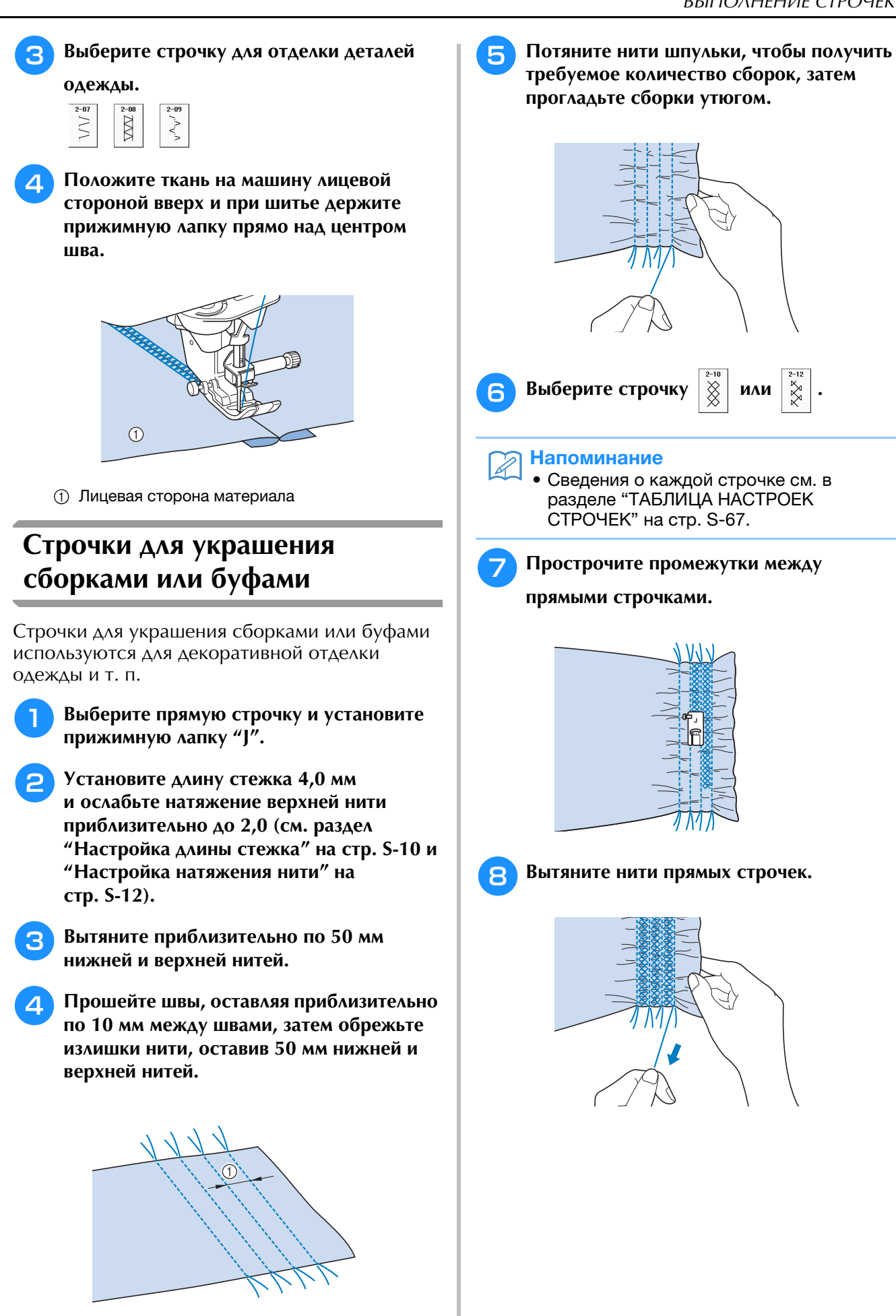

a Приблизительно 10 мм

## **Строчка-мережка**

Когда между двумя кусками материала оставлен просвет и через этот просвет проходит нить для соединения двух кусков материала, это называется "строчка-мережка". Эта строчка используется при шитье блуз или детской одежды.

#### <sup>a</sup> **Приметайте два куска ткани к тонкой бумаге, оставив между этими кусками просвет 4 мм.**

Для более удобной работы начертите линию по центру полоски бумаги или растворимого стабилизатора.

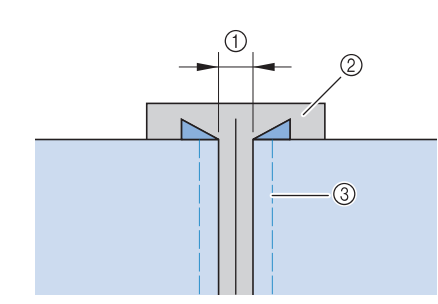

- $(1)$  4 мм
- **(2)** Бумага
- **3** Наметочная строчка

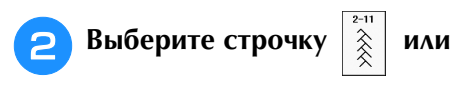

#### Напоминание

• Сведения о каждой строчке см. в разделе "ТАБЛИЦА НАСТРОЕК СТРОЧЕК" на стр. S-67.

<sup>c</sup> **Установите прижимную лапку "J".** 

**Совместите центр лапки с серединой просвета между кусками ткани и начинайте шить.** 

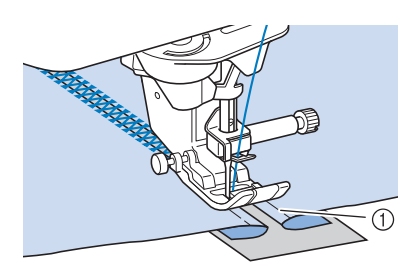

#### **1** Наметочная строчка

#### Напоминание

• Используйте толстую нить.

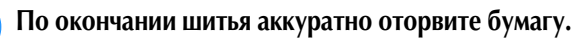

## **Пристрачивание ленты или эластичной тесьмы**

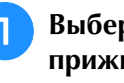

<sup>a</sup> **Выберите прямую строчку и установите прижимную лапку "J".** 

<sup>b</sup> **Установите длину стежка 4,0 мм и ослабьте натяжение верхней нити приблизительно до 2,0 (см. раздел "Настройка длины стежка" на стр. S-10 и "Настройка натяжения нити" на стр. S-12).**

#### Напоминание

- Проверьте, что не выделено ни автоматическое закрепление строчки , ни автоматическая обрезка нити  $\ll$
- **В** Прошейте два ряда прямых строчек по **лицевой стороне ткани, затем потяните нить шпульки для создания требуемых сборок.**

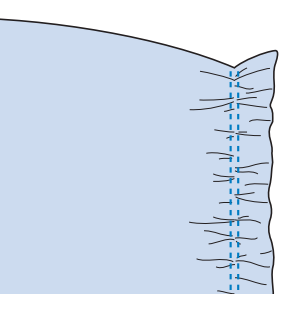

#### Напоминание

• Перед прошиванием прямой строчки поверните маховик на себя (против часовой стрелки) и вытяните нить шпульки. Удерживая верхнюю часть нити шпульки, вытяните некоторую длину нити в направлении задней стороны машины. (Прижимная лапка должна быть поднята.)

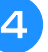

<sup>d</sup> **Положите тесьму поверх сборок и закрепите ее наметочными булавками.**

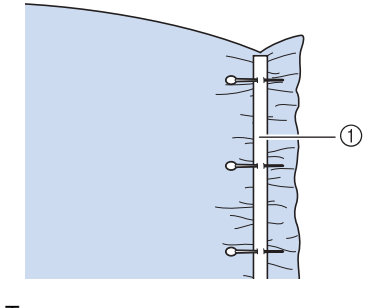

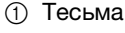

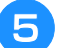

## **Выберите строчку**  $\begin{bmatrix} 2 \\ 3 \end{bmatrix}$  или

#### Напоминание

**тесьмы).**

• Сведения о каждой строчке см. в разделе "ТАБЛИЦА НАСТРОЕК СТРОЧЕК" на стр. S-67.

<sup>f</sup> **Прошейте поверх ленты (или эластичной** 

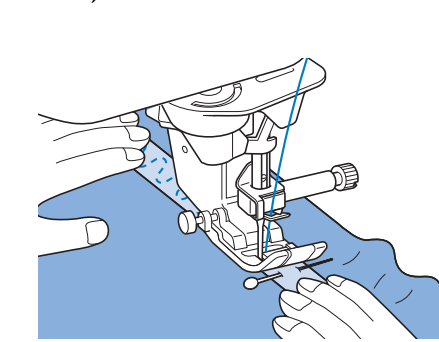

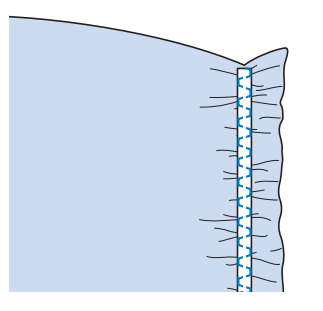

## **ОСТОРОЖНО!**

- **Следите за тем, чтобы при шитье игла не ударялась о наметочную булавку или о какой-либо другой предмет. Это может вызвать запутывание нити или поломку иглы, что может привести к травме.**
- 

<sup>g</sup>**Вытяните нити прямых строчек.**

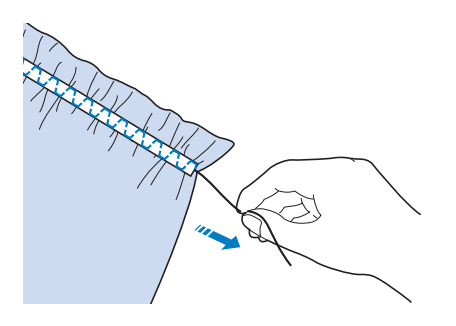

## **Кружевная строчка**

## ■ **Строчка-мережка (1)**

Используется при шитье скатертей, выполнении декоративных строчек-мережек и декоративных строчек на передней стороне рубашек.

#### Напоминание

• Используйте тонкие или средние домотканые материалы небольшой жесткости.

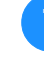

#### <sup>a</sup> **Установите крыльчатую иглу типа 130/705H, размер 100/16.**

Эта особая игла не входит в комплект машины. Ее необходимо приобретать отдельно.

# **ОСТОРОЖНО!**

- **Кнопку "Автоматическая заправка нити" использовать нельзя. Заправляйте нить в крыльчатую иглу вручную, в направлении от себя к задней стороне машины. Использование кнопки "Автоматическая заправка нити" может привести к повреждению машины.**
- **При шитье этими строчками более привлекательный вид можно получить путем использования иглы "130/705H Wing". Если используется крыльчатая игла и ширина строчки установлена вручную, то перед началом шитья убедитесь, что игла не касается прижимной лапки, осторожно повернув маховик на себя (против часовой стрелки).**

#### <sup>b</sup> **Выберите строчку и установите прижимную лапку "N".**

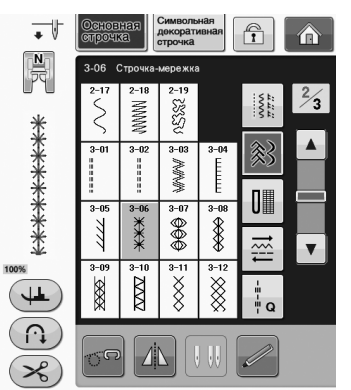

Выберите какую-либо строчку с 3-01 по 3-22.

Напоминание

• Сведения о каждой строчке см. в разделе "ТАБЛИЦА НАСТРОЕК СТРОЧЕК" на стр. S-67.

**S**

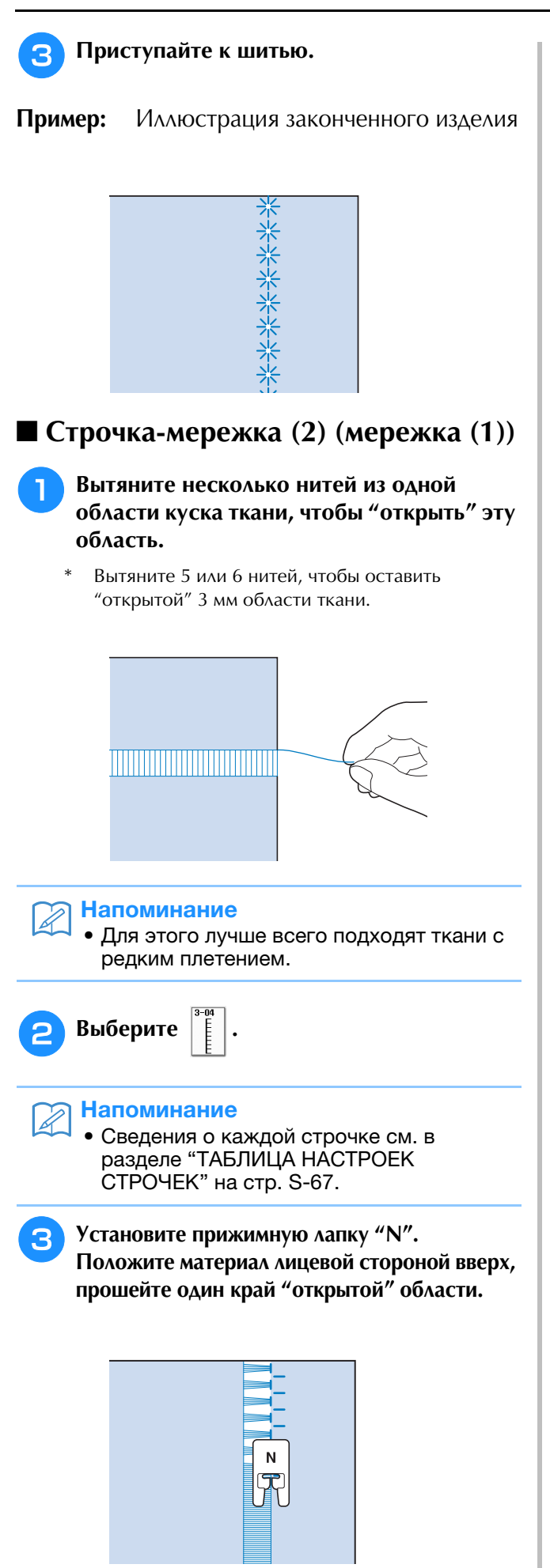

<sup>d</sup> **Для создания зеркального отображения** 

этой строчки нажмите кнопку  $\|\mathbf{A}\|$ .

<sup>e</sup> **Совместите начала точек опускания иглы на противоположных краях открытой области, чтобы обеспечить симметричность строчек.**

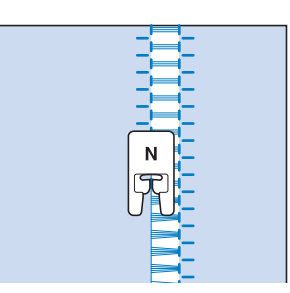

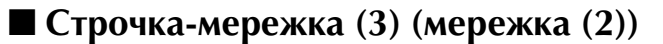

#### <sup>a</sup> **Вытяните несколько нитей по обе стороны от 4-миллиметровой полосы.**

Вытяните четыре нити, оставьте пять нитей, а затем вытяните еще четыре нити. Ширина полосы из пяти нитей составляет приблизительно 4 мм или несколько меньше.

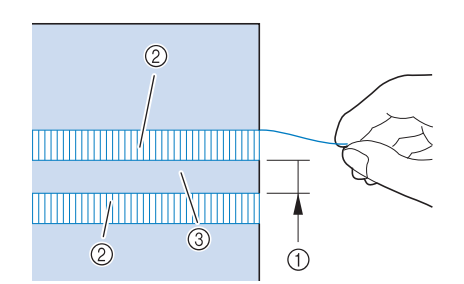

- a Приблизительно 4 мм или меньше
- **2** Четыре нити (вытяните)
- c Пять нитей (оставьте)

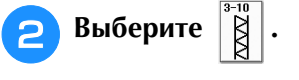

#### Напоминание

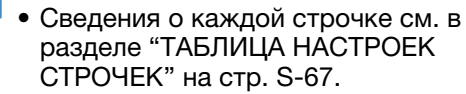

**• Прошейте декоративную строчку по центру полосы из пяти нитей,** 

**полученную, как описано выше.**

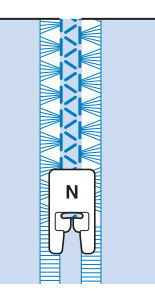

Напоминание

• Для строчки-мережки (3) можно использовать крыльчатую иглу.

## **Выметывание петель за один прием**

Путем использования операции выметывания петель за один прием можно изготавливать петли, соответствующие требуемому размеру пуговиц.

Подробные сведения о строчках см. на Стр. S-67.

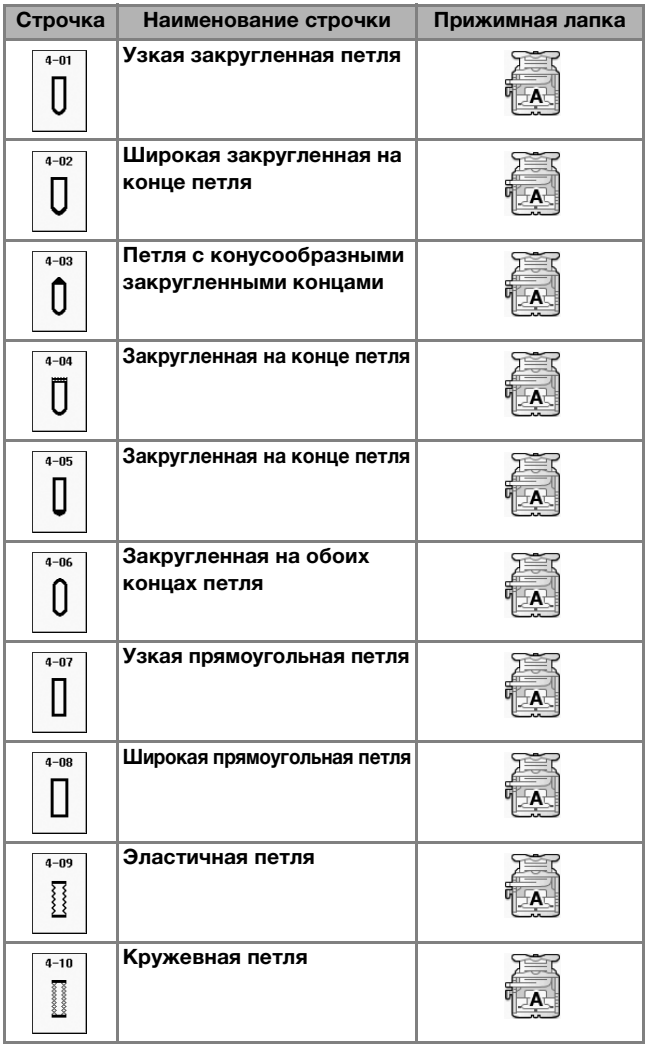

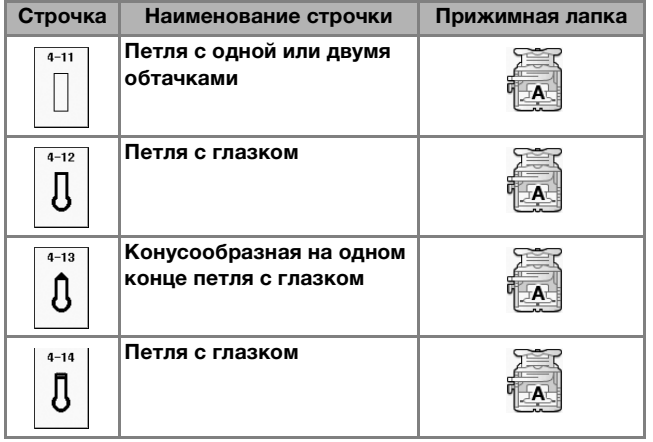

Петли выметываются за один прием от передней стороны прижимной лапки назад, как показано ниже.

> Π **DOUN DÁÜ**  $\begin{bmatrix} 1 & 1 \\ 1 & 1 \\ 1 &$ П

a Закрепляющие стежки

**S**

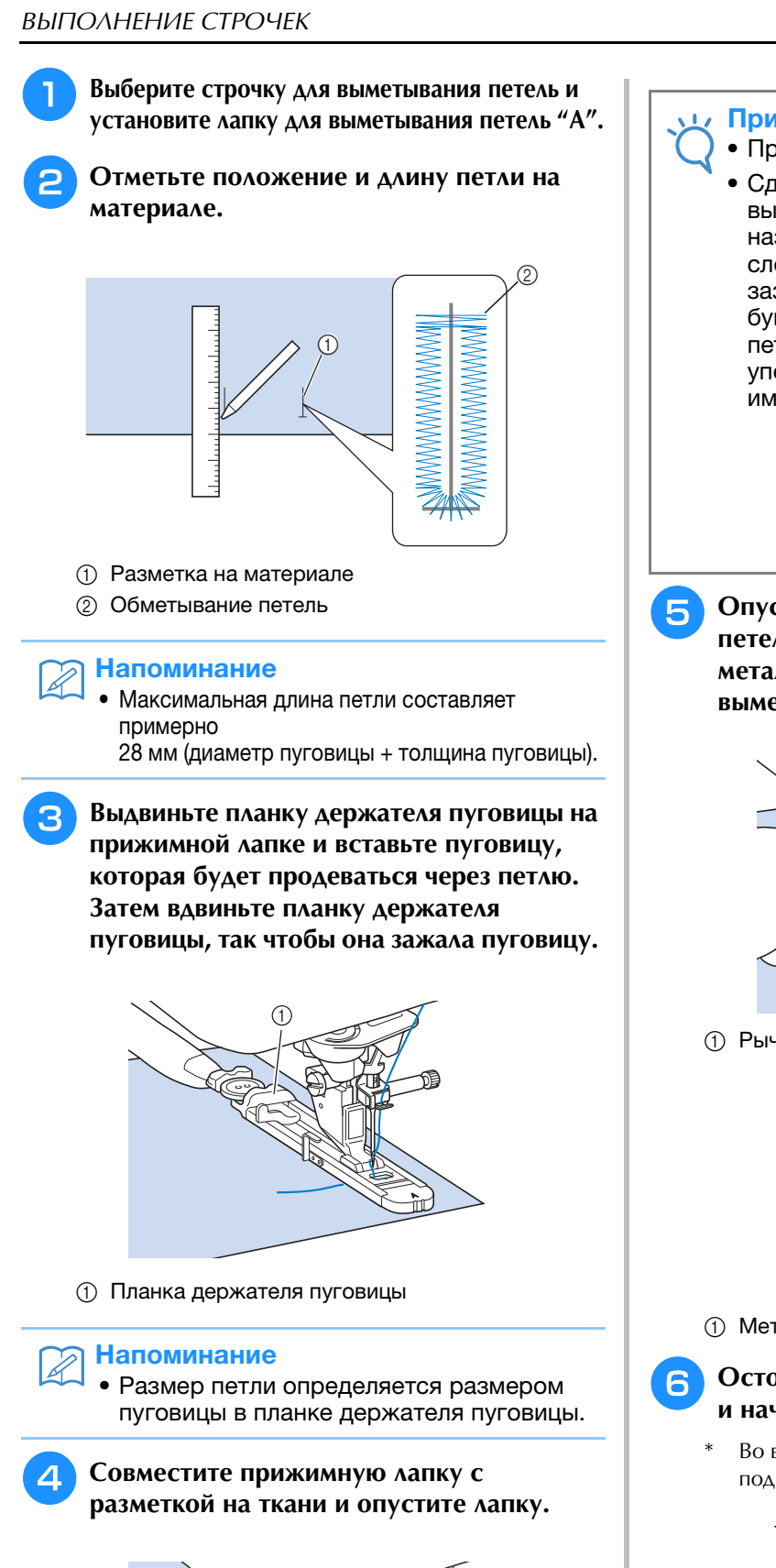

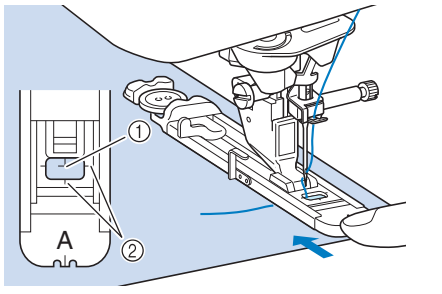

- **1** Разметка на ткани
- **2 Метки на прижимной лапке**

#### Примечание

- Пропустите нить под прижимной лапкой.
- Сдвиньте внешнюю рамку лапки для выметывания петель как можно дальше назад, как показано на рисунке, при этом следите за тем, чтобы не было никакого зазора позади части лапки, отмеченной буквой "A". Если лапка для выметывания петель не будет задвинута назад до упора, то выметываемая петля будет иметь неправильный размер.

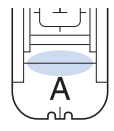

**е • Опустите рычажок для выметывания петель так, чтобы он расположился за металлической скобкой на лапке для выметывания петель.**

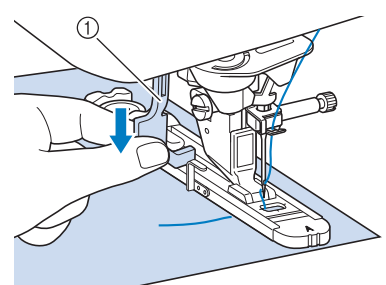

(1) Рычажок для выметывания петли

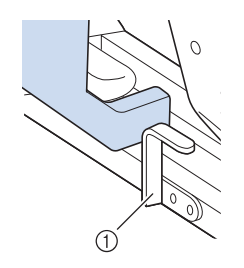

(1) Металлическая скобка

#### <sup>f</sup> **Осторожно возьмите конец верхней нити и начните шить.**

Во время выметывания петли аккуратно подавайте ткань рукой.

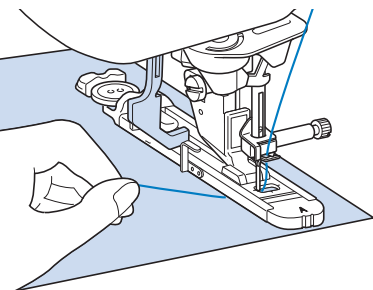

→ После завершения шитья машина автоматически прошивает закрепляющие стежки, а затем останавливается.

#### Напоминание

• Если перед началом шитья включить автоматическую обрезку нити, то после прошивания закрепляющих стежков обе нити будут автоматически обрезаться. Если ткань не подается (например, потому что она слишком толстая), увеличьте длину стежка.

<sup>g</sup>**Вставьте булавку вдоль внутренней стороны одной из закрепок петли, а затем вставьте вспарыватель для петель в центр петли и прорежьте по направлению к булавке.**

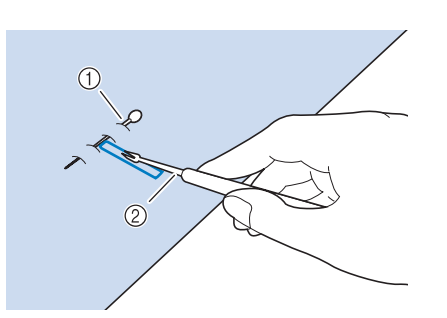

- **1** Наметочная булавка
- b Вспарыватель для петель

# **ОСТОРОЖНО!**

**• При прорезании отверстия петли вспарывателем не кладите руку или пальцы на пути вспарывателя. Вспарыватель может соскользнуть и привести к травме. Используйте вспарыватель только по прямому назначению.**

#### Напоминание

• В случае петель с глазком с помощью прошивки проделайте отверстие в закругленном конце петли. Затем вставьте булавку вдоль внутренней стороны одной из закрепок петли, вставьте вспарыватель для петель в отверстие, проделанное при помощи прошивки, и прорежьте в сторону булавки.

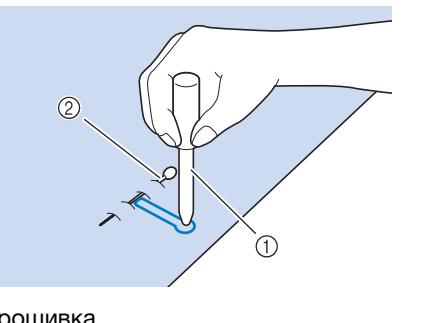

- (1) Прошивка
- **(2) Наметочная булавка**

## ■ **Шитье эластичных тканей**

Выметывание петель на эластичных тканях с

использованием строчек  $\boxed{3}$  или  $\boxed{1}$  следует

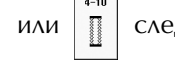

производить с применением каркасной нити.

<sup>a</sup> **Обведите каркасную нить вокруг заднего конца прижимной лапки "A". Вложите концы нити в канавки на передней части прижимной лапки, а затем временно свяжите их там.**

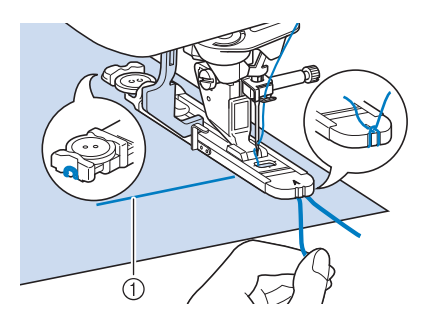

a Верхняя нить

<sup>b</sup> **Опустите прижимную лапку и начните шить.**

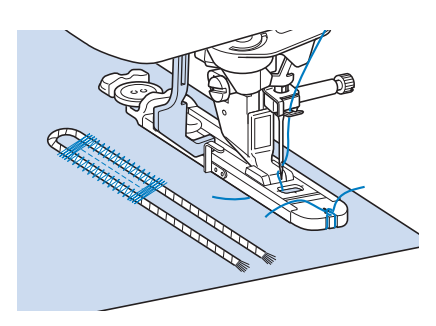

#### Напоминание

• Установите ширину атласной строчки равной толщине каркасной нити, а ширину петли – в 2–3 раза больше толщины каркасной нити.

**S**

<sup>c</sup> **По окончании выметывания петли осторожно подтяните каркасную нить, чтобы выбрать слабину, а затем обрежьте излишек каркасной нити.**

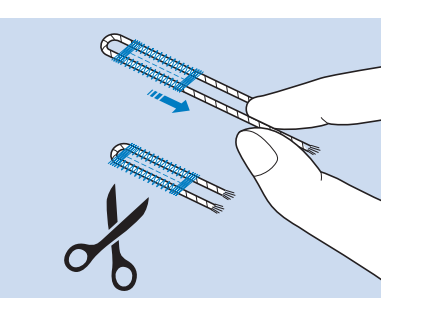

#### Напоминание

• После прорезания нитей в отверстии петли вспарывателем обрежьте нити.

## ■ **Пуговицы неправильной формы и пуговицы, не помещающиеся в планку держателя пуговицы**

С помощью делений на шкале прижимной лапки установите размер петли. Одно деление на шкале прижимной лапки соответствует 5 мм. Сложите диаметр пуговицы и ее толщину и установите планку держателя в соответствии с полученным значением.

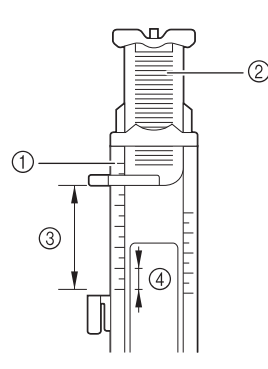

- (1) Шкала прижимной лапки
- **2 Планка держателя пуговицы**
- c Выполненное измерение: диаметр + толщина
- d 5 мм

#### Напоминание

• Например, для пуговицы диаметром 15 мм и толщиной 10 мм планка держателя должна быть установлена по шкале на 25 мм.

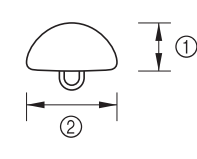

- $(1)$  10 мм
- b 15 мм

## **Штопка**

Штопальная строчка используется для починки изделий и для других применений.

Подробные сведения о строчках см. на Стр. S-67.

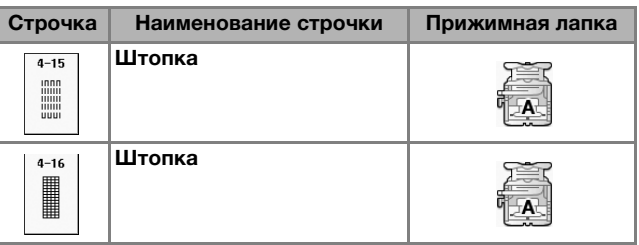

Штопка выполняется от передней стороны прижимной лапки назад, как показано ниже.

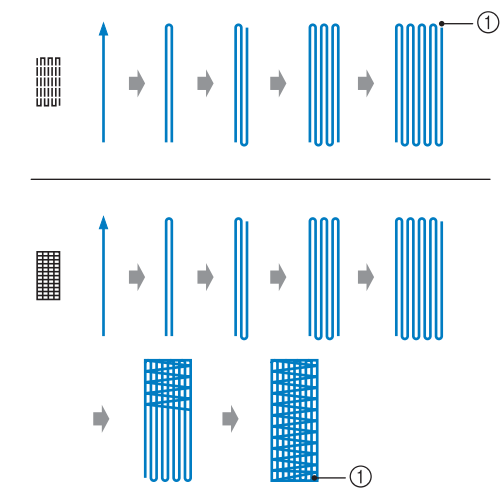

**1** Закрепляющие стежки

<sup>a</sup> **Выберите строчку и установите лапку для выметывания петель "A".**

<sup>b</sup> **Установите по шкале требуемую длину штопки.**

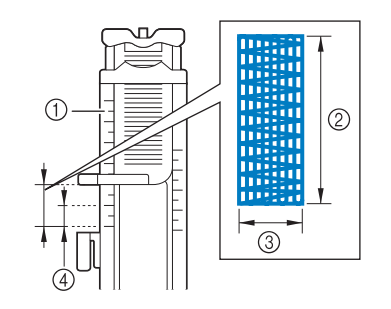

- **1) Шкала прижимной лапки**
- **2** Выполненное измерение длины
- c Ширина 7 мм
- $\overline{4}$  5 мм

Напоминание

• Максимальная длина штопки составляет 28 мм.

<sup>c</sup> **Убедитесь, что игла опускается в требуемую точку и опустите прижимную лапку, следя за тем, чтобы верхняя нить проходила под лапкой.**

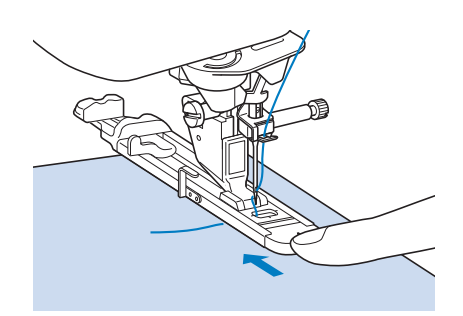

#### Примечание

- Пропустите нить под прижимной лапкой.
- Установите прижимную лапку таким образом, чтобы не было никакого зазора позади части лапки, отмеченной буквой "A" (затененная зона на приведенном ниже рисунке). Если там останется зазор, размер штопки будет неправильным.

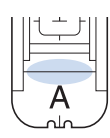

<sup>d</sup> **Опустите рычажок для выметывания петель так, чтобы он расположился за металлической скобкой на лапке для выметывания петель.**

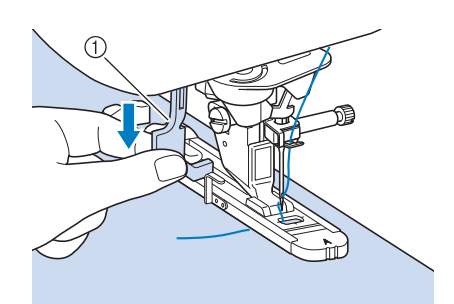

a Рычажок для выметывания петли

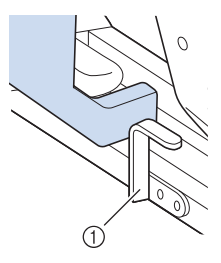

(1) Металлическая скобка

**• Осторожно придерживая конец верхней нити, нажмите кнопку "Старт/Стоп" для запуска машины.** 

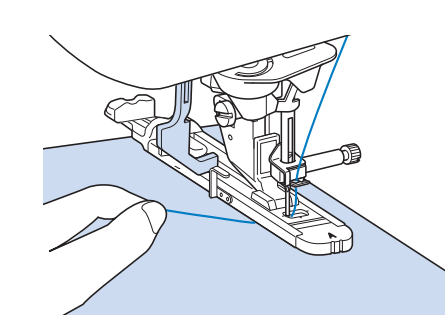

→ После завершения шитья машина автоматически прошивает закрепляющие стежки, а затем останавливается.

#### Напоминание

• Если перед началом шитья включить автоматическую обрезку нити, то после прошивания закрепляющих стежков обе нити будут автоматически обрезаться. Если ткань не подается (например, потому что она слишком толстая), увеличьте длину стежка.

## **Закрепки**

Закрепки используются для усиления мест, подвергаемых воздействию усилий, таких как, например, углы карманов.

Подробные сведения о строчках см. на Стр. S-67.

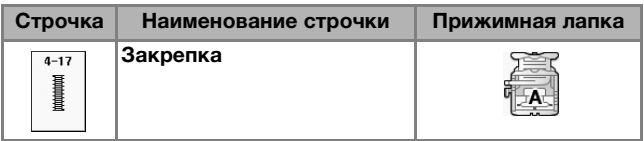

- <sup>a</sup> **Выберите .**
	- <sup>b</sup> **Установите лапку для выметывания петель "A" и установите по шкале длину прошиваемой закрепки.**

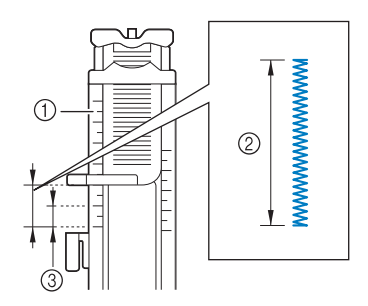

- **(1) Шкала прижимной лапки**
- **(2) Выполненное измерение длины**
- **3 5 мм**

Основные строчки

Основные строчки

#### Напоминание

• Закрепки могут иметь длину от 5 мм до 28 мм. Обычно используются закрепки длиной от 5 до 10 мм.

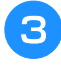

<sup>c</sup> **Расположите ткань таким образом, чтобы при шитье карман передвигался к вам.**

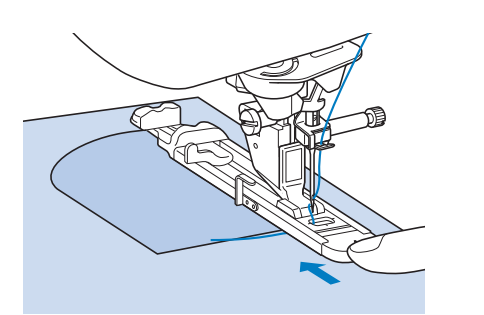

#### Примечание

- Пропустите нить под прижимной лапкой.
- Сдвиньте внешнюю рамку лапки для выметывания петель как можно дальше назад, как показано на рисунке, при этом следите за тем, чтобы не было никакого зазора позади части лапки, отмеченной буквой "A". Если лапка для выметывания петель не будет задвинута назад до упора, то закрепка будет иметь неправильный размер.

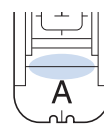

<sup>d</sup> **Проверьте первую точку опускания иглы и опустите прижимную лапку.**

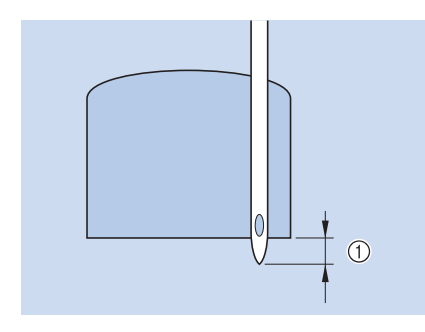

 $(1)$  2 мм

**• Опустите рычажок для выметывания петель так, чтобы он расположился за металлической скобкой на лапке для выметывания петель.**

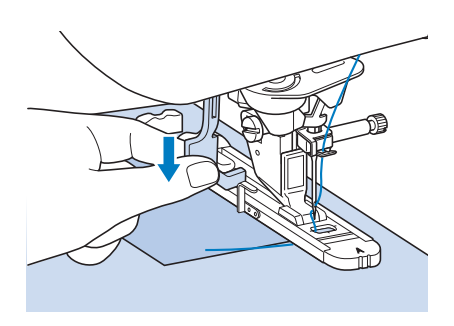

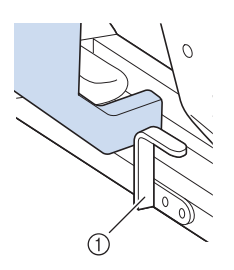

**1** Металлическая скобка

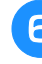

**6 Осторожно придерживая конец верхней нити, начните шить.** 

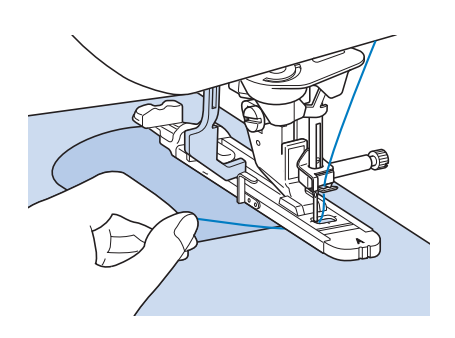

→ По завершении шитья машина прошивает закрепляющие стежки и автоматически останавливается.

### ■ **Закрепки на толстых тканях**

Поместите кусок сложенной пополам ткани или картона подогнутым краем вплотную к прошиваемой ткани, чтобы выровнять лапку для выметывания петель и облегчить и выровнять подачу.

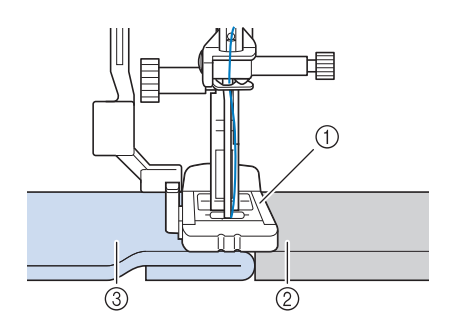

- **1** Прижимная лапка
- **2** Толстая бумага
- **3** Материал

#### Напоминание

• Если перед началом шитья включить автоматическую обрезку нити, то после прошивания закрепляющих стежков обе нити будут автоматически обрезаться. Если ткань не подается (например, потому что она слишком толстая), увеличьте длину стежка.

## **Пришивание пуговиц**

При помощи этой машины можно пришивать пуговицы с двумя или четырьмя отверстиями.

Подробные сведения о строчках см. на Стр. S-67.

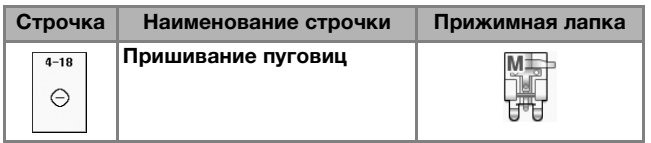

#### Примечание

• При пришивании пуговиц не допускается использовать функцию автоматической обрезки нити. В противном случае будут потеряны концы нити.

**Выберите**  $|$   $\circ$ 

→ Гребенки транспортера опустятся автоматически.

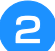

<sup>b</sup> **Поднимите прижимную лапку.**

<sup>c</sup> **Установите лапку для пришивания пуговиц "M", вставьте пуговицу вдоль металлической пластины в прижимную лапку и опустите лапку.**

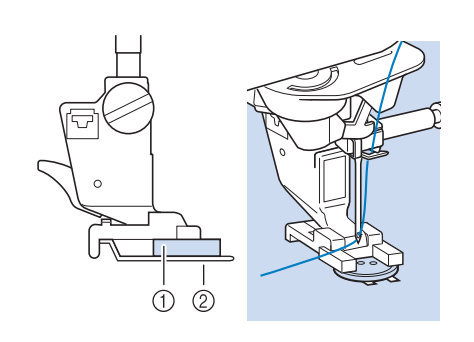

- (1) Пуговица
- (2) Металлическая пластина
- <sup>d</sup> **Поверните маховик на себя (против часовой стрелки), чтобы проверить правильность входа иглы в каждое отверстие.** 
	- Если игла не попадает в отверстия на левой стороне, отрегулируйте ширину строчки.
	- Для более надежного прикрепления пуговицы повторите процедуру.

### <sup>e</sup> **Осторожно придерживая конец верхней нити, начните шить.**

→ По окончании шитья машина останавливается автоматически.

# **QCTOPOXH**

- **Следите за тем, чтобы при шитье игла не ударяла по пуговице. Это может привести к поломке иглы и травме.**
- <sup>f</sup> **С изнаночной стороны ткани потяните конец нити шпульки, чтобы протянуть верхнюю нить на изнаночную сторону. Свяжите оба конца нити вместе и обрежьте нити.**

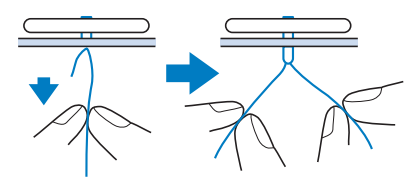

<sup>g</sup>**Закончив пришивание пуговицы выберите другую строчку и поверните маховик на себя (против часовой стрелки), чтобы поднять гребенки транспортера.**

Основные строчки

## ■ **Пришивание пуговиц с четырьмя отверстиями**

Прошейте два ближних к вам отверстия. Затем поднимите прижимную лапку и подвиньте материал таким образом, чтобы игла входила в следующие два отверстия; прошейте их аналогично.

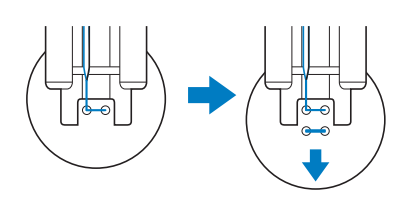

## ■ **Пришивание пуговицы с изготовлением ножки**

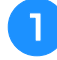

<sup>a</sup> **Сдвиньте на себя рычажок для изготовления ножки.**

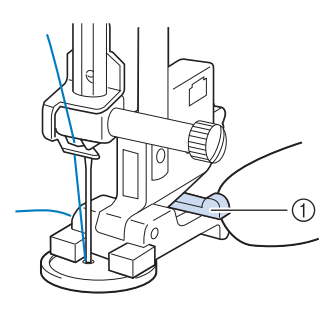

(1) Рычажок для изготовления ножки

<sup>b</sup> **Протяните два конца верхней нити между пуговицей и тканью, обмотайте их вокруг ножки, а затем свяжите их вместе.** 

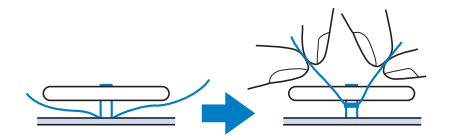

<sup>c</sup> **Свяжите вместе концы нити шпульки от начала и конца шитья на изнаночной стороне ткани.**

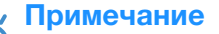

• Закончив пришивание пуговицы выберите другую строчку и поверните маховик на себя (против часовой стрелки), чтобы поднять гребенки транспортера.

<sup>d</sup> **Обрежьте излишки нити.**

### **Выметывание глазков**

Эта строчка используется для проделывания отверстий в поясах и для других подобных применений.

Подробные сведения о строчках см. на Стр. S-67.

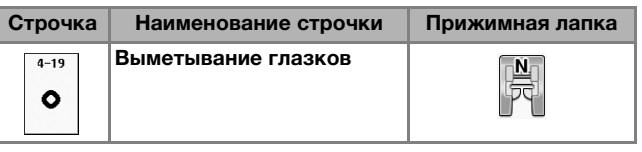

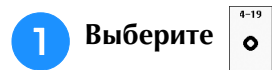

При помощи кнопки  $\boxed{-}$  или  $\boxed{+}$  на экране

**ширины строчки или на экране длины стежка выберите размер выметываемого глазка.**

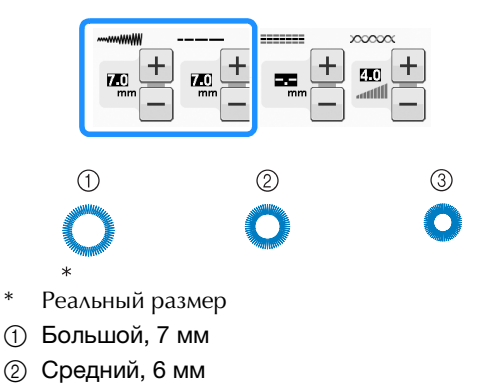

- c Малый, 5 мм
- <sup>c</sup> **Установите лапку для выстрачивания монограмм "N", затем поверните маховик на себя (против часовой стрелки) для проверки точки опускания иглы.**

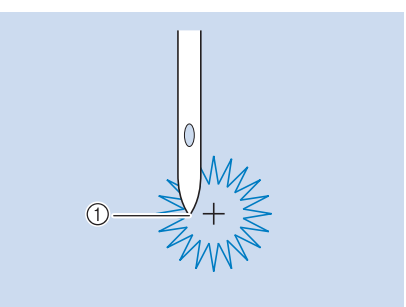

**1** Точка опускания иглы

#### <sup>d</sup> **Опустите прижимную лапку и начните шить.**

→ По завершении шитья машина прошивает закрепляющие стежки и останавливается автоматически.

#### Примечание

• Если качество строчки окажется неудовлетворительным, внесите необходимые корректировки (см. "ВЫШИВАНИЕ РИСУНКОВ СТРОЧЕК" на стр. S-81).

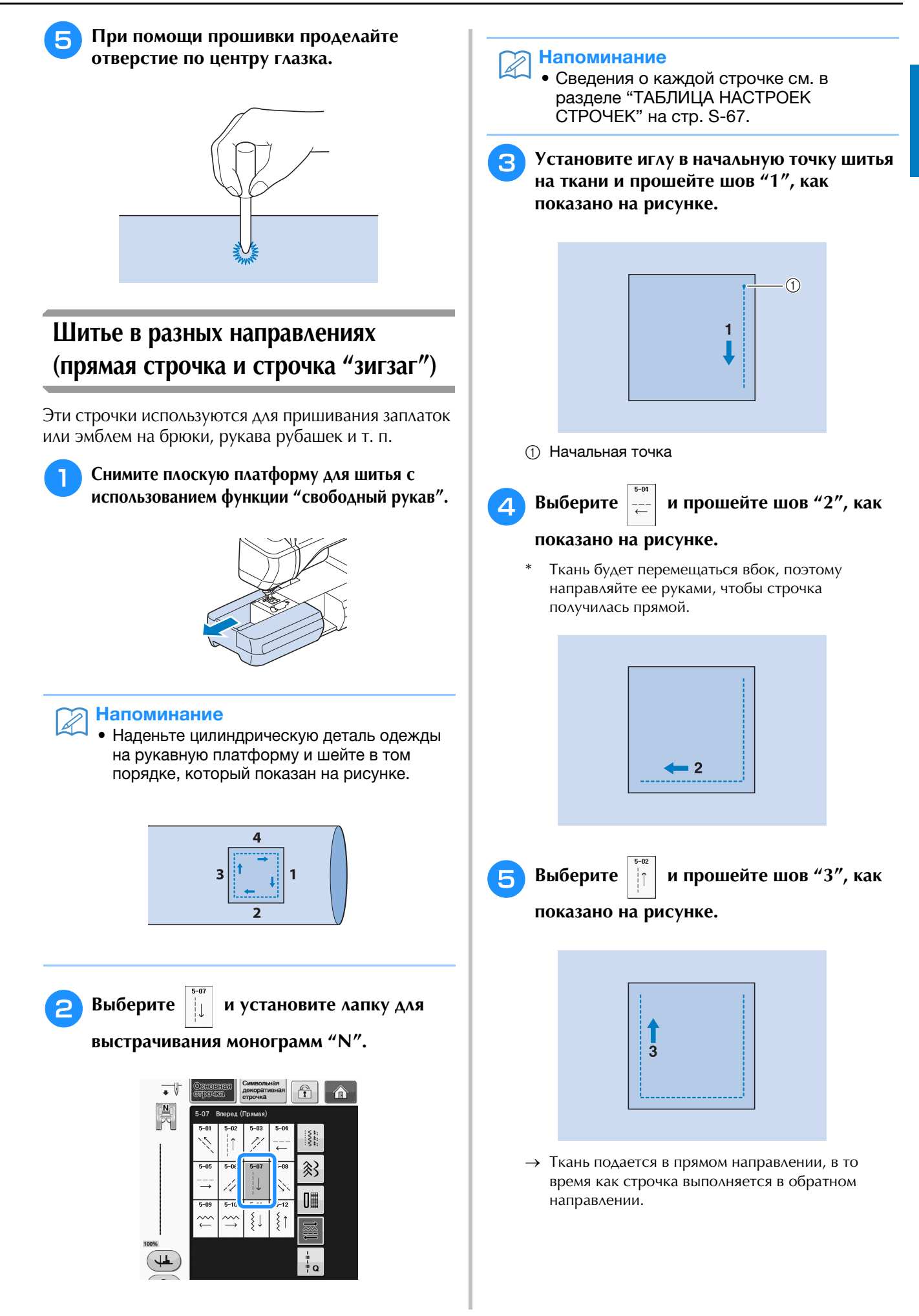

**S**

*2*

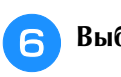

**Выберите |---| и прошейте шов "4", как** 

**показано на рисунке.** 

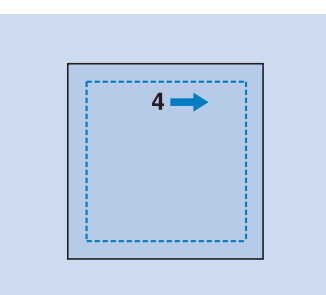

→ Шов соединятся с начальной точкой шва 1.

## **Втачивание застежки "молния"**

#### ■ **Центральная молния**

Центральная молния используется для сумок и других аналогичных изделий.

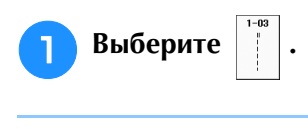

#### Напоминание

• Сведения о каждой строчке см. в разделе "ТАБЛИЦА НАСТРОЕК СТРОЧЕК" на стр. S-67.

#### Примечание

- Игла должна находиться в среднем положении.
- <sup>b</sup> **Установите прижимную лапку "J" и прошейте прямой строчкой до раскрытия молнии. Перейдите на наметочную строчку (см. стр. S-28) и прошейте до конца материала.**

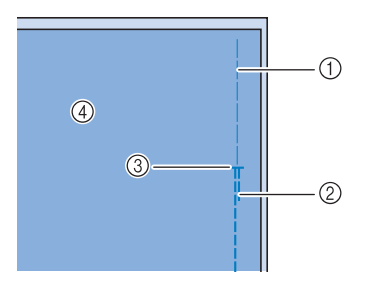

- **1** Наметочная строчка
- **2** Обратные стежки
- **3** Конец раскрытия молнии
- **4** Изнаночная сторона

<sup>c</sup> **Прогладьте раскрытые отступы от края ткани и закрепите молнию наметочной строчкой посередине каждой стороны ленты молнии.**

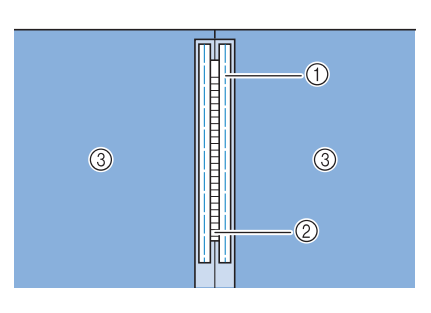

- **(1) Наметочная строчка**
- b Молния
- **3** Изнаночная сторона
- <sup>d</sup> **Снимите прижимную лапку "J". Совместите правую сторону стерженька в лапке для вшивания молнии "I" с держателем прижимной лапки и закрепите лапку для вшивания молнии.**

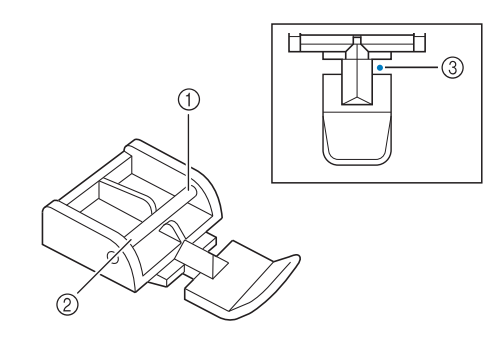

- **1** Справа
- **(2)** Слева
- **3** Точка опускания иглы

## **СТОРОЖН**

**• При использовании лапки для вшивания молнии "I" необходимо выбрать прямую строчку и среднее положение иглы. Поверните маховик на себя (против часовой стрелки), чтобы проверить, что игла не ударяет по прижимной лапке. Если выбрана другая строчка, игла ударит по прижимной лапке и погнется или сломается, что может привести к травме.**

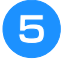

#### <sup>e</sup> **Прошейте поверху 7–10 мм от прошитого края материала, затем удалите наметку.**

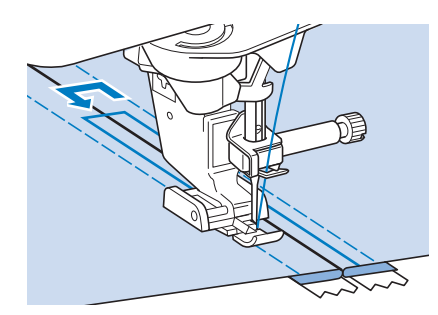

## **ОСТОРОЖНО!**

**• Следите за тем, чтобы при шитье игла не ударяла по застежке "молния". Если игла ударится о застежку "молния", игла может погнуться или сломаться, что может привести к травме.**

### ■ **Вшивание боковой молнии**

Боковые молнии используются на юбках или платьях.

<sup>a</sup> **Выберите .**

#### Примечание

- Игла должна находиться в среднем положении.
- <sup>b</sup> **Установите прижимную лапку "J" и прошейте прямой строчкой до раскрытия молнии. Перейдите на наметочную строчку и прошейте до конца ткани.**

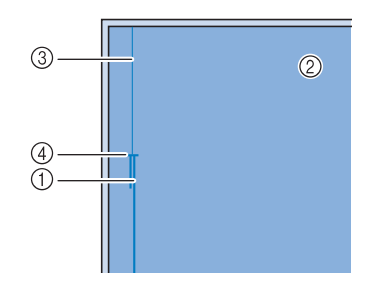

- **1** Обратные стежки
- (2) Изнаночная сторона материала
- **3** Наметочная строчка
- d Конец раскрытия молнии

**C Прогладьте раскрытые отступы от края и выровняйте подогнутый край вдоль зубцов молнии, оставляя 3 мм от места для прошивки.**

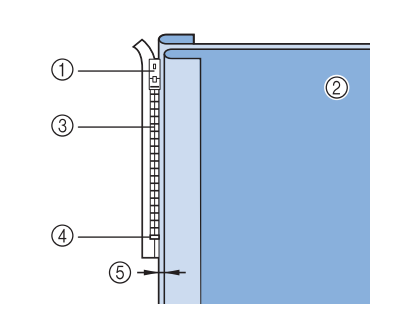

- a Язычок молнии
- **2** Изнаночная сторона материала
- $(3)$  Зубцы молнии
- **4** Конец раскрытия молнии
- e 3 мм
- <sup>d</sup> **Снимите прижимную лапку "J".**
- <sup>e</sup> **Совместите правую сторону стерженька в лапке для вшивания молнии "I" с держателем прижимной лапки и установите прижимную лапку.**

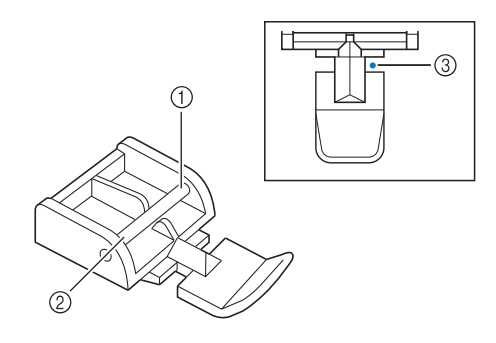

- (1) Справа
- **(2)** Слева
- **(3) Точка опускания иглы**

## **ОСТОРОЖНО!**

**• При использовании лапки для вшивания молнии "I" необходимо выбрать прямую строчку и среднее положение иглы. Поверните маховик на себя (против часовой стрелки), чтобы проверить, что игла не ударяет по прижимной лапке. Если выбрана другая строчка, игла ударит по прижимной лапке и погнется или сломается, что может привести к травме.**

<sup>f</sup> **Установите прижимную лапку на припуск 3 мм.** 

- <sup>g</sup>**Начав с конца раскрытия молнии, прошейте до точки около 50 мм от края материала, затем остановите машину.** 
	- <sup>h</sup>**Потяните вниз замок молнии, затем продолжайте шить до края ткани.**

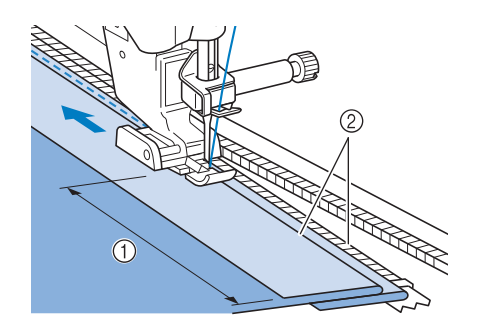

- $0.50$  MM
- b 3 мм

## **ОСТОРОЖНО!**

**• Следите за тем, чтобы при шитье игла не ударяла по застежке "молния". Если игла ударится о застежку "молния", игла может погнуться или сломаться, что может привести к травме.**

<sup>i</sup> **Застегните молнию, переверните ткань и выполните наметочную строчку.**

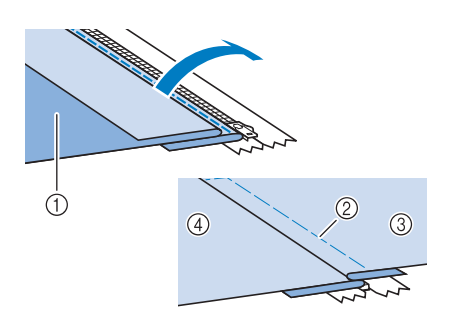

- (1) Передняя сторона юбки (изнаночная сторона ткани)
- **2** Наметочная строчка
- **3 Передняя сторона юбки (лицевая сторона ткани)**
- d Задняя сторона юбки (лицевая сторона ткани)
- **10 Снимите прижимную лапку и снова установите ее так, чтобы к держателю прижимной лапки была прикреплена левая сторона стерженька.**
	- При прошивании левой стороны молнии игла должна опускаться с правой стороны прижимной лапки. При прошивании правой стороны молнии игла должна опускаться с левой стороны прижимной лапки.

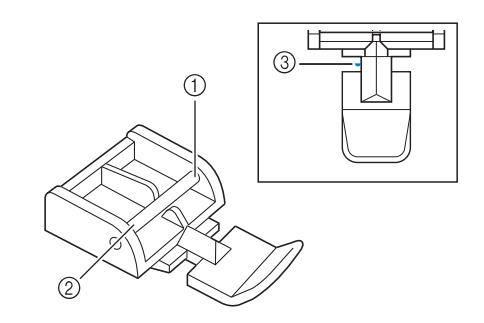

- (1) Справа
- **(2)** Слева
- **(3) Точка опускания иглы**
- <sup>k</sup> **Положите ткань таким образом, чтобы левый край прижимной лапки касался края зубцов молнии.**
- <sup>l</sup> **Выполните обратные стежки в верхней части молнии и продолжите шитье.**
- <sup>m</sup> **Остановите шитье примерно в 50 мм от края материала, оставьте иглу в материале и удалите наметочные стежки.** 
	- <sup>n</sup> **Расстегните молнию и прошейте остаток шва.**

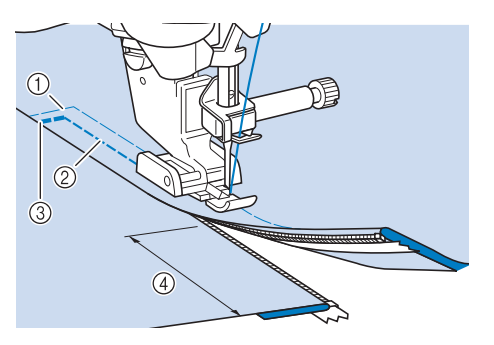

- (1) Наметочная строчка
- $(2)$  7 –10 мм
- **3** Обратные стежки
- d 50 мм

В представленной ниже таблице приводится информация о каждой основной строчке: ее назначение, значения длины стежка и ширины строчки, а также возможность использования режима шитья двойной иглой.

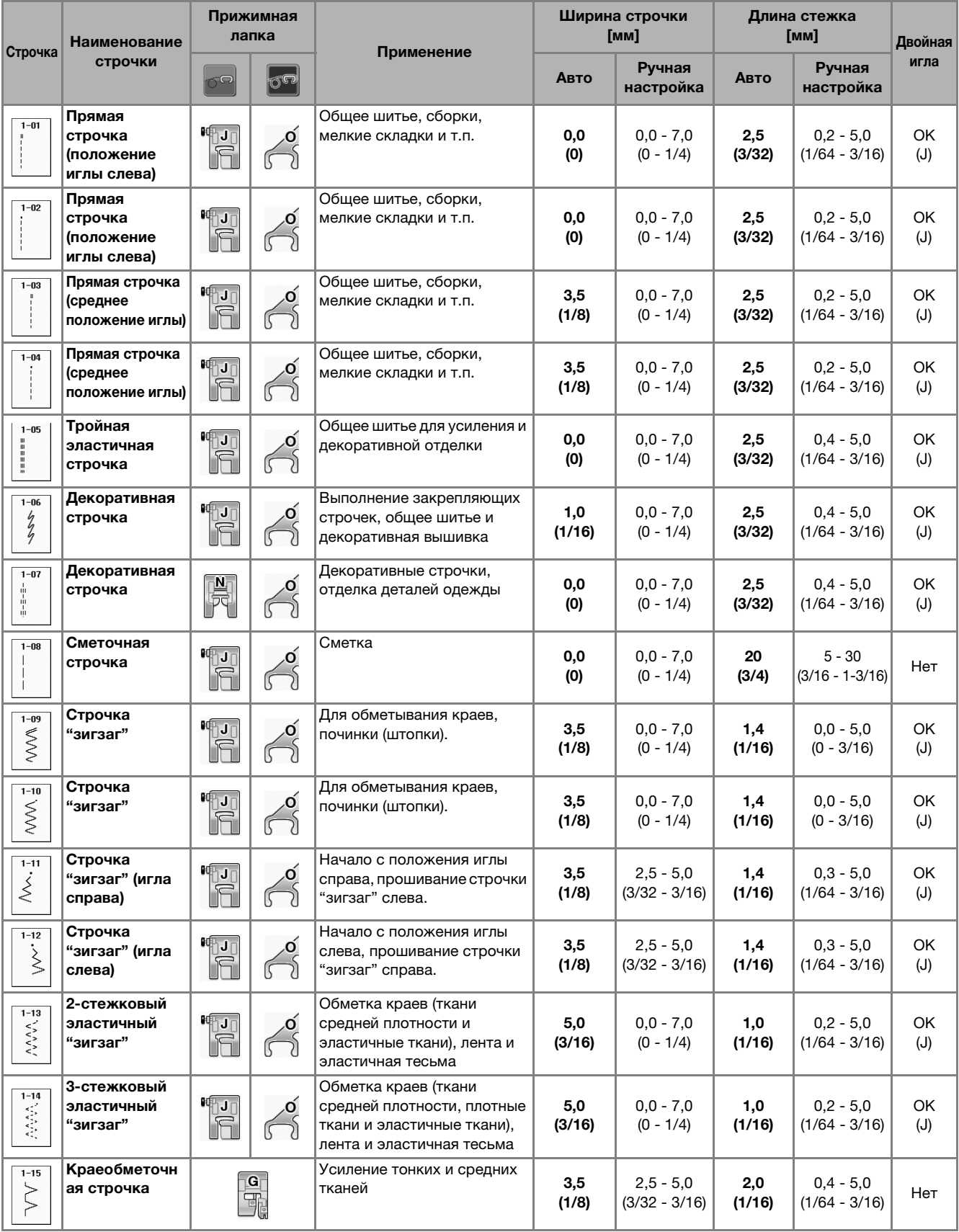

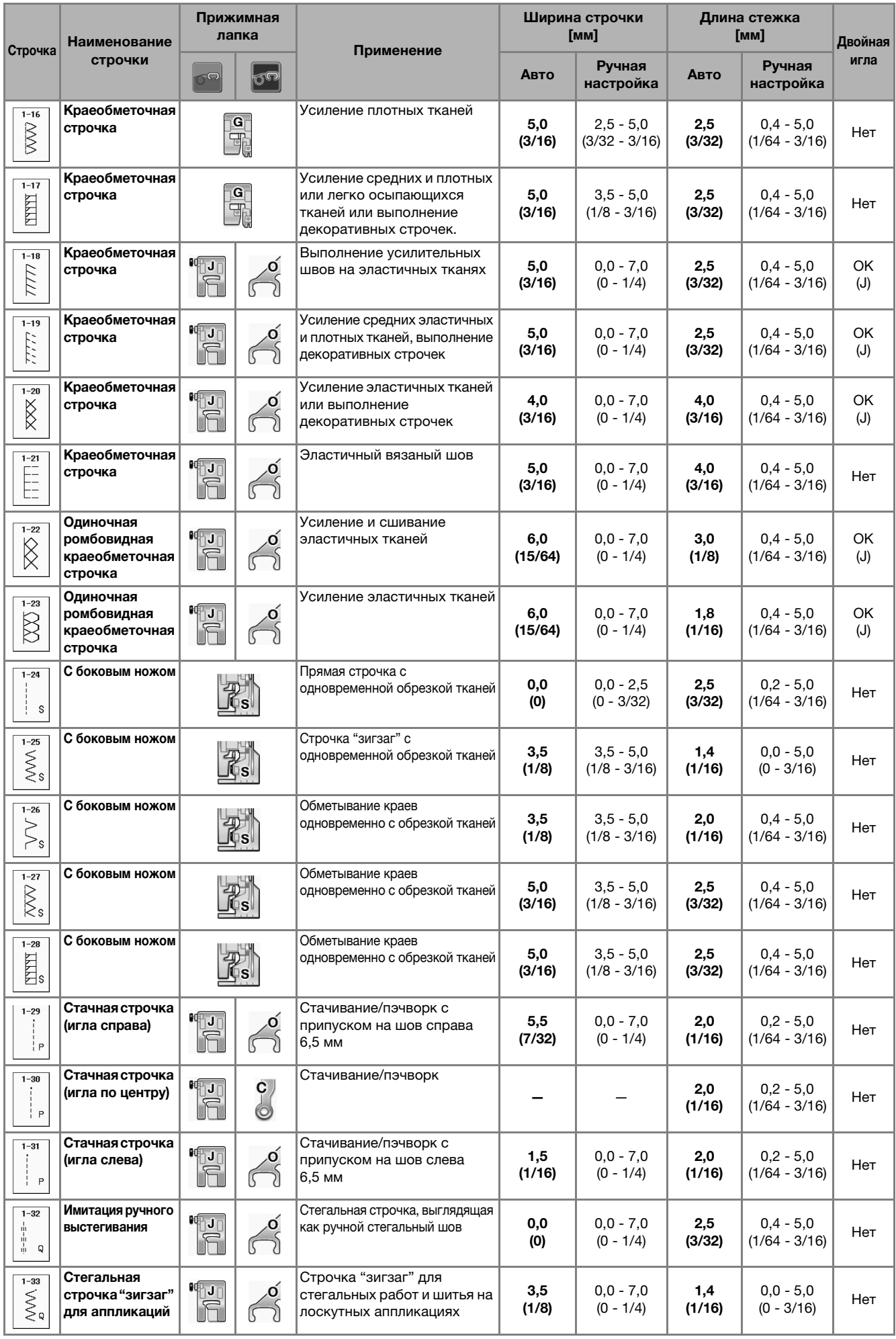

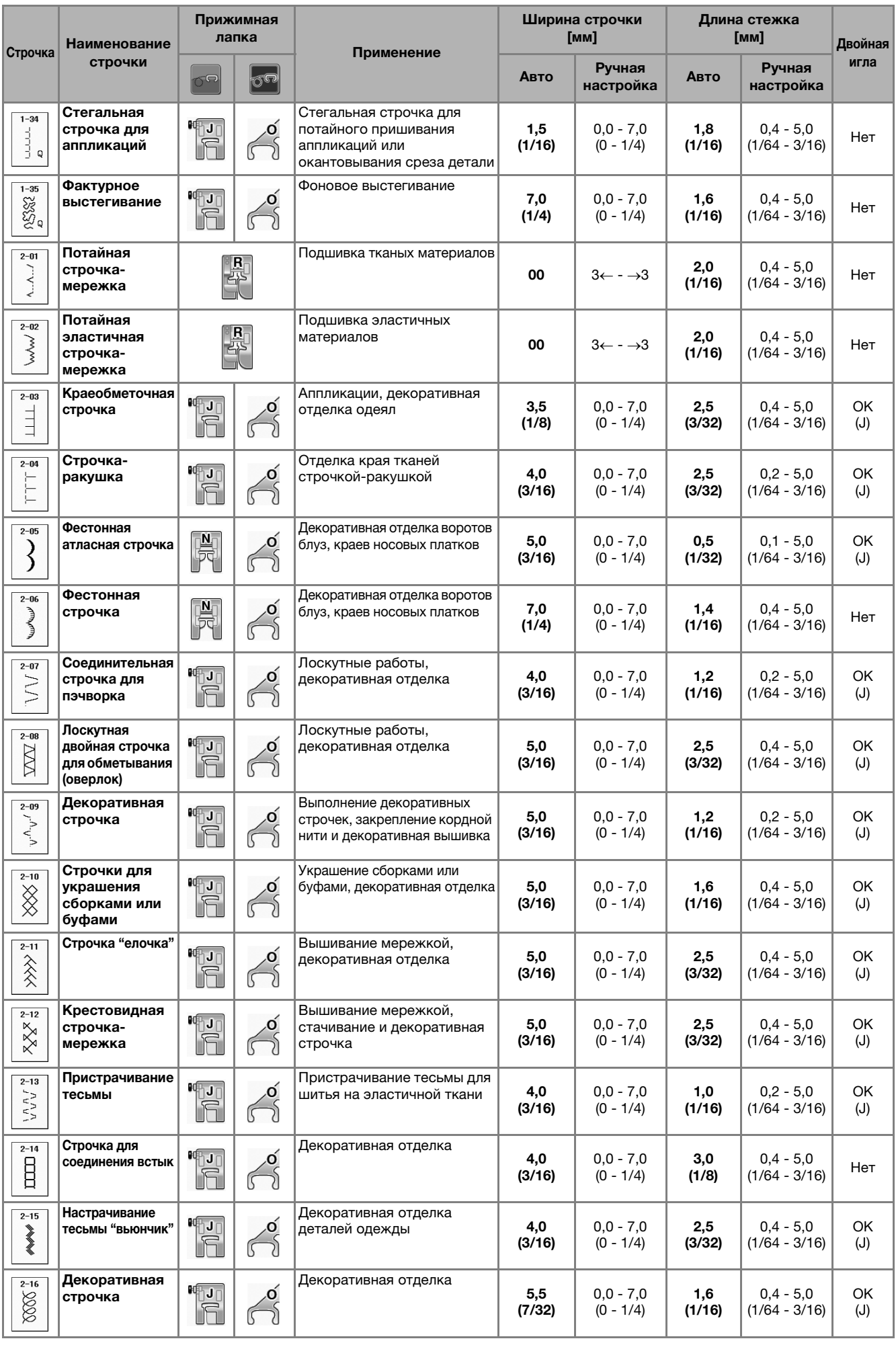

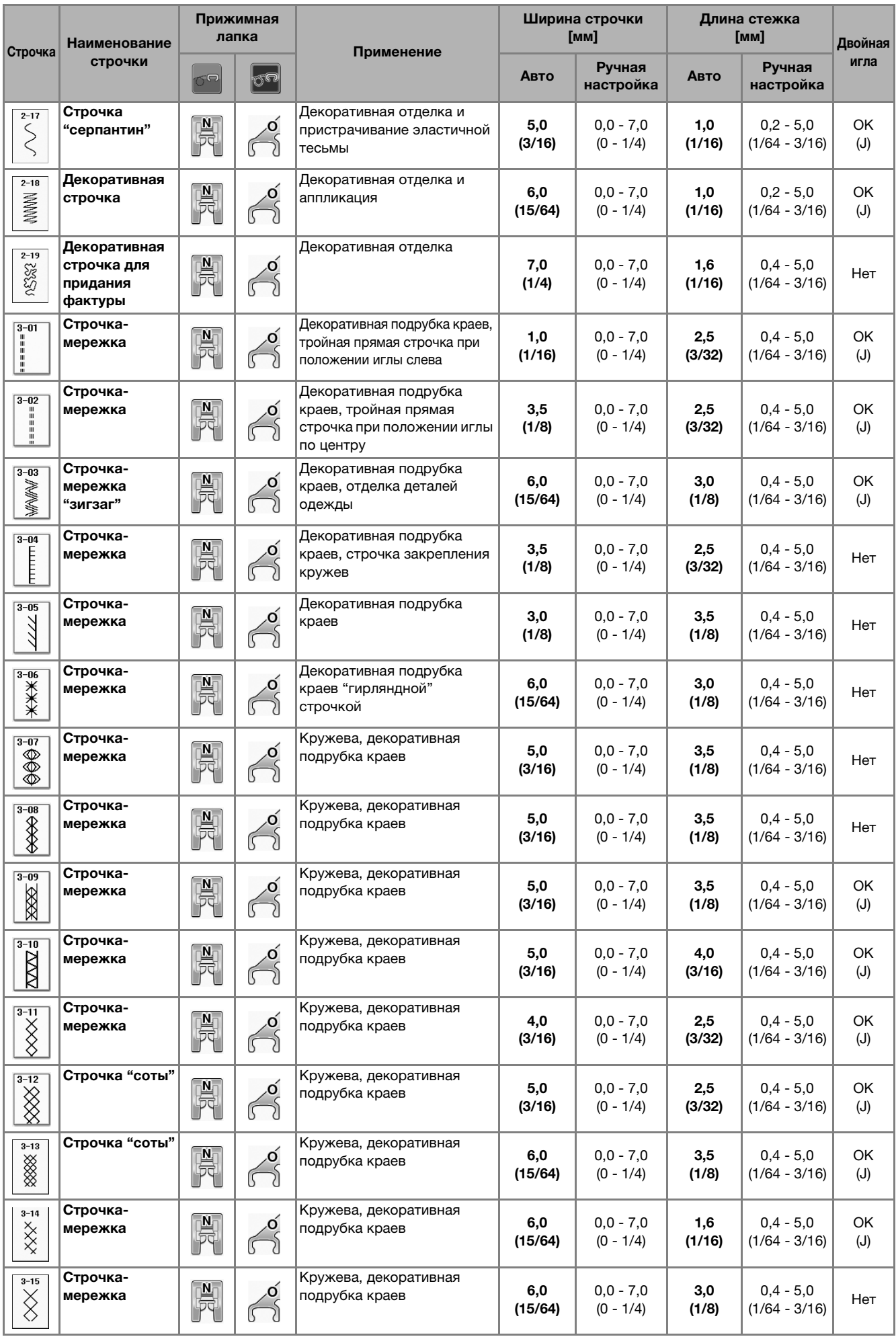

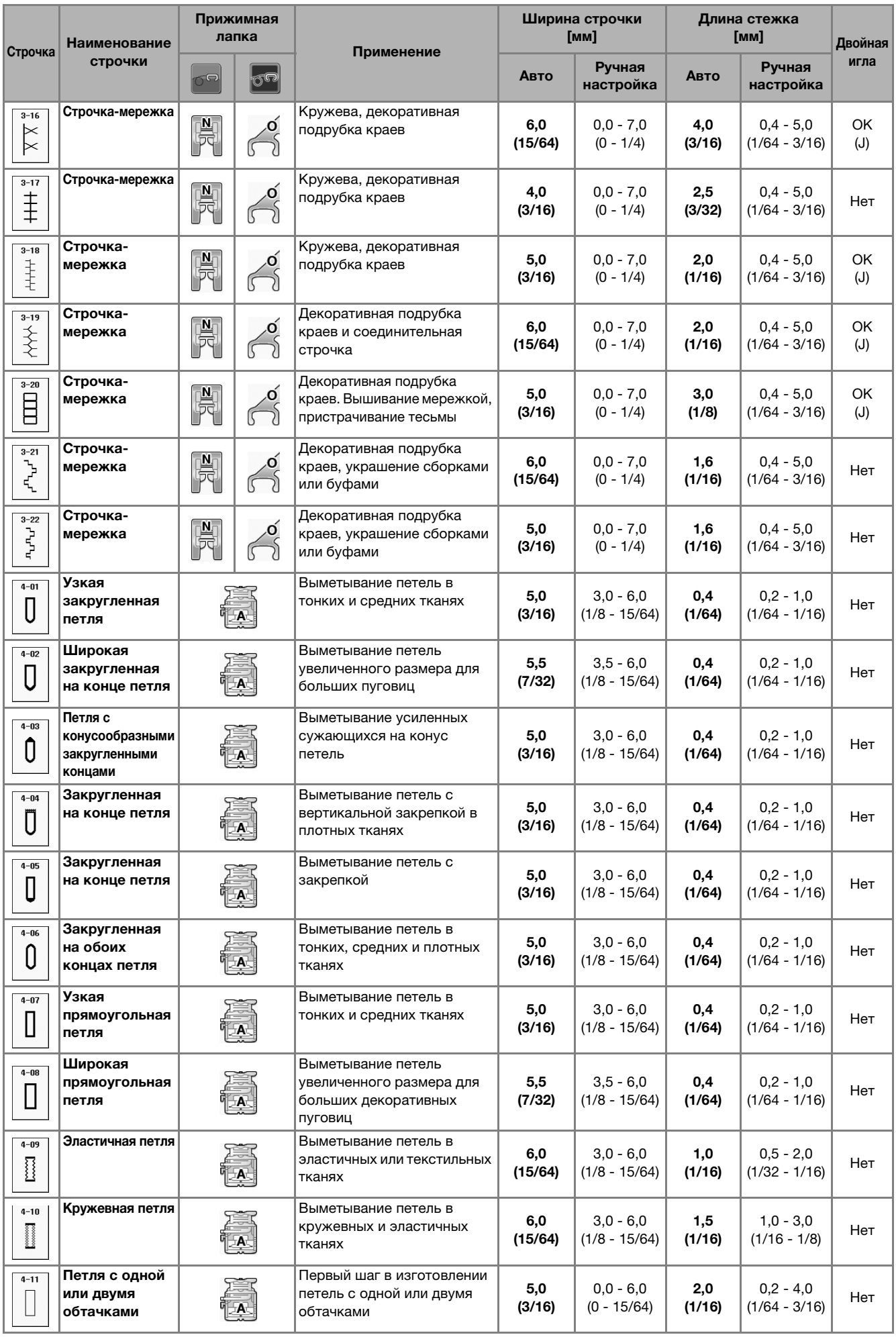

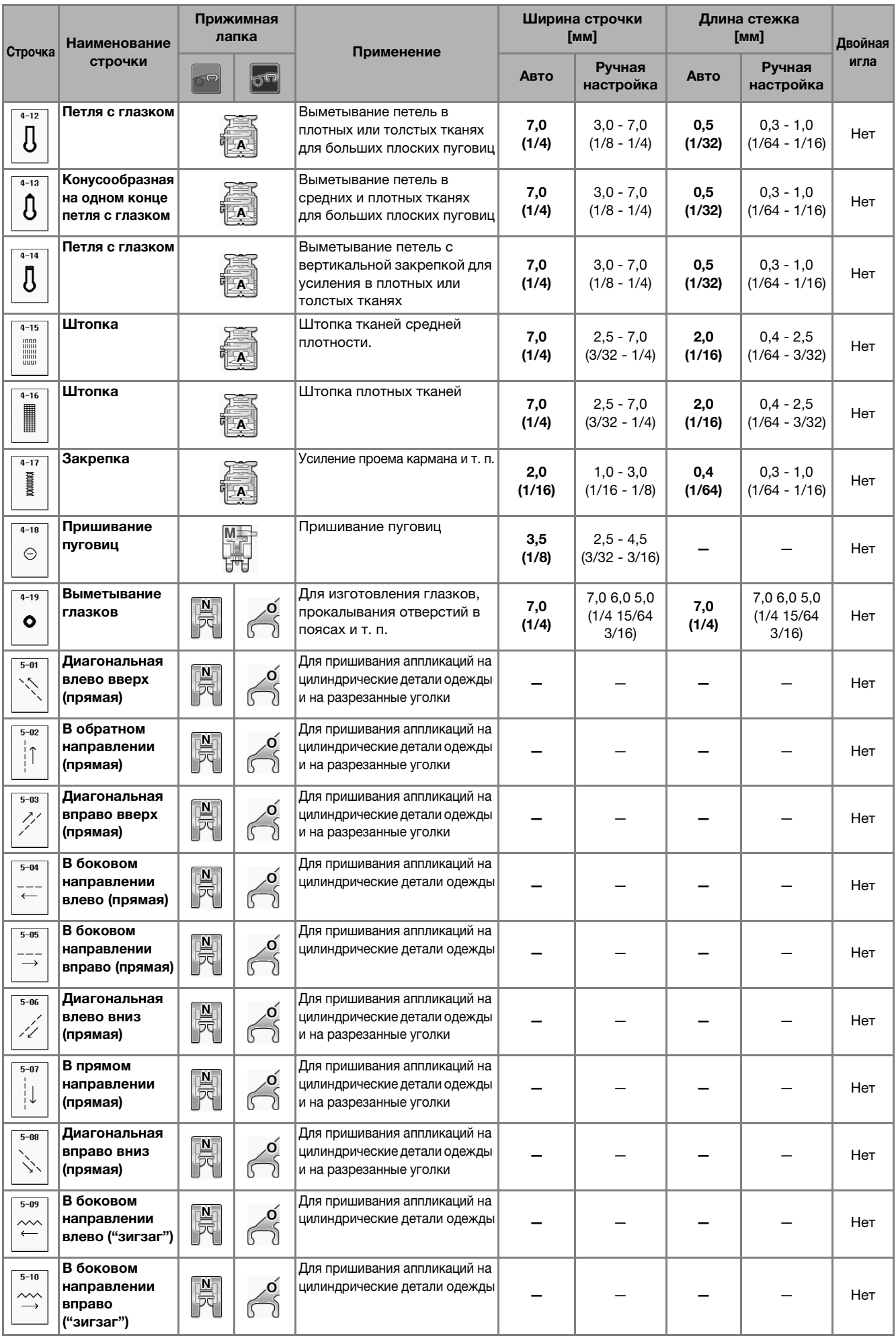

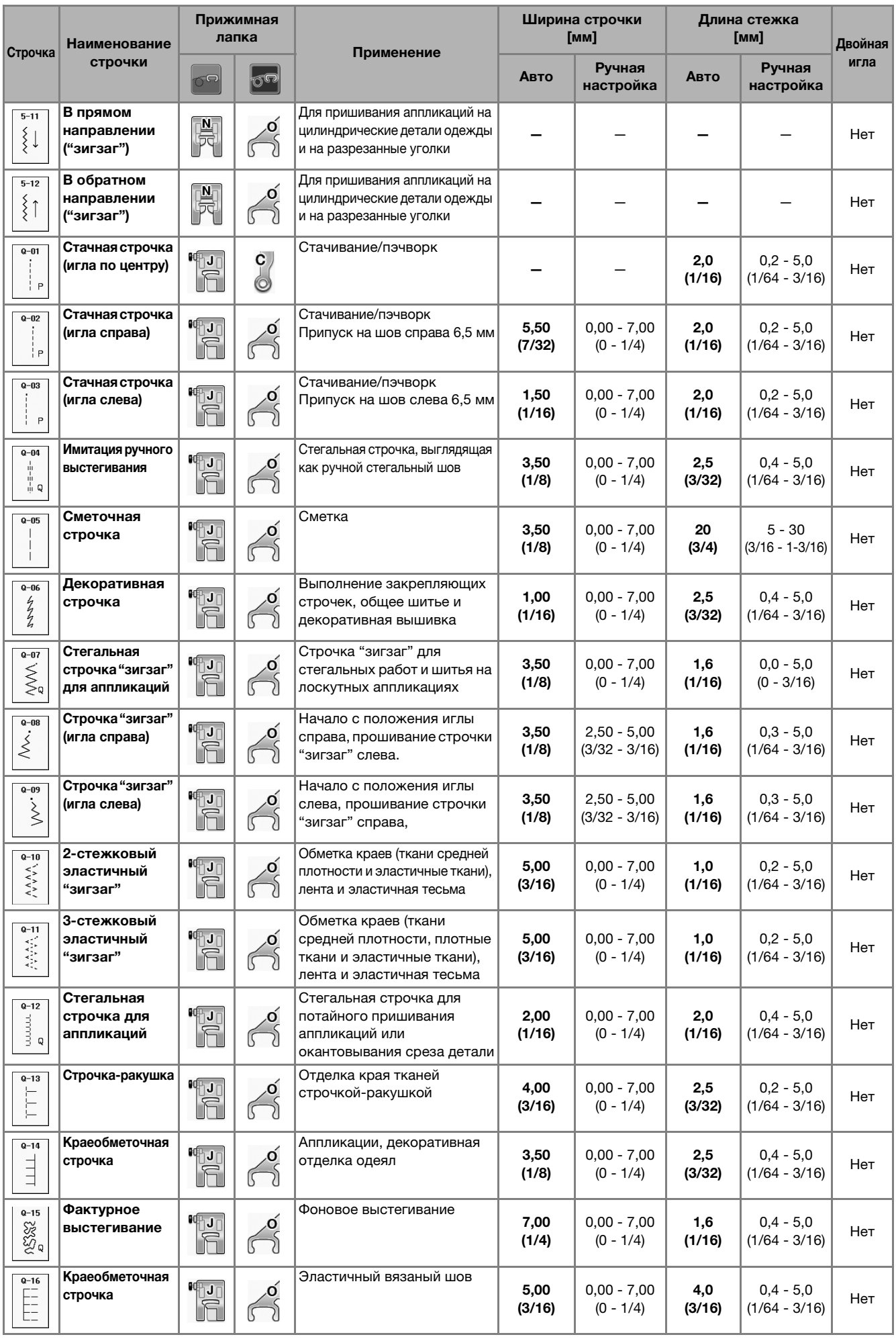

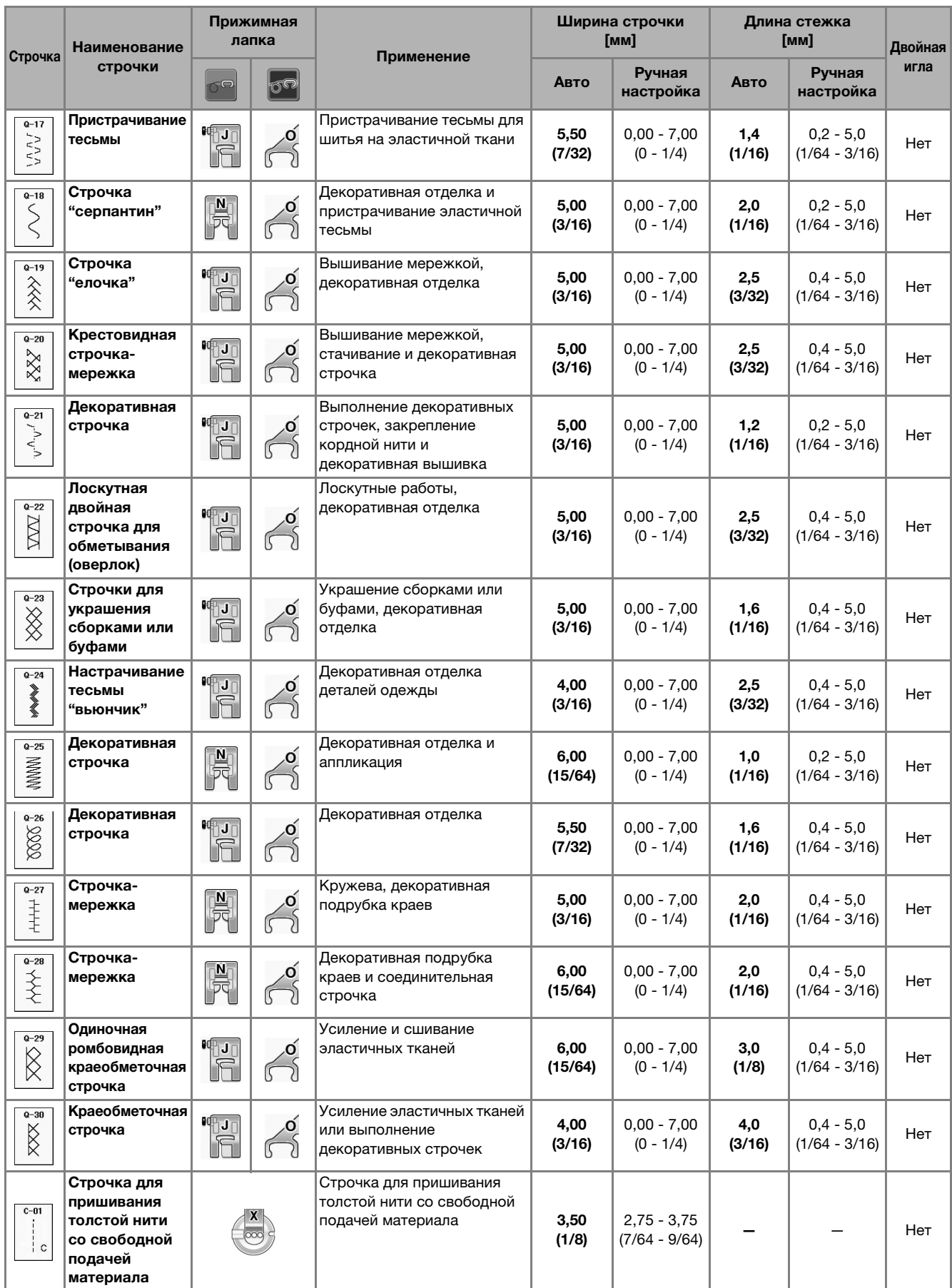

# **S** *Шитье*

# Глава*3* Символьные/декоративные строчки

### **ВЫБОР РИСУНКОВ СТРОЧЕК ..............................77**

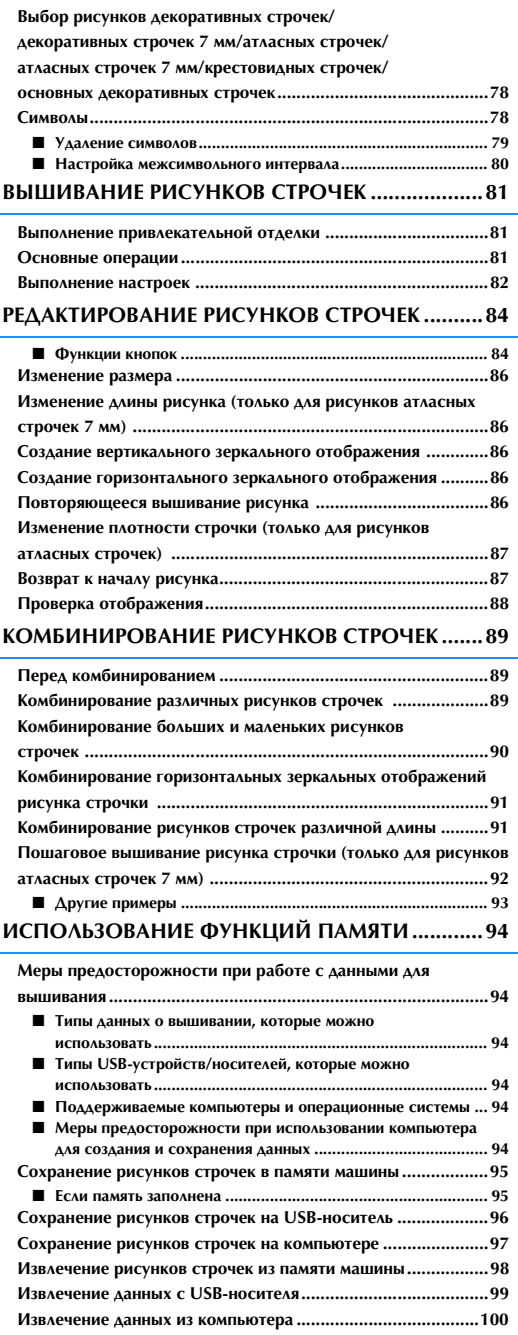
## **ВЫБОР РИСУНКОВ СТРОЧЕК**

Нажмите кнопку **Вереатненея** для перехода к приведенному ниже экрану. Существует 7 категорий рисунков символьных/декоративных строчек.

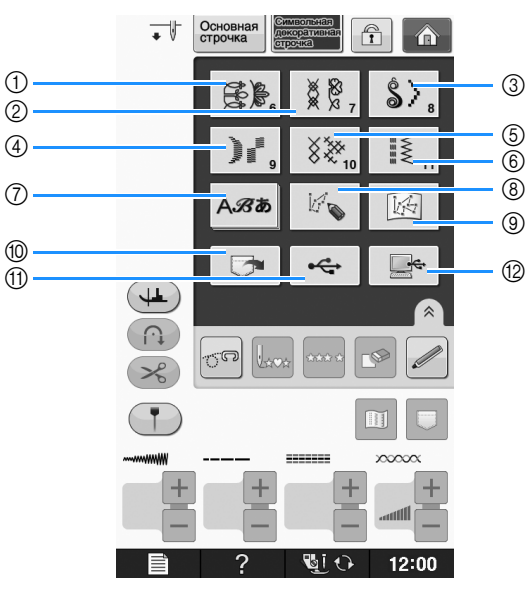

- (1) Рисунки декоративных строчек
- b Рисунки декоративных строчек 7 мм. Можно устанавливать длину стежка и ширину строчки.
- **(3) Рисунки атласных строчек**
- d Рисунки атласных строчек 7 мм. Можно устанавливать длину стежка и ширину строчки.
- **6 Крестовидная строчка**
- **6 Рисунки основных декоративных строчек**
- g Символы (латинский шрифт, рукописный шрифт, контурный шрифт, русский шрифт, японский шрифт)
- h Нажмите эту кнопку, чтобы создать оригинальные строчки при помощи функции "MY CUSTOM STITCH (Моя строчка)" (см. стр. S-102)
- i Рисунки, сохраненные в "MY CUSTOM STITCH (Моя строчка)" (см. стр. S-102)
- $@$  Рисунки, сохраненные в памяти машины (см. стр. S-98)
- k Рисунки, сохраненные на USB-носителях (см. стр. S-99)
- l Рисунки, сохраненные на компьютере (см. стр. S-100)

## Примечание

• Если экран заблокирован ( $\boxed{\bigcap\limits_{i=1}^n}$ ), разблокируйте его нажатием кнопки  $\boxed{\bigcap\limits_{i=1}^n}$ . В то время как экран заблокирован, никакие другие кнопки на нем не действуют.

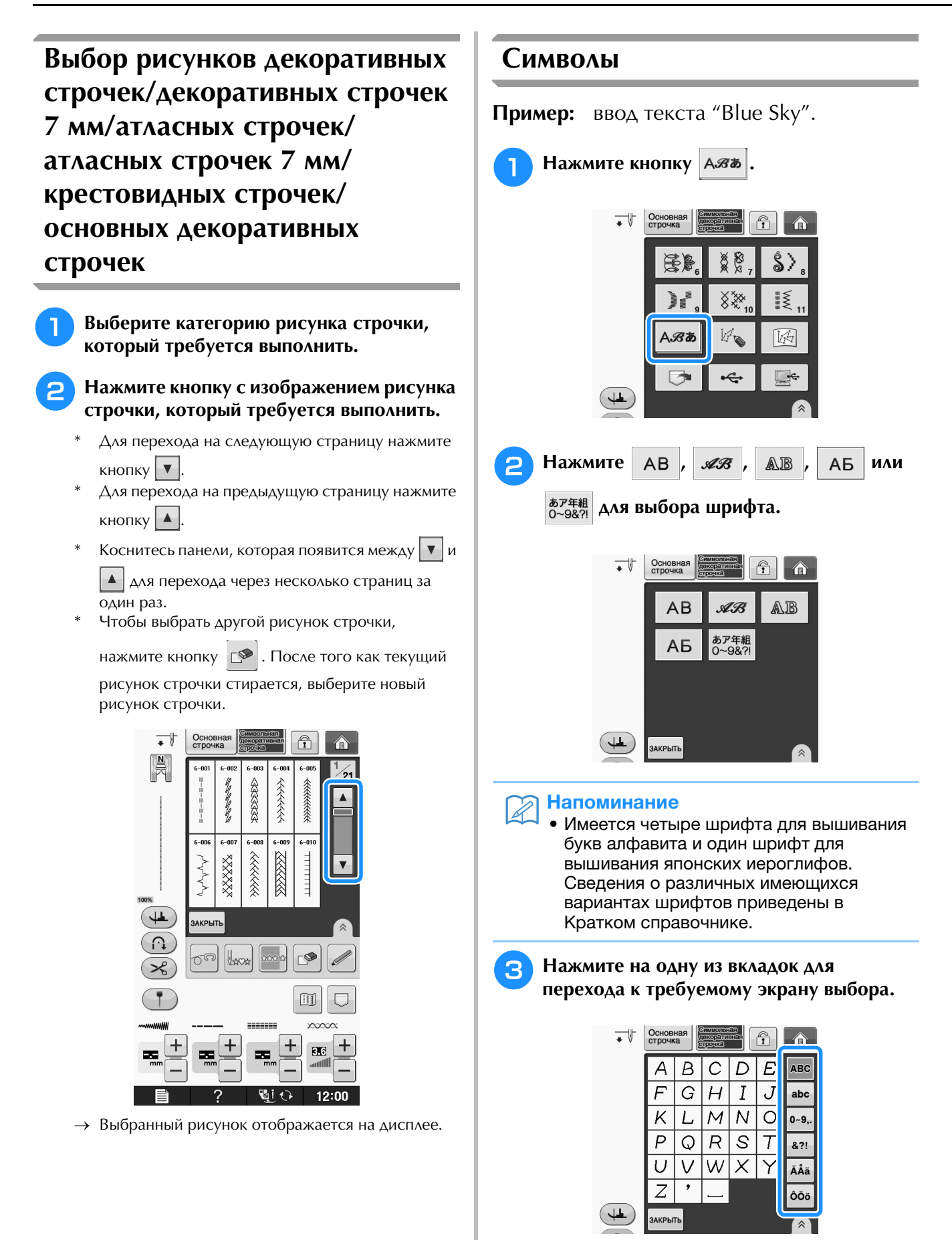

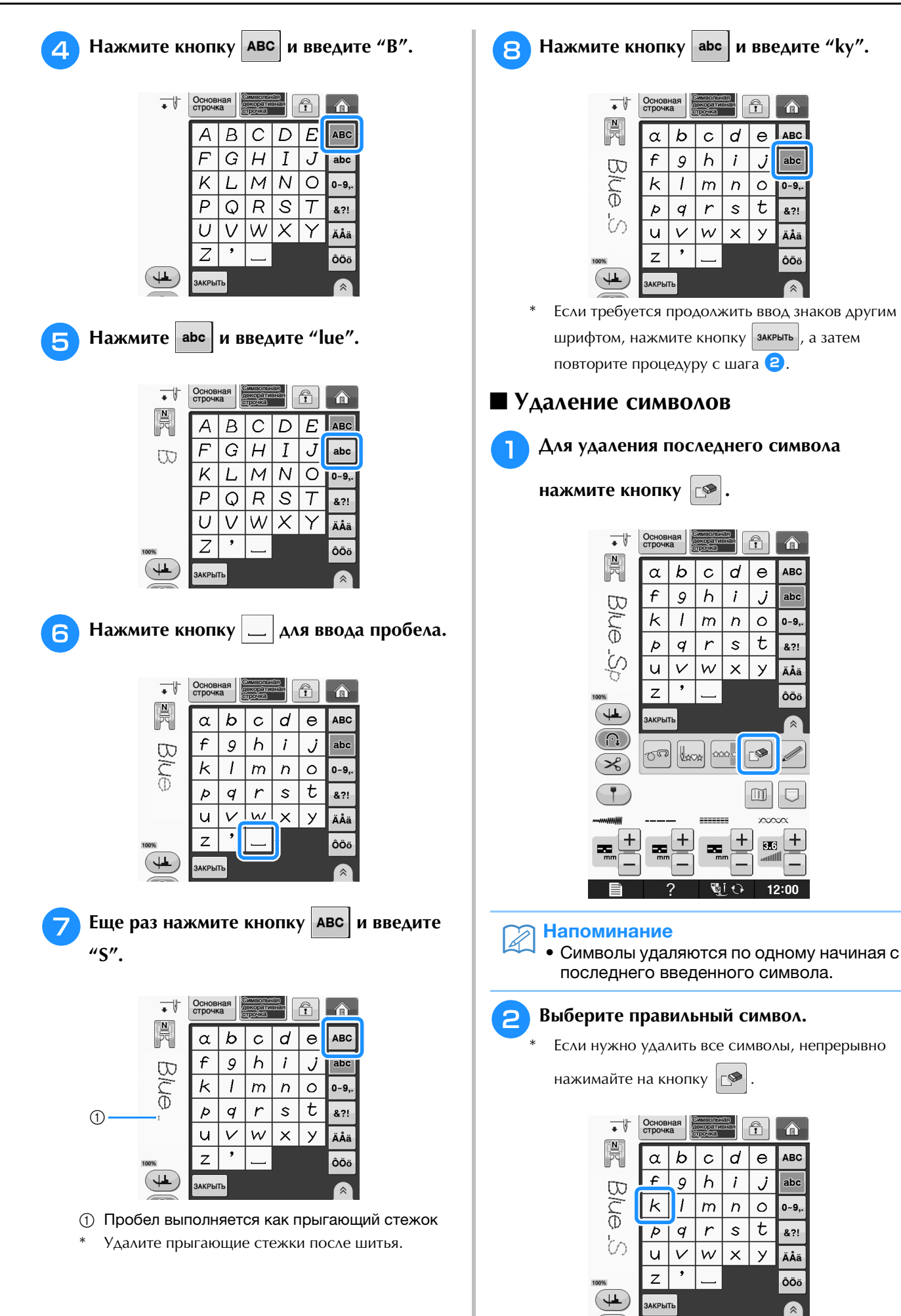

## ■ **Настройка межсимвольного интервала**

Интервал между символами можно настроить.

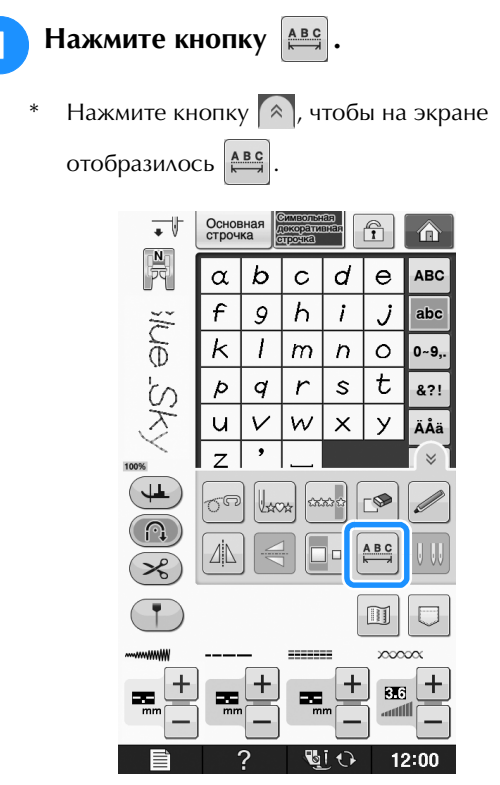

→ Откроется окно настройки межсимвольного интервала.

**2 Нажмите кнопку - или + для настройки межсимвольного интервала.**

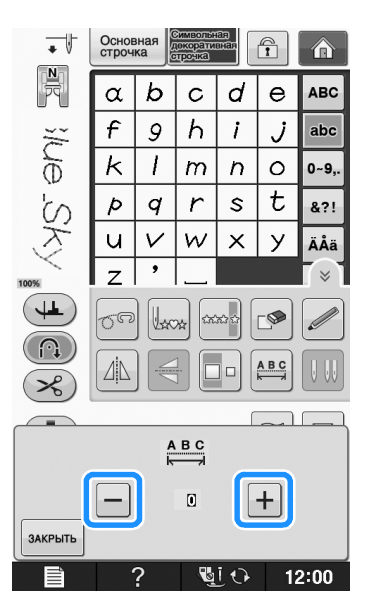

Нажмите + для увеличения межсимвольного интервала, или  $\boxed{-}$  - для уменьшения

межсимвольного интервала.

## **Пример:**

\* Каждое значение параметра соответствует определенному расстоянию между символами.

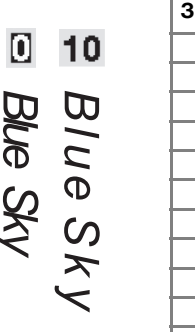

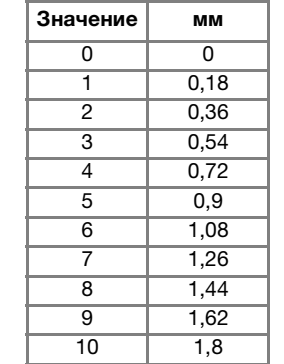

### Напоминание

- Значение по умолчанию равно "0". Нельзя установить число, меньше "0".
- Изменение межсимвольного интервала этим способом влияет на все символы. Изменение интервала применяется не только к вводимым символам, но и к символам, введенным до и после этого изменения.

## **ВЫШИВАНИЕ РИСУНКОВ СТРОЧЕК**

## *3* **Выполнение привлекательной отделки**

Для получения красивой вышивки при выполнении символьных/декоративных строчек используйте правильные комбинации материала, нитей и игл, представленные в приведенной ниже таблице.

## Примечание

- Другие факторы, такие как толщина ткани, стабилизирующий материал и т. п., также влияют на отделку, поэтому всегда необходимо выполнить несколько пробных строчек, прежде чем переходить к самому изделию.
- При выполнении атласных строчек может возникнуть стягивание ткани или стежки могут наезжать друг на друга, поэтому к ткани следует прикрепить стабилизирующий материал.
- Для прямой и равномерной подачи ткани при шитье направляйте ткань руками.

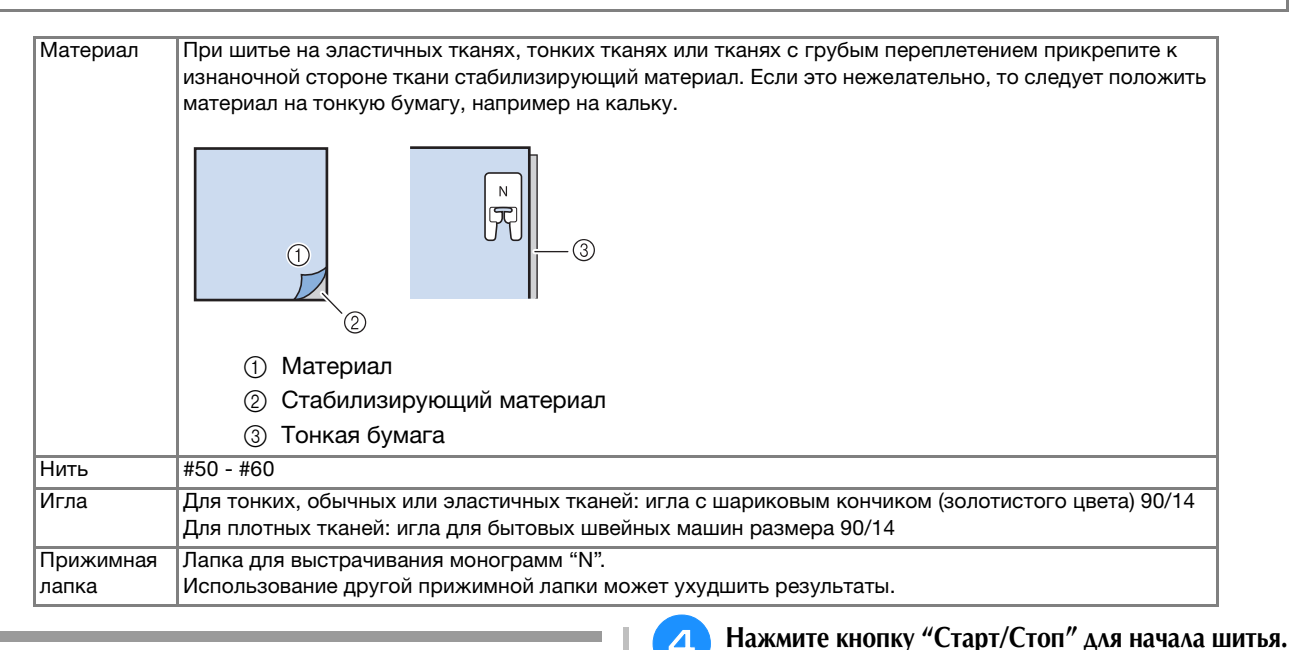

## **Основные операции**

<sup>a</sup> **Выберите рисунок строчки.** 

- <sup>b</sup> **Установите лапку для выстрачивания монограмм "N".**
- <sup>c</sup> **Положите ткань под прижимную лапку, вытяните вбок верхнюю нить, а затем опустите прижимную лапку.**

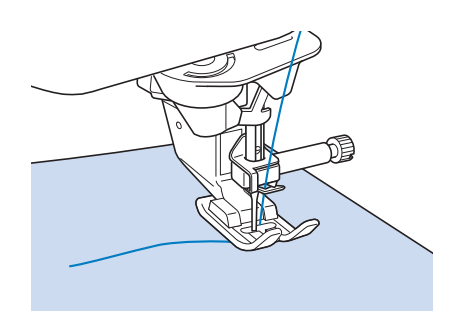

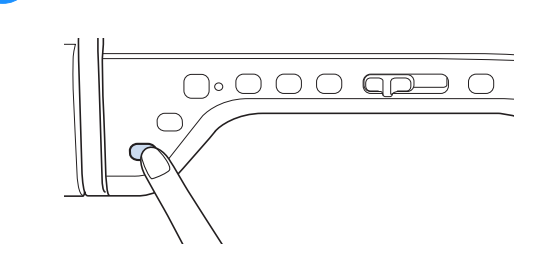

## **А ОСТОРОЖНО**

**• Если при выполнении рисунков атласных строчек 7 мм стежки наезжают друг на друга, увеличьте длину стежка. Если продолжать шить, в то время как стежки наезжают друг на друга, игла может погнуться или сломаться ("Настройка длины стежка" на стр. S-10).** 

#### Напоминание

• Если при шитье тянуть или подталкивать ткань, рисунок может получиться неправильным. Кроме того, в зависимости от рисунка может произойти сдвиг влево или вправо, а также вперед или назад. Для прямой и равномерной подачи ткани при шитье направляйте ткань руками.

<sup>e</sup> **Для остановки шитья нажмите кнопку "Старт/Стоп".** 

<sup>f</sup> **Для выполнения закрепляющих стежков нажмите кнопку "Обратные стежки" или "Закрепляющие стежки".** 

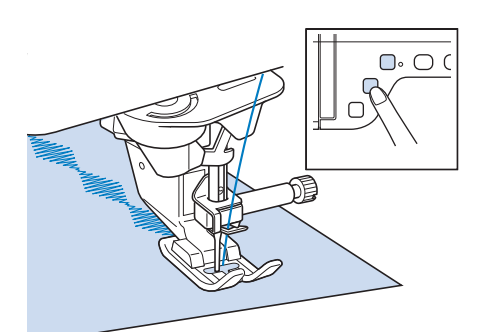

#### Напоминание

• При выполнении символьных строчек машина автоматически прошивает закрепляющие стежки в начале и в конце каждого символа.

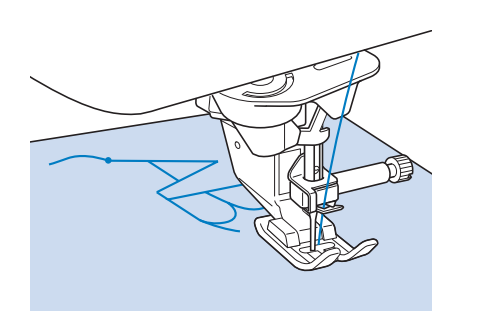

• По окончании шитья обрежьте излишки нитей между буквами.

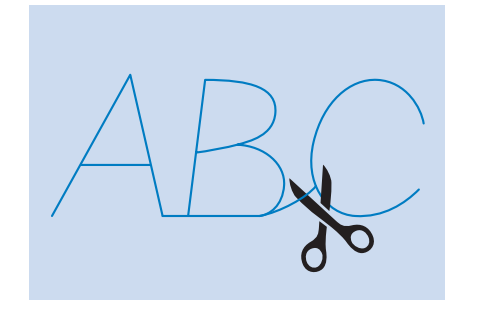

#### Примечание

• При выполнении некоторых рисунков игла временно приостанавливается в поднятом положении, а ткань продолжает подаваться. Это обусловлено действием разделительного механизма игловодителя, используемого в данной машине. В таких случаях слышится щелчок, отличающийся от звука, издаваемого машиной во время шитья. Это не является неисправностью.

## **Выполнение настроек**

Рисунок строчки может иногда иметь плохое качество, поскольку он зависит от типа или толщины ткани, от используемого стабилизирующего материала, от скорости шитья и т. п. Если не удается получить требуемое качество, то надо выполнить пробные строчки при тех же условиях, что и на самом изделии, и отрегулировать рисунок строчки так, как это объяснено ниже. Если рисунок не получается даже после выполнения

настроек с использованием рисунка  $\Box$ , то

необходимо выполнить настройку для каждого рисунка отдельно.

 $6 - 179$ **Нажмите кнопку | 蓬<br>• и выберите на 19/21.**

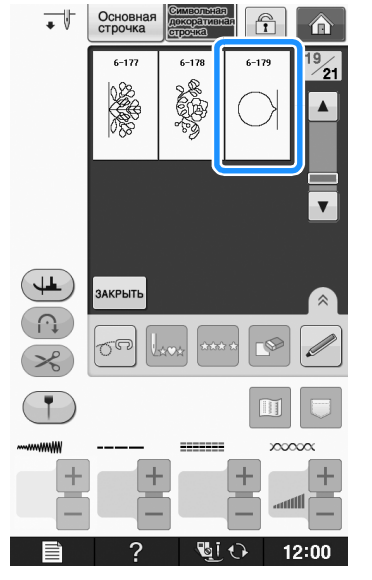

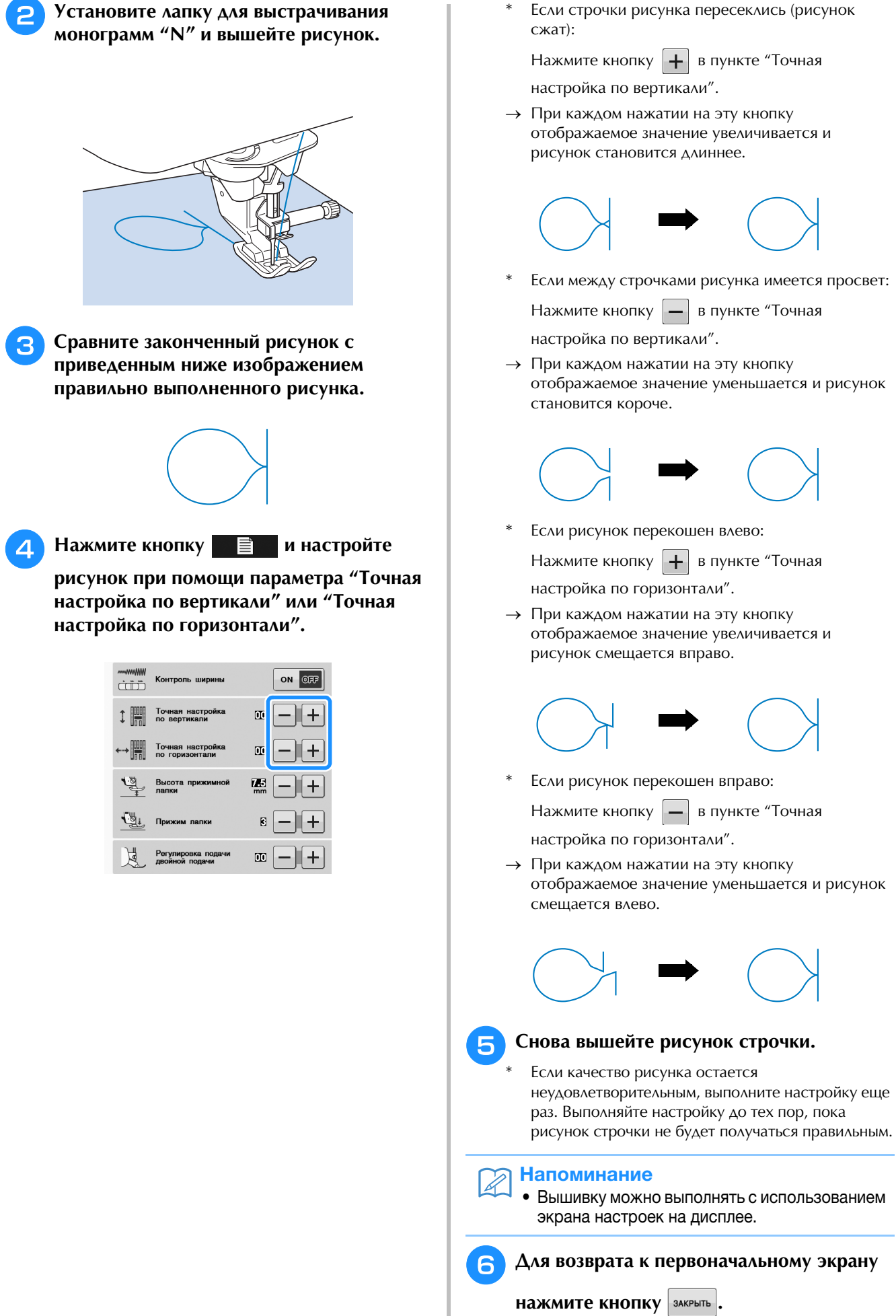

Шитье S-83

## **РЕДАКТИРОВАНИЕ РИСУНКОВ СТРОЧЕК**

## ■ **Функции кнопок**

С помощью функций редактирования можно получить именно тот конечный результат, который требуется. Рисунки можно делать больше или меньше, можно создавать зеркальные отображения рисунков и т. д.

#### Примечание

• Для определенных рисунков строчек некоторые функции редактирования использоваться не могут. Могут использоваться только те функции, для которых после выбора рисунка отображаются соответствующие кнопки.

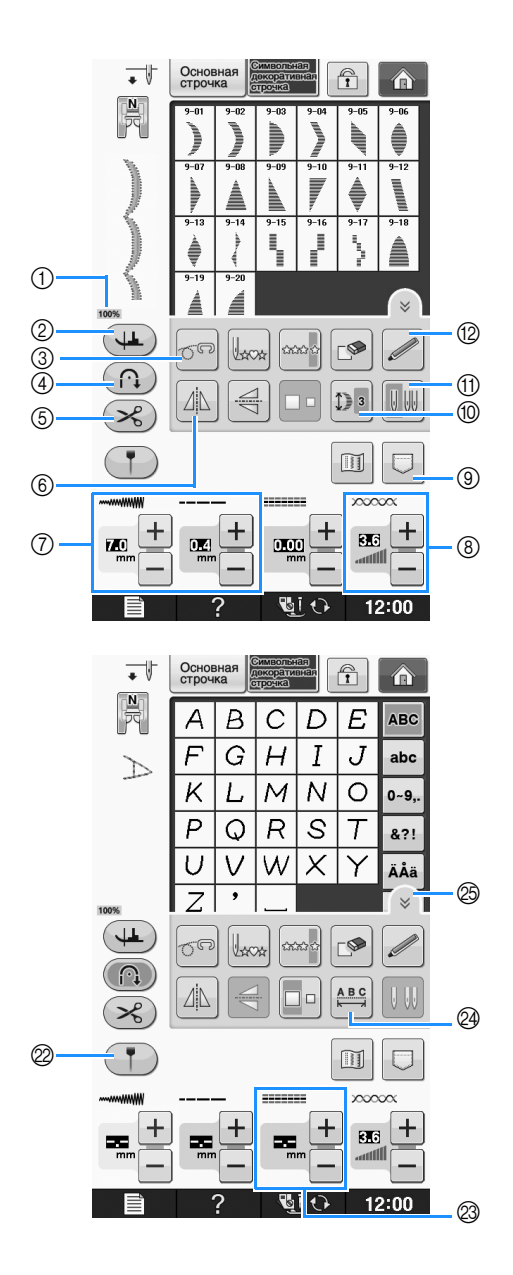

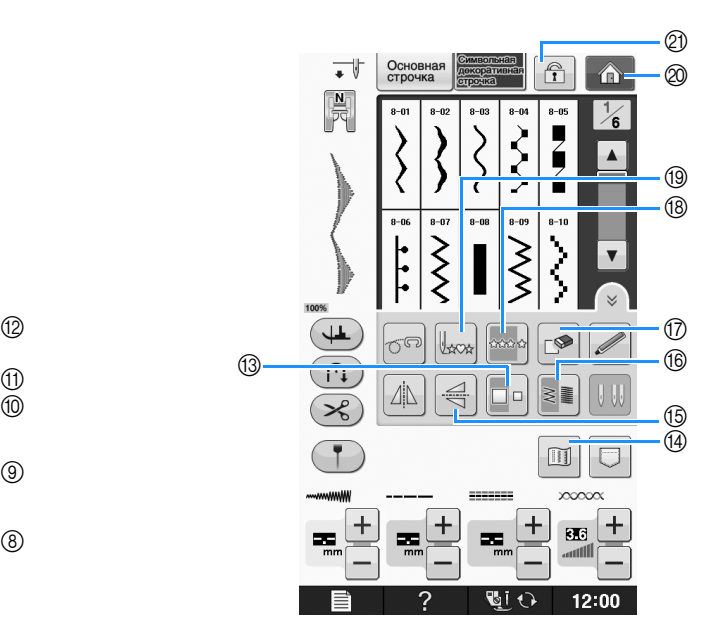

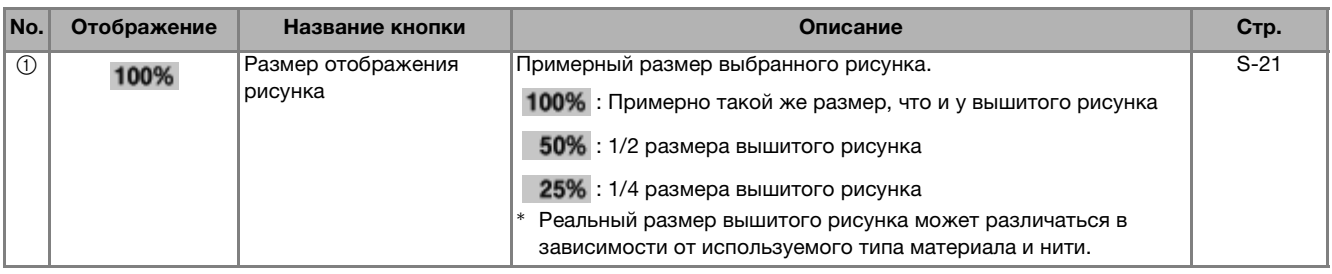

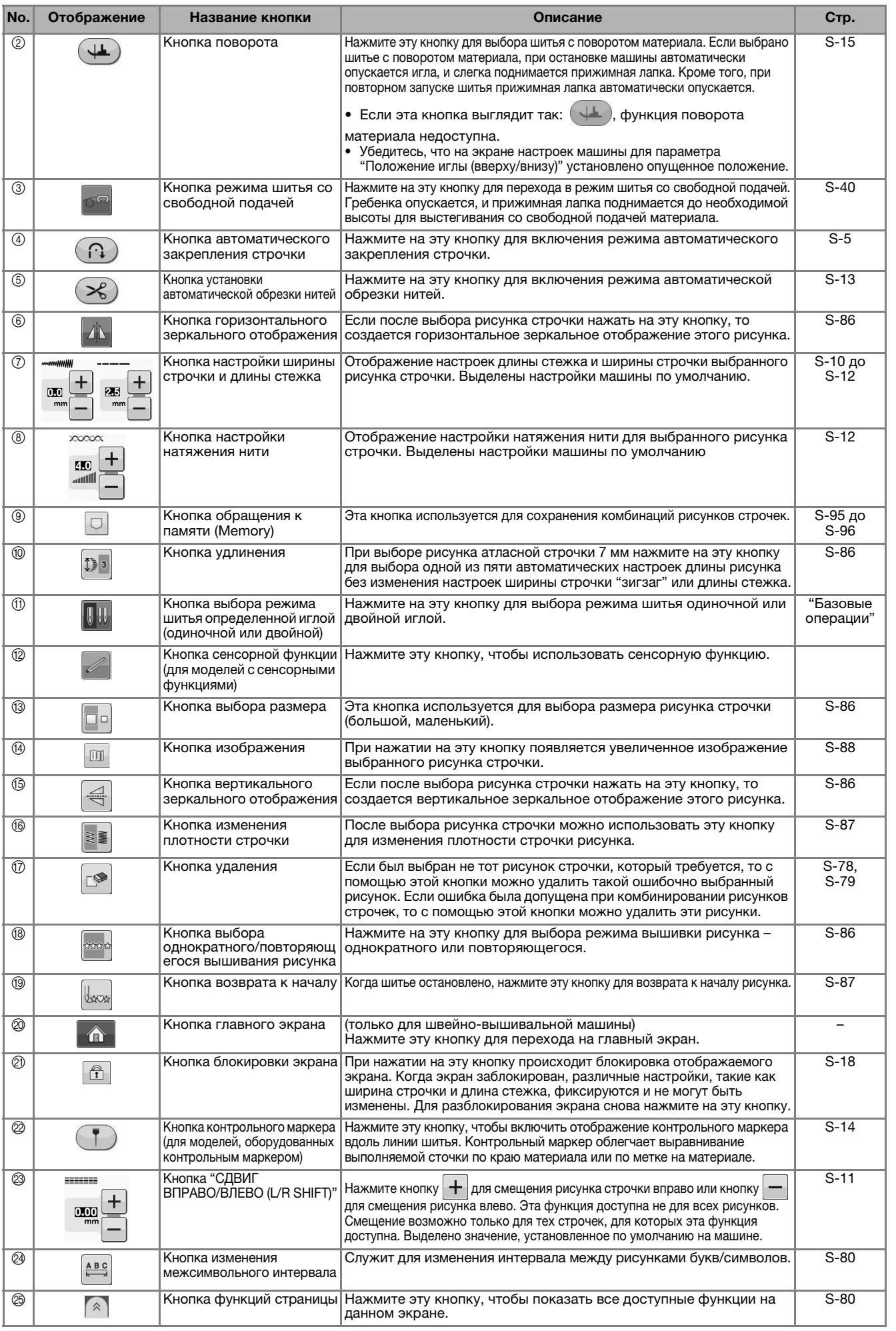

## **Изменение размера**

Выберите рисунок строчки, затем нажмите

кнопку  $\Box$  для изменения размера рисунка

строчки. Рисунок строчки будет иметь размер, который выделен на этой кнопке.

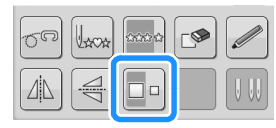

#### Напоминание 2

- Если после изменения размера продолжить ввод рисунков строчек, эти рисунки также будут иметь этот установленный размер.
	- Изменить размер скомбинированных рисунков строчек после ввода рисунка строчки нельзя.

## **Реальный размер рисунка строчки**

\* Размер зависит от материала и нитей.

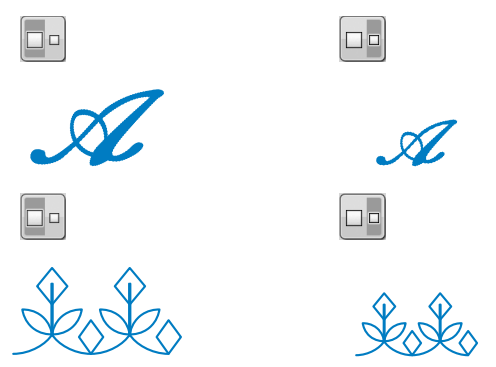

## **Изменение длины рисунка (только для рисунков атласных строчек 7 мм)**

При выборе рисунка атласных строчек 7 мм нажмите

кнопку для выбора одной из пяти автоматических

настроек длины рисунка без изменения настроек ширины строчки "зигзаг" или длины стежка.

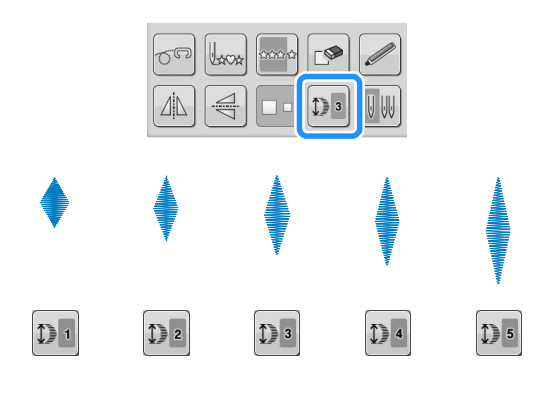

## **Создание вертикального зеркального отображения**

Для создания вертикального зеркального отображения выберите рисунок строчки, а

затем нажмите кнопку .

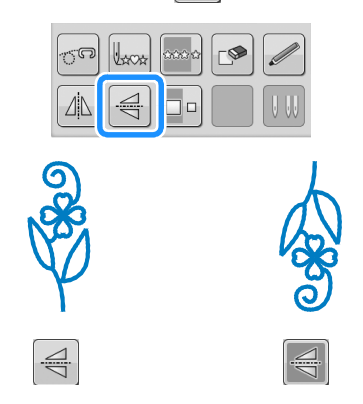

## **Создание горизонтального зеркального отображения**

Для создания горизонтального зеркального отображения выберите рисунок строчки, а

затем нажмите кнопку .

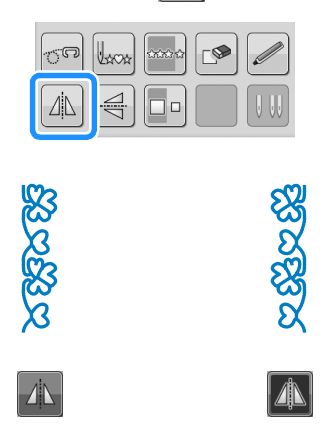

## **Повторяющееся вышивание рисунка**

Для выбора повторяющегося или одиночного вышивания рисунка нажмите кнопку

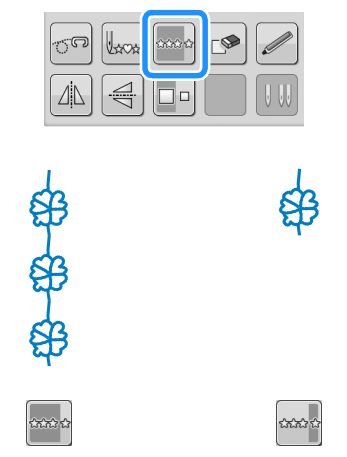

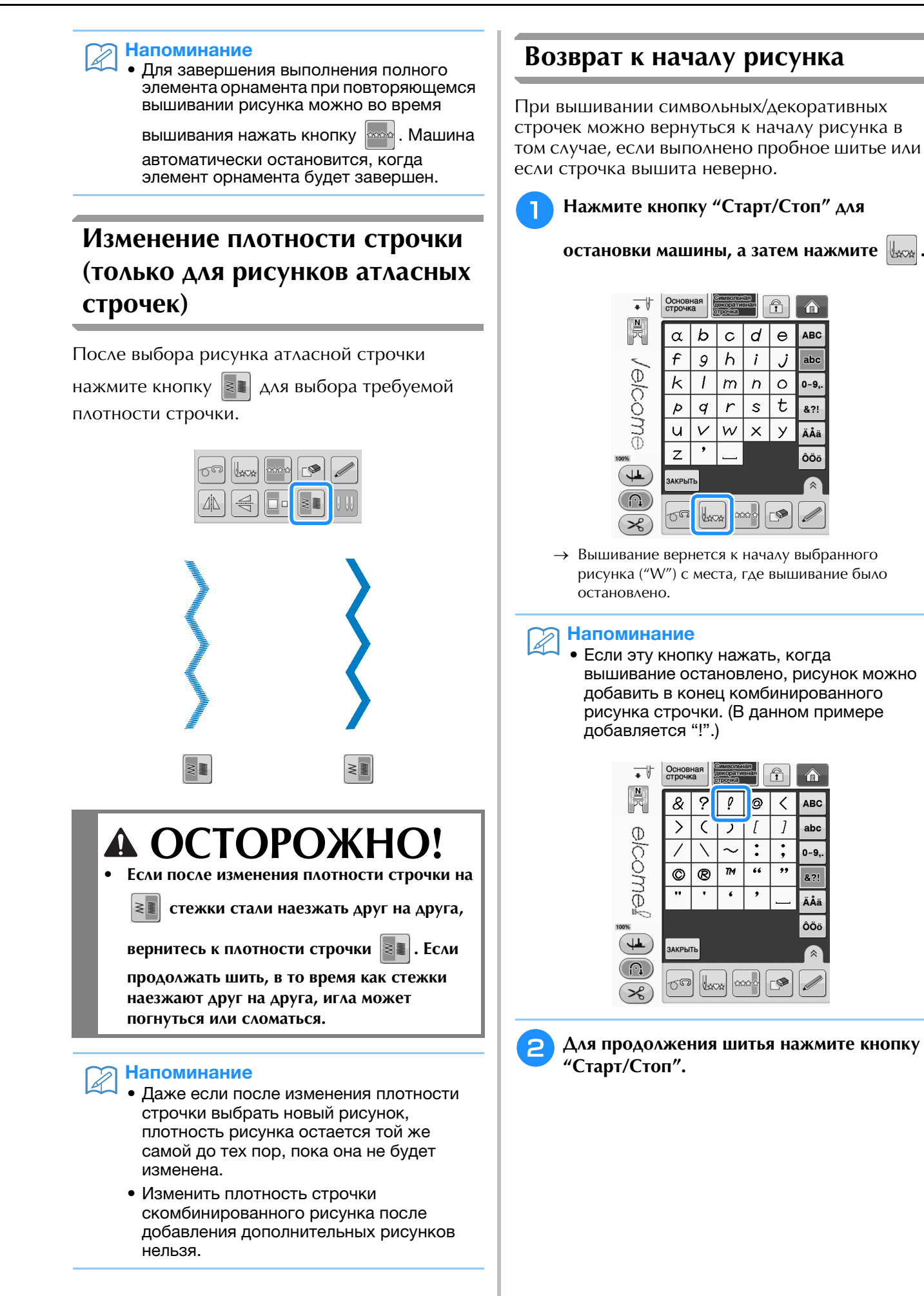

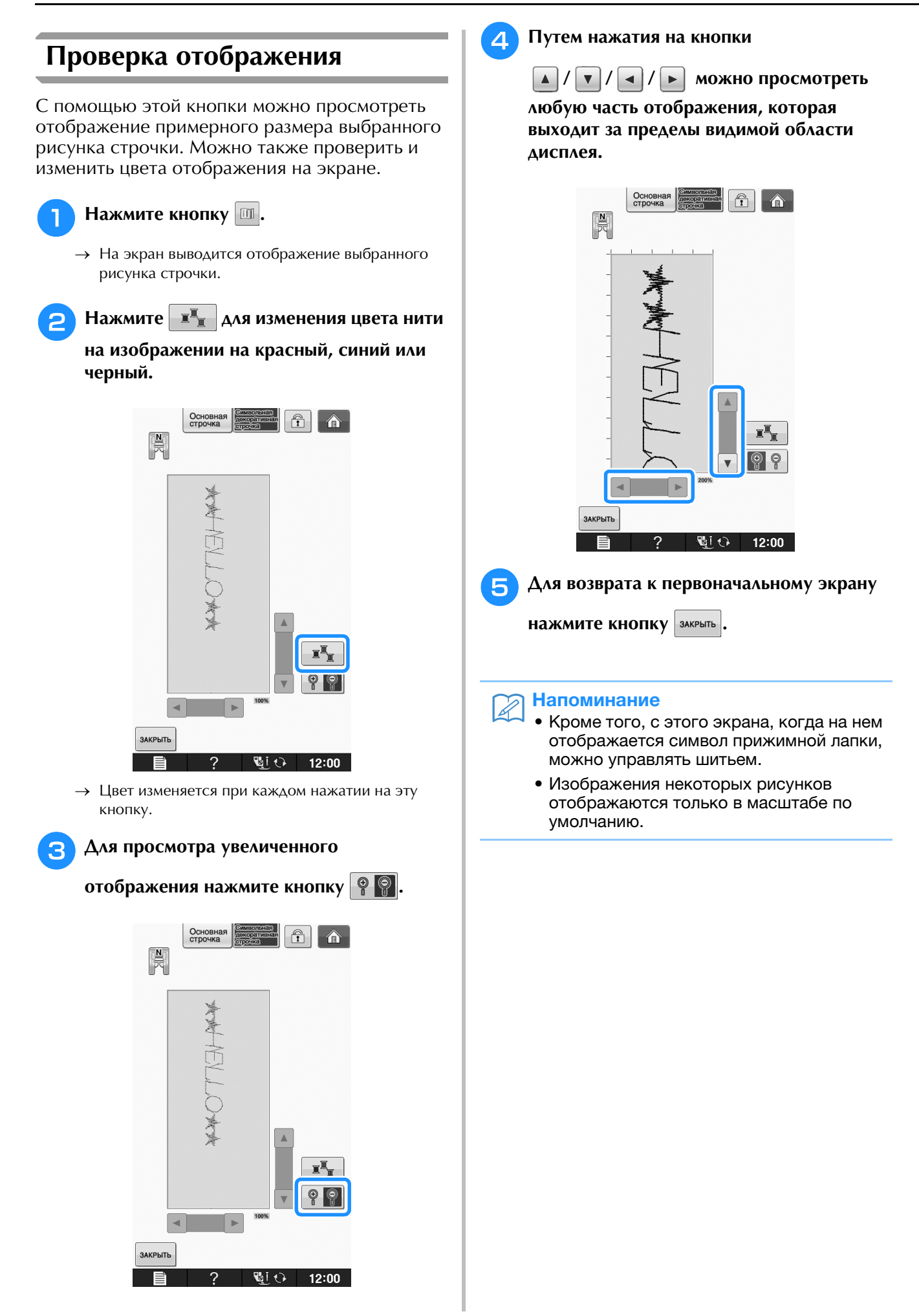

## **КОМБИНИРОВАНИЕ РИСУНКОВ СТРОЧЕК**

На данной машине можно комбинировать различные рисунки строчек — например, символьные строчки,<br>крестовидные строчки, атласные строчки или строчки, созданные с использованием функции "MY CUSTOM<br>STITCH (Моя строчка)" (инфор крестовидные строчки, атласные строчки или строчки, созданные с использованием функции "MY CUSTOM также комбинировать рисунки строчек различных размеров, зеркальные отображения рисунков строчек и прочее.

## **Перед комбинированием**

Для вышивания комбинированных рисунков автоматически выбирается однократное вышивание. Если требуется использовать повторяющееся вышивание рисунка, то после завершения

комбинирования рисунков строчки нажмите кнопку

При изменении размеров, создании зеркальных отображений и выполнении других настроек скомбинированного рисунка строчки следует отредактировать выбранный рисунок до того, как будет выбран следующий. Редактирование этого рисунка после выбора следующего рисунка строчки будет невозможно.

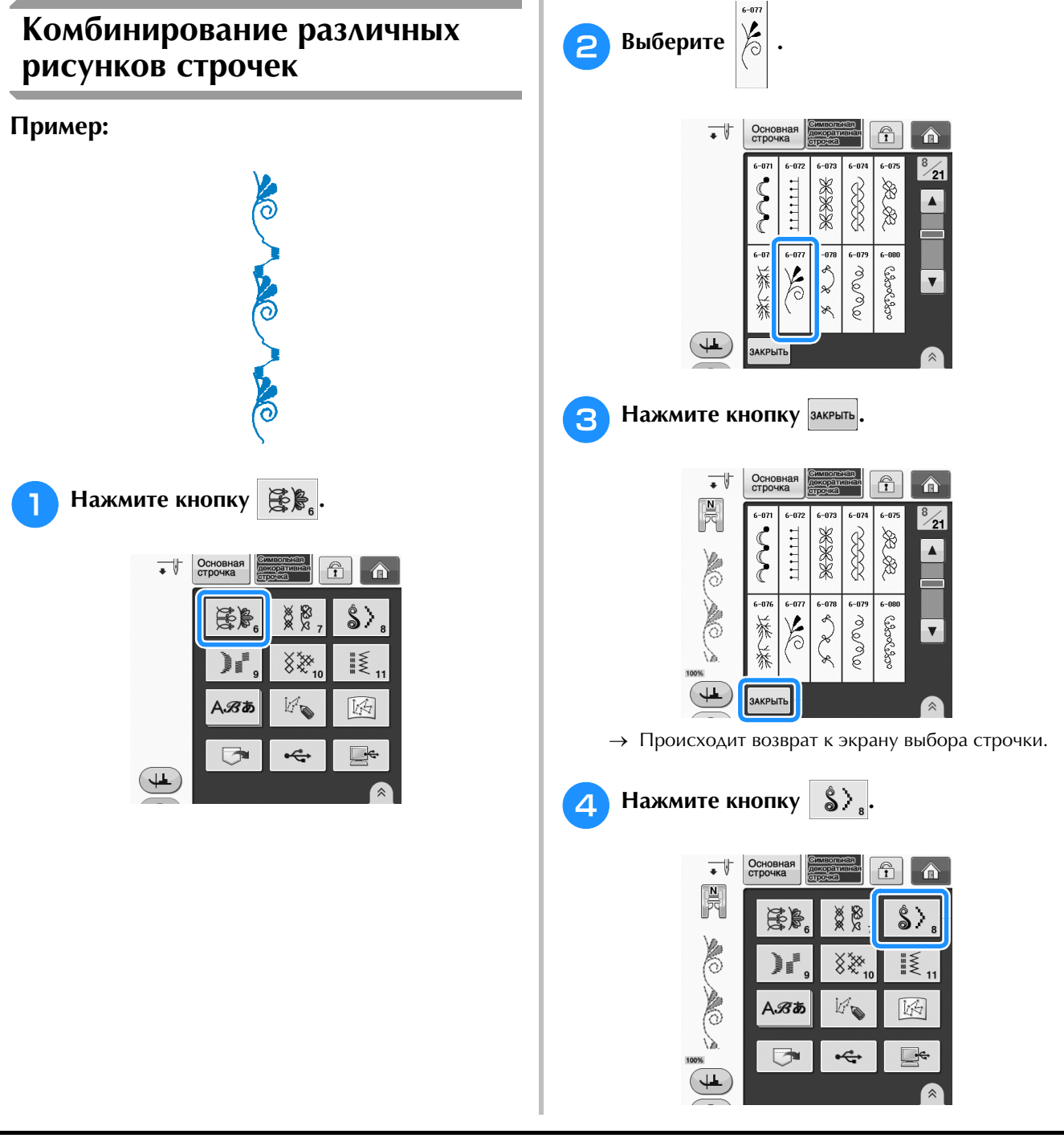

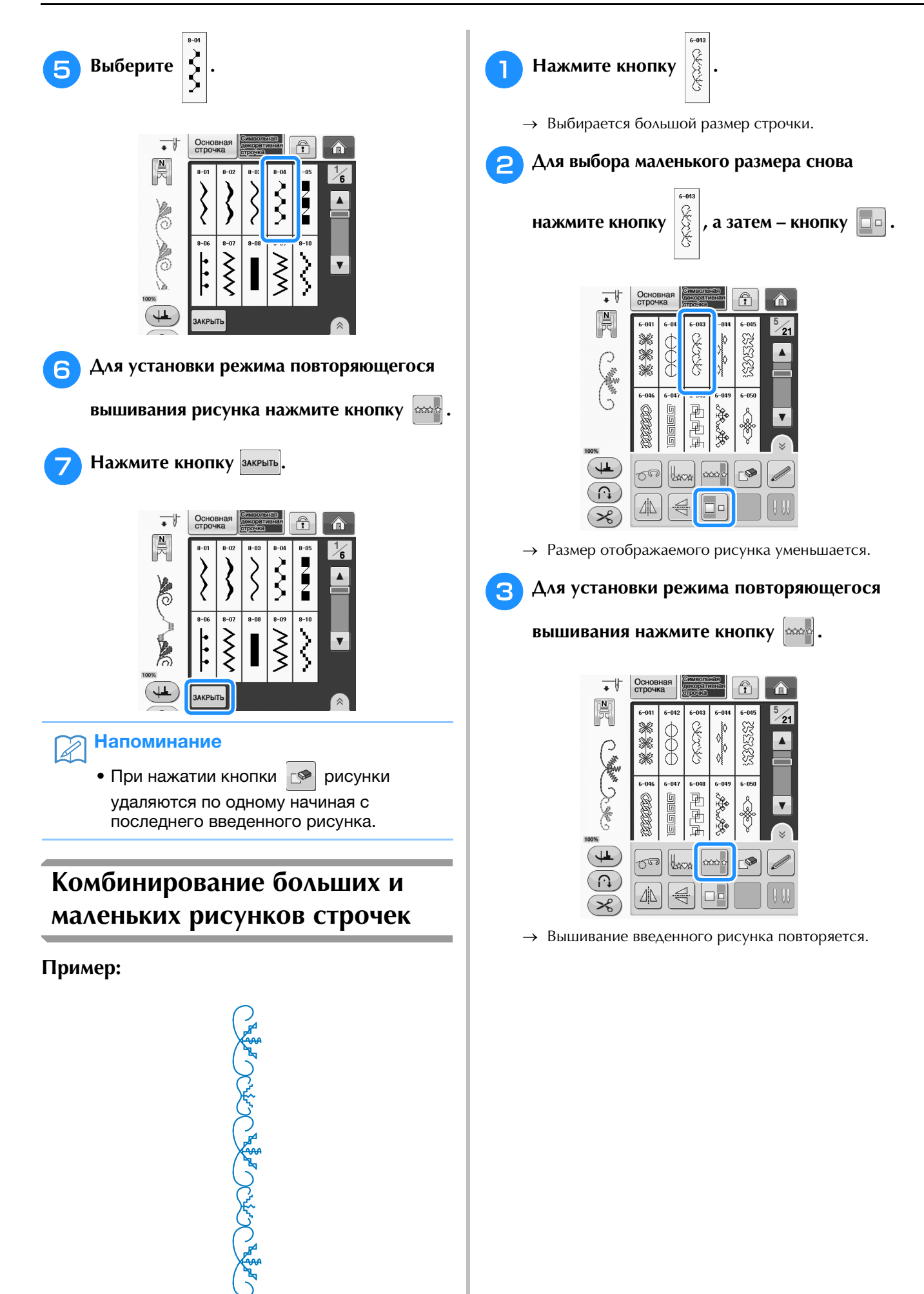

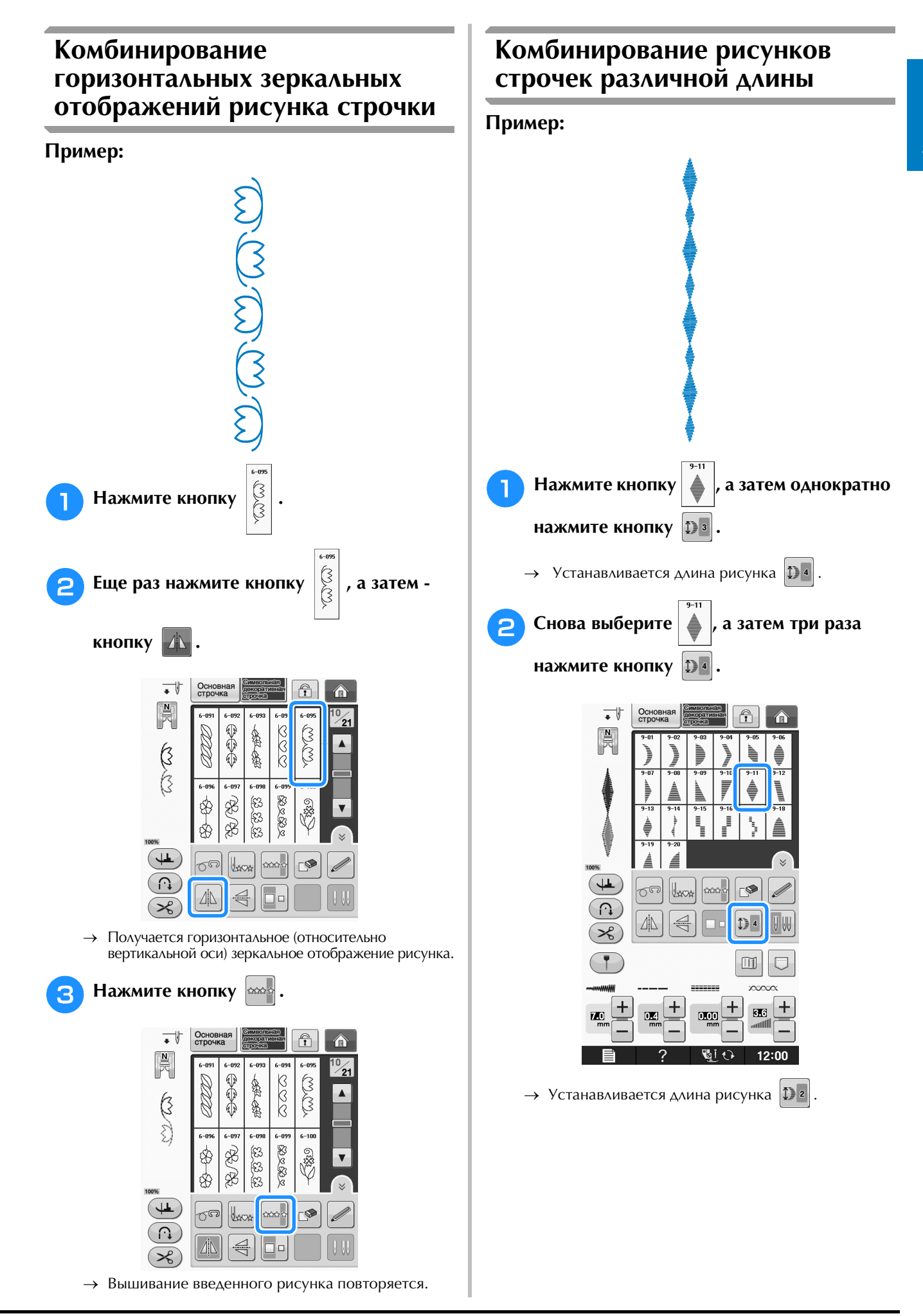

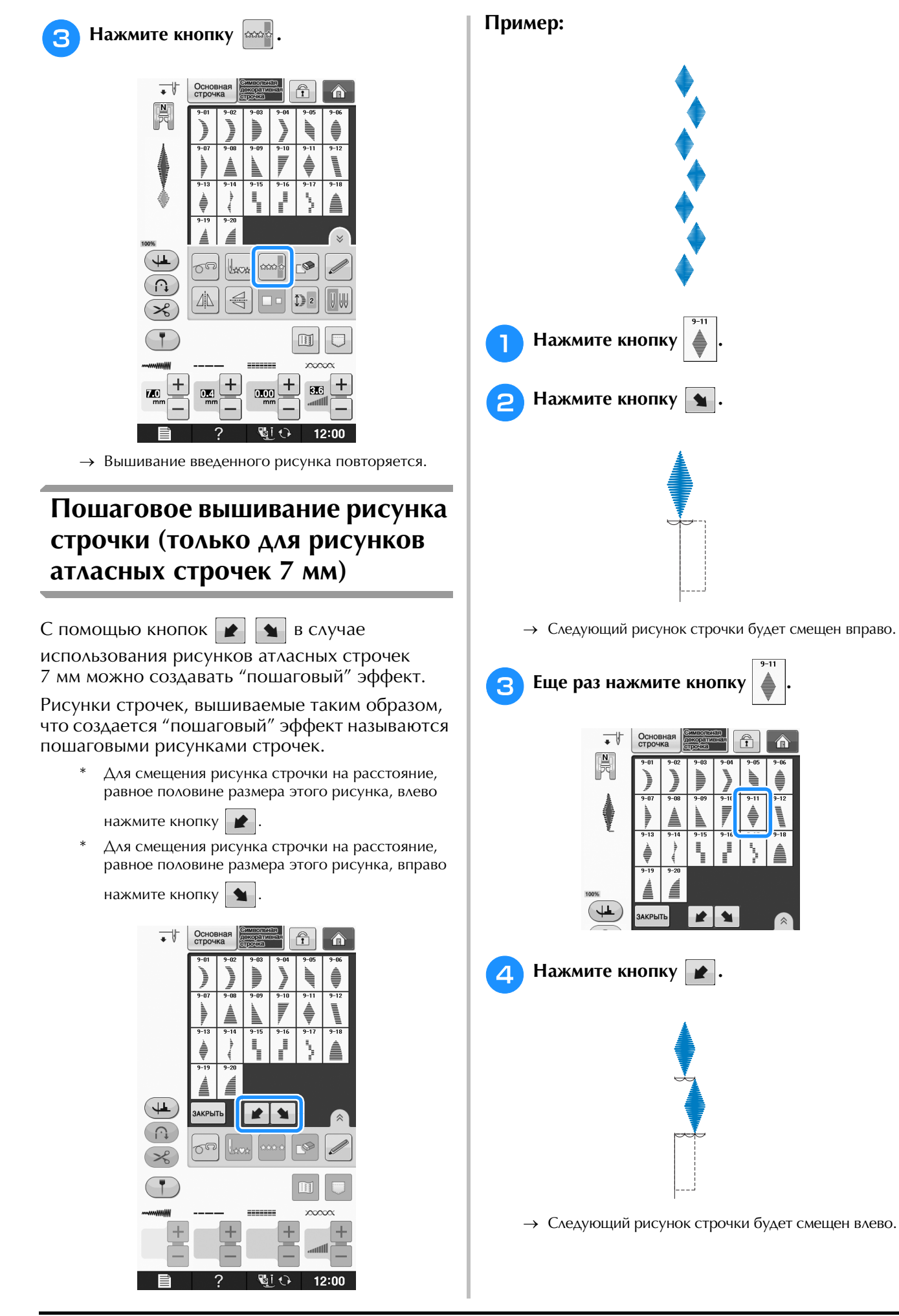

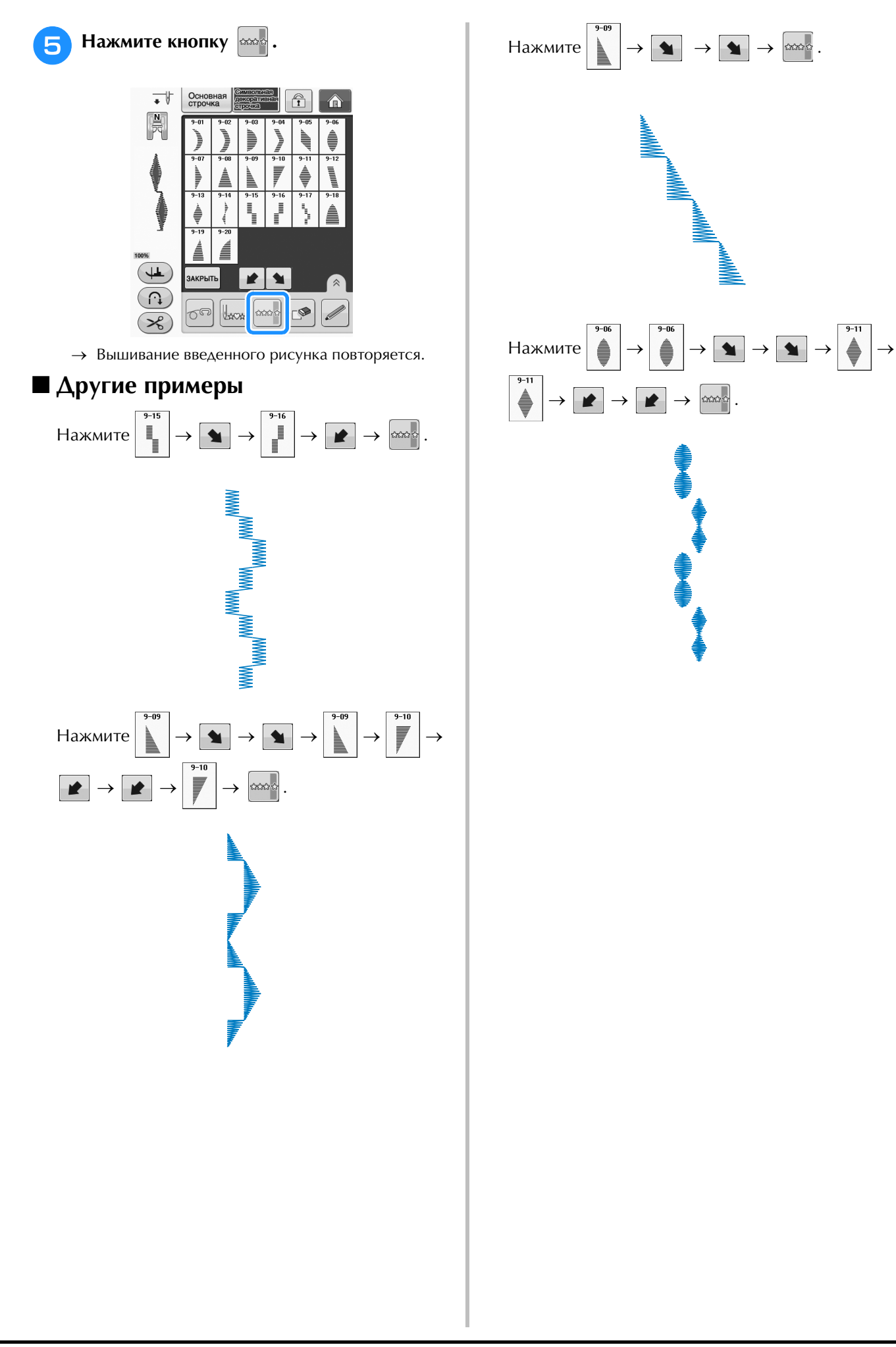

 $\frac{s}{3}$ 

## ИСПОЛЬЗОВАНИЕ ФУНКЦИЙ ПАМЯТИ

## Меры предосторожности при работе с данными для вышивания

При использовании данных о вышивании, отличных от тех, которые созданы и сохранены на этой машине, необходимо соблюдать перечисленные ниже меры предосторожности.

## • Типы данных о вышивании, которые можно использовать

• В памяти символьных/декоративных строчек для данной машины можно использовать файлы данных строчек .pmv, .pmx и .pmu. Можно открыть файлы данных строчек .pmx или .pmu, но при сохранении такие файлы сохраняются как файлы данных строчек .pmv. Если данные были сохранены не в наших системах создания дизайнов или не на наших машинах, использование таких данных может привести к неполалке машины.

## ■ Типы USB-устройств/носителей, которые можно использовать

Данные о строчках можно сохранять во внешних USB-устройствах, откуда они потом могут читаться машиной. Используйте внешние носители данных, имеющие следующие характеристики:

- Флэш-накопитель USB (флэш-память USB)
- USB-накопитель на гибком диске

Данные о сточках можно считывать только с:

• USB-устройства CD-ROM, CD-R и CD-RW

С помощью USB-устройства чтения карт/USB-модуля записи на карту можно также использовать следующие типы носителей.

- Secure Digital (SD) Card
- CompactFlash
- Memory Stick
- Smart Media
- Multi Media Card (MMC)
- $\bullet$  xD-Picture Card

#### Примечание

- Некоторые USB-носители могут не работать на данной машине. Более подробную информацию см. на нашем веб-сайте.
	- После подключения USB-устройств/носителей индикатор доступа начинает мигать, и для распознавания устройств/носителей требуется около 5-6 секунд. (Это время может варьироваться в зависимости от типа USB-устройства/носителя).
- Для создания папок с файлами используйте компьютер.

### ■ Поддерживаемые компьютеры и операционные системы

- Совместимые модели: IBM-PC компьютер с USB-портом в стандартной комплектации IBM PC-совместимый компьютер с USB-портом в стандартной комплектации
- Поддерживаемые операционные системы: Microsoft Windows XP, Windows Vista, Windows 7

## ■ Меры предосторожности при использовании компьютера для создания и сохранения данных

- Если имя файла/папки с данными строчек не удается определить (например, из-за наличия в имени специальных символов), файл/папка не отображается. В таком случае измените имя файла/папки. Рекомендуется использовать в именах файлов только 26 букв английского алфавита (прописные и строчные), цифры от 0 до 9, а также знаки "-" и "\_".
- Можно получать данные в папках, созданных на USB-носителе.
- Не создавайте папки на съемном диске (папка "Съемный диск") на компьютере. Если данные о строчке сохранены в папке на съемном диске ("Съемный диск"), машина не сможет получить эти данные.

## **Сохранение рисунков строчек в памяти машины**

Часто используемые рисунки строчек можно сохранять в памяти машины. В памяти машины можно сохранить всего около 511 КБ рисунков строчек.

### Примечание

• Не выключайте выключатель питания машины, пока на дисплее отображается экран "Сохранение...". В противном случае сохраняемый рисунок строчки будет потерян.

#### Напоминание  $\mathbb{Z}$

- Сохранение рисунка может продолжаться несколько секунд.
- Информацию об извлечении сохраненного рисунка строчки см. на Стр. S-98.

## Нажмите кнопку  $\|\Box\|$

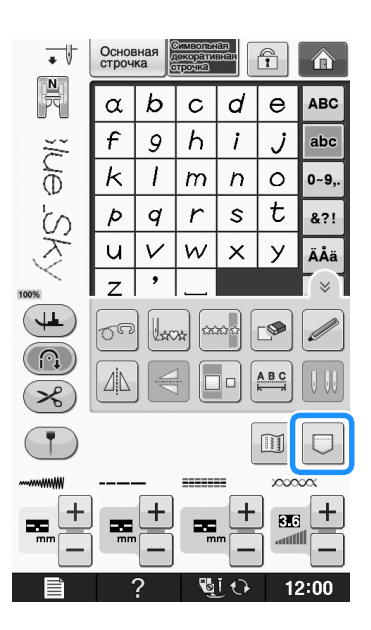

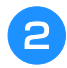

**Нажмите кнопку**  $\boxed{25}$ 

Для возврата к первоначальному экрану без сохранения нажмите кнопку закрыть

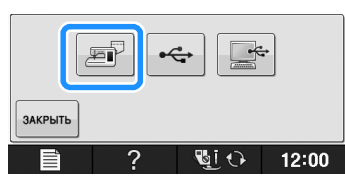

→ Отобразится экран "Сохранение...". После сохранения рисунка автоматически происходит возврат к первоначальному экрану.

## ■ **Если память заполнена**

Если при попытке сохранения рисунка в памяти машины появляется этот экран, это означает, что в памяти недостаточно свободного места для сохранения выбранного в текущий момент рисунка строчки. Для сохранения рисунка строчки в памяти машины необходимо удалить какой-либо ранее сохраненный рисунок.

## **Нажмите кнопку**  $\infty$ .

Для возврата к первоначальному экрану без сохранения нажмите кнопку отмена

> $\overline{\phantom{a}}$ Основ<br>строч A Α  $\mathbb{R}$  $\frac{1}{2}$  $\frac{1}{2}$ **SSS** 米米  $\blacktriangle$  $\frac{4}{11-48}$ 88,788,788,788  $\overline{\mathbb{R}}$  $\overset{1}{\underset{\smile}{\times}}$ ※※※  $\boxtimes$  $\frac{11-5}{2}$  $\frac{1}{11-5}$  $\frac{1}{11-5}$  $11 - 5$  $\frac{1}{11-5}$  $\ddot{\ddagger}$ ≸  $\overline{\mathsf{X}}$  $\times$  $\frac{1}{2}$  $\prod_{i=1}^{n}$ ζ  $\left( 2\right)$ Не хватает памяти для сохранения рисунка. Удалить другие рисунки?  $\Rightarrow$ OTMEHA

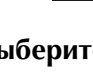

## <sup>b</sup> **Выберите рисунок строчки для удаления.**

 $\overline{\mathbb{Z}}$ l $\Omega$ 

 $12:00$ 

Если вы решили не удалять этот рисунок, нажмите кнопку закрыть

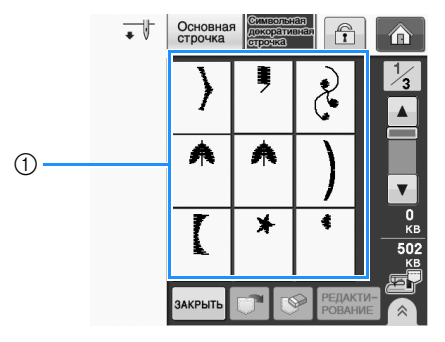

(1) Карманы, содержащие сохраненные рисунки строчек

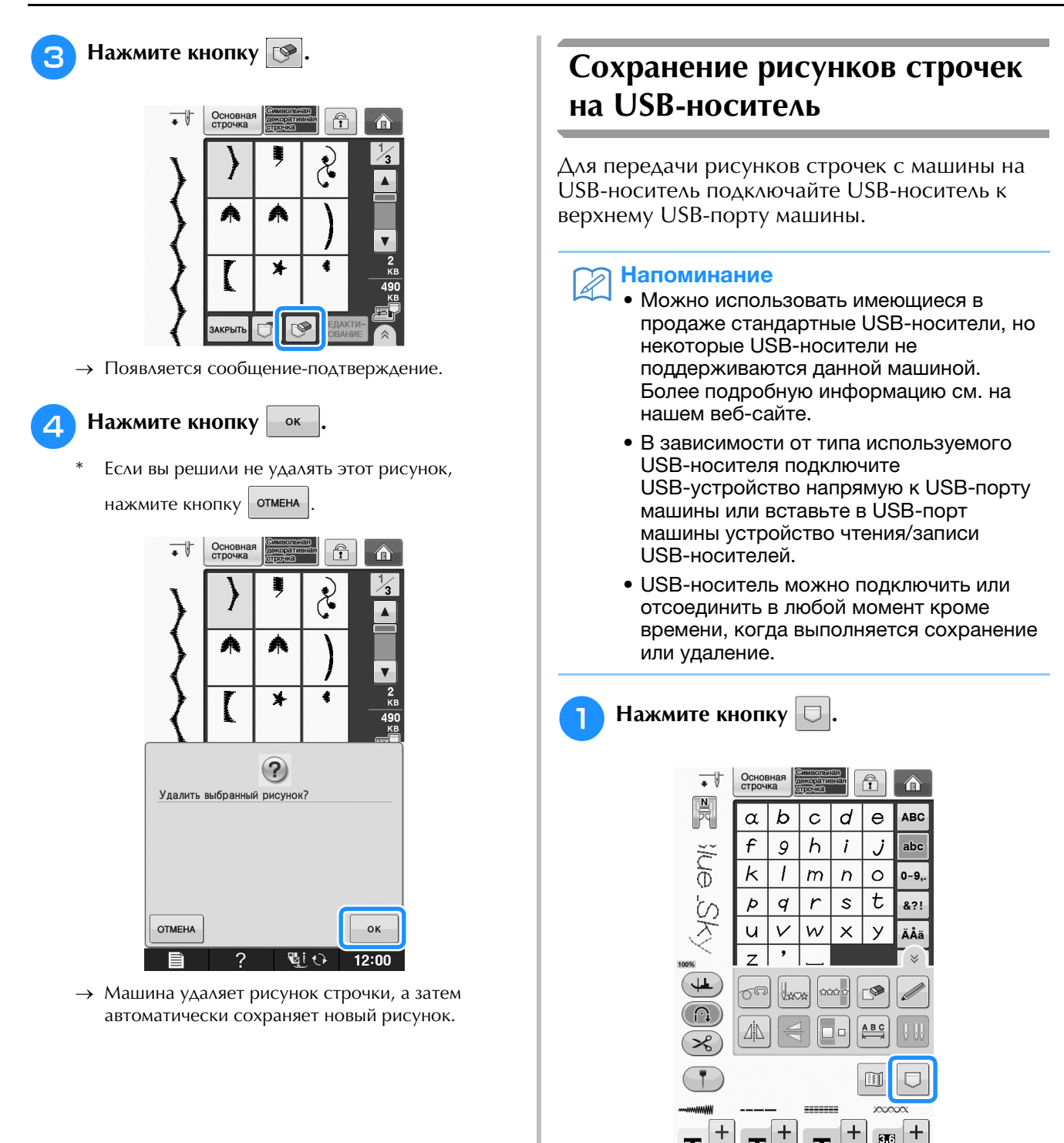

 $55$ 

 $12:00$ 

 $\blacksquare$ 

むい

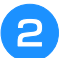

Вставьте USB-носитель в USB-порт машины.

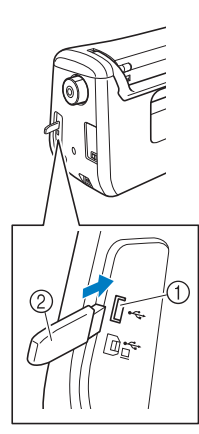

- (1) USB-порт
- 2 USB-носитель

#### Примечание

- Скорость обработки может различаться в зависимости от размера файлов с данными.
- С данной машиной нельзя использовать два USB-носителя одновременно. Если подключено два USB-носителя, определяется только USB-носитель, установленный первым.

#### Нажмите кнопку  $\leftarrow$

Для возврата к первоначальному экрану без

сохранения нажмите кнопку закрыть

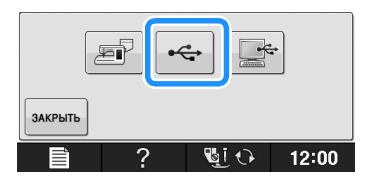

→ Отобразится экран "Сохранение...". После сохранения рисунка автоматически происходит возврат к первоначальному экрану.

#### Примечание

Не подключайте и не извлекайте USB-носитель, пока отображается экран "Сохранение...". Это приведет к потере части или всего сохраняемого рисунка.

## Сохранение рисунков строчек на компьютере

С помощью прилагаемого USB-кабеля можно подключить машину к компьютеру, что позволяет временно извлекать рисунки строчек из памяти компьютера и сохранять их в папке "Съемный диск" компьютера. На съемном диске ("Съемный диск") можно сохранить рисунки общим объемом около 3 МБ, но сохраненные рисунки строчек удаляются при выключении машины.

#### Примечание

• Не выключайте выключатель питания машины, пока на дисплее отображается экран "Сохранение...". В противном случае сохраняемый рисунок строчки будет потерян.

Подключите разъемы USB-кабеля к соответствующим USB-портам на компьютере и на машине.

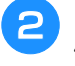

#### Включите компьютер и выберите "Компьютер (Мой компьютер)".

USB-кабель можно подключать к USB-портам компьютера и машины независимо от того, включены они или нет.

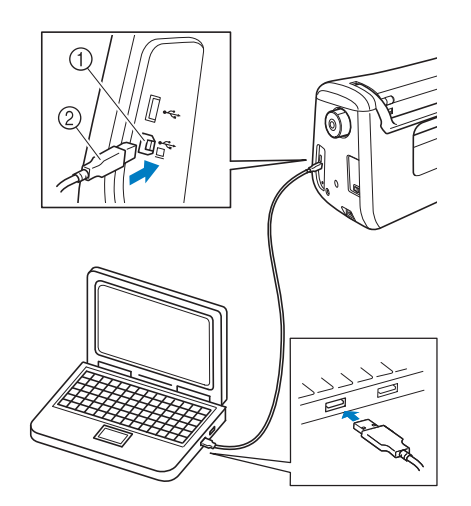

- 1) USB-порт для компьютера
- 2 Разъем USB-кабеля
- → На мониторе компьютера в "Съемный диск" появится значок "Компьютер (Мой компьютер)".

#### Примечание

- Разъемы USB-кабеля можно вставлять в порт в строго определенном положении. Если соединитель не вставляется в разъем, не прилагайте чрезмерных усилий, чтобы вставить его, а проверьте ориентацию соединителя.
- Подробную информацию о расположении USB-порта на компьютере (или на USB-концентраторе) см. в руководство пользователя программы по эксплуатации соответствующего оборудования.

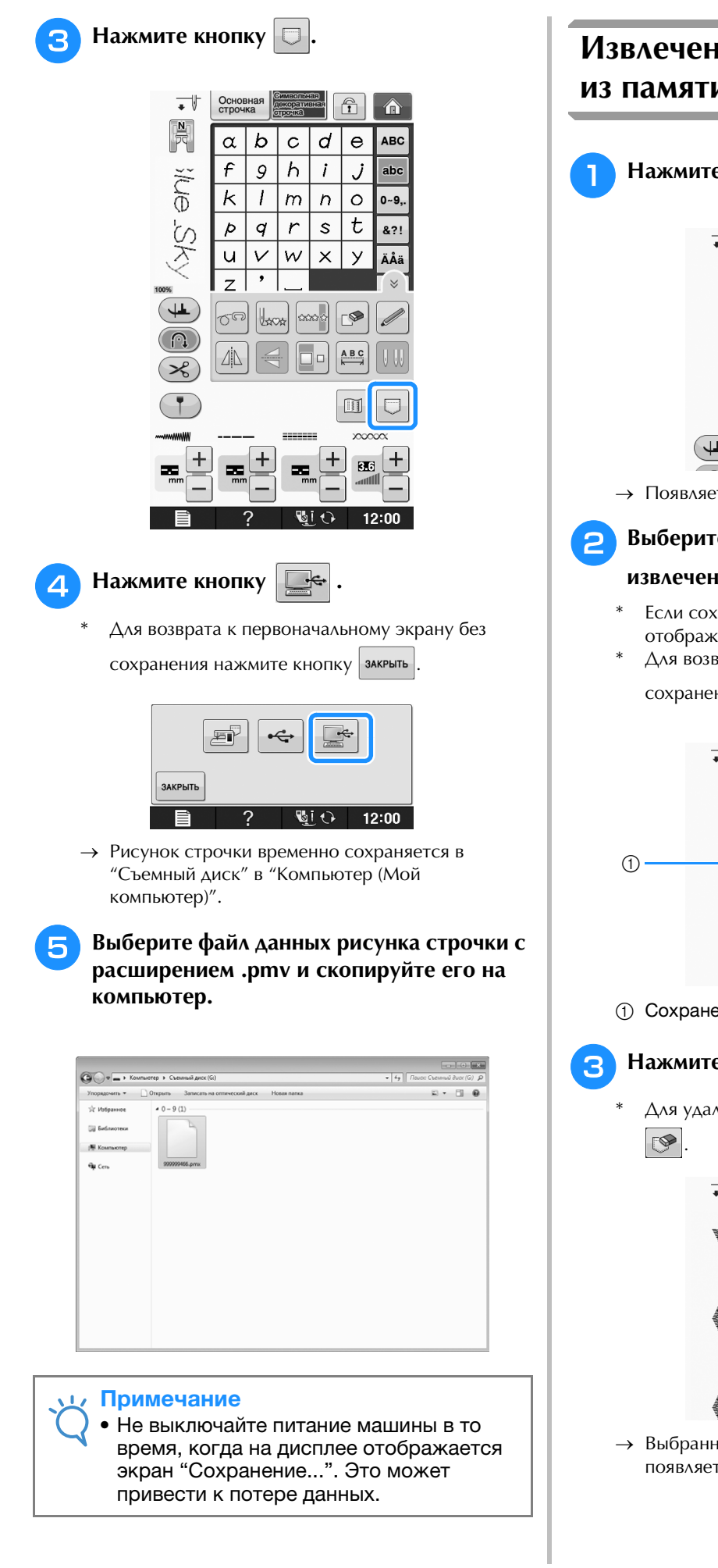

## **Извлечение рисунков строчек из памяти машины**

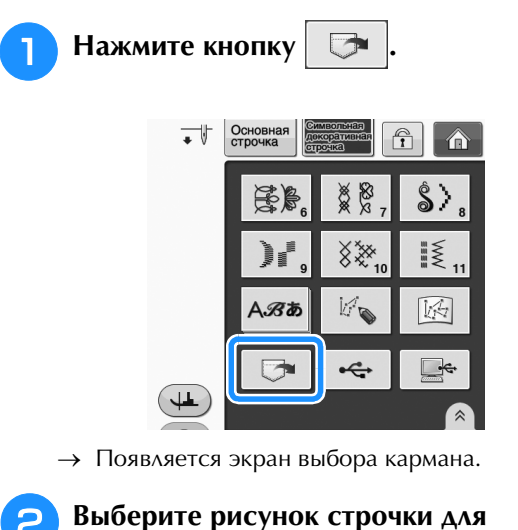

**извлечения.** Если сохраненный рисунок строчки

отображается не полностью, нажмите на эскиз. Для возврата к первоначальному экрану без

сохранения нажмите кнопку закрыть

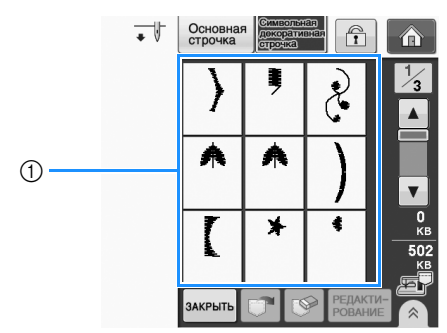

- a Сохраненные рисунки строчек
- **R** Нажмите кнопку  $\boxed{\bullet}$ .
	- Для удаления рисунка строчки нажмите кнопку

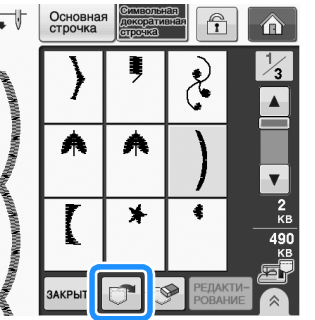

→ Выбранный рисунок строчки извлекается, и появляется экран шитья.

## **Извлечение данных с USB-носителя**

Можно вызывать определенный рисунок строчки либо напрямую с USB-носителя, либо из папки на USB-носителе. Если рисунок строчки находится в папке, проверьте каждую папку, чтобы найти рисунок строчки.

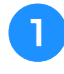

### <sup>a</sup> **Вставьте USB-носитель в USB-порт машины (см. стр. S-96).**

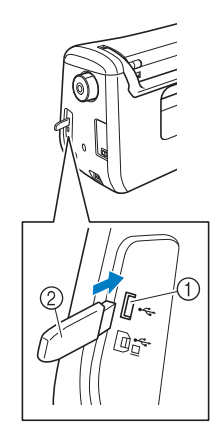

- **1** USB-порт
- b USB-носитель

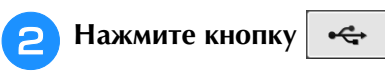

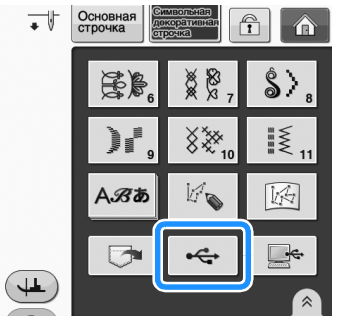

→ Появятся рисунки строчек и папки верхнего уровня.

## Нажмите **| | | | | | | | когда есть подпапка**

## **для сортировки двух и более строчек на USB-носителе, отображается рисунок строчки в подпапке.**

Для возврата к первоначальному экрану без извлечения данных нажмите кнопку закрыть

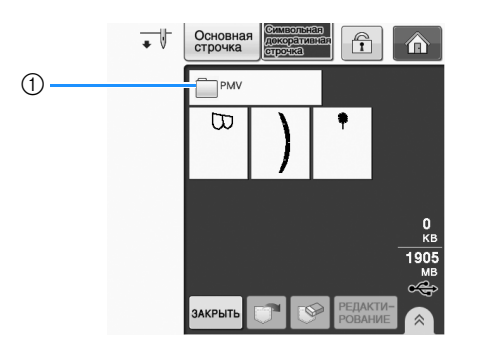

→ Отображаются рисунки строчек и имеющиеся в папке подпапки. Выберите папку, чтобы просмотреть сохраненные в ней рисунки.

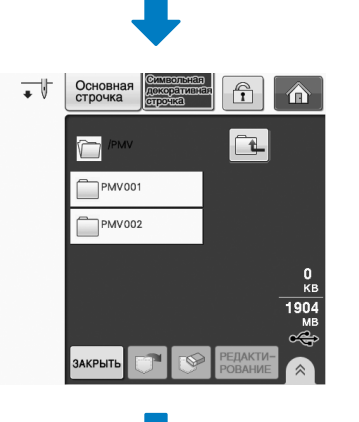

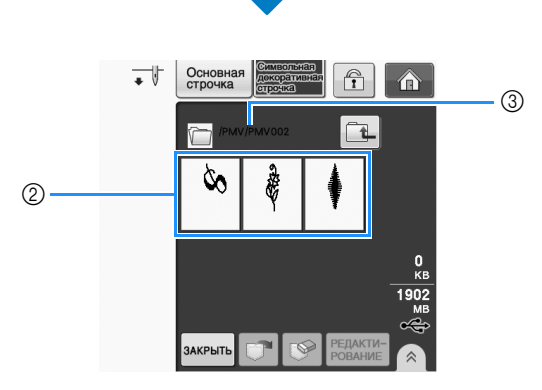

**(1) Имя папки** 

- **2 Рисунки строчек в папке показывают только** первый рисунок из комбинированных рисунков.
- **3** Путь
- $*$  При нажатии кнопки  $\boxed{\Box}$  отображается предыдущая папка.
- \* Используйте компьютер для создания папок. Невозможно создать папки с помощью машины.

<sup>d</sup> **Нажмите кнопку с изображением рисунка строчки, который требуется извлечь.**

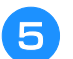

**Б** Нажмите кнопку  $\boxed{ }$ .

Для удаления рисунка строчки нажмите кнопку **В.** Рисунок будет удален с USB-носителя.

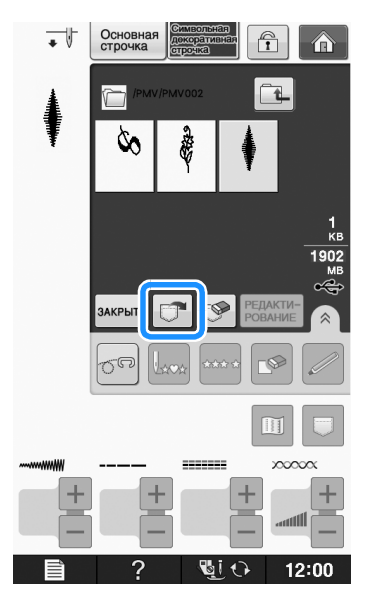

→ Выбранный рисунок строчки извлекается, и открывается экран шитья.

## **Извлечение данных из компьютера**

- <sup>a</sup> **Подключите разъемы USB-кабеля к соответствующим USB-соединителям на компьютере и на машине (см. стр. S-97).**
- <sup>b</sup> **На компьютере откройте "Компьютер (Мой компьютер)" и перейдите к "Съемный диск".**

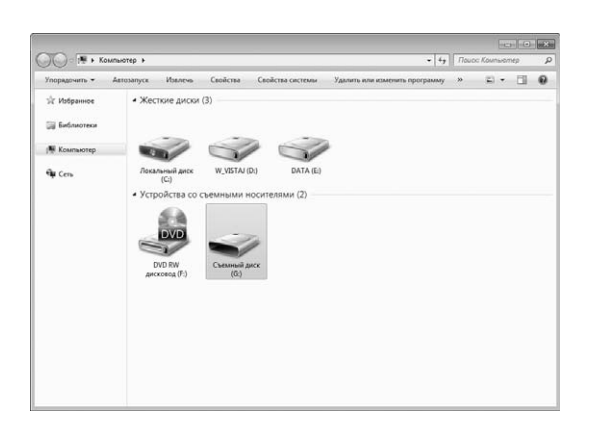

<sup>c</sup> **Переместите/скопируйте данные рисунка "Съемный диск".**

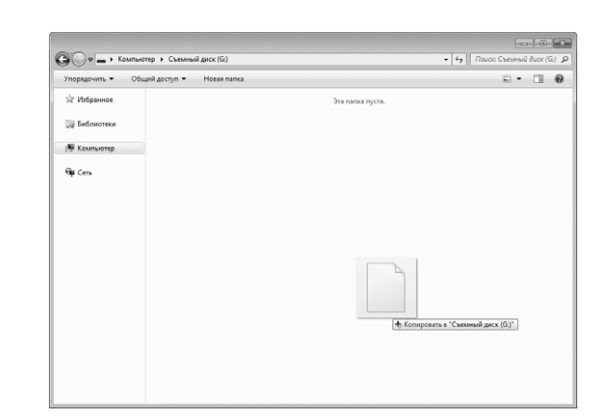

→ Данные рисунка строчки в "Съемный диск" записываются в память машины.

#### Примечание

- Во время записи данных не отсоединяйте USB-кабель.
- Не создавайте папки в "Съемный диск". Поскольку папки не отображаются, данные рисунков строчек не могут быть извлечены.

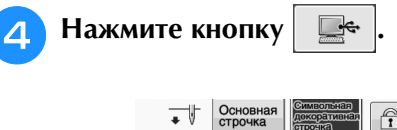

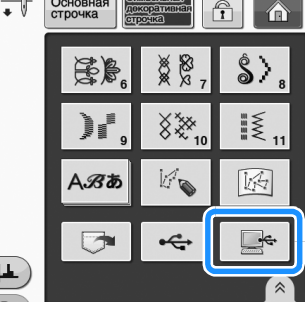

- → Рисунки строчек, хранящиеся на компьютере, отображаются на экране выбора.
- <sup>e</sup> **Нажмите кнопку с изображением рисунка строчки, который требуется извлечь.**
- Для возврата к первоначальному экрану без

извлечения данных нажмите кнопку закрыть

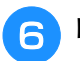

Нажмите кнопку  $\boxed{\Box}$ 

Для удаления рисунка строчки нажмите кнопку  $R$ 

Рисунок будет удален из папки "Съемный диск" на компьютере.

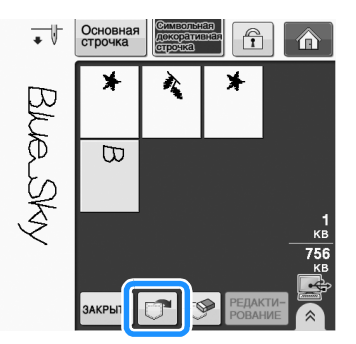

> Выбранный рисунок строчки извлекается, и открывается экран шитья.

#### Примечание

• Рисунок, извлеченный из памяти компьютера, записывается в память машины лишь временно. При выключении машины этот рисунок стирается из ее памяти. Если требуется сохранить этот рисунок строчки, запишите его в постоянную память машины ("Сохранение рисунков строчек в памяти машины" на стр. S-95).

# **S** *Шитье*

# Глава*4* MY CUSTOM STITCH (Моя строчка)

#### **СОЗДАНИЕ СТРОЧКИ.........................................103**

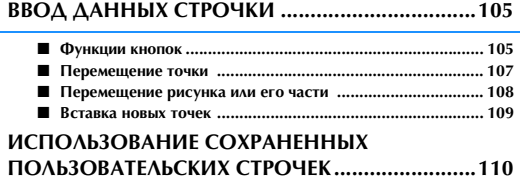

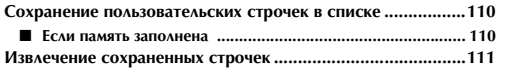

## **СОЗДАНИЕ СТРОЧКИ**

С помощью функции "MY CUSTOM STITCH (Моя **строчками строчками строчками.**<br>Строчка)" можно записывать в память машины **повторяющимися строчками.**<br>Строчки, созданные вами. Можно также вышивать **представлять в состал настрой** строчка)" можно записывать в память машины композиции, комбинируя строчки, созданные с использованием функции "MY CUSTOM STITCH (Моя строчка)" с встроенными символами (см. стр. S-89).

## Напоминание

- С помощью функции "MY CUSTOM STITCH (Моя строчка)" можно создавать строчки шириной до 7 мм и с длиной стежка до 37 мм.
- Создание строчек с помощью функции "MY CUSTOM STITCH (Моя строчка)" можно упростить, начертив их предварительно на прилагаемом листе с координатной сеткой.

<sup>a</sup> **Вычертите рисунок строчки на листе с координатной сеткой (складской номер SA507, GS3:X81277-151).** 

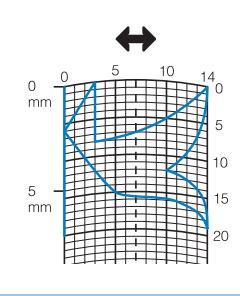

### Напоминание

 $\mathbb{Z}$ 

• Упростите рисунок таким образом, чтобы он мог вышиваться непрерывной линией. Для получения более привлекательной строчки замкните линию рисунка путем пересечения начала и конца этой линии.

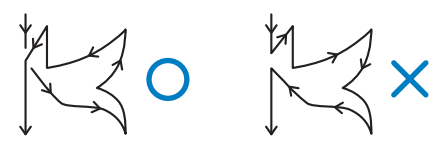

Если рисунок должен повторяться или связываться с другими рисунками, то начальная и конечная точки этого рисунка должны находиться на одной высоте (на одной линии координатной сетки).

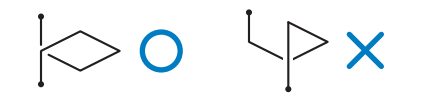

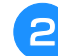

### <sup>b</sup> **Задайте интервал между повторяющимися строчками.**

Путем настройки интервала между повторяющимися строчками можно создавать различные рисунки с использованием одной строчки.

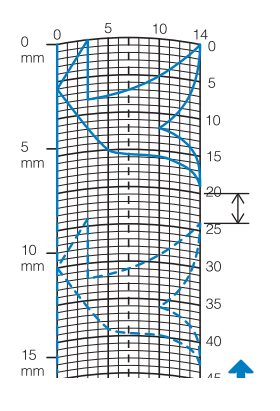

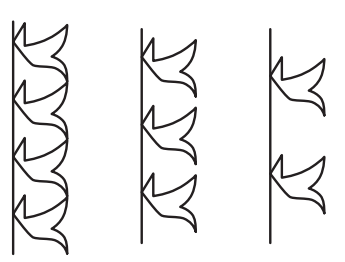

<sup>c</sup> **Расположите на листе точки, в которых линия рисунка должна пресекаться с сеткой, и соедините эти точки линией.**

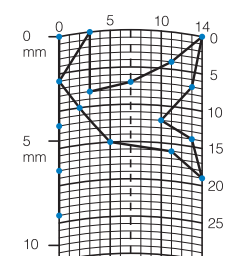

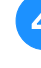

 $\mathbb{Z}$ 

<sup>d</sup> **Определите координаты X и Y для каждой из отмеченных точек.** 

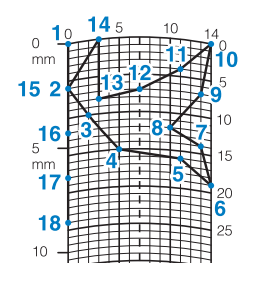

## Напоминание

• Этим будет определяться рисунок строчки, который будет вышиваться.

## **Примеры пользовательских строчек**

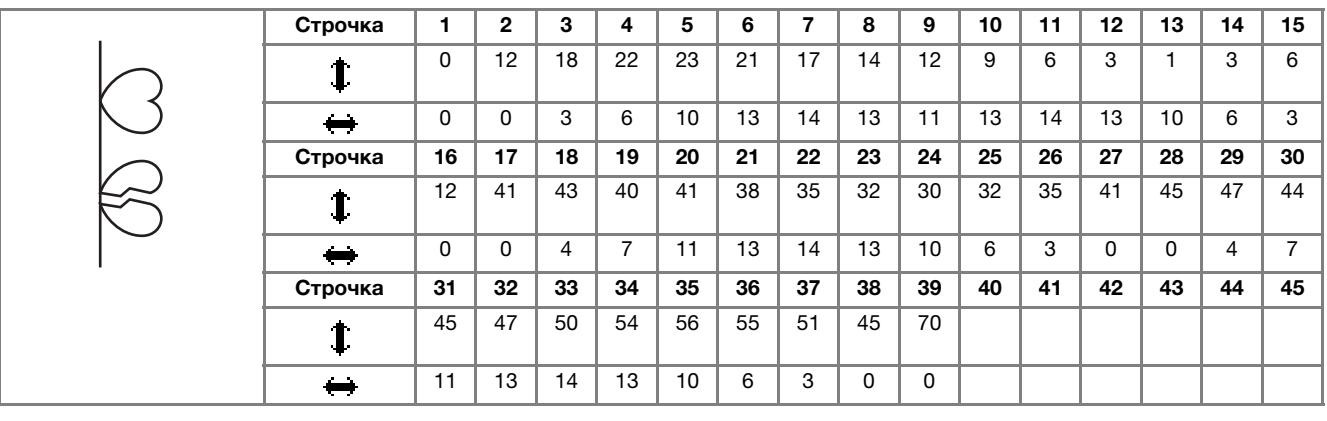

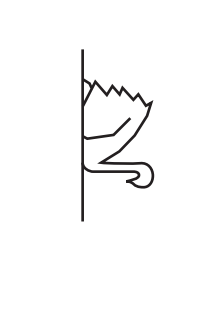

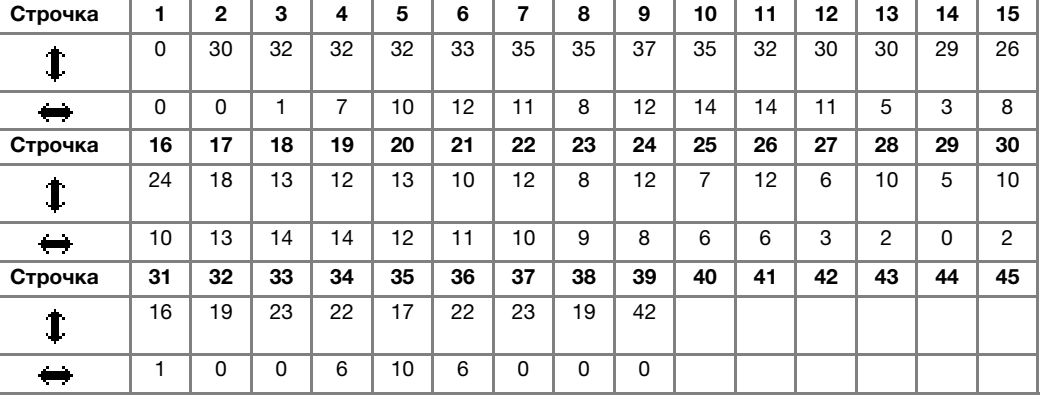

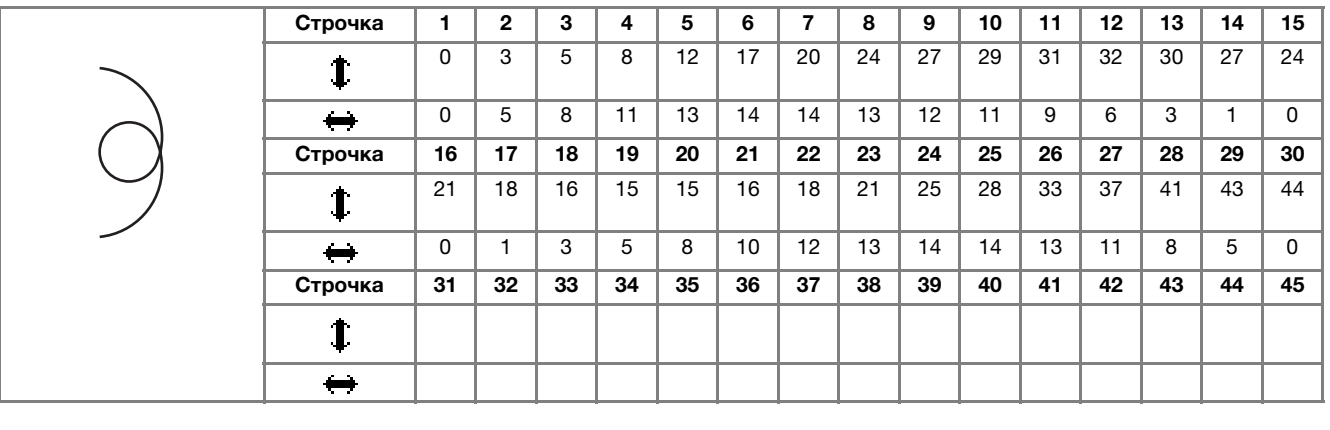

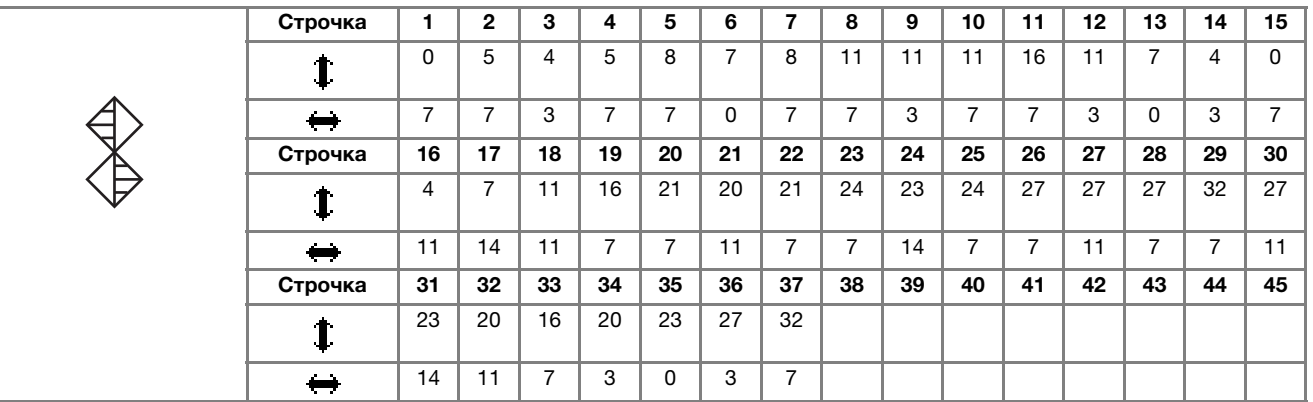

## **ВВОД ДАННЫХ СТРОЧКИ**

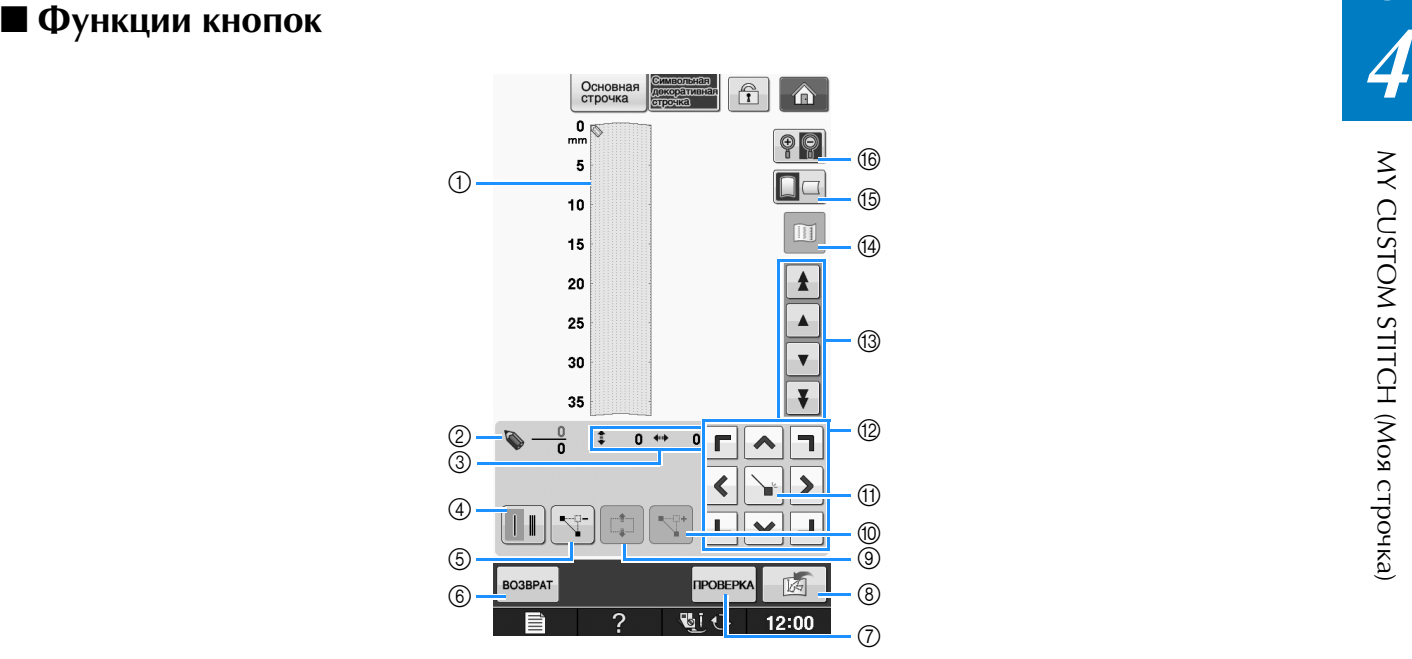

- a В этой области отображается создаваемая строчка.
- b Сверху отображается номер текущей заданной точки, а снизу общее количество точек в строчке.
- $\circledS$  Сверху отображается координата "y" указателя  $\bulletledast$ , а снизу координата "x" указателя  $\bulletledast$ .

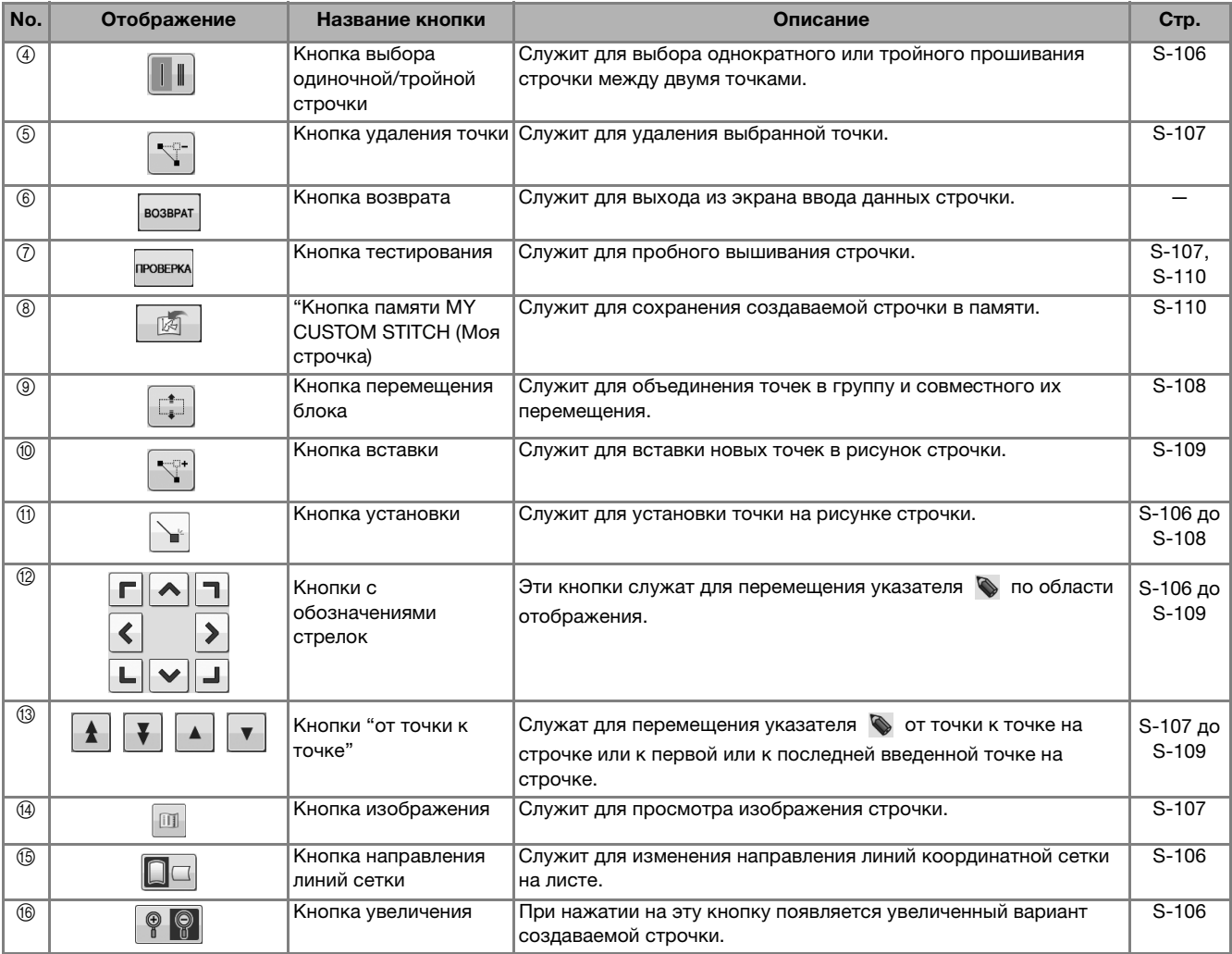

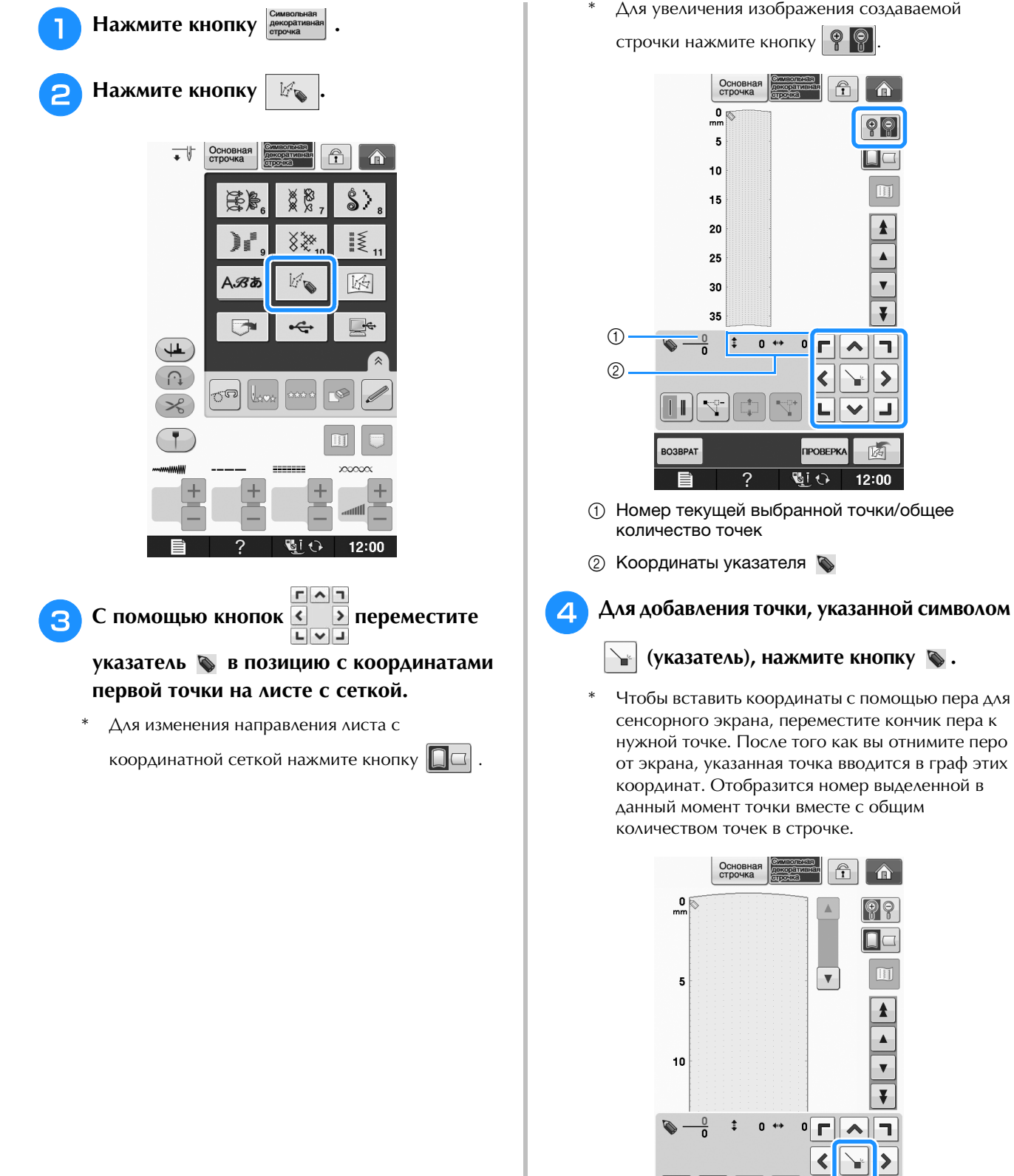

\* Для увеличения изображения создаваемой

**Б. Выберите, будет ли между первыми двумя точками прошиваться одинарная или** 

чтобы она отобразилась как  $\|\cdot\|$ 

Для прошивания трех стежков нажмите кнопку,

Щ

**ПРОВЕРКА** 

面ひ

Ц V

俩

12:00

**тройная строчка.** 

**BO3BPAT** 

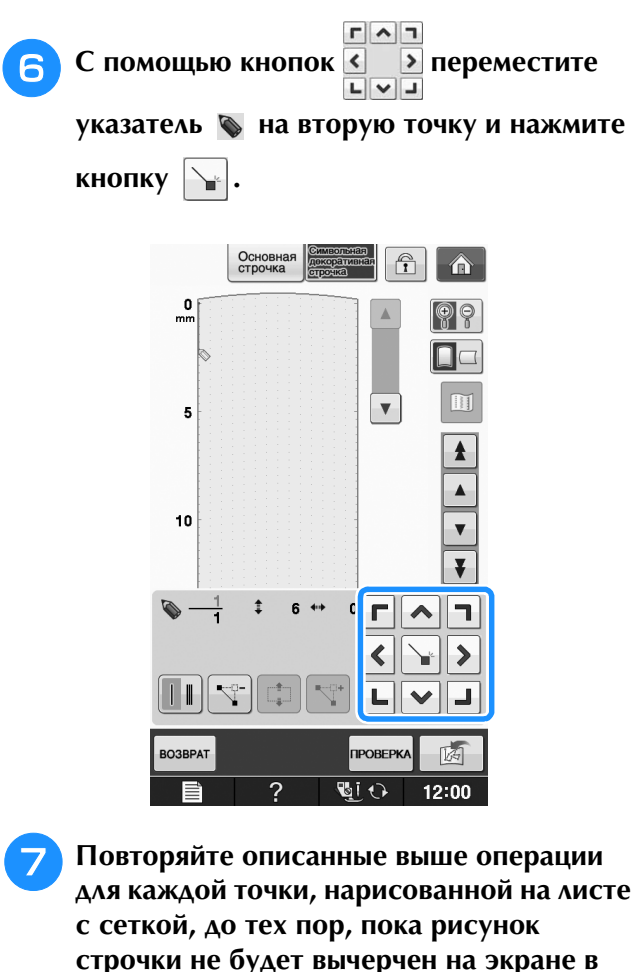

## для каждой точки, нарисованной на листе строчки не будет вычерчен на экране в виде непрерывной линии.

Для удаления выделенной введенной точки

 $\sqrt{2}$ нажмите кнопку

- Для пробного вышивания строчки нажмите **КНОПКУ ПРОВЕРКА**
- Для возврата к первоначальному экрану нажмите KHONKY BO3BPAT
- Для просмотра изображения строчки нажмите кнопку

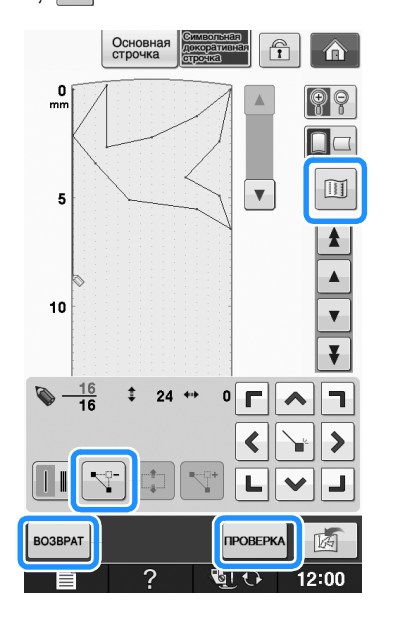

## **Напоминание**

- Если введены точки, расположенные слишком близко друг к другу, нормальная подача материала может быть нарушена. Отредактируйте данные строчки так, чтобы интервалы между точками стали больше.
	- Если рисунок должен повторяться и связываться с другими рисунками, убедитесь, что связывающие стежки добавлены так, чтобы рисунки строчек не перекрывались.

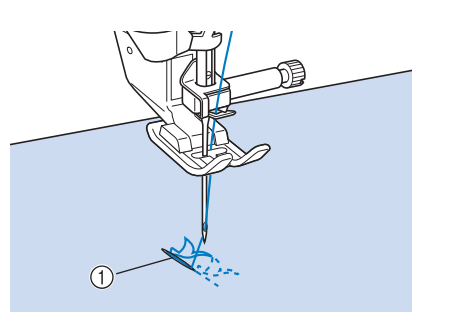

- **1 Связывающие стежки** 
	- Чтобы задать точку, прикоснитесь к листу с сеткой или используйте USB-мышь.

## ■ Перемещение точки

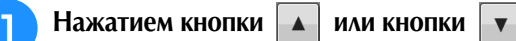

переместите указатель • на требуемую точку.

- Для перемещения указателя В на первую точку нажмите кнопку  $\|\blacktriangle$
- Для перемещения указателя **В** на последнюю точку нажмите кнопку | **¥**
- Можно также перемещать указатель  **с** помощью пера для сенсорного экрана.

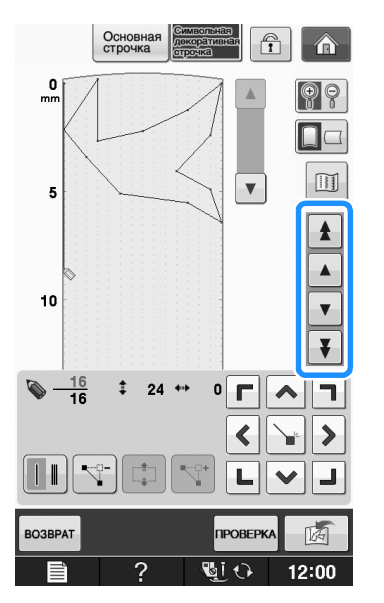

S

MY CUSTOM STITCH (Moa crpouka)

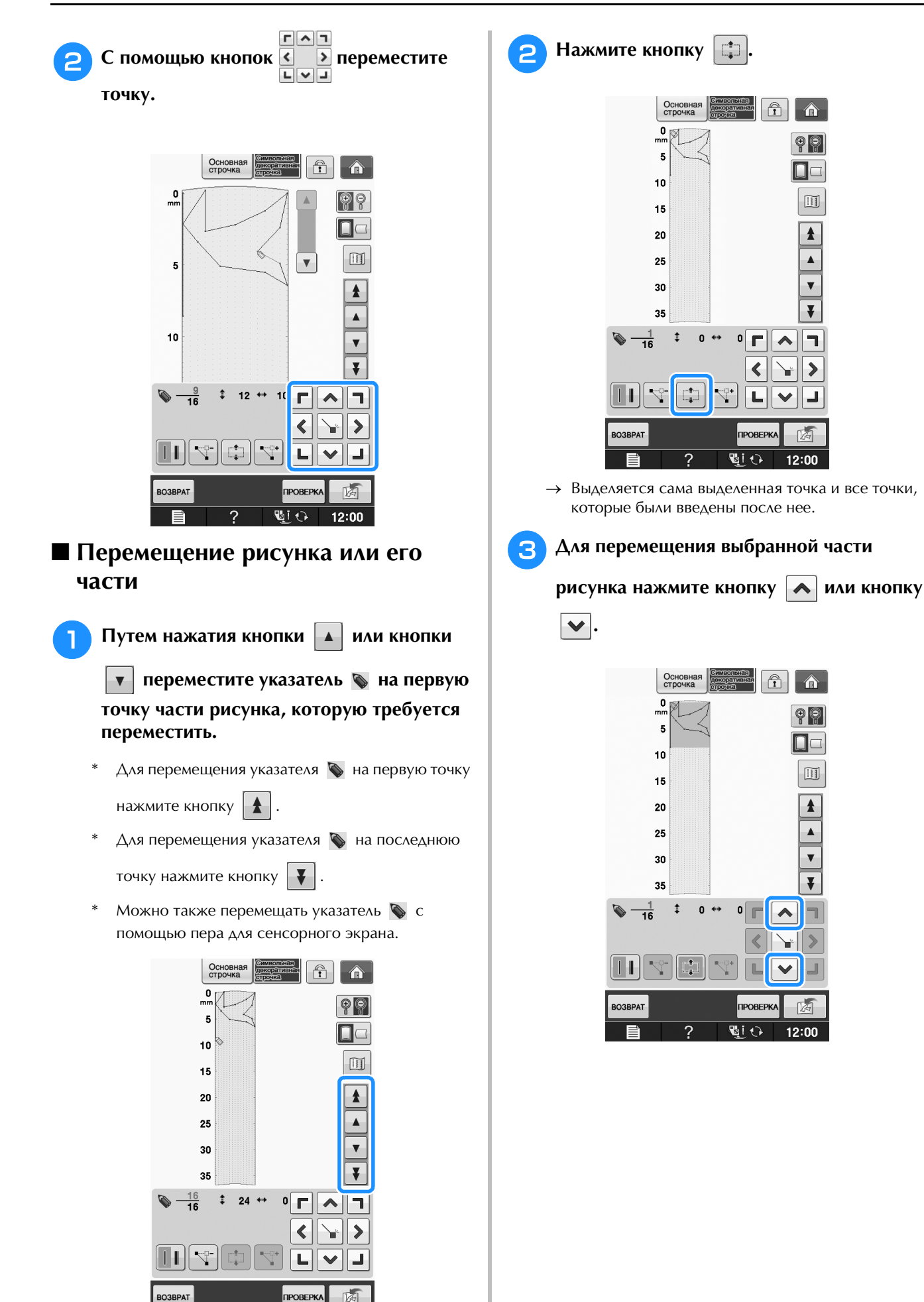

画む

 $12:00$ 

 $\overline{\mathcal{E}}$ 

 $\boxed{\bigcap_{i=1}^{\infty}}$  $\hat{a}$ 

 $\circledcirc$ 

Nα

 $\boxed{\text{ }}$ 

 $\blacktriangle$ 

 $\blacktriangle$ 

 $\overline{\mathbf{v}}$ 

 $\overline{\mathbf{v}}$ 

F.

 $\rightarrow$ ١ŕ

两

12:00

 $\sqrt{\sqrt{2}}$ 

 $\blacktriangleleft$ 

Ł,  $\checkmark$ J.

**OPOBEPK** 

 $\bigcirc$ 合

 $\circledcirc$ 

 $\hfill\blacksquare$ 

 $\blacktriangle$ 

 $\blacktriangle$  $\overline{\mathbf{v}}$ 

 $\overline{\bullet}$ 

 $\triangle$ ¥

 $\overline{\phantom{0}}$ 

函

 $12:00$ 

 $\frac{1}{\sqrt{2}}$ 

**ПРОВЕРК** 

 $\overline{\mathbb{C} \circ \mathbb{C}}$ 

 $0 +$ 

<u>का रु</u>

 $0 +$ 

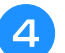

 $\blacksquare$  Нажмите кнопку  $\blacktriangleright$ 

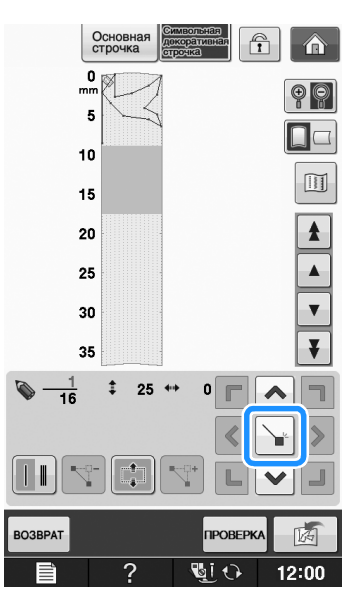

→ Выделенная часть рисунка перемещается.

## ■ **Вставка новых точек**

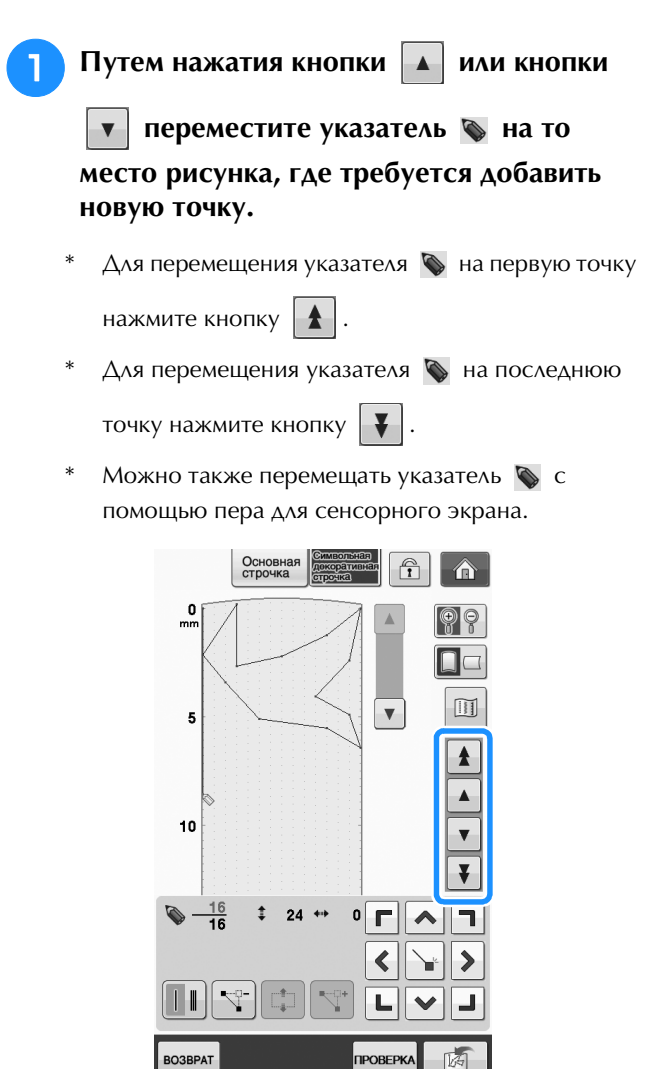

同け

2

12:00

**• Нажмите кнопку**  $|\nabla^*|$ 

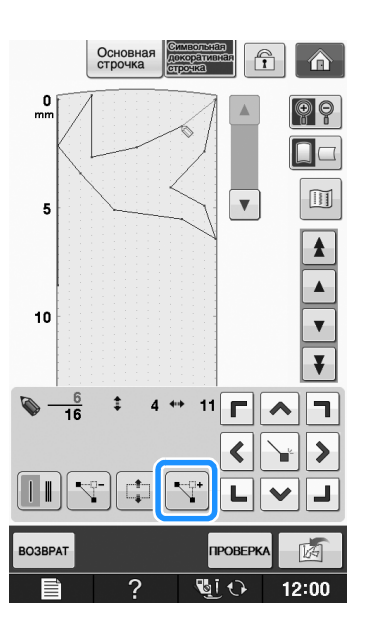

 $\rightarrow$  Новая точка вводится в рисунок, и указатель перемещается на нее.

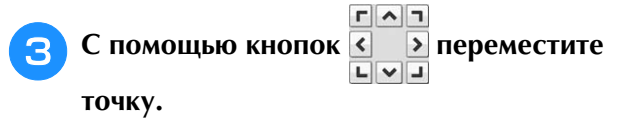

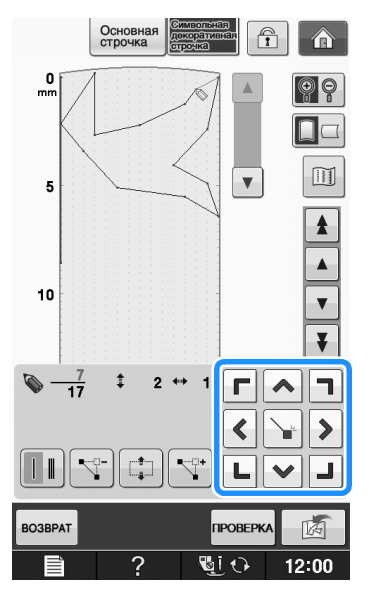

## **ИСПОЛЬЗОВАНИЕ СОХРАНЕННЫХ ПОЛЬЗОВАТЕЛЬСКИХ СТРОЧЕК**

## **Сохранение пользовательских строчек в списке**

Рисунки строчек, созданные с помощью функции "MY CUSTOM STITCH (Моя строчка)", можно сохранять для последующего использования. По окончании ввода данных

строчки нажмите кнопку  $\boxed{5}$ . Появляется

сообщение "Сохранение...", и строчка сохраняется в памяти.

Перед сохранением строчки нажмите кнопку

 для пробного вышивания этой строчки. *<u>OPORFPKA</u>* 

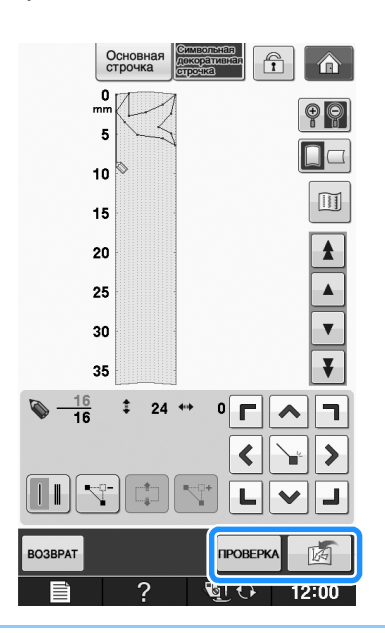

### Напоминание

- Сохранение рисунка строчки занимает несколько секунд.
- Подробнее об извлечении сохраненного рисунка строчки см. стр. S-111.

#### Примечание

• Не выключайте машину, когда на экране отображается сообщение "Сохранение...", так как это может привести к потере сохраняемых данных рисунка строчки.

## ■ **Если память заполнена**

Если после нажатия кнопки  $\Box$ 

показанное ниже сообщение, то рисунок строчки не может быть сохранен, поскольку в памяти машины нет свободного пространства или объем данных сохраняемого рисунка строчки превышает объем свободного пространства в памяти. Чтобы в таком случае можно было сохранить этот рисунок строчки в памяти машины, необходимо удалить один из ранее сохраненных рисунков строчек.

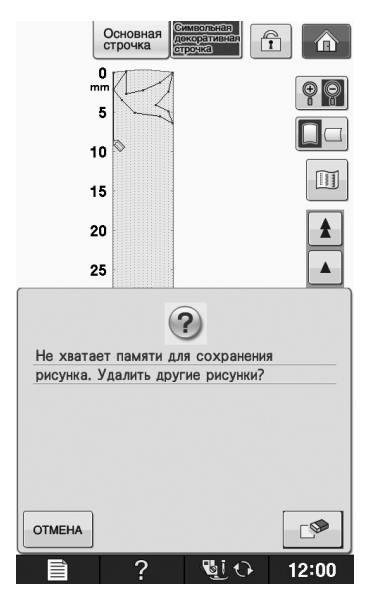

### Примечание

• Чтобы сохранить пользовательские строчки на USB-носитель или на компьютер, выполните описанную выше процедуру сохранения пользовательской 网 строчки, а затем нажмите кнопку для выбора строчки (см. следующий раздел "Извлечение сохраненных строчек"). Для сохранения строчки на USB-носитель или на компьютер нажмите кнопку  $\begin{bmatrix} \overline{a} \\ \overline{b} \end{bmatrix}$ . (Подробнее см. раздел "Сохранение рисунков строчек на USB-носитель" на стр. S-96 или "Сохранение рисунков строчек на компьютере" на стр. S-97.)

## **Извлечение сохраненных строчек**

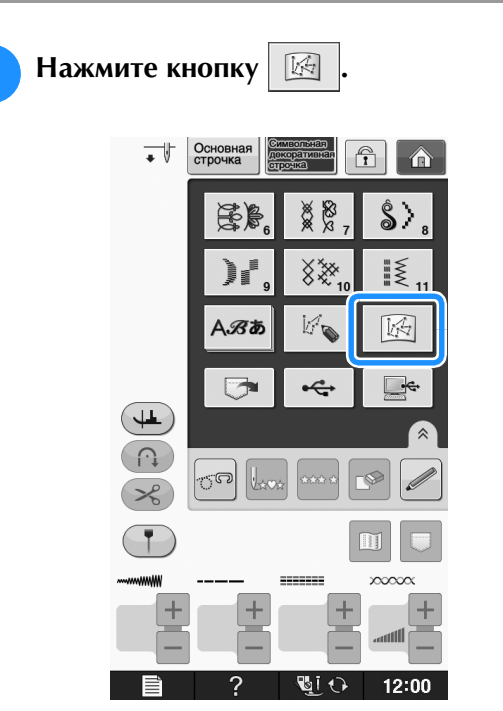

→ Отображается список сохраненных рисунков строчек.

## <sup>b</sup> **Выберите рисунок строчки.**

\* Для возврата к предыдущему экрану без извлечения данных нажмите кнопку закрыть

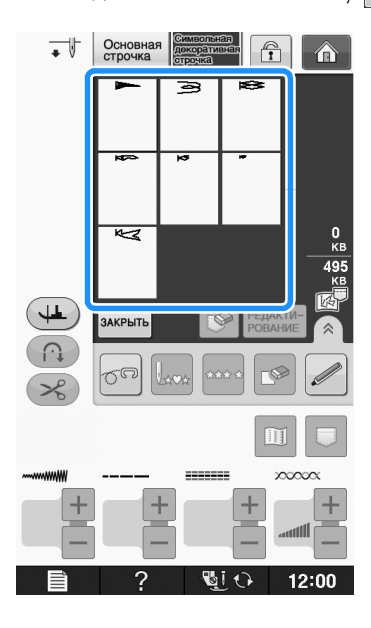

## **3** Нажмите кнопку ЗАКРЫТЬ.

- Для удаления сохраненного рисунка строчки нажмите кнопку  $\left|\mathcal{P}\right|$ .
- Для редактирования сохраненного рисунка строчки нажмите кнопку .

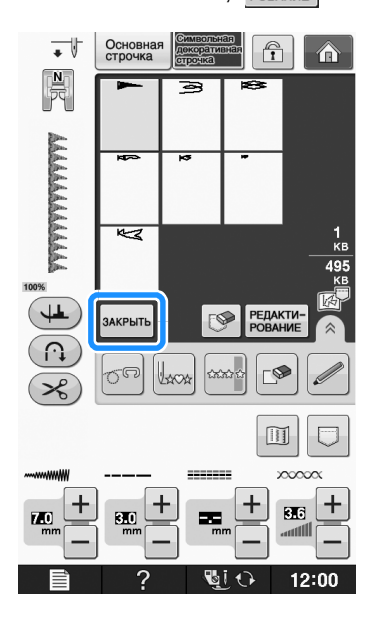
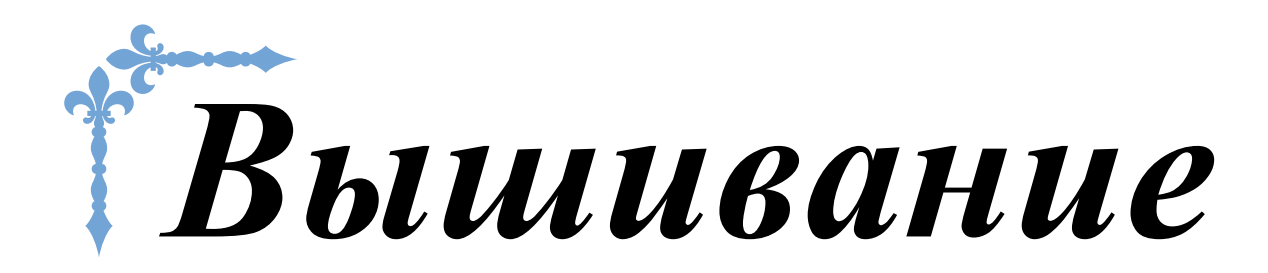

В этом разделе приведены инструкции по вышиванию на данной машине. Номера страниц этого раздела начинаются с буквы "E".

Снимки экранов и изображения машины могут немного различаться в зависимости от стран и регионов приобретения.

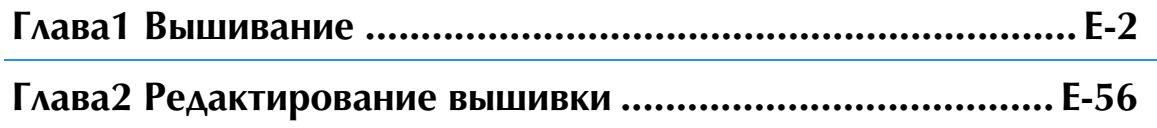

# **E***Вышивание*

# Глава*1* Вышивание

#### **ВЫБОР РИСУНКОВ .................................................3**

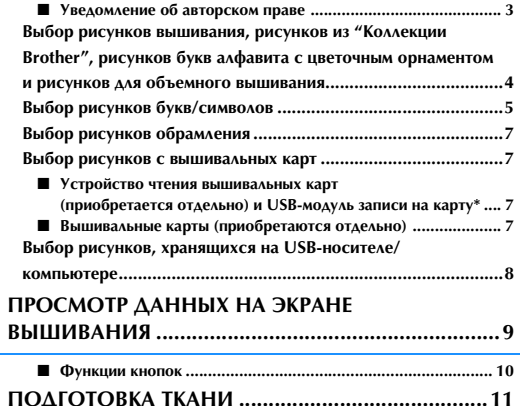

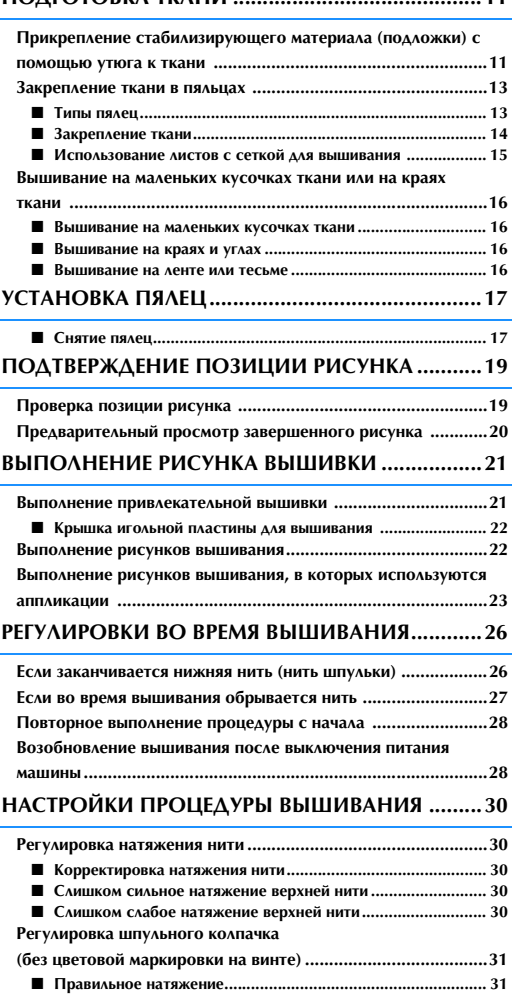

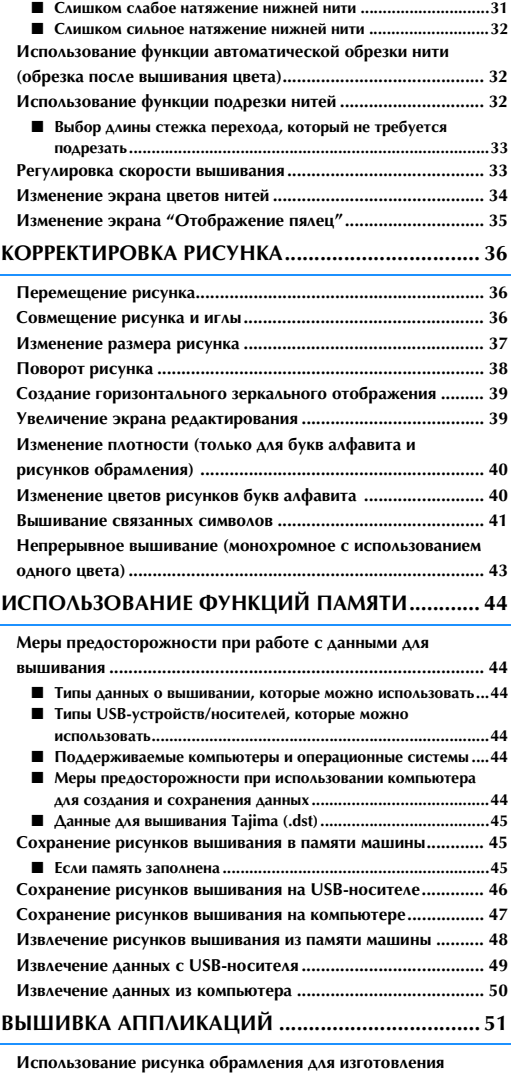

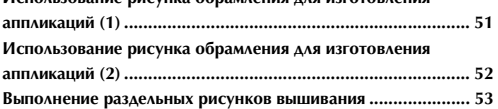

## **ВЫБОР РИСУНКОВ**

■ Уведомление об авторском праве<br>Рисунки, хранящиеся в памяти машины и на вышивальных картах, предназначены только для<br>использования в личных целях. Любое публичное или коммерческое использование рисунков, Рисунки, хранящиеся в памяти машины и на вышивальных картах, предназначены только для использования в личных целях. Любое публичное или коммерческое использование рисунков, охраняемых авторским правом, является нарушением закона об авторском праве и строго запрещено. В памяти машины содержится большое количество символьных и декоративных рисунков вышивания (полный список рисунков, записанных в памяти машины, см. в документе "Краткий справочник"). Кроме того, можно использовать рисунки с вышивальных карт (приобретаются отдельно).

После завершения инициализации машины и перемещения каретки в начальную позицию появляется экран выбора типа рисунка.

Если отображается другой экран, нажмите  $\left| \bigwedge \right|$ , а затем  $\left| \bigvee \right|$  для перехода к показанному ниже

В данной машине имеется 6 категорий рисунков.

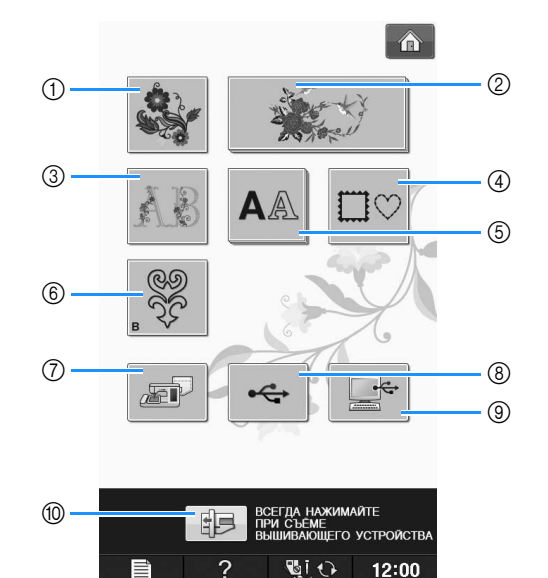

- **1** Рисунки вышивания
- (2) Коллекция Brother
- **3** Буквы алфавита, украшенные цветами
- (4) Рисунки обрамления
- **(5) Рисунки букв/символов**
- **6** Рисунки для объемного вышивания ("Приложение")
- g Рисунки, сохраненные в памяти машины (см. стр. E-48)
- h Рисунки, сохраненные на USB-носителях (см. стр. E-49)
- i Рисунки, сохраненные на компьютере (см. стр. E-50)
- **10 Нажмите эту кнопку, чтобы переместить** вышивальный модуль в положение хранения

#### Напоминание

• Кнопка, отображаемая как "наложение" нескольких кнопок (например:

и  $\mathbf{A}$   $\mathbb{A}$  ), указывает, что

существуют подкатегории, которые необходимо выбрать перед появлением экрана выбора рисунка.

Вышивание

## **Выбор рисунков вышивания, рисунков из "Коллекции Brother", рисунков букв алфавита с цветочным орнаментом и рисунков для объемного вышивания**

<sup>a</sup> **Нажмите кнопку с категорией рисунка, который вы хотите вышить.**

Более подробную информацию о рисунках для объемного вышивания см. в разделе "Как создать объемную вышивку" в главе "Приложение".

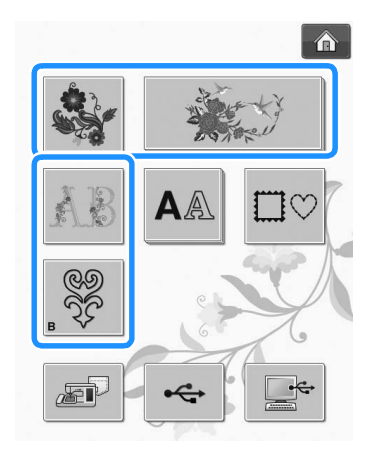

#### <sup>b</sup> **Нажмите кнопку с изображением рисунка, который требуется вышить.**

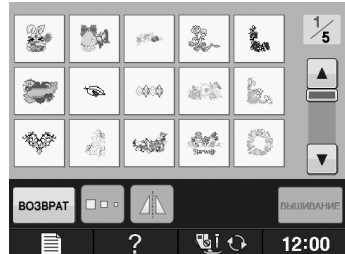

- Для перехода на следующую страницу нажмите кнопку  $|\mathbf{v}|$
- Для перехода на предыдущую страницу нажмите кнопку  $\vert \blacktriangle \vert$
- → Выбранный рисунок отображается на дисплее.

<sup>c</sup> **Для создания зеркального отображения** 

### **рисунка (если это требуется) нажмите**

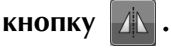

Если допущена ошибка при выборе рисунка, нажмите кнопку с изображением рисунка, который вы хотите вышить, и отобразится новый выбранный рисунок.

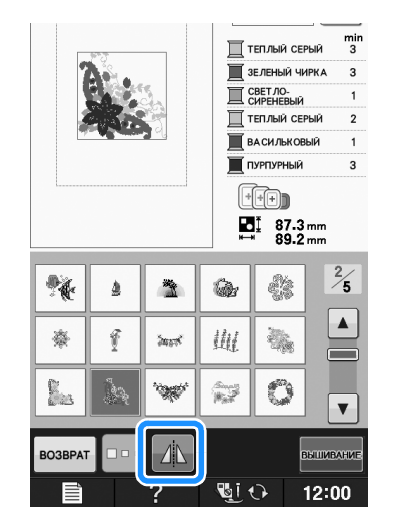

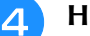

#### Нажмите кнопку **ВЫШИВАНИЕ**

→ Отображается экран вышивания.

- <sup>e</sup> **Для выполнения вышивания рисунка перейдите к разделу "ПРОСМОТР ДАННЫХ НА ЭКРАНЕ ВЫШИВАНИЯ" на стр. E-9.**
	- Для возврата к предыдущему экрану для выбора

другого рисунка нажмите кнопку возврат

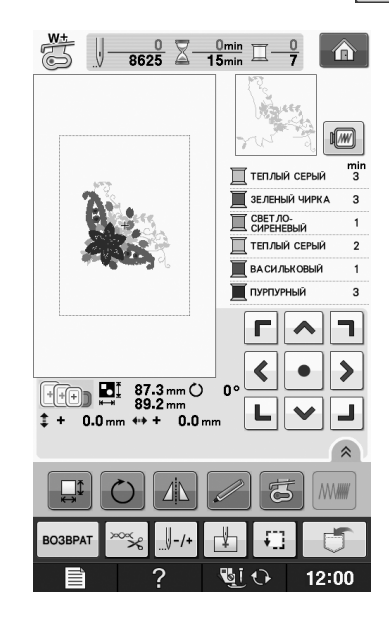

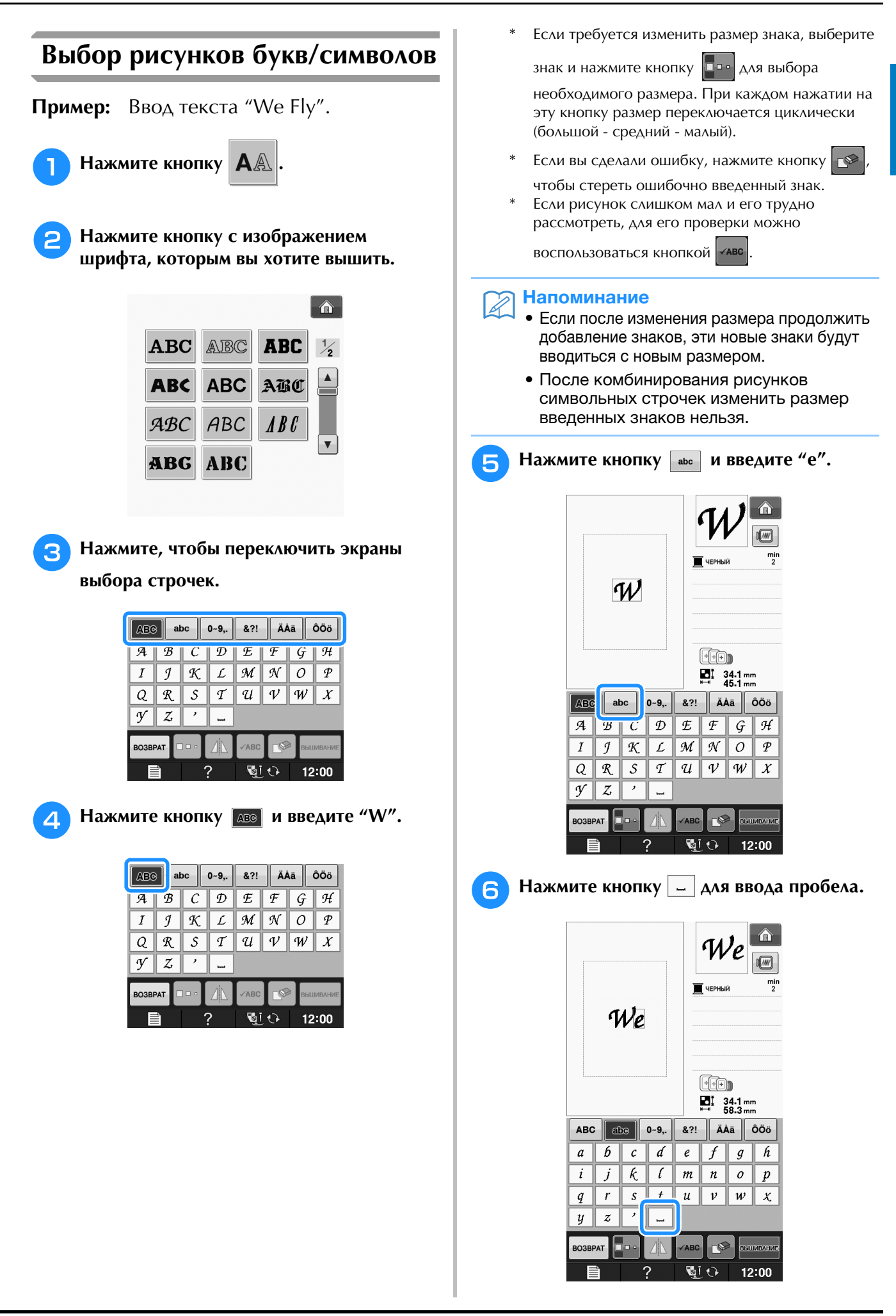

**E**

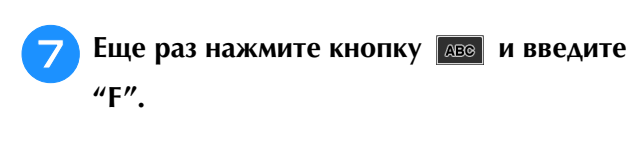

 $\hat{\mathbf{n}}$ We  $\sqrt{M}$  $\frac{min}{2}$ **WEPHINA**  $W_{\ell}$ **For**  $\sum_{n=1}^{1}$  34.1 mm 8?! | ÄÅä | ÔÖö | **ABC**  $\boxed{\text{abs}}$  0-9,  $\boldsymbol{c}$  $\overline{d}$  $\mathcal{f}$  $\boxed{h}$  $a \parallel b$  $\it e$  $g$  $\overline{i}$  $\overline{i}$  $\overline{k}$  $\overline{t}$  $\overline{m}$  $\overline{n}$  $\overline{\mathfrak{o}}$  $\overline{p}$  $\boldsymbol{t}$  $\boldsymbol{\nu}$  $\|w\|x$  $q$  $\mathbf{r}$  $\sqrt{s}$  $\boldsymbol{u}$  $\overline{z}$  $\overline{\phantom{a}}$  $\boldsymbol{y}$  $\sim$ 6.. √ABC  $\Gamma$ BHILIMBAHME **BO3BPAT GIO**  $12:00$  $\overline{2}$ 

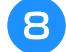

**ВРЕМ НАЖМИТЕ КНОПКУ вые** и введите "ly".

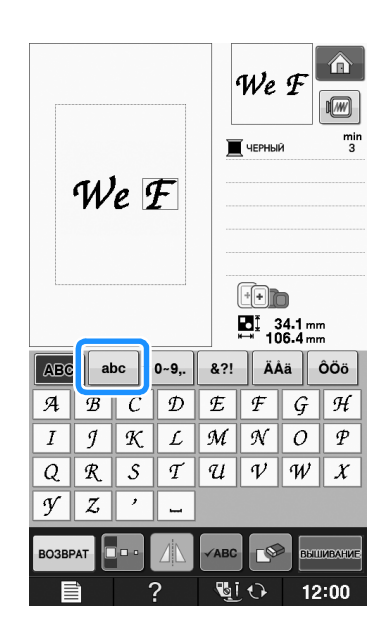

**C** Нажмите кнопку **ВЫШИВАРИЕ**.

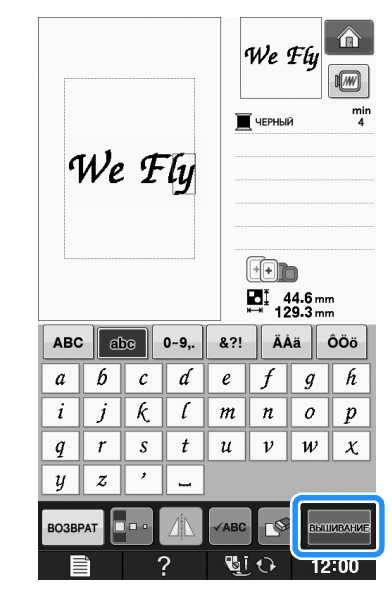

→ Отображается экран вышивания.

**10 Аля выполнения вышивания рисунка перейдите к разделу "ПРОСМОТР ДАННЫХ НА ЭКРАНЕ ВЫШИВАНИЯ" на стр. E-9.**

\* Для возврата к предыдущему экрану для выбора

другого рисунка нажмите кнопку возврат

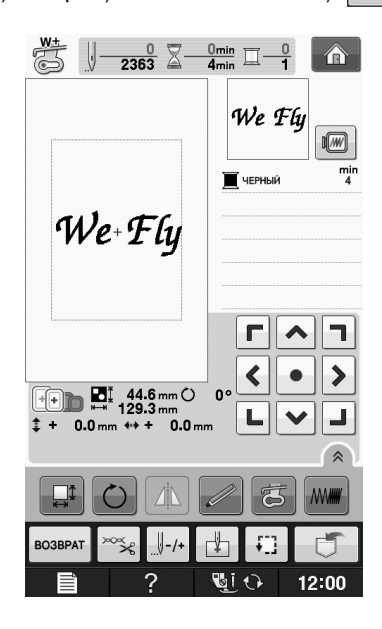

## **Выбор рисунков обрамления**

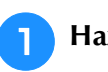

<sup>a</sup> **Нажмите кнопку .**

<sup>b</sup> **В верхней части экрана нажмите кнопку с изображением формы обрамления, которую вы хотите вышить.** 

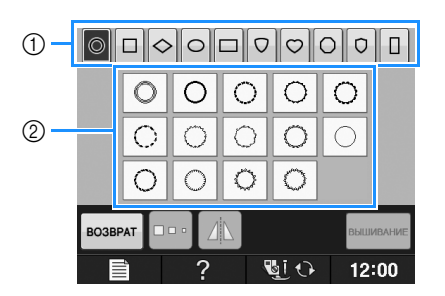

- (1) Формы обрамления
- **2** Рисунки обрамления
- $\rightarrow$  В нижней части экрана отображаются различные рисунки обрамления.

#### <sup>c</sup> **Нажмите кнопку с изображением рисунка обрамления, который вы хотите вышить.**

- Если рисунок выбран ошибочно, нажмите кнопку с изображением рисунка, который вы хотите вышить.
- $\rightarrow$  Выбранный рисунок отображается на экране.

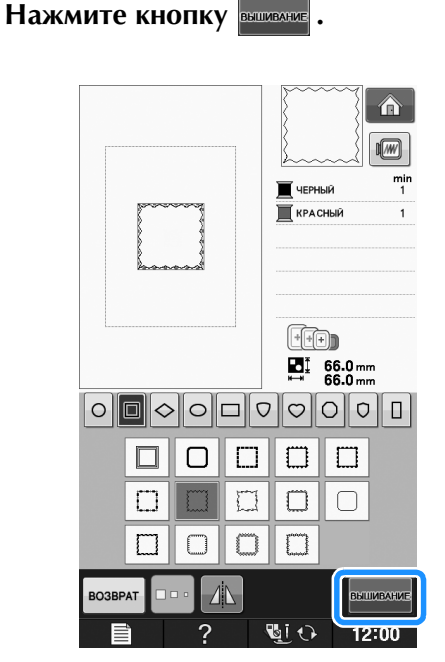

→ Отображается экран вышивания.

#### <sup>e</sup> **Для выполнения вышивания рисунка перейдите к разделу "ПРОСМОТР ДАННЫХ НА ЭКРАНЕ ВЫШИВАНИЯ" на стр. E-9.**

Для возврата к предыдущему экрану для выбора другого рисунка нажмите кнопку возврат

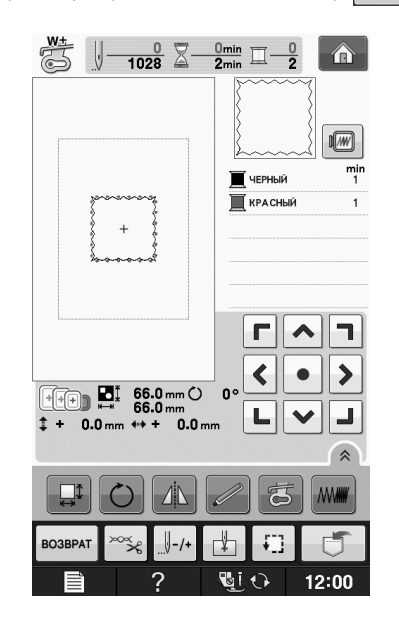

## **Выбор рисунков с вышивальных карт**

## ■ **Устройство чтения вышивальных карт (приобретается отдельно) и USB-модуль записи на карту\***

- Используйте только устройство чтения вышивальных карт, предназначенное для данной машины. Применение неразрешенного устройства чтения вышивальных карт может привести к нарушению нормальной работы машины.
- Если установлена программа PE-DESIGN Ver5 или более поздней версии, PE-DESIGN NEXT, PE-DESIGN Lite, PED-BASIC или PE-DESIGN PLUS, можно подключить в качестве устройства чтения вышивальных карт прилагаемый USB-модуль записи на карту и извлечь рисунки.

#### Примечание

• Рисунки вышивания невозможно сохранить с машины на вышивальную карту, вставленную в подключенный USB-модуль записи на карту\*.

## ■ **Вышивальные карты (приобретаются отдельно)**

- Применяйте только вышивальные карты, предназначенные для данной машины. Применение неразрешенных карт может привести к нарушению нормальной работы машины.
- Вышивальные карты, продаваемые в других странах, не могут использоваться с данной машиной.
- Храните вышивальные карты в жестком защитном футляре.

**E**

<sup>a</sup> **Подключите дополнительное устройство чтения вышивальных карт или USB-модуль записи на карту к USB-порту машины.**

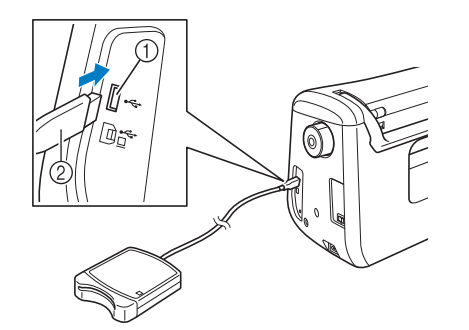

- a USB-порт
- **2 Устройство чтения вышивальных** карт/USB-модуль записи на карту

#### <sup>b</sup> **Полностью вставьте карту в устройство чтения карт/USB-модуль записи на карту.**

\* Вставляйте вышивальную карту так, чтобы конец с напечатанной стрелкой был обращен вверх.

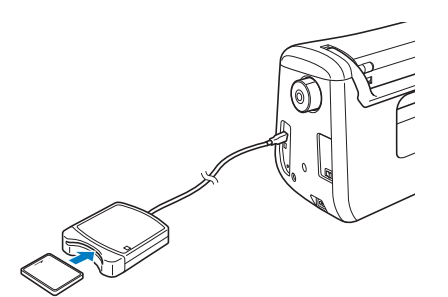

<sup>c</sup> **Нажмите кнопку на USB-порте.**

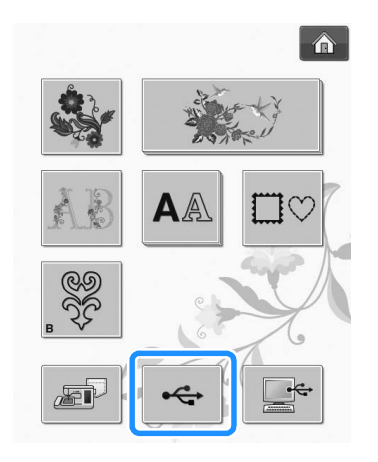

→ Рисунки, хранящиеся на вышивальной карте, отобразятся на экране выбора.

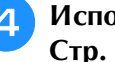

<sup>d</sup> **Используя процедуру, описанную на Стр. E-4, выберите рисунок.**

## **Выбор рисунков, хранящихся на USB-носителе/компьютере**

Инструкции по извлечению рисунков из памяти компьютера или с USB-носителя см. на стр.  $E-49 - E-50.$ 

## **ПРОСМОТР ДАННЫХ НА ЭКРАНЕ ВЫШИВАНИЯ**

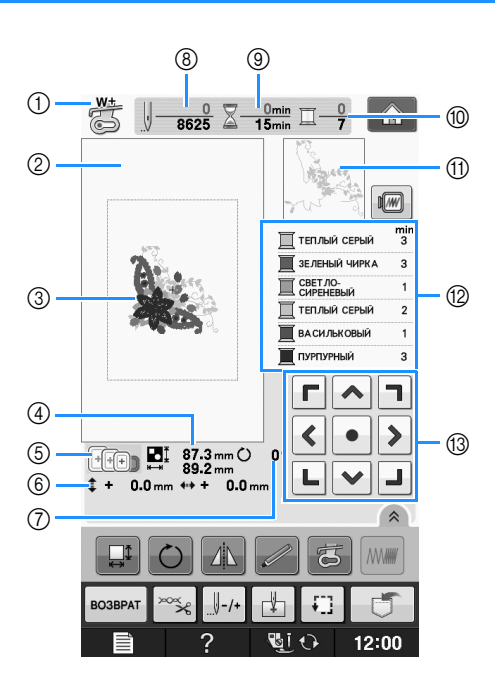

- **1** Код прижимной лапки. Для всех работ по вышиванию используйте лапку для вышивания "W+" или "W". Когда на экране отображается символ этой прижимной лапки, можно шить.
- $\circled{2}$  Границы области вышивания при использовании сверхбольших пялец (30 см  $\times$  20 см).
- **3 Предварительный просмотр выбранного рисунка.**
- d Размер выбранного рисунка.
- e Пяльцы, которые могут использоваться для выбранного рисунка. Используйте пяльцы, которые подходят для данного рисунка (см. стр. E-13).
- $6$  Расстояние от центра до позиции вышивки (при перемещении позиции вышивки).
- (7) Угол поворота рисунка.
- **(8) Количество стежков в выбранном рисунке и количество стежков, прошитых к настоящему моменту.**
- i Время, необходимое для вышивания рисунка, и время, уже прошедшее с начала выполнения вышивки (не включает в себя время на замену и автоматическую обрезку нити).
- $\circledR$  Количество цветов в выбранном рисунке и количество цветов, вышиваемых в настоящий момент.
- (1) Часть вышивки, которая будет вышиваться нитью первого цвета.
- l Отображение изменений порядка цветов нитей и времени вышивания для каждого цвета нити.
- Отображаемое время является примерным требуемым временем. Действительное время вышивания может быть больше отображаемого времени в зависимости от используемых пялец для вышивания. Кроме того, не включено время, требуемое для изменения цвета нити.
- (3) Кнопки со стрелками (см. следующую страницу)

#### Примечание

• Объяснение функций дополнительной кнопки приводятся на следующей странице.

Вышивание

Вышивание

## ■ **Функции кнопок**

С помощью этих кнопок можно изменять размер рисунка, угол поворота рисунка и т. д.

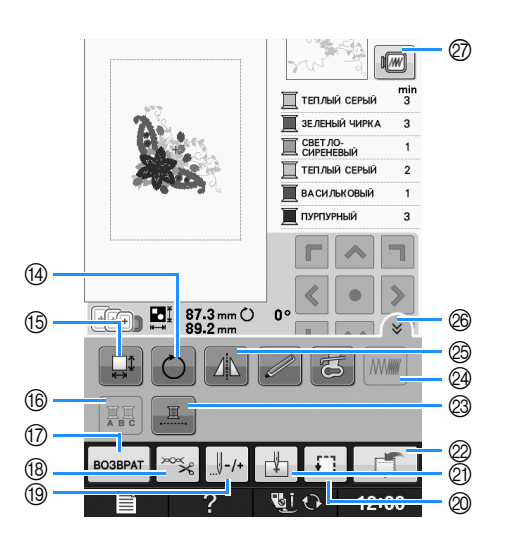

#### Примечание

• Для определенных рисунков некоторые операции или функции выполняться не могут. Если изображение этой кнопки имеет светло-серый цвет, то для выбранного рисунка эта функция или операция не может использоваться.

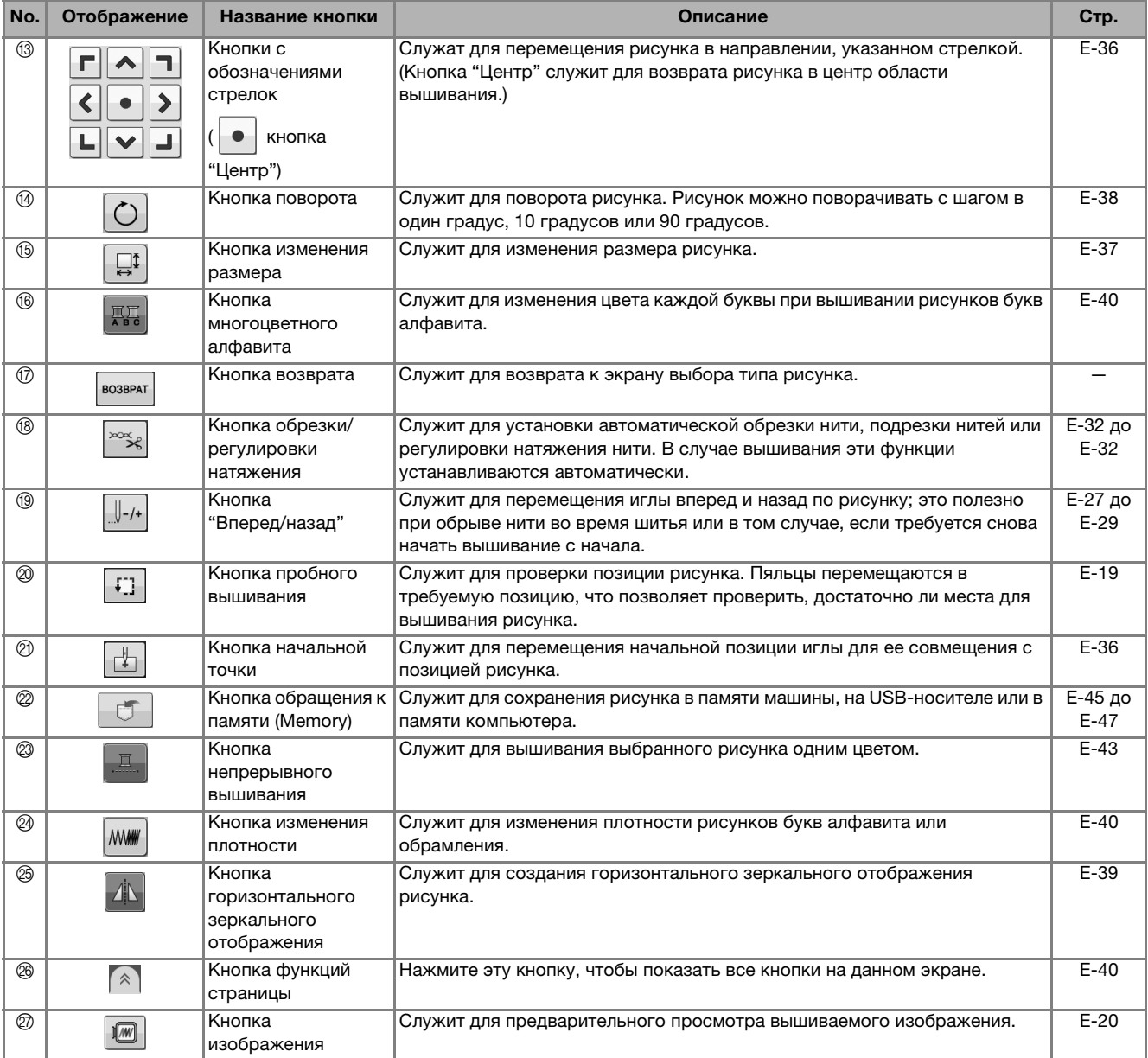

## **ПОДГОТОВКА ТКАНИ**

# **ОСТОРОЖНО!**

- **Используйте ткани толщиной не более 3 мм. Использование тканей толщиной более 3 мм может привести к поломке иглы.**
- **При вышивании многослойных материалов с прокладкой из толстого ватина и т. п. можно добиться более привлекательного результата вышивки путем регулировки высоты лапки для вышивания на экране настроек процедуры вышивания (см. ниже).**
- **В случае толстых махровых полотенец рекомендуется положить сверху на полотенце кусок растворимого в воде стабилизирующего материала. Это поможет понизить начес на полотенце и позволит получить более привлекательную вышивку.**

#### Примечание

- Нажмите кнопку  $\blacksquare$  Вокне "Высота лапки для вышивания" используйте
	- кнопки  $|-|$  и  $|+|$  на экране настройки. Отрегулируйте высоту прижимной лапки

для плотного материала.

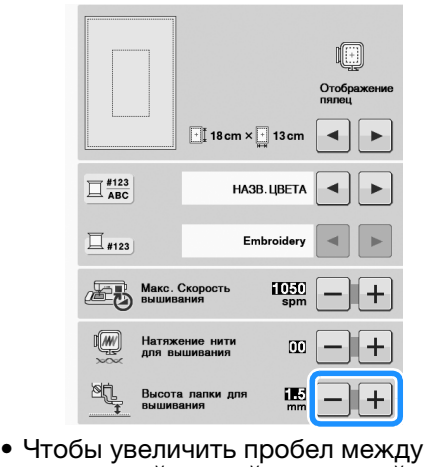

прижимной лапкой и игольной пластиной, увеличьте высоту прижимной лапки (для большинства рисунков вышивания используется высота 1,5 мм).

## **Прикрепление стабилизирующего материала (подложки) с помощью утюга к ткани**

Для получения хороших результатов при машинной вышивке следует всегда подкладывать под вышивку стабилизирующий материал. Для используемых стабилизирующих материалов соблюдайте прилагаемые к ним инструкции, приведенные на упаковке.

Если используются ткани, которые нельзя гладить утюгом (например, махровые полотенца или ткани с петлями, которые растягиваются при глажении), или если вышивание надо выполнить в таком месте, где гладить утюгом затруднительно, то следует положить стабилизирующий материал без термозакрепления и закрепить ткань вместе с ним в пяльцах. Как альтернатива, следует выяснить у уполномоченного дилера возможность приобретения надлежащего стабилизирующего материала.

# **ОСТОРОЖНО!**

**• Обязательно используйте стабилизирующий материал при вышивании на растягивающихся и тонких тканях, тканях с грубым переплетением, а также на материалах, подверженных усадке. В противном случае игла может сломаться, что может привести к травме. Вышивание без стабилизирующего материала может привести к ухудшению качества вышивки изделия.** 

<sup>a</sup> **Кусок стабилизирующего материала должен быть несколько больше используемых пялец.**

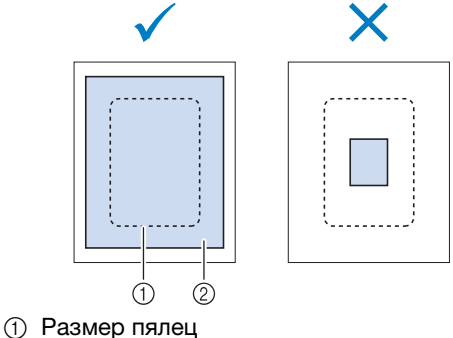

**2 Прикрепляемый с помощью утюга** стабилизирующий материал (подложка) Такой растворимый в воде

вид.

стабилизирующий материал полностью растворяется в воде, что позволяет придать изделию более привлекательный

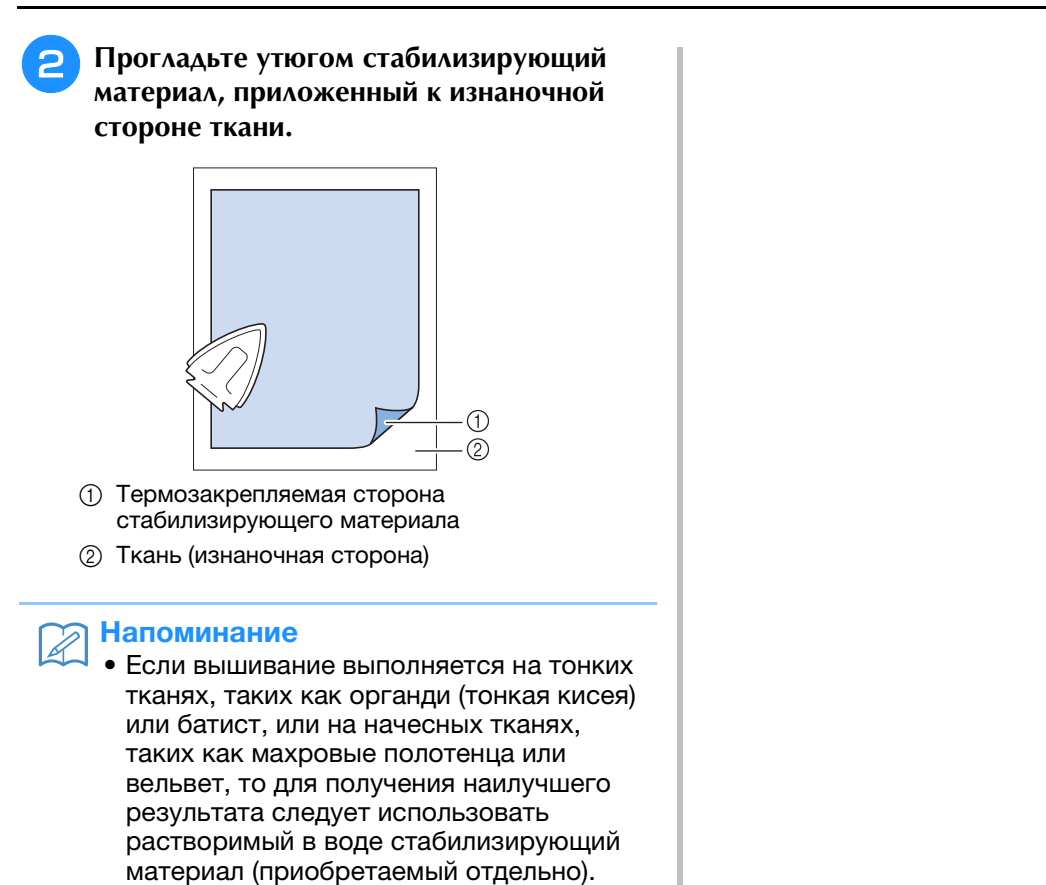

## **Закрепление ткани в пяльцах**

## ■ **Типы пялец**

Типы и номера прилагаемых пялец различаются в зависимости от стран и регионов.

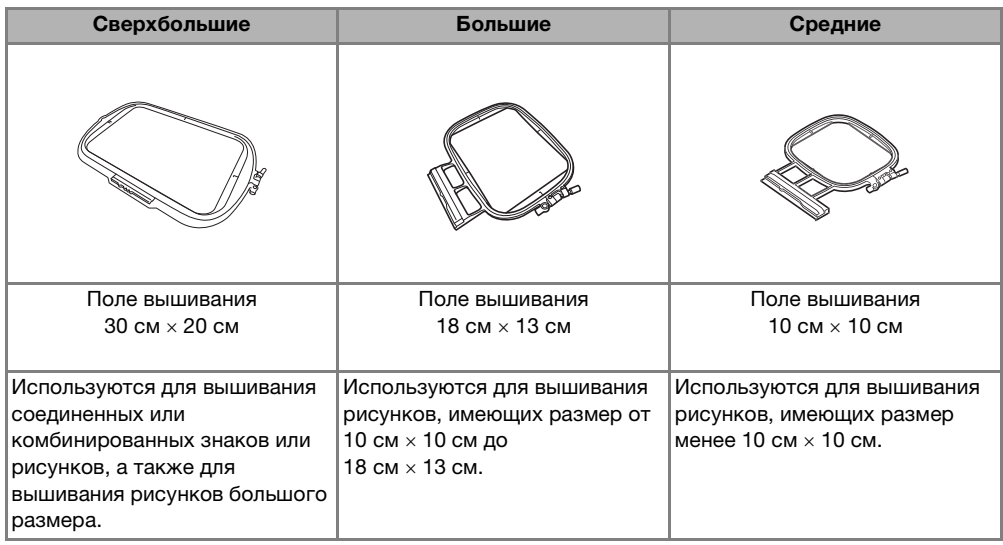

Можно использовать другие дополнительные пяльцы. При выборе пялец, не отображающихся на экране, обязательно проверьте размер композиции поля вышивания дополнительных пялец. Получите у официального дилера информацию о совместимости пялец.

Выберите пяльцы, подходящие для размера рисунка. Варианты пялец, входящие в комплект, отображаются на ЖК-дисплее.

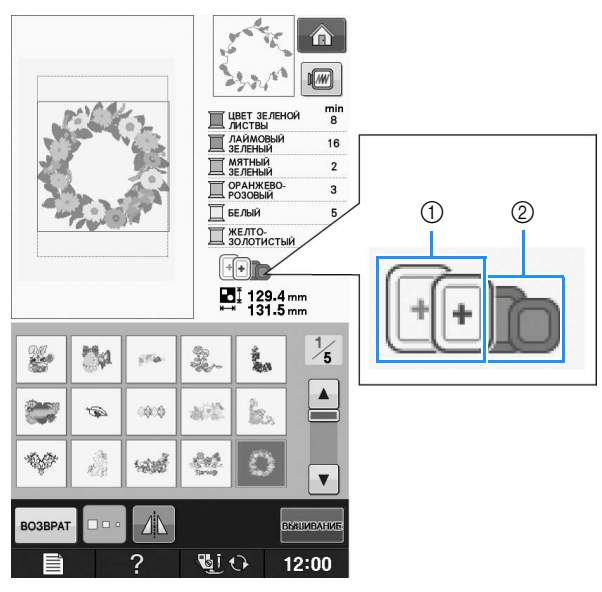

- (1) Выделенные: могут использоваться
- b Затененные: не могут использоваться

# **ОСТОРОЖНО!**

**• При использовании слишком маленьких пялец прижимная лапка во время вышивания может ударить по пяльцам, что может привести к травме.** 

**E**

## ■ **Закрепление ткани**

#### Примечание

• Если ткань слабо закреплена в пяльцах, узор вышивки получится плохого качества. Положите ткань на ровную поверхность и аккуратно растяните ее в пяльцах. Используя процедуру, описанную ниже, правильно закрепите ткань.

#### <sup>a</sup> **Поднимите и ослабьте регулировочный винт пялец и выньте внутренний обод.**

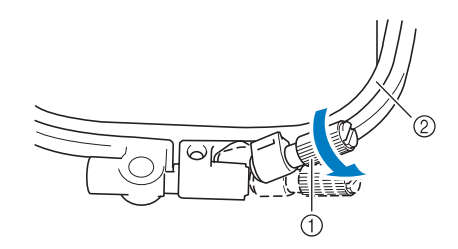

- (1) Регулировочный винт пялец
- b Внутренний обод

#### <sup>b</sup> **Положите ткань лицевой стороной вверх на внешний обод пялец.**

Снова вставьте внутренний обод пялец на место, совместив метку  $\triangle$  на внутреннем ободе с меткой  $\nabla$  на внешнем ободе.

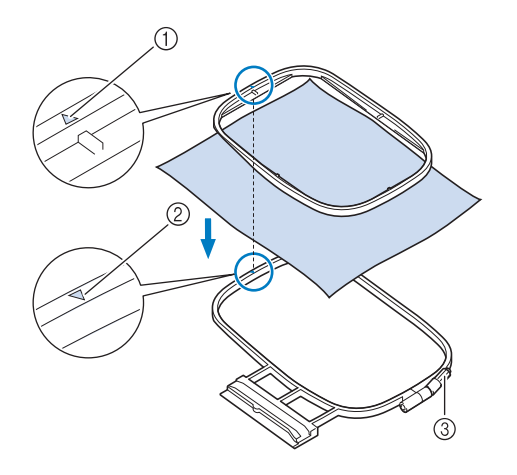

- $\textcircled{1}$   $\triangle$  для внутреннего обода
- $\oslash \, \nabla$  для внешнего обода
- **3** Регулировочный винт пялец

<sup>c</sup> **Слегка затяните регулировочный винт пялец и выберите неровности и провисания материала, вытягивая его за края и углы. Не ослабляйте затяжку винта.** 

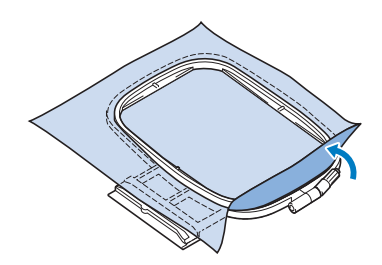

<sup>d</sup> **Аккуратно натяните материал и затяните регулировочный винт пялец для предотвращения ослабевания натяжения.** 

После выполнения этой операции убедитесь, что материал хорошо натянут.

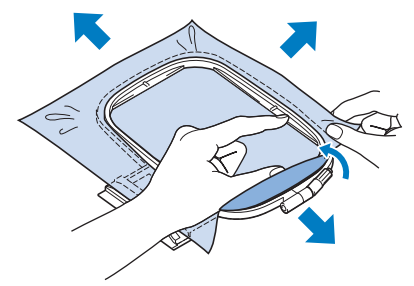

Перед тем как начать вышивание, убедитесь, что внутренний и внешний ободья пялец находятся в одной плоскости.

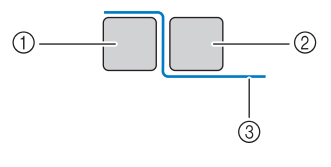

- **1** Внешний обод
- **2** Внутренний обод
- **3** Материал

#### Напоминание

• Натягивание материала выполняется за все четыре угла и все четыре края. После натягивания материала необходимо затянуть регулировочный винт пялец.

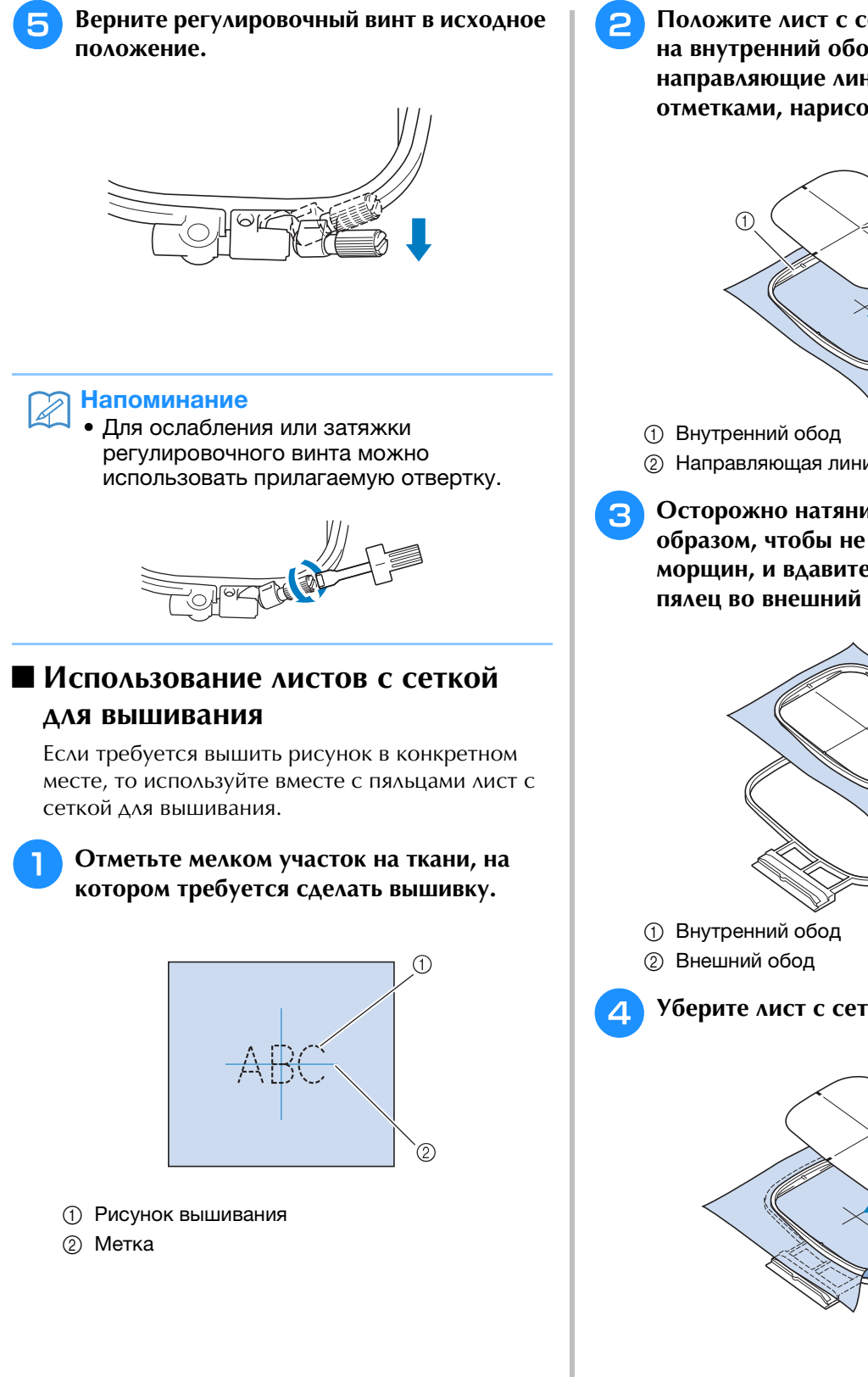

**• Положите лист с сеткой для вышивания на внутренний обод пялец. Совместите направляющие линии на листе с сеткой с отметками, нарисованными на ткани.** 

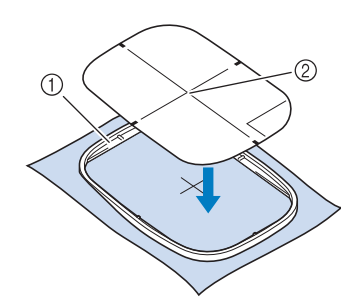

- **2 Направляющая линия**
- **3** Осторожно натяните материал таким **образом, чтобы не было складок или морщин, и вдавите внутренний обод пялец во внешний обод.**

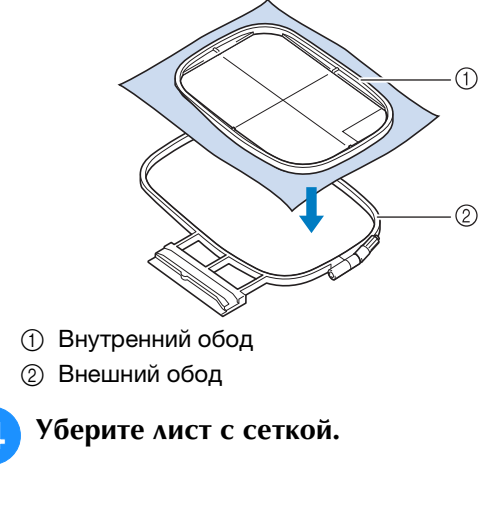

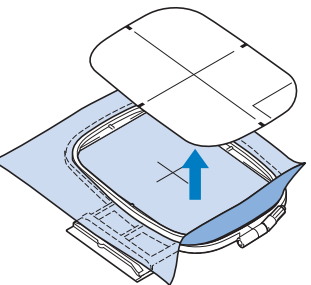

## **Вышивание на маленьких кусочках ткани или на краях ткани**

В качестве основы для прикрепления ткани используйте стабилизирующий материал для вышивания. После вышивания осторожно удалите стабилизирующий материал.

Прикрепляйте стабилизирующий материал, как показано в приведенных примерах.

Рекомендуется использовать стабилизирующий материал, предназначенный для вышивания.

### ■ **Вышивание на маленьких кусочках ткани**

Приклейте с помощью аэрозоли для временного приклеивания маленький кусок ткани к куску большего размера, закрепленному в пяльцах. Если применение аэрозоли для временного приклеивания нежелательно, прикрепите кусок ткани к стабилизирующему материалу наметочными стежками.

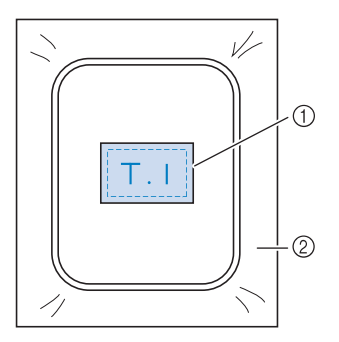

- **1** Материал
- **(2) Стабилизирующий материал**

#### ■ **Вышивание на краях и углах**

Приклейте с помощью аэрозоли для временного приклеивания маленький кусок ткани к куску большего размера, закрепленному в пяльцах. Если применение аэрозоли для временного приклеивания нежелательно, прикрепите кусок ткани к стабилизирующему материалу наметочными стежками.

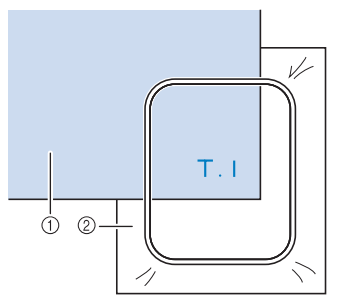

- **1** Материал
- **2** Стабилизирующий материал

### ■ **Вышивание на ленте или тесьме**

Выполните закрепление с помощью двусторонней ленты или аэрозоли для временного приклеивания.

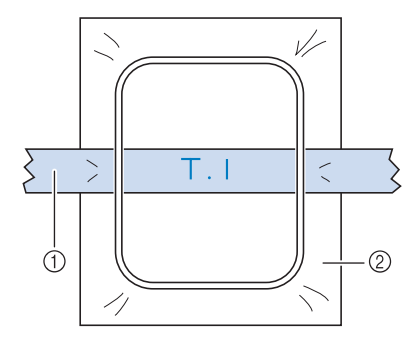

- **(1) Лента или тесьма**
- **2** Стабилизирующий материал

## **УСТАНОВКА ПЯЛЕЦ**

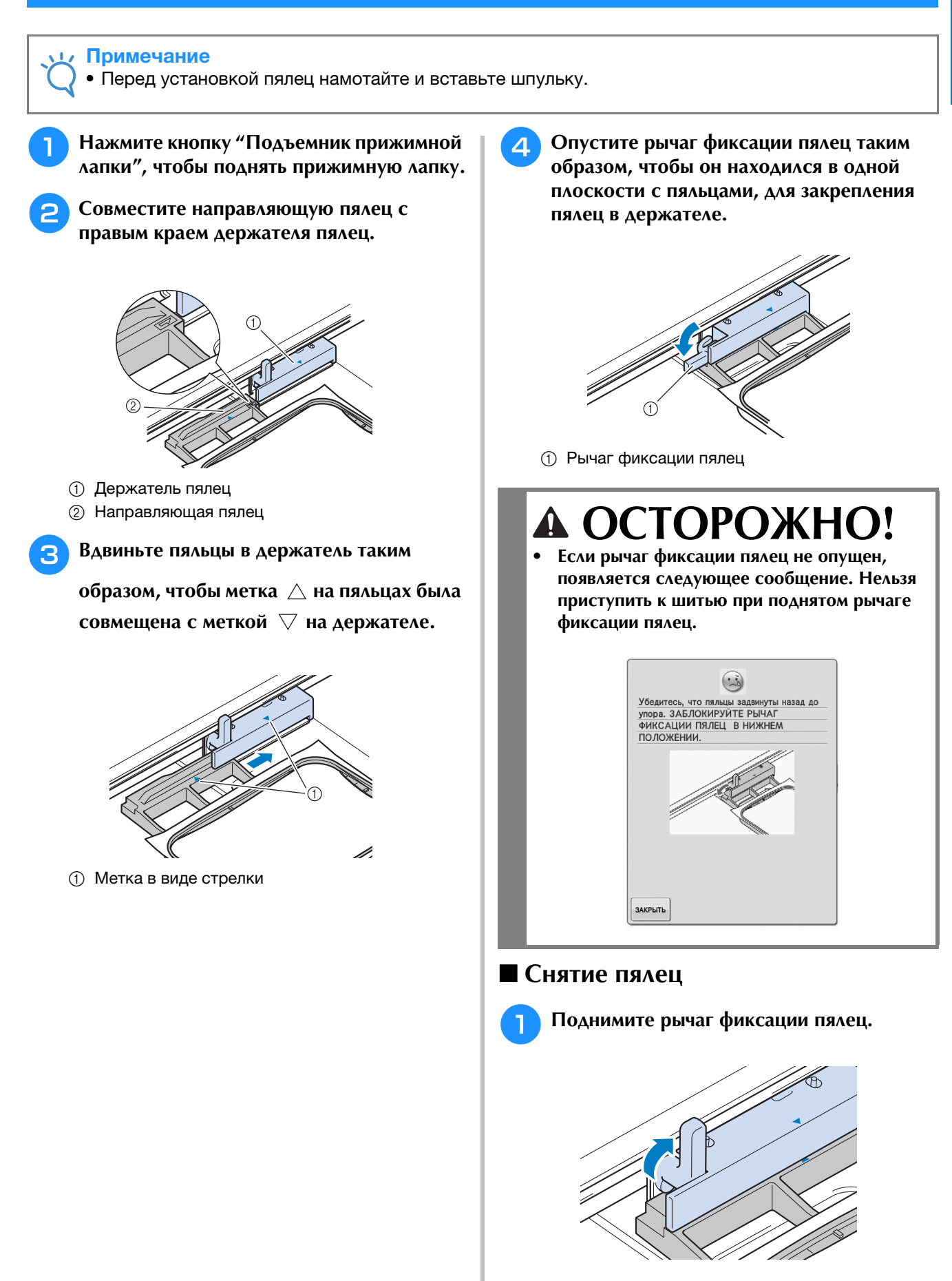

Вышивание

Вышивание

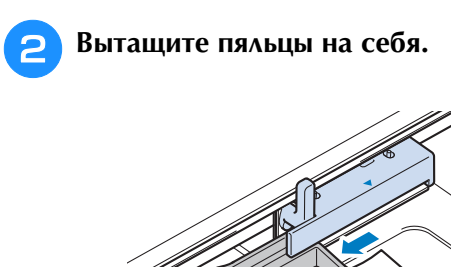

## **ПОДТВЕРЖДЕНИЕ ПОЗИЦИИ РИСУНКА**

Нормальная позиция рисунка – в центре пялец. Если требуется переместить рисунок в более<br>подходящее место на швейном изделии, можно проверить макет рисунка перед началом вышивания.<br>Дистерите место на швейном изделии, можно подходящее место на швейном изделии, можно проверить макет рисунка перед началом вышивания.

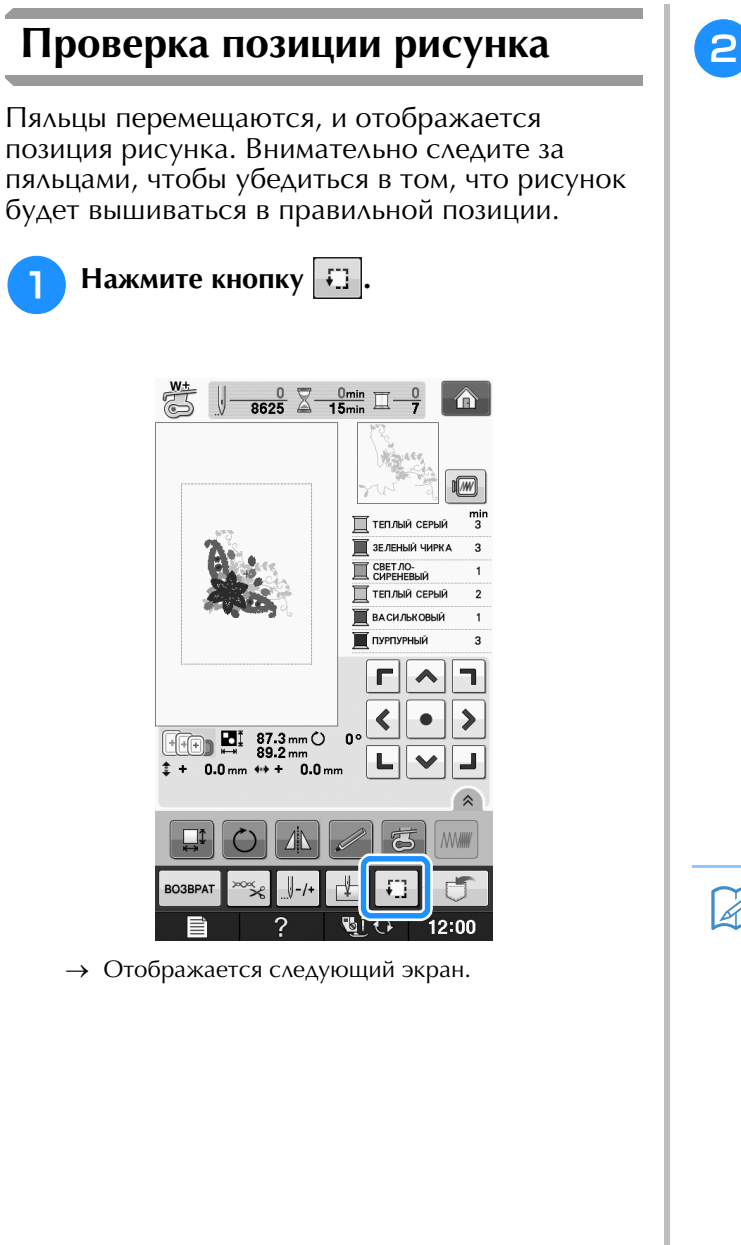

**В поле нажмите кнопку, соответствующую позиции, которую требуется проверить.**

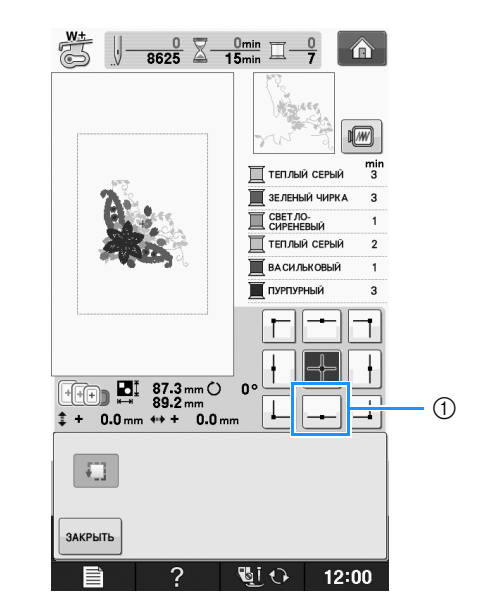

- a Выбранная позиция
- → Игла переместится в направлении выбранной позиции рисунка.

#### Напоминание

• Для просмотра всей области вышивания

в целом нажмите кнопку  $\boxed{1}$ . Пяльцы перемещаются, и отображается область вышивания.

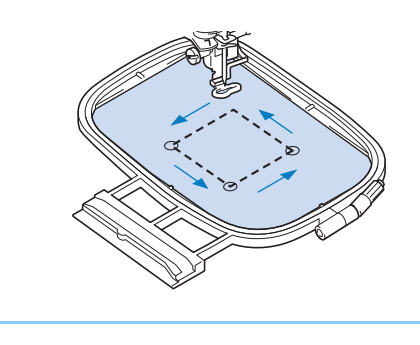

# **ОСТОРОЖНО!**

**• При перемещении пялец игла должна находиться в верхнем положении. Если игла находится в нижнем положении, она может сломаться и стать причиной травмы.**

**3** Нажмите кнопку | ЗАКРЫТЬ |

Вышивание

Вышивание

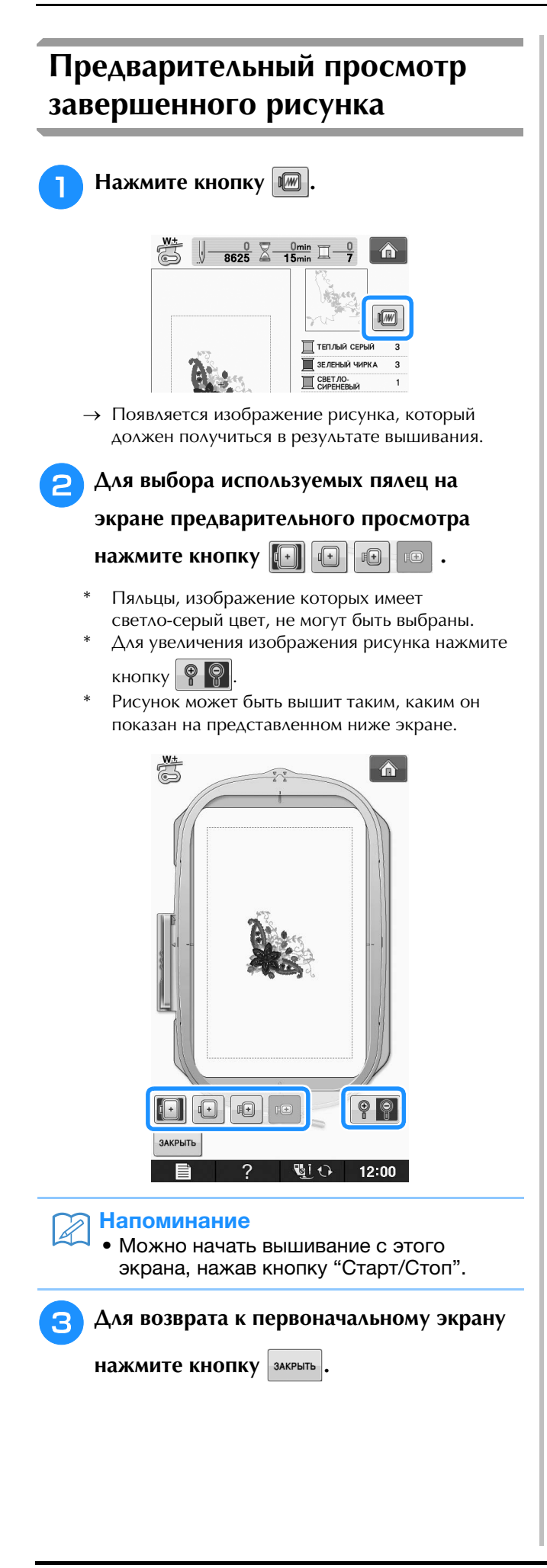

## **ВЫПОЛНЕНИЕ РИСУНКА ВЫШИВКИ**

## *1* **Выполнение привлекательной вышивки**

На создание красивой вышивки влияет множество факторов. Использование соответствующего стабилизирующего материала (см. стр. E-11) и надлежащее закрепление ткани в пяльцах (см. стр. E-13) являются двумя наиболее важными факторами, которые были описаны ранее. Другим важным пунктом является соответствие используемой иглы и нити. Ниже приводятся пояснения по нитям.

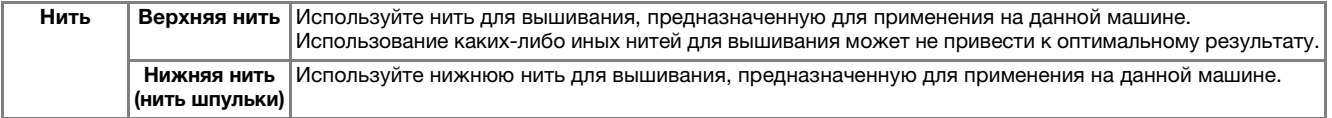

#### Напоминание

• При использовании нитей, отличных от перечисленных выше, вышивка может получиться неправильной.

Отрегулировать натяжение нити можно при помощи винта на шпульном колпачке. Прилагаемый шпульный колпачок зависит от типа машины. Описание различных типов шпульных колпачков приведено ниже.

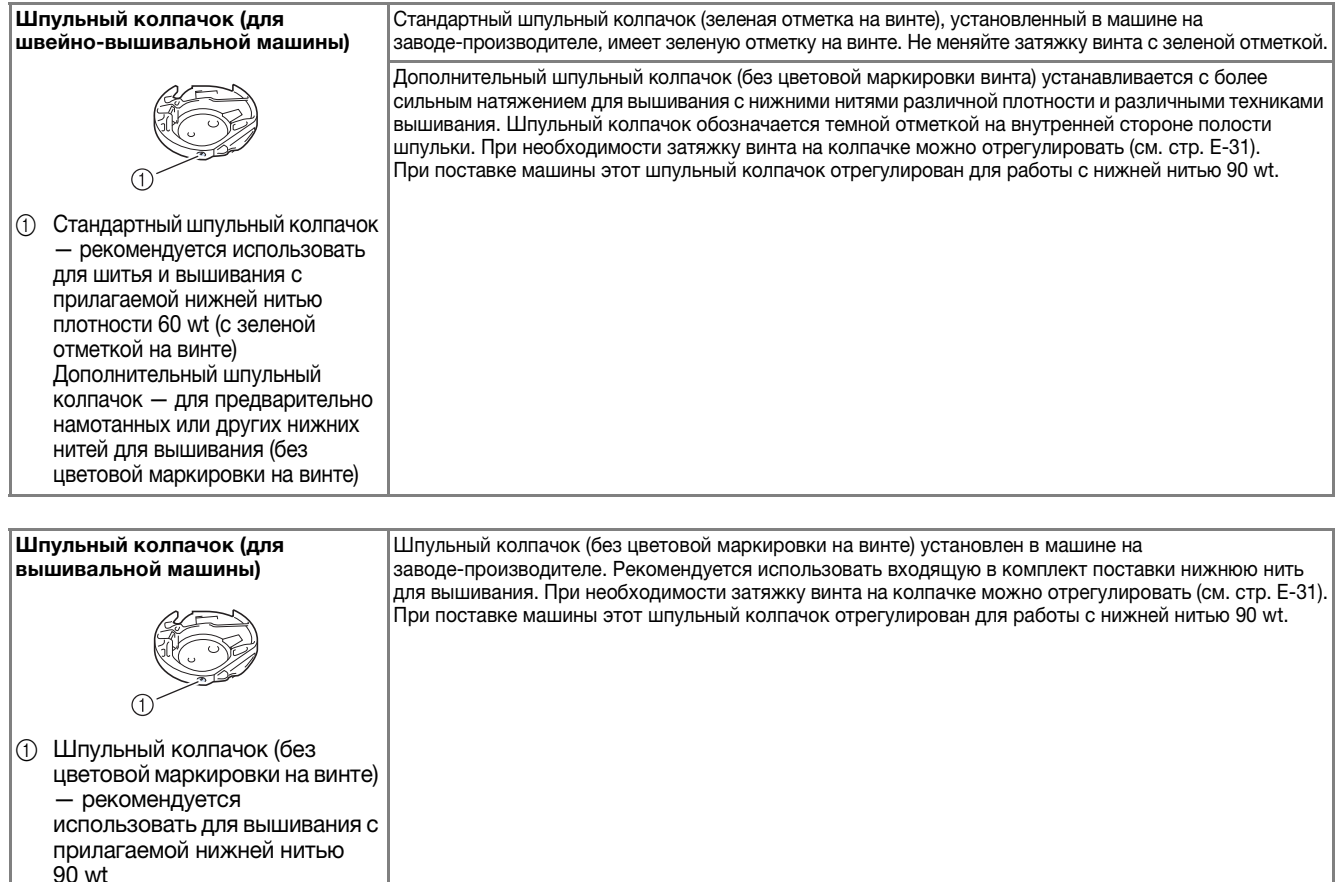

Процедура снятия шпульного колпачка описана на "Очистка челночного устройства" в главе "Приложение".

# **(ОСТОРОЖ)**

**• При вышивании на больших швейных изделиях (особенно на куртках или на другой одежде из плотных тканей) следите за тем, чтобы ткань не свешивалась со стола. В противном случае вышивальный модуль невозможно будет свободно перемещать и пяльцы могут ударить по игле, из-за чего игла может погнуться или сломаться или можно получить травму. Уложите материал так, чтобы он не свисал со стола (или поддерживайте материал, чтобы он не препятствовал движению вышивального модуля).**

#### Примечание

- Перед вышиванием проверьте наличие достаточного количества нити на шпульке. Если начать вышивать рисунок, не имея достаточно нити в шпульке, потребуется отматывать шпульку в середине рисунка вышивания.
- В зоне движения пялец не должно находиться никаких предметов. Пяльцы могут ударяться о такой предмет, что приведет к ухудшению качества рисунка вышивания.
- При вышивании на больших швейных изделиях (особенно на куртках или на другой одежде из плотных тканей) следите за тем, чтобы ткань не свешивалась со стола. В противном случае вышивальный модуль не сможет свободно двигаться, и рисунок может получиться не таким, каким был задуман.

### ■ **Крышка игольной пластины для вышивания**

При некоторых условиях (в зависимости от используемого типа ткани, стабилизирующего материала или нити) верхняя нить может образовывать петли. В этом случае установите на игольную пластину крышку игольной пластины для вышивания, входящую в комплект поставки машины. Установите крышку, вставив два выступа на нижней ее стороне в предназначенные для этих выступов выемки в игольной пластине, как показано ниже.

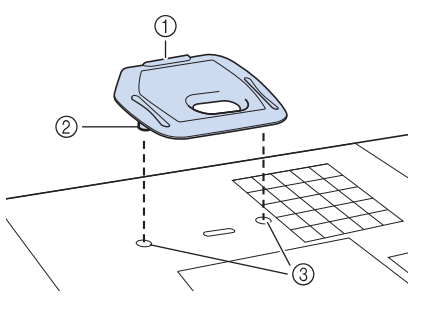

- (1) Вырез
- **(2) Выступ**
- **(3) Выемка**

Для снятия крышки игольной пластины для вышивания вставьте ноготь в вырез и поднимите пластину.

# **ОСТОРОЖНО!**

**• При установке крышки игольной пластины для вышивания надавите на нее до упора, чтобы она надежно зафиксировалась. Если крышка игольной пластины для вышивания будет закреплена недостаточно надежно, это может привести к поломке иглы.** 

#### Примечание

• Не используйте крышку игольной пластины для вышивания ни для каких применений, кроме вышивания.

## **Выполнение рисунков вышивания**

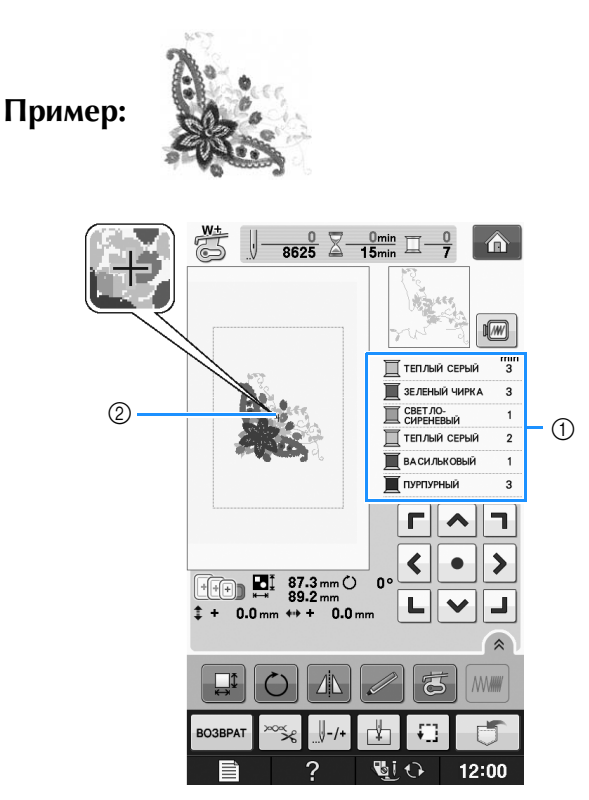

- (1) Порядок вышивания цветов
- b Курсор

#### Напоминание

- Курсор [+] перемещается по рисунку, указывая, какая часть рисунка вышивается в настоящий момент.
- <sup>a</sup> **Заправьте машину нитью первого цвета, проведите нить через отверстие в лапке для вышивания, вытяните немного нити, чтобы она немного провисла, а затем слегка придержите конец нити левой рукой.**

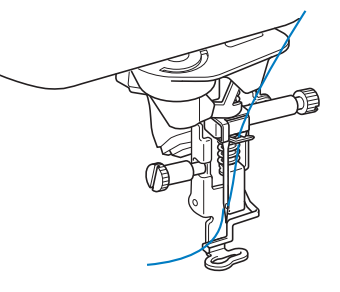

<sup>b</sup> **Опустите прижимную лапку, а затем нажмите кнопку "Старт/Стоп", чтобы начать вышивание. После прошивания 5–6 стежков снова нажмите кнопку "Старт/Стоп" для остановки машины.** 

<sup>c</sup> **В конце шва обрежьте излишек нити. Если конец шва находится под прижимной лапкой, поднимите лапку, а затем обрежьте излишек нити.** 

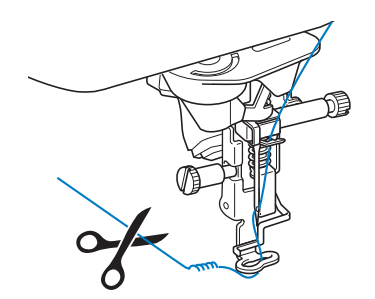

#### <sup>d</sup> **Нажмите кнопку "Старт/Стоп", чтобы приступить к вышиванию.**

 $\rightarrow$  По окончании вышивания первого цвета машина автоматически обрезает нити и останавливается. Затем автоматически поднимается прижимная лапка. На экране порядка вышивания цветов следующий цвет перемещается на верхнюю позицию.

#### Напоминание

• Если с начала вышивания осталась нить, она может прошиться, когда будет продолжено вышивание, что очень затрудняет обращение с нитью после того, как рисунок закончен. Обрежьте нити в начале каждого изменения нити.

<sup>e</sup> **Снимите нить первого цвета с машины. Заправьте в машину нить следующего цвета.** **6** Повторите эту процедуру для вышивания **оставшихся цветов.**

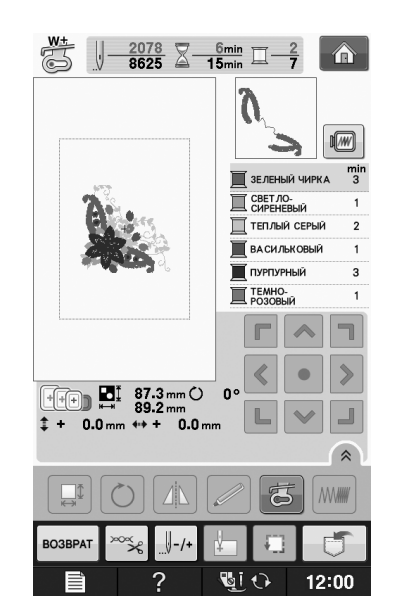

→ Когда последний цвет будет вышит, на экране появится сообщение "Шитье завершено".

#### Нажмите кнопку  $\vert \cdot \vert$ ок  $\vert$ , после чего дисплей вернется к начальному экрану.

#### Напоминание

• Функция подрезки нитей изначально установлена для подрезки излишков нитей переходов (нитей, соединяющих части рисунка и т. п.). В зависимости от используемого типа нити и рабочего материала конец верхней нити может остаться на поверхности рабочего материала в начале строчки. После окончания вышивания обрежьте излишек нити. Если эта настройка была отключена, то по завершении вышивания рисунка обрежьте излишки нитей переходов ножницами. Подробнее о функции обрезки нити см. Стр. E-32.

## **Выполнение рисунков вышивания, в которых используются аппликации**

Некоторые рисунки содержат внутри себя аппликации. Приготовьте основной рабочий материал и кусок материала с аппликацией.

При вышивании рисунков с аппликациями в окне порядка вышивания цветов отображается "МАТЕРИАЛ АППЛИКАЦИИ", "РАСПОЛОЖЕНИЕ АППЛИКАЦИИ", "АППЛИКАЦИЯ", а затем – порядок вышивания цветов вокруг аппликации.

#### Напоминание

• В зависимости от настройки отображения цвета нити на экране могут быть следующие изображения:  $\Box$ 

, или .

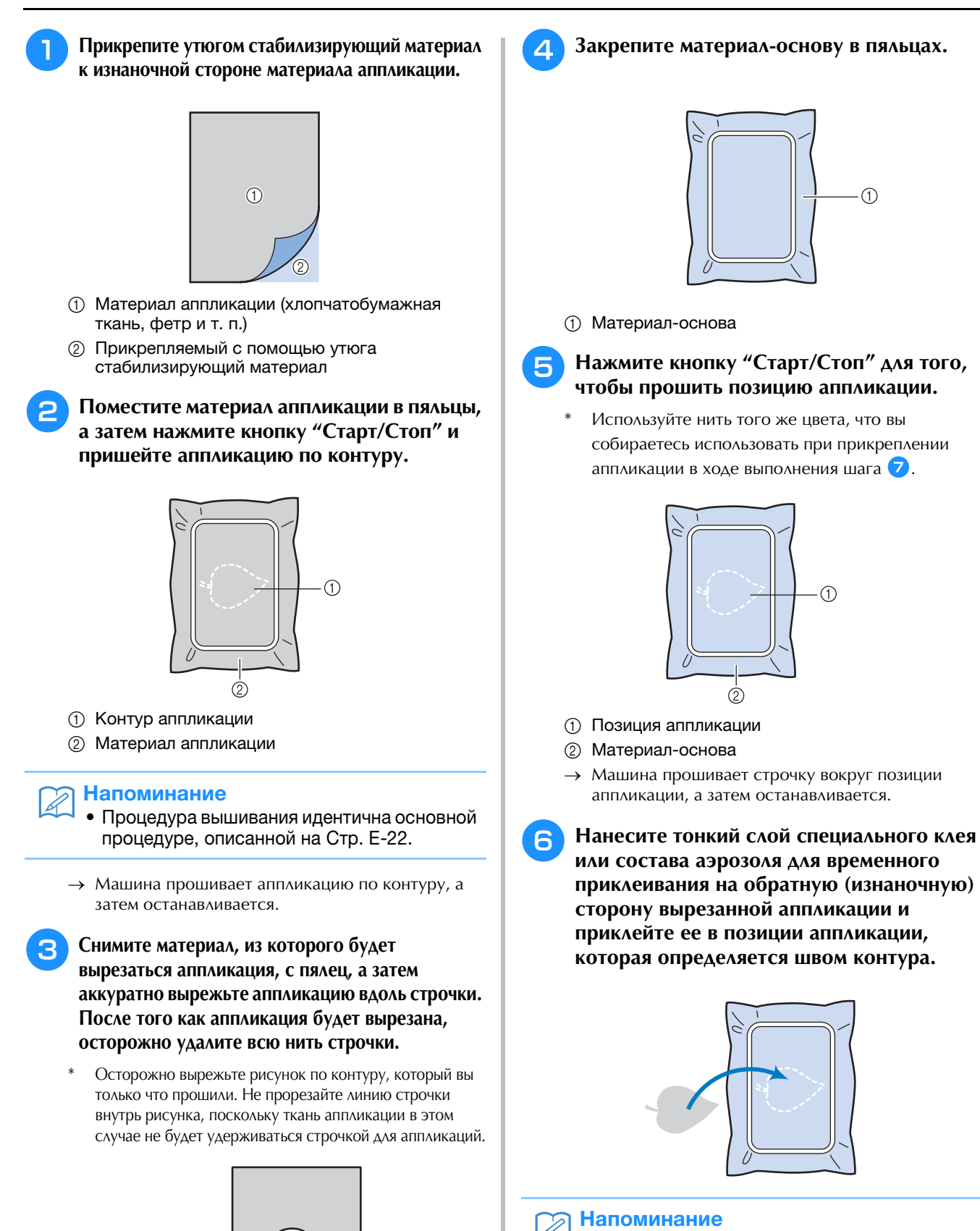

• Если в качестве материала аппликации используется тонкая ткань, то для повышения прочности этой ткани и для обеспечения правильности расположения аппликации может потребоваться термозакрепляемый материал, который прикрепляется к обратной (изнаночной) стороне аппликации. Прикрепите аппликацию на предназначенное для нее место путем проглаживания утюгом. Для проглаживания материала аппликации утюгом не снимайте ткань с пялец.

 $\odot$ 

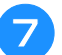

#### <sup>g</sup>**Нажмите кнопку "Старт/Стоп".**

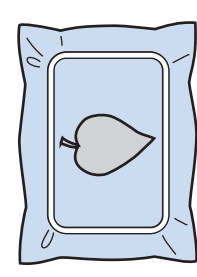

#### Напоминание

- Для некоторых рисунков могут отображаться не все три шага выполнения аппликации. Иногда шаг "АППЛИКАЦИЯ" отображается как цвет.
- → Теперь пришивание аппликации завершено.

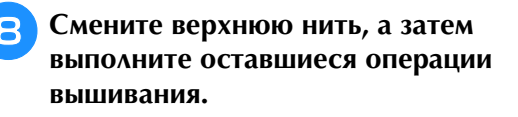

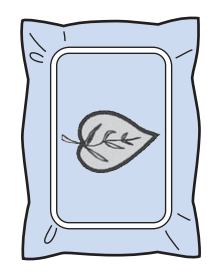

#### $\mathbb{Z}$ Напоминание

- При выполнении этой процедуры какое-то количество клея может попасть на прижимную лапку, иглу и игольную пластину. Завершите вышивание рисунка аппликации, а затем очистите все эти части машины от клея.
- Для получения наилучшего результата обрезайте все нити между операциями вышивания разных цветов.

Вышивание

## **РЕГУЛИРОВКИ ВО ВРЕМЯ ВЫШИВАНИЯ**

Примечание

• При снятии и установке пялец не допускайте ударов по каретке вышивального модуля и прижимной лапке. В противном случае рисунок не будет вышиваться правильно.

## **Если заканчивается нижняя нить (нить шпульки)**

Когда вовремя вышивания количество нити на шпульке подходит к концу, машина останавливается, и появляется приведенное

ниже сообщение. Нажмите кнопку  $\left|\frac{1}{2} \right|$  и,

следуя приведенным ниже указаниям,

заправьте новую нижнюю нить. Если до конца вышивки осталось совсем немного, то можно прошить последние 10 стежков без заправки

новой нити в машину, нажав кнопку закрыть. После прошивания 10 стежков машина останавливается.

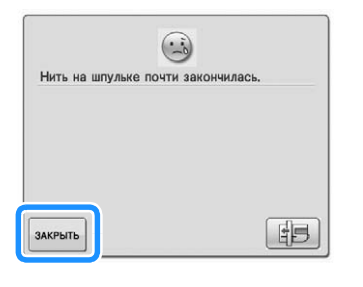

#### Примечание

• Если на экране настроек режима настройки машины для параметра "Датчик верхней и нижней нити" выбрано значение "OFF", показанное выше сообщение не отображается.

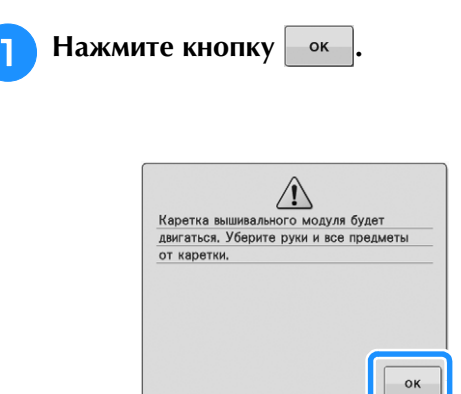

→ После автоматического обрезания нити переместится каретка.

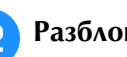

#### <sup>b</sup> **Разблокируйте рычаг фиксации пялец и снимите пяльцы.**

При выполнении этой операции не прикладывайте усилий к ткани. Это может вызвать ослабление натяжения ткани в пяльцах.

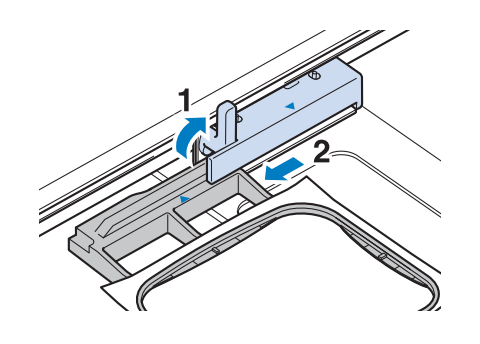

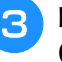

<sup>c</sup> **Вставьте намотанную шпульку в машину. (См. "Установка шпульки" в главе "Базовые операции".)**

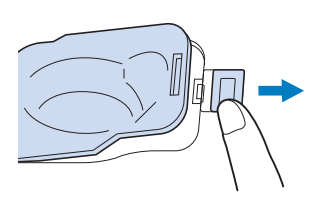

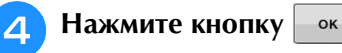

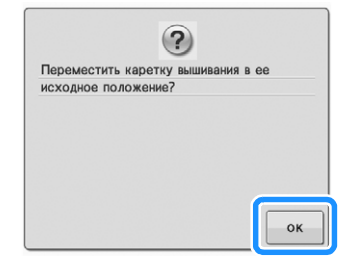

→ Каретка возвращается в свое исходное положение.

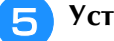

<sup>e</sup> **Установите пяльцы.**

<sup>f</sup> **Для возврата к той точке рисунка, в которой вышивание было остановлено, выполните шаги с** c **по** f**, описанные в следующем разделе.**

## **Если во время вышивания обрывается нить**

- <sup>a</sup> **Нажмите кнопку "Старт/Стоп" для остановки машины.** 
	- <sup>b</sup> **Если оборвалась верхняя нить, выполните повторную заправку верхней нити. Если оборвалась нить шпульки (нижняя нить),**

**нажмите кнопку ЕВ** и, следуя **указаниям в шагах с <b>a** по **a** из **предыдущего раздела, установите новую шпульку.** 

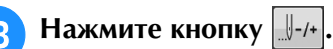

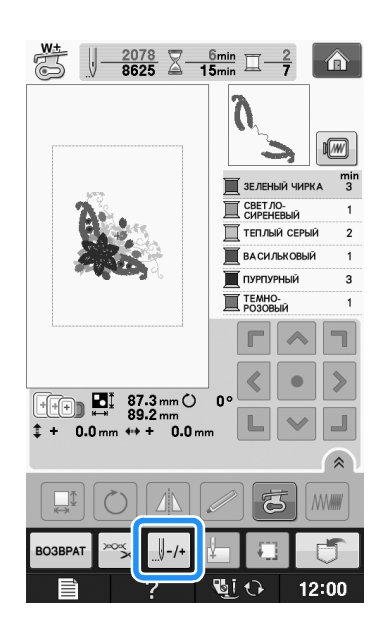

**d Нажмите**  $\|\cdot\|$ -1,  $\|\cdot\|$ -10,  $\|\cdot\|$ -100 **или**  $\|\cdot\|$ -500,

**чтобы переместить иглу назад на нужное число стежков до точки, в которой произошел обрыв нити.** 

Если невозможно вернуться назад к точке, в которой произошел обрыв нити, нажмите кнопку

**Д-** для выбора цвета и переместите иглу в

начальную позицию вышивания данного цвета,

затем путем нажатия кнопки  $\|\cdot\|$ +1,  $\|\cdot\|$ +10,

или перейдите вперед к точке, которая

находится чуть раньше точки, в которой произошел обрыв нити.

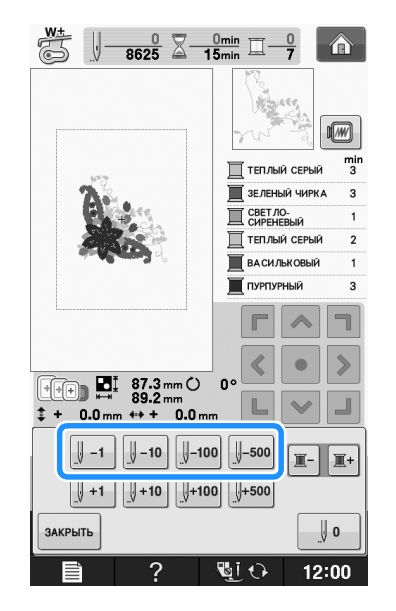

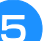

**Е. Для возврата к первоначальному экрану** 

**НАЖМИТЕ КНОПКУ** | ЗАКРЫТЬ |

<sup>f</sup> **Нажмите кнопку "Подъемник прижимной лапки", чтобы опустить прижимную лапку, а затем нажмите кнопку "Старт/Стоп" для продолжения шитья.** 

 $||+100$ 

## **Повторное выполнение процедуры с начала**

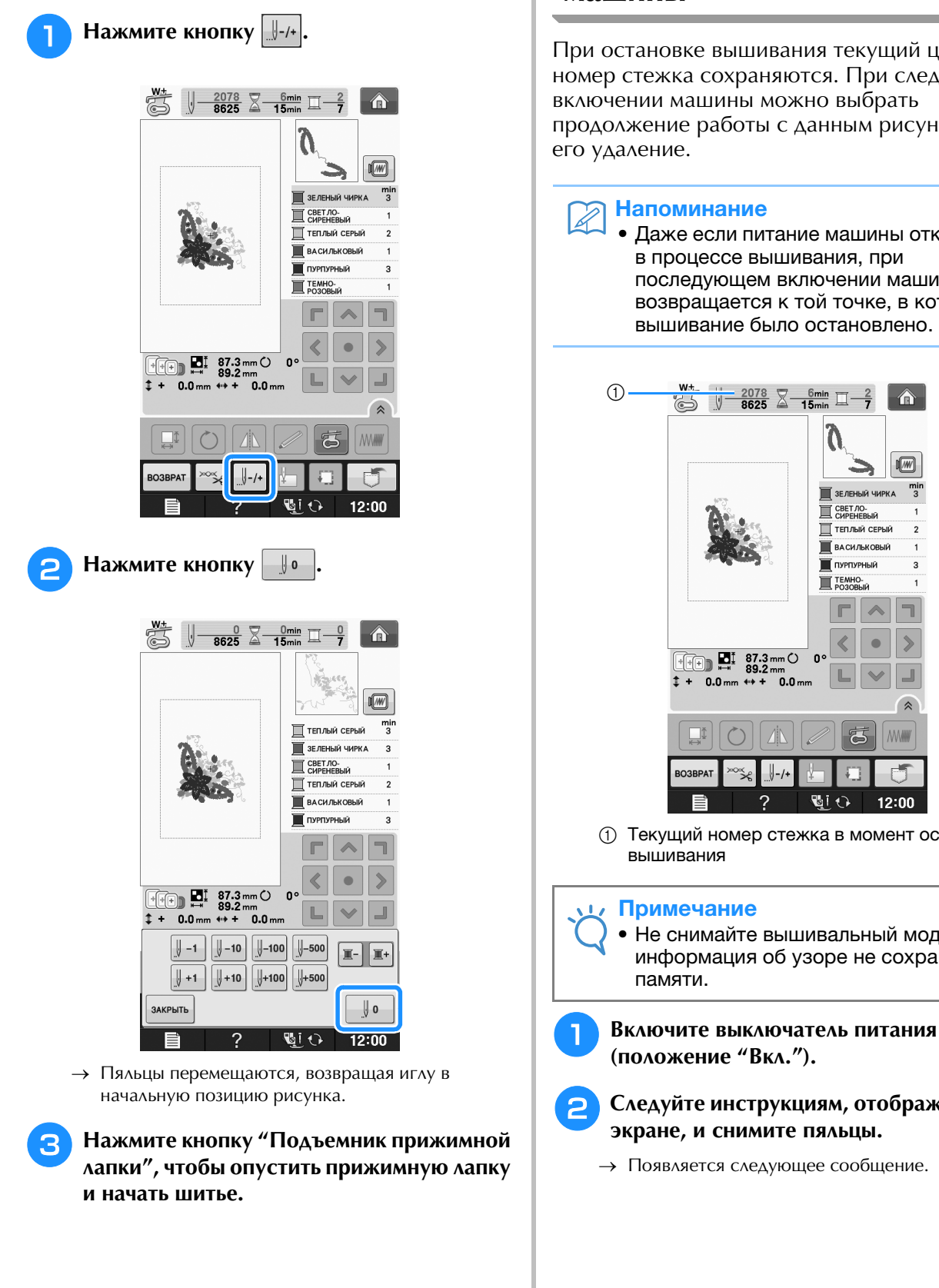

При остановке вышивания текущий цвет и номер стежка сохраняются. При следующем включении машины можно выбрать продолжение работы с данным рисунком или

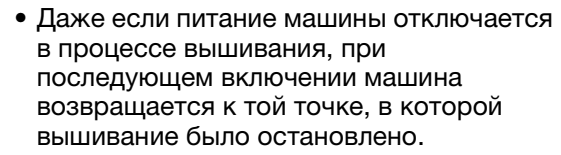

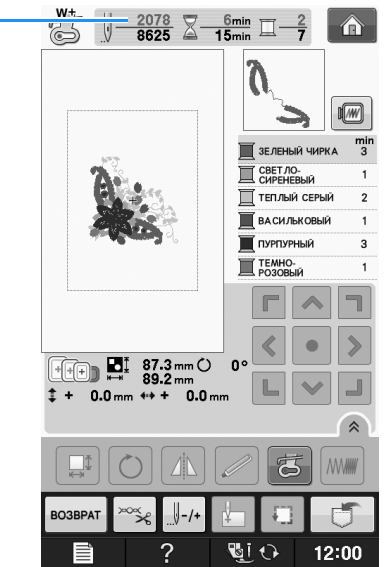

a Текущий номер стежка в момент остановки

• Не снимайте вышивальный модуль, или информация об узоре не сохранится в

**• Следуйте инструкциям, отображаемым на экране, и снимите пяльцы.**

→ Появляется следующее сообщение.

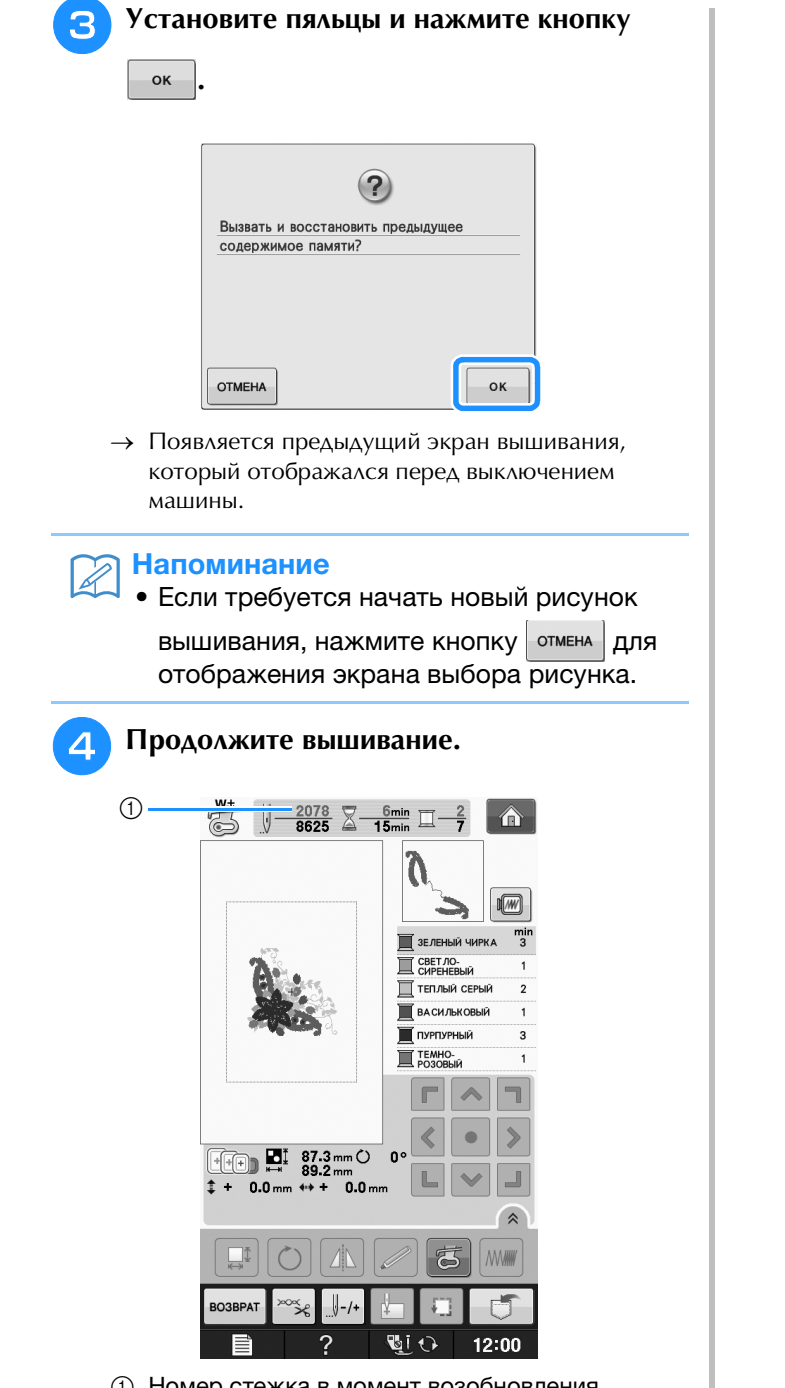

**1** Номер стежка в момент возобновления вышивания

**E**

# **НАСТРОЙКИ ПРОЦЕДУРЫ ВЫШИВАНИЯ**

## **Регулировка натяжения нити**

Для вышивания натяжение нити должно быть установлено таким образом, чтобы верхняя нить была едва видна с изнаночной стороны ткани.

### ■ **Корректировка натяжения нити**

Рисунок можно видеть с изнаночной стороны ткани. Если натяжение нити установлено неправильно, то рисунок не удастся выполнить хорошо. На ткани могут образоваться сборки или нить может оборваться.

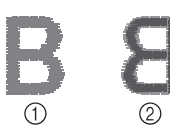

- **1** Лицевая сторона
- **2** Изнаночная сторона

Выполните описанные ниже операции для регулировки натяжения нити в соответствии с конкретной ситуацией.

#### Примечание

• Если установлено слишком слабое натяжение нити, машина может остановиться во время вышивания. Это не является неисправностью. Немного увеличьте натяжение нити и снова начните шить.

#### Напоминание

- Если выключить выключатель питания машины или выбрать другой рисунок, натяжение нити сбросится на автоматически устанавливаемое значение.
- При извлечении из памяти сохраненного рисунка настройки натяжения нити будет такой, какой она была при сохранении рисунка.

## ■ **Слишком сильное натяжение верхней нити**

Натяжение верхней нити слишком велико, что приводит к тому, что нижняя нить (нить шпульки) видна с лицевой стороны ткани.

#### Примечание

• Если нижняя нить заправлена неправильно, натяжение верхней нити может быть слишком сильным. В этом случае заново заправьте нижнюю нить согласно инструкциям в разделе "Установка шпульки" в главе "Базовые операции".

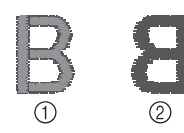

- **(1) Лицевая сторона**
- **2** Изнаночная сторона

**Нажмите кнопку**  $\frac{1}{2}$ 

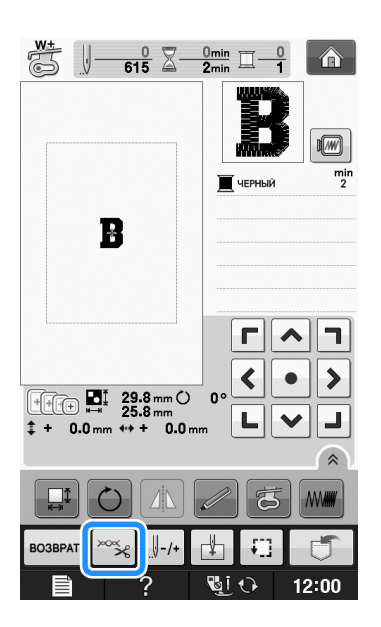

Нажмите кнопку  $|-|$ для ослабления натяжения

**верхней нити. (Число, характеризующее натяжение нити, уменьшается.)**

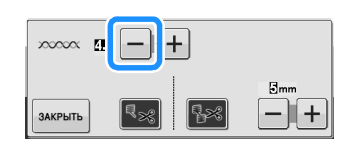

**Нажмите кнопку закрыть** 

## ■ **Слишком слабое натяжение верхней нити**

Натяжение верхней нити слишком мало, что приводит к тому, что верхняя нить в строчке ослаблена, на лицевой стороне ткани видны ослабленные стежки верхней нити и петли.

#### Примечание

• Если верхняя нить заправлена неправильно, натяжение верхней нити может быть слишком слабым. В этом случае заново заправьте верхнюю нить согласно инструкциям в разделе "Заправка верхней нити" в главе "Базовые операции".

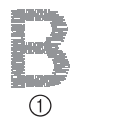

- **(1) Лицевая сторона**
- b Изнаночная сторона

<sup>a</sup> **Нажмите кнопку .**

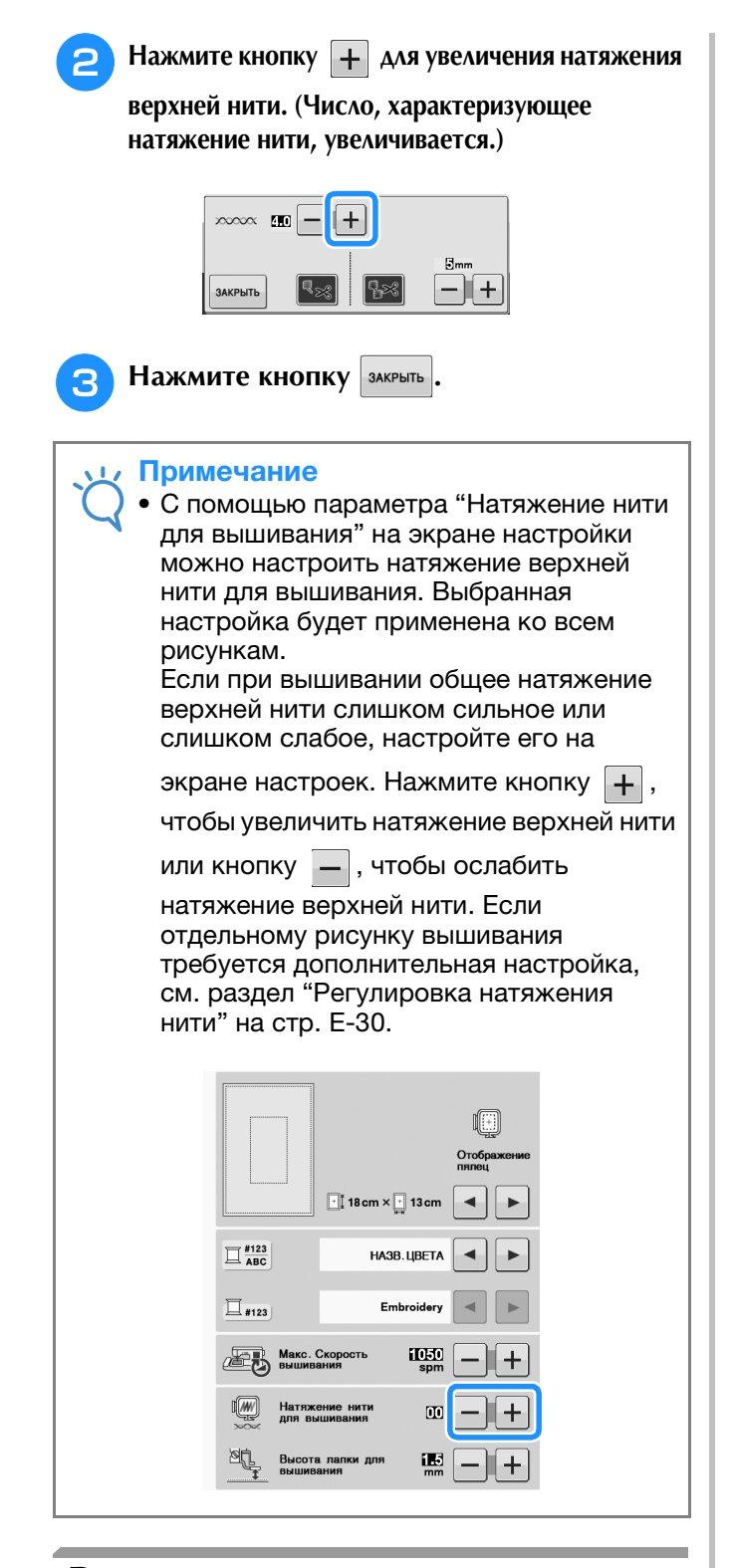

## **Регулировка шпульного колпачка (без цветовой маркировки на винте)**

Когда требуется изменить натяжение в соответствии с используемой нижней нитью, можно отрегулировать шпульный колпачок (без цветовой маркировки на винте). Подробнее см. раздел "Выполнение привлекательной вышивки" на стр. E-21.

Чтобы отрегулировать натяжение нижней нити для функции вышивания с помощью шпульного колпачка (без цветовой маркировки на винте), небольшой отверткой поверните винт с прямым шлицем (-).

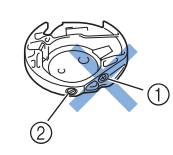

a Не закручивайте винт с крестовым шлицем (+). **2 Отрегулируйте при помощи отвертки (малой).** 

## ■ **Правильное натяжение**

Верхняя нить немного видна на изнаночной стороне материала.

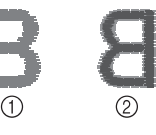

- **1** Лицевая сторона
- b Изнаночная сторона

## ■ **Слишком слабое натяжение нижней нити**

Нижняя нить немного видна на лицевой стороне материала.

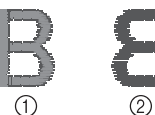

**(1) Лицевая сторона** 

**2** Изнаночная сторона

В этом случае поверните винт с прямым шлицем (-) по часовой стрелке примерно на 30–45°, чтобы увеличить натяжение нижней нити. Будьте осторожны, не затягивайте винт слишком сильно!

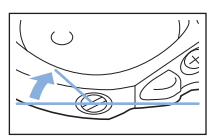

## ■ **Слишком сильное натяжение нижней нити**

Видно, что верхняя нить на лицевой стороне материала приподнята или петлится, а нижняя нить на изнаночной стороне не видна.

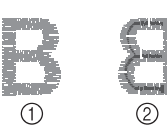

- (1) Лицевая сторона
- **(2) Изнаночная сторона**

Если такая ситуация возникла, поверните винт с прямым шлицем (-) против часовой стрелки примерно на 30–45 градусов, чтобы уменьшить натяжение нижней нити. Будьте осторожны, не ослабьте винт слишком сильно!

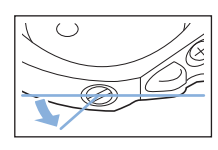

# **ОСТОРОЖНО!**

- **При регулировке шпульного колпачка обязательно извлекайте шпульку из шпульного колпачка.**
- **НЕ МЕНЯЙТЕ затяжку винта (+) с крестовым шлицем, поскольку это может привести к неисправимому повреждению шпульного колпачка.**
- **Если винт с прямым шлицем (-) проворачивается с трудом, не прилагайте усилия. Слишком сильная затяжка винта или слишком большое усилие в любом направлении вращения может привести к повреждению шпульного колпачка. В случае повреждения шпульный колпачок, возможно, не сможет обеспечивать надлежащее натяжение нити.**

## **Использование функции автоматической обрезки нити (обрезка после вышивания цвета)**

Функция автоматической обрезки нити позволяет обрезать нить в конце шитья каждого цвета. По умолчанию эта функция включена. Для выключения этой функции нажмите кнопку

 $|\log k|$ , а затем кнопку  $\lceil \log k \rceil$ . Эту функцию можно включать и выключать во время вышивания.

Для этой функции восстанавливается значение

по умолчанию  $\left|\mathbb{R}\right|$ при выключении машины. **Нажмите кнопку**  $\infty$ 

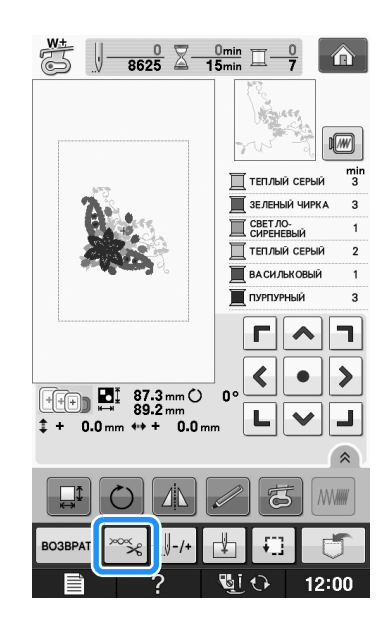

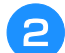

<sup>b</sup> **Для выключения функции автоматической** 

**обрезки нити нажмите кнопку**  $\lceil \cdot \cdot \rceil$ **.** 

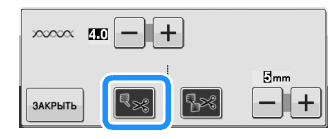

 $\rightarrow$  Кнопка принимает следующий вид:  $\left| \cdot \right|$  .

При шитье нитью одного цвета машина остановится без обрезки нити.

## **Использование функции подрезки нитей**

Функция подрезки нитей позволяет

автоматически подрезать излишки нитей переходов одного цвета (нитей между частями рисунка). По умолчанию эта функция включена. Для выключения этой функции нажмите кнопку

 $\infty$ х $|$ , а затем кнопку  $\lceil\cdot\rceil$ з $\mid$  . Эту функцию можно

включать и выключать во время вышивания.

Ваша настройка параметра сохраняется и после выключения и включения машины.

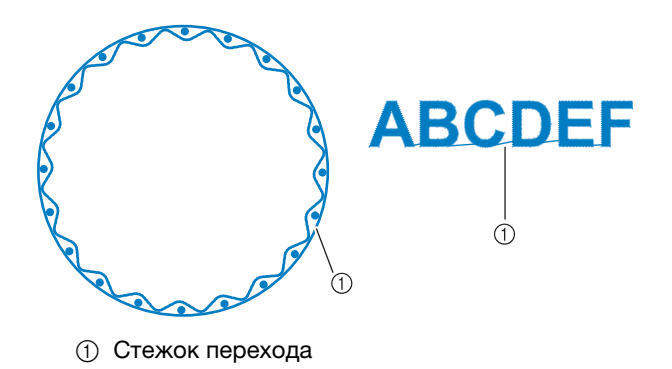

## ■ **Выбор длины стежка перехода, который не требуется подрезать**

Если включена функция подрезки нити **Паза и можно** 

выбрать длину стежка перехода, который не требуется подрезать. Эту функцию можно включать и выключать во время вышивания.

Выберите настройку от 5 до 50 мм (шаг изменения 5 мм). Ваша настройка параметра сохраняется и после выключения и включения машины.

Нажмите кнопку  $\|\mathbf{+}\|$  или  $\|\mathbf{-}\|$ , чтобы выбрать

длину стежка перехода.

Например: нажмите кнопку  $\|\mathbf{+}\|$ , чтобы выбрать

значение настройки 25 мм, и машина не будет подрезать стежок перехода длиной 25 мм или меньше перед переходом на следующий стежок.

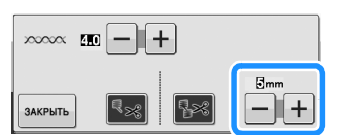

#### Примечание

- Если в композиции имеется много подрезок, рекомендуется выбирать более высокое значение подрезки стежка перехода, что позволит уменьшить количество обрезанных концов нитей на изнаночной стороне материала.
- Чем выше значение длины стежка перехода, тем меньше будет количество подрезок, сделанных машиной. В таком случае на поверхности рабочего материала остается больше стежков перехода.

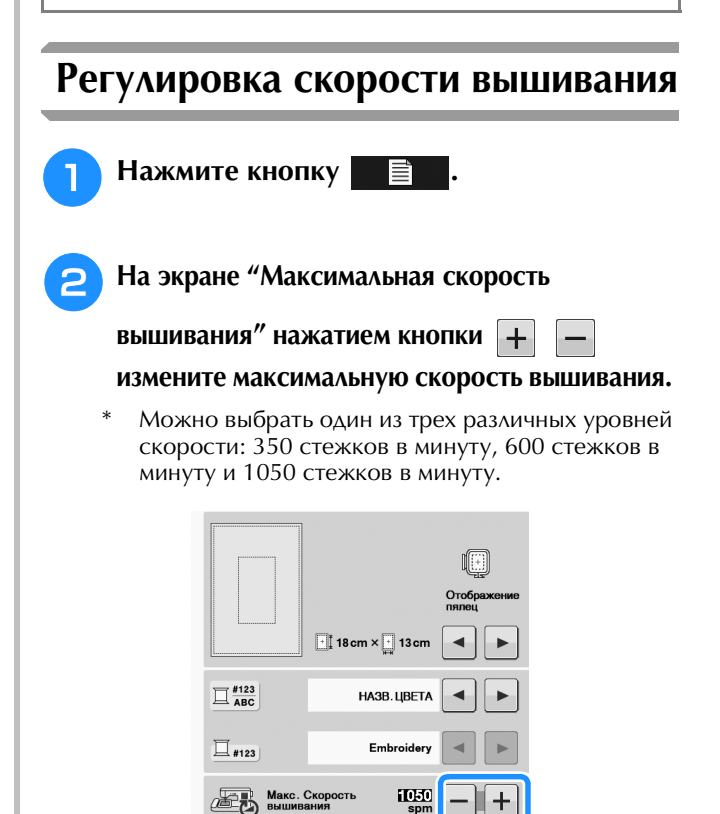

 $\overline{00}$ 

Высота лапки дл<br>вышивания

Примечание

• Если эта функция включена, применяйте прилагаемую иглу с закругленным острием 75/11 для рисунков вышивания со стежками с короткими переходами (например, букв алфавита). Использование других игл может привести к обрыву нити.

## **Нажмите кнопку**  $\infty$

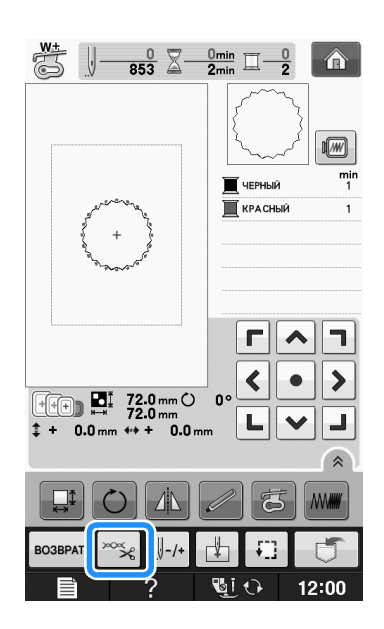

#### <sup>b</sup> **Для выключения функции подрезки нитей**

#### **нажмите кнопку .**

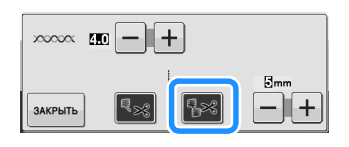

- $\rightarrow$  Кнопка принимает следующий вид:  $\rightarrow$
- Машина не будет подрезать нить перед перемещением к следующему стежку.

#### Напоминание

- "SPM" (стежков в минуту) соответствует количеству стежков, прошиваемых машиной за одну минуту.
- При вышивании тонких, толстых или плотных тканей уменьшите скорость шитья.
- Скорость шитья можно изменить после начала вышивания.
- Настройка максимальной скорости шитья не изменяется до тех пор, пока не будет выбрана новая настройка. Настройка, заданная перед выключением машины, остается неизменной при следующем включении машины.
- При вышивании нитями специального ассортимента, например металлическими нитями, уменьшите скорость шитья до 600 оборотов в минуту.
- При выборе рисунка для объемного вышивания рекомендуется устанавливать скорость вышивания 100 стежков в минуту, но можно выбрать скорость 100, 200 или 350 стежков в минуту.

**Нажмите кнопку закрыть** 

## **Изменение экрана цветов нитей**

Можно отобразить названия цветов нитей или номер нити вышивания.

#### Напоминание

• Цвета, отображаемые на экране, могут несколько отличаться от реальных цветов нитей на катушках.

<sup>a</sup> **Нажмите кнопку .**

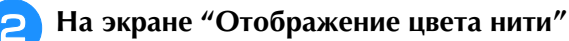

**используйте кнопки для** 

**отображения цветов нитей или номера нити для вышивания.**

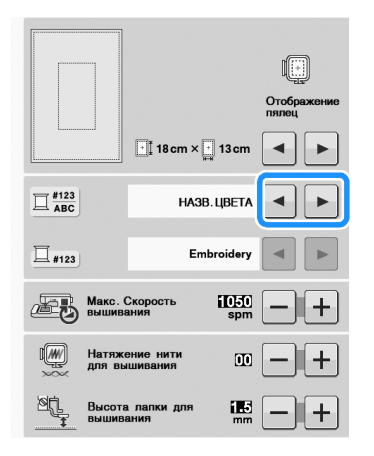

**ECAM НОМЕР НИТИ ДЛЯ ВЫШИВАНИЯ** #123

**отображается, используйте кнопки** 

 **для выбора из шести марок нитей для вышивания, показанных ниже.**

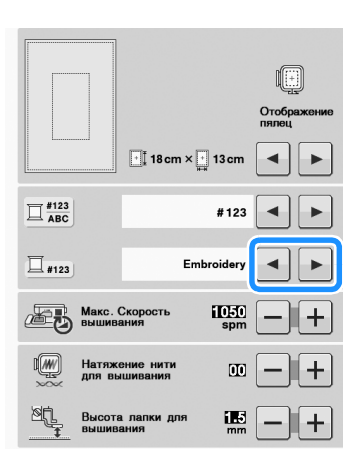

EMBROIDERY/POLYESTER THREAD# (нить для вышивания/полиэфирная нить)

COUNTRY/COTTON THREAD#\* (нить Country/хлопчатобумажная нить)

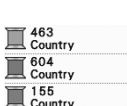

■ 1749<br>■ Madeira Poly Madeira Poly Madeira Poly

Madeira Rayon 1261<br>Madeira Rayon  $\sqrt{\frac{1108}{4}}$ Madeira Ravo

 $\mathbb{Z}$  509<br>Embroidery **EMPLOYER**<br>Embroidery <sup>085</sup><br>Embroidery

MADEIRA /POLYESTER THREAD# (полиэфирная нить MADEIRA)

MADEIRA RAYON THREAD# (нить MADEIRA RAYON)

SULKY THREAD# (нить SULKY)

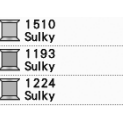

ROBISON-ANTON/POLYESTER THREAD# (полиэфирная нить ROBISONANTON)

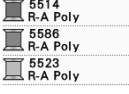

В некоторых странах/регионах продается полиэстровая нить с хлопчатым покрытием.

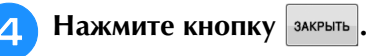

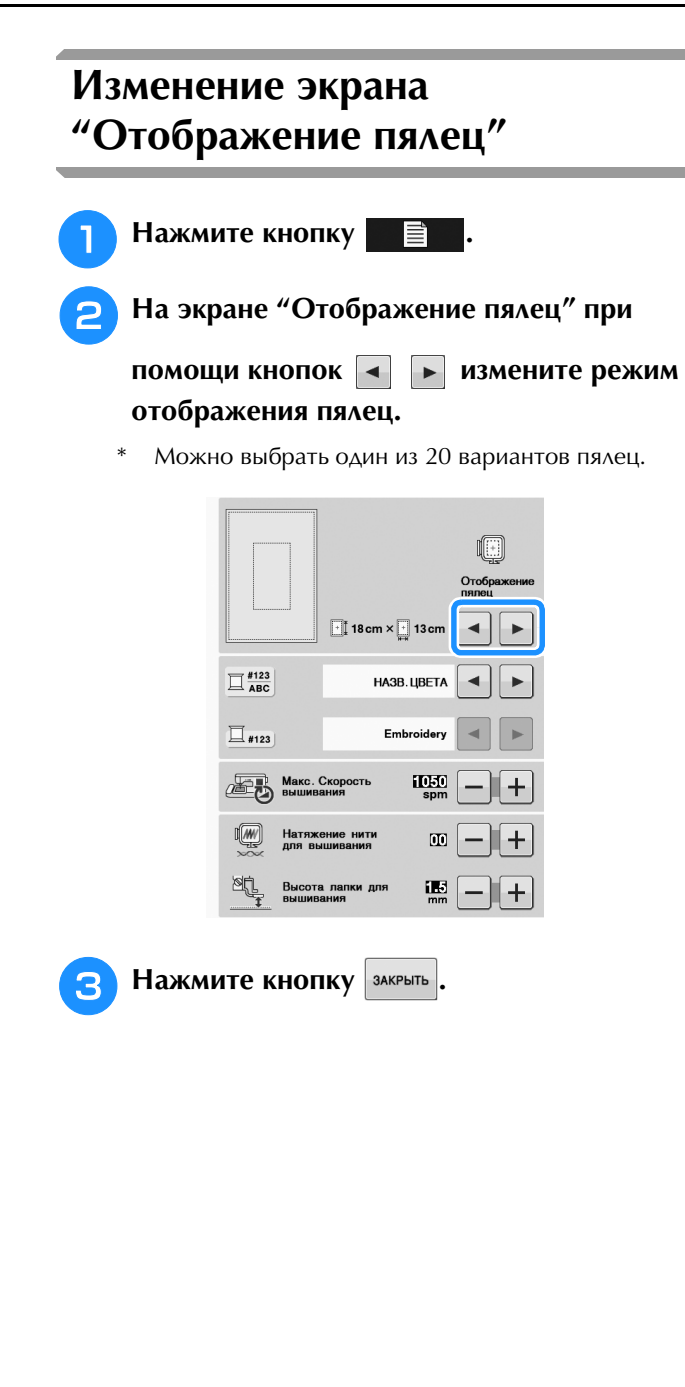

## **КОРРЕКТИРОВКА РИСУНКА**

# **ОСТОРОЖНО!**

**• При корректировке рисунка проверьте отображение доступных пялец и используйте соответствующие пяльцы. При использовании пялец, которые не отображаются как доступные для использования, прижимная лапка во время вышивания может ударить по пяльцам, что может привести к травме.**

## **Перемещение рисунка**

Путем нажатия на кнопки ( • ) переместите  $\begin{array}{c|c|c|c|c} \hline \textbf{L} & \textbf{V} & \textbf{J} \end{array}$ 

рисунок в направлении, указанном стрелкой.

Для возврата рисунка в центр области

вышивания нажмите кнопку  $\vert \bullet \vert$ 

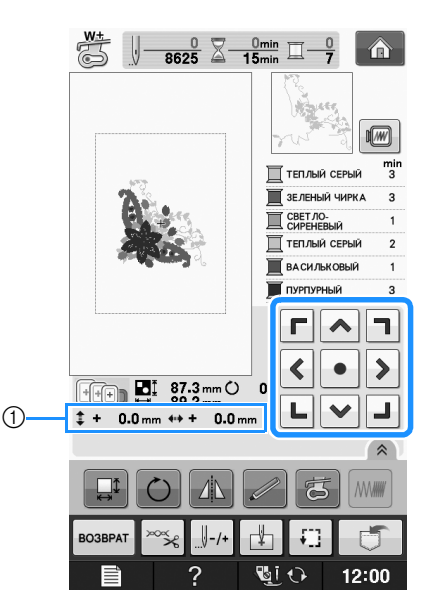

**1** Расстояние от центра

Также можно переместить рисунок с помощью функции перетаскивания.

Если подключена USB-мышь, переместите мышь, чтобы расположить курсор на требуемом рисунке, и выберите, а затем переместите рисунок. Рисунок также можно перетащить, выбрав его непосредственно на экране (прикоснувшись к нему пальцем или пером для сенсорного экрана).

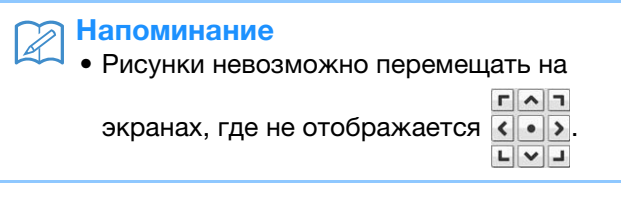

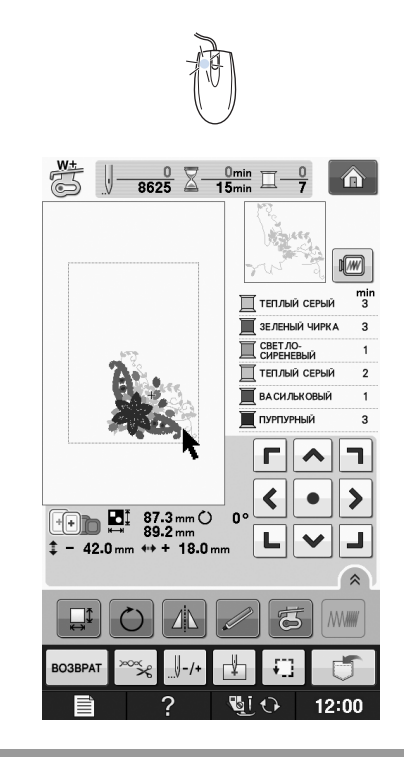

## **Совмещение рисунка и иглы**

**Пример:** Совмещение левой нижней стороны рисунка с точкой опускания иглы

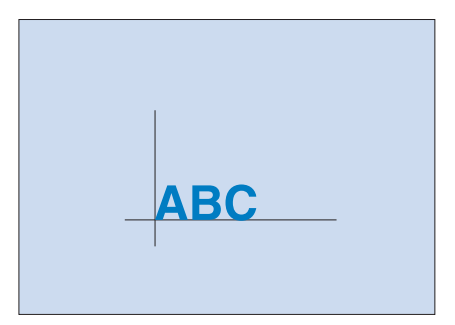
Вышивание

**E**

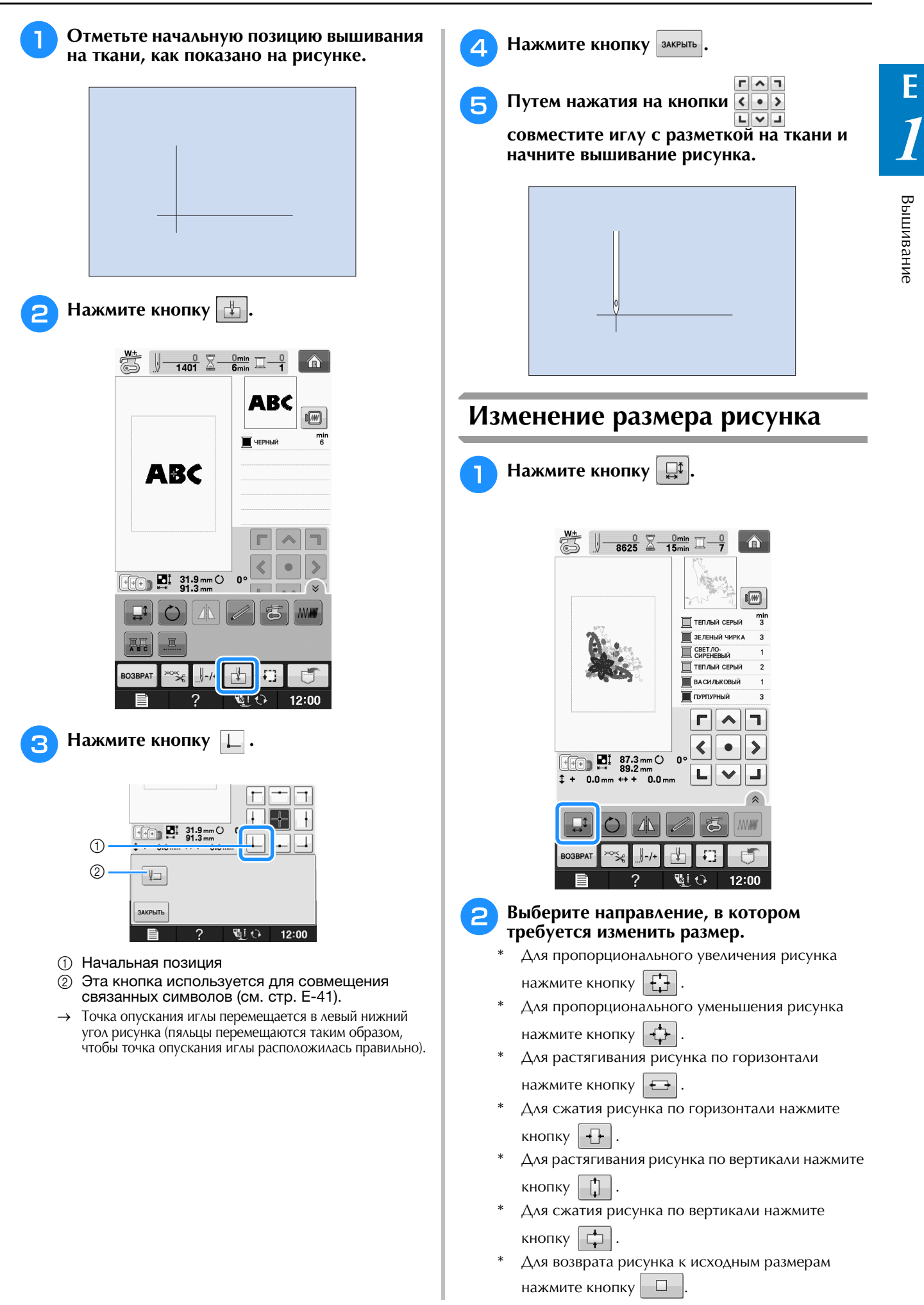

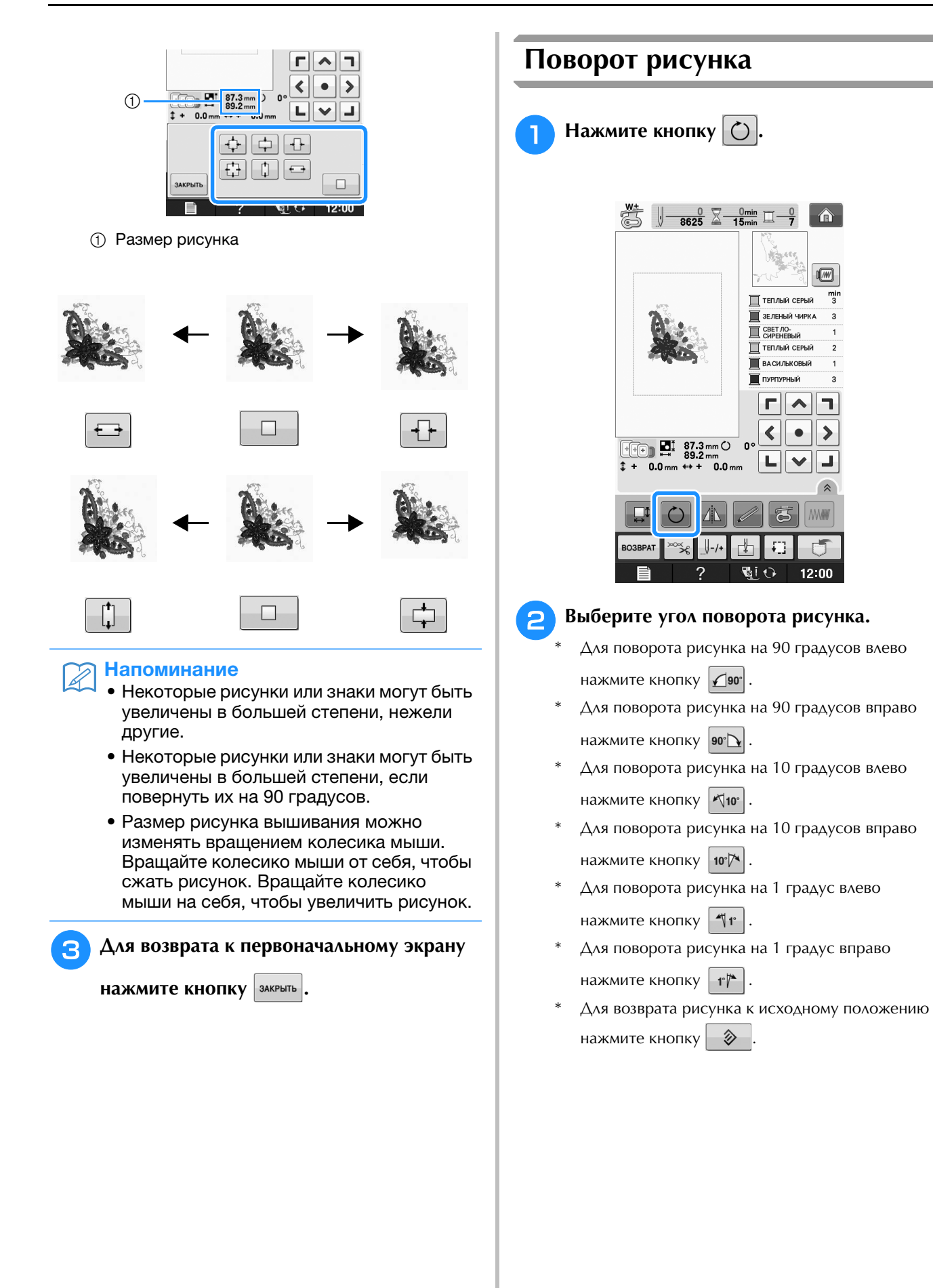

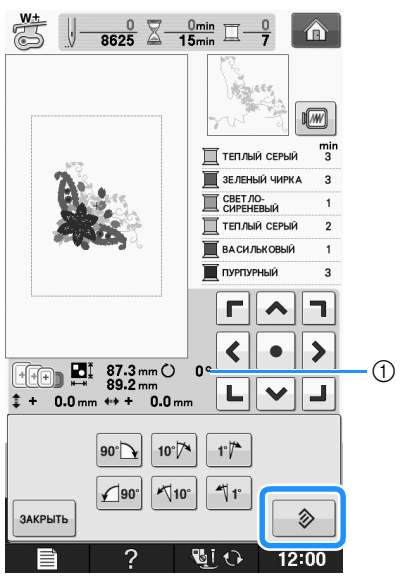

(1) Значение градусов, на которое осуществляется поворот

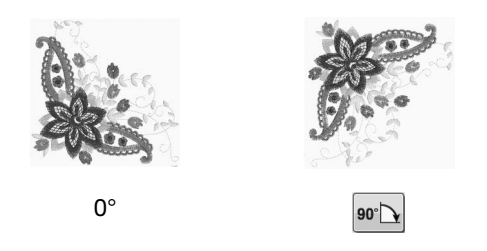

#### Напоминание  $\mathbb{Z}$

• Рисунок вышивания можно повернуть, вращая колесико мыши. Чтобы повернуть рисунок на 10° влево, вращайте колесико мыши по направлению от себя. Чтобы повернуть рисунок на 10° вправо, вращайте колесико мыши по направлению к себе.

<sup>c</sup> **Для возврата к первоначальному экрану** 

**НАЖМИТЕ КНОПКУ** ЗАКРЫТЬ.

# **Создание горизонтального зеркального отображения**

Для создания горизонтального зеркального отображения выбранного рисунка нажмите

кнопку  $\left| \right\rangle$ , после чего она примет следующий

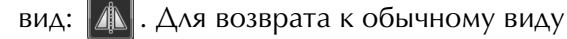

рисунка нажмите кнопку  $\mathbb{Z}$ 

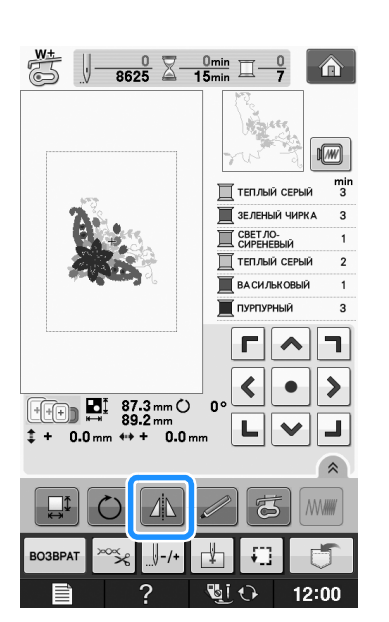

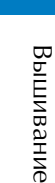

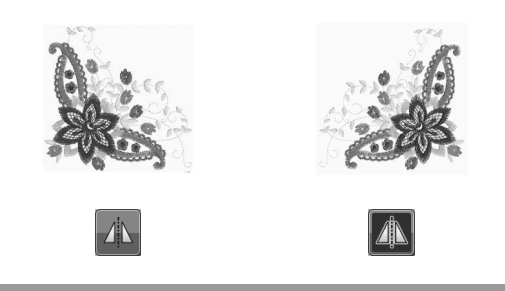

# **Увеличение экрана редактирования**

Чтобы увеличить экран редактирования, нажмите кнопку  $\boxed{\hat{}}$ .

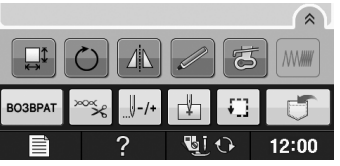

Чтобы закрыть экран редактирования, нажмите кнопку  $\triangleright$ .

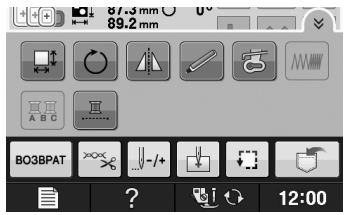

**E**

# **Изменение плотности (только для букв алфавита и рисунков обрамления)**

Для некоторых букв алфавита и рисунков обрамления можно изменить плотность строчки.

Может быть задана настройка изменения от 80% до 120% с шагом 5%.

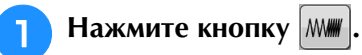

 $*$  Нажмите кнопку  $\left\lceil \hat{\ast} \right\rceil$ , чтобы отобразить все функциональные кнопки на экране.

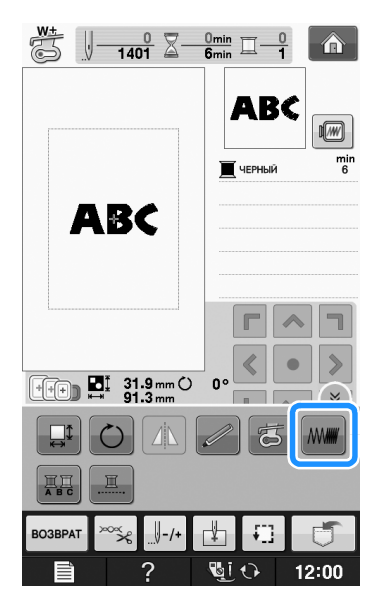

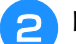

#### <sup>b</sup> **Измените плотность.**

Для уменьшения плотности вышивания рисунка нажмите кнопку .

Для увеличения плотности вышивания рисунка нажмите кнопку  $\left| + \right|$ .

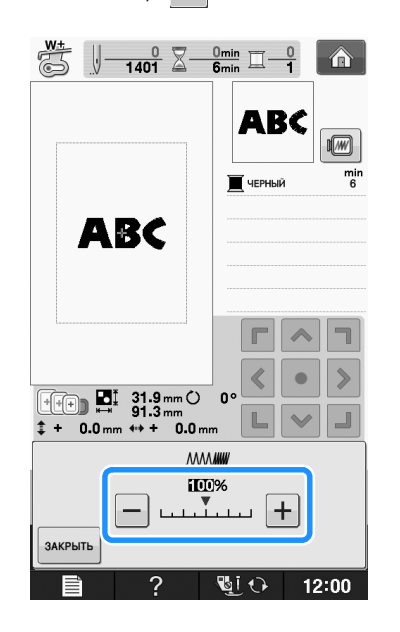

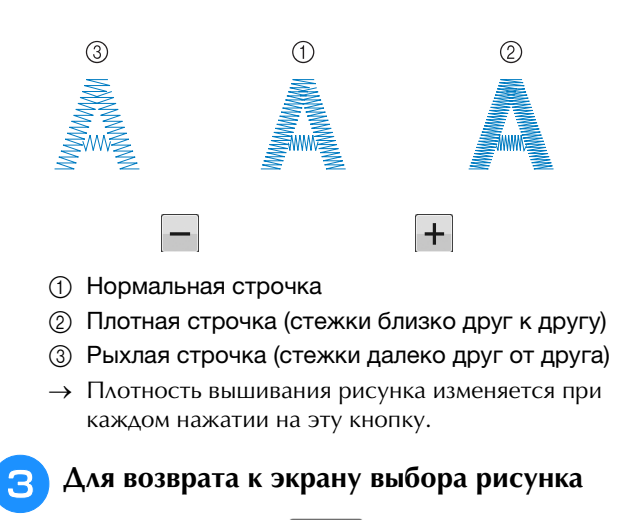

**НАЖМИТЕ КНОПКУ** ЗАКРЫТЬ

# **Изменение цветов рисунков букв алфавита**

Комбинированные рисунки букв алфавита можно вышивать таким образом, чтобы каждая буква имела свой собственный цвет. Если установлена опция "многоцветный алфавит", машина останавливается после вышивания каждой буквы, чтобы можно было сменить нить нитью другого цвета.

**Нажмите кнопку , на и после чего она** 

#### **будет иметь следующий вид: .**

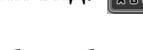

- Нажмите кнопку  $\left( \mathbb{A}\right)$ , чтобы отобразить все функциональные кнопки на экране.
- Для возврата к исходной настройке нажмите на эту кнопку еще раз.

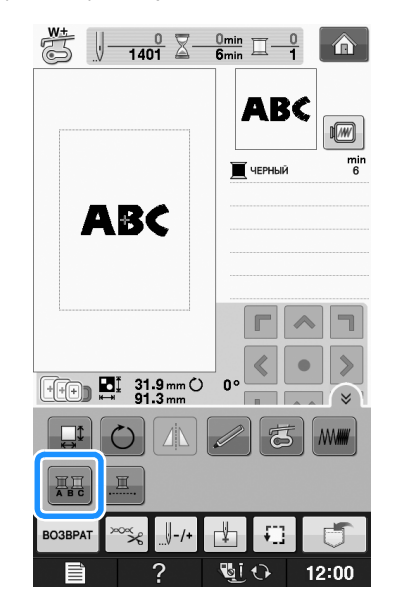

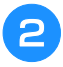

**• После вышивания буквы смените цвет нити и вышейте следующую букву.**

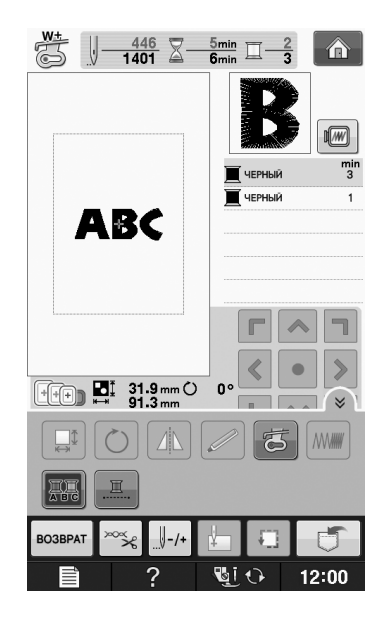

# **Вышивание связанных символов**

Выполните описанную ниже процедуру для вышивания связанных символов в один ряд, если весь рисунок выходит за рамки пялец.

**Пример:** Связывание "DEF" с символами "ABC"

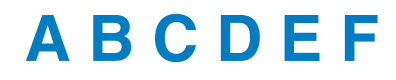

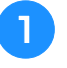

#### <sup>a</sup> **Выберите рисунки букв/символов для "ABC".**

#### Примечание

• Подробнее о выборе рисунков букв/символов см. раздел "Выбор рисунков букв/символов" на стр. E-5.  $\boxed{2}$  Нажмите кнопку  $\boxed{4}$ .

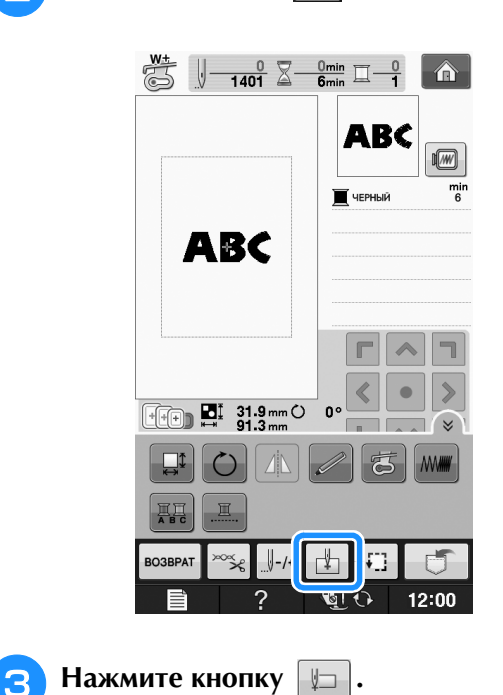

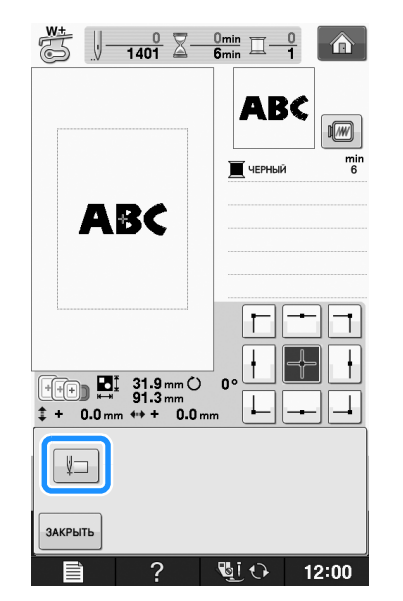

→ Игла расположена в левом нижнем углу рисунка. Пяльцы перемещаются так, чтобы игла приняла правильное положение.

#### Примечание

• Чтобы отменить настройку начальной точки и вернуть начальную точку в центр рисунка, нажмите кнопку . • Используйте кнопку  $\overline{H}$   $\overline{H}$  для выбора **другой начальной точки для вышивания.**<br>другой начальной точки для вышивания.

**E**

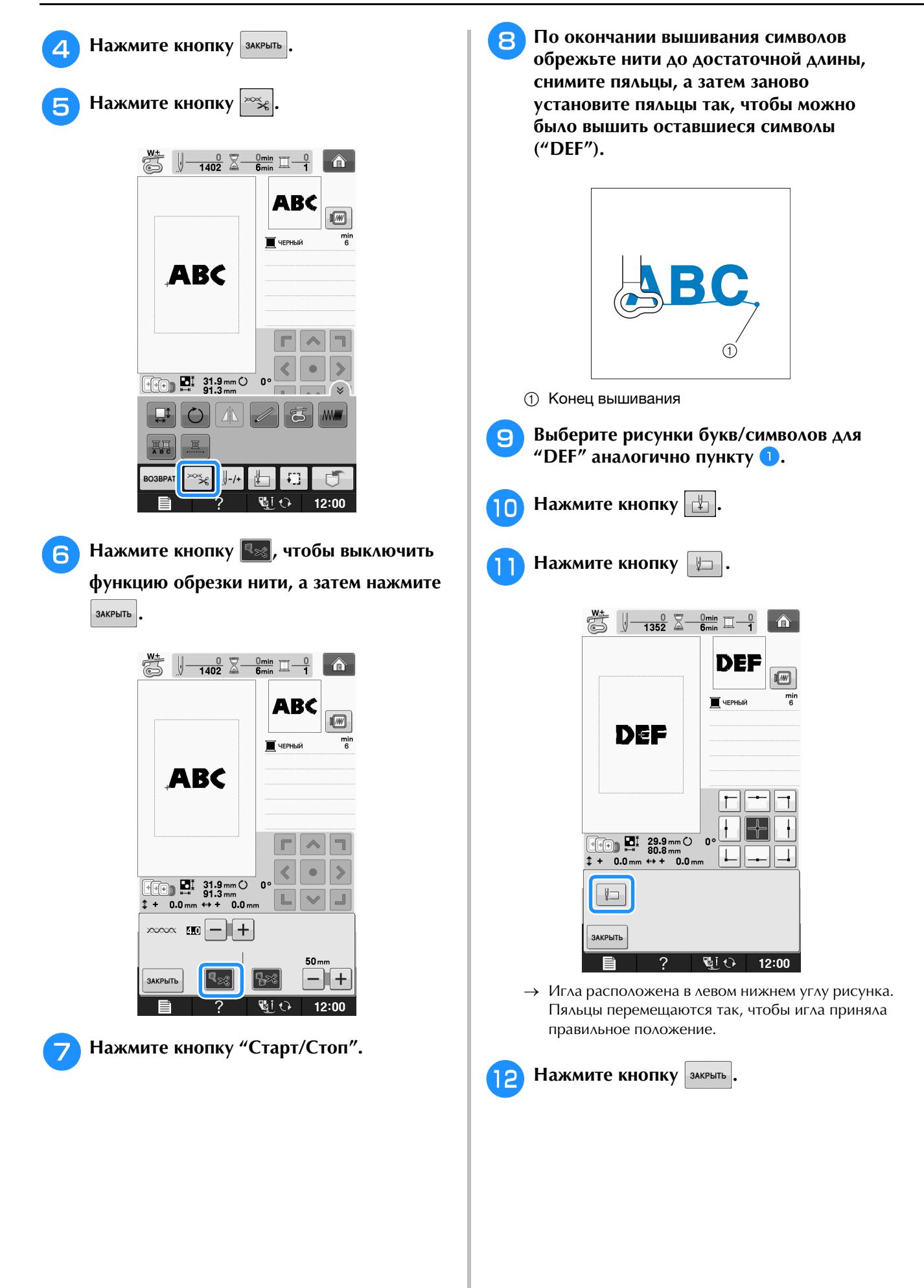

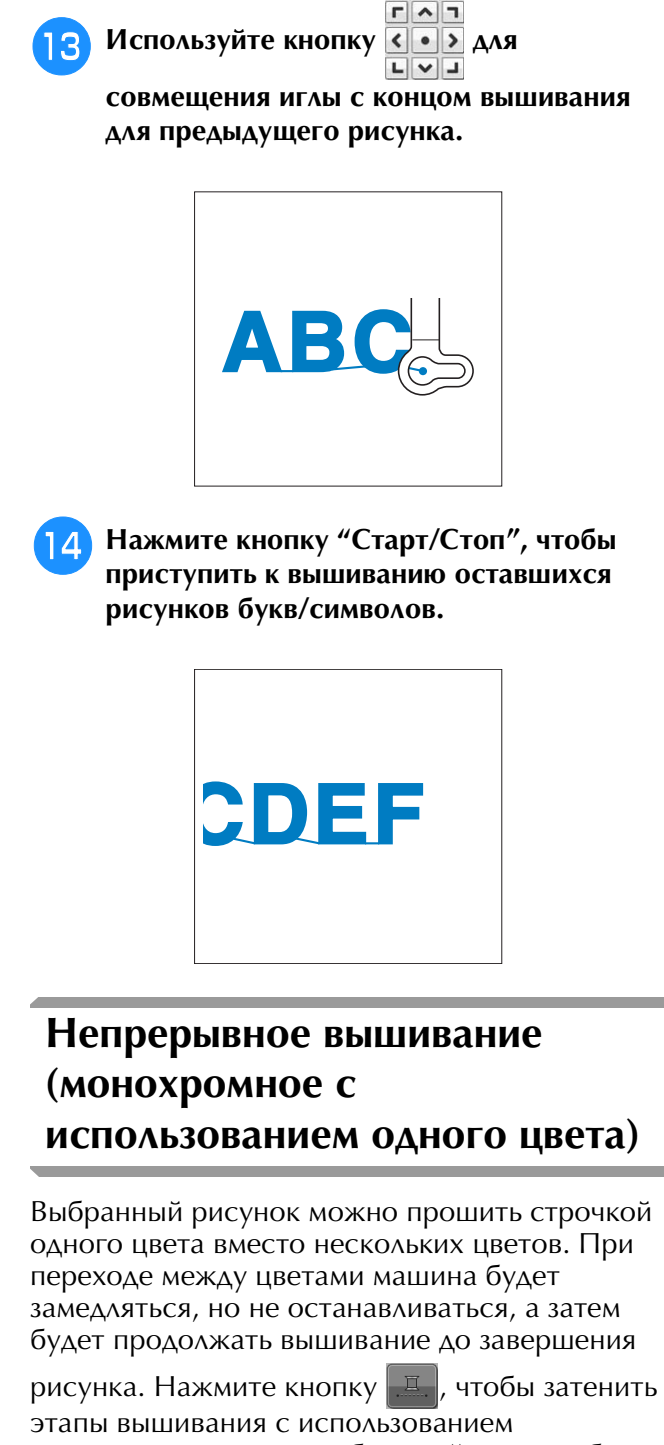

нескольких цветов, и выбранный рисунок будет прошит одним цветом, вместо изменения нити во время процедуры вышивания. Заново

нажмите кнопку  $\left| \Box \right|$ , чтобы вернуться к исходным настройкам рисунка.

> Нажмите кнопку  $\left( \mathcal{R} \right)$ , чтобы отобразить все функциональные кнопки на экране.

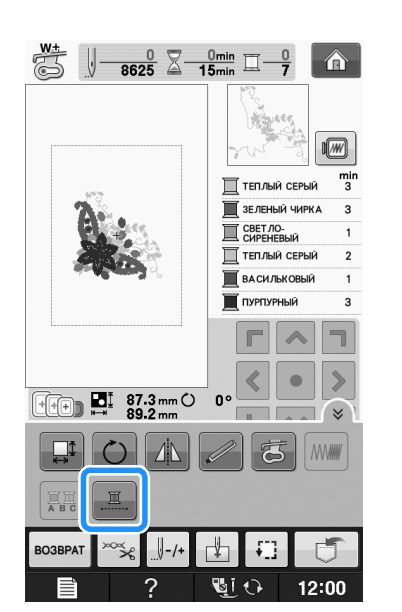

**E**

*1*

→ Отображаемый на экране цвет нити будет затенен.

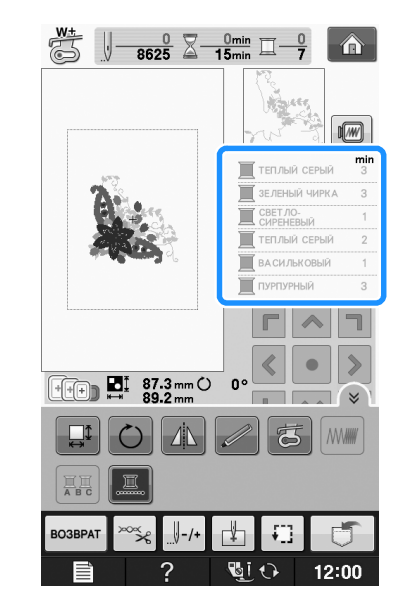

#### Напоминание

• Даже если для непрерывного вышивания

выбрано значение **...**, можно использовать функцию автоматической обрезки нити и функцию подрезки нити (см. стр. E-32).

# **ИСПОЛЬЗОВАНИЕ ФУНКЦИЙ ПАМЯТИ**

### **Меры предосторожности при работе с данными для вышивания**

При использовании данных о вышивании, отличных от тех, которые созданы и сохранены на этой вышивальной машине, необходимо соблюдать перечисленные ниже меры предосторожности.

# **ОСТОРОЖНО!**

**• При использовании данных о вышивании, отличных от оригинальных рисунков, при вышивании строчки слишком высокой плотности или трех и более перекрывающихся стежков может произойти обрыв нити или может быть повреждена игла. В этом случае с помощью одной из наших оригинальных систем создания данных отредактируйте данные для вышивания.**

### ■ **Типы данных о вышивании, которые можно использовать**

• При работе на данной машине можно использовать только файлы с данными вышивки, которые имеют расширение .pes, .phc и .dst. Использование данных, отличных от тех, которые сохранены на наших машинах или с помощью наших программ для создания данных вышивки, может привести к нарушению нормальной работы вышивальной машины.

#### ■ **Типы USB-устройств/носителей, которые можно использовать**

Данные строчек можно сохранять на USB-носителях или извлекаться с USB-носителей. Используйте носители данных, имеющие следующие характеристики:

- Флэш-накопитель USB (флэш-память USB)
- USB-накопитель на гибком диске
- Можно извлечь только данные строчки.

• USB-устройства CD-ROM, CD-R и CD-RW С помощью USB-устройства чтения

карт/USB-модуля записи на карту можно также использовать следующие типы носителей.

- Secure Digital (SD) Card
- CompactFlash
- **Memory Stick**
- Smart Media
- Multi Media Card (MMC)
- XD-Picture Card

#### Примечание

- Скорость обработки может различаться в зависимости от объема сохраненных данных.
	- Некоторые USB-носители могут не работать на данной машине. Более подробную информацию см. на нашем веб-сайте.
- После подключения USB-устройств/носителей индикатор доступа начинает мигать, и для распознавания устройств/носителей требуется около 5–6 секунд. (Это время может варьироваться в зависимости от типа USB-устройства/носителя).

#### Напоминание

- Для создания папок с файлами используйте компьютер.
	- В именах файлов можно использовать буквы и цифры. Кроме того, если имя файла содержит не более 8 символов, на экране будет отображаться все имя файла. Если в имени файла более 8 символов, в качестве имени файла будут отображаться только первые 6 символов со знаком "~" и номером после них.

#### ■ **Поддерживаемые компьютеры и операционные системы**

- Совместимые модели: IBM-PC компьютер с USB-портом в стандартной комплектации IBM PC-совместимый компьютер с USB-портом в стандартной комплектации
- Поддерживаемые операционные системы: Microsoft Windows XP, Windows Vista, Windows 7

### ■ **Меры предосторожности при использовании компьютера для создания и сохранения данных**

- Если имя файла/папки с данными о вышивании не может быть идентифицировано, например, вследствие того, что это имя содержит специальные символы, то файл не отображается. В таком случае измените имя файла/папки. Рекомендуется использовать в именах файлов только 26 букв английского алфавита (прописные и строчные), цифры от 0 до 9, а также знаки "-", и "\_".
- Если выбраны данные вышивания размером более 30 см × 20 см, отображается сообщение с запросом на подтверждение поворота рисунка на 90°. Но если даже после поворота на 90° размер данных вышивания превышает 30 см × 20 см, эти данные использовать невозможно. (Размер всех композиций не должен превышать размер поля композиции: 30 см × 20 см.)
- Файлы с расширением .pes, в которых сохранена информация о количестве стежков или количестве цветов, превышающем установленные пределы, не могут быть отображены. Максимальное количество стежков в комбинированной композиции - 500000, а максимальное количество изменений цвета - 125 (Вышеуказанные цифры приблизительны и зависят от общего размера композиции). С помощью одной из наших программ создания рисунков отредактируйте рисунок вышивания таким образом, чтобы он соответствовал данным спецификациям.
- Данные вышивания, сохраненные в папке, созданной на USB-носителе, можно вызвать.
- Не создавайте папки на съемном диске (папка "Съемный диск") на компьютере. Если данные вышивания сохранены в папке на съемном диске ("Съемный диск"), машина не сможет получить эти данные.
- Машина распознает данные для вышивания, даже если вышивальный модуль не установлен.
- **Данные для вышивания Tajima (.dst)**
	- Данные в формате .dst отображаются на экране списка рисунков в виде имен файлов (реальное изображение не может отображаться). Могут отображаться только первые восемь символов имени файла.
	- Поскольку данные Tajima (.dst) не содержат информации о конкретном цвете нитей, они отображаются в последовательности цветов нитей, установленной на заводе-изготовителе по умолчанию. Проверьте предварительный просмотр и при необходимости измените цвета нитей.

### **Сохранение рисунков вышивания в памяти машины**

Созданные пользователем рисунки вышивания могут быть сохранены для последующего использования; например, ваше имя, рисунки с поворотом или с изменением размера, с изменением позиции шитья и т.д. В памяти машины можно сохранить примерно 1 МБ рисунков.

#### Примечание

• Не выключайте выключатель питания машины, пока на дисплее отображается экран "Сохранение...". Это приведет к потере сохраняемого рисунка.

#### Напоминание

- Сохранение рисунка в памяти машины может продолжаться несколько секунд.
- Информацию об извлечении сохраненного рисунка см. на Стр. E-48.

<sup>a</sup> **Когда на экране вышивания отобразится** 

**рисунок, который нужно сохранить, нажмите кнопку .**

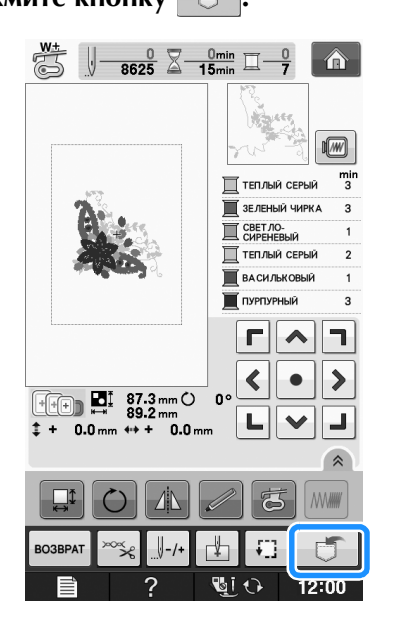

**Нажмите кнопку** 

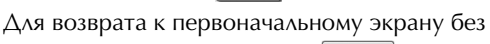

сохранения нажмите кнопку закрыть

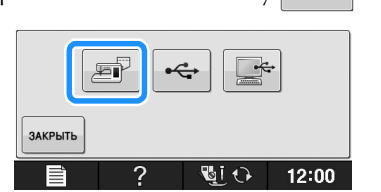

→ Отобразится экран "Сохранение...". После сохранения рисунка автоматически происходит возврат к первоначальному экрану.

#### ■ **Если память заполнена**

Если отображается показанный ниже экран, это означает, что либо сохранено максимально возможное количество рисунков, либо рисунок, который предполагается сохранить, требует большого объема памяти, и машина не может сохранить его. Если удалить какой-либо ранее сохраненный рисунок, то появится возможность сохранения текущего рисунка.

#### Нажмите кнопку **|** ок

Для возврата к первоначальному экрану без сохранения нажмите кнопку отмена

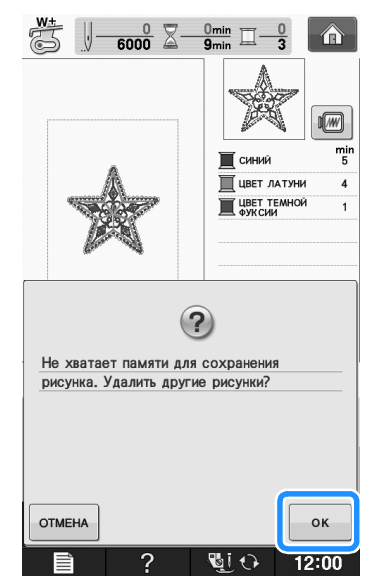

→ На дисплее машины отображаются рисунки, сохраненные на текущий момент.

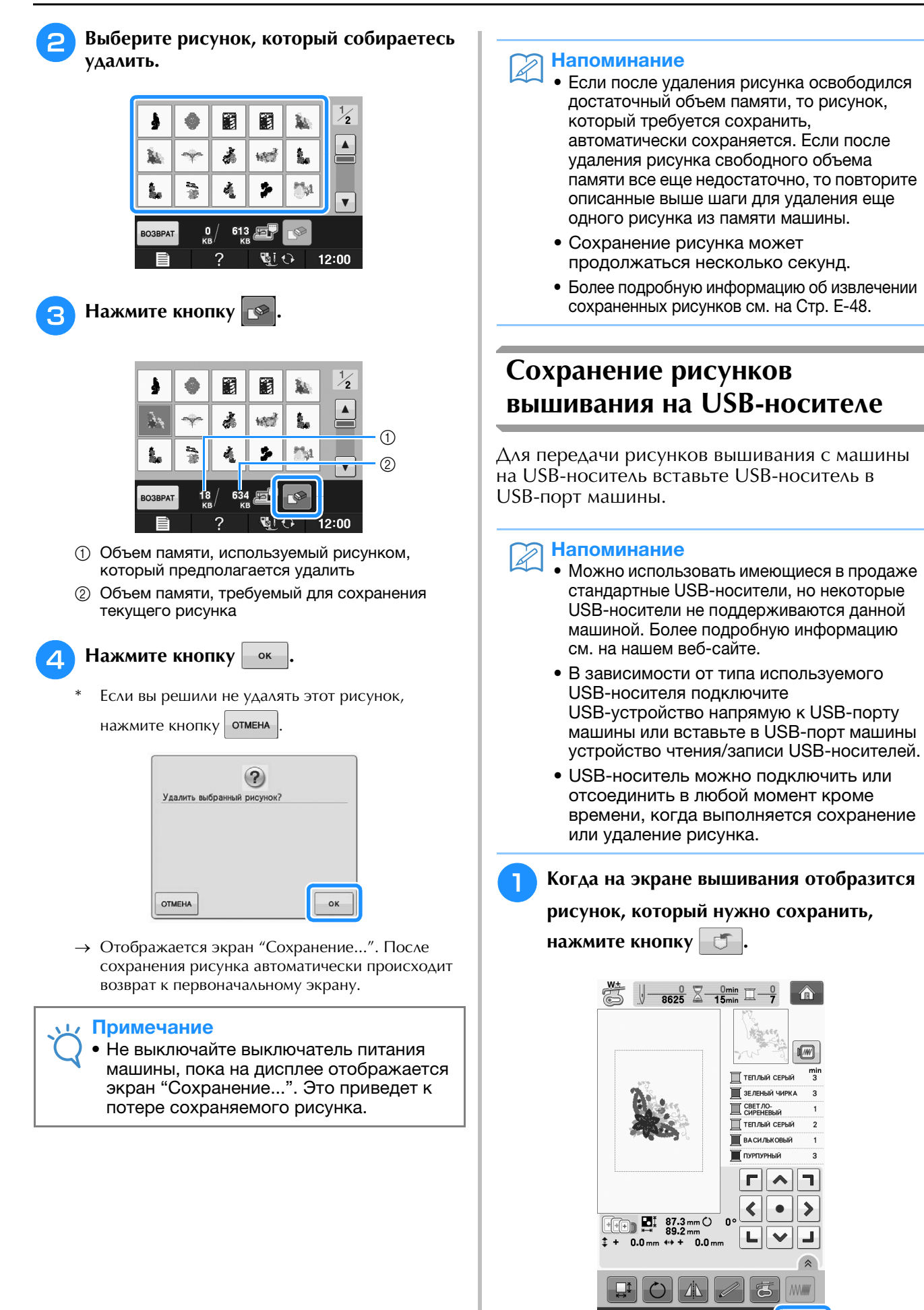

Ъ,

PHUU

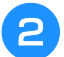

<sup>b</sup> **Вставьте USB-носитель в USB-порт машины.**

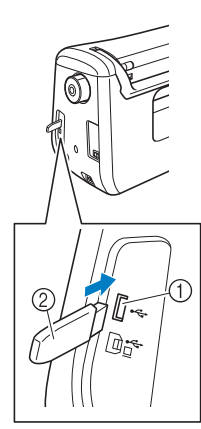

- **(1)** USB-порт
- b USB-носитель

#### Примечание

- Скорость обработки может различаться в зависимости от размера файлов с данными.
- Не подключайте к USB-порту ничего, кроме USB-носителей. В противном случае USB-порт может быть поврежден.

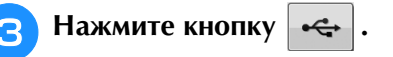

Для возврата к первоначальному экрану без сохранения нажмите кнопку .

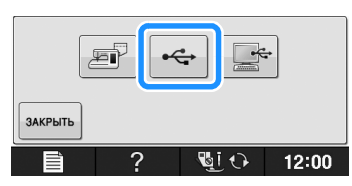

→ Отобразится экран "Сохранение...". После сохранения рисунка автоматически происходит возврат к первоначальному экрану.

#### Примечание

• Не подключайте и не извлекайте USB-носитель, пока отображается экран "Сохранение...". Это приведет к потере части или всего сохраняемого рисунка.

### **Сохранение рисунков вышивания на компьютере**

С помощью прилагаемого USB-кабеля можно подключать машину к компьютеру, что позволяет временно извлекать рисунки вышивания из памяти и сохранять их в папке съемного диска ("Съемный диск") на компьютере. На съемном диске ("Съемный диск") можно сохранить рисунки общим объемом около 772 КБ, но сохраненные рисунки вышивания удаляются при выключении машины.

#### Примечание

• Не выключайте выключатель питания машины, пока на дисплее отображается экран "Сохранение...". Это приведет к потере сохраняемого рисунка.

<sup>a</sup> **Подключите разъемы USB-кабеля к соответствующим USB-портам на компьютере и на машине.**

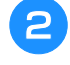

#### <sup>b</sup> **Включите компьютер и выберите "Компьютер (Мой компьютер)".**

USB-кабель можно подключать к USB-портам компьютера и вышивальной машины независимо от того, включены они или нет.

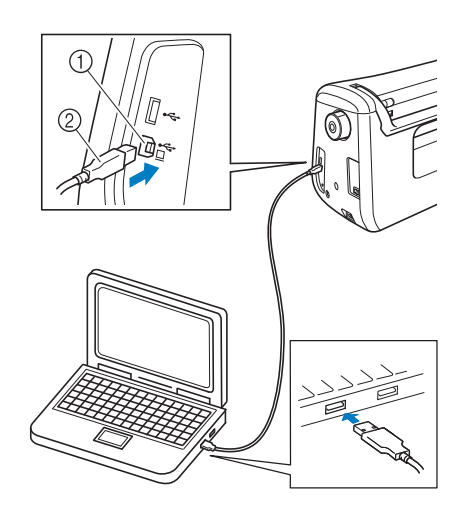

- **1 USB-порт для компьютера**
- b Разъем USB-кабеля
- → На мониторе компьютера в "Съемный диск" появится значок "Компьютер (Мой компьютер)".

#### Примечание

- Разъемы USB-кабеля можно вставлять в порт в строго определенном положении. Если соединитель не вставляется в разъем, не прилагайте чрезмерных усилий, чтобы вставить его. Проверьте ориентацию соединителя.
- Подробную информацию о расположении USB-порта на компьютере (или на USB-концентраторе) см. в руководство пользователя программы по эксплуатации соответствующего оборудования.

Вышивание

Вышивание

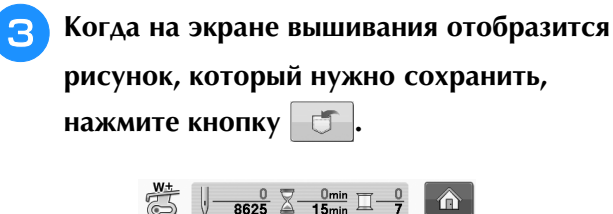

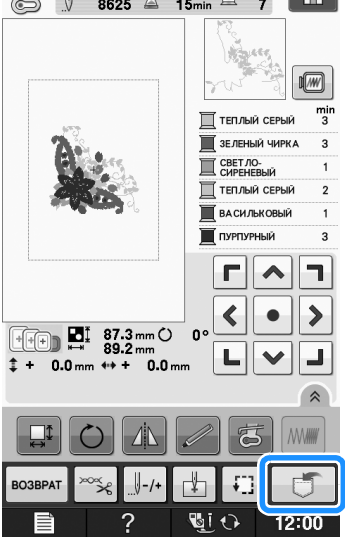

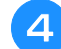

**Нажмите кнопку**  $\left| \begin{array}{c} \end{array} \right|$ .

Для возврата к первоначальному экрану без сохранения нажмите кнопку змерны

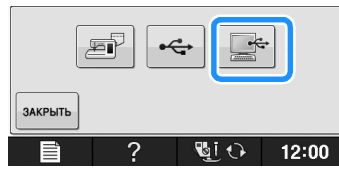

- → Рисунок временно сохраняется в "Съемный диск" в "Компьютер (Мой компьютер)".
- **Выберите в папке "Съемный диск" файл данных рисунка вышивания с расширением .phc и скопируйте его на компьютер.**

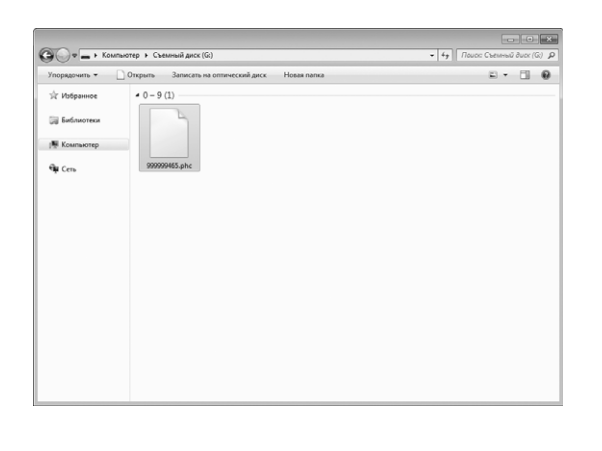

### **Извлечение рисунков вышивания из памяти машины**

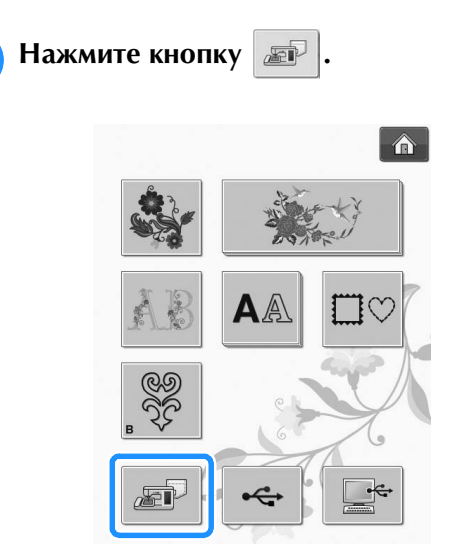

→ На дисплее машины отображаются рисунки, сохраненные в памяти на текущий момент.

#### **2** Нажмите кнопку с изображением рисунка, **данные которого требуется извлечь.**

\* Для возврата к первоначальному экрану нажмите кнопку возврат

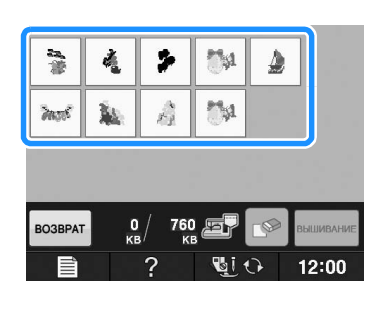

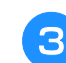

**3** Нажмите кнопку **ВЕДИИЕРИЗАРИЗА** 

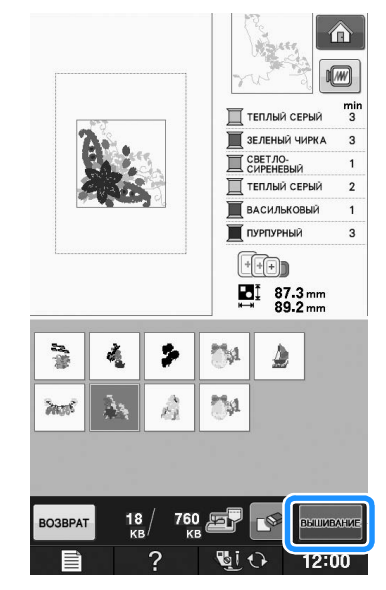

→ Отображается экран вышивания.

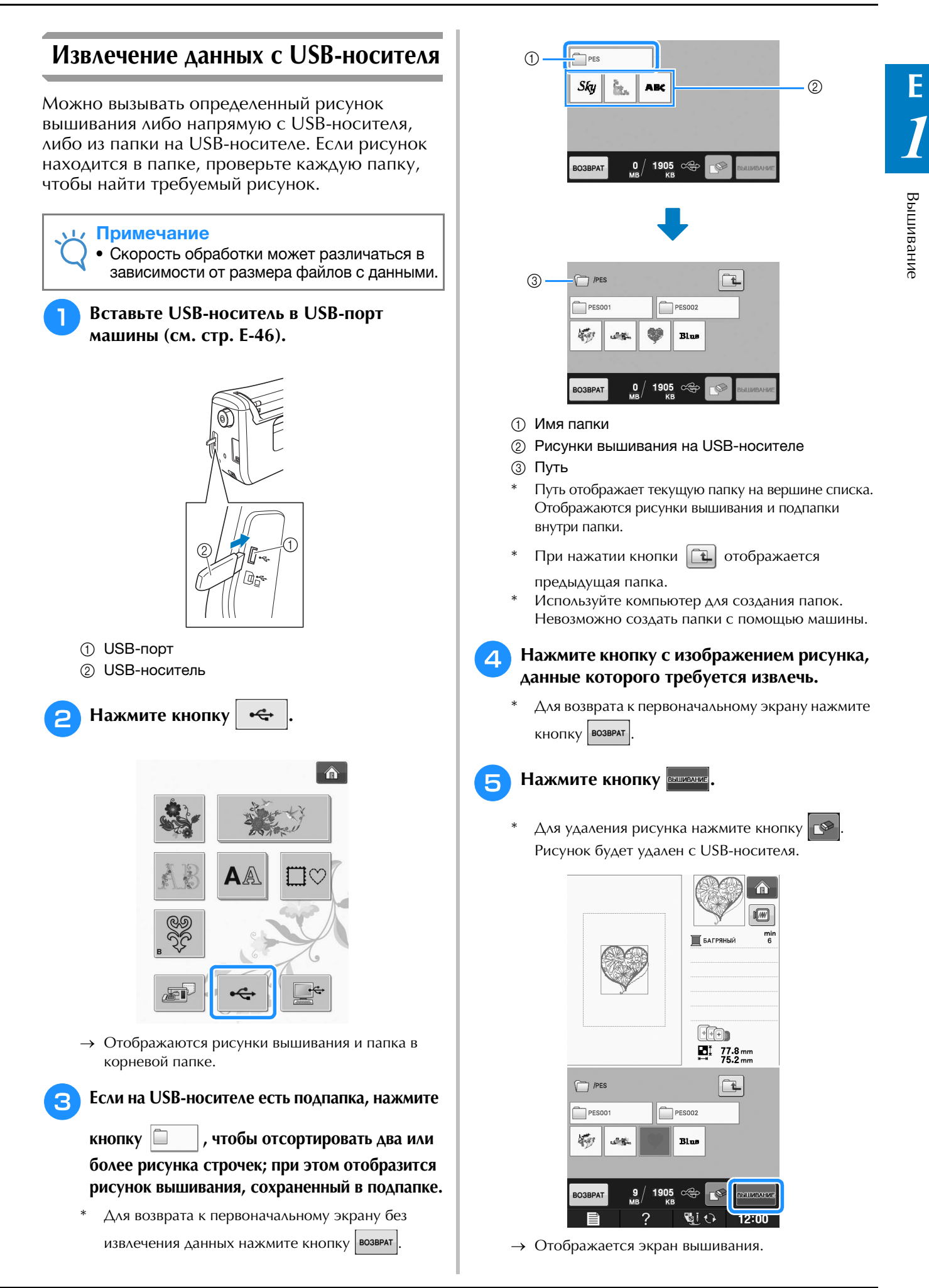

# **Извлечение данных из компьютера**

- <sup>a</sup> **Подключите разъемы USB-кабеля к соответствующим USB-портам на компьютере и на машине (см. стр. E-47).**
	- <sup>b</sup> **На компьютере откройте "Компьютер (Мой компьютер)" и перейдите к "Съемный диск".**

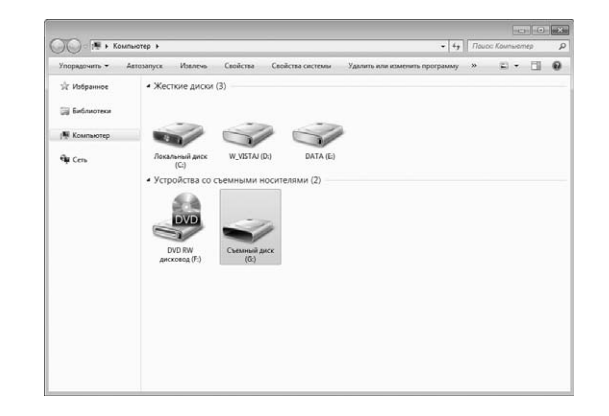

<sup>c</sup> **Переместите/скопируйте данные рисунка "Съемный диск".**

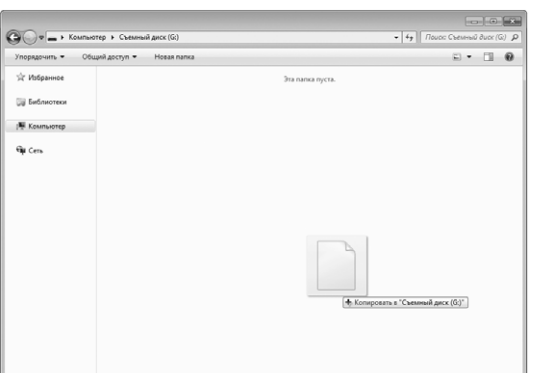

→ Данные рисунка в "Съемный диск" записываются в память машины.

- Во время записи данных не отсоединяйте USB-кабель.
- Не создавайте папки в "Съемный диск". Поскольку папки не отображаются, данные рисунков строчек не могут быть извлечены.

**4** Нажмите кнопку  $\hat{r}$ æi → Рисунки, хранящиеся в памяти компьютера, отображаются на экране выбора. <sup>e</sup> **Нажмите кнопку с изображением рисунка, данные которого требуется извлечь.** Для возврата к первоначальному экрану нажмите кнопку возврат Ł. Sky **ABC** 盐  $\frac{0}{\kappa R}$ U, 2 12:00 **6 Нажмите кнопку ВЕЛИЕРАЛИЕ** 

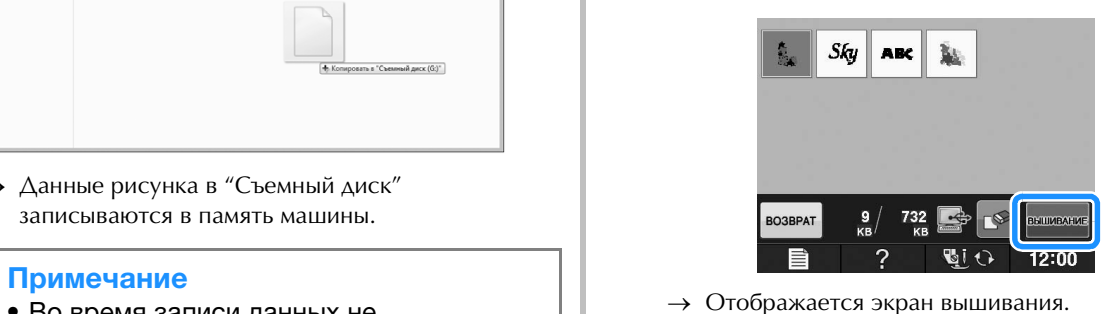

# **E**

# **ВЫШИВКА АППЛИКАЦИЙ**

# *1* **Использование рисунка обрамления для изготовления аппликаций (1)**

Для изготовления аппликаций можно использовать рисунки обрамления, имеющие такую же форму и размер, что и аппликация. Вышейте один рисунок прямой строчкой и один рисунок атласной строчкой.

<sup>a</sup> **Выберите рисунок обрамления прямой строчкой. Вышейте рисунок на материале аппликации, а затем аккуратно вырежьте его вокруг внешнего контура.** 

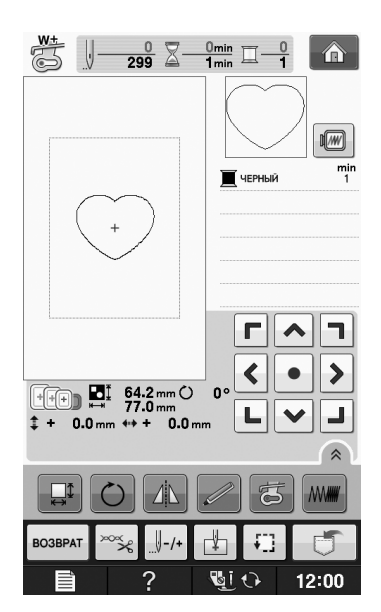

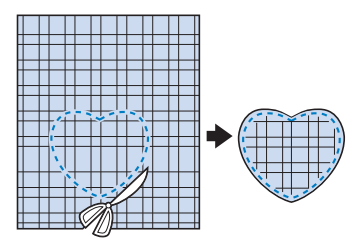

<sup>b</sup> **Вышейте рисунок, идентичный тому, что**  был вышит в ходе выполнения шага **на ткани-основе.**

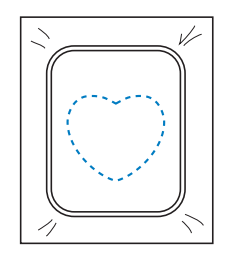

<sup>c</sup> **Нанесите тонкий слой специального клея или состава аэрозоля для временного приклеивания на обратную (изнаночную) сторону вырезанной**  аппликации, изготовленной на шаге **Приклейте аппликацию на ткань-основу, совместив аппликацию со швом контура.**

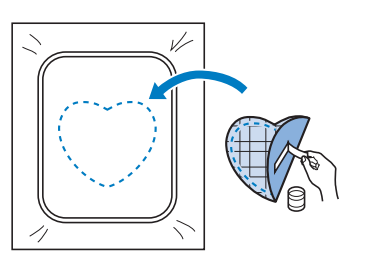

<sup>d</sup> **Выберите рисунок обрамления, вышиваемый атласной строчкой, имеющий ту же форму, что и аппликация. Для изготовления аппликации вышейте рисунок по аппликации, приклеенной на ткань-основу в ходе выполнения шага <sup>3</sup>.** 

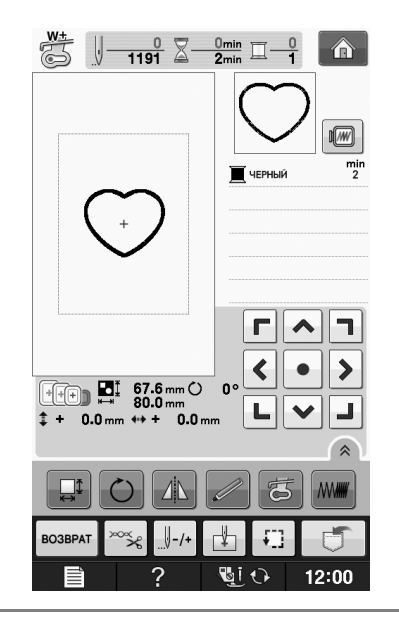

### Примечание

• Если размер или позиция рисунков были изменены при их выборе, сделайте соответствующие заметки о размере и расположении.

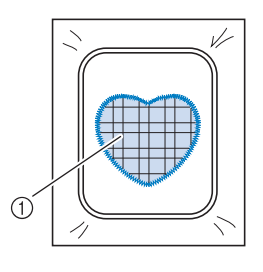

**1** Материал аппликации

# **Использование рисунка обрамления для изготовления аппликаций (2)**

Это второй способ изготовления аппликаций с использованием рисунков вышивания. При использовании этого способа не требуется заменять ткань в пяльцах. Вышейте один рисунок прямой строчкой и один рисунок атласной строчкой.

<sup>a</sup> **Выберите рисунок обрамления, прошиваемый прямой строчкой, и вышейте этот рисунок на ткани-основе.** 

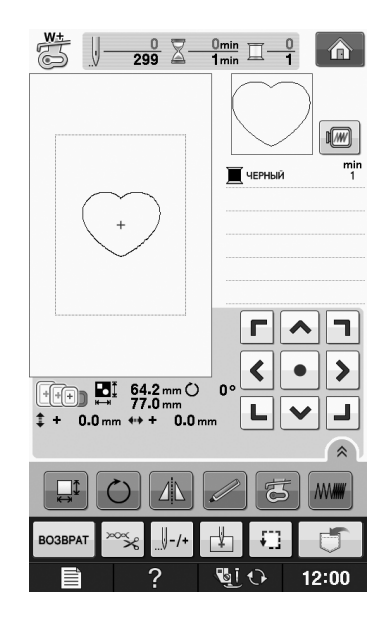

<sup>b</sup> **Положите ткань, из которой будет вырезаться аппликация, поверх рисунка,**  вышитого в ходе выполнения шага

Ткань аппликации должна полностью покрывать простроченную линию.

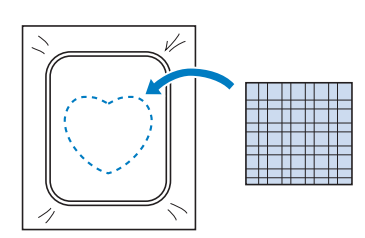

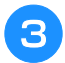

<sup>c</sup> **Вышейте такой же рисунок на ткани аппликации.**

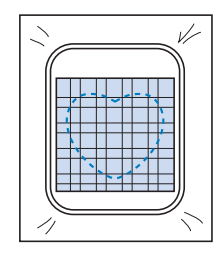

**d Снимите пяльцы с вышивального модуля и обрежьте ткань аппликации вокруг внешней стороны строчки.**

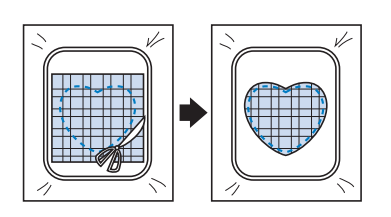

#### Примечание

- При обрезке ткани не снимайте ее с пялец. Кроме того, не тяните и не проталкивайте ткань слишком сильно. Это может вызвать ослабление натяжения ткани в пяльцах.
- **Брандия Выберите рисунок обрамления, вышиваемый атласной строчкой, имеющий ту же форму, что и аппликация.**

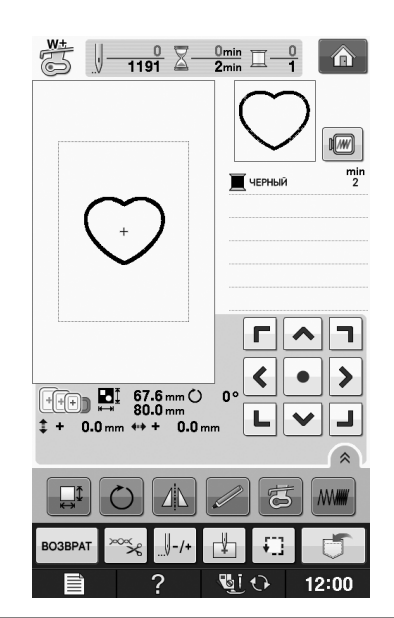

#### Примечание

- Не изменяйте размер или позицию рисунка.
- Если размер или позиция рисунков были изменены при их выборе, сделайте соответствующие заметки о размере и расположении.

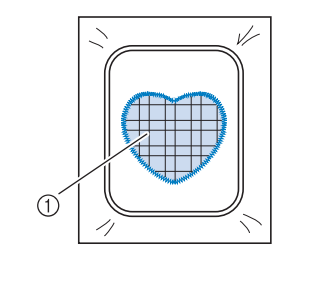

a Материал аппликации

<sup>f</sup> **Для завершения изготовления аппликации снова установите пяльцы на вышивальный модуль и вышейте атласной строчкой рисунок.**

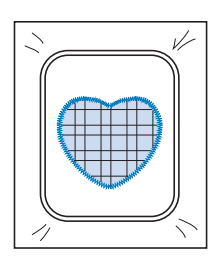

# **Выполнение раздельных рисунков вышивания**

Можно выполнить раздельные рисунки вышивания, созданные в программе PE-DESIGN Ver.7 или более поздней версии или же в программе PE-DESIGN NEXT. С помощью раздельных рисунков вышивания композиции вышивания размером больше пялец разделяются на несколько частей, которые соединяются для создания одного рисунка после выполнения шитья каждой части.

Более подробные сведения о создании раздельных рисунков вышивания и подробные инструкции по вышиванию см. в Руководство пользователя программы, прилагаемом к программе PE-DESIGN Ver.7 или более поздней версии или к программе PE-DESIGN NEXT.

Данная процедура описывает способ чтения раздельного рисунка вышивания, отображенного ниже, с USB-носителя, и способ его вышивания.

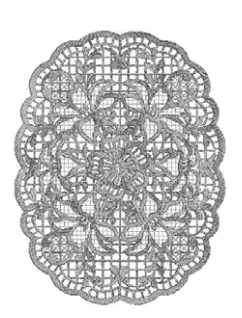

- <sup>a</sup> **Подключите к машине носитель, содержащий созданный раздельный рисунок вышивания, а затем выберите раздельный рисунок вышивания для выполнения вышивания.**
	- Подробнее о вызове рисунков см. "Выбор рисунков с вышивальных карт" на стр. E-7, "Извлечение данных с USB-носителя" на стр. E-49, или "Извлечение данных из компьютера" на стр. E-50.

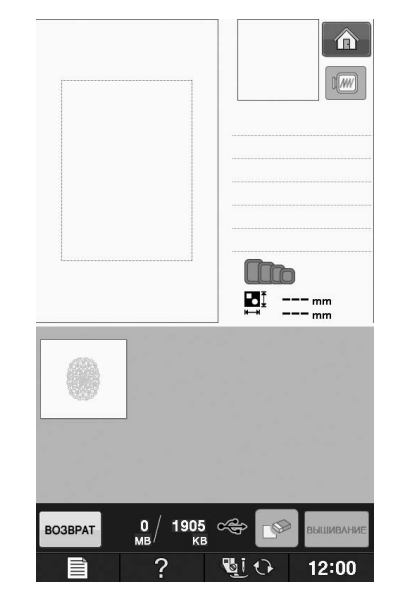

→ Отображается экран, на котором можно выбрать часть раздельного рисунка вышивания.

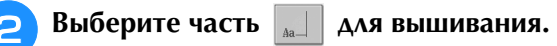

- 
- Выбирайте части в алфавитном порядке.
- На одной странице можно отобразить не более 12 частей. При наличии 13 или более частей

рисунка нажмите кнопку  $\blacktriangle$  или  $\blacktriangledown$   $\blacktriangle$ перехода к предыдущей или следующей странице.

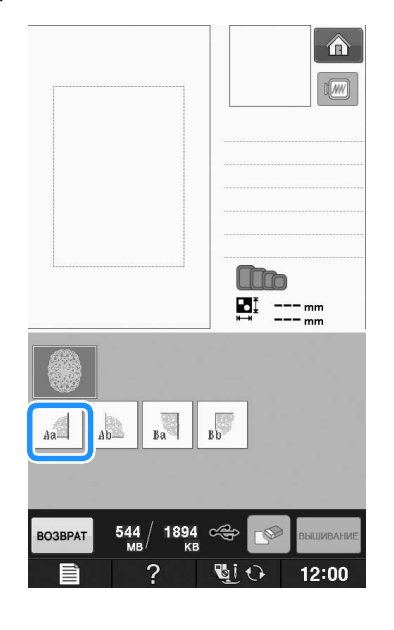

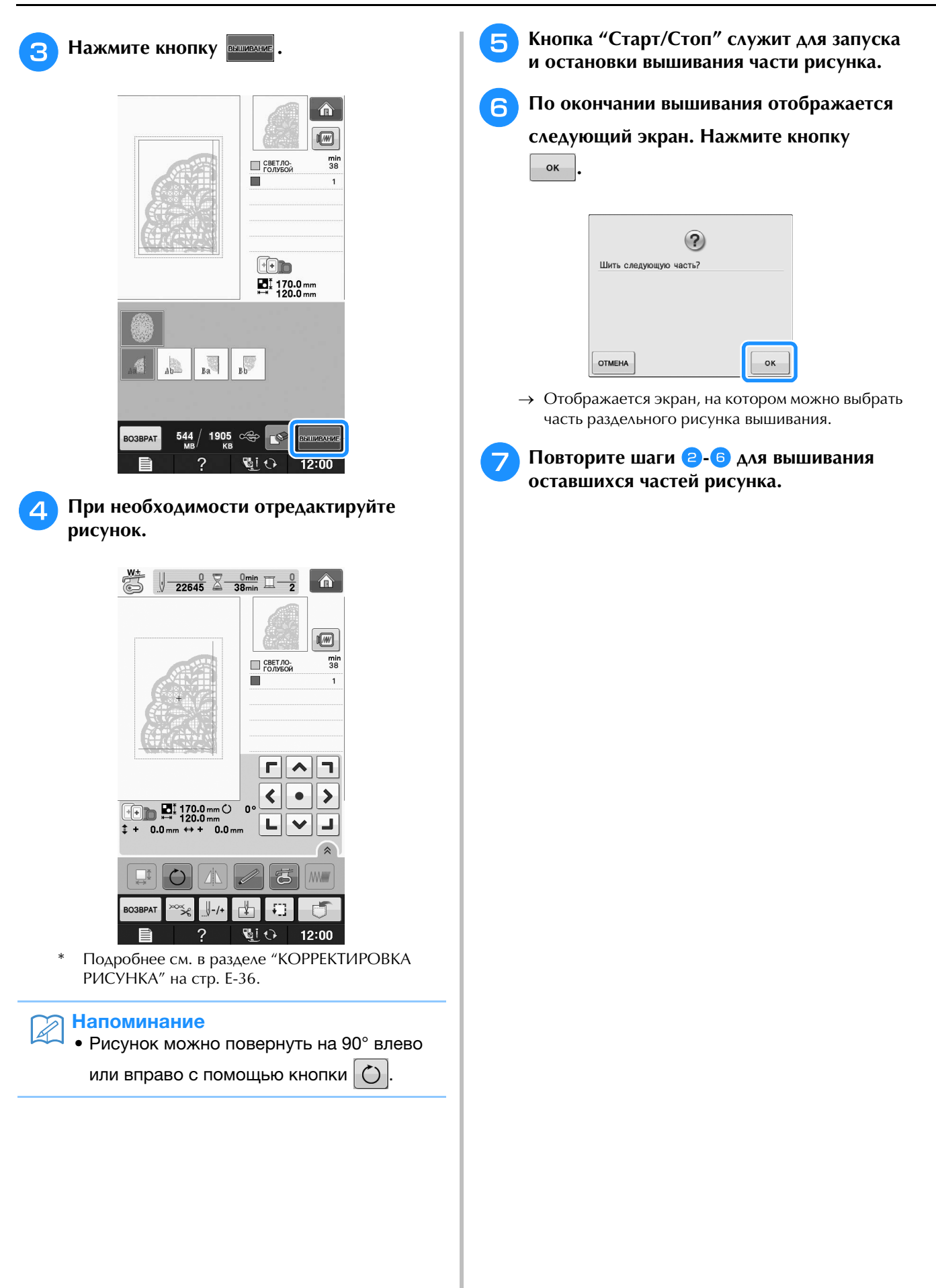

# **E***Вышивание*

# Глава*2* Редактирование вышивки

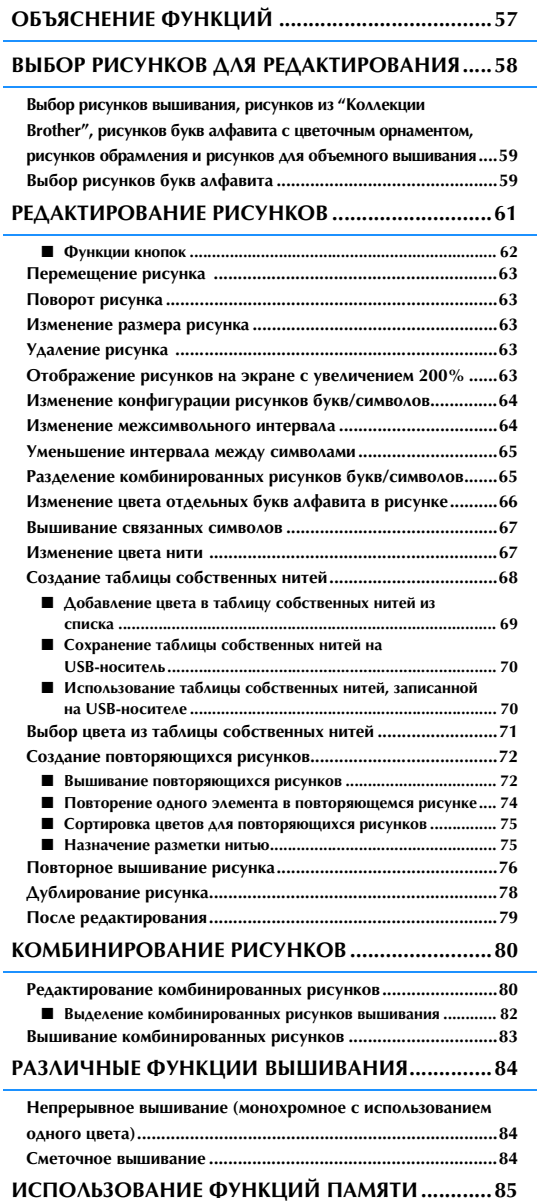

# **ОБЪЯСНЕНИЕ ФУНКЦИЙ**

С помощью функций "Редактирование вышивки" можно комбинировать рисунки вышивания и<br>рисунки букв/символов, изменять размер рисунков, поворачивать рисунки и выполнять многие<br>другие функции редактирования. Машина может выпол рисунки букв/символов, изменять размер рисунков, поворачивать рисунки и выполнять многие другие функции редактирования. Машина может выполнять 9 функций, перечисленных ниже.

#### ■ **Комбинирование рисунков**

Можно легко создавать комбинации рисунков вышивания, рисунков обрамления, рисунков букв/символов, рисунков из памяти машины, рисунков с вышивальных карт (приобретаются отдельно) и многих других рисунков.

#### ■ **Перемещение рисунков**

Можно изменить позиции рисунков в пределах области вышивания 30 см × 20 см и проверить позицию на ЖК-дисплее.

#### ■ **Поворот рисунков**

Поворот рисунков с шагом в один градус, 10 градусов или 90 градусов.

#### ■ **Увеличение или уменьшение рисунков**

Увеличение или уменьшение размеров рисунков.

• Для некоторых рисунков использование этой функции невозможно.

#### ■ **Создание зеркальных отображений**

Создание горизонтальных (относительно вертикальной оси) зеркальных отображений рисунков.

• Для некоторых рисунков использование этой функции невозможно.

#### ■ **Изменение интервала между буквами алфавита**

Увеличение или уменьшение интервала между знаками в комбинированных рисунках.

#### ■ **Изменение вида/макета букв алфавита**

Можно изменить макет расположения символов и расположить их по кривой, по диагонали и т. п. Имеется 6 различных вариантов.

#### ■ **Изменение цветов нитей рисунков**

Изменение цветов нитей вышиваемого рисунка на ваши любимые цвета.

#### ■ **Создание повторяющихся рисунков**

Добавление копий рисунка для создания рисунка, вышивание которого повторяется в вертикальном или горизонтальном направлении.

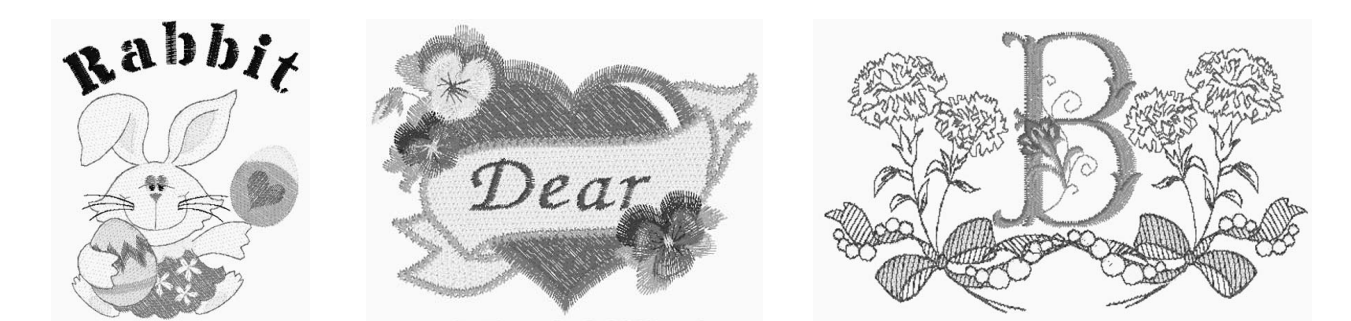

# **ВЫБОР РИСУНКОВ ДЛЯ РЕДАКТИРОВАНИЯ**

Подготовьте машину для вышивания в соответствии с инструкциями, приведенными на "ПЕРЕД

ВЫШИВАНИЕМ" в главе "Базовые операции", и нажмите кнопку  $\bigcap$ , а затем кнопку  $\mathbb{R}$  (б) для

отображения экрана, показанного ниже.

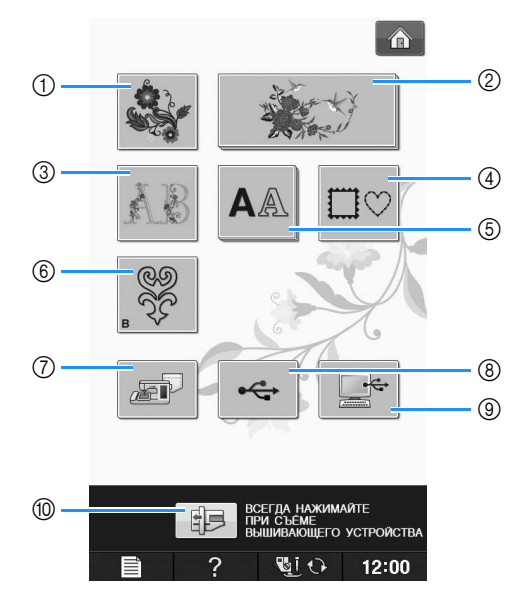

- (1) Рисунки вышивания
- **2 Коллекция Brother**
- **3** Буквы алфавита, украшенные цветами
- d Рисунки обрамления
- **6 Рисунки букв/символов**
- f Рисунки для объемного вышивания ("Приложение")
- g Рисунки, сохраненные в памяти машины (см. стр. E-48)
- h Рисунки, сохраненные на USB-носителях (см. стр. E-49)
- i Рисунки, сохраненные на компьютере (см. стр. E-50)
- **@ Нажмите эту кнопку, чтобы переместить вышивальный модуль в положение хранения.**

#### $\mathbb{Z}$ Напоминание

• Более подробные сведения об экране выбора каждой категории см. в прилагаемом руководстве (Краткий справочник).

**Выбор рисунков вышивания, рисунков из "Коллекции Brother", рисунков букв алфавита с цветочным орнаментом, рисунков обрамления и рисунков для объемного вышивания**

#### <sup>a</sup> **Выберите категорию рисунка.**

- Более подробную информацию о рисунках для объемного вышивания см. в разделе "Как создать объемную вышивку" в главе "Приложение".
- <sup>b</sup> **Нажмите кнопку с изображением рисунка, который требуется отредактировать.**
- Более подробную информацию о выборе рисунков см. на Стр. E-4 и E-7.
- → Рисунок отображается в верхней части экрана.

# **Нажмите кнопку устано**

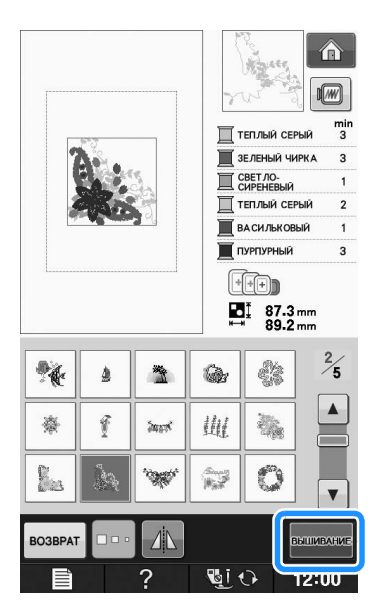

→ Рисунок, выбранный для редактирования, выделяется красным контуром на экране "Редактирование вышивки".

<sup>d</sup> **Для редактирования рисунка перейдите к разделу "РЕДАКТИРОВАНИЕ РИСУНКОВ" на стр. E-61.** 

# **Выбор рисунков букв алфавита**

При выборе рисунков букв/символов на экране "Редактирование вышивки" можно в то же время редактировать вид рисунка.

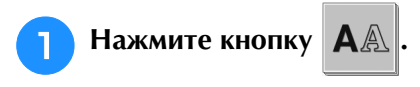

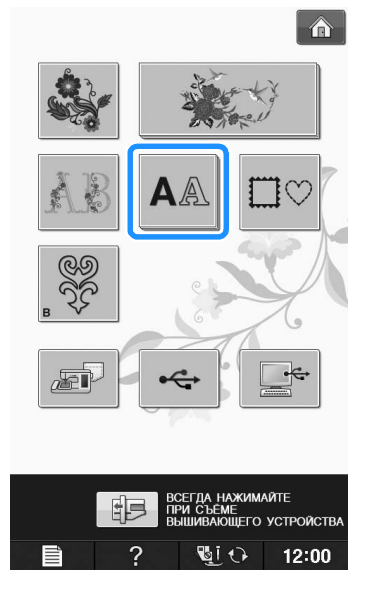

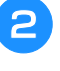

#### <sup>b</sup> **Выберите шрифт, а затем введите знаки. (Пример: A B C)**

Более подробную информацию о выборе знаков см. на Стр. E-5.

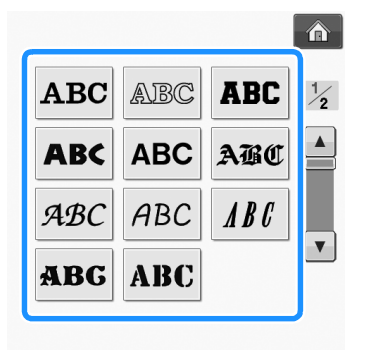

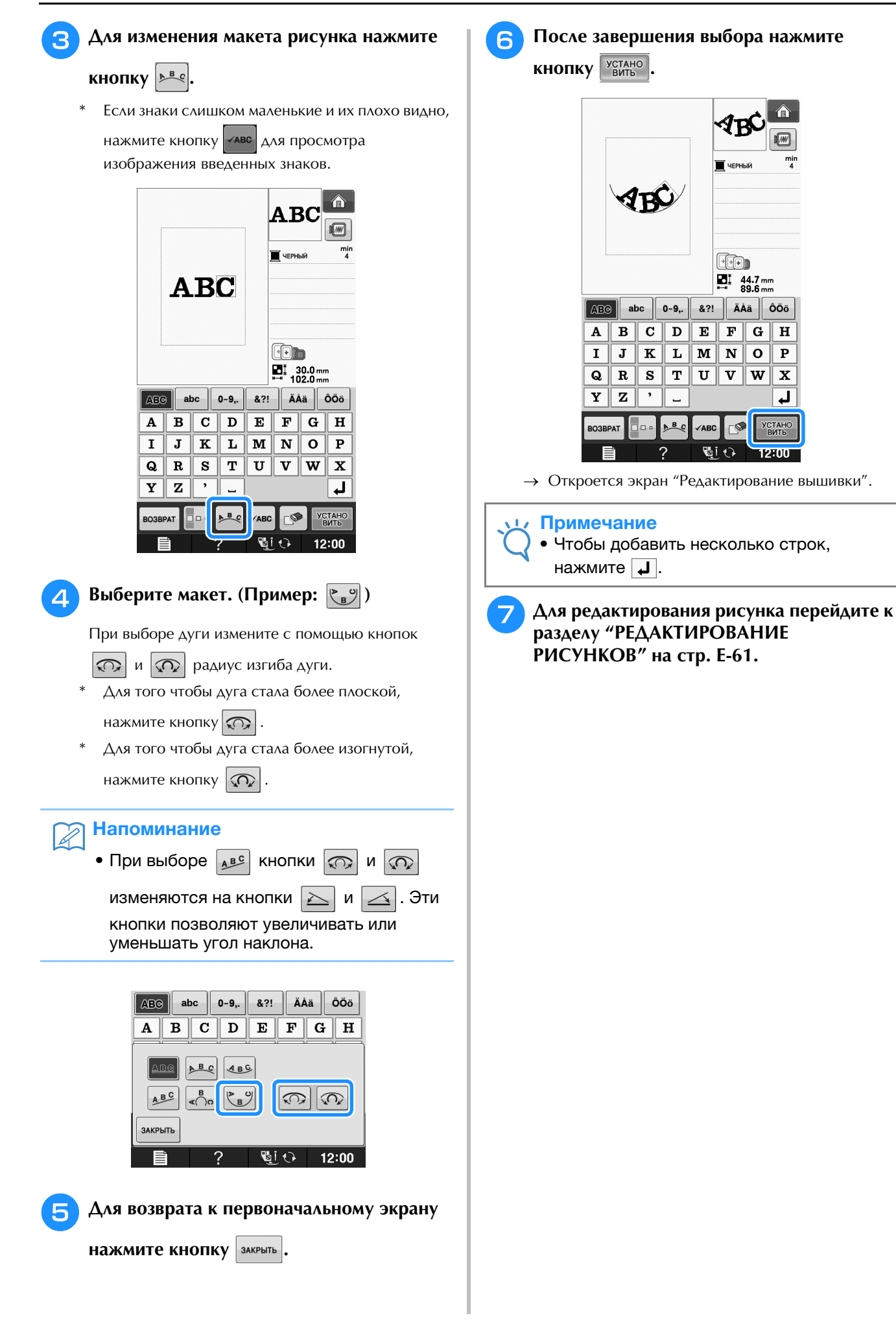

H

 $\overline{\mathbf{P}}$ 

 $\mathbf x$ 

لہ

# **РЕДАКТИРОВАНИЕ РИСУНКОВ**

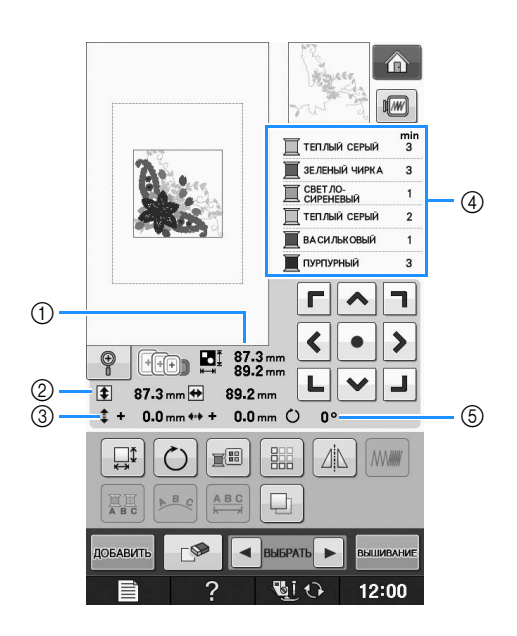

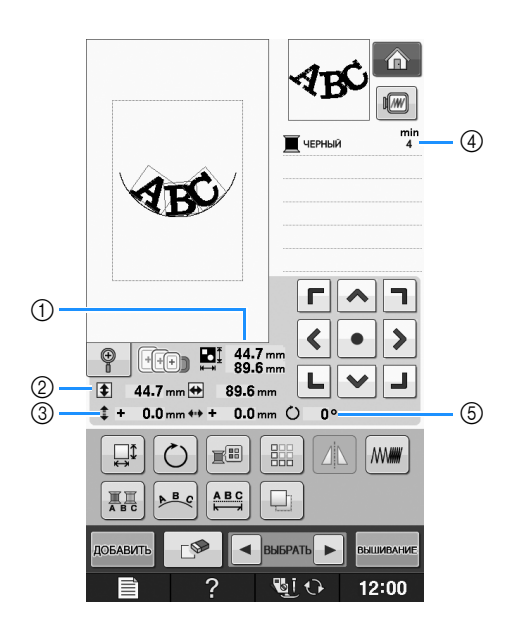

- (1) Размер всего комбинированного рисунка в целом.
- (2) Размер выбранного в текущий момент рисунка.
- **3** Расстояние от центра пялец.
- d Отображение последовательности цветов и количества повторений шагов текущего рисунка.
- **(5) Угол поворота рисунка.**

#### Напоминание  $\overline{\mathscr{L}}$

• Если изображение этой кнопки имеет светло-серый цвет, то для выбранного рисунка эта функция не может использоваться.

# ■ **Функции кнопок**

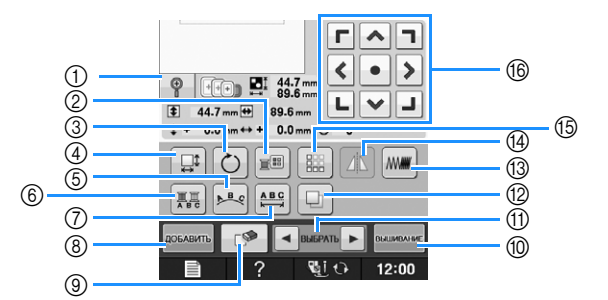

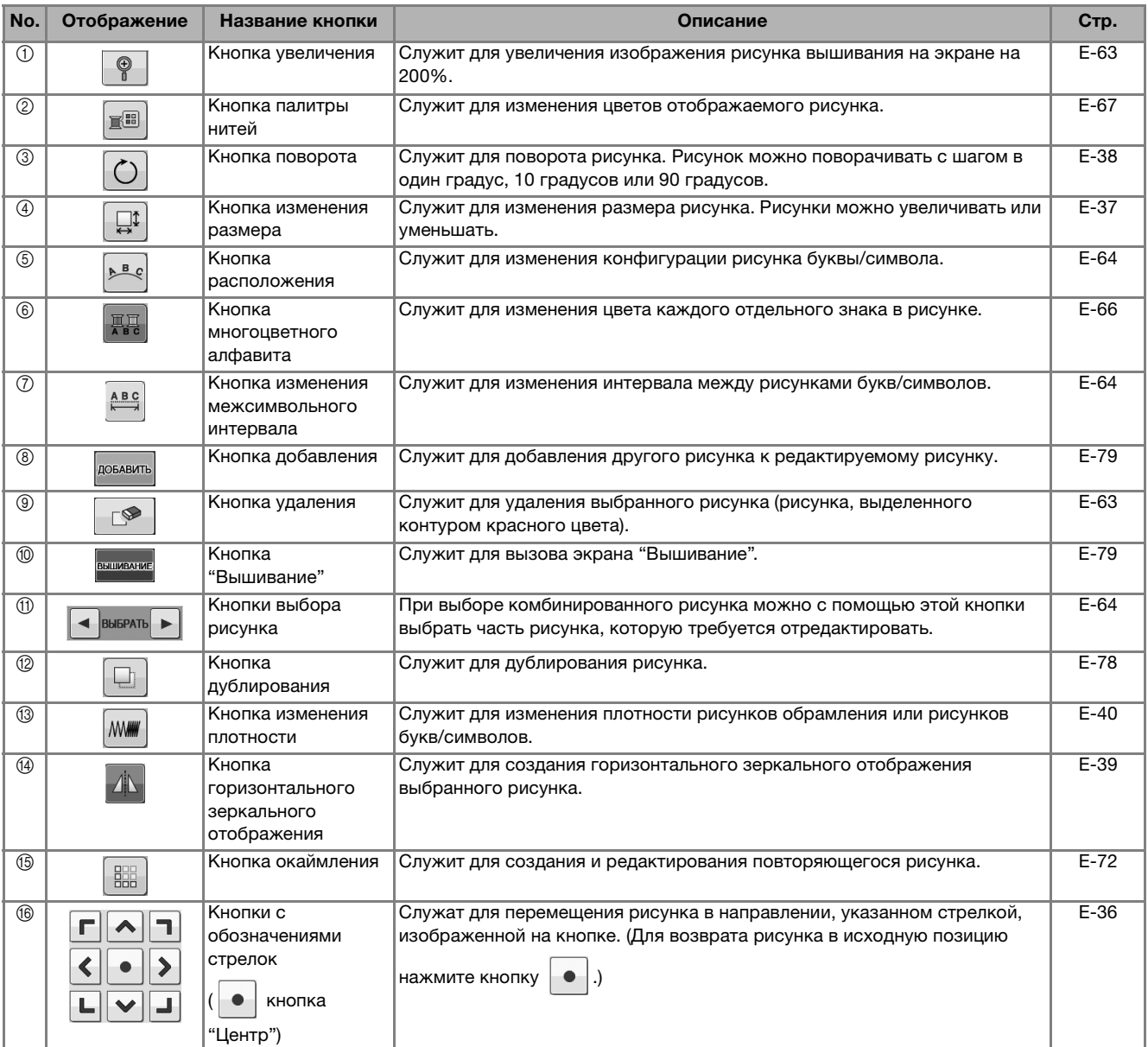

# **Перемещение рисунка**

Инструкции по перемещению рисунка вышивания см. в разделе "Перемещение рисунка" на стр. E-36.

# **Поворот рисунка**

Инструкции по повороту рисунка вышивания см. в разделе "Поворот рисунка" на стр. E-38.

# **Изменение размера рисунка**

Инструкции по изменению размера рисунка вышивания см. в разделе "Изменение размера рисунка" на стр. E-37.

# **Удаление рисунка**

Для удаления рисунка с экрана нажмите кнопку  $\Box$ 

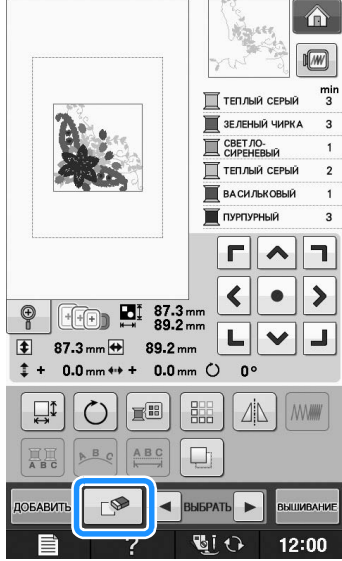

# **Отображение рисунков на экране с увеличением 200%**

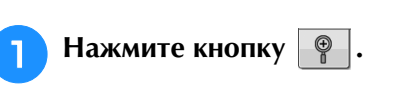

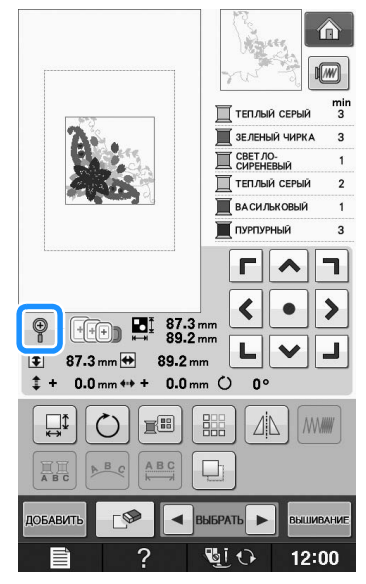

 $\rightarrow$  Рисунок отобразится в масштабе 200%.

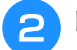

#### <sup>b</sup> **Проверьте отображенный рисунок.**

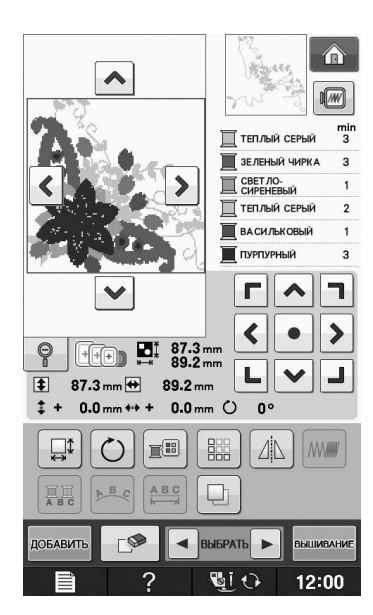

 $\rightarrow$  При помощи кнопок  $\rightarrow$   $\rightarrow$   $\rightarrow$   $\rightarrow$   $\rightarrow$  прокрутите изображение на дисплее в соответствующем направлении.

**3** Чтобы отобразить рисунок в нормальном

масштабе (100%), нажмите кнопку  $\lvert \varphi \rvert$ .

**E**

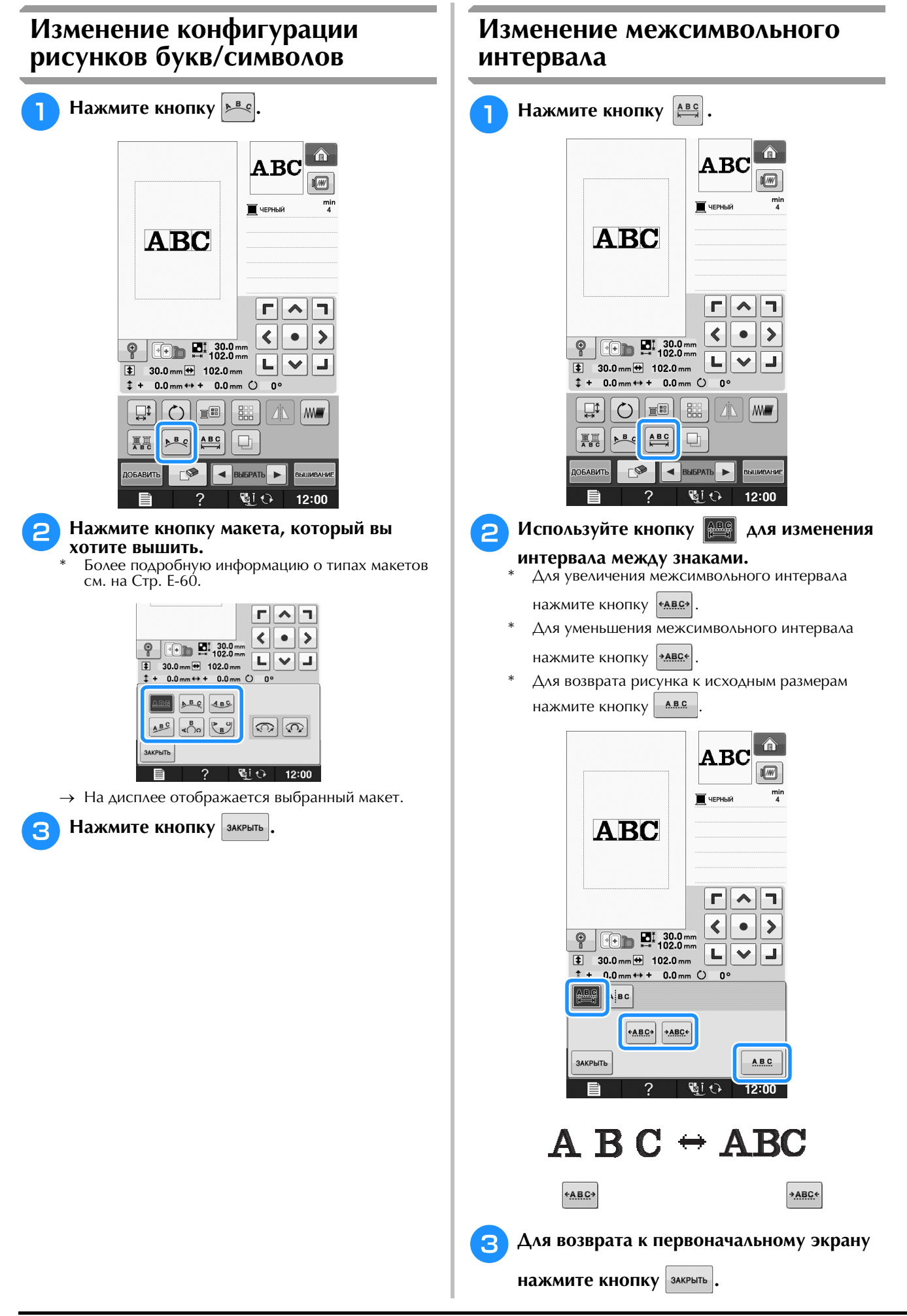

# **Уменьшение интервала между символами**

Интервал между символами можно уменьшить на 50% от самого узкого символа в группе.

#### Примечание

- Не рекомендуется редактировать данные или переносить их на другие машины или на машины с более старыми версиями программы. Поскольку на разных моделях имеются различные функции, могут возникнуть проблемы.
	- Межсимвольный интервал можно уменьшить только при нормальном расположении символов в прямую линию.

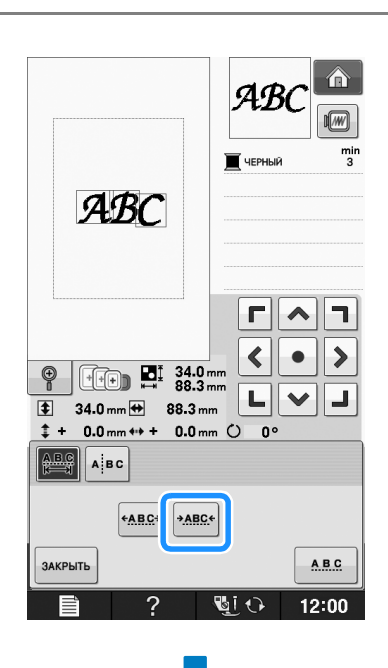

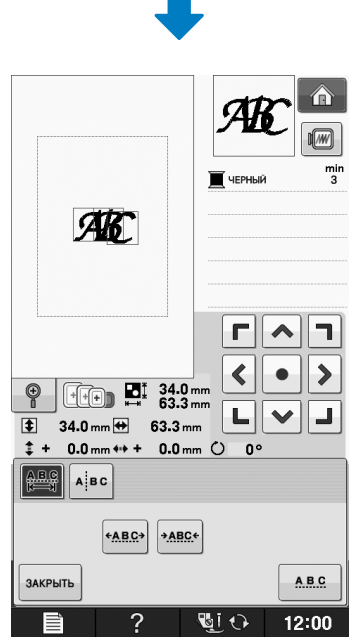

# **Разделение комбинированных рисунков букв/символов**

Комбинированные рисунки букв/символов можно разделить, чтобы настроить межсимвольный интервал или чтобы редактировать рисунки по отдельности после ввода всех символов.

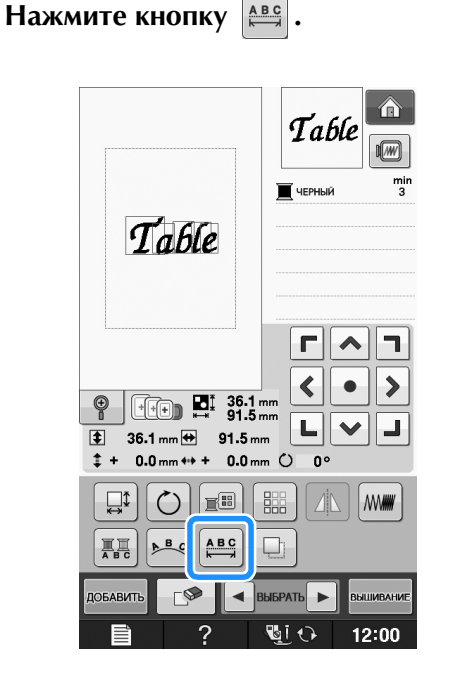

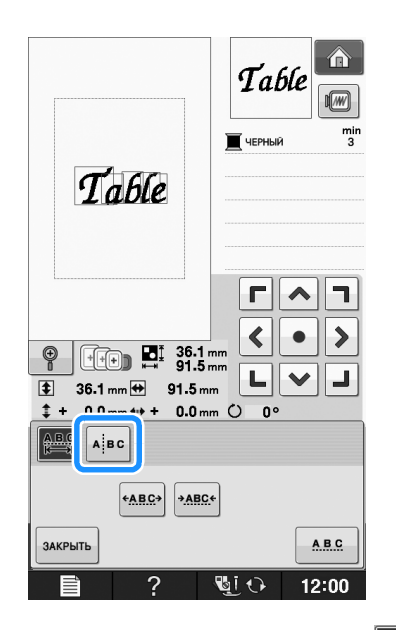

**Нажмите кнопку**  $\left| \begin{smallmatrix} 1 & 0 \\ 0 & 1 \end{smallmatrix} \right|$ 

→ Кнопка принимает следующий вид:

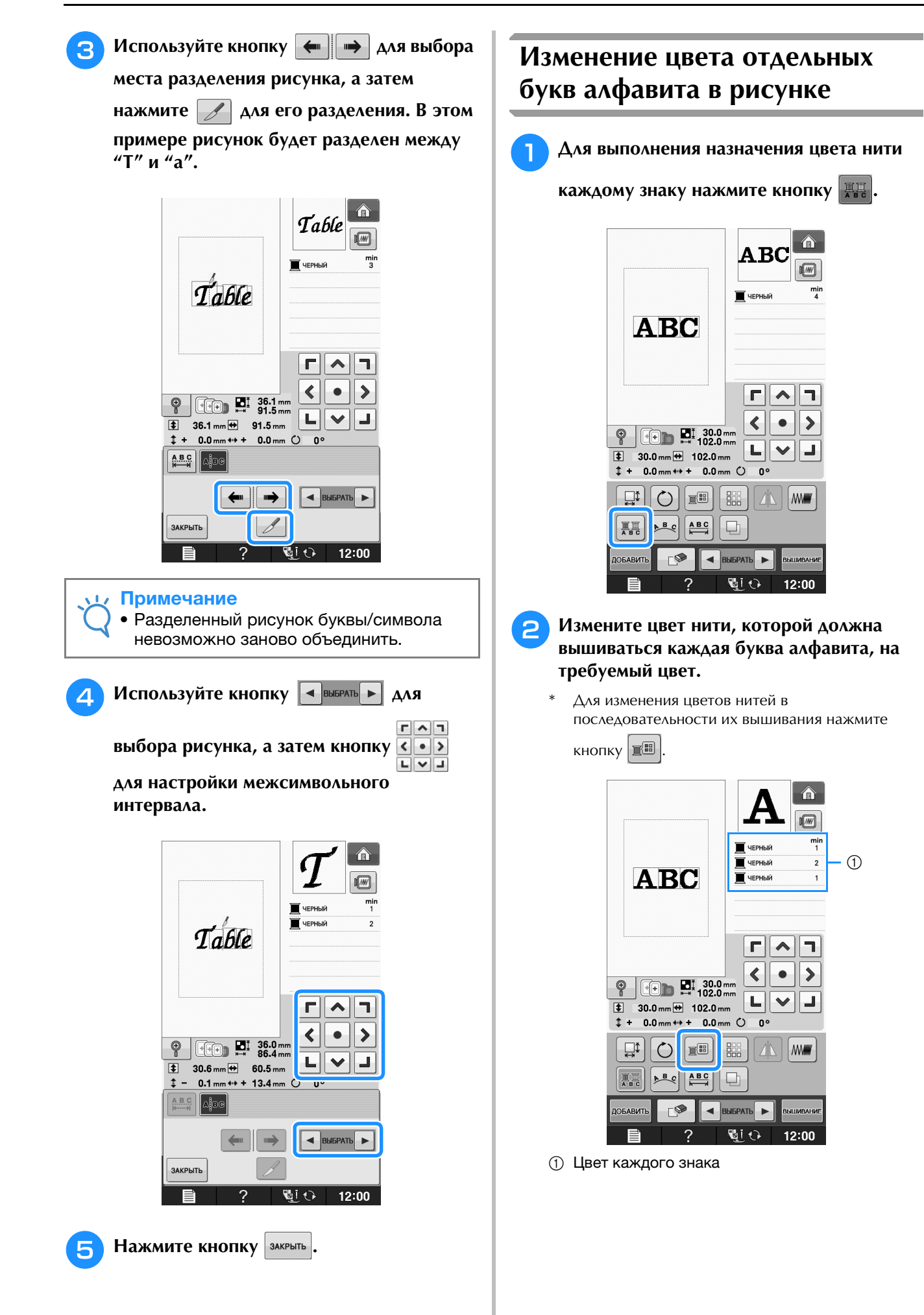

### **Вышивание связанных символов**

Можно вышить связанные символы, расположенные в ряд (пример показан ниже), если весь рисунок выходит за рамки пялец.

Инструкции по вышиванию связанных символов см. в разделе "Вышивание связанных символов" на стр. E-41.

**Пример:** Связывание "DEF" с символами "ABC"

# **ABCDEF**

### **Изменение цвета нити**

Изменять цвета нитей можно путем перемещения цвета, который требуется изменить, на верхнюю позицию последовательности вышивания и выбора нового цвета из цветов нитей на машине.

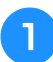

#### **На экране редактирования рисунка**

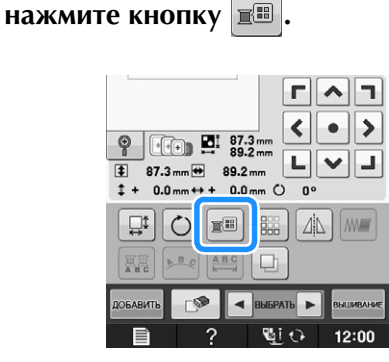

→ Отображается экран палитры цветов нитей.

#### <sup>b</sup> **Для перемещения цвета, который**

**требуется изменить, на верхнюю позицию последовательности вышивания нажмите** 

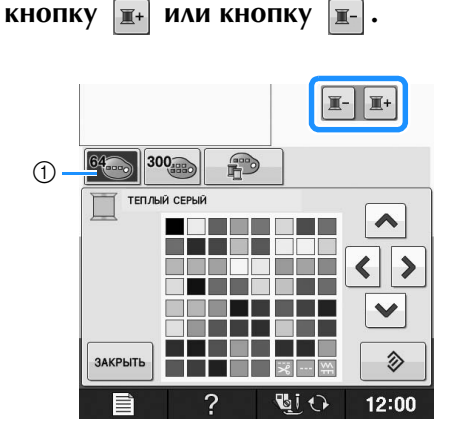

(1) 64 Таблица нитей для вышивания

#### **C помощью кнопок** ∢  $\blacktriangleright$  $\checkmark$

**выберите новый цвет из предлагаемой палитры цветов.**

Для возврата к первоначальному цвету нажмите кнопку  $\Diamond$  . Если было изменено несколько

цветов, эта команда возвращает все цвета к своим первоначальным цветам.

Можно выбирать цвета из палитры, прикасаясь к цвету пером для сенсорного экрана.

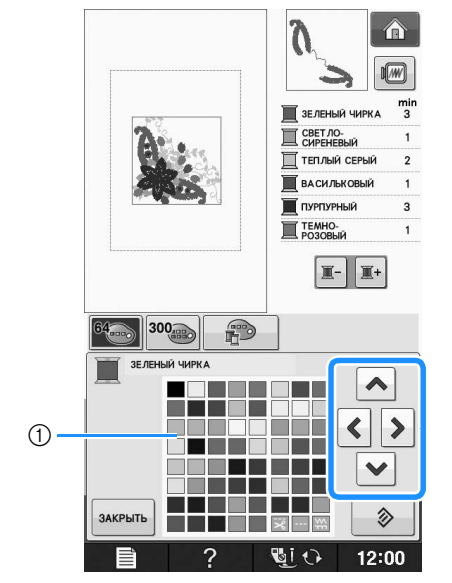

#### (1) Палитра цветов

**→ Выбранный цвет появляется на верхней позиции** последовательности вышивания.

Нажмите кнопку **закрыть** 

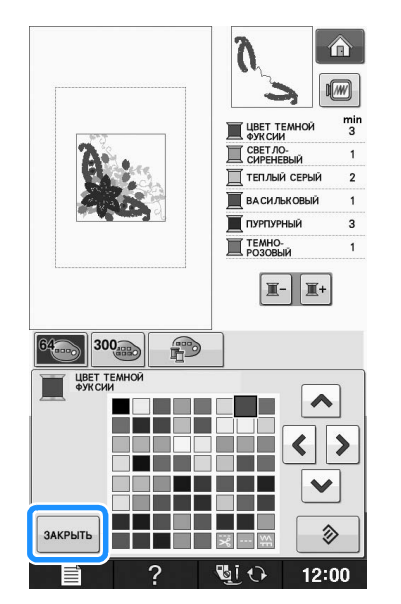

→ На дисплее отображаются измененные цвета.

#### Напоминание

• Процедура выбора цвета из таблицы собственных нитей описана в соответствующем разделе ("Выбор цвета из таблицы собственных нитей" на стр. E-71).

# **Создание таблицы собственных нитей**

В машине предусмотрена возможность создания таблицы собственных нитей, содержащей наиболее часто используемые цвета нитей. Цвета нитей можно выбрать из расширенного списка цветов нитей машины, производимых девятью различными компаниями. Можно выбрать любой цвет и переместить его в таблицу собственных нитей.

#### Примечание

• В памяти некоторых машин в таблице собственных цветов уже может храниться 300 дополнительных цветов нитей Robison-Anton. Данные для 300 цветов нитей Robison-Anton можно загрузить с нашего веб-сайта по адресу http://solutions.brother.com .

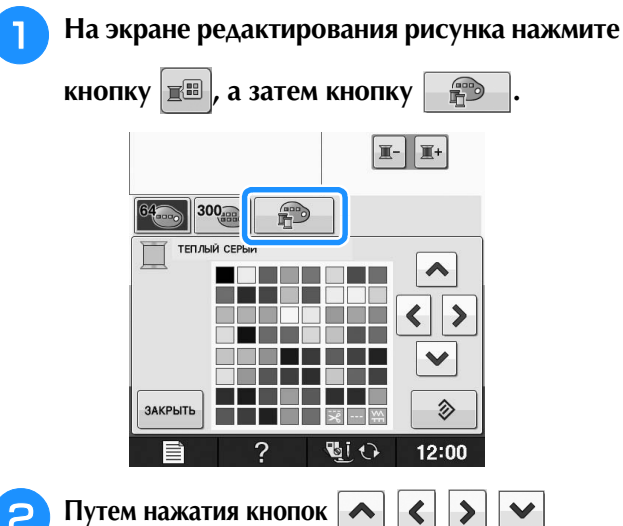

**выберите в таблице собственных нитей** 

- **позицию, в которую должен быть добавлен цвет.** Можно выбирать цвета из таблицы собственных нитей, непосредственно прикасаясь к экрану пером для сенсорного экрана.
- С помощью кнопок  $\mathbf{A} \times \mathbf{v}$  можно выполнять прокрутку таблицы собственных цветов через 100 цветов одним нажатием.

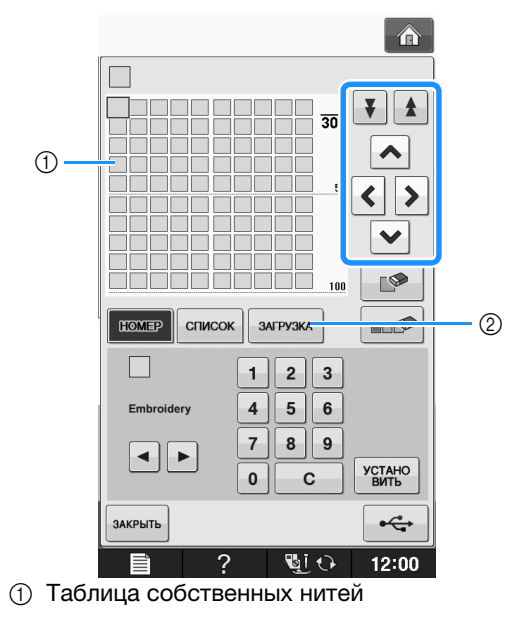

2 Нажмите кнопку | загрузка |, чтобы открыть таблицу собственных нитей (см. Стр. E-70).

**C помощью кнопок • • Выберите один** 

**из товарных знаков нитей на машине.**

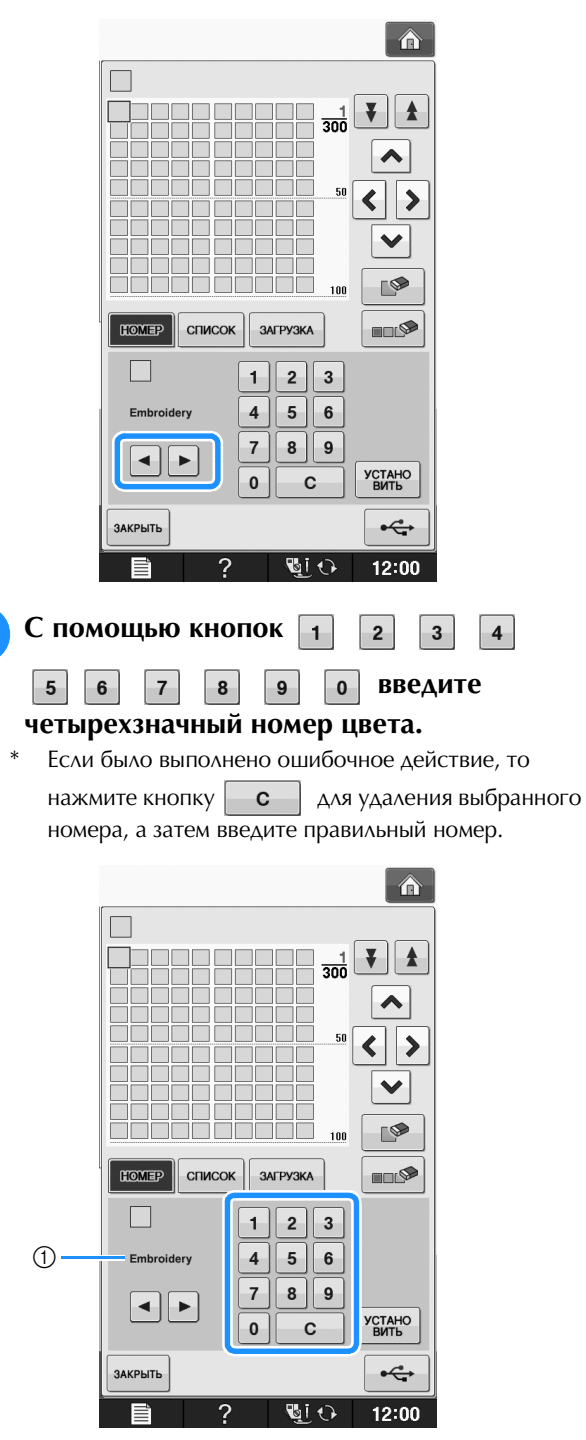

**(1) Марка нити** 

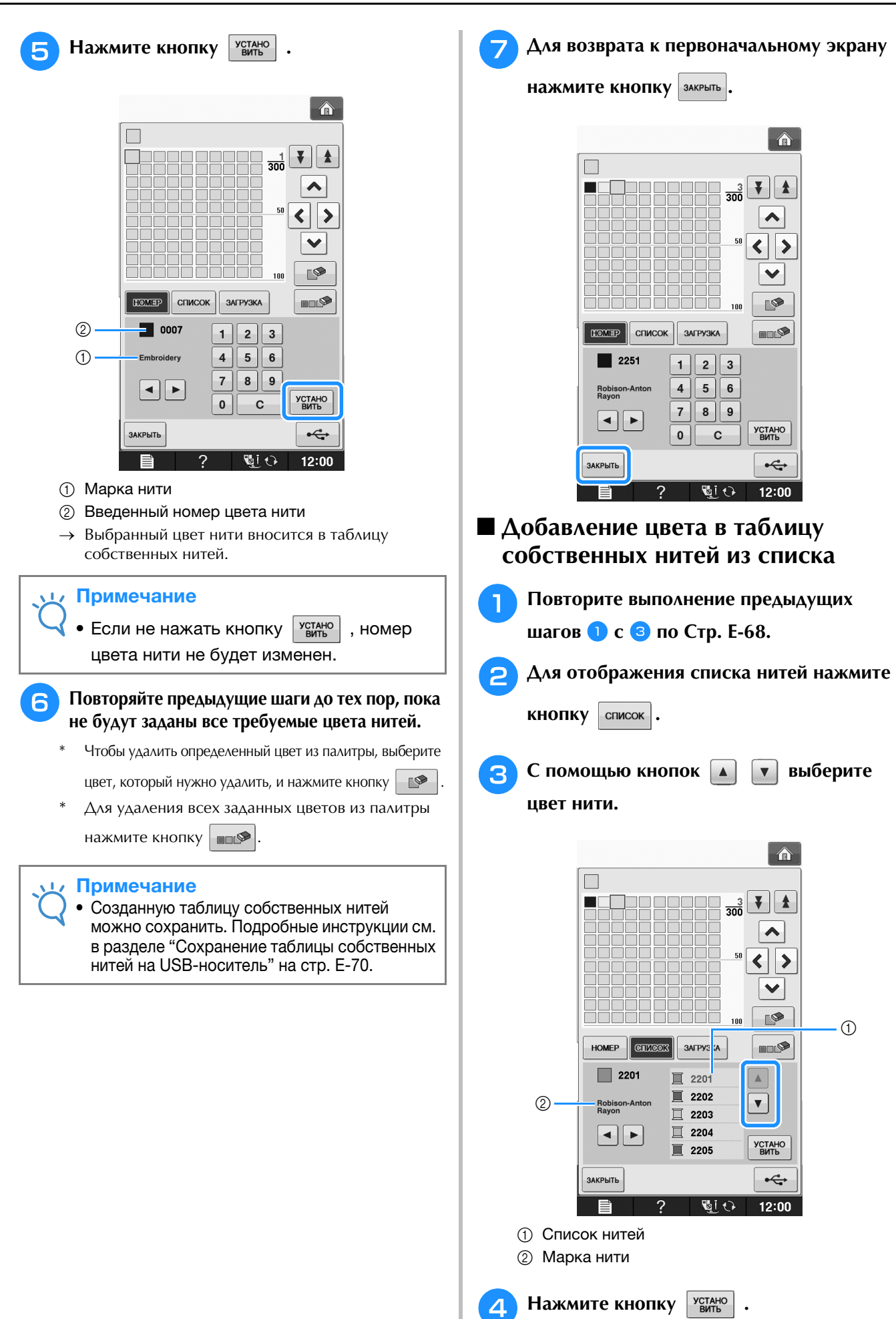

*2* Редактирование вышивки Редактирование вышивки

**E**

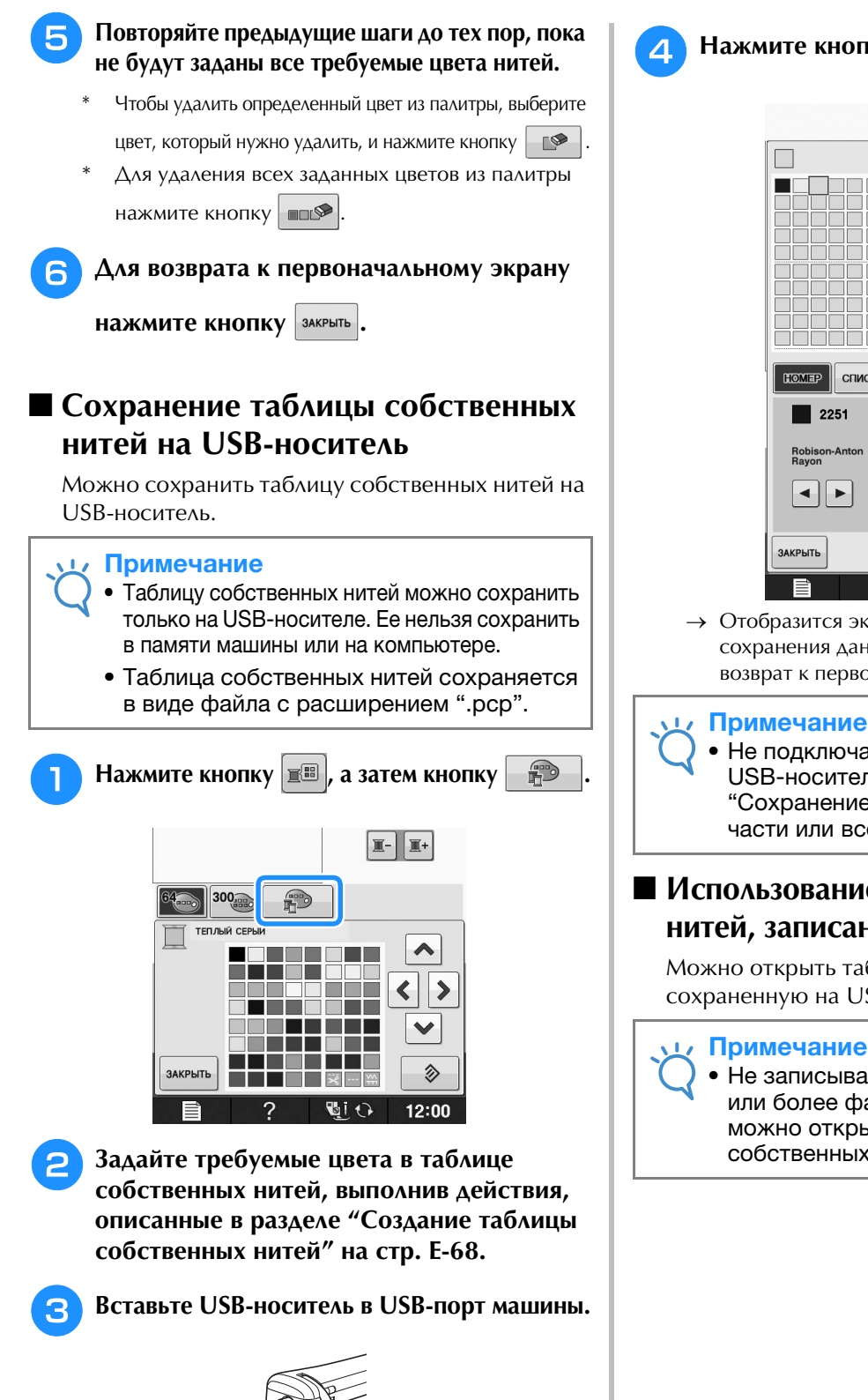

**Нажмите кнопку**  $\left| \cdot \right|$ 

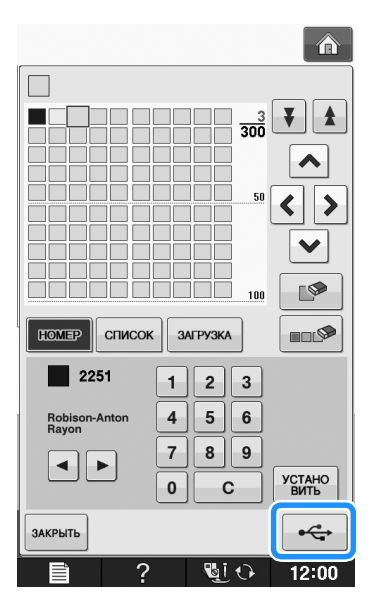

→ Отобразится экран "Сохранение...". После сохранения данных автоматически происходит возврат к первоначальному экрану.

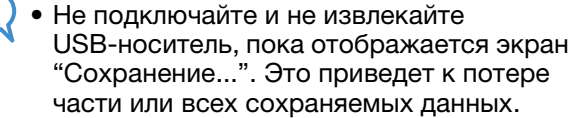

#### ■ **Использование таблицы собственных нитей, записанной на USB-носителе**

Можно открыть таблицу собственных нитей, сохраненную на USB-носителе.

#### Примечание

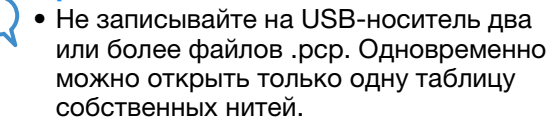

**1** USB-порт  $(2)$  USB-носитель 0r

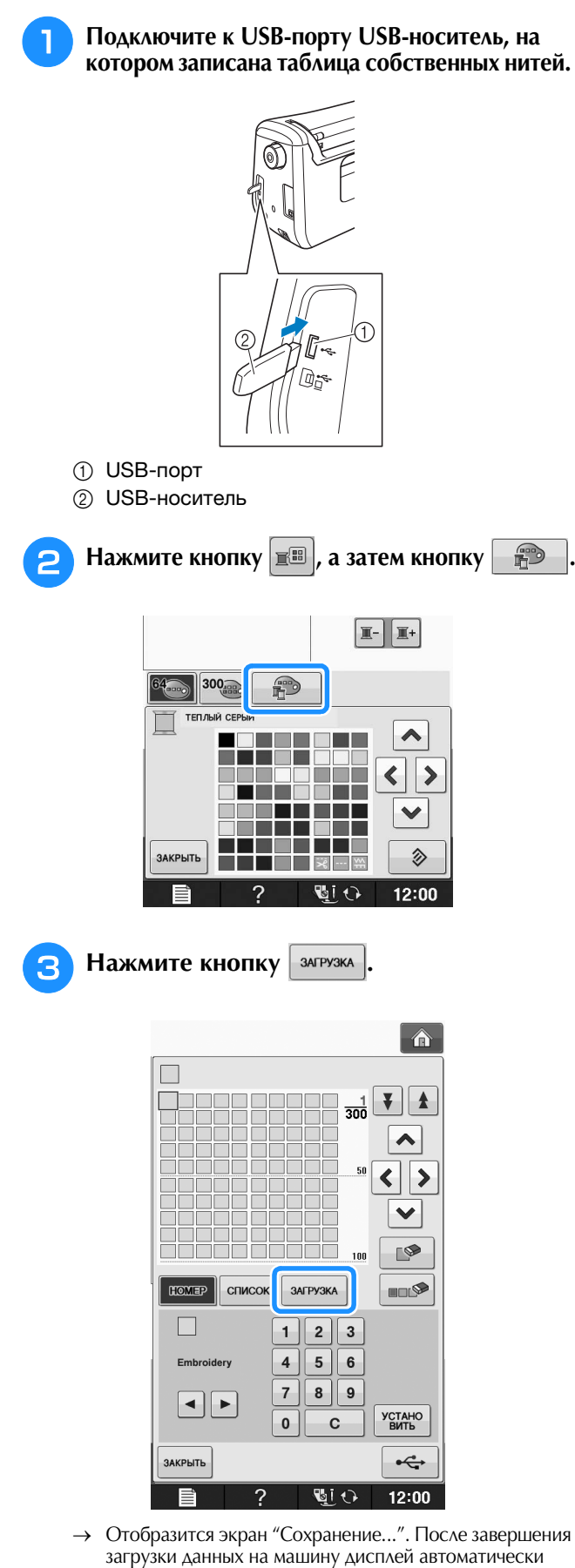

возвращается к первоначальному экрану.

#### Примечание

• Не подключайте и не извлекайте USB-носитель, пока отображается экран "Сохранение...". Это приведет к потере части или всех сохраняемых данных.

<sup>d</sup> **На экране отобразится открытая таблица собственных нитей.**

# **Выбор цвета из таблицы собственных нитей**

Можно выбрать цвет из 300 (максимум) цветов нитей, внесенных в таблицу собственных нитей.

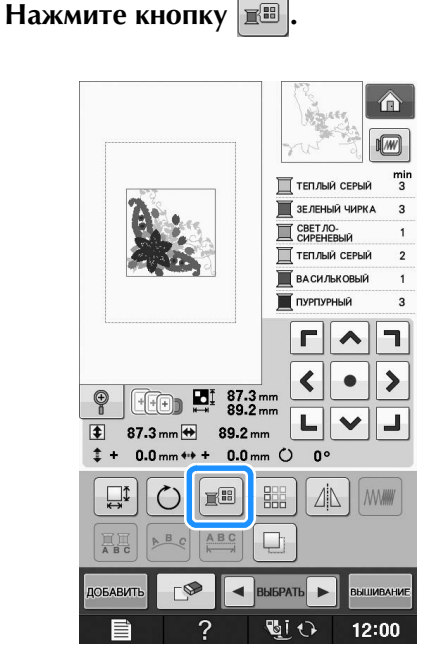

→ Отображается экран палитры цветов нитей.

**Для перемещения цвета, который** 

**требуется изменить, на верхнюю позицию последовательности вышивания нажмите KHONKY**  $\boxed{\mathbb{R}^+}$  *HAN* **KHONKY**  $\boxed{\mathbb{R}^-}$ .

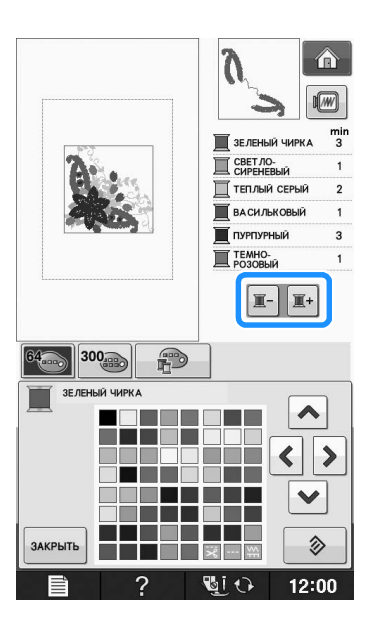

Редактирование вышивки

Редактирование вышивки

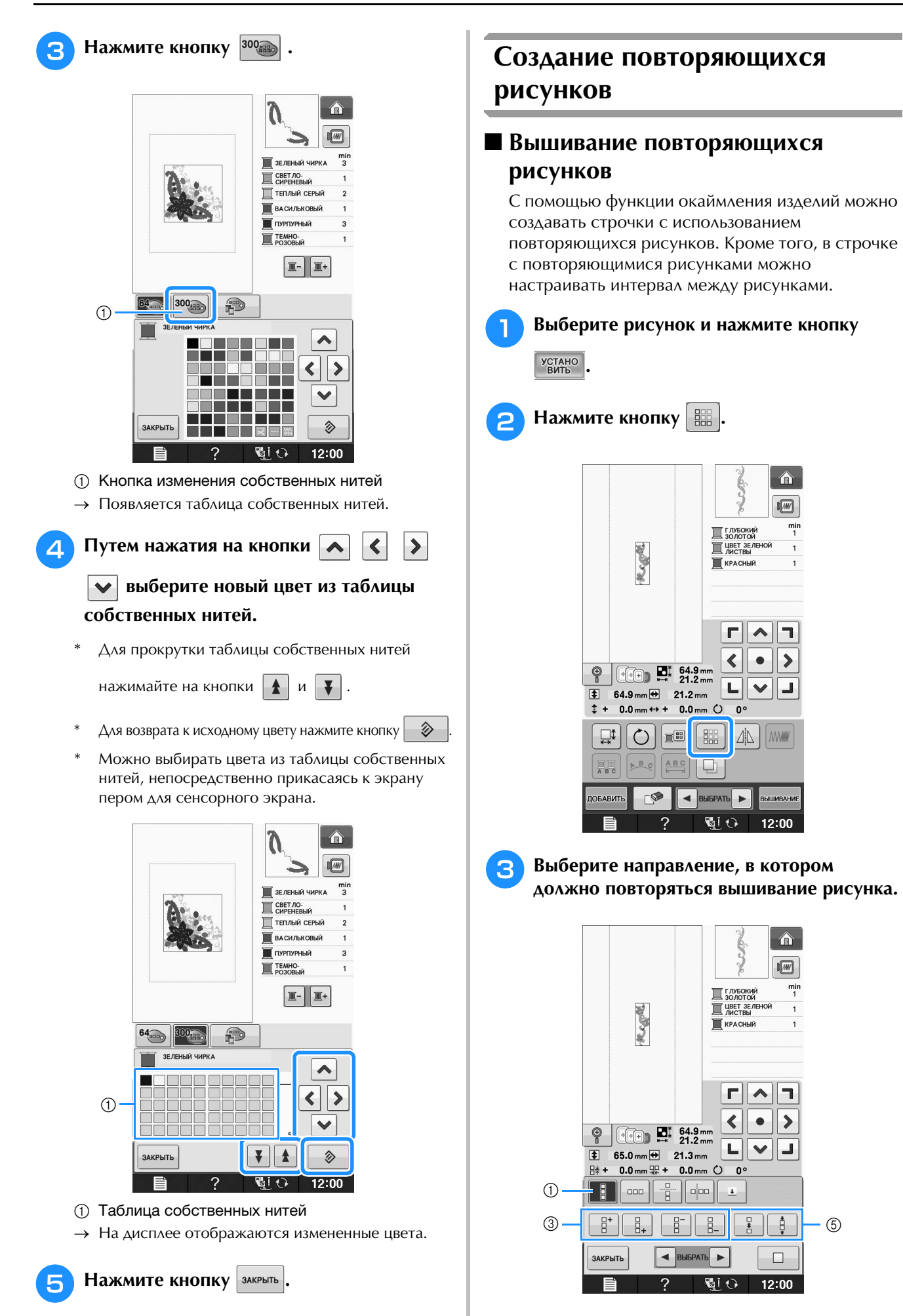
$\hat{\mathbf{r}}$ 

 $\sqrt{m}$ 

mir<br>1

F.

 $\blacktriangleright$  $\bullet$ 

J  $\checkmark$ 

 $\mathring{\boxdot}$ 

 $\Box$ 

12:00

合  $\sqrt[m]{\ }$ 

п

SANTON THE SEARCH ■КРАСНЫЙ —<br>S0лотой **WE НАСТ ЗЕЛЕІ** KPACHHA г∥∧

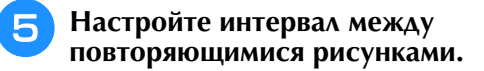

- Для увеличения интервала нажмите кнопку  $\begin{array}{|c|c|}\hline \mathbf{F} \end{array}$
- $\Delta$ ля уменьшения интервала нажмите кнопку  $\begin{bmatrix} \frac{1}{2} \end{bmatrix}$

■ ГЛУБОКИЙ

**WE НАСТВЫ** 

**KPACHNA** 

—<br>■ 50лотой

**WARET 3E/1EI** 

КРАСНЫЙ

П  $\blacktriangle$ 

 $\blacktriangleleft$ 

L

 $0<sup>o</sup>$ 

 $21.3 \, \text{mm}$ 

BbI5PATb

ь

 $\overline{\mathbb{Q}}\overline{\mathbb{Q}}$ 

뮴  $p$  $\overline{\mathbf{t}}$ 

 $\overline{?}$ 

 $0.0 \text{ mm}$   $\circlearrowright$ 

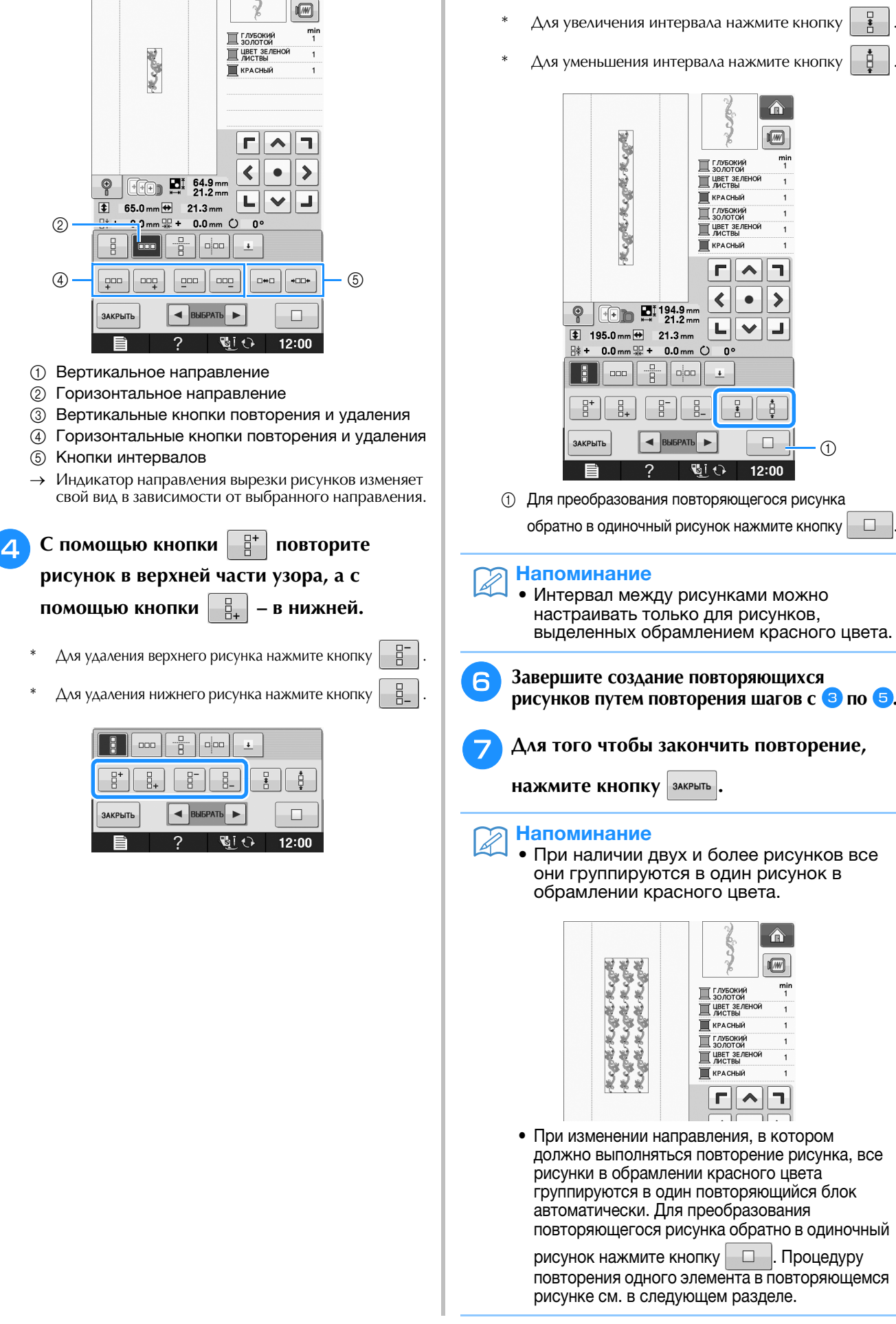

合

 $\circledD$ 

#### ■ **Повторение одного элемента в повторяющемся рисунке**

С использованием функции вырезки (Cut) можно выбрать один элемент повторяющегося рисунка и повторять только этот отдельный элемент. Эта функция позволяет создавать сложные повторяющиеся рисунки.

#### <sup>a</sup> **Выберите направление, в котором должен вырезаться повторяющийся рисунок.**

- Для вырезки рисунка в горизонтальном направлении нажмите кнопку .
- Для вырезки рисунка в вертикальном

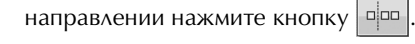

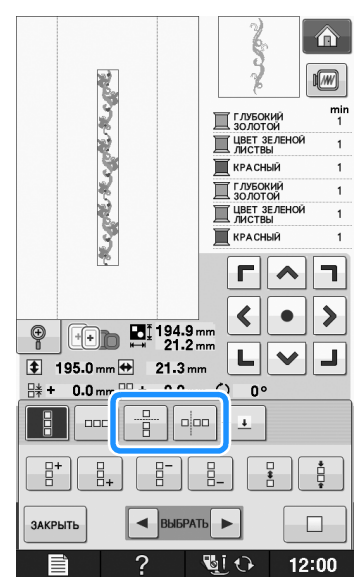

→ Индикатор направления вырезки рисунков изменяет свой вид в зависимости от выбранного направления.

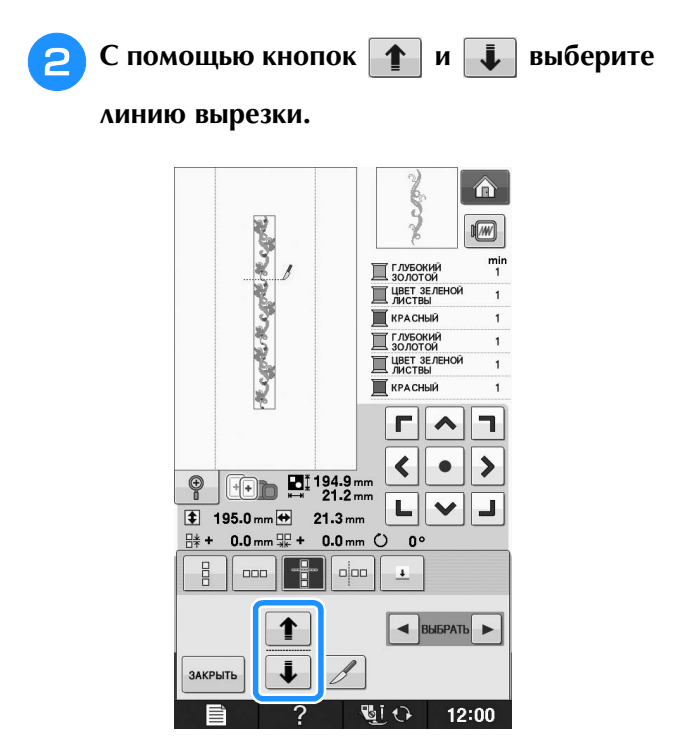

→ Линия вырезки перемещается.

**в** Нажмите кнопку  $\beta$ .

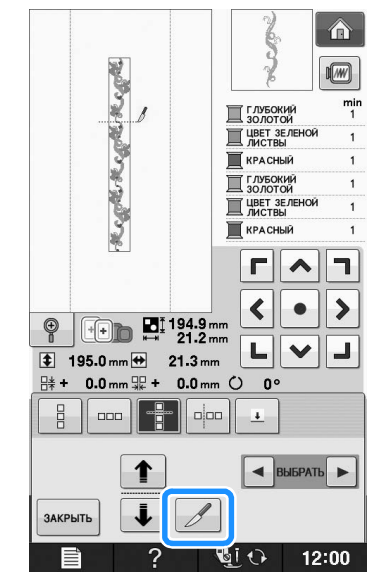

→ Повторяющийся рисунок разбивается на отдельные элементы.

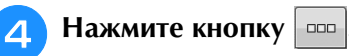

**• С помощью кнопок • и • выберите** 

**элемент, который должен повторяться.**

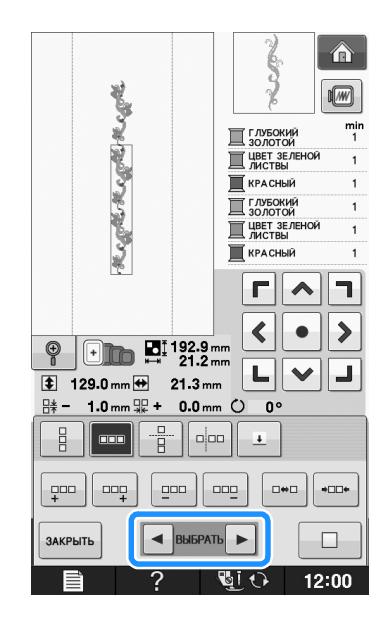

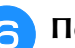

<sup>f</sup> **Повторите выбранный элемент.**

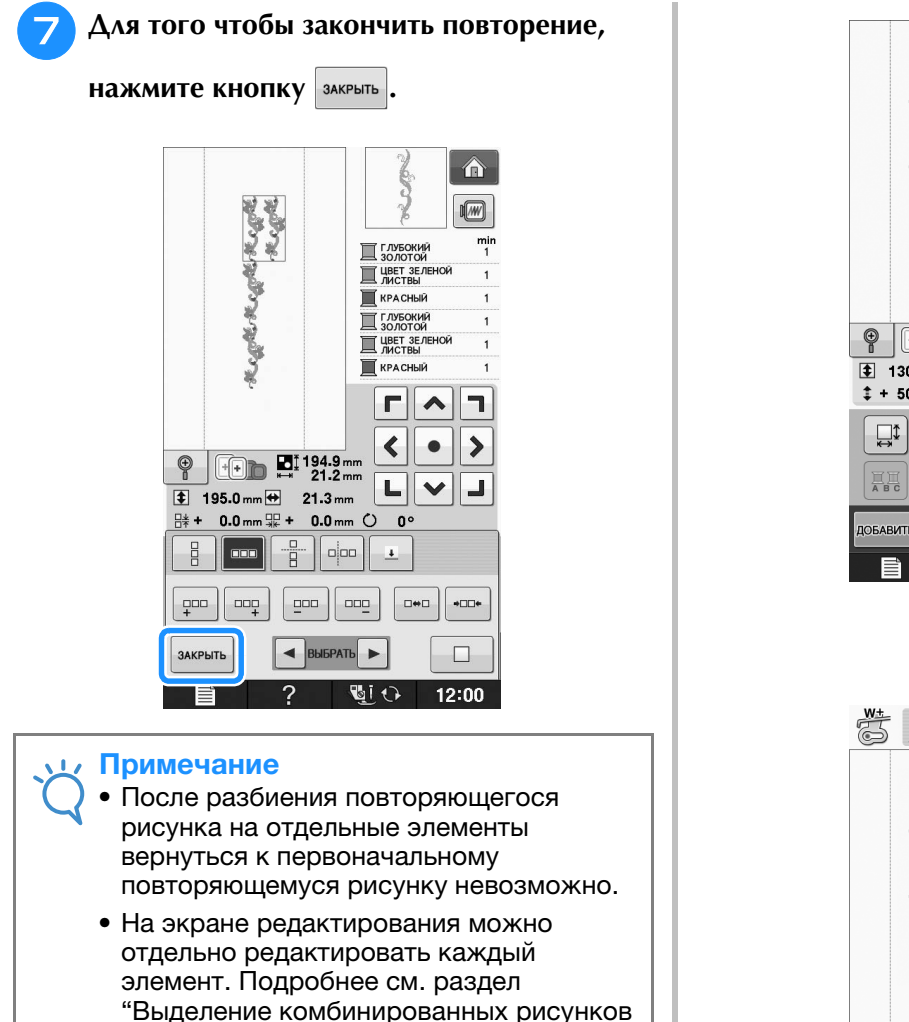

#### ■ **Сортировка цветов для повторяющихся рисунков**

вышивания" на стр. E-82.

Нажмите кнопку **ВЫШИВАНИЕ** для автоматического изменения порядка вышивания цветов в комбинированных рисунках для окаймления, чтобы вышивание постоянно выполнялось одним цветом. Таким образом можно продолжить шить без повторяющихся изменений верхней нити или изменения порядка шитья вручную.

#### Напоминание

 $\mathbb{Z}$ 

- В комбинированных рисунках строчки, содержащих два или более рисунка окаймления или других рисунков, комбинированных с рисунками окаймления, изменяется порядок шитья только для рисунков окаймления.
- При повторении группы из двух или более рисунков с рисунками окаймления порядок шитья меняется так, что каждый рисунок можно вышивать одним цветом.

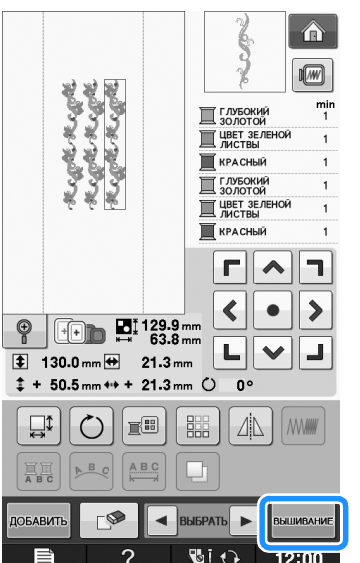

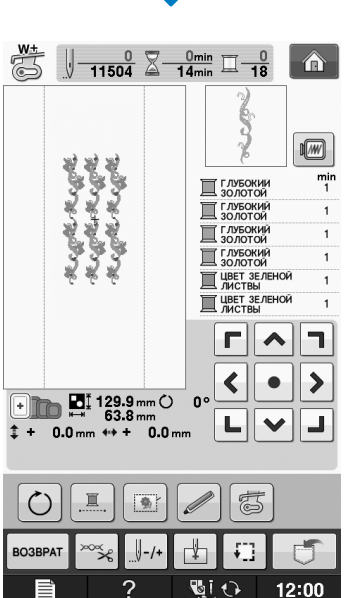

#### ■ **Назначение разметки нитью**

Прошивая разметку нитью, можно легко совмещать рисунки при вышивании серии рисунков. По окончании вышивания рисунка разметка нитью в форме стрелки прошивается последней нитью. При вышивании серии рисунков расположите следующий узор, который должен вышиваться, ориентируясь по острию этой стрелки.

#### Напоминание

• При повторяющемся вышивании отдельных рисунков разметка нитью прошивается только по периметру рисунка.

**E**

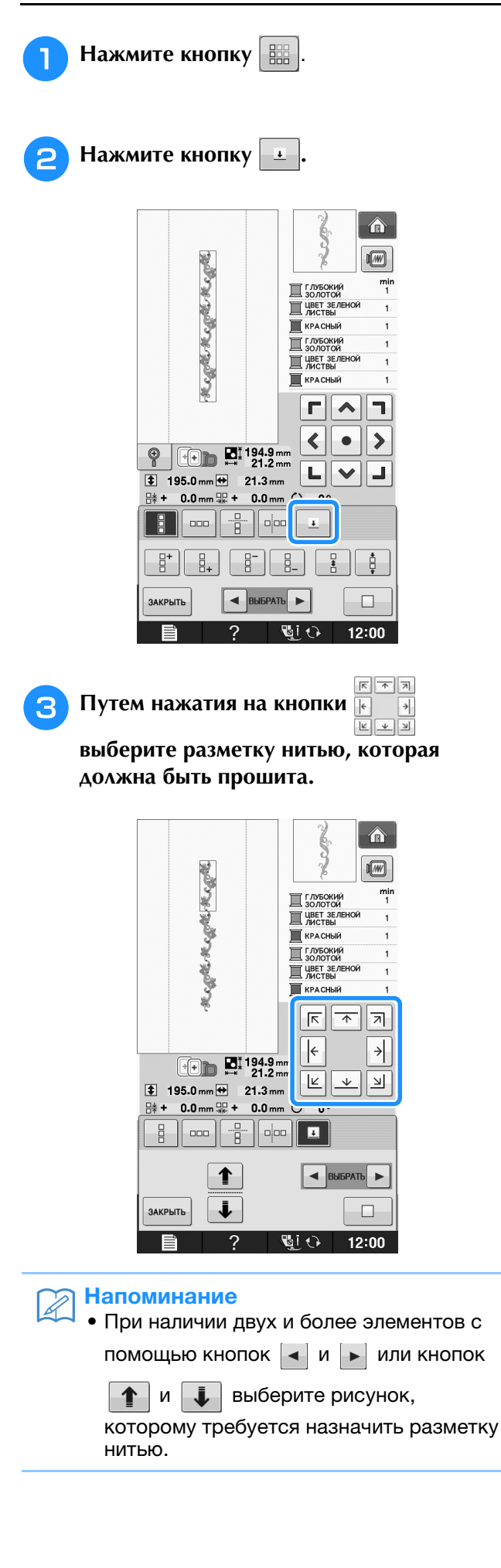

**4 Нажмите кнопку ЗАКРЫТЬ.** 

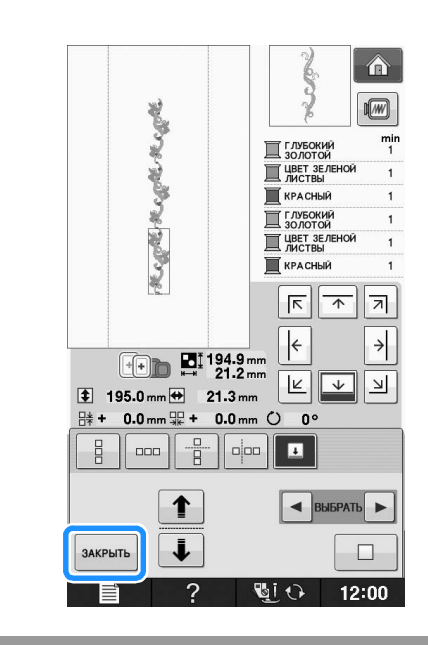

#### **Повторное вышивание рисунка**

После создания повторяющегося рисунка заправьте материал в пяльцы для вышивания бордюра и продолжите вышивание следующего рисунка.

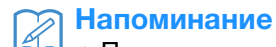

• Пяльцы для вышивания бордюра (опция) позволяют легко закреплять новый участок материала, не снимая пяльцы с машины.

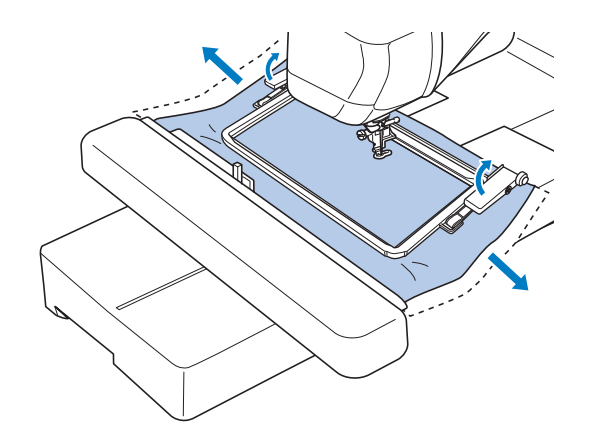

#### <sup>a</sup> **Создайте повторяющийся рисунок с ориентировочной меткой в середине конца рисунка.**

См. раздел "Назначение разметки нитью" на стр. E-75.

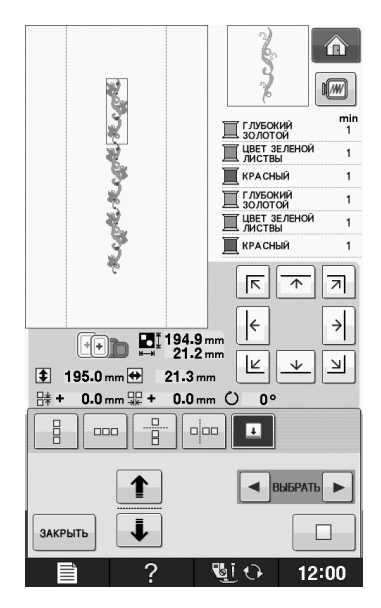

**Нажмите кнопку закрыть и затем кнопку .**

#### <sup>c</sup> **Нажмите кнопку "Старт/Стоп", чтобы приступить к вышиванию.**

→ После завершения вышивания ориентировочная метка вышивается нитью того цвета, который использовался последним.

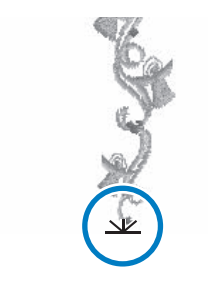

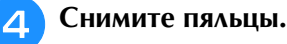

#### **Б. Закрепите в пяльцах новый участок материала.**

#### Примечание

• Отрегулируйте положение материала так, чтобы область вышивания следующего рисунка находилась в пределах области вышивания листа с сеткой для вышивания.

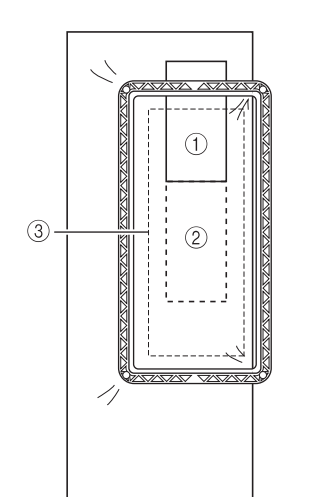

- **1** Первый вышитый рисунок
- **2** Позиция следующего вышиваемого рисунка
- **3** Область вышивания на листе с сеткой для вышивания

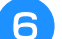

#### **6** Установите пяльцы на машину и нажмите

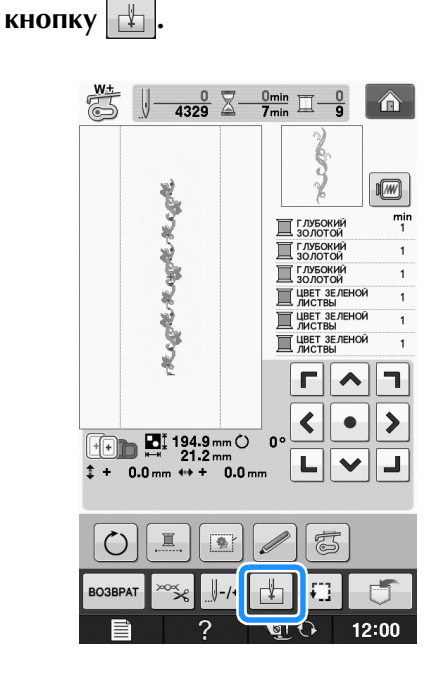

**E**

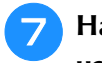

Нажмите кнопку **| •** литобы задать **начальную точку вверху в центре рисунка.**

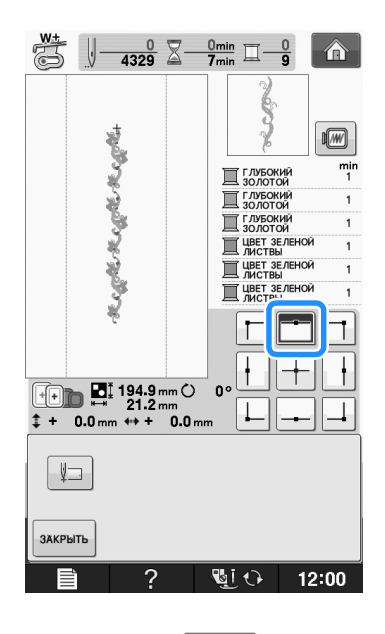

Нажмите кнопку закрыть

<sup>i</sup> **При помощи кнопок позиционирования переместите пяльцы так, чтобы начальная точка совпала с ориентировочной меткой на материале.**

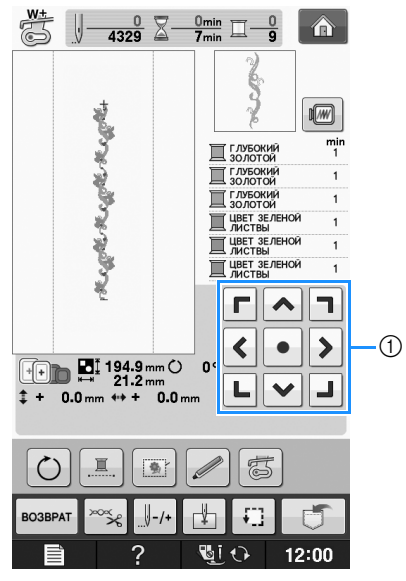

- (1) Кнопки позиционирования
- \* Нажмите кнопку  $\vert \cdot \vert$ , чтобы проверить позицию вышивания.

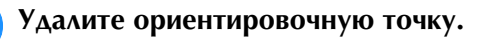

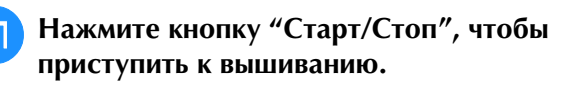

# **Дублирование рисунка**

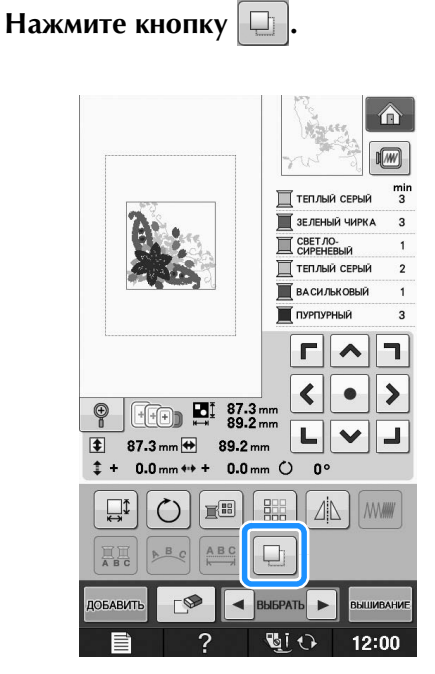

→ Дубликат размещается поверх исходного рисунка.

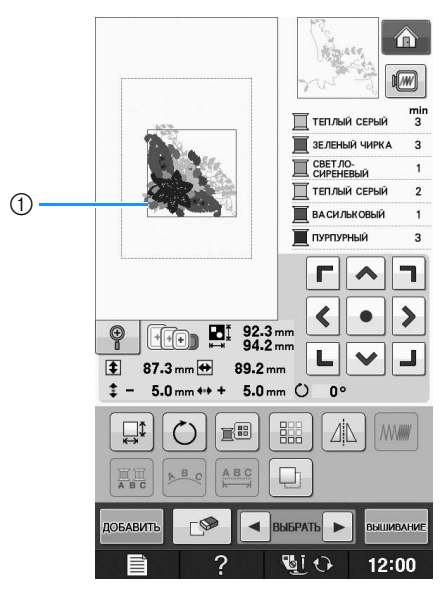

**1** Дубликат рисунка

#### Примечание

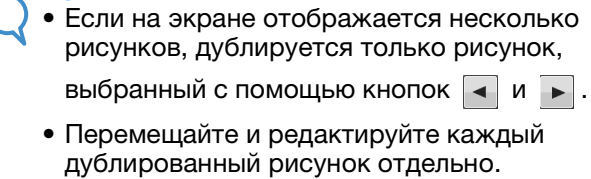

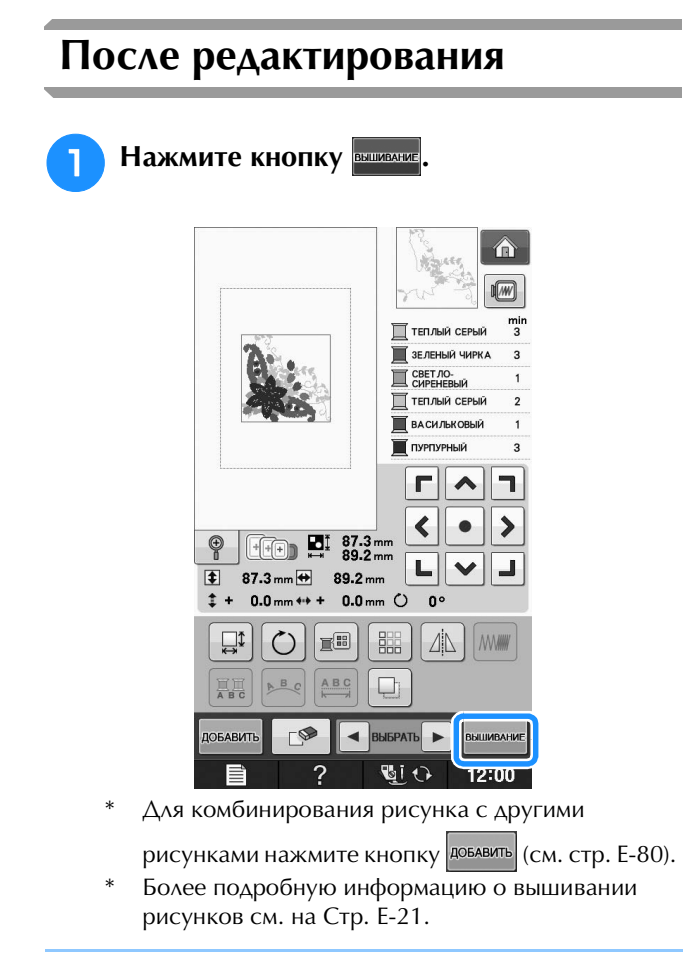

#### Напоминание  $\mathbb{Z}$

• Если после нажатия кнопки **вышелние** требуется вернуться к экрану

редактирования, нажмите кнопку  $|$  возврат

**E**

# **КОМБИНИРОВАНИЕ РИСУНКОВ**

### **Редактирование комбинированных рисунков**

**Пример:** Комбинирование букв алфавита с рисунком вышивания и редактирование

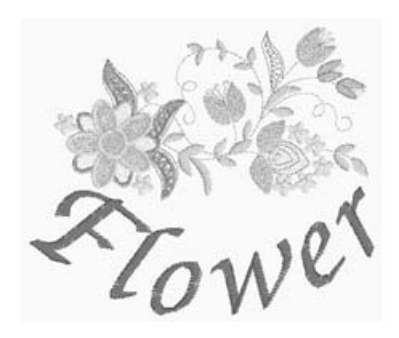

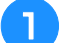

<sup>a</sup> **Для выбора рисунка вышивания нажмите** 

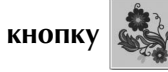

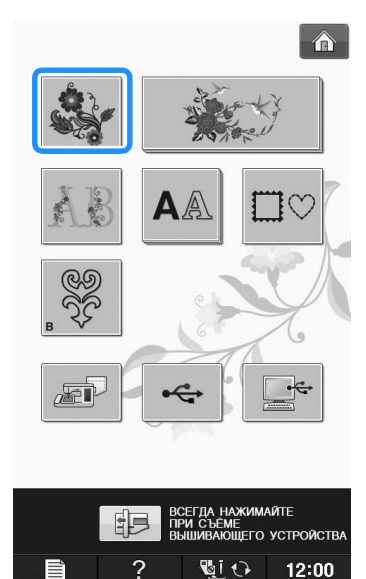

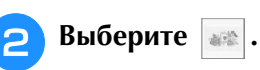

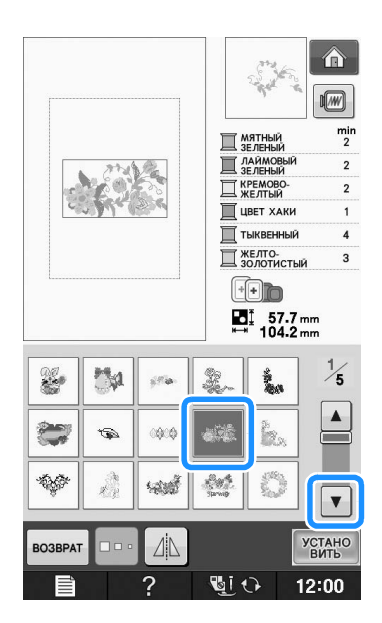

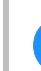

**3** Нажмите кнопку  $\begin{bmatrix} \text{VCTAHO} \\ \text{BMTb} \end{bmatrix}$ .

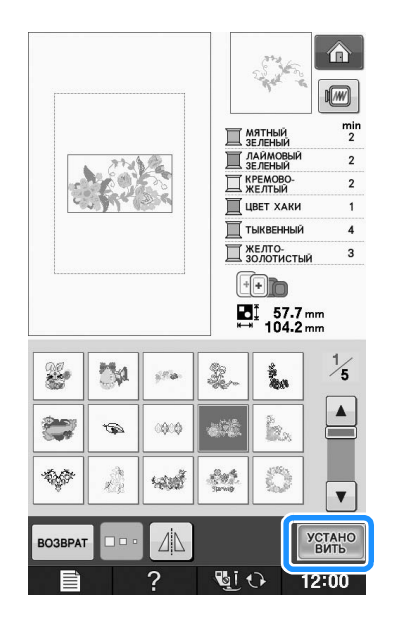

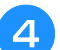

**4 Нажмите кнопку добавить** 

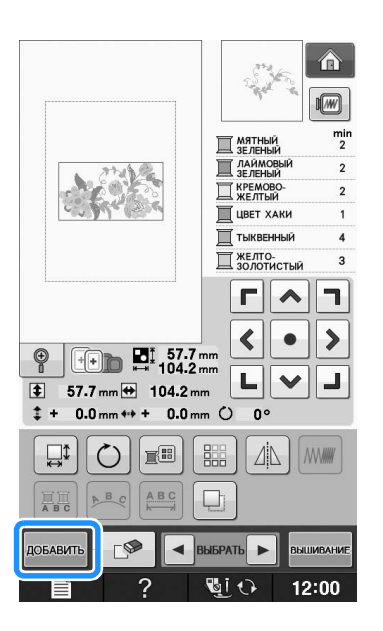

**Е. Для ввода букв алфавита нажмите кнопку** 

#### AA **.**

Для возврата к первоначальному экрану нажмите кнопку возврат

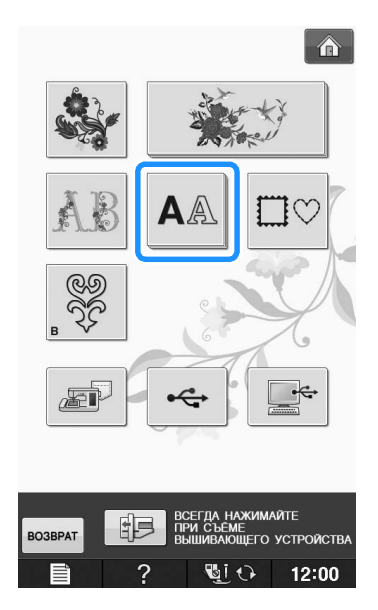

#### **6** Выберите | АВС | и введите слово "Flower".

После выбора буквы  $\lvert \mathcal{F} \rvert$  нажмите кнопку  $\lceil \mathsf{a} \mathsf{b} \mathsf{c} \rceil$ для изменения регистра символа, затем введите остальные буквы.

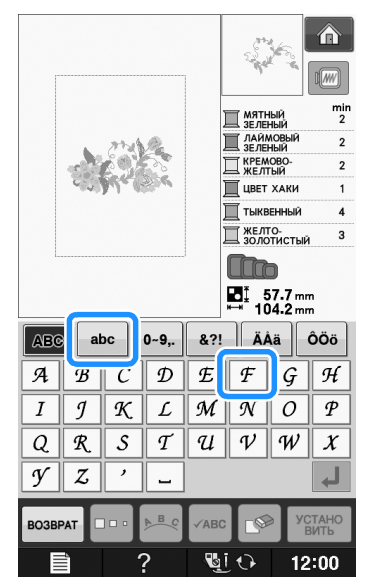

→ Введенные буквы отображаются в центре дисплея.

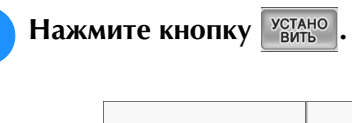

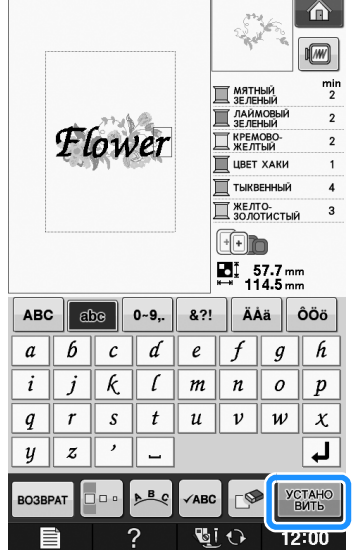

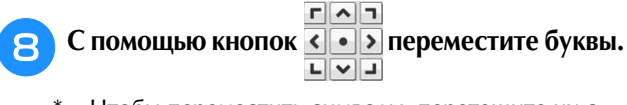

\* Чтобы переместить символы, перетащите их с помощью указателя USB-мыши или прикосновением к экрану пальцем или пером для сенсорного экрана.

**Садая изменения макета расположения букв** 

**нажмите кнопку » Вес. Нажмите кнопку закрыть** 

Более подробную информацию об изменении макета см. на Стр. E-64.

**E**

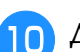

#### **10** Аля изменения цвета букв нажмите

#### **кнопку**  $\mathbb{E}$ .

\* Более подробную информацию об изменении расположения см. на Стр. E-67.

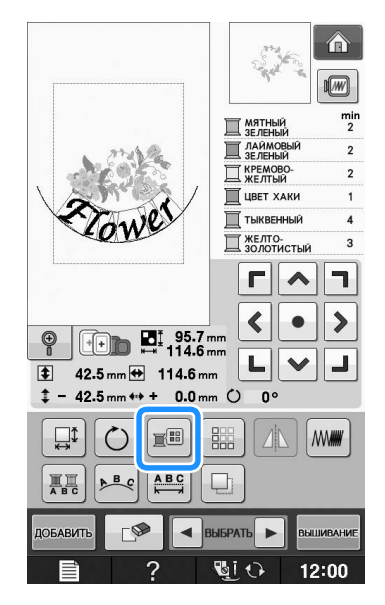

<sup>k</sup> **По окончании редактирования нажмите** 

#### **КНОПКУ** ВЫШИВАНИЕ

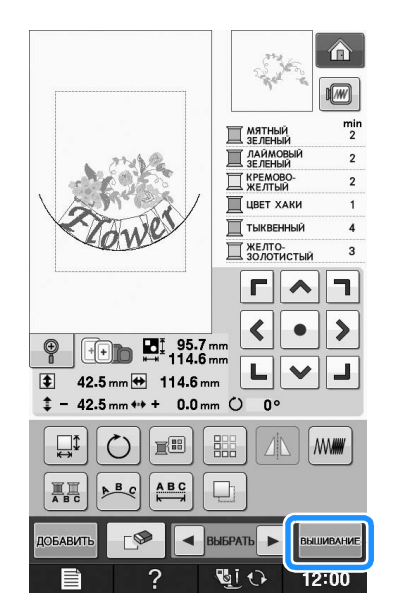

#### ■ **Выделение комбинированных рисунков вышивания**

Если скомбинировано несколько рисунков,

используйте кнопки  $\|\cdot\|$ выять $\|\cdot\|$  для выбора

рисунка на редактирование. Если USB-мышь подключена, можно выбрать рисунок щелчком по нему. Переместите мышь, чтобы расположить курсор на требуемом рисунке, и щелкните левой кнопкой мыши. Кроме того, можно выбрать рисунки, прикоснувшись к экрану пальцем или пером для сенсорного экрана.

#### $\mathbb{Z}$ Напоминание

• Используйте кнопку  $\|\bullet\|$ выбрать  $\|\bullet\|$  для выбора перекрещивающихся рисунков, которые невозможно выбрать с помощью щелчка по ним или касания экрана.

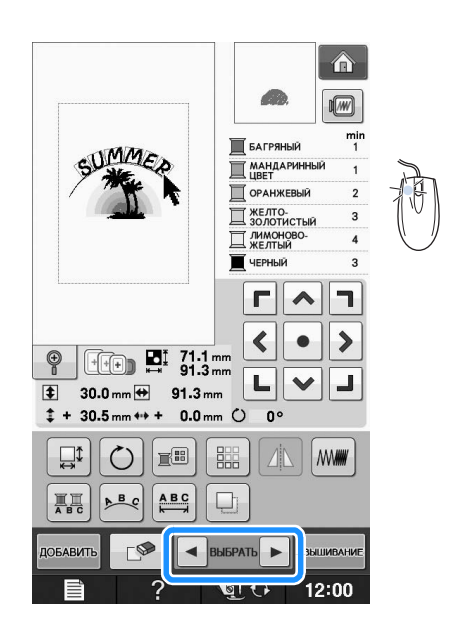

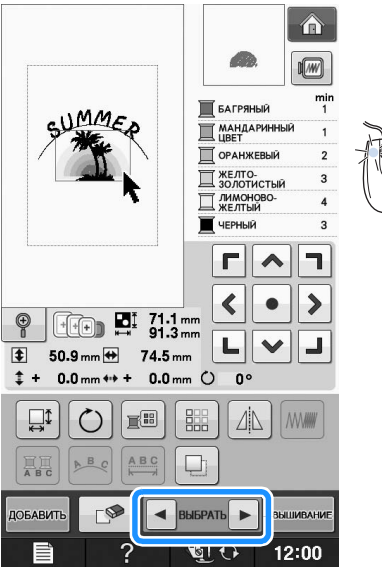

### **Вышивание комбинированных рисунков**

Комбинированные рисунки вышиваются в том порядке, в котором они были введены. В данном примере вышивание выполняется в следующем порядке:

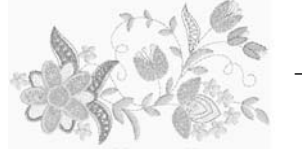

Zowe  $\rightarrow$ 

Примечание

• Следуйте указаниям, представленным в разделе "Выполнение рисунков вышивания" на стр. E-22.

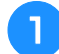

<sup>a</sup> **Вышейте рисунок в** 

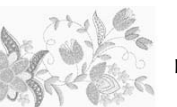

**соответствии с порядком вышивания цветов, отображающимся на правой стороне дисплея.** 

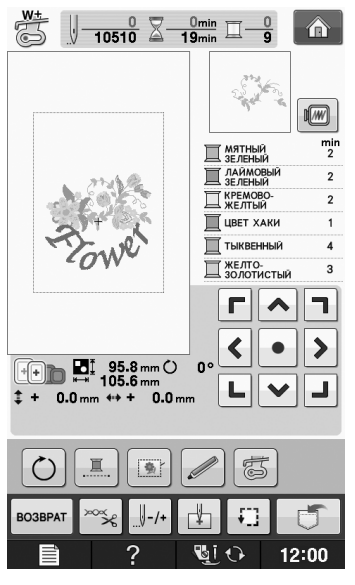

→ После завершения вышивания цветов курсор [+] переместится на часть рисунка со словом "Flower".

 $\epsilon$  Вышейте  $\mathcal{L}_{\text{OW}}^{\text{av}}$ 

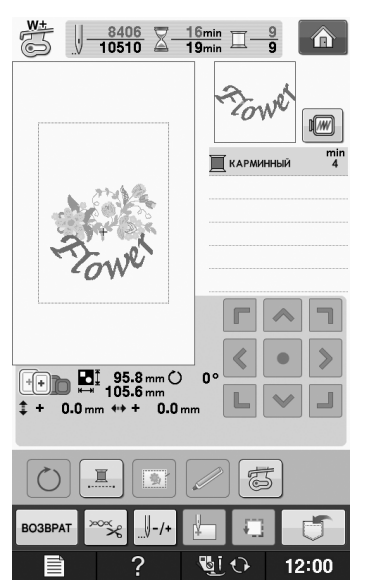

## **РАЗЛИЧНЫЕ ФУНКЦИИ ВЫШИВАНИЯ**

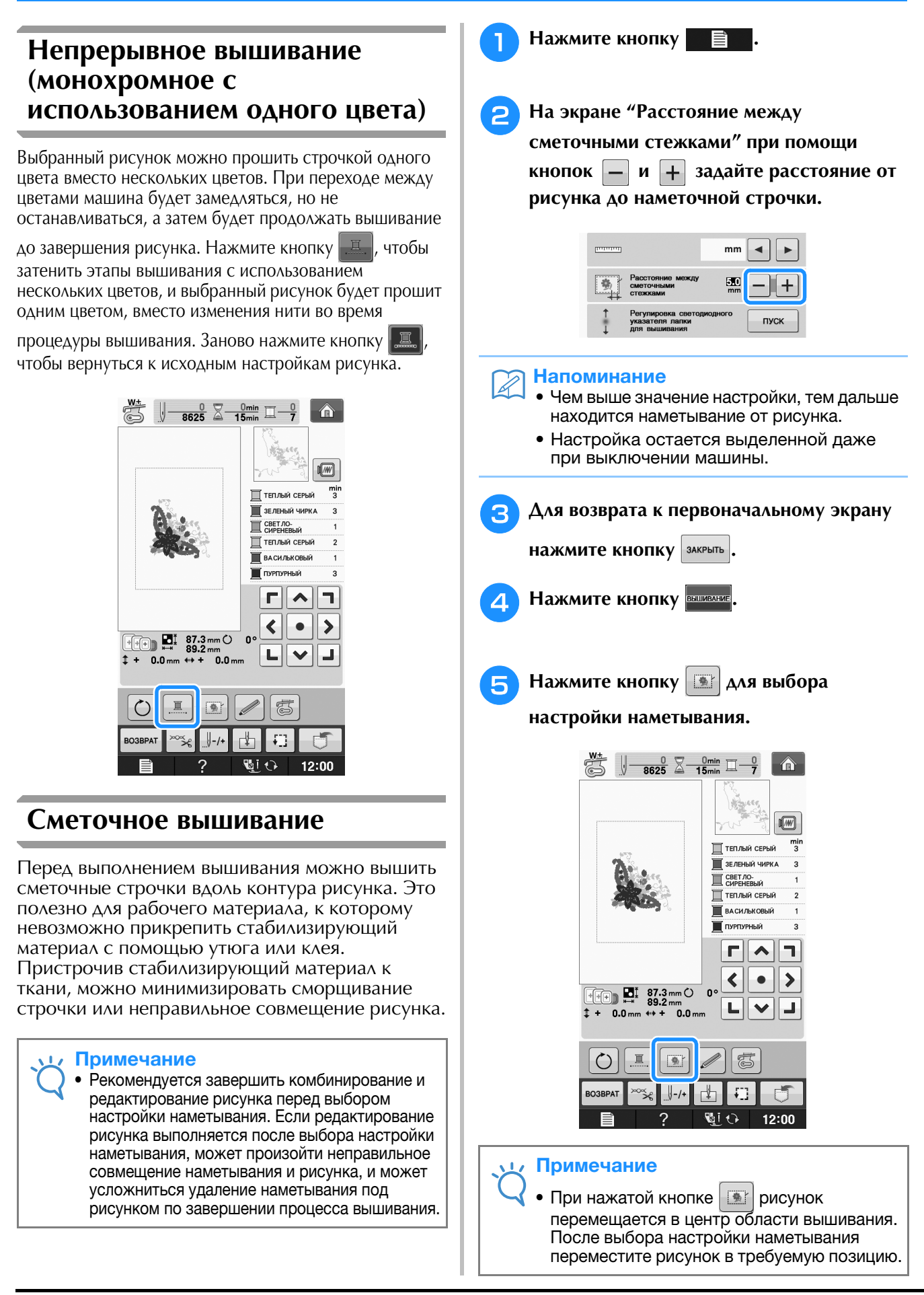

#### Напоминание

• Чтобы отменить настройку, нажмите кнопку **...** 

→ Наметывание добавляется в начало процедуры

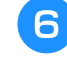

<sup>f</sup> **Нажмите кнопку "Старт/Стоп", чтобы приступить к вышиванию.**

<sup>g</sup>**По окончании процедуры вышивания удалите наметочную строчку.**

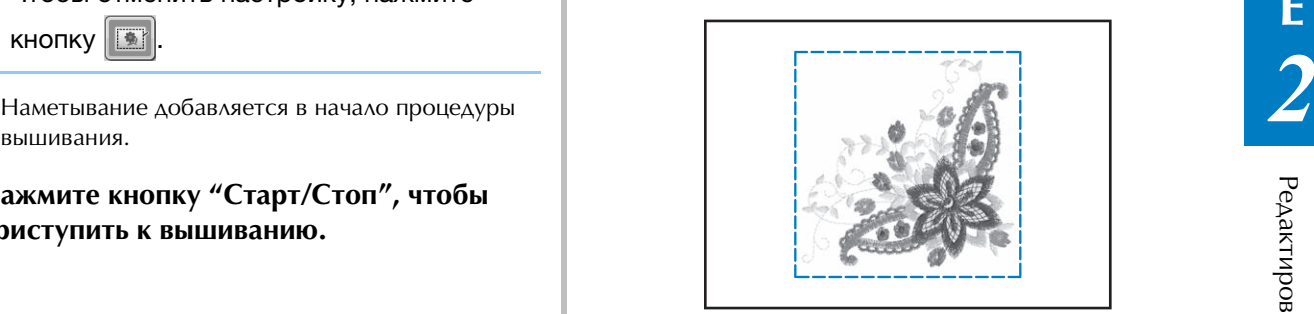

### **ИСПОЛЬЗОВАНИЕ ФУНКЦИЙ ПАМЯТИ**

Аналогично рисункам вышивания, описанным в Главе 1, отредактированные рисунки вышивания можно сохранять в памяти машины, в памяти компьютера или на USB-носителях и извлекать эти рисунки оттуда. Просмотрите в соответствующих разделах Главы 1 информацию о сохранении и извлечении рисунков вышивания и выполните те же самые процедуры для сохранения и извлечения отредактированных рисунков вышивания.

Более подробную информацию о функциях памяти см. на Стр. E-44.

**E**

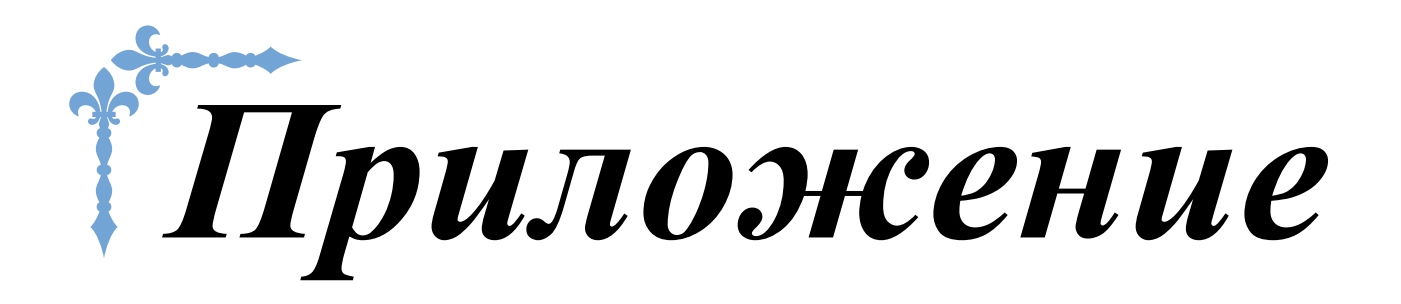

В этом разделе приведена важная информация о работе на машине. В этом разделе содержатся указания по поиску и устранению неисправностей, а также рекомендации по поддержанию машины в хорошем рабочем состоянии.

Номера страниц этого раздела начинаются с буквы "A".

Снимки экранов и изображения машины могут немного различаться в зависимости от стран и регионов приобретения.

**Глава1 Как создать объемную вышивку.............................. A-2**

**Глава2 Техническое обслуживание и устранение неисправностей ...................................................... A-18**

# **A** *Приложение*

# Глава*1* Как создать объемную вышивку

#### **ОБЩИЕ СВЕДЕНИЯ ОБ ОБЪЕМНОМ ВЫШИВАНИИ..........................................................3**

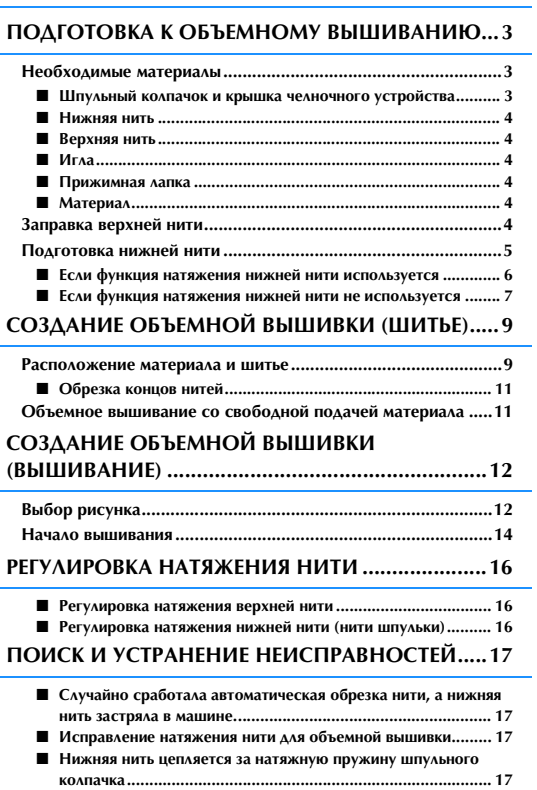

### **ОБЩИЕ СВЕДЕНИЯ ОБ ОБЪЕМНОМ ВЫШИВАНИИ**

На данной машине можно создавать красивые вышивки с объемным эффектом. Для этого<br>намотайте на шпульку нить или ленту средней или большой толщины, которая не проходит через<br>иглу машины. При этом строчка декоративной нитью намотайте на шпульку нить или ленту средней или большой толщины, которая не проходит через материала, когда материал положен изнаночной стороной вверх.

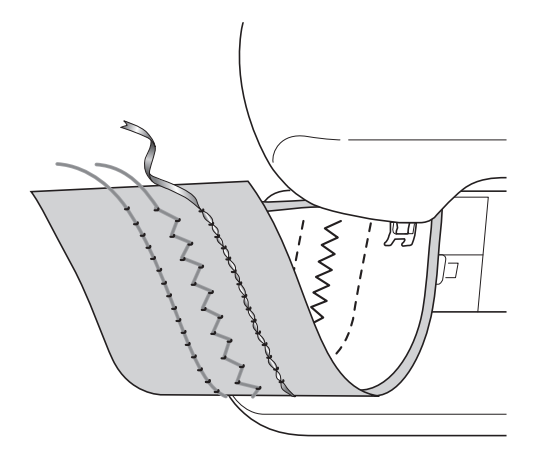

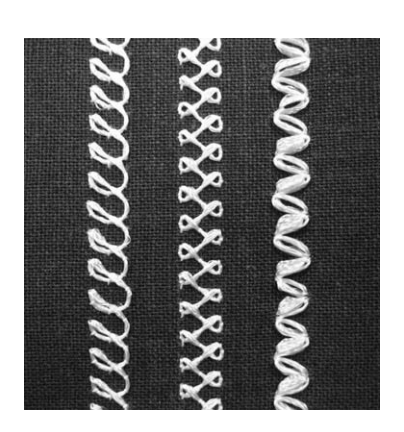

**1. Основные строчки 2. Декоративные строчки 3. Шитье со свободной** 

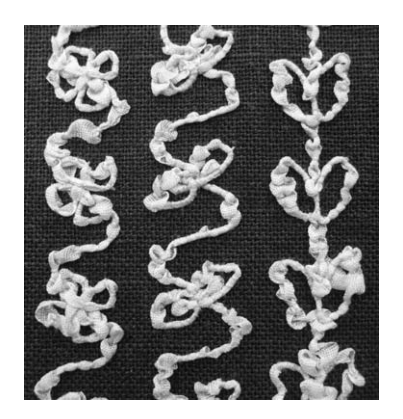

**подачей материала**

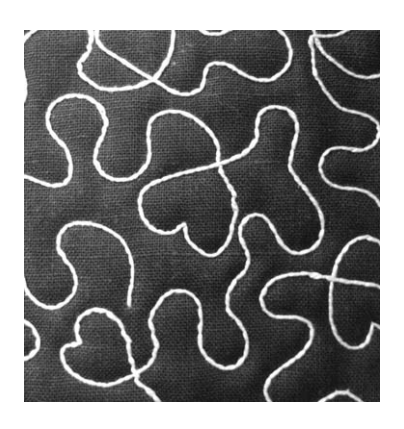

Объемная вышивка выполняется при помощи рисунков для объемного вышивания, включенных в комплект поставки данной машины.

### **ПОДГОТОВКА К ОБЪЕМНОМУ ВЫШИВАНИЮ**

#### **Необходимые материалы**

■ **Шпульный колпачок и крышка челночного устройства**

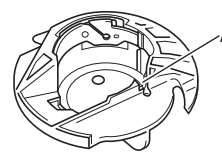

(1) Шпульный колпачок (серый) В месте, обозначенном на рисунке буквой "А", имеется паз.

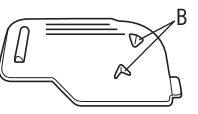

**1** Крышка челночного устройства На задней стороне крышки челночного устройства имеются два небольших V-образных язычка, обозначенных на рисунке буквой "B".

Язычки помогают удерживать шпульку на месте, чтобы она не приподнималась при использовании плотной нити.

**A**

#### ■ **Нижняя нить**

Для объемного вышивания рекомендуется использовать следующие типы нитей.

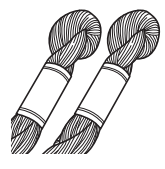

Нить для ручной вышивки или декоративная нить № 5 (или тоньше)

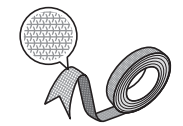

Гибкая плетеная лента (для вышивания рекомендуется лента шириной примерно 2 мм)

<Только для шитья>

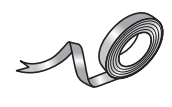

Тонкая лента для вышивки (из шелка или аналогичного материала) (рекомендуется лента шириной 3,5 мм или менее)

Когда используется лента или плотные нити, рекомендуется сделать пробное шитье с применением функции натяжения на шпульном колпачке и без него и посмотреть, в каком случае получается более удачный результат.

Если используется широкая лента (например, шириной 3,5 мм), рекомендуется не использовать функцию натяжения на шпульном колпачке. Более подробные инструкции см. на Стр. A-7.

#### Примечание

- Не используйте нити для ручной вышивки большей плотности, чем № 5.
- Некоторые нити могут не подходить для объемного вышивания. Перед выполнением вышивки на материале необходимо выполнить пробное вышивание.

#### ■ **Верхняя нить**

Нить для машинного вышивания (полиэстерная нить) или мононить (прозрачный нейлон). Если вы не хотите, чтобы верхняя нить была заметна, рекомендуется использовать прозрачную нейлоновую мононить или легкую полиэстерную нить (с номером 50 или выше) того же цвета, что и нижняя нить.

#### ■ **Игла**

Используйте иглу, подходящую для верхней нити и выбранного материала. См. раздел "Сочетания ткани, нити и иглы" на стр. B-55 и раздел "Вышивание шаг за шагом" на стр. B-56.

#### ■ **Прижимная лапка**

Для основных или декоративных строчек: лапка для вышивания монограмм "N"

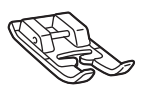

Шитье со свободной подачей материала: Стегальная лапка с открытым мыском "O" для свободной подачи материала

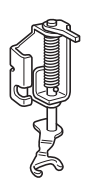

Лапка для вышивания "W" или лапка для вышивания со светодиодным указателем "W+"

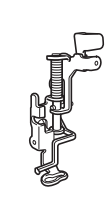

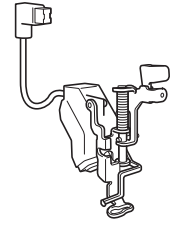

#### ■ **Материал**

Необходимо сделать несколько пробных стежков на ненужном куске такого же материала, используя такую же нить.

#### Примечание

• Внешний вид получившейся вышивки может отличаться в случае использования другого материала. Перед началом работы необходимо сделать несколько пробных стежков на ненужном куске такого же материала, который будет использоваться в работе.

#### **Заправка верхней нити**

<sup>a</sup> **Установите иглу, подходящую для выбранной верхней нити и материала.**

Инструкции по установке иглы см. в разделе "ЗАМЕНА ИГЛЫ" на стр. B-53.

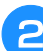

#### <sup>b</sup> **Установите прижимную лапку.**

#### <sup>c</sup> **Заправьте в машину верхнюю нить.**

Инструкции по заправке нити в машину см. в разделе "Заправка верхней нити" на стр. B-44.

#### **Подготовка нижней нити**

Чтобы создать объемную вышивку, необходимо заменить шпульный колпачок на колпачок для объемного вышивания.

Перед вышиванием объемной вышивки очистите шпульный колпачок и челнок.

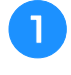

<sup>a</sup> **Поднимите иглу и прижимную лапку, затем выключите машину.**

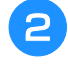

<sup>b</sup> **Снимите плоскую платформу или вышивальный модуль.**

<sup>c</sup> **Возьмитесь за обе стороны крышки игольной пластины и снимите ее, сдвинув ее на себя.**

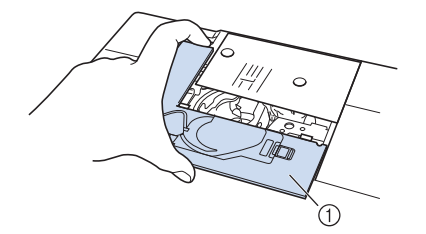

(1) Крышка игольной пластины

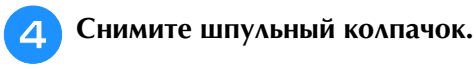

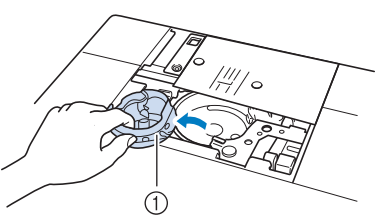

**1 Шпульный колпачок** 

<sup>e</sup> **Щеточкой для очистки (прилагается к машине) или пылесосом удалите обрезки нитей и пыль с челнока и из области вокруг него.**

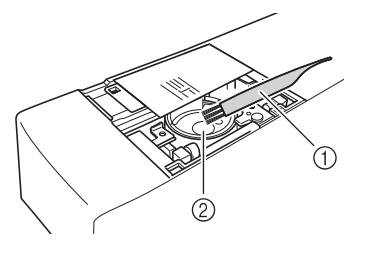

**1) Щеточка для очистки** 

**2** Челнок

- **6** Очистите шпульный колпачок (серый), **протерев его мягкой неворсистой тканью.**
- <sup>g</sup>**Вставьте шпульный колпачок так, чтобы метка** S **на шпульном колпачке совпала с меткой** ● **на машине.**

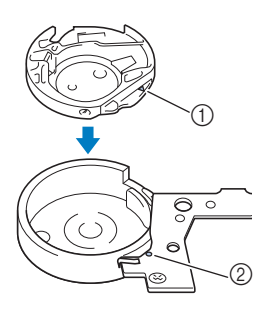

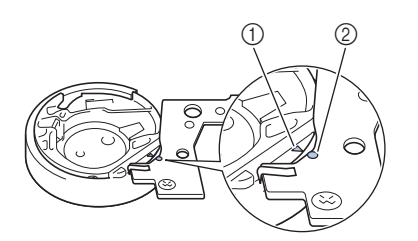

 $\overline{\mathsf{Co}}$ вместите метки  $\blacktriangle$  и  $\bullet$ 

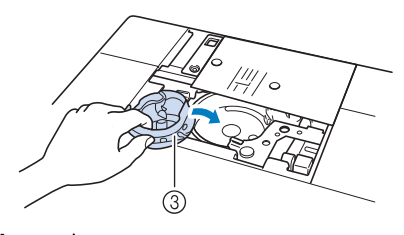

- $(1)$  Метка  $\triangle$
- b Метка ●
- **(3) Шпульный колпачок**

#### Примечание

• Шпульный колпачок (серый) можно использовать только для объемного вышивания. После завершения объемного вышивания снимите и очистите шпульный колпачок (серый) в соответствии с инструкциями, приведенными в разделе "Подготовка нижней нити" на стр. A-5, затем снова установите стандартный шпульный колпачок.

# **ОСТОРОЖНО!**

- **При создании объемной вышивки необходимо использовать шпульный колпачок (серый). Использование любого другого шпульного колпачка может привести к запутыванию нити или повреждению машины.**
- **Убедитесь, что шпульный колпачок установлен правильно. Если шпульный колпачок установлен неправильно, это может привести к запутыванию нити или повреждению машины.**

<sup>h</sup>**Вручную намотайте декоративную нить на шпульку. После того как шпулька будет намотана так, как показано ниже (примерно на 80%), обрежьте нить.**

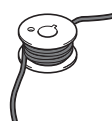

Учитывайте предостережения, относящиеся к процессу намотки шпульки для вышивания (приведены в пункте 2 раздела "Выбор рисунка" на стр. А-12).

# **ОСТОРОЖНО!**

**• Необходимо использовать шпульку из комплекта поставки машины или шпульку, предназначенную специально для данной машины. Использование любой другой шпульки может привести к повреждению машины или получению травм.**

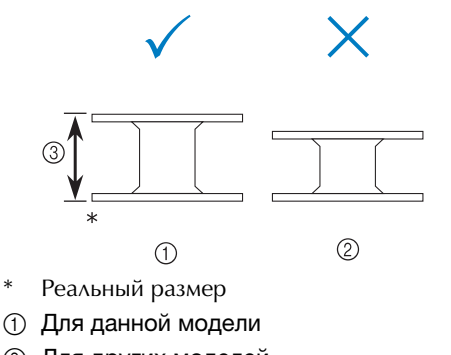

- **2 Для других моделей**
- $(3)$  11,5 мм

#### Примечание

- Медленно и равномерно намотайте нить на шпульку.
- Для получения наилучших результатов наматывайте нить на шпульку так, чтобы она располагалась удобно и не перекручивалась.

#### <sup>i</sup> **Ножницами обрежьте конец нити как можно ближе к шпульке.**

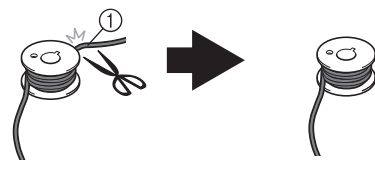

**1) Начало намотанной нити** 

## **ОСТОРОЖНО**

**• Если конец нити будет слишком сильно торчать над верхом шпульки, это может привести к запутыванию нити или поломке иглы.**

#### **10 Установите намотанную шпульку на машину.**

Необходимость применения функции натяжения нити определяется типом используемой нити.

#### ■ **Если функция натяжения нижней нити используется**

Вставьте шпульку в шпульный колпачок так, чтобы нить разматывалась с левой стороны. Затем правильно проведите нить через натяжную пружину, как показано ниже.

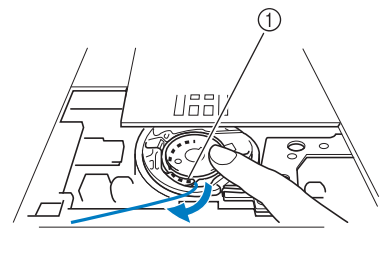

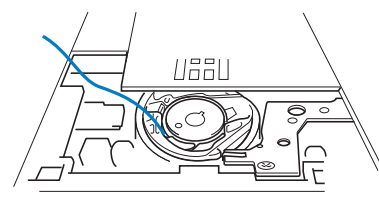

(1) Натяжная пружина

# **ОСТОРОЖНО!**

- **При намотке шпульки нить не должна быть разлохмаченной. Использование разлохмаченной нити при шитье может привести к застреванию нити в натяжной пружине шпульного колпачка, в результате чего нить может полностью запутаться и вызвать поломку машины.**
- **Не протягивайте нижнюю нить через желобок в крышке игольной пластины; в противном случае невозможно будет правильно заправить нижнюю нить.**

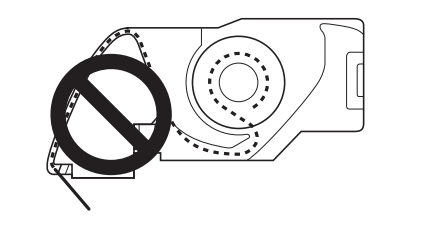

#### ■ **Если функция натяжения нижней нити не используется**

Если на пробной вышивке строчка расположена слишком плотно, а регулирование натяжения нити на шпульном колпачке не помогает, не проводите нить через натяжную пружину.

Придерживая левой рукой шпульку так, чтобы нить разматывалась с правой стороны, правой рукой возьмите конец нити.

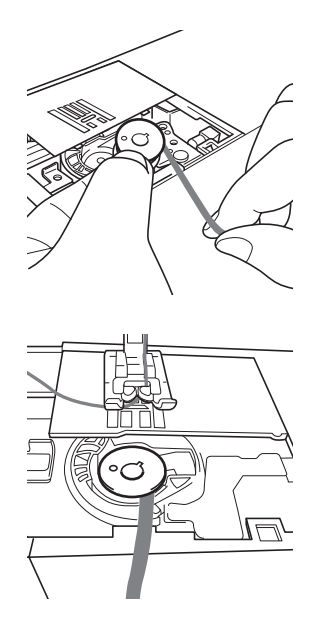

- <sup>k</sup> **Вытяните нижнюю нить примерно на 8 см.**
- <sup>l</sup> **Слегка придерживая конец верхней нити, поворачивайте маховик на себя (против часовой стрелки) до тех пор, пока метка на маховике не окажется вверху посередине.**

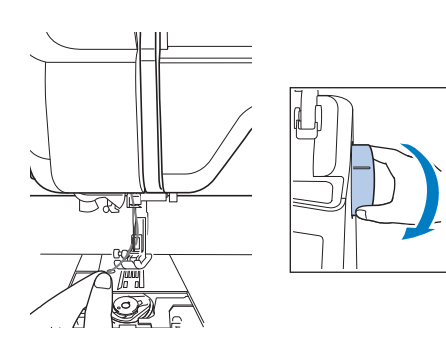

**13** Аккуратно потяните за верхнюю нить, **чтобы протянуть нижнюю нить вверх через игольную пластину.**

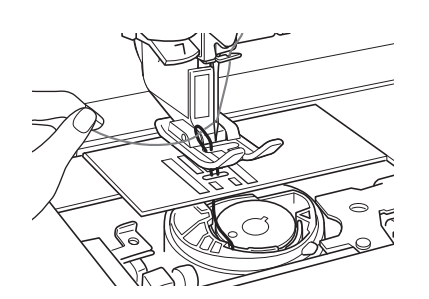

- → Петля нижней нити выйдет из отверстия в игольной пластине.
- <sup>n</sup> **Проденьте пинцет через петлю нижней нити и вытяните нижнюю нить наверх игольной пластины.**
- <sup>o</sup> **Совместите верхнюю и нижнюю нити и затем вытяните нити примерно на 10 см и протяните их под прижимной лапкой к задней части машины.**

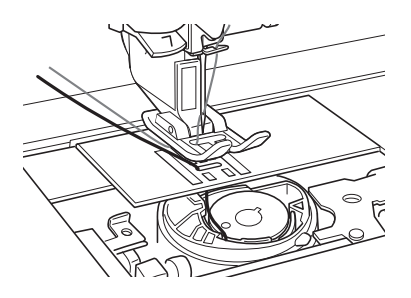

**A**

#### <sup>p</sup> **Установите крышку игольной пластины и крышку челночного устройства с язычками.**

Инструкции по установке крышки игольной пластины см. в разделе "Очистка челночного устройства" на стр. A-19.

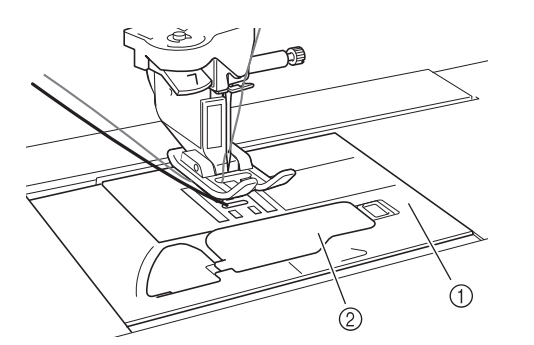

- (1) Крышка челночного устройства
- b Крышка челночного устройства с язычками

# **ОСТОРОЖНО**

**• При вышивании объемной вышивки используйте крышку челночного устройства с язычками; в противном случае возможно запутывание нити или поломка иглы.**

#### Примечание

• При установке крышки игольной пластины следите, чтобы она не зажала нить.

#### <sup>q</sup> **Установите плоскую платформу или вышивальный модуль.**

#### Примечание

- При установке плоской платформы или вышивального модуля следите, чтобы они не зажали нить.
- При замене нижней нити на другую необходимо повторить всю операцию, описанную в пункте  $\bullet$ ; в противном случае нижняя нить не будет заправлена правильно.
- → На этом заправка верхней и нижней нити завершена.

#### Примечание

• Если используются основные строчки, см. раздел "СОЗДАНИЕ ОБЪЕМНОЙ ВЫШИВКИ (ШИТЬЕ)" на стр. A-9. Если используются рисунки вышивания, см. раздел "СОЗДАНИЕ ОБЪЕМНОЙ ВЫШИВКИ (ВЫШИВАНИЕ)" на стр. A-12.

## **СОЗДАНИЕ ОБЪЕМНОЙ ВЫШИВКИ (ШИТЬЕ)**

#### *1* **Расположение материала и шитье**

#### Примечание

- Для объемного вышивания рекомендуется использовать открытые "воздушные" строчки.
- Сначала необходимо проверить, как будет выглядеть вышивка; для этого прошейте пробные стежки, используя такой же материал и те же нити.
- При вышивании некоторых рисунков или использовании некоторых типов нити нижняя нить может запутаться. В таком случае немедленно остановите шитье, поскольку это может привести к поломке нити. Выключите машину и ножницами обрежьте запутавшуюся нить. Затем очистите челнок и шпульный колпачок, как описано в разделе "Материал застрял в машине и не вытаскивается" на стр. A-27.

#### <sup>a</sup> **Включите машину.**

<sup>b</sup> **Выберите строчку в режиме выбора основных и декоративных строчек. Для** 

**данного примера нажмите кнопку .**

#### Напоминание

• Для получения наилучших результатов выбирайте более высокие значения длины стежка и ширины строчки. Для некоторых строчек нельзя изменить настройки длины стежка и ширины строчки.

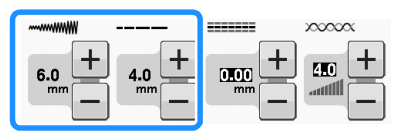

• В случае использования некоторых типов материала может получиться наложение стежков. Рекомендуется выбрать простую строчку и выполнить пробную строчку, чтобы посмотреть, как будет выглядеть вышивка.

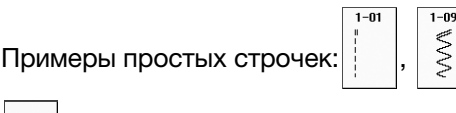

 $6 - 094$ ß  $\Diamond$ k

<sup>c</sup> **Увеличьте натяжение верхней нити. Для объемного вышивания рекомендуется использовать значение натяжения верхней нити между 6 и 8.**

Инструкции по регулировке натяжения верхней нити см. в разделе "Настройка натяжения нити" в главе "Шитье".

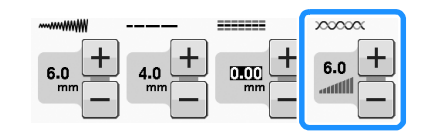

#### Примечание

• Перед началом шитья проверьте, что на шпульке осталось достаточно нити.

<sup>d</sup> **Убедитесь, что функции автоматической обрезки** 

**нити ( ) и автоматического вышивания** 

**закрепляющих стежков (** $\cap$ **)** отключены.

# **ОСТОРОЖНО**

**• Перед началом шитья убедитесь, что функция автоматической обрезки нити отключена. Если начать шитье с включенной функцией автоматической обрезки нити, это может привести к запутыванию нити или повреждению машины.**

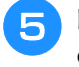

<sup>e</sup> **Наложите на материал (с изнаночной стороны) стабилизатор.**

#### Примечание

- Тип и плотность используемого стабилизатора зависят от используемых материала и нити.
- <sup>f</sup> **Если нить слишком толстая и ее не удается вытянуть наверх, шилом проделайте небольшое отверстие в материале в начале строчки, чтобы протянуть нижнюю нить через это отверстие.**

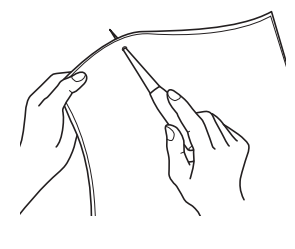

**Нажмите кнопку ...** 

→ Экран меняется, и все клавиши и кнопки управления блокируются.

**A**

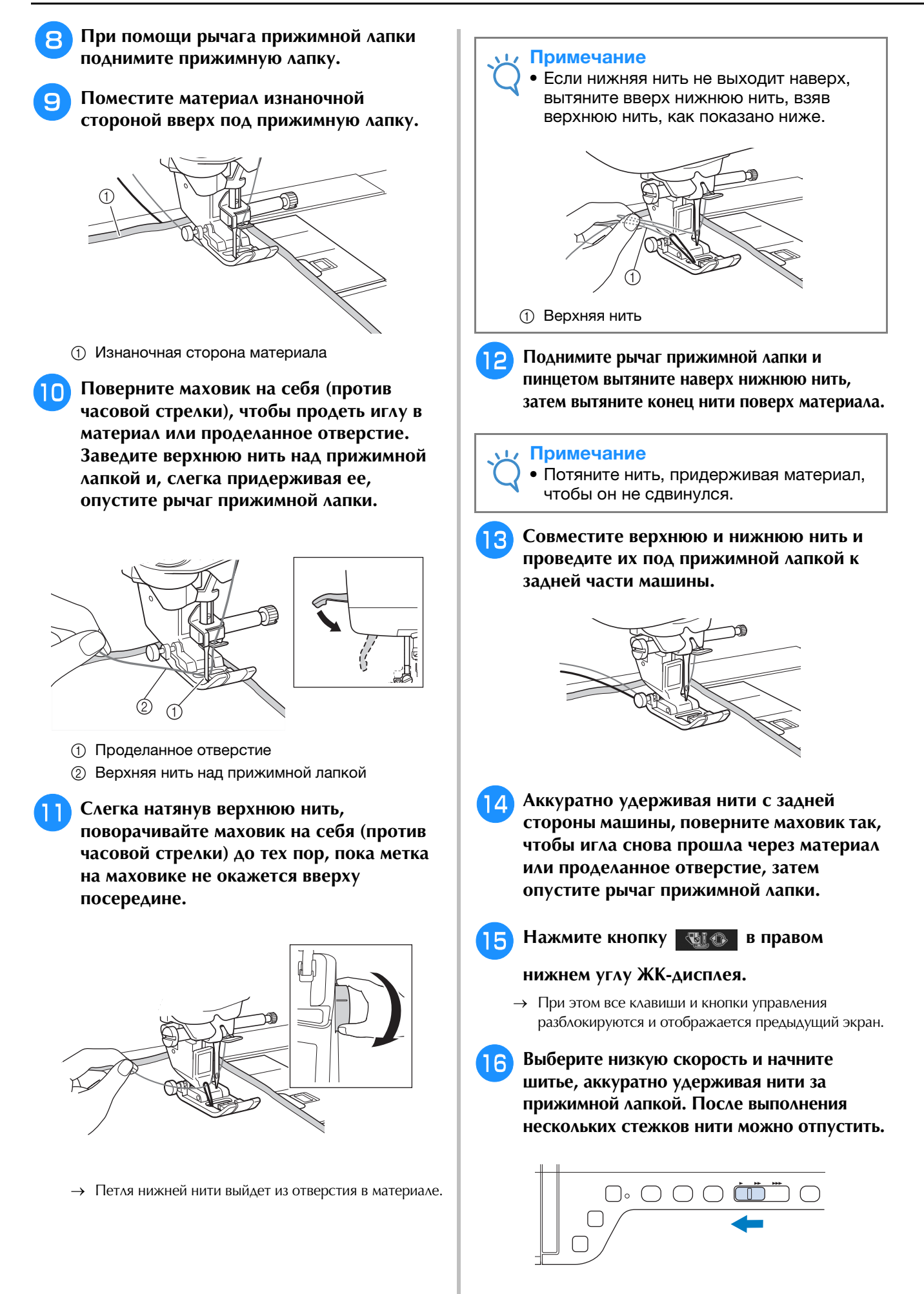

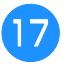

#### <sup>q</sup> **Когда вы дойдете до конца вышиваемой области, остановите машину.**

#### Примечание

• Не прошивайте обратные/закрепляющие стежки в конце строчки, так как в противном случае нити могут запутаться или игла может сломаться. Кроме того, будет трудно вытянуть нижнюю нить наверх на изнаночную сторону материала.

<sup>r</sup> **Поднимите иглу и прижимную лапку.**

<sup>s</sup> **Оставив примерно 10 см нити на концах, обрежьте нити ножницами.**

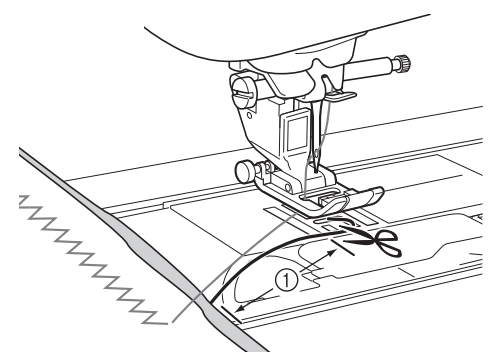

 $(1)$  10 см

#### Примечание

• Не нажимайте кнопку "Обрезка нити" для обрезки нитей, так как в противном случае возможно повреждение машины.

#### ■ **Обрезка концов нитей**

<sup>a</sup> **После окончания строчки иглой для ручного шитья проденьте нижнюю нить на изнаночную сторону материала.**

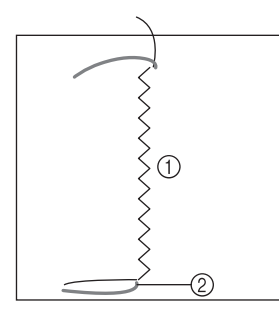

- (1) Изнаночная сторона материала
- b Нижняя нить (нить шпульки)

#### Примечание

• Если трудно продеть нижнюю нить в ушко иглы для ручного шитья, вытяните нить наверх на изнаночную сторону материала иглой для вышивания лентами. В противном случае вытяните нижнюю нить наверх шилом.

<sup>b</sup> **На изнаночной стороне материала свяжите вручную нижнюю и верхнюю нити. Отрежьте излишек нити ножницами.**

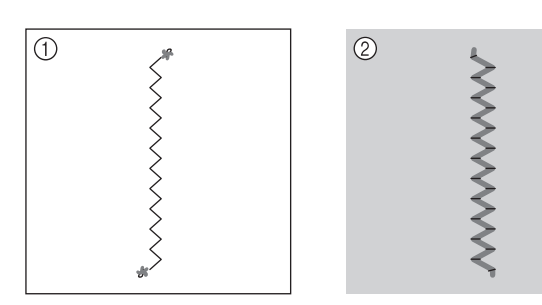

- (1) Изнаночная сторона материала
- **(2) Лицевая сторона материала**

#### Примечание

• Чтобы связанные нити не развязались, наложите на узлы каплю клея.

#### <sup>c</sup> **Если желаемого результата не удается получить, отрегулируйте натяжение нижней и верхней нити и затем еще раз попробуйте прошить строчку.**

Более подробную информацию см. в разделе "РЕГУЛИРОВКА НАТЯЖЕНИЯ НИТИ" на стр. A-16.

### **Объемное вышивание со свободной подачей материала**

При необходимости используйте шаблон или прочертите свой рисунок на стабилизаторе для облегчения шитья. Помните, что стежки, сделанные декоративной нитью, будут на нижней стороне материала, а стабилизатор будет находиться наверху изнаночной стороны материала.

Инструкции по использованию стегальной лапки с открытым мыском для свободной подачи материала "O" см. в разделе "Выстегивание со свободной подачей материала" на стр. S-40.

### **СОЗДАНИЕ ОБЪЕМНОЙ ВЫШИВКИ (ВЫШИВАНИЕ)**

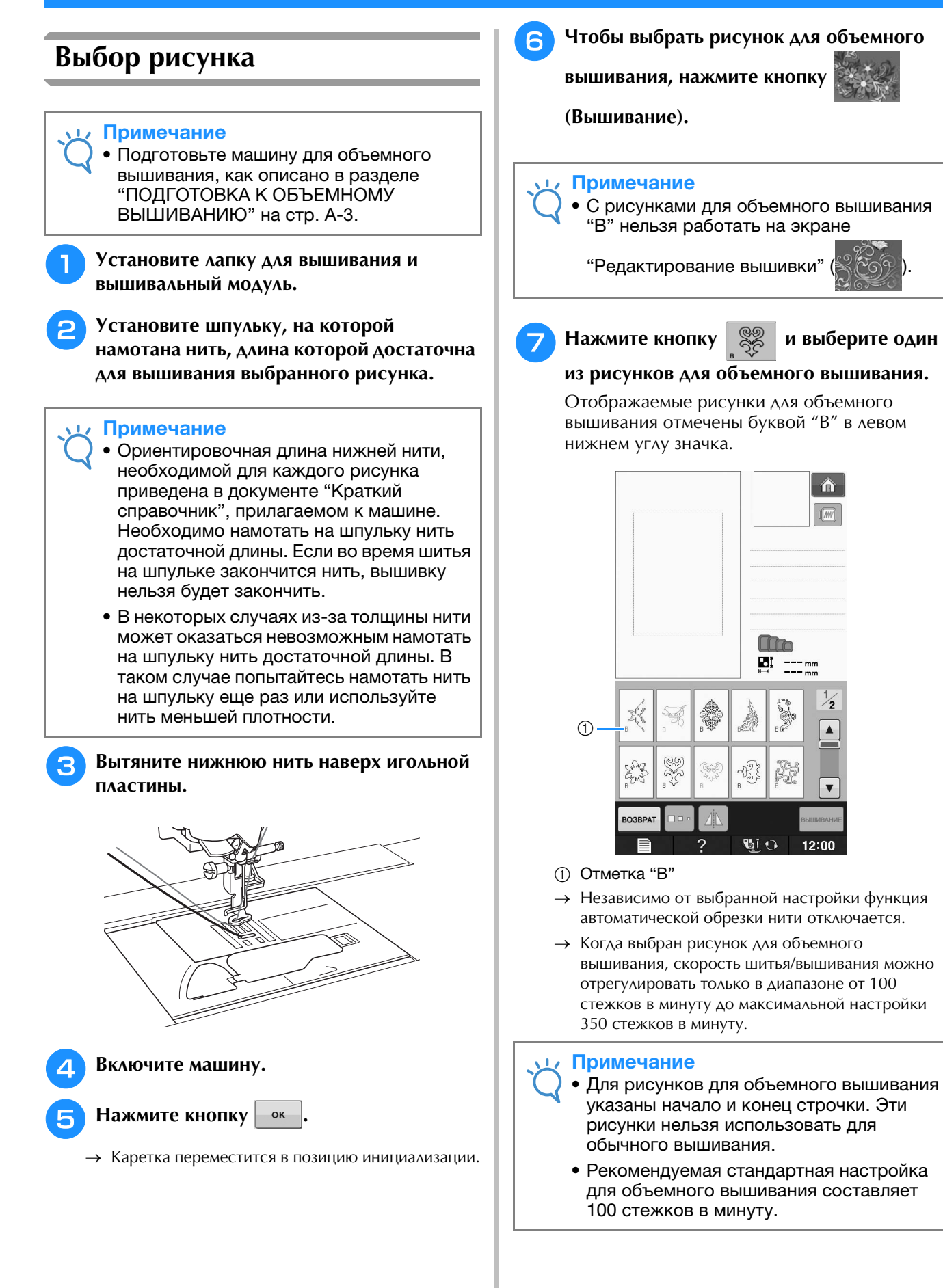

# **ОСТОРОЖНО!**

**• При выполнении объемного вышивания необходимо выбрать рисунок для объемного вышивания. Если выбран рисунок любого другого типа, это может привести к повреждению машины.**

#### Примечание

• Когда выбран рисунок для объемного вышивания, автоматически устанавливается скорость шитья/вышивания по умолчанию 100 стежков в минуту. На экране настроек можно будет отрегулировать скорость только в диапазоне от 100 стежков в минуту до максимальной настройки 350 стежков в минуту.

#### Напоминание

• Когда выбран рисунок для объемного вышивания, функция автоматической обрезки отключена. Если затем выбрать не рисунок для объемного вышивания, а рисунок другого типа, функция автоматической обрезки нити включается и для нее устанавливается настройка, заданная до выбора рисунка для объемного вышивания.

#### Нажмите кнопку **<b>ВЕЛИКИЕ**.

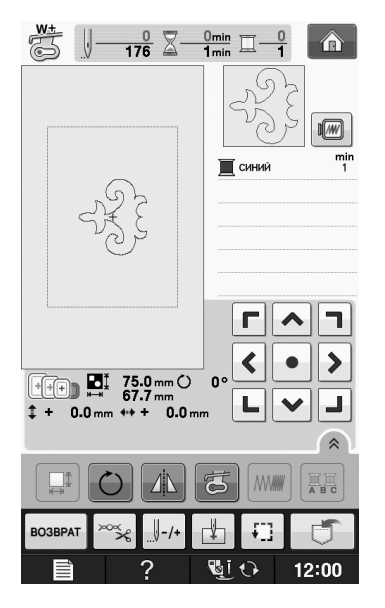

#### Примечание

• Поскольку объемное вышивание выполняется на изнаночной стороне материала, на экране показывается зеркальное отображение окончательной вышивки. При необходимости поверните изображение для предварительного просмотра вышивки. Кроме того, при вышивании цветами нитей, отображаемыми на экране вышивания, выбирайте нижнюю нить, соответствующую цвету, показываемому на экране.

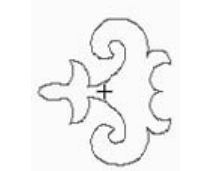

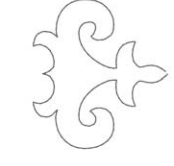

**(1) Изображение,** показываемое на экране

**(2) Вышиваемый рисунок** (лицевая сторона материала)

#### Напоминание

• В случае рисунков для объемного вышивания размер и толщину нити изменить нельзя. Кроме того, функцию автоматической обрезки нити включить нельзя.

### → На дисплее отобразится экран шитья. **i нажмите кнопку** <sup>|∞</sup> \* **и отрегулируйте**

#### **натяжение верхней нити.**

Инструкции по регулировке натяжения верхней нити см. в разделе "Регулировка натяжения нити" на стр. E-30.

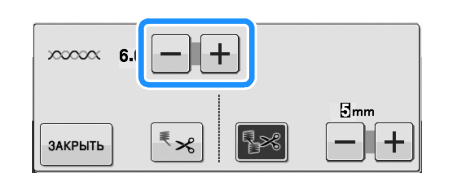

#### Напоминание

• Для натяжения верхней нити рекомендуется выбирать настройку между 6 и 8.

**A**

#### **Начало вышивания**

<sup>a</sup> **Закрепите материал в пяльцах так, чтобы лицевая сторона материала была обращена вниз со стабилизатором наверху. Используйте пяльцы размера, соответствующего размеру рисунка, и закрепите раму на машине. Эти рисунки вышиваются с изнаночной стороны материала, поэтому, фактически, вы работаете противоположно обычному вышиванию.**

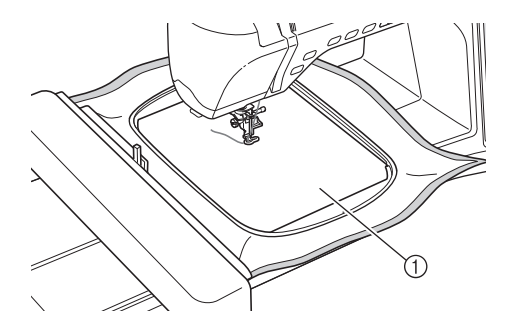

**1** Изнаночная сторона материала

# **ОСТОРОЖНО!**

- **При вышивании всегда используйте стабилизирующий материал. В противном случае игла может сломаться, что может привести к травме. Вышивание без стабилизирующего материала может привести к ухудшению качества вышивки изделия. Напоминание**
- <sup>b</sup> **Поскольку нужно переместить пяльцы в начало строчки, нажмите кнопку**  $\left| \cdot \right|$ **-/+, а затем нажмите кнопку**  $\left| \cdot \right|$ +1

 $\left\vert \right\vert$  $| - 100 |$  $-1$  $-10$  $-500$  $\blacksquare$  $\blacksquare$  $\parallel +100$  $+10$  $||+500$  $+1$ ∜ o ЗАКРЫТЬ

→ Пяльцы перемещаются к началу строчки.

**Нажмите кнопку закрыть** 

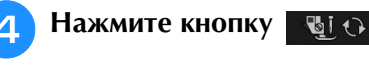

→ Экран меняется, и все клавиши и кнопки управления блокируются.

<sup>e</sup> **При помощи рычага прижимной лапки поднимите прижимную лапку.**

<sup>f</sup> **Чтобы вытянуть нижнюю нить поверх материала, поверните маховик против часовой стрелки, придерживая верхнюю нить.** 

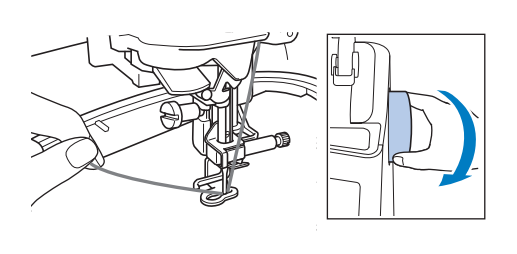

<sup>g</sup>**Потяните верхнюю нить, как показано ниже, чтобы протянуть нижнюю нить наверх через материал.**

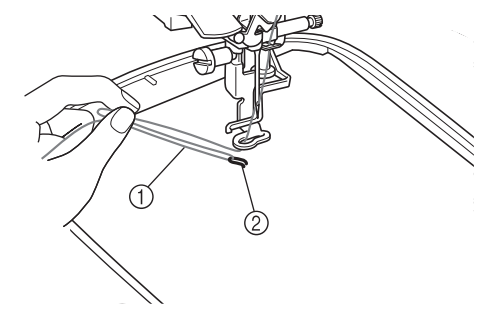

- a Верхняя нить
- b Нижняя нить (нить шпульки)

- Если не удается вытянуть наверх нижнюю нить, шилом проделайте небольшое отверстие, чтобы легче вытянуть нить.
- <sup>h</sup>**Нажмите кнопку для**

**разблокирования всех кнопок и клавиш.**

- <sup>i</sup> **Опустите прижимную лапку.**
- **10 Придерживая верхнюю и нижнюю нить, вышейте часть рисунка.**

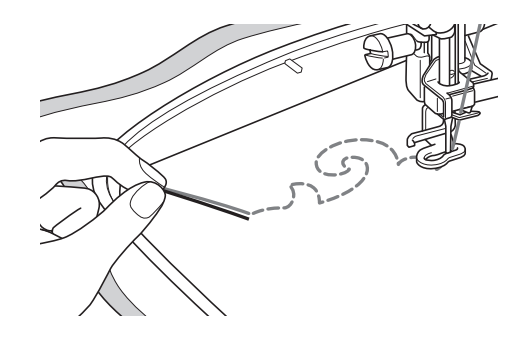

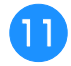

<sup>k</sup> **Остановите машину и свяжите верхнюю и нижнюю нить, чтобы закрепить нити.**

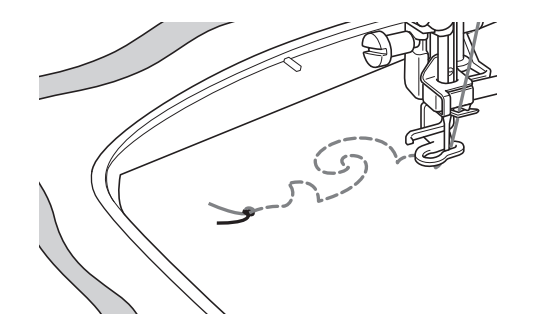

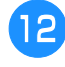

<sup>l</sup> **Снова начните шитье, чтобы закончить вышивание рисунка.**

#### <sup>m</sup> **Поднимите иглу и прижимную лапку, снимите пяльцы и обрежьте верхнюю и нижнюю нить.**

При обрезке нитей необходимо оставлять конец нити достаточной длины, чтобы можно было правильно закрепить нити.

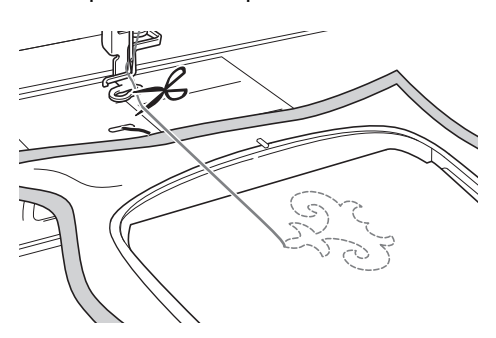

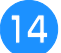

<sup>n</sup> **Иглой для ручного шитья (например, иглой для вышивания лентами) вытяните нижнюю нить наверх (на изнаночную сторону) материала и свяжите верхнюю и нижнюю нить.**

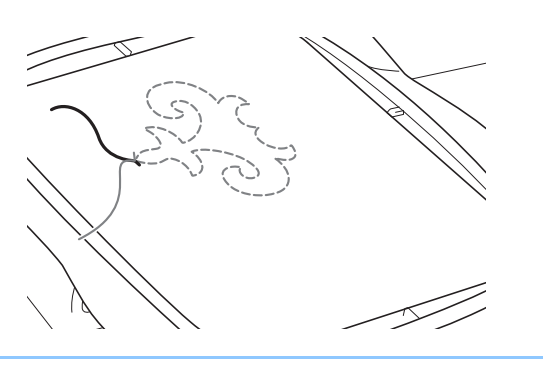

#### Напоминание

• Если между начальной и конечной точкой рисунка имеется промежуток, оставьте достаточную длину нити, обрежьте нити и снимите материал с машины. Иглой для вышивания лентами вышейте вручную стежки, чтобы соединить начальную и конечную точки. **15** Снимите материал с пялец и проверьте **окончательный рисунок вышивки.**

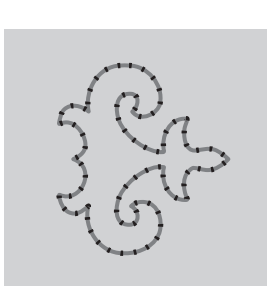

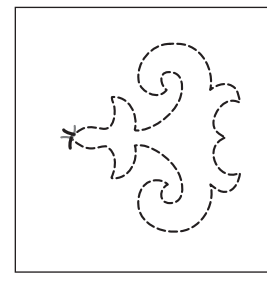

(1) Лицевая сторона материала

**(2) Изнаночная сторона** материала

#### <sup>p</sup> **Если желаемого результата не удается получить, отрегулируйте натяжение нижней и верхней нити и затем еще раз попробуйте вышить рисунок.**

Более подробную информацию см. в разделе "РЕГУЛИРОВКА НАТЯЖЕНИЯ НИТИ" на стр. A-16.

#### Напоминание

- Проверяйте шпульку после вышивания каждого рисунка для объемного вышивания, чтобы убедиться, что оставшейся нижней нити хватит для вышивания следующего рисунка.
- При выборе рисунка для объемного вышивания устанавливается скорость вышивания 100 стежков в минуту. Инструкции по изменению скорости вышивания см. в разделе "Регулировка скорости вышивания" на стр. E-33.

**A**

### **РЕГУЛИРОВКА НАТЯЖЕНИЯ НИТИ**

После выполнения пробных стежков и проверки результатов вышивания отрегулируйте натяжение нитей (если необходимо). После регулировки натяжения необходимо еще раз вышить пробные стежки и проверить результаты вышивания.

#### ■ **Регулировка натяжения верхней нити**

При выполнении объемной вышивки рекомендуется выбирать настройку натяжения верхней нити между 6 и 8.

См. раздел "Регулировка натяжения нити" на стр. E-30.

#### ■ **Регулировка натяжения нижней нити (нити шпульки)**

Если после регулировки верхней нити желаемого результата не удается получить, отрегулируйте натяжение нижней нити. Натяжение нижней нити регулируется при помощи винта со шлицевой головкой (с выемкой "–") на шпульном колпачке (сером) для объемного вышивания.

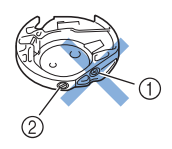

- a Не закручивайте винт с крестовым шлицем (с выемкой "+").
- b Отрегулируйте при помощи небольшой отвертки.

Чтобы увеличить натяжение нижней нити, поверните винт со шлицевой головкой (с выемкой "–") на 30°–45° по часовой стрелке.

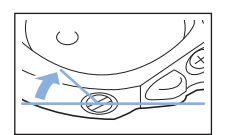

Чтобы уменьшить натяжение нижней нити, поверните винт со шлицевой головкой (с выемкой "–") на 30°–45° против часовой стрелки.

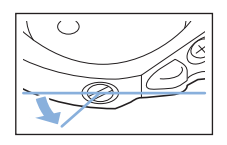

#### Примечание

• При повороте винта на шпульном колпачке (сером) подпружиненная пластина может подняться, как показано ниже.

Если это произойдет, аккуратно прижмите подпружиненную пластину отверткой так, чтобы она была ниже верхней поверхности шпульного колпачка (серого), и затем вставьте шпульный колпачок в машину.

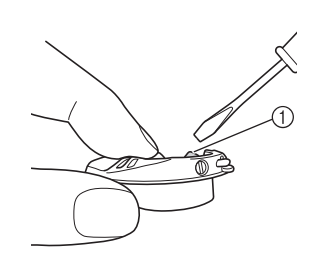

(1) Подпружиненная пластина

# **ОСТОРОЖНО!**

- **НЕ РЕГУЛИРУЙТЕ положение винта с крестовым шлицем (с выемкой "+") на шпульном колпачке (сером), поскольку это может привести к неисправимому повреждению шпульного колпачка.**
- **Если винт с прямым шлицем (-) проворачивается с трудом, не прилагайте усилия. Слишком сильная затяжка винта или слишком большое усилие в любом направлении вращения может привести к повреждению шпульного колпачка. В случае повреждения шпульный колпачок, возможно, не сможет обеспечивать надлежащее натяжение нити.**

#### Примечание

• Если нижняя нить сильно натянута, нить нельзя провести через прижимную пружину при установке шпульки в шпульный колпачок. (См. раздел "Если функция натяжения нижней нити не используется" на стр. A-7.)

## **ПОИСК И УСТРАНЕНИЕ НЕИСПРАВНОСТЕЙ**

Ниже описаны решения некоторых небольших проблем, которые могут возникнуть. Если проблема не<br>устраняется, обратитесь к своему дилеру или к ближайшему официальному дилеру Brother.<br>■ Сл**учайно сработала** устраняется, обратитесь к своему дилеру или к ближайшему официальному дилеру Brother.

#### ■ **Случайно сработала автоматическая обрезка нити, а нижняя нить застряла в машине.**

<sup>a</sup> **Обрежьте нить рядом с материалом над игольной пластиной и затем уберите материал.**

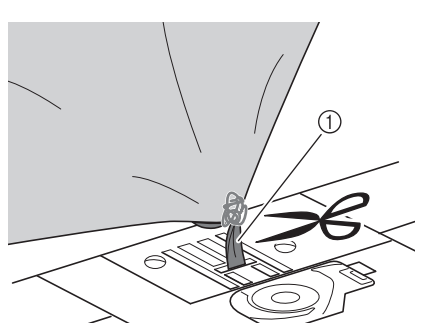

a Нить

#### Примечание

• Если вышивался рисунок вышивания, снимите пяльцы.

#### <sup>b</sup> **Снимите шпульку и держите ее на отдалении у левой стороны машины.**

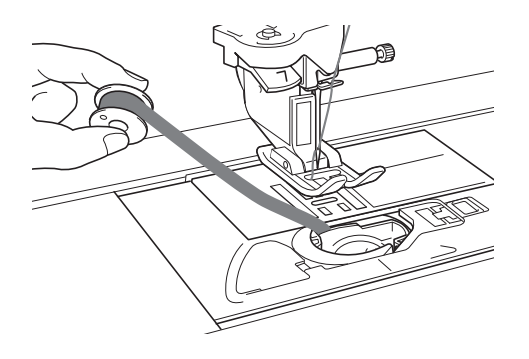

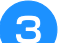

<sup>c</sup> **Опустите прижимную лапку.**

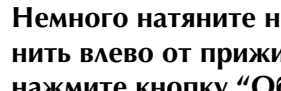

<sup>d</sup> **Немного натяните нижнюю нить, отведя нить влево от прижимной лапки. Еще раз нажмите кнопку "Обрезка нити".**

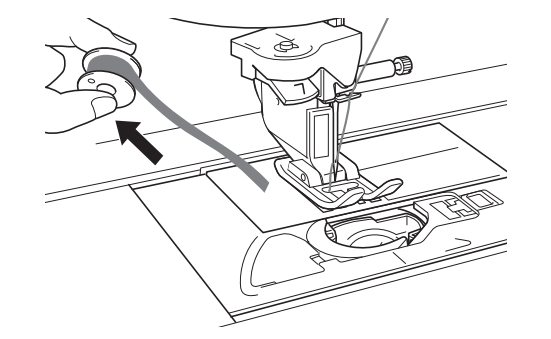

**A**

# **А ОСТОРОЖН**

**• Не тяните нить слишком сильно, так как в противном случае возможно повреждение машины.**

#### ■ **Исправление натяжения нити для объемной вышивки**

- Если верхняя нить видна на нижней стороне материала, увеличьте натяжение верхней нити (см. раздел "РЕГУЛИРОВКА НАТЯЖЕНИЯ НИТИ" на стр. A-16).
- Если верхняя нить все равно видна на нижней стороне материала, уменьшите или обойдите натяжение нижней нити. (См. раздел
- "РЕГУЛИРОВКА НАТЯЖЕНИЯ НИТИ" на стр. A-16.) В некоторых случаях нижняя нить слишком груба, чтобы проходить через изнаночную сторону материала. В таком случае подбирайте цвета так, чтобы цвета верхних нитей совпадали с цветами нижних нитей.

#### Пример: декоративная строчка

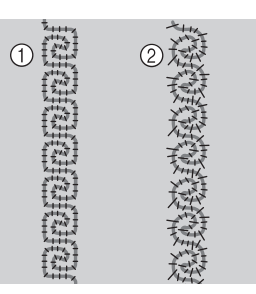

- **1** Правильное натяжение
- (2) Слишком слабое натяжение верхней нити или слишком сильное натяжение нижней нити.

#### ■ **Нижняя нить цепляется за натяжную пружину шпульного колпачка**

Шейте без применения натяжения нижней нити. (См. раздел "Если функция натяжения нижней нити не используется" на стр. A-7.)

# **A** *Приложение*

# Глава*2* Техническое обслуживание и устранение неисправностей

#### **УХОД И ТЕХНИЧЕСКОЕ ОБСЛУЖИВАНИЕ .........19**

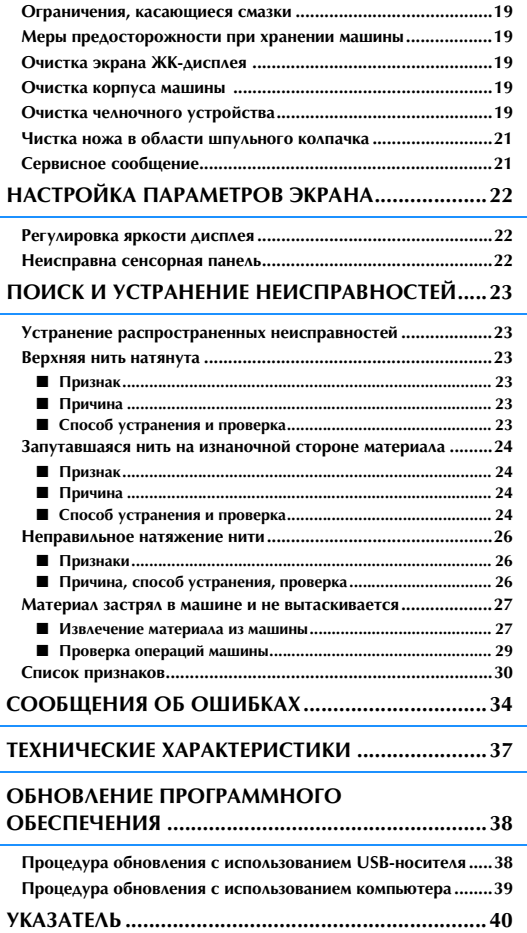

## **УХОД И ТЕХНИЧЕСКОЕ ОБСЛУЖИВАНИЕ**

# **ОСТОРОЖНО!**

**• Перед очисткой машины необходимо отключить ее от электропитания. В противном случае возможно поражение электрическим током или получение травмы.** 

#### **Ограничения, касающиеся смазки**

Для предотвращения повреждения данной машины она не должна смазываться пользователем. При производстве данная машина была смазана достаточным количеством масла, обеспечивающим правильное функционирование, что исключает необходимость периодической смазки. В случае возникновения проблемы (например, маховик начнет вращаться с затруднением или будет возникать шум) немедленно прекратите использование машины и обратитесь к своему официальному дилеру или в ближайший авторизованный сервисный центр.

#### **Меры предосторожности при хранении машины**

Для предотвращения повреждения машины (например, появления ржавчины, вызванной конденсацией) не храните машину в следующих местах:

- в местах, подверженных воздействию очень высоких температур;
- в местах, подверженных воздействию очень низких температур;
- в местах, подверженных резким перепадам температур;
- в помещениях с высокой влажностью или паром;
- рядом с огнем, обогревателем или кондиционером;
- на улице или в месте, подверженном воздействию прямых солнечных лучей;
- в очень пыльных помещениях или помещениях с большим количеством масла.

#### Примечание

• Чтобы продлить срок службы машины, периодически включайте ее и используйте. Длительное хранение машины без ее использования может снизить ее рабочие характеристики.

### **Очистка экрана ЖК-дисплея**

Если экран загрязнился, аккуратно протрите его мягкой сухой тканью. Не пользуйтесь органическими растворителями или моющими и очищающими средствами.

#### Примечание

• Не протирайте ЖК-дисплей влажной тканью.

#### Напоминание

• Периодически на ЖК-дисплее может образовываться конденсация или помутнение; это не является неисправностью. Через некоторое время помутнение исчезнет.

#### **Очистка корпуса машины**

Если наружные поверхности машины загрязнены, слегка смочите чистую ткань нейтральным моющим средством, тщательно выжмите ее и протрите поверхности машины. Затем протрите поверхность сухой тканью.

### **Очистка челночного устройства**

Если в челночном устройстве или на шпульном колпачке накапливается пыль или грязь, то машина перестает работать надлежащим образом и может отказать функция обнаружения нити шпульки. Для получения хороших результатов шитья содержите машину в чистоте.

<sup>a</sup> **Нажмите кнопку "Положение иглы", чтобы поднять иглу.**

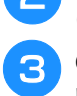

<sup>b</sup> **Включите выключатель питания (положение "ВЫКЛ").**

<sup>c</sup> **Снимите иглу, прижимную лапку и держатель прижимной лапки (см. стр. B-51–B-53).**

- **d Снимите плоскую платформу или вышивальный модуль (если они установлены).**
- **Возьмитесь за обе стороны крышки игольной пластины и снимите ее, сдвинув на себя.**

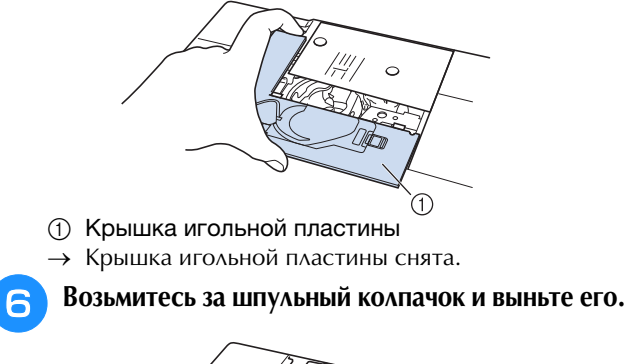

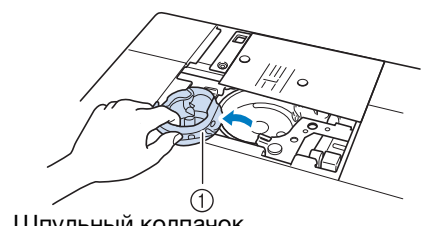

**1 Шпульный колпачок** 

<sup>g</sup>**Щеточкой или пылесосом удалите обрывки нитей и пыль с челнока, датчика нити шпульки и с окружающих их поверхностей.**

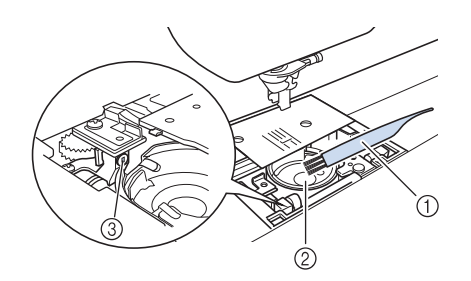

- (1) Щеточка для очистки
- **(2) Челнок**
- **3** Датчик нити шпульки

#### Примечание

- Не смазывайте маслом шпульный колпачок.
- Датчик нити шпульки не может работать надлежащим образом, если на нем скопились обрывки нитей или пыль.

<sup>h</sup>**Вставьте шпульный колпачок так, чтобы метка** S **на шпульном колпачке совпала с меткой** ● **на машине.**

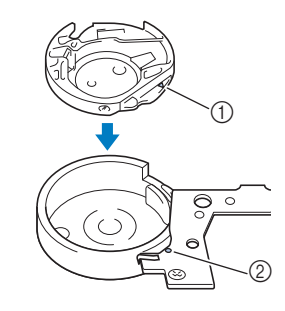

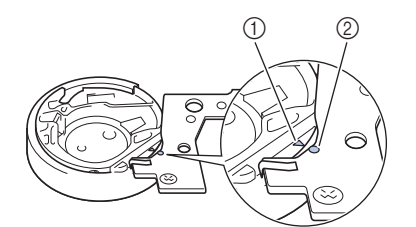

 $\mathsf{Co}_\mathsf{BMECT}$ ите метки  $\blacktriangle$  и $\blacktriangle$ .

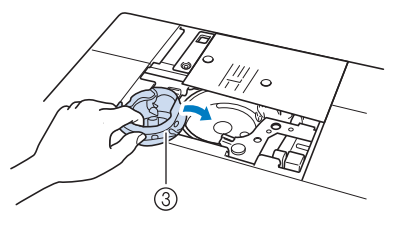

- $\textcircled{1}$  Метка  $\blacktriangle$
- **2** Метка ●
- **3 Шпульный колпачок**

Перед установкой шпульного колпачка убедитесь, что указанные метки совпали.

# **ОСТОРОЖНО!**

- Никогда не пользуйтесь шпульным колпачком, на котором имеются царапины. Это может привести к запутыванию верхней нити, поломке иглы или ухудшению характеристик машины. Новый шпульный колпачок (номер по каталогу: XE5342-101 (зеленая маркировка на винте), XC8167-551 (без цветовой маркировки винта), XE8298-001 (серый, для объемного вышивания)) вы можете приобрести у своего дилера или у ближайшего официального дилера.
- Убедитесь, что шпульный колпачок размещается правильно, в противном случае может сломаться игла.
- **Вставьте крышку игольной пластины в предназначенные для нее пазы на игольной пластине и задвиньте крышку на место.**

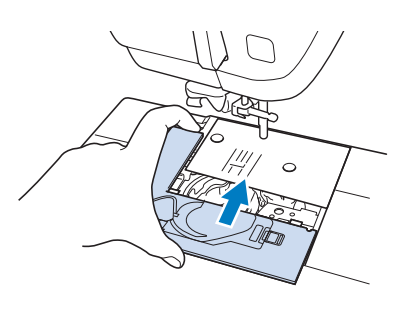

#### Примечание

• Если игольная пластина снята, особенно важно заново установить игольную пластину и затянуть винты перед установкой шпульного колпачка.

#### **Чистка ножа в области шпульного колпачка**

Необходимо очистить нож под игольной пластиной. Если на ноже скопились ворс или пыль, будет сложно обрезать нить при нажатии кнопки "Обрезка нити" или при использовании функции автоматической обрезки нити. Если нить обрезается недостаточно легко, почистите нож.

<sup>a</sup> **Выполните действия, описанные в пунктах** a **-** e **раздела "Очистка челночного устройства" для снятия крышки игольной пластины.**

<sup>b</sup> **Прилагаемой отверткой отверните винты и снимите игольную пластину.**

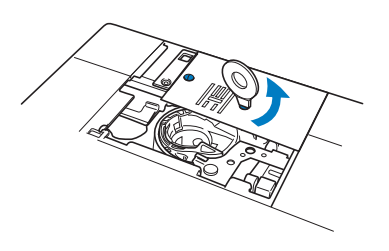

<sup>c</sup> **При помощи щеточки или пылесоса удалите обрывки нити и пыль с ножа в области шпульного колпачка.**

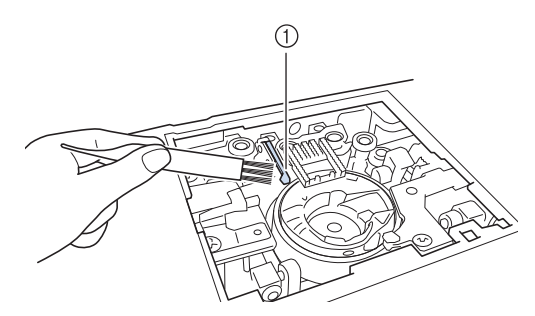

(1) Устройство обрезки нити

непрерывную работу машины в будущем. **ОСТОРОЖНО!**

**• Не трогайте нож, в противном случае можно получить травму.**

<sup>d</sup> **С помощью входящей в комплект отвертки затяните винты и установите игольную пластину.**

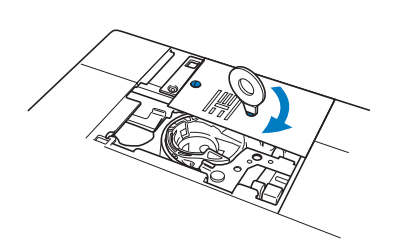

<sup>e</sup> **Вставьте крышку игольной пластины в предназначенные для нее пазы на игольной пластине и задвиньте крышку на место.**

#### **Сервисное сообщение**

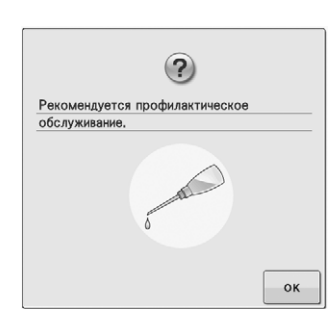

При появлении такого сообщения рекомендуется отнести машину авторизованному дилеру или в ближайший авторизованный сервисный центр для стандартной проверки обслуживания машины.

Хотя после нажатия кнопки  $\sim$   $\alpha$   $\sim$   $\alpha$   $\alpha$ сообщение исчезнет и машина продолжит работать, сообщение отобразится еще несколько раз, пока не будет выполнено соответствующее обслуживание. При появлении этого сообщения примите меры для проведения требуемой операции обслуживания машины. Эти действия гарантируют вам продолжительную и

**A**

## **НАСТРОЙКА ПАРАМЕТРОВ ЭКРАНА**

#### **Регулировка яркости дисплея**

Если при определенных условиях сообщения на дисплее недостаточно хорошо читаются, можно отрегулировать яркость дисплея.

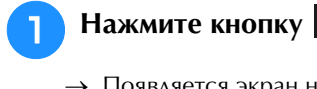

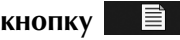

→ Появляется экран настройки.

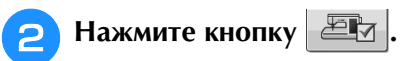

- **→ Откроется экран общих настроек.**
- <sup>c</sup> **Откройте страницу 6 экрана общих настроек.**
	- Нажмите кнопку  $|-|$  или  $|+|$ , чтобы

#### **настроить яркость экрана.**

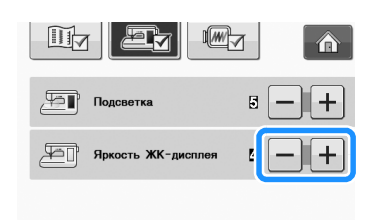

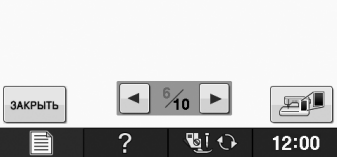

Чем меньше значение яркости на экране, тем более тусклым становится экран. Чем больше значение яркости на экране, тем более ярким становится экран.

#### **Неисправна сенсорная панель**

Если при нажатии на экранные кнопки экран не действует надлежащим образом (машина не выполняет операции или выполняет не те операции, которые должна), то для выполнения соответствующих регулировок выполните описанные ниже шаги.

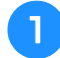

<sup>a</sup> **Не отнимая пальца от экрана, выключите и снова включите выключатель питания.** 

→ Появляется экран настроек сенсорной панели.

<sup>b</sup> **Прилагаемым пером для сенсорного экрана слегка коснитесь по очереди центра каждого символа "+" на экране, по порядку с 1 по 5.** 

#### Примечание

• Прикасайтесь к экрану только прилагаемым пером для сенсорного экрана. Не используйте для этого механические карандаши, булавки или какие-либо иные острые предметы. Не надавливайте на экран слишком сильно. Это может привести к повреждению экрана.

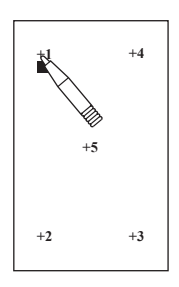

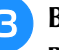

<sup>c</sup> **Выключите и затем снова включите выключатель питания.**

#### Примечание

• Если настройка параметров экрана завершена, а при нажатии на экранные кнопки экран по-прежнему не действует надлежащим образом, или если не удается выполнить настройку, обратитесь к уполномоченному дилеру фирмы.
## ПОИСК И УСТРАНЕНИЕ НЕИСПРАВНОСТЕЙ

Если машина перестала нормально работать, то перед обращением в сервисный центр выполните следующие проверки.

Большинство проблем можно решить самостоятельно. Если необходима дополнительная помощь, на веб-сайте Brother Solutions Center имеется обновляемый раздел часто задаваемых вопросов и советы по поиску и устранению неисправностей. Посетите наш веб-сайт по адресу " http://solutions.brother.com ". Если проблема не устраняется, обратитесь к дилеру или в ближайший авторизованный сервисный центр.

## Устранение распространенных неисправностей

Ниже описаны способы устранения наиболее распространенных неисправностей. Перед обращением к дилеру обязательно просмотрите этот раздел.

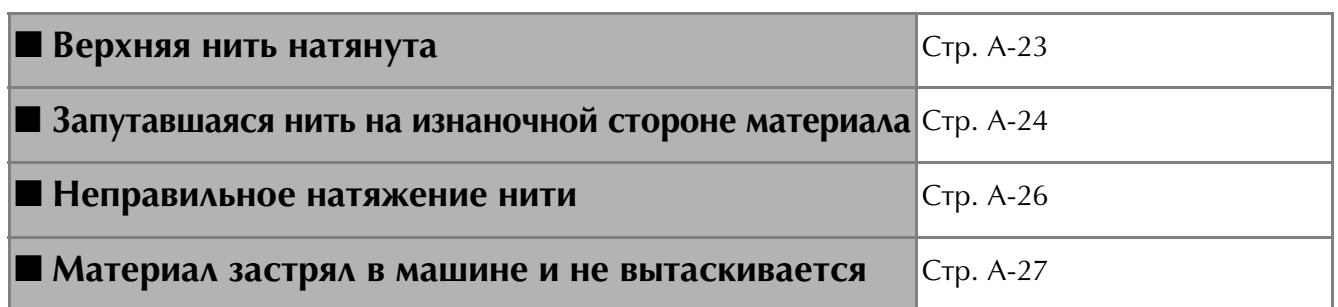

## Верхняя нить натянута

## $\blacksquare$  Признак

- Верхняя нить видна в виде одной непрерывной линии.
- Нижняя нить видна с верхней стороны материала. (См. иллюстрацию ниже.)
- Верхняя нить натянута и вытягивается, если за нее потянуть.
- Верхняя нить натянута, а на материале появляются морщины.
- Верхняя нить натянута, а результаты не меняются даже после регулировки натяжения нити.

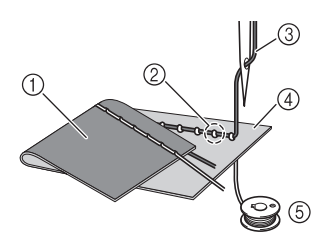

- (1) Нижняя сторона материала
- 2 Нижняя нить видна с верхней стороны материала
- (3) Верхняя нить
- 4 Верхняя сторона материала
- **6 Нижняя нить**

### ■ Причина

#### Неправильная заправка нижней нити

В случае неправильной заправки нижней нити к ней не применяется соответствующее натяжение, а вместо этого она протягивается через материал, когда верхняя нить протягивается вверх. Поэтому нить видна на верхней стороне материала.

## ■ Способ устранения и проверка

Заправьте нижнюю нить надлежащим образом.

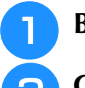

## Выключите швейную машину.

Снимите шпульку со шпульного колпачка.

#### Вставьте шпульку в шпульный колпачок так, чтобы нить разматывалась в правильном направлении.

Придерживая шпульку правой рукой так, чтобы нить разматывалась влево, левой рукой возьмите конец нити. Затем правой рукой установите шпульку в шпульный колпачок.

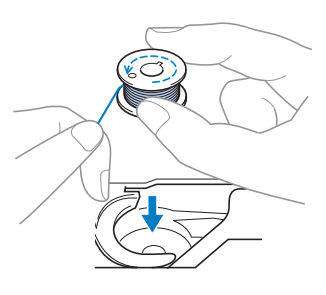

Если при установке шпульки нить разматывается в неправильном направлении, шитье будет выполняться с неправильным натяжением нити.

#### <sup>d</sup> **Придерживая шпульку пальцем, проведите нить через вырез в игольной пластине.**

Придерживая шпульку правой рукой, левой рукой протяните конец нити вокруг язычка.

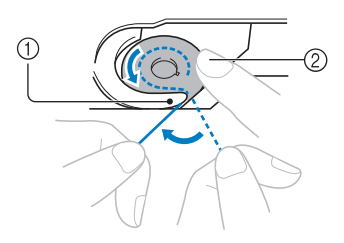

- a Язычок
- (2) Придерживайте шпульку правой рукой.

Потяните за нить и проведите ее через вырез в игольной пластине, затем обрежьте ее при помощи устройства обрезки нити (ножа).

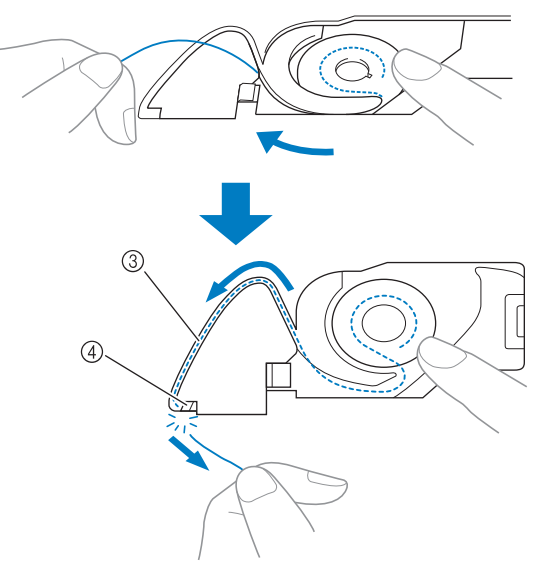

- **3** Вырез
- d Устройство обрезки нити

Когда шпулька будет правильно установлена в шпульный колпачок, можно начинать шитье с правильным натяжением нити.

## **Запутавшаяся нить на изнаночной стороне материала**

### ■ **Признак**

Нить запуталась на нижней стороне материала.

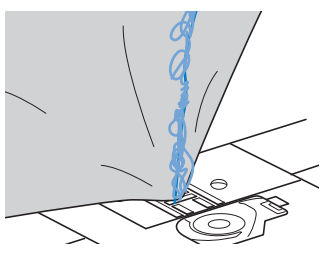

- После начала шитья слышен стучащий звук, и шитье невозможно продолжить.
- Если заглянуть под нижнюю сторону материала, видна нить, запутавшаяся в шпульном колпачке.

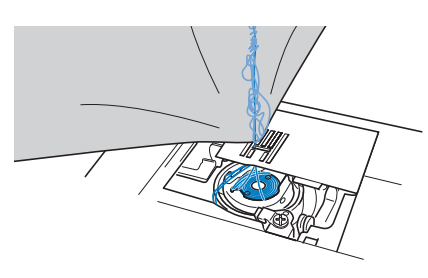

## ■ **Причина**

**Неправильная заправка верхней нити** В случае неправильной заправки верхней нити верхнюю нить, продетую сквозь материал, невозможно протянуть наверх, из-за чего верхняя нить запутывается в шпульном колпачке, что создает стучащий звук.

## ■ **Способ устранения и проверка**

Вытащите запутавшуюся нить и затем исправьте заправку верхней нити.

- <sup>a</sup> **Вытащите запутавшуюся нить. Если она не вытаскивается, обрежьте нить ножницами.**
- См. подраздел "Очистка челночного устройства" в разделе "УХОД И ТЕХНИЧЕСКОЕ ОБСЛУЖИВАНИЕ" на стр. A-19.

<sup>b</sup> **Снимите верхнюю нить с машины.**

#### <sup>c</sup> **Исправьте заправку верхней нити, выполнив описанные ниже действия.**

Если шпулька была вынута из шпульного колпачка, правильно установите шпульку согласно инструкциям, приведенным в пунктах "ЗАПРАВКА НИЖНЕЙ НИТИ" на стр. B-36 и "Способ устранения и проверка" раздела "Верхняя нить натянута" на стр. A-23.

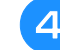

Поднимите прижимную лапку с помощью рычага прижимной лапки.

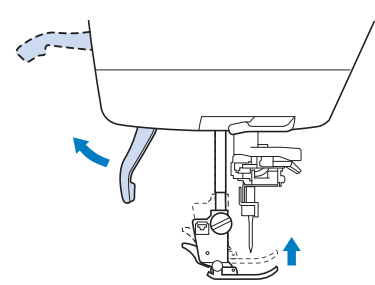

- Если прижимная лапка не поднята, правильная заправка нити в швейную машину невозможна.
- Поднимите иглу, повернув маховик на себя (против часовой стрелки) так, чтобы метка на маховике была направлена вверх, или нажмите кнопку "Положение иглы" один или два раза, чтобы поднять ИГЛУ.

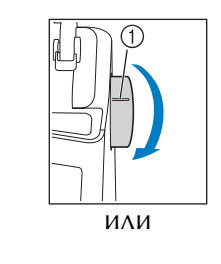

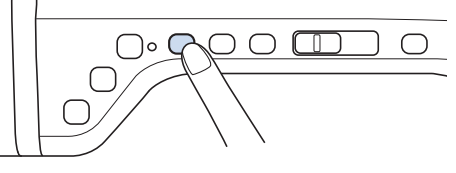

(1) Merka

Удерживая нить обеими руками, потяните нить вверх из-под пластины нитенаправителя.

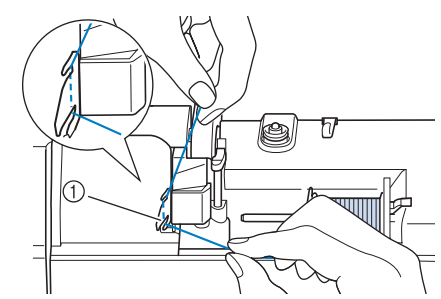

1 Пластина нитенаправителя

Удерживая нить правой рукой, проведите ее через нитенаправитель в указанном направлении.

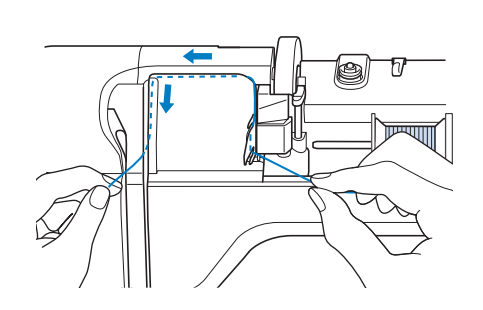

Направьте нить вниз, вверх, а затем вниз 8 через желобок, как показано на рисунке.

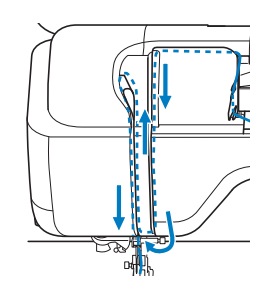

#### **Напоминание**

Посмотрите в области верхнего желобка, чтобы проверить, что нить зацеплена за нитепритягиватель, видимый в области верхнего желобка.

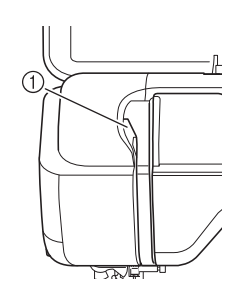

- (1) Посмотрите в области верхнего желобка
- Пропустите нить через нитенаправитель игловодителя (с маркировкой "6"), удерживая нить обеими руками и направляя ее, как показано на рисунке.

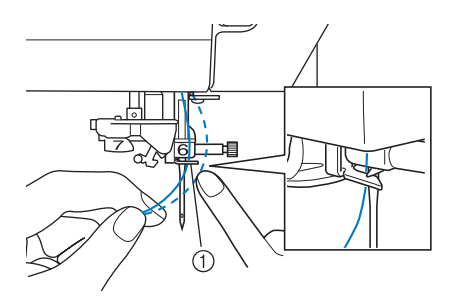

(1) Нитенаправитель игловодителя

Заправьте нить в машину, выполнив шаги חו • и • в разделе "Заправка верхней нити" на стр. В-44.

## **Неправильное натяжение нити**

## ■ **Признаки**

- Признак 1. Нижняя нить видна на верхней стороне материала.
- Признак 2. Верхняя нить видна как прямая линия на верхней стороне материала.
- Признак 3. Верхняя нить видна на нижней стороне материала.
- Признак 4. Нижняя нить видна как прямая линия на нижней стороне материала.
- Признак 5. Стежки на нижней стороне материала неплотные или имеют слабину.

### □ **Признак 1/2** □ **Признак 3/4**

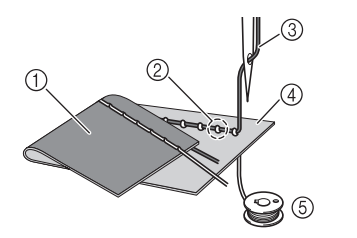

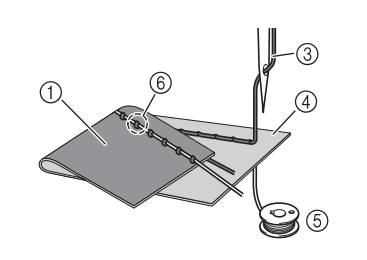

- (1) Нижняя сторона материала
- b Нижняя нить видна с верхней стороны материала
- **3** Верхняя нить
- **(4) Верхняя сторона** материала
- e Нижняя нить
- **6** Верхняя нить видна на нижней стороне материала

## ■ **Причина/способ устранения**

### □ **Причина 1**

#### **Нить заправлена в машину неправильно.**

<Если имеются признаки 1 и 2, описанные выше:>

Нижняя нить заправлена неправильно.

Отрегулируйте натяжение верхней нити, затем см. инструкции в разделе "Слишком сильное натяжение верхней нити" на стр. S-12.

<Если имеются признаки 3–5, описанные выше:>

Верхняя нить заправлена неправильно.

Отрегулируйте натяжение верхней нити, затем выполните инструкции в разделе "Запутавшаяся нить на изнаночной стороне материала" на стр. A-24, чтобы исправить натяжение верхней нити.

### □ **Причина 2**

#### **Используются игла и нить, не подходящие для данного материала.**

Тип используемой иглы зависит от типа материала и толщины нити.

Если используются игла и нить, не подходящие для данного материала, натяжение нити не будет настроено правильно, что приведет к сморщиванию материала или пропуску стежков.

Проверьте, что игла и нить подходят для используемого материала, следуя инструкциям в разделе "Сочетания ткани, нити и иглы" на стр. B-55.

### □ **Причина 3**

#### **Выбрано неправильное натяжение верхней нити.**

Настройте правильное натяжение верхней нити.

Правильное натяжение нити различается в зависимости от используемых материала и нити.

Отрегулируйте натяжение нити, выполнив пробное шитье на ненужном куске материала, идентичного тому, который будет использоваться.

#### Примечание

- Если верхняя и нижняя нить заправлены неправильно, натяжение нити невозможно отрегулировать правильно, даже путем регулировки натяжения верхней нити. Сначала проверьте заправку верхней и нижней нити, а затем отрегулируйте натяжение нити.
- Если нижняя нить видна на верхней стороне материала: Установите меньшее значение натяжения верхней нити. (Ослабьте натяжение нити.)
- Если верхняя нить видна на нижней стороне материала: Установите большее значение натяжения верхней нити. (Усильте натяжение нити.)

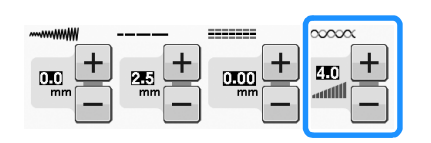

## **Материал застрял в машине и не вытаскивается**

Если материал застрял в швейной машине и его не удается вытащить, это значит, что, возможно, нить запуталась под игольной пластиной. Вытащите материал из машины, выполнив описанные ниже действия. Если эту операцию не удается выполнить в соответствии с приведенными инструкциями, не пытайтесь приложить усилие, а обратитесь к своему дилеру или в ближайший авторизованный сервисный центр.

### ■ **Извлечение материала из машины**

<sup>a</sup> **Немедленно остановите швейную машину.**

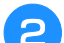

### <sup>b</sup> **Выключите швейную машину.**

#### <sup>c</sup> **Извлеките иглу.**

Если игла опущена в материал, поверните маховик по направлению от себя (по часовой стрелке), чтобы поднять иглу из материала, и затем снимите иглу.

- См. раздел "ЗАМЕНА ИГЛЫ" на стр. В-53.
- <sup>d</sup> **Снимите прижимную лапку и держатель лапки.**
- См. раздел "ЗАМЕНА ПРИЖИМНОЙ ЛАПКИ" на стр. B-51.

#### <sup>e</sup> **Приподнимите материал и обрежьте под ним нити.**

Если материал удается вытащить, снимите его. Очистите челнок, следуя приведенным ниже инструкциям.

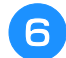

#### <sup>f</sup> **Снимите крышку игольной пластины.**

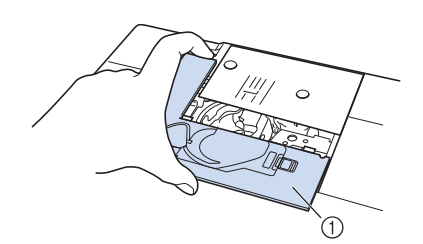

**1** Крышка игольной пластины

<sup>g</sup>**Отрежьте запутавшиеся нити и снимите шпульку.**

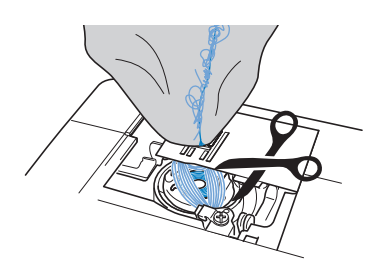

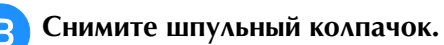

Если в шпульном колпачке остались нити, уберите их.

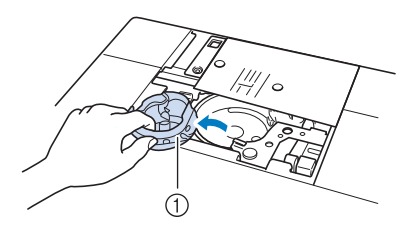

**1** Шпульный колпачок

**С Щеточкой для очистки или пылесосом удалите пыль и обрезки нитей из челнока и из области вокруг него.**

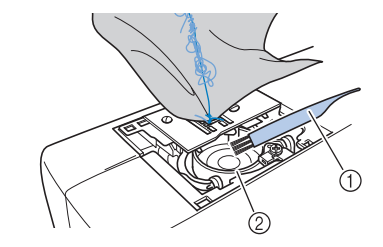

- **(1) Щеточка для очистки**
- **(2)** Челнок

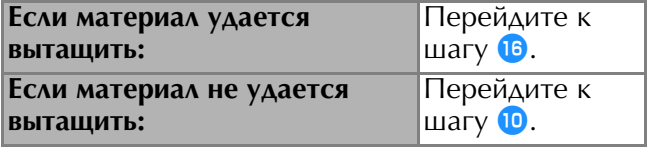

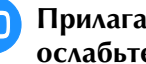

<sup>j</sup> **Прилагаемой дискообразной отверткой ослабьте два винта игольной пластины.**

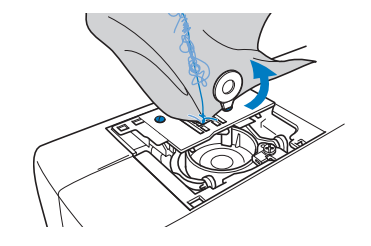

#### Примечание

• Будьте внимательны и не уроните вынутые винты в машину.

**A**

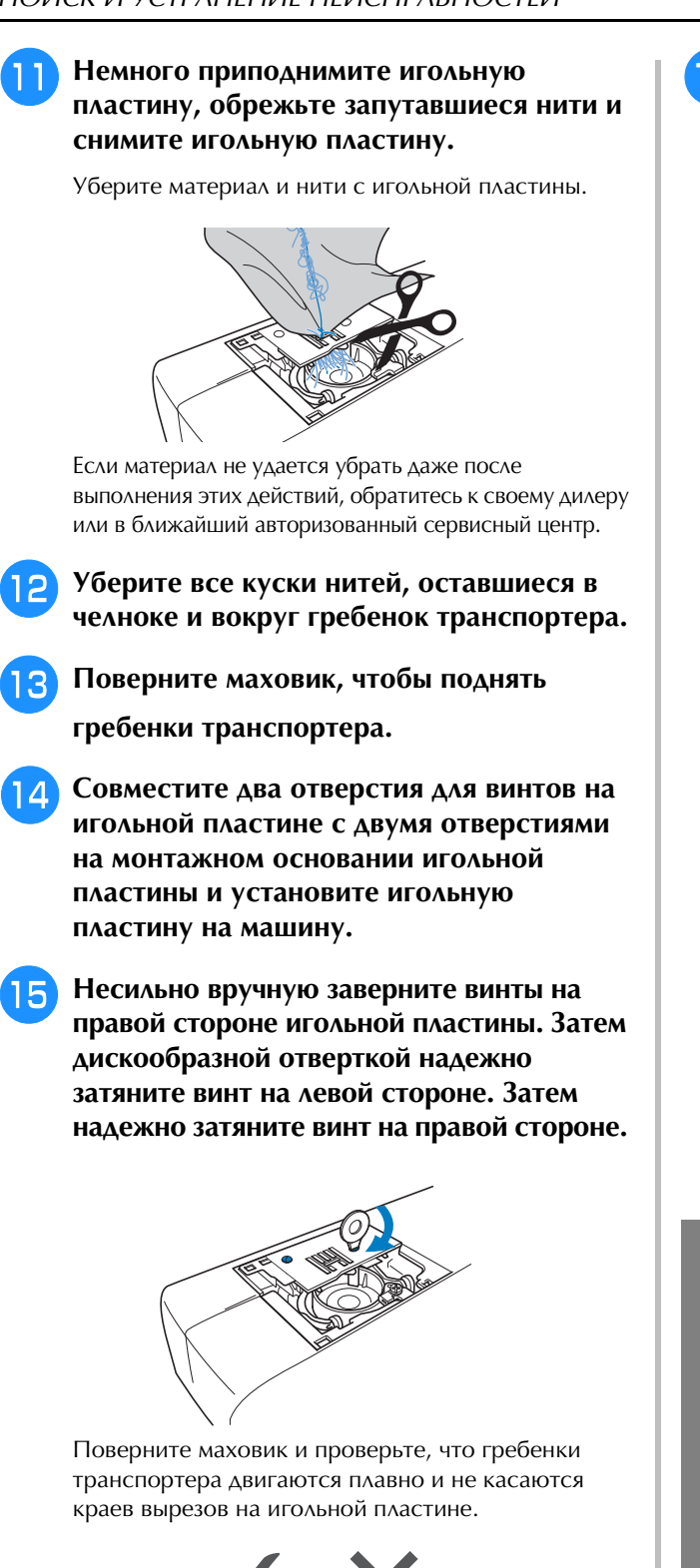

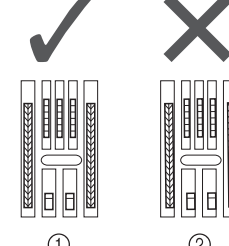

- a Правильное положение гребенок транспортера
- **2** Неправильное положение гребенок транспортера

#### Примечание

• Будьте внимательны и не уроните вынутые винты в машину.

<sup>p</sup> **Вставьте шпульный колпачок так, чтобы метка** S **на шпульном колпачке совпала с меткой** ● **на машине.**

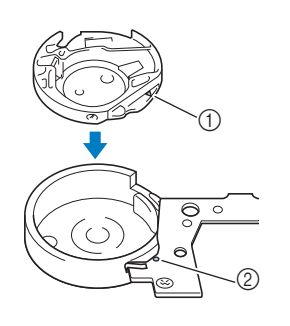

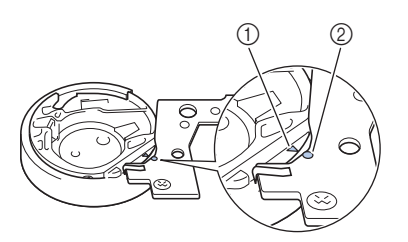

 $\overline{\mathsf{Co}}$ вместите метки  $\blacktriangle$  и  $\bullet$ .

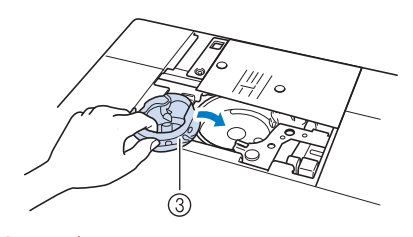

- $\circ$  Метка  $\triangle$
- $\circledcirc$  Метка
- **(3) Шпульный колпачок**
- Перед установкой шпульного колпачка убедитесь, что указанные метки совпали.

# **ОСТОРОЖНО!**

- Никогда не пользуйтесь шпульным колпачком, на котором имеются царапины. Это может привести к запутыванию верхней нити, поломке иглы или ухудшению характеристик машины. Новый шпульный колпачок (номер по каталогу: XE5342-101 (зеленая маркировка на винте), XC8167-551 (без цветовой маркировки винта), XE8298-001 (серый, для объемного вышивания)) можно приобрести у ближайшего официального дилера.
- Убедитесь, что шпульный колпачок размещается правильно, в противном случае может сломаться игла.

#### <sup>q</sup> **Вставьте крышку игольной пластины в предназначенные для нее пазы на игольной пластине и задвиньте крышку на место.**

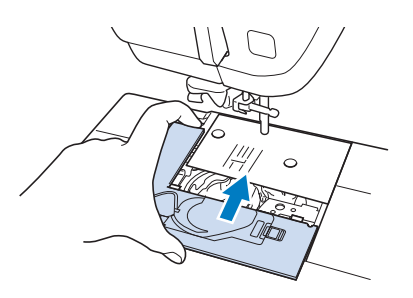

#### Примечание

• Если игольная пластина снята, особенно важно заново установить игольную пластину и затянуть винты перед установкой шпульного колпачка.

#### <sup>r</sup> **Установите иглу, предварительно проверив ее состояние.**

Если игла в плохом состоянии (например, она погнута), необходимо установить новую иглу.

См. раздел "ЗАМЕНА ИГЛЫ" на стр. В-53.

## **ОСТОРОЖНО!**

**• Запрещается использовать погнутые иглы. Погнутая игла легко может сломаться, что может привести к травме.**

#### Примечание

• После завершения этой процедуры перейдите к следующей процедуре (см. раздел "Проверка операций машины"), чтобы проверить, что машина работает правильно.

#### Напоминание

• Поскольку при застревании материала в машине игла могла быть повреждена, рекомендуется заменить ее на новую.

## ■ **Проверка операций машины** Если игольная пластина снималась с машины, проверьте работу машины, чтобы убедиться, что установка выполнена правильно. <sup>a</sup> **Включите машину.**

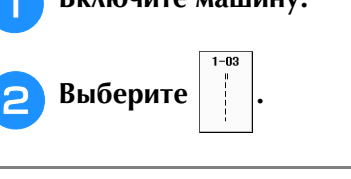

#### Примечание

• На этом этапе не устанавливайте прижимную лапку и нить.

#### <sup>c</sup> **Медленно поверните маховик на себя (против часовой стрелки) и, проследив за иглой с разных сторон, убедитесь, что игла опускается в центр отверстия в игольной пластине.**

Если игла касается игольной пластины, снимите игольную пластину и затем снова установите ее, начиная с шага  $\blacksquare$ в разделе "Извлечение материала из машины" (Стр. A-28).

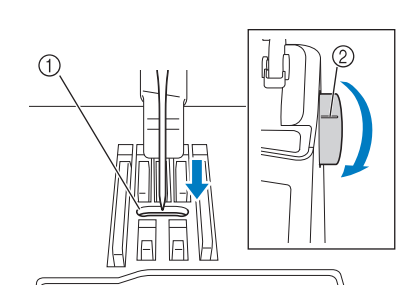

- **1** Отверстие в игольной пластине
- **(2) Маховик**

<sup>d</sup> **Выберите строчку "зигзаг" . Теперь** 

**увеличьте длину стежка и ширину строчки до максимальных значений.**

<sup>e</sup> **Медленно поверните маховик на себя (против часовой стрелки) и убедитесь, что игловодитель и гребенки транспортера работают правильно.**

Если игла или гребенки транспортера касаются игольной пластины, машина может работать неправильно, поэтому обратитесь к своему дилеру или в ближайший авторизованный сервисный центр.

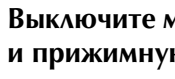

#### <sup>f</sup> **Выключите машину и установите шпульку и прижимную лапку.**

- См. раздел "Установка шпульки" и раздел "ЗАМЕНА ПРИЖИМНОЙ ЛАПКИ" на стр. B-51.
	- <sup>g</sup>**Правильно заправьте нить в машину.**
- Инструкции по заправке нити в машину см. в разделе "Заправка верхней нити" на стр. B-44.

#### Примечание

• Нить может запутаться в результате неправильной заправки верхней нити. Убедитесь, что нить правильно заправлена в машину.

## <sup>h</sup>**Выполните пробное шитье на обычном**

#### **материале.**

#### Примечание

• Неправильное шитье может быть результатом неправильной заправки верхней нити или работы с тонкими материалами. Если пробное шитье дало плохой результат, проверьте заправку верхней нити или тип используемого материала.

**A**

## **Список признаков**

and the control of the control of the control of

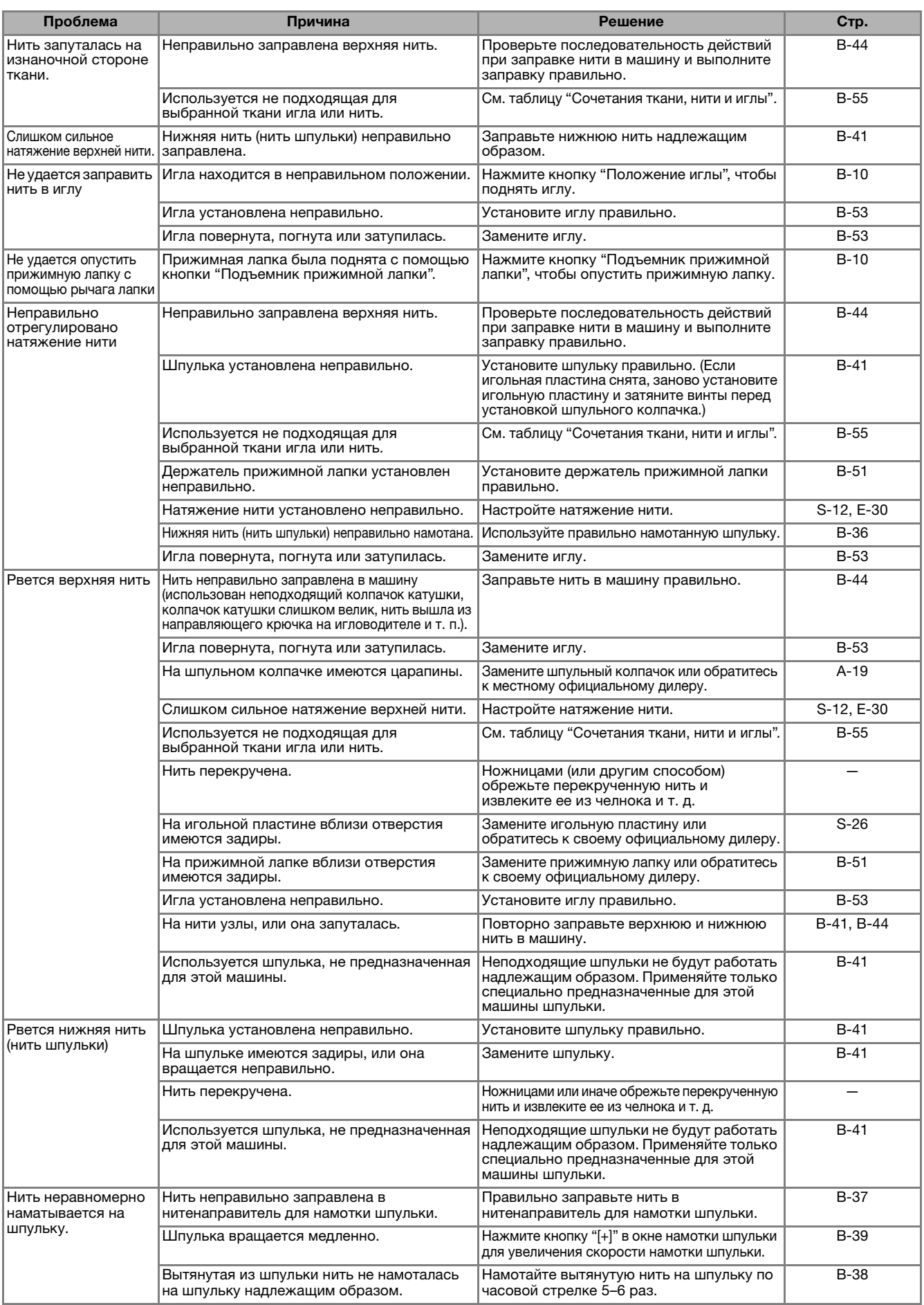

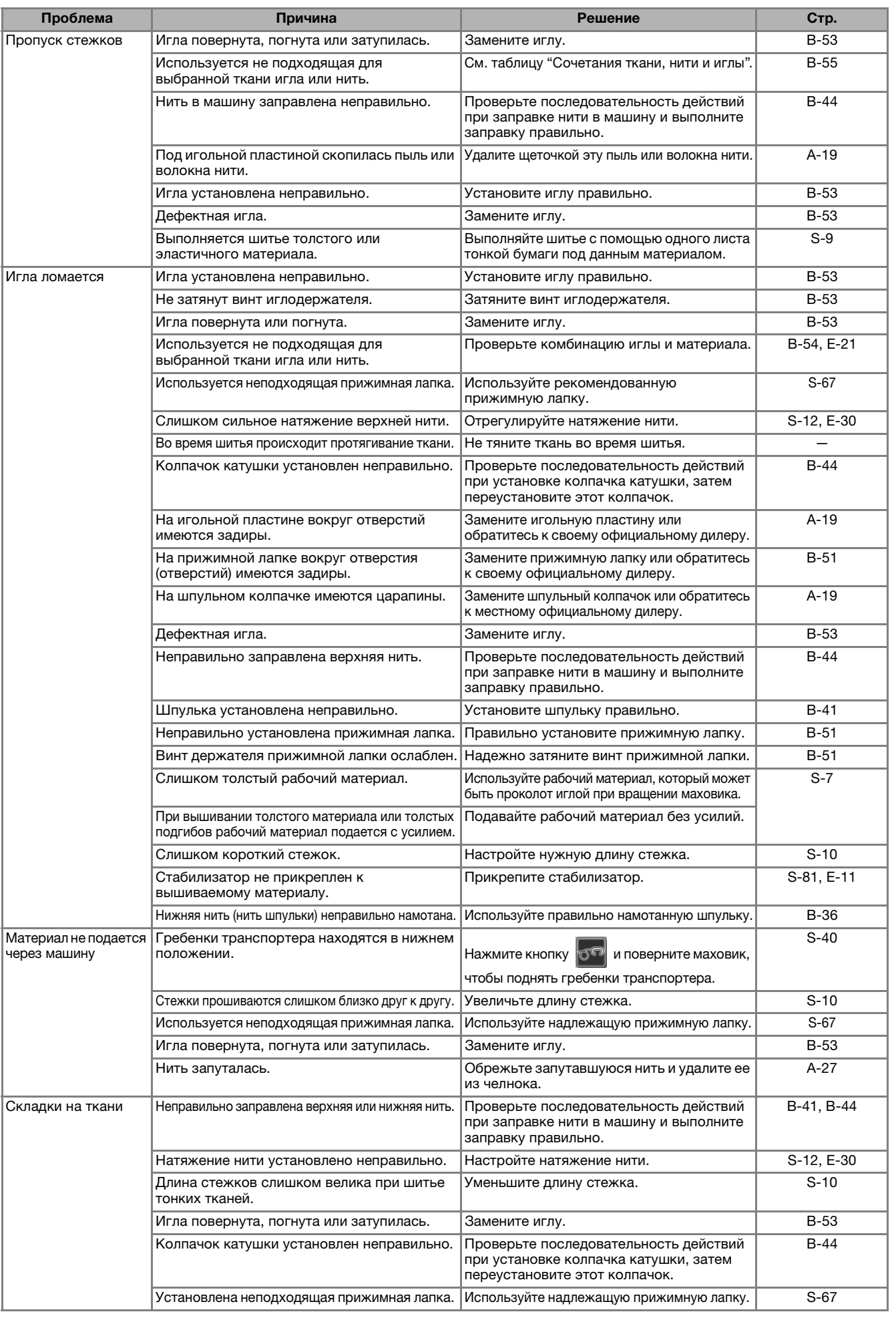

**A**

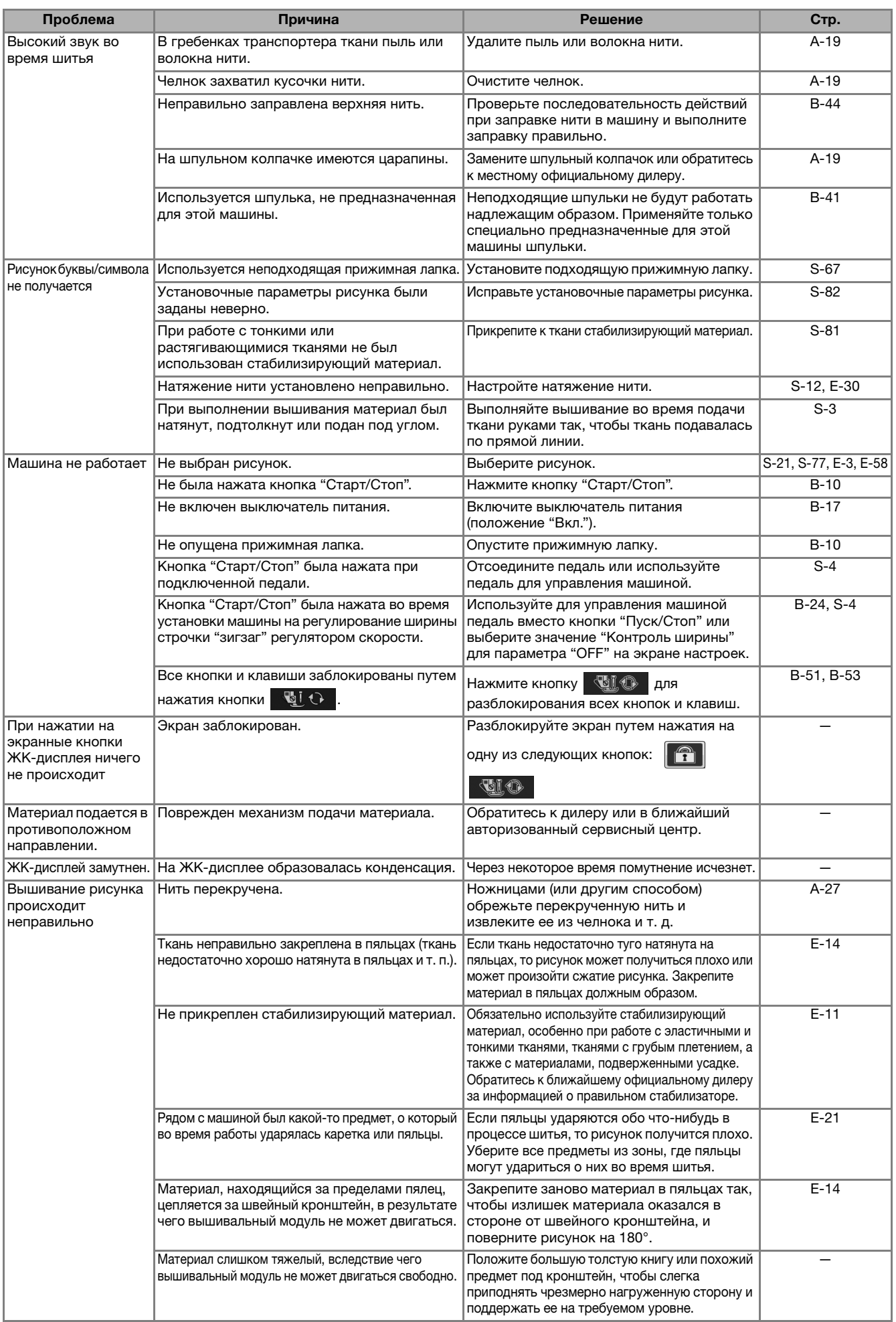

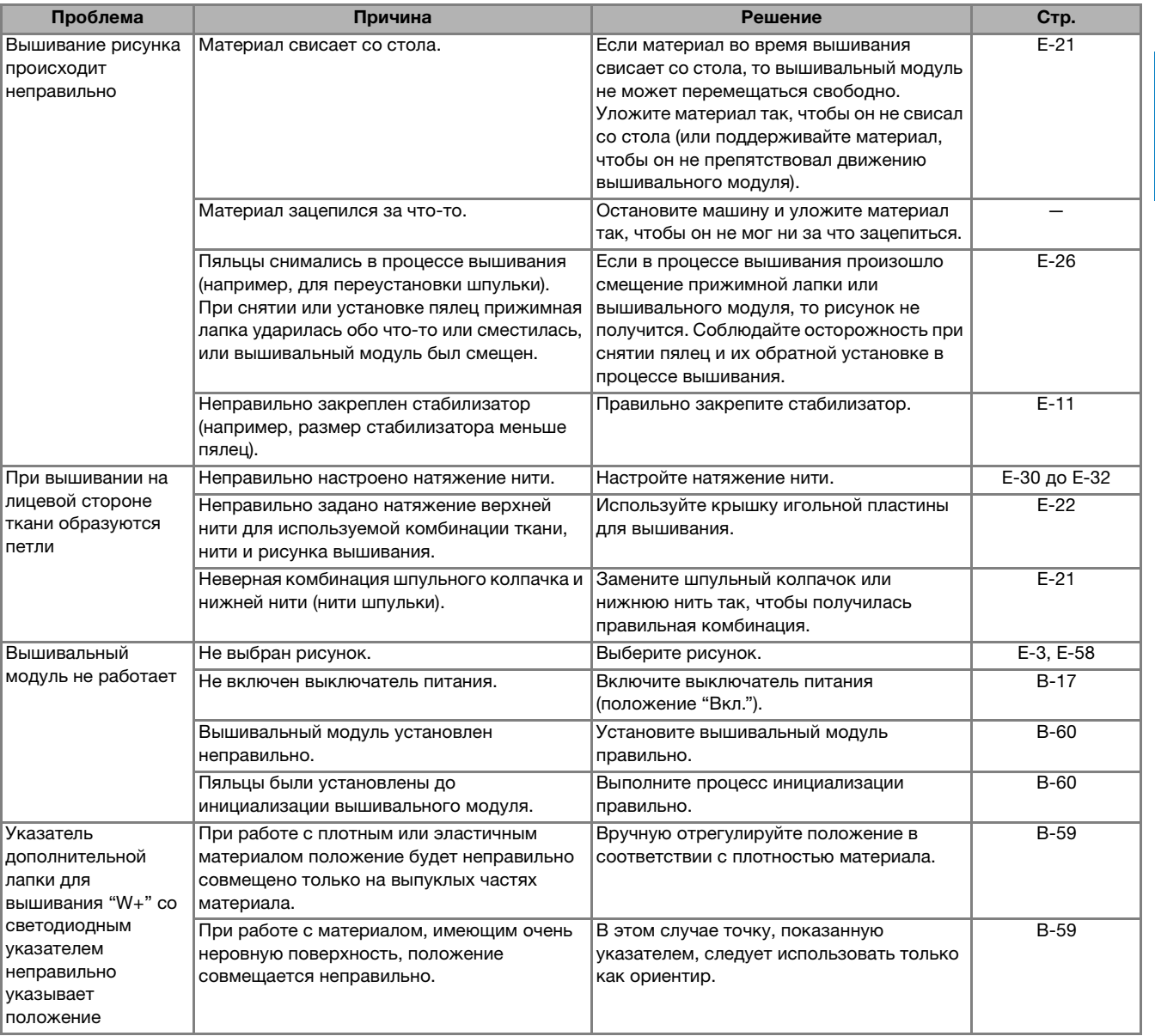

# **ОСТОРОЖНО!**

**• Данная машина оснащена устройством обнаружения нити. Если нажать кнопку "Старт/Стоп" до того, как была выполнена заправка верхней нити, машина не будет работать надлежащим образом. Кроме того, в зависимости от выбранного рисунка машина может подавать ткань даже при поднятой игле. Это обусловлено действием механизма разъединения игловодителя. В таких случаях звук работающей машины отличается от звука, который слышен при шитье в нормальном режиме. Это не является неисправностью.** 

**• Если во время шитья выключилось электропитание: Выключите выключатель питания (положение "Выкл.") и выньте вилку кабеля питания машины из розетки.** 

**При последующем запуске машины строго следуйте инструкциям по эксплуатации машины.** 

**A**

## **СООБЩЕНИЯ ОБ ОШИБКАХ**

Если нажать кнопку "Старт/Стоп" или кнопку "Обратные стежки" на неправильно настроенной машине или если операция выполняется неправильно, машина не запускается. При этом звучит аварийный сигнал и на ЖК-дисплее отображается сообщение об ошибке. Если появляется сообщение об ошибке, следуйте инструкциям, представленным в этом сообщении. Ниже приводятся пояснения к сообщениям об ошибках. Пользуйтесь этими пояснениями по мере

необходимости (если при появлении на дисплее сообщения об ошибке нажать кнопку закрыть или выполнить операцию правильно, это сообщение исчезнет).

## **ОСТОРОЖНО!**

**• Заново заправьте нить в машину. Если нажать кнопку "Старт/Стоп" без повторной заправки нити в машину, натяжение нити может оказаться неправильным или может сломаться игла, что может привести к травме.** 

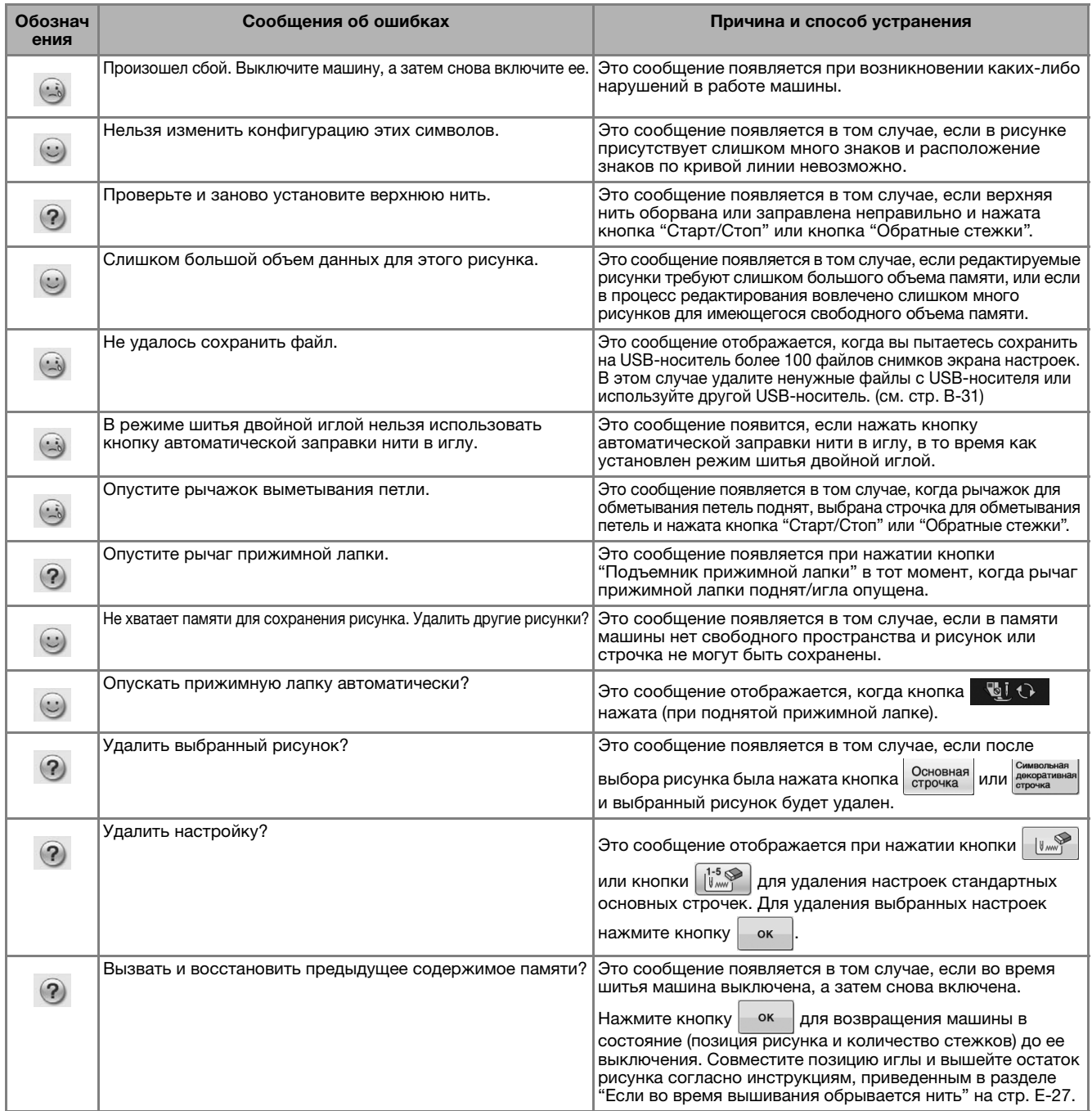

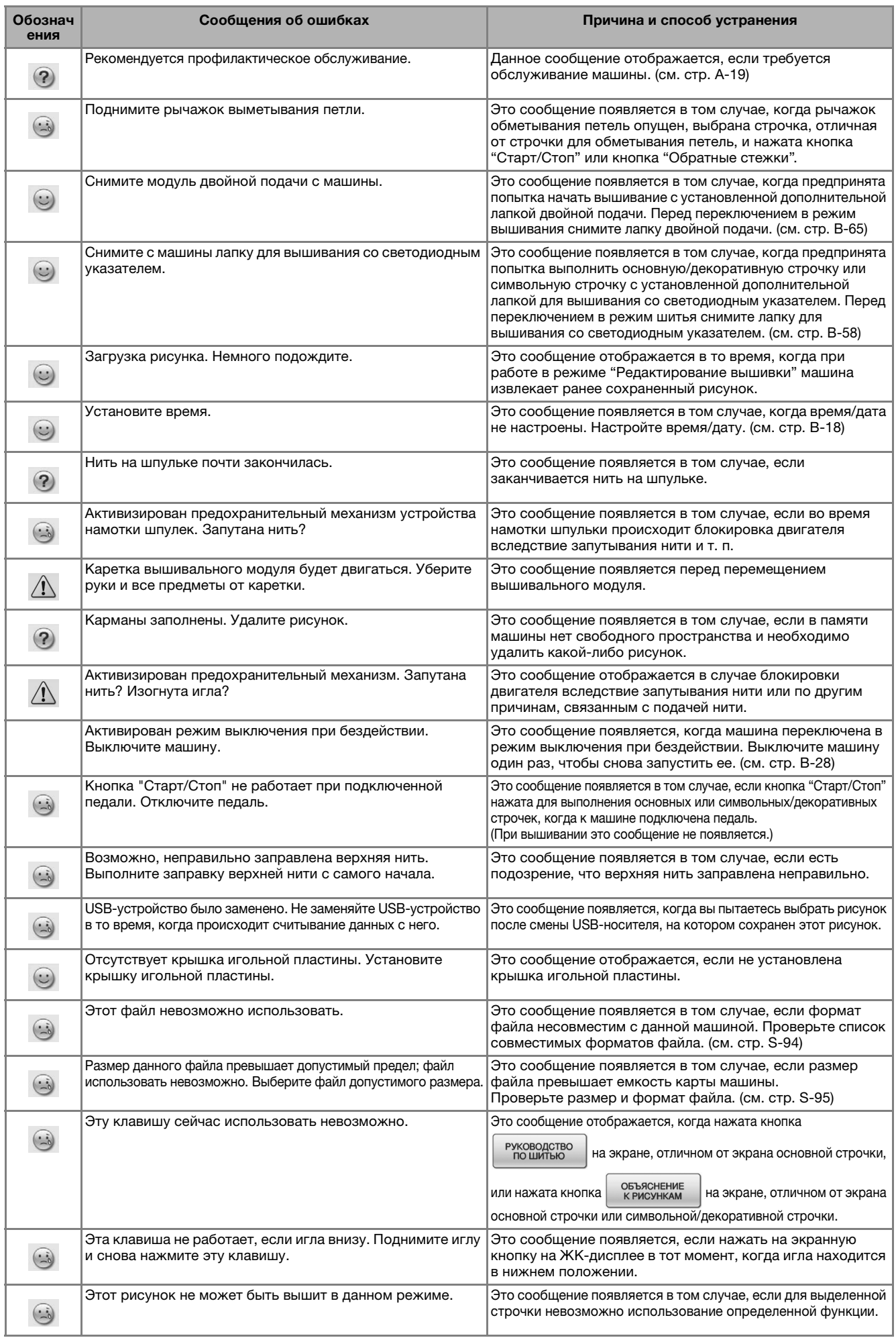

**A**

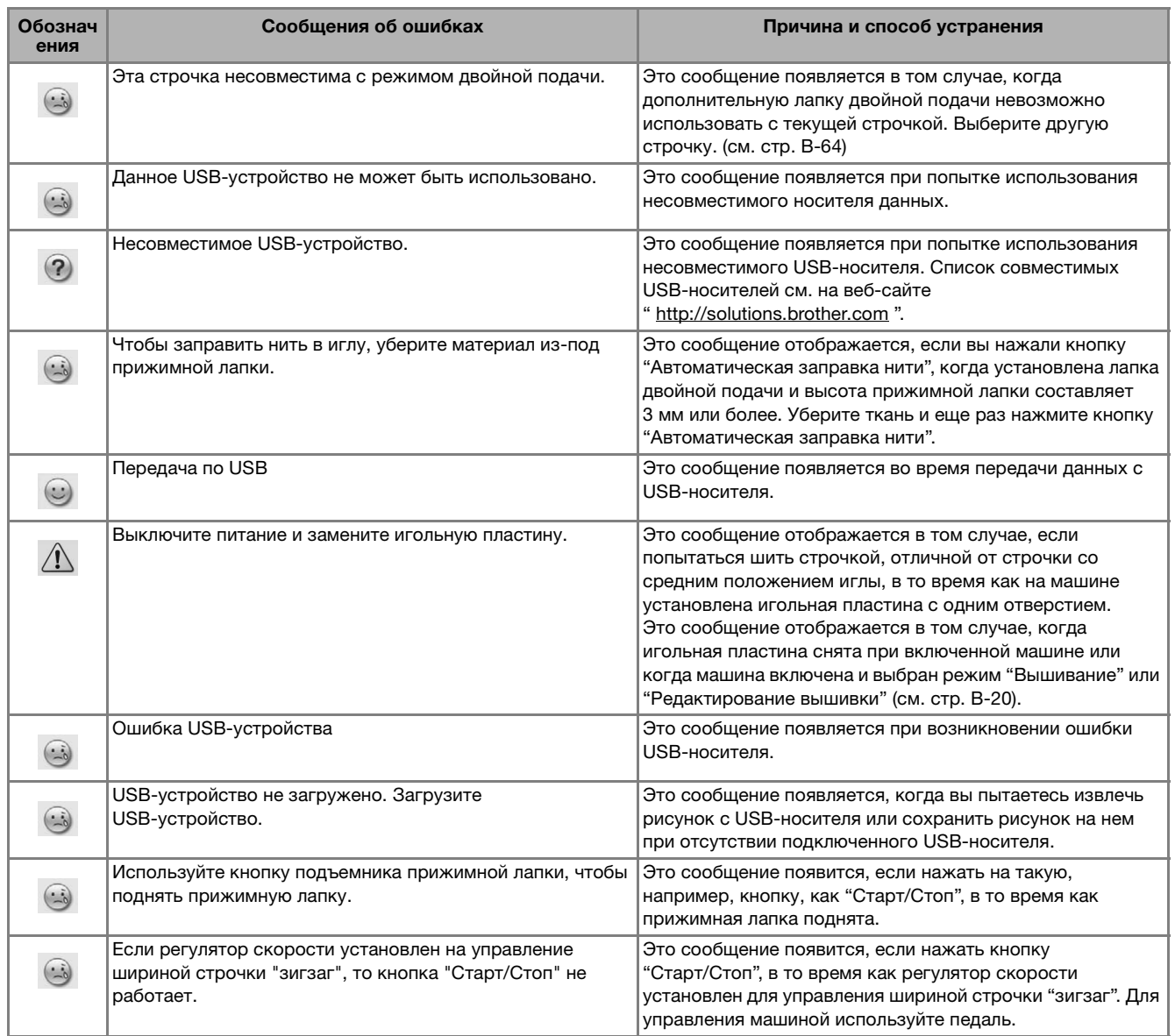

## **ТЕХНИЧЕСКИЕ ХАРАКТЕРИСТИКИ**

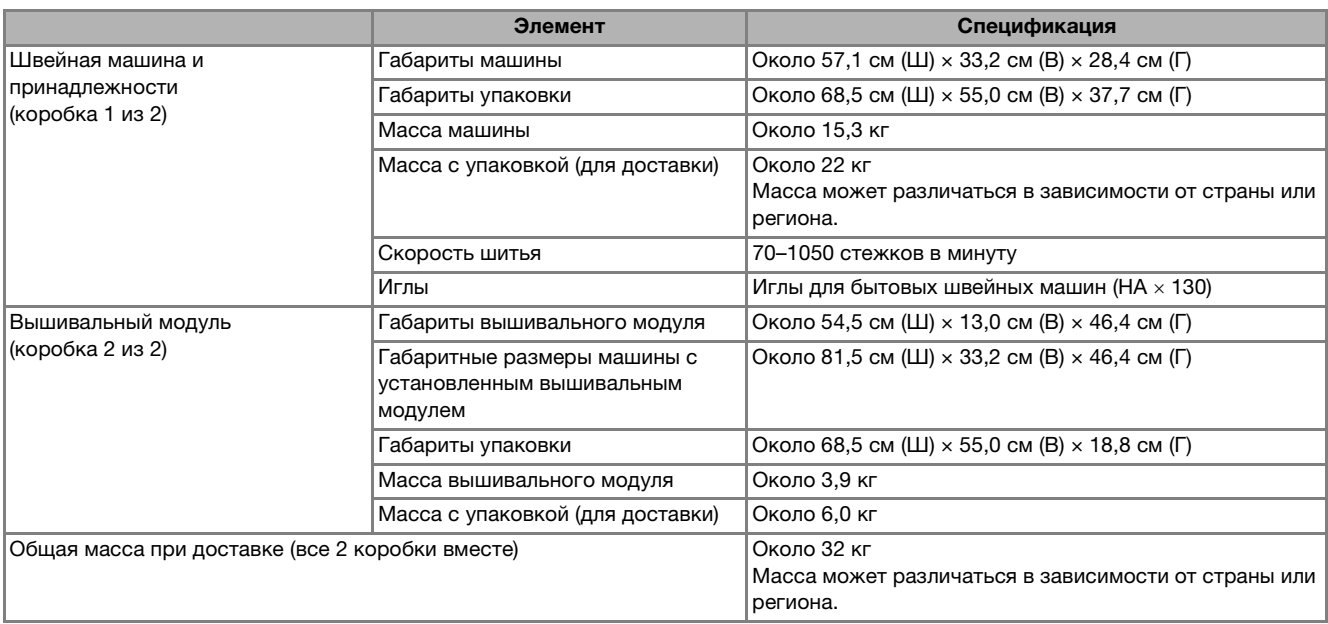

\* Некоторые спецификации могут быть изменены без предварительного уведомления.

## **ОБНОВЛЕНИЕ ПРОГРАММНОГО ОБЕСПЕЧЕНИЯ**

Можно обновлять программное обеспечение машины с использованием USB-носителя или компьютера. Если на веб-сайте " http://solutions.brother.com " доступна программа обновления, загрузите файлы, следуя инструкциям на веб-сайте и инструкциям, приведенным ниже.

#### Примечание

• При использовании USB-носителя для обновления программного обеспечения перед запуском обновления убедитесь, что на используемом USB-носителе не сохранено никаких данных, кроме файла обновления.

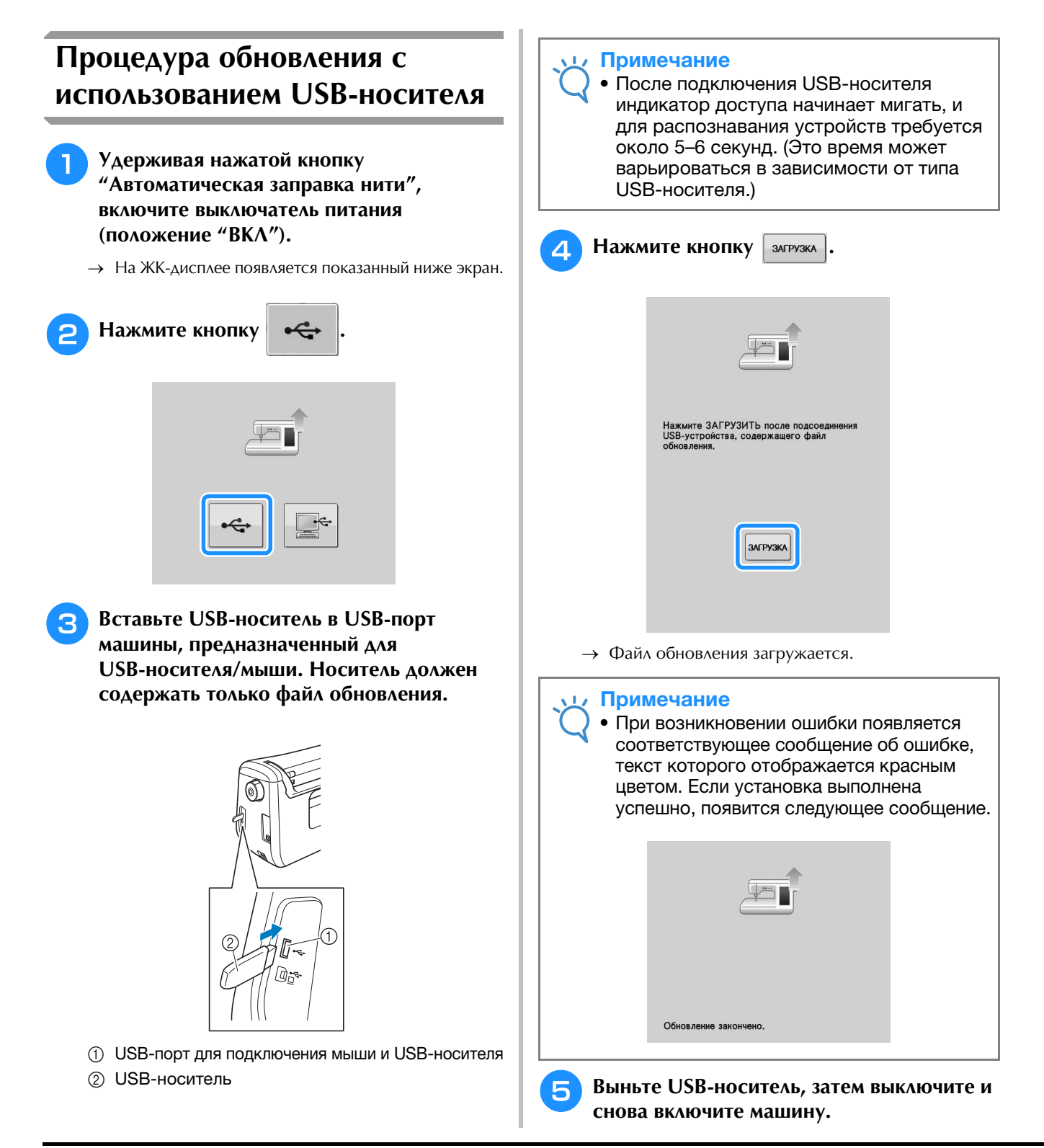

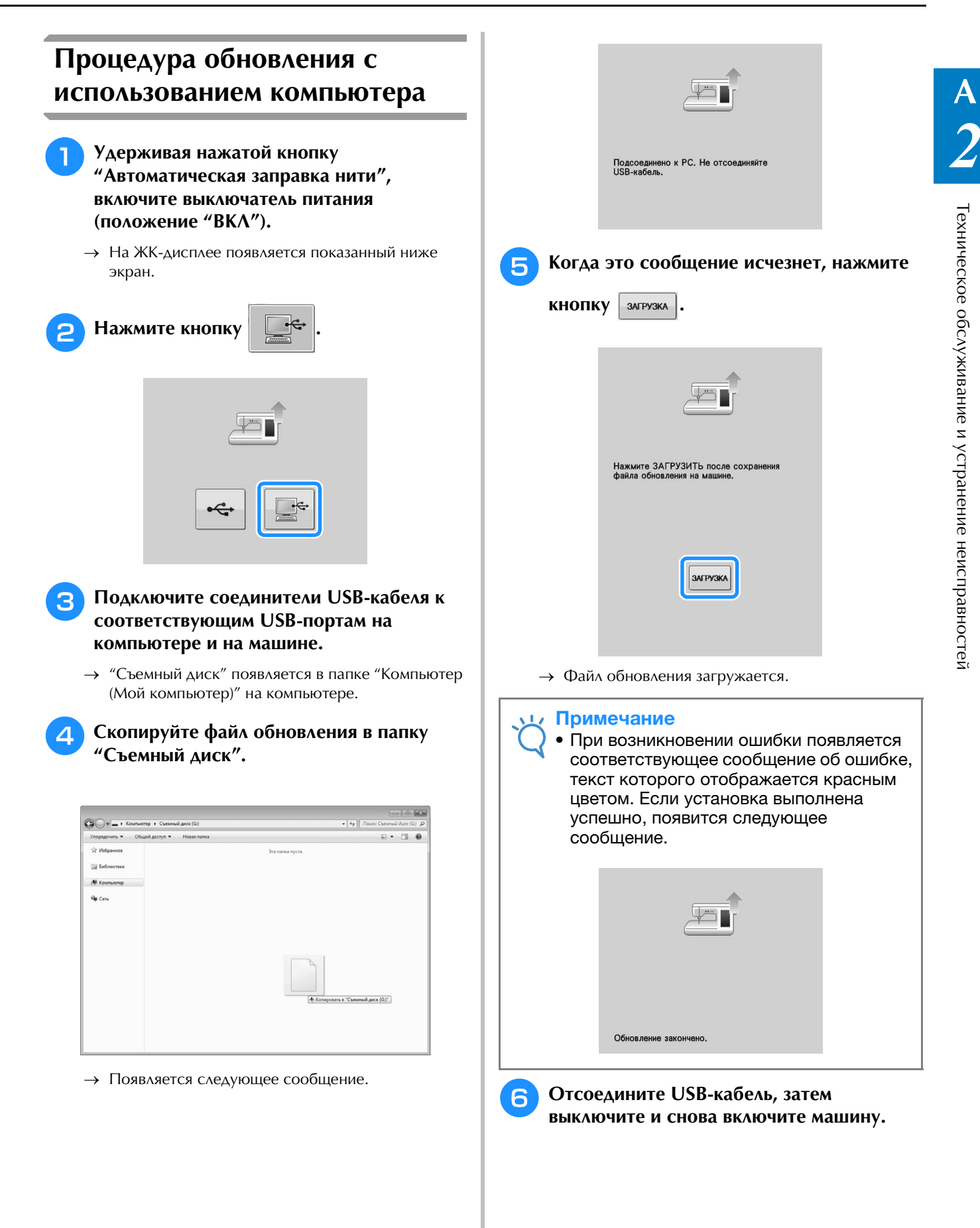

## **YKA3ATEAb**

#### $\mathbf{M}$

### MY CUSTOM STITCH (MOS CTPOYKA)

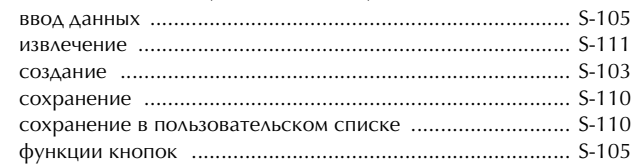

## $\overline{\mathsf{U}}$

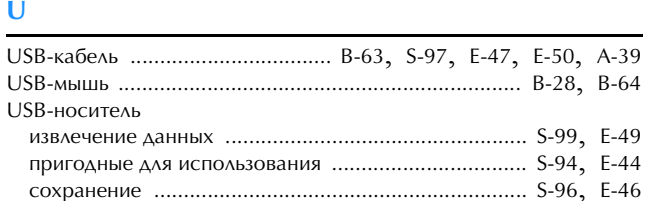

#### $\overline{\mathbf{A}}$

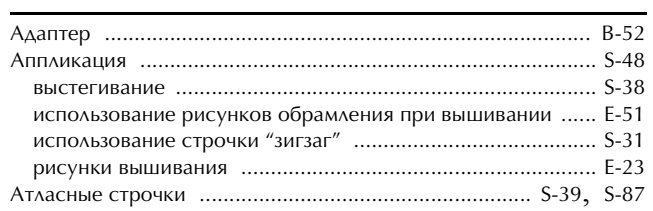

#### $\overline{\mathbf{b}}$

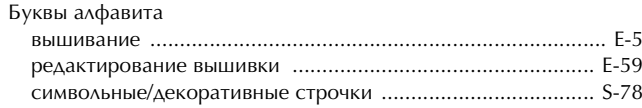

#### $\mathbf B$

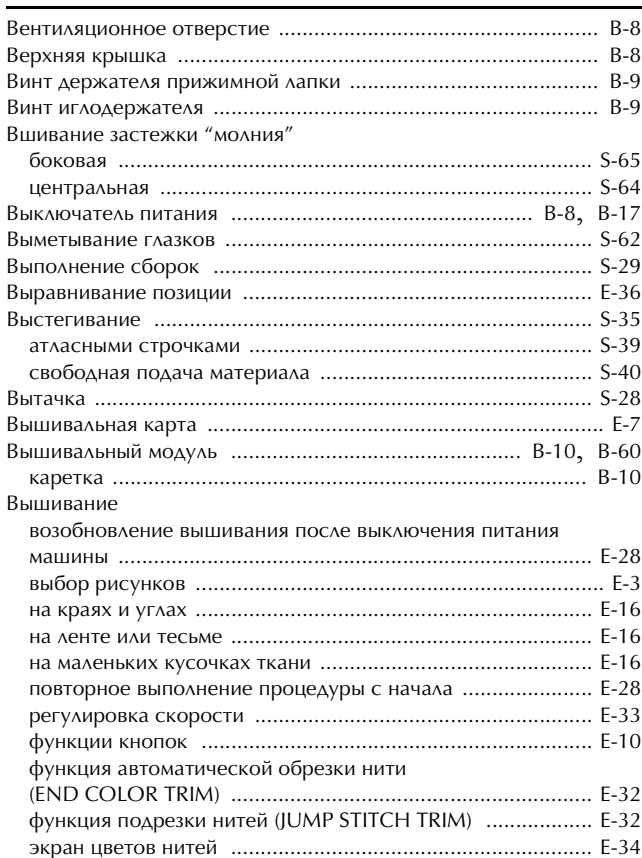

## $A-40$

#### $\Gamma$

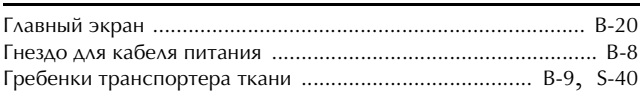

### $\boldsymbol{\mathsf{A}}$

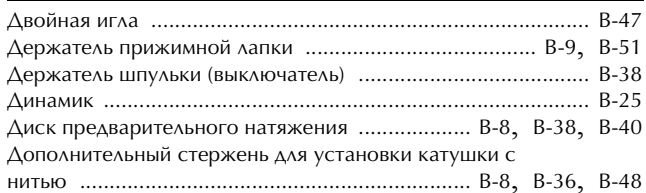

#### $3<sup>1</sup>$

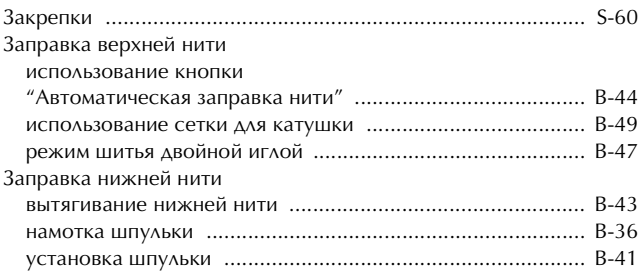

#### $\mathbf{M}$

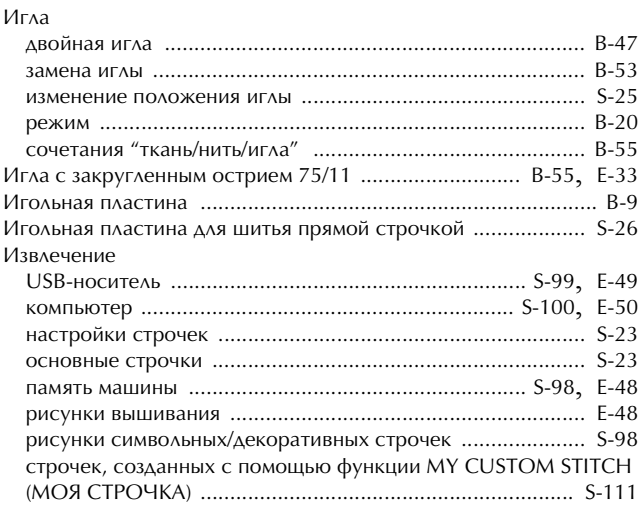

#### $\mathbf K$

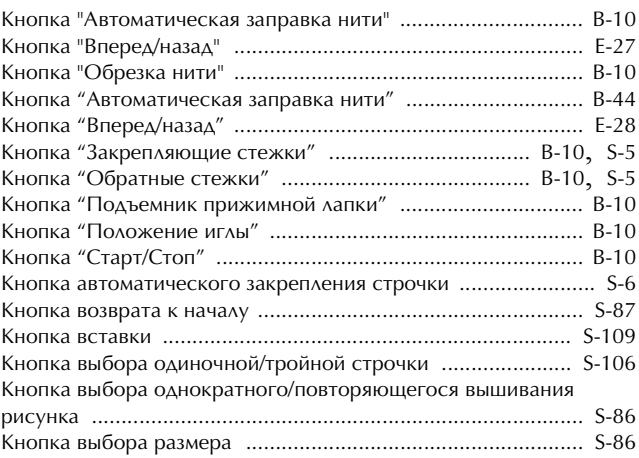

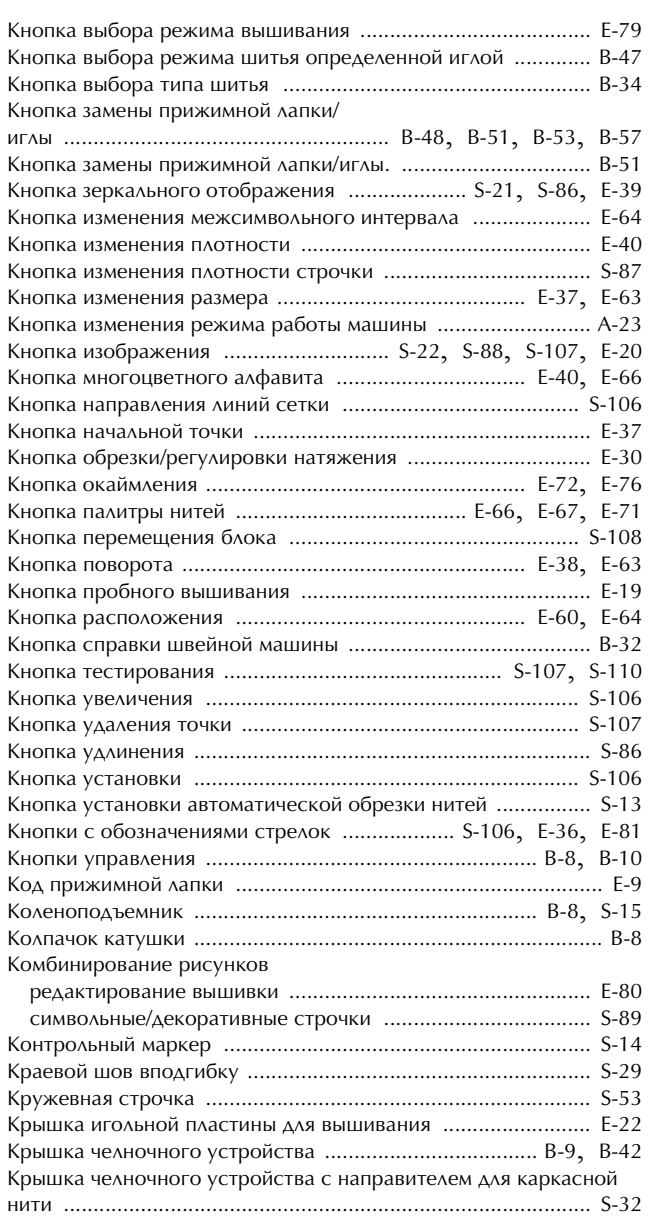

#### **Л**

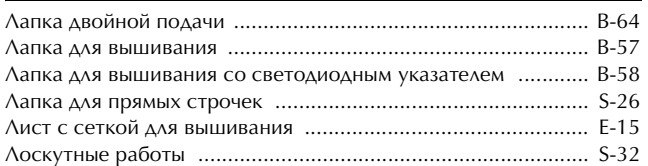

#### **М**

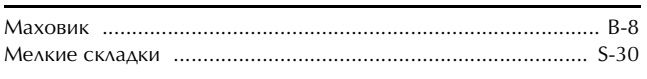

#### **Н**

#### Настройки

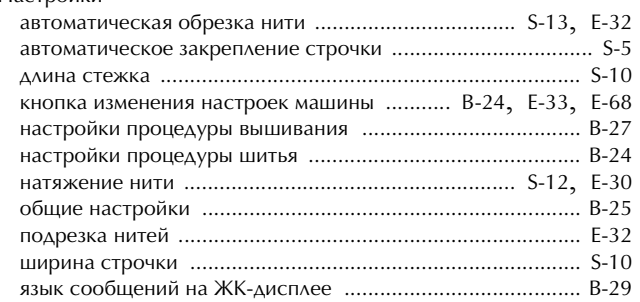

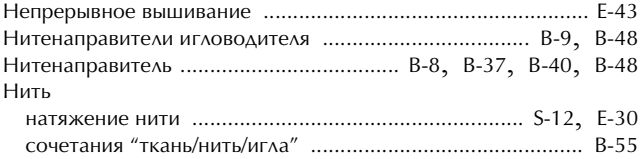

#### **О**

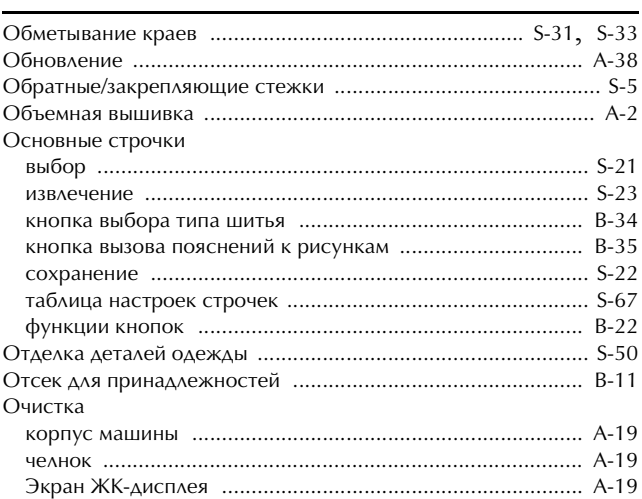

### **П**

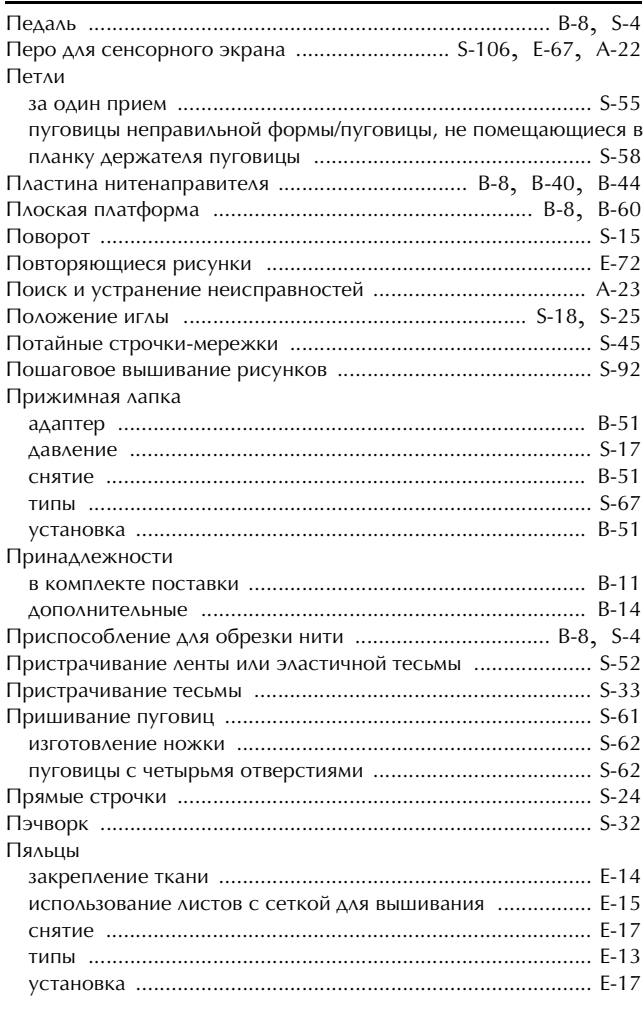

#### **Р**

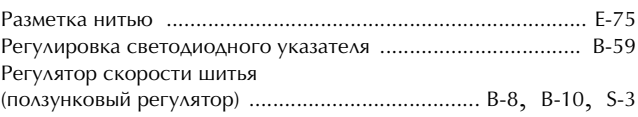

#### **УКАЗАТЕЛЬ**

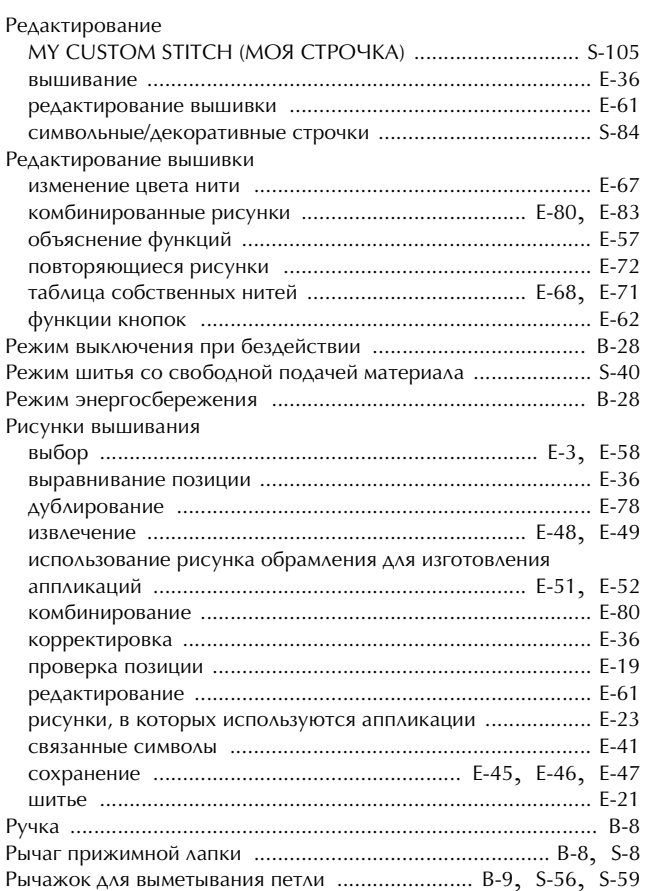

## $\mathbf C$

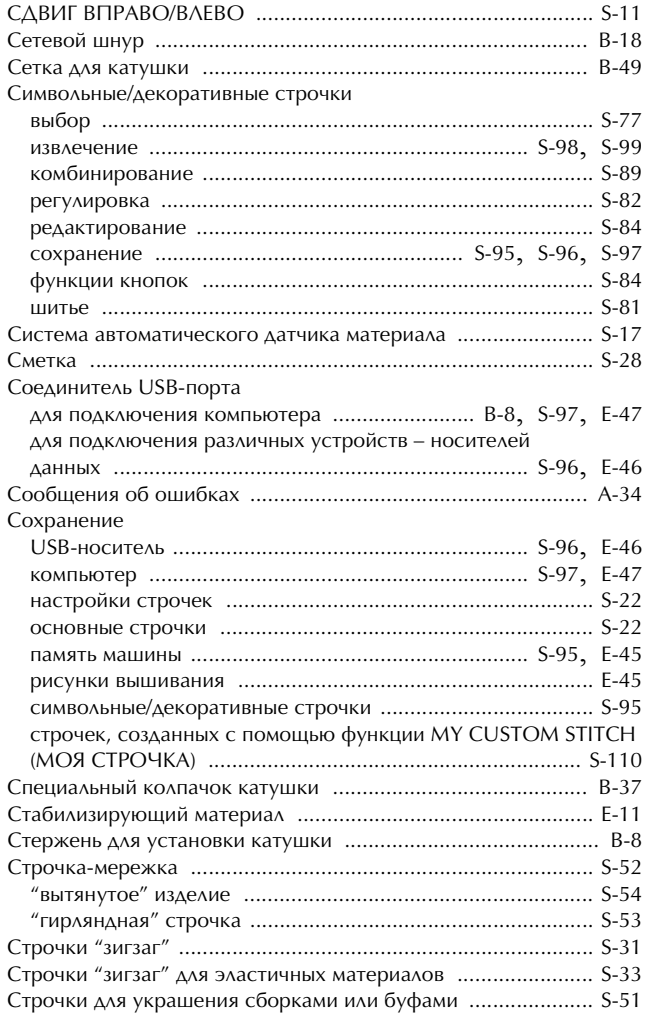

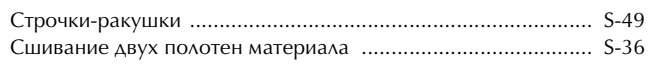

## $\frac{1}{\sqrt{2}}$

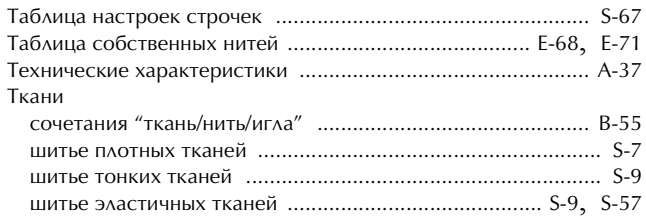

#### $\mathbf{y}$

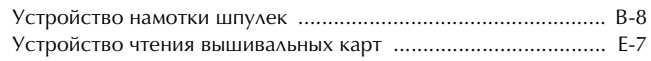

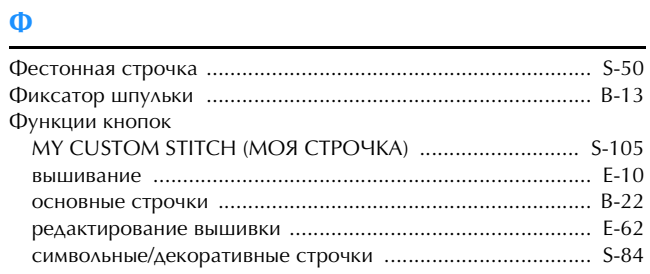

#### Ч.

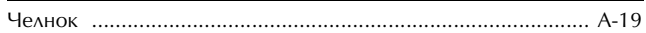

#### Ш

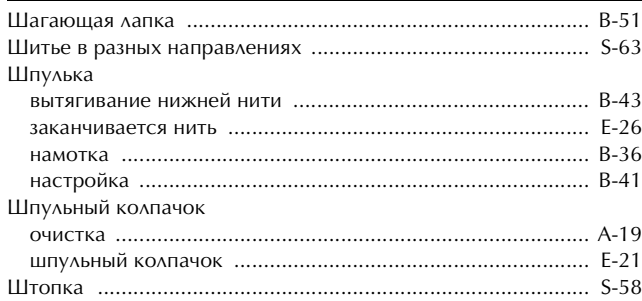

#### $\overline{\mathbf{z}}$

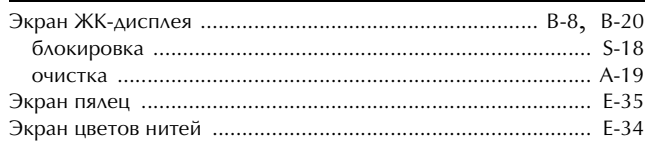

#### $\mathbf{R}$

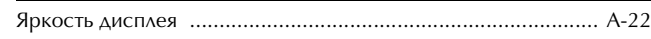

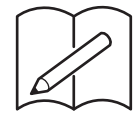

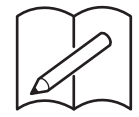

См. раздел о поддержке продуктов и ответы на часто задаваемые вопросы на нашем веб-сайте http://solutions.brother.com.

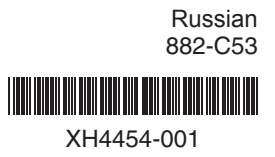